## ΤΕΙ ΠΑΤΡΩΝ

## ΣΧΟΛΗ ΔΙΟΙΚΗΣΗΣ & ΟΙΚΟΝΟΜΙΑΣ

ΤΜΗΜΑ ΕΠΙΧΕΙΡΗΜΑΤΙΚΟΥ ΣΧΕΔΙΑΣΜΟΥ & ΠΛΗΡΟΦΟΡΙΑΚΩΝ ΣΥΣΤΗΜΑΤΩΝ

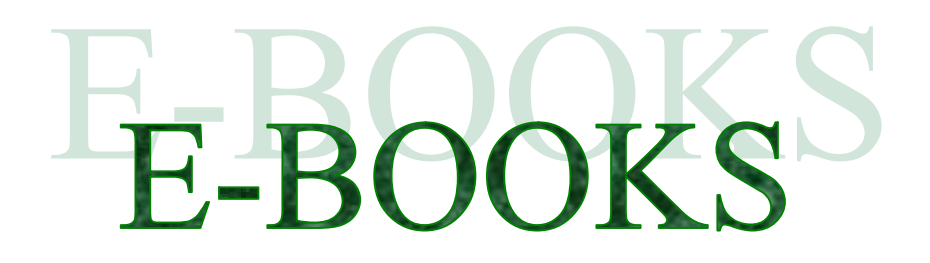

## **ΠΤΥΧΙΑΚΗ ΕΡΓΑΣΙΑ**

ΗΛΕΚΤΡΟΝΙΚΟ ΕΜΠΟΡΙΟ ΒΑΣΙΚΕΣ ΑΡΧΕΣ , ΠΡΑΚΤΙΚΕΣ ΕΦΑΡΜΟΓΕΣ & ΥΛΟΠΟΙΗΣΗ ΗΛΕΚΤΡΟΝΙΚΟΥ ΚΑΤΑΣΤΗΜΑΤΟΣ

**ΦΟΙΤΗΤΕΣ**

ΜΠΑΞΕΒΑΝΟΥ ΑΙΚΑΤΕΡΙΝΗ

ΤΕΡΛΙΓΚΑΚΗΣ ΦΩΤΙΟΣ

ΣΑΒΒΑΚΗΣ ΧΡΥΣΟΒΑΛΑΝΤΗΣ

**ΕΠΙΒΛΕΠΩΝ ΚΑΘΗΓΗΤΗΣ**

ΔΡ. ΜΠΑΚΑΛΗΣ ΑΡΙΣΤΕΙΔΗΣ

ΠΑΤΡΑ , 2011

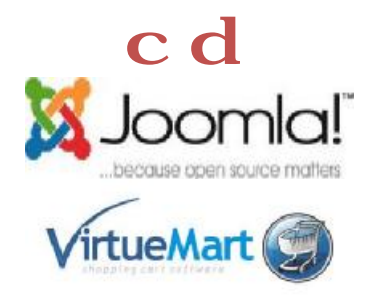

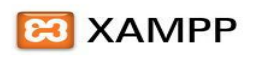

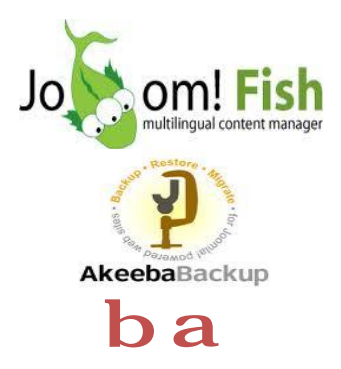

ΑΤΕΙ ΠΑΤΡΩΝ

ΣΧΟΛΗ ΔΙΟΙΚΗΣΗΣ & ΟΙΚΟΝΟΜΙΑΣ

ΤΜΗΜΑ ΕΠΙΧΕΙΡΗΜΑΤΙΚΟΥ ΣΧΕΛΙΑΣΜΟΥ & ΠΛΗΡΟΦΟΡΙΑΚΩΝ ΣΥΣΤΗΜΑΤΩΝ

# E-BOOKS

## ΠΤΥΧΙΑΚΗ ΕΡΓΑΣΙΑ

ΗΛΕΚΤΡΟΝΙΚΟ ΕΜΠΟΡΙΟ: ΒΑΣΙΚΕΣ ΑΡΧΕΣ, ΠΡΑΚΤΙΚΕΣ ΕΦΑΡΜΟΓΕΣ & ΥΛΟΠΟΙΗΣΗ ΗΛΕΚΤΡΟΝΙΚΟΥ ΚΑΤΑΣΤΗΜΑΤΟΣ

ΦΟΙΤΗΤΕΣ

MITAEEBANOY AIKATEPINH (1234)

ΤΕΡΛΙΓΚΑΚΗΣ ΦΩΤΙΟΣ (1541)

ΣΑΒΒΑΚΗΣ ΧΡΥΣΟΒΑΛΑΝΤΗΣ (1678)

ΕΠΙΒΛΕΠΩΝ ΚΑΘΗΓΗΤΗΣ ΔΡ. ΜΠΑΚΑΛΗΣ ΑΡΙΣΤΕΙΔΗΣ

ПАТРА, 2011

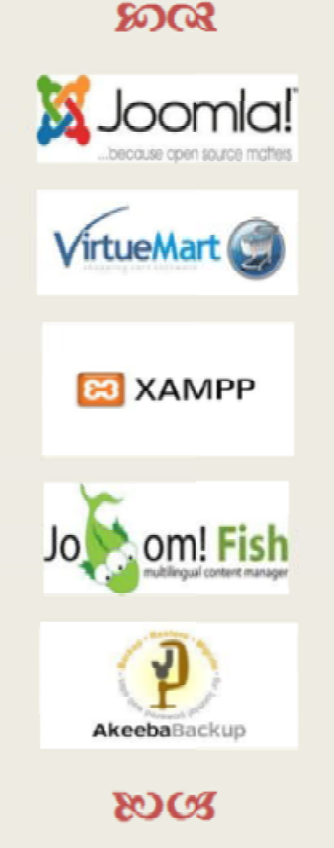

## Περιεχόμενα

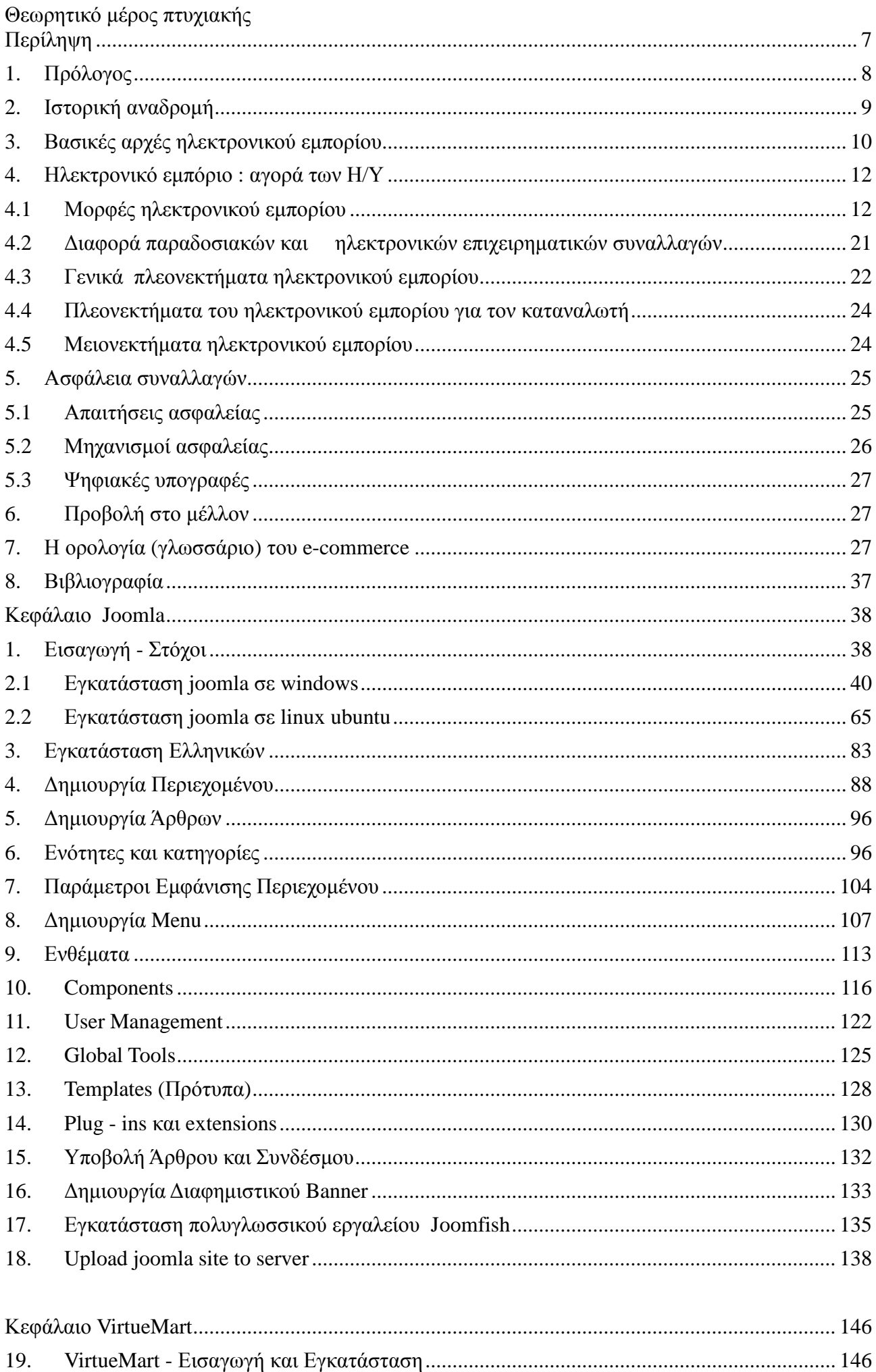

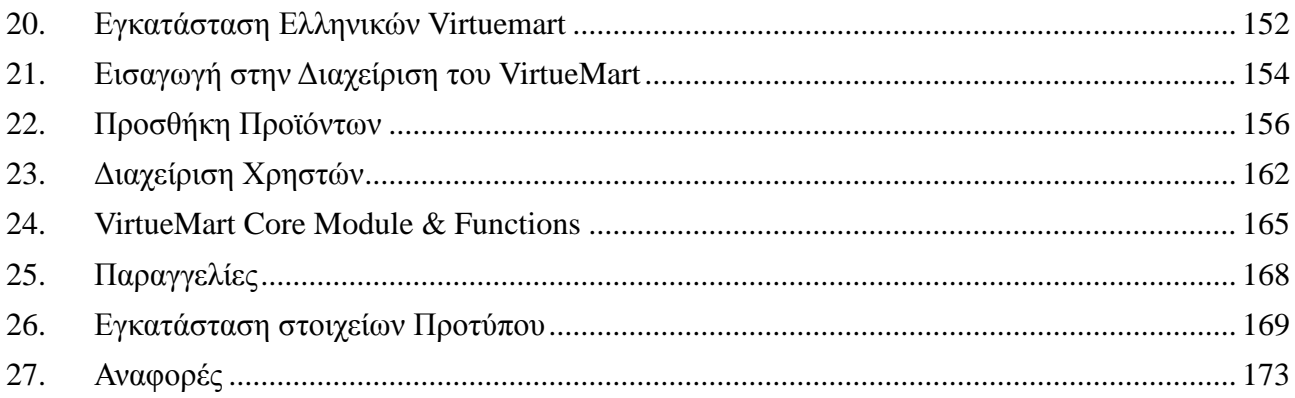

## Πίνακας εικόνων

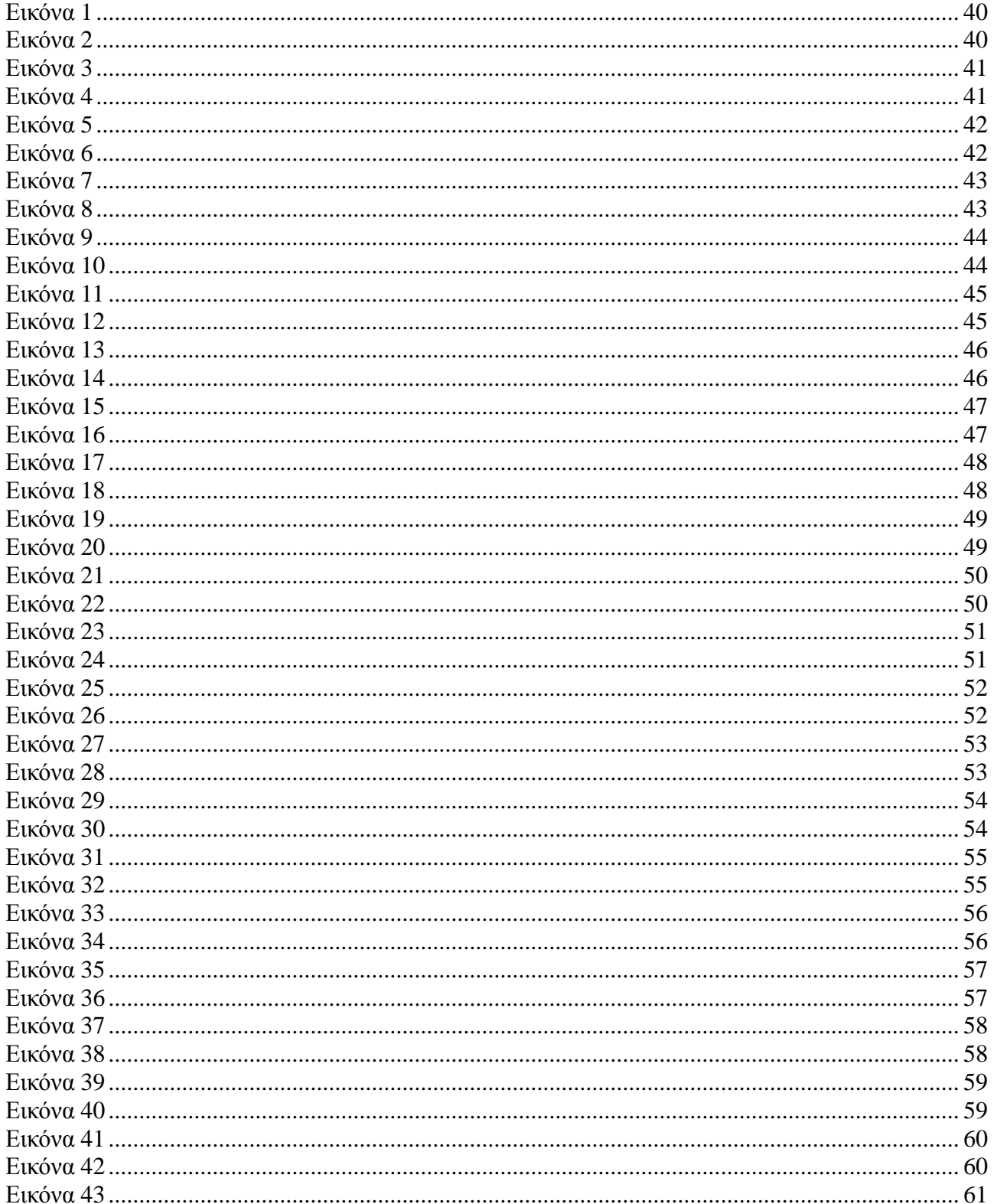

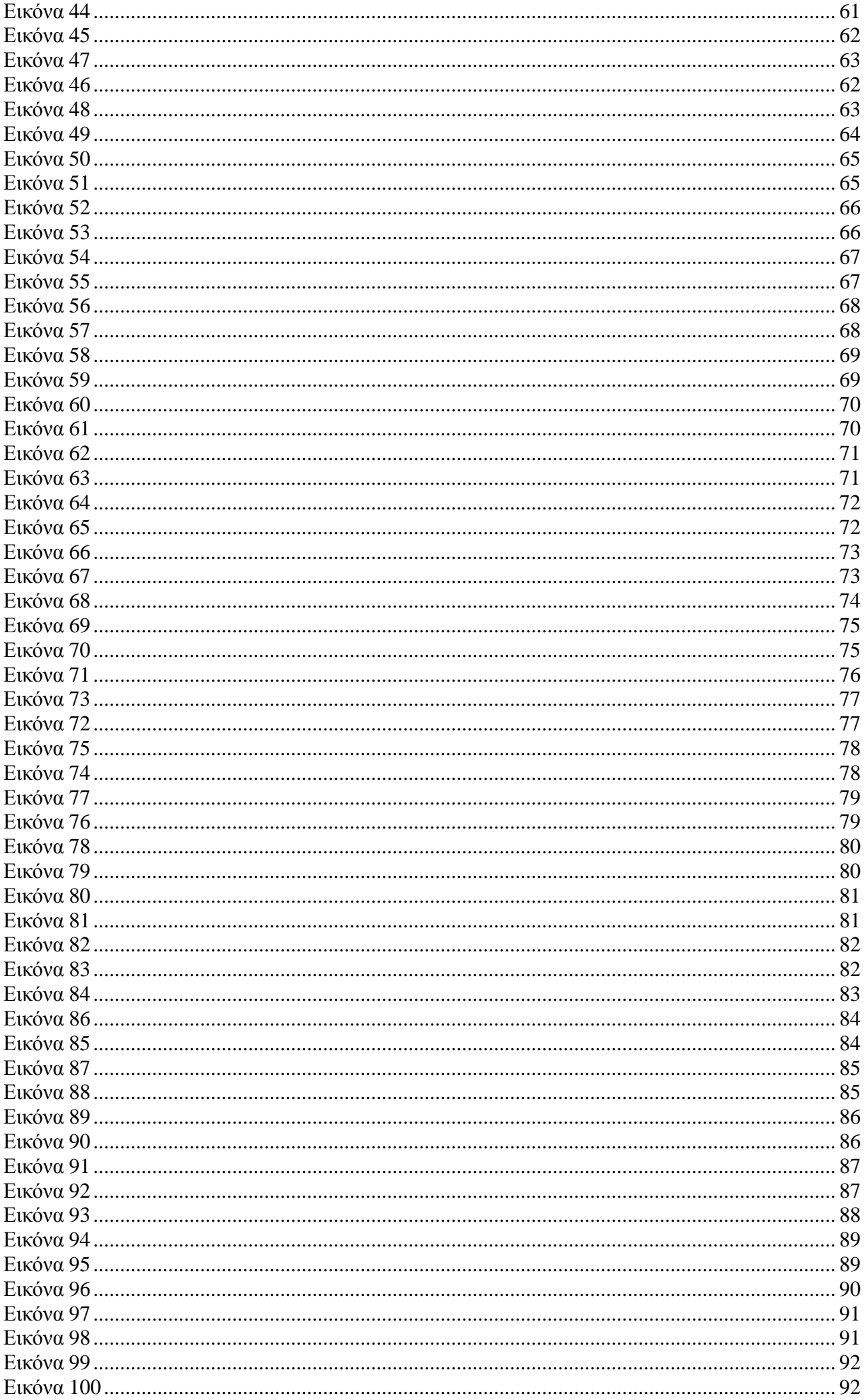

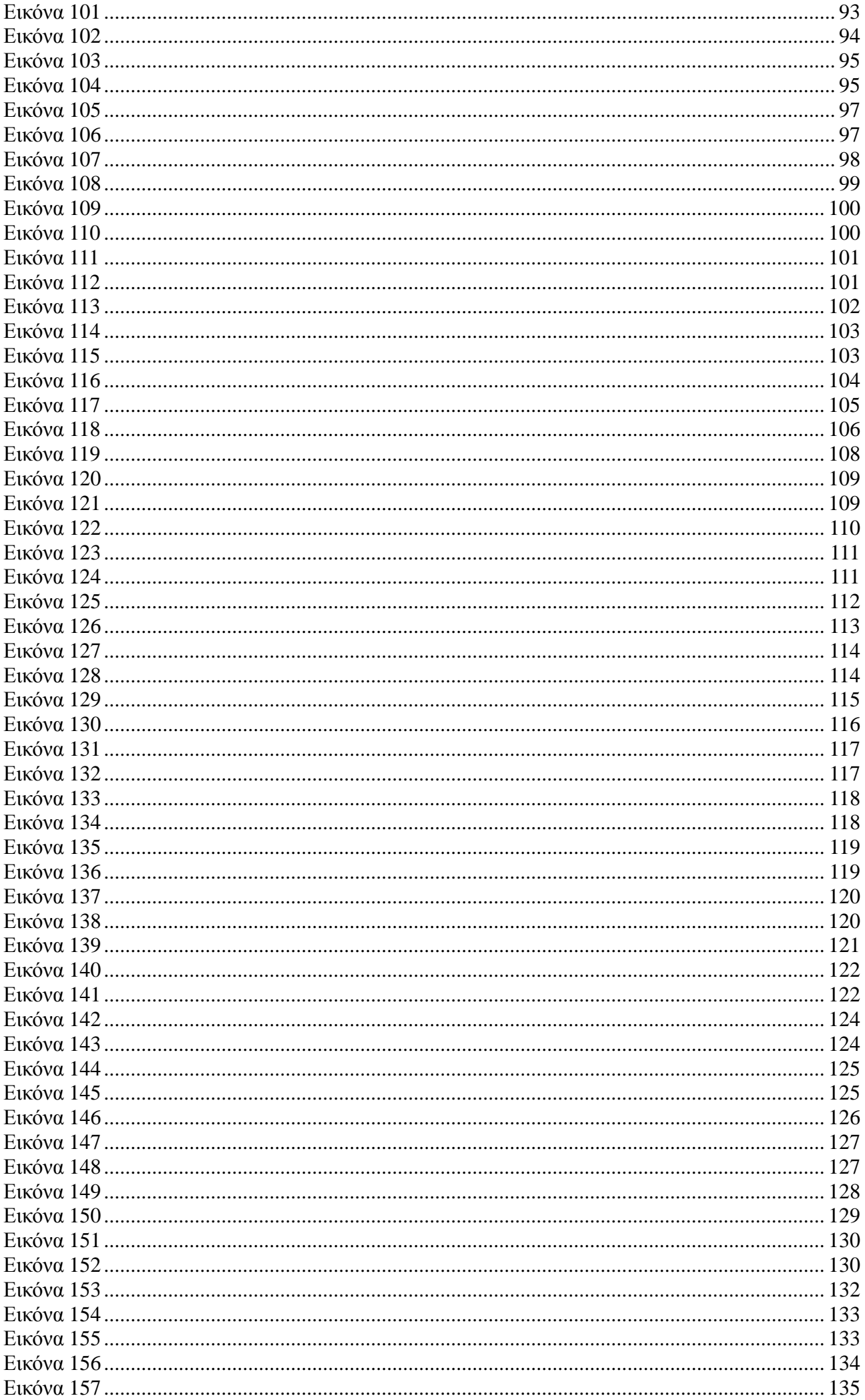

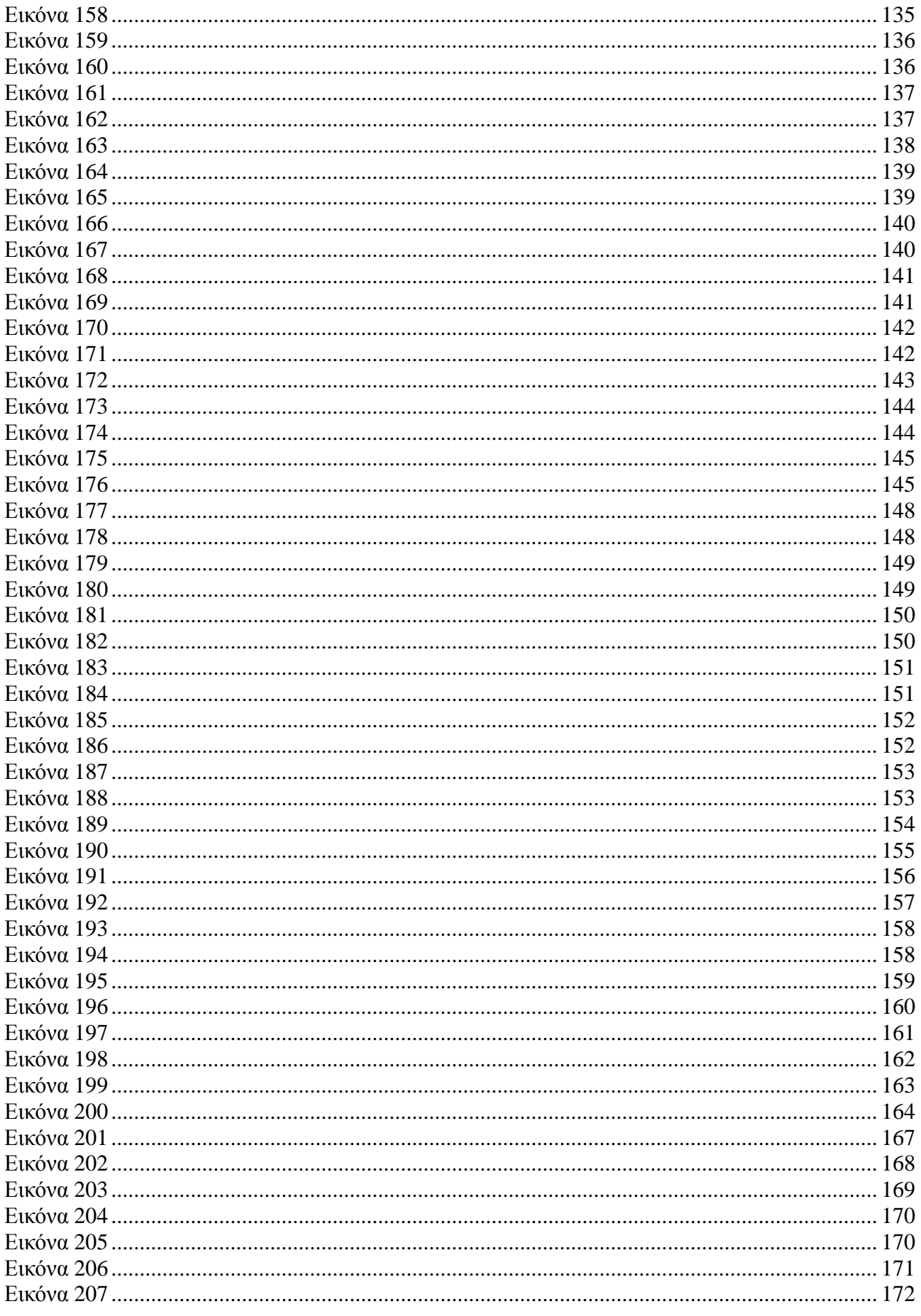

# Περίληψη

Το αντικείμενο αυτής της πτυχιακής είναι η παρουσίαση ενός ανοιχτού συστήματος διαχείρισης περιεχομένου (Open Source Content Management Systems - CMS) ως προς την δημιουργία

ιστοσελίδας και τα λοιπά χαρακτηριστικά τους. Στόχος είναι η δημιουργία μιας εφαρμογής ηλεκτρονικού καταστήματος χρησιμοποιώντας το ανοιχτού περιεχομένου σύστημα διαχείρισης, Joomla και ειδικότερα η δημιουργία οδηγού χρησιμοποίησης του για νέους χρήστες.

Αρχικά, στο θεωρητικό σκέλος της εργασίας αναλύεται η ιστορική διαδρομή του ηλεκτρονικού εμπορίου , διαφορές με το παραδοσιακό εμπόριο, τα πλεονεκτήματα και τα μειονεκτήματα του και μια σύντομη αναφορά στην ασφάλεια των συναλλαγών.

Ακολούθως, στο πρακτικό μέρος της εργασίας έγινε κατασκευή του ηλεκτρονικού καταστήματος με Joomla! ,όπου αναλύεται βήμα προς βήμα η δημιουργία ενός ηλεκτρονικού βιβλιοπωλείου.

## **1. Πρόλογος**

## Τι είναι "ηλεκτρονικό εμπόριο";

Πρόκειται για κάθε είδος εμπορικής συναλλαγής μεταξύ προσώπων (φυσικών και μη) που πραγματοποιείται με ηλεκτρονικά μέσα. Είναι η διάθεση και αγοραπωλησία προϊόντων ηλεκτρονικά, η διεκπεραίωση εμπορικών λειτουργιών και συναλλαγών χωρίς τη χρήση χαρτιού, συνήθως μέσω δικτύων ηλεκτρονικών υπολογιστών. Πρόκειται για την αγοραπωλησία αγαθών, πληροφοριών και υπηρεσιών μέσα από δίκτυα ηλεκτρονικών υπολογιστών.

## **Το ηλεκτρονικό εμπόριο μπορεί να οριστεί από τέσσερις διαφορετικές οπτικές γωνίες:**

- **Επιχειρήσεις:** Ως εφαρμογή νέων τεχνολογιών προς την κατεύθυνση του αυτοματισμού των συναλλαγών και της ροής εργασιών.
- **Υπηρεσίες:** Ως μηχανισμός που έχει στόχο να ικανοποιήσει την κοινή επιθυμία προμηθευτών και πελατών για καλύτερη ποιότητα υπηρεσιών, μεγαλύτερη ταχύτητα εκτέλεσης συναλλαγών και μικρότερο κόστος.
- **Απόσταση:** Ως δυνατότητα αγοραπωλησίας προϊόντων και υπηρεσιών μέσω του Internet ανεξάρτητα από τη γεωγραφική απόσταση.
- **Επικοινωνία:** Ως δυνατότητα παροχής πληροφοριών, προϊόντων ή υπηρεσιών, και πληρωμών μέσα από δίκτυα ηλεκτρονικών υπολογιστών.

## **Ηλεκτρονικές Πληρωμές**

 Η εξάπλωση του διαδικτύου την τελευταία δεκαετία και η χρήση του για εμπορικούς σκοπούς δημιούργησε νέα δεδομένα στο χώρο των επιχειρήσεων. Οι νέες τεχνολογίες μετέβαλλαν ραγδαία τόσο το χώρο δράσης των επιχειρήσεων, την αγορά, όσο και την οργανωσιακή δομή των οικονομικών μονάδων. Στα πρώτα στάδια ανάπτυξης του ηλεκτρονικού εμπορίου οι πληρωμές γίνονταν εκτός του διαδικτύου με καταβολή των ποσών σε κάποια τράπεζα. Ο αναχρονιστικός όμως αυτός τρόπος χρηματικής εκκαθάρισης των διαδικτυακών συναλλαγών δεν συμβάδιζε με την ταχύτητα και την αξιοπιστία που απαιτούν οι σύγχρονες διαδικτυακές συναλλαγές

 Ήδη, πλειάδα επιχειρήσεων, τόσο στην Ευρώπη όσο και στις Ηνωμένες Πολιτείες διαθέτουν τα προϊόντα τους μέσω του διαδικτύου. Θα λέγαμε πως ένα κορυφαίο παράδειγμα αυτής της εξέλιξης αποτελεί το Amazon.com, το οποίο είναι αυτή τη στιγμή το μεγαλύτερο ηλεκτρονικό βιβλιοπωλείο με τους περισσότερους τίτλους στον κόσμο. Στην Ελλάδα, αν και υπάρχει μια σχετική καθυστέρηση σε αυτό τον τομέα, οι εξελίξεις είναι σημαντικές και υπάρχουν ήδη αρκετές εταιρίες και επιχειρήσεις που δραστηριοποιούνται στο ηλεκτρονικό εμπόριο. Επιπλέον υπάρχουν ήδη στη χώρα μας και εταιρίες που προσφέρουν λύσεις ηλεκτρονικού εμπορίου σε επιχειρήσεις που έχουν ανοίξει ή θα ήθελαν να ανοίξουν κάποιο ηλεκτρονικό κατάστημα. Σε κάθε περίπτωση, ο κύριος λόγος που μια επιχείρηση δραστηριοποιείται σε ηλεκτρονικό επίπεδο είναι για να προσελκύσει αγοραστικό κοινό πέρα από τα στενά όρια της γεωγραφικής της έδρας, αυξάνοντας έτσι τις πωλήσεις των προϊόντων της και κατά συνέπεια τα έσοδά της.

 Σε γενικές γραμμές μπορούμε να πούμε πως οι συναλλαγές μέσω ηλεκτρονικού εμπορίου γίνονται ως εξής: Οι επιχειρήσεις προσφέρουν στις σελίδες του ηλεκτρονικού τους καταστήματος ένα είδος on-line καταλόγου με όλα τα προϊόντα τους, τα λεπτομερή χαρακτηριστικά τους και βέβαια τις αντίστοιχες τιμές τους. Από την άλλη πλευρά, οι ηλεκτρονικοί πελάτες έχουν στη διάθεσή τους ένα «καλάθι» στο οποίο στοιβάζουν τα προϊόντα που επιθυμούν να αγοράσουν και έχοντας ολοκληρώσει τα ψώνια τους από το συγκεκριμένο site , δίνουν την τελική παραγγελία τους, η οποία και εκτελείται αυτόματα. Οι πληρωμές, όπως και οι παραγγελίες , γίνονται και αυτές ηλεκτρονικά, μέσω της πιστωτικής κάρτας του καταναλωτή η οποία χρεώνεται με το αντίστοιχο ποσό.

 Θα λέγαμε πως το ηλεκτρονικό εμπόριο ενδείκνυται για επιχειρήσεις που παράγουν βιομηχανοποιημένα προϊόντα και δη βιομηχανοποιημένα προϊόντα το οποία δεν διακρίνονται για τη μοναδικότητά τους και δεν χρειάζεται ο αγοραστής κατά κάποιο τρόπο να τα «δοκιμάσει» πριν τα αγοράσει, όπως βιβλία, εισιτήρια, CD, διάφορα είδη δώρων, ηλεκτρικές και ηλεκτρονικές συσκευές που δεν απαιτούν κάποιου είδους test drive, προγράμματα software & hardware, καινούρια αυτοκίνητα κλπ. Παρακάτω παραθέτουμε μια λίστα με τα προϊόντα που μπορούν κατά κύριο λόγο να συναλλαγούν ηλεκτρονικά:

- § Βιβλία & CD
- § Κάθε μορφής εισιτήρια
- § Προγράμματα hardware και software
- § Αυτοκίνητα και ανταλλακτικά
- § Δομικά Υλικά
- § Κινητά τηλέφωνα
- § Παιχνίδια
- § Είδη δώρων

## **2. Ιστορική αναδρομή**

 Οι ρίζες του Internet είναι η δεκαετία του 1960, η εποχή των Beatles και των Hippies. Αλλά στην εποχή εκείνη δεν ήταν μόνο οι Beatles στο προσκήνιο. Το 1960 ήταν η εποχή των μεγάλων πυρηνικών εξοπλισμών μεταξύ Ηνωμένων Πολιτειών και Σοβιετικής Ένωσης, γνωστός ως ψυχρός πόλεμος. Οι δυο αυτές χώρες έφτιαχναν όλο και περισσότερα πυρηνικά όπλα και είχαν τη δυνατότητα να εξαφανίσουν ολόκληρες πόλεις ή ακόμα και χώρες από το παγκόσμιο χάρτη.

 Έτσι η RAND, η πιο μεγάλη εταιρία εφεύρεσης και παραγωγής πυρηνικών όπλων, συνυφασμένη με τον ψυχρό πόλεμο, αντιμετώπιζε ένα μεγάλο στρατηγικό πρόβλημα. Πως θα μπορούσαν οι αρχές των Ηνωμένων Πολιτειών να επικοινωνούν μεταξύ τους σε περίπτωση πυρηνικού πόλεμου. Αν ένας υπολογιστής, από το δίκτυο καταστρέφονταν, η επικοινωνία θα ήταν αδύνατη. Και αν υπήρχε ένας κεντρικός υπολογιστής από τον οποίο θα έπαιρναν πληροφορίες όλοι οι άλλοι υπολογιστές, τότε αυτός ο κεντρικός υπολογιστής θα γινόταν ο πρώτος στόχος μιας ατομικής βόμβας. Γι αυτό η RAND εφεύρε ένα νέο είδος δικτύου. Το 1964 η πρόταση της RAND άρχισε να συζητείτε. Αυτή η πρόταση είχε να κάνει με ένα καινούριο δίκτυο το οποίο δεν θα είχε κάποιο κεντρικό υπολογιστή. Αλλά επιπλέον όλοι οι κόμβοι θα ήταν μεταξύ τους όμοιοι και θα μπορούσαν να στέλνουν και να λαμβάνουν μηνύματα. Όλα αυτά τα μηνύματα θα στέλνονταν σε μορφή ψηφιακού πακέτου και κάθε ένα από αυτά στη δική του ηλεκτρονική διεύθυνση. Αυτό που είναι το σημαντικό εδώ, είναι ότι: Το μήνυμα δεν χρειάζεται να εισέλθει μέσα από έναν κεντρικό υπολογιστή ο οποίος πρέπει να το επεξεργαστεί και μετά να το στείλει, αλλά θα μπορεί να σταλεί από τον έναν κόμβο στον άλλο. Αυτό σημαίνει ότι έστω και αν ένα από τα μηχανήματα το δικτύου καταστραφεί, οι άλλοι κόμβοι θα είναι ακόμα σε θέση να επικοινωνούν μεταξύ τους. Αυτό φυσικά είναι πιο αργό και πιο αναποτελεσματικό, (το μήνυμα θα περνάει από παρά πολλούς υπολογιστές πριν φτάσει στο τελικό προορισμό του) αλλά πιο αξιόπιστο. Η πρώτη δόκιμη τέτοιου δικτύου έγινε το 1968 στο εθνικό εργαστήριο ερευνών της Μεγάλης Βρετανίας. Κατόπιν η υπηρεσία ερευνών του πενταγώνου ARPA (Advanced Research Projects Agency) ήθελε να εγκαταστήσει ένα πιο εξελιγμένο δίκτυο βασισμένο σε εκείνο των Ηνωμένων Πολιτειών. Το δίκτυο αποτελούνταν από τέσσερα πολύ γρήγορα μηχανήματα. Το 1969 ο πρώτος κόμβος εγκαταστάθηκε στο πανεπιστήμιο Καλιφόρνιας και Νέας Υόρκης γνωστό ως UCLA (university of California and New York). Το

1971 υπήρχαν 23 κόμβοι στο ARPANET. Εκτός από τον πρώτο κόμβο το 1969 στο UCLA, άλλοι κόμβοι ήταν στα Stanford Research Institute, the University of Utah και το UCSB. Το ARPANET φτιάχτηκε γιατί εκείνη την εποχή για να αγοράσει κανείς έναν υπολογιστή χρειάζονταν έναν μεγάλο ποσό χρημάτων και έτσι το ARPANET πρόσφερε δυνατότητες στους επιστήμονες να μοιράζονται τους υπολογιστές τους καθώς και της πληροφορίες τους. Η χρονολογία όμως κλειδί, ήταν το 1972. Ο Ray Tomlinson από το BBN εφεύρε το πρώτο e-mail πρόγραμμα. Όλα αυτά τα χρόνια το ARPANET χρησιμοποιούνταν όχι για εργασίες που περιλάμβαναν τους υπολογιστές του δικτύου αλλά φυσικά για να επικοινωνούν οι επιστήμονες μεταξύ μοιράζοντας αποτελέσματα πειραμάτων κτλ αλλά και για κουβεντούλα. (Κάθε ένας χρήστης είχε τη δική του ηλεκτρονική του διεύθυνση e-mail ). Το 1973 οι πρώτοι παγκόσμιοι κόμβοι εγκαταστάθηκαν στη Αγγλία και Νορβηγία. Η ανάπτυξη του ARPANET ήταν πια σίγουρη γιατί καθένας μπορούσε να χρησιμοποιήσει οποιαδήποτε πλατφόρμα υπολογιστή για να συνδεθεί με το δίκτυο ( PC, Mac, Amiga, Amstrad, ST, ...κτλ). Ένα χρόνο αργότερα ο Vint Cerf και ο Bob Kahn κοινοποίησε ένα πρωτόκολλο Packet Network Internetworking πάνω στο οποίο καθορίστηκε στο σημερινό πρωτόκολλο TCP. Το UUCP ( UNIX to UNIX copy) ανακοινώθηκε το 1976 και τρία χρόνια αργότερα το USENET ιδρύθηκε χρησιμοποιώντας UUCP. Το 1982 το TCP/IP πρωτόκολλο εγκαταστάθηκε στο ARPANET, και ήταν αυτό που καθιερώθηκε στις 1 Ιανουαρίου 1983. Το όνομα Internet χρησιμοποιήθηκε για πρώτη φορά το 1982. Χάρη στο TCP/IP και την επαναστατική αρχιτεκτονική του το ARPANET μεγάλωνε όλο και πιο πολύ στις αρχές του ογδόντα. Το όνομα Server (εξυπηρετείς) δημιουργήθηκε στο πανεπιστήμιο του Wisconsin. Το 1984 το φράγμα των 1000 χρηστών έσπασε και το DNS (Domain Name System) πρωτοσυστάθηκε. Οι Internet Servers εξαπλώθηκαν τόσο που, μετονομάστηκαν Domains. Υπάρχουν διάφορα είδη Domains όπως COM, NET, MIL, EDU, ORG, καθώς και για κάθε χώρα εκτός Η.Π.Α π.χ η Ελλάδα έχει gr η Αγγλία uk.

ü Οι πιο πολύ Domain έχουν επίθεμα .com που σημαίνει εμπορικό (commercial). Έτσι net σημαίνει μεταφορά μεταξύ δικτύων, org οργανισμοί, gov κυβερνητικοί, mil στρατιωτικοί edu εκπαιδευτικοί.

 Το 1986 το εθνικό επιστημονικό ίδρυμα (NSF) ήθελε να φτιάξει υπέρ-υπολογιστές και να τους χρησιμοποιήσει για έρευνα. Έτσι αποφάσισε συνδέσει 5 υπέρ-υπολογιστικά κέντρα. Αρχικά ήθελε να χρησιμοποιήσει το ARPANET για τη σύνδεση των υπολογιστών. Αλλά η γραφειοκρατία και η έλλειψη προσωπικού του ARPANET άφησε μακριά το NSF από αυτή τη λύση. Γι αυτό έφτιαξαν ένα δικό τους δίκτυο χρησιμοποιώντας το IP πρωτόκολλο. Το NSF σύνδεσε 5 κέντρα, αλλά δυστυχώς δεν μπορούσε να συνδέσει όλα τα πανεπιστήμια με αυτό το δίκτυο. Και αυτό απλά γιατί δεν είχε αρκετά χρήματα για εγκαταστάσεις και καλωδιώσεις για κάθε πανεπιστήμιο

 Η λύση ήταν η εξής: Κάθε σχολείο και πανεπιστήμιο, μιας ορισμένης περιοχής, θα συνδέονταν μεταξύ τους και μετά όλο αυτό στο δίκτυο και στον υπέρ-υπολογιστή. Η "κίνηση" στο δίκτυο όλο και μεγάλωνε και έτσι οι υπολογιστές αλλά και οι γραμμές δεν μπορούσαν να αντέξουν το μεγάλο όγκο των δεδομένων .Το 1987 NSF υπόγραψε συμβόλαιο με την εταιρία Merit Networks για να αυξήσει τη απόδοση του δικτύου. Τα υπολογιστικά κέντρα και οι γραμμές αναβαθμίζονταν συνεχώς από τότε. Εκείνοι την ημερομηνία οι χρήστες ξεπερνούσαν τους 10.000.Το 1989 παρουσιάζονται από δεδομένα της NSF ότι οι χρήστες του δικτύου ξεπέρασαν τους 100.000 .Το 1992 παρουσιάστηκε για πρώτη φορά το World Wide Web γνωστό ως WWW και οι χρήστες του δικτύου έφτασαν το 1.000.000.Ένα χρόνο αργότερα ο πρώτος WWW-browser ανακοινώθηκε και ονομάστηκε Mosaic.Το 1993 ο Δείκτης ανάπτυξης του Internet ήταν 341% και ακόμα μεγαλώνει μέχρι σήμερα.

## **3. Βασικές αρχές ηλεκτρονικού εμπορίου**

 Η ανάγκη για Ηλεκτρονικό εμπόριο προκύπτει από την απαίτηση των επιχειρήσεων και των κυβερνήσεων για καλύτερη χρήση της τεχνολογίας των υπολογιστών και των τηλεπικοινωνιών ώστε να βελτιωθούν οι σχέσεις αμφίδρομης επικοινωνίας με τους πελάτες πολίτες καταναλωτές, οι επιχειρηματικές διεργασίες και η ανταλλαγή πληροφοριών ενδόεπιχειρησιακά, αλλά και κυρίως μεταξύ των επιχειρήσεων. Πάντως η ουσιαστική επιδίωξη της κάθε επιχείρησης στον έντονα ανταγωνιστικό επιχειρηματικό στίβο της εποχής μας είναι η εξασφάλιση στρατηγικού πλεονεκτήματος. Η τεχνολογία και ειδικότερα το Ηλεκτρονικό Εμπόριο παρέχει ευέλικτες και

ολοκληρωμένες λύσεις τοποθέτησης των επιχειρήσεων στις επιθυμητές αγορές (target markets) παρεμβαίνοντας ευεργετικά σε κάθε στάδιο της αλυσίδας αξίας τους (value chain). Το Internet ήταν αυτό που έδωσε μεγάλη ώθηση στην ανάπτυξη του ηλεκτρονικού εμπορίου. Έτσι σε πολλές περιπτώσεις βλέπουμε μικρές επιχειρήσεις ή νεοσύστατες να διευθύνουν τις επιχειρήσεις τους online, όπως ακριβώς και οι μεγαλύτεροι ανταγωνιστές τους. Με αυτό τον τρόπο όλες οι επιχειρήσεις μεγάλες ή μικρές περνούν το πλεονέκτημα του Internet και προχωρούν στη μείωση του κόστους τους, με το να καταργούν ασύμφορα ιδιωτικά δίκτυα και ψηφιοποιώντας τις επιχειρήσεις τους σε όλους τους τομείς.

 Η κίνηση αυτή δεν είναι νέα, έχει ξεκινήσει εδώ και μια δεκαετία και συνεχίζει να αυξάνεται καθώς οι προσωπικοί υπολογιστές γίνονται καθιερωμένο εργαλείο κάθε επιχείρησης. Πως δημιουργήθηκε; Σημαντικό ρόλο έπαιξε η σπουδαία συνεργασία μεταξύ: ψηφιακής πληροφόρησης, υπολογιστικών εφαρμογών, και το Internet. Αυτή η συνεργία έκανε δυνατή την ανάπτυξη του ηλεκτρονικού εμπορίου.

 Πριν εξηγήσουμε το ηλεκτρονικό εμπόριο ας θυμηθούμε τι αποτελεί το παραδοσιακό εμπόριο. Το παραδοσιακό εμπόριο αποτελείτε κύριος από τη πώληση ενός προϊόντος και την είσπραξη των χρημάτων. Η διαδικασία της αγοροπωλησίας χωρίς το ηλεκτρονικό εμπόριο έχει περίπου ως εξής: Ο επιχειρηματίας πρέπει να ανακαλύψει τις ανάγκες τις αγοράς, να σχεδιάσει την επιχείρηση του να βρει τους προμηθευτές των προϊόντων ή των πρώτων υλών, να προσελκύσει πελάτες, να παρέχει τεχνική υποστήριξη, να πληρώσει φορολογία, προσωπικό. Οι καταναλωτές αντίθετα πρέπει να βρουν κάποια ανάγκη για οτιδήποτε έστω αν είναι υλικό προϊών ή υπηρεσί ααυτοί πρέπει να βρουν πληροφορίες για αυτό που τους ενδιαφέρει να μάθουν πού το πουλάνε, και να συγκρίνουν τις επιλογές που έχουν βρει (τιμή, υπηρεσία ,υποστήριξη και φήμη), μπόριο αποτελείτε κύριος από τη πώληση ενός προϊόντος και την είσπραξη των<br>ικασία της αγοροπωλησίας χωρίς το ηλεκτρονικό εμπόριο έχει περίπου ως εξής:<br>πρέπει να ανακαλύψει τις ανάγκες τις αγοράς, να σχεδιάσει την επιχείρη

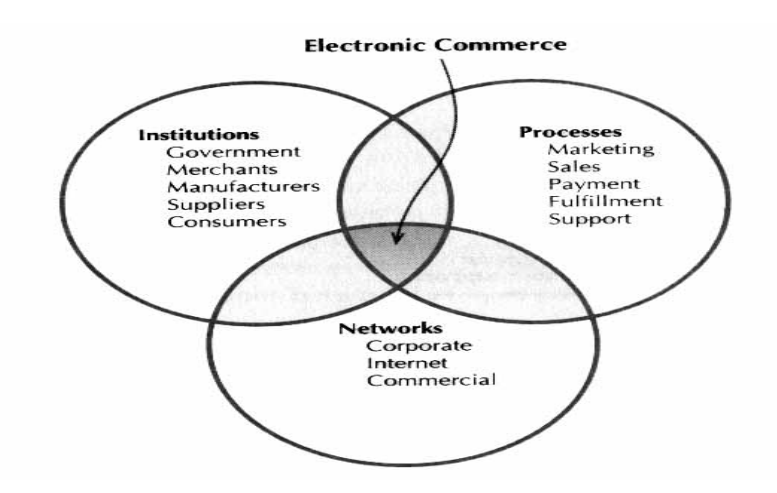

πριν αγοράσουν το προϊόν. Κάνοντας την πώληση είναι πιθανόν να ακολουθήσουν διαπραγματεύσεις για τη τιμή τη ποσότητα τον τρόπο παράδοσης. Και ο κύκλος δεν τελειώνει εκεί. Η τεχνική υποστήριξη προσθέτει περισσότερα βήματα στον κύκλο. Οι καταναλωτές περνούν ότι χρειάζονται για να κρατήσουν τα προϊόντα τους σε καλή κατάσταση, ενώ οι προμηθευτές προσπαθούν να μάθουν τι χρειάζεται περισσότερο η αγορά. Εντωμεταξύ τράπεζες και άλλοι οικονομικοί οργανισμοί κατευθύνουν τις μεταβιβάσεις μεταξύ αυτών των δυο (αγοραστών – προμηθευτών). Αν κάποιος κάτσει και σκεφτεί όλες αυτές τις πράξεις και συναναστροφές θα καταλάβει ότι δεν είναι μια απλή αγοροπωλησία καθώς και ότι το ηλεκτρονικό εμπόριο δεν αποτελεί τη διοίκηση μιας επιχείρησης μέσα από δίκτυα παρά από χαρτιά τηλέφωνα ταχυδρομεία τρένα, αεροπλάνα, δρόμους καθώς και όλα τα μέσα μετακίνησης των προϊόντων και των πληροφοριών. Το ηλεκτρονικό εμπόριο είναι ένα σύστημα που περιέχει όχι μόνο αυτές τις πράξεις που επικεντρώνονται στην αγορά και πώληση προϊόντων και υπηρεσιών που δημιουργούν κέρδος αλλά έχει να κάνει και με εκείνες τις συναλλαγές που υποστηρίζουν αυτό το κέρδος όπως προσφέροντας προσφορές πωλήσεις , δημιουργώντας ζήτηση για κάποια αγαθά, τεχνική υποστήριξη και επικοινωνία μεταξύ των συναλλασσόμενων. πόν). Αν κάποιος κάτσει και σκεφτεί όλες αυτές τις πράξεις και συναναστροφές θα<br>
ότι δεν είναι μια απλή αγοροπωλησία καθώς και ότι το ηλεκτρονικό εμπόριο δεν<br>
π διοίκηση μιας επιχείρησης μέσα από δίκτυα παρά από χαρτιά τη

i Το ηλεκτρονικό εμπόριο κτίζετε πάνω στα πλεονεκτήματα και στη δομή του παραδοσιακού Το ηλεκτρονικό εμπόριο κτίζετε πάνω στα πλεονεκτήματα και στη δομή του παραδοσιακού<br>ηλεκτρονικού εμπορίου με το ναπροσθέτει την ευκαμψία που προσφέρουν τα ηλεκτρονικά δίκτυα.

- ü Με το να χειρίζεσαι ψηφιακές πληροφορίες μέσα σε ηλεκτρονικά δίκτυα, το ηλεκτρονικό εμπόριο φέρνει μερικές νέες ευκαιρίες διευθύνσεις εμπορικών δραστηριοτήτων. Για παράδειγμα, με τη χρησιμοποίηση ψηφιακής πληροφορίας για τη διεξαγωγή εμπορικής δραστηριότητας, το ηλεκτρονικό εμπόριο κάνει ευκολότερη τη συνεργασία μεταξύ τμημάτων. Τα τμήματα αυτά μπορεί να είναι τμήματα ανταλλαγής πληροφοριών για δημιουργία στρατηγικής Marketing, συνεργαζόμενες εταιρίες που σχεδιάζουν και κατασκευάζουν νέα προϊόντα ή να προσφέρουν νέες υπηρεσίες.
- ü Επίσης διευθύνοντας εμπορικές δραστηριότητες σε ηλεκτρονικά δίκτυα αφαιρεί φυσικά εμπόδια. Για παράδειγμα τα ηλεκτρονικά συστήματα είναι έτοιμα να εξυπηρετήσουν πελάτες 24 ώρες το 24ωρο και 7 ημέρες την βδομάδα. Παραγγελιές προϊόντων και υπηρεσιών μπορούν να γίνουν δεκτές οποιαδήποτε στιγμή και από οπουδήποτε. Το ηλεκτρονικό εμπόριο κάνει δυνατές νέες μορφές επιχειρήσεων καθώς επίσης και νέους τρόπους διοίκησης. Amazon.com για παράδειγμα είναι ένα βιβλιοπωλείο με έδρα στο Σηάτλ. Αυτή η επιχείρηση δεν έχει κανένα φυσικό κτίριο (αποθήκες γραφεία) . Πουλάει όλα τα βιβλία μέσο Internet και τα αποστέλλει κατευθείαν μέσο του εκδότη και έτσι δεν χρειάζεται να κρατάει κανένα αρχείο πωλήσεων ή πελατών.
- ü Ο ορισμός του ηλεκτρονικού εμπορίου δεν είναι στατικός. Ακόμα και αν η νέα τεχνολογία μας προσφέρει πάρα πολλές ικανότητες, αύριο κάτι νέο και καλύτερο μπορεί να εμφανιστεί.

# **4. Ηλεκτρονικό εμπόριο : αγορά των Η/Υ**

## **4.1 Μορφές ηλεκτρονικού εμπορίου**

**Το ηλεκτρονικό εμπόριο σε πρακτικό επίπεδο, μπορεί να πάρει πολλές μορφές:**

• **Εσωτερικό εμπόριο:** Στόχος είναι η αποτελεσματικότερη λειτουργία των δραστηριοτήτων μιας επιχείρησης, ώστε να μπορεί να προσφέρει καλύτερα προϊόντα και υπηρεσίες στους πελάτες της. Οι εφαρμογές του συνήθως εντάσσονται στη λειτουργία ενός τοπικού δικτύου (Intranet) και μπορούν να είναι: επικοινωνία μεταξύ ομάδων εργασίας, ηλεκτρονική δημοσίευση (άμεση διανομή πληροφοριών) κτλ.

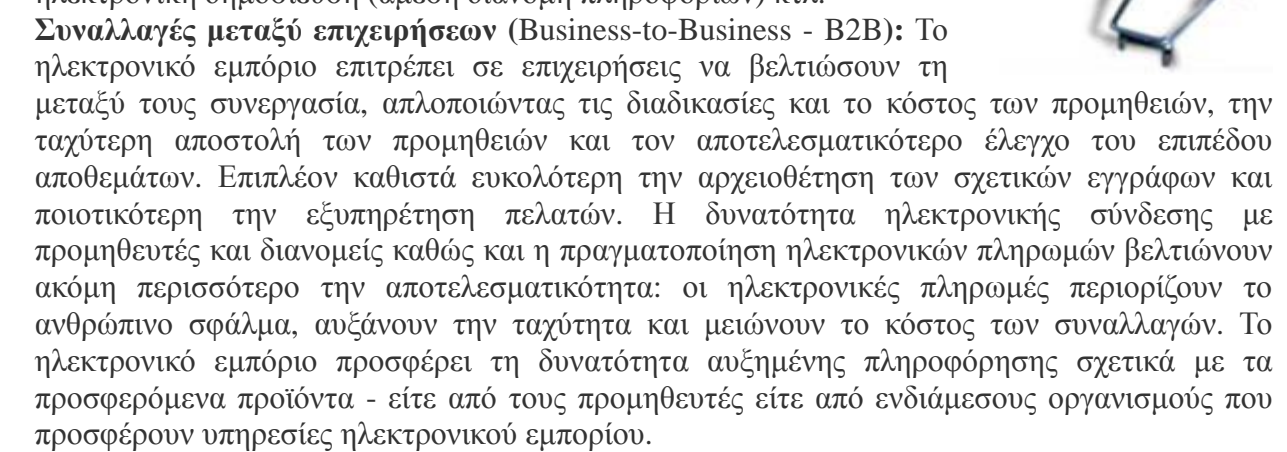

• **Λιανικές πωλήσεις - Ηλεκτρονικό εμπόριο μεταξύ επιχείρησης και καταναλωτών (Business-to-Consumer - B2C):** Πρόκειται για την πιο διαδεδομένη μορφή ηλεκτρονικού εμπορίου. Ο καταναλωτής έχει πρόσβαση σε μια τεράστια ποικιλία προϊόντων σε δικτυακούς κόμβους-καταστήματα, βλέπει, επιλέγει, αν επιθυμεί να αγοράσει είδη ένδυσης μπορεί ενίοτε και να τα δοκιμάζει (μέσω ειδικών προγραμμάτων), ανακαλύπτει προϊόντα τα οποία δεν θα μπορούσε να βρει εύκολα στη χώρα του, συγκρίνει τιμές και τέλος αγοράζει. Κι όλα αυτά χωρίς να βγει από το σπίτι του, κερδίζοντας πολύτιμο χρόνο και κόπο.

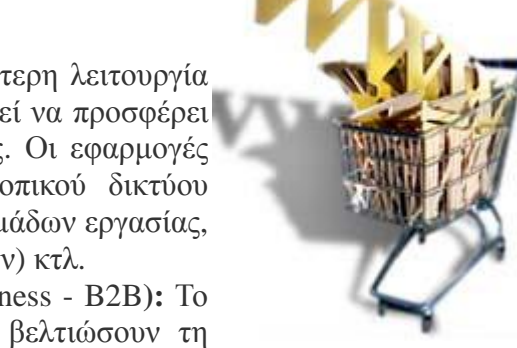

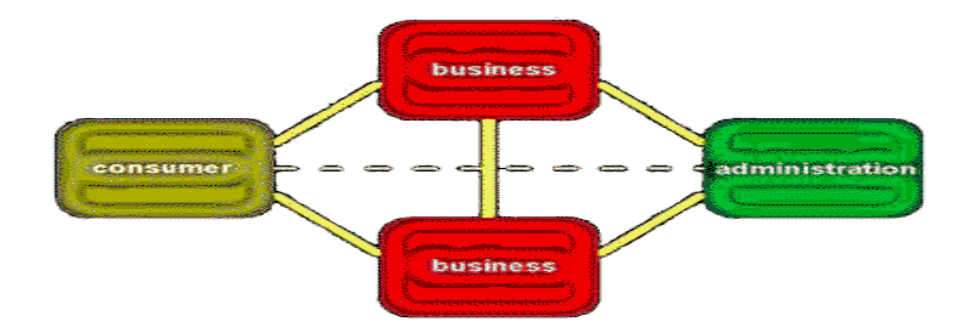

## **WEB-SITE DEVELOPMENT LIFE CYCLE**

Τα στάδια ανάπτυξης μιας τοποθεσίας στο διαδίκτυο και κατ' επέκταση και μιας τοποθεσίας ηλεκτρονικού εμπορίου με χαρακτήρα business to customer είναι τα εξής:

- *Συλλογή στοιχείων*. Στο στάδιο αυτό ορίζεται η ομάδα που αναλαμβάνει το έργο και συλλέγονται όλα τα απαραίτητα στοιχεία μεταξύ των οποίων δεδομένα και πληροφορίες για την εταιρεία στην οποία ανήκει το web-site, γενικότεροι και ειδικότεροι στόχοι της όσο αναφορά το web-site, τα προϊόντα που θα πωλούνται, οι επιθυμητοί τρόποι συναλλαγών κτλ.
- *Σχεδιασμός τοποθεσίας.* Μετά τη συλλογή των στοιχείων ακολουθεί η διαδικασία της παραγωγής της τοποθεσίας. Στο στάδιο αυτό καθορίζεται το πως θα είναι η τοποθεσία, ποιες θα είναι οι λειτουργίες της, το πνεύμα της, κτλ, με βάση τις απαιτήσεις και τις οικονομικές δυνατότητες των ιδιοκτητών.
- *Υλοποίηση.* Στο στάδιο αυτό λαμβάνει χώρα η κωδικοποίηση σε HTML η οποία μόλις ολοκληρωθεί γίνονται οι απαραίτητες δοκιμές και έλεγχοι. Σε αυτό το στάδιο θα πρέπει να γίνουν και όλες οι δοκιμές συμβατότητας με τους browsers, πράγμα πολύ σημαντικό για μια εμπορική εφαρμογή business to customer. Τέλος εφόσον δεν απαιτούνται άλλες αλλαγές η τοποθεσία είναι έτοιμη να δημοσιευθεί στο διαδίκτυο.
- *Συντήρηση.* Το στάδιο αυτό καταλαμβάνει όλο τον υπόλοιπο κύκλο ζωής του Web-site μέχρι να απαιτηθεί η αντικατάστασή του από ένα νέο. Στο στάδιο αυτό γίνεται η συνεχής παρακολούθηση της λειτουργίας του, η αποκατάσταση σφαλμάτων και βλαβών που μπορεί να συμβούν κατά τη διάρκειά της, και φυσικά η τακτική ενημέρωση του site, ειδικά όταν πρόκειται για εφαρμογές e-commerce όπου τα πράγματα αλλάζουν ακόμη και σε καθημερινή βάση (νέα προϊόντα, τιμολόγηση, νέοι όροι διακανονισμών κτλ).[4]

## **BUDGETING**

Από όλα τα παραπάνω γίνεται αντιληπτό ότι το να καταστρώσει κάποιος

τον προϋπολογισμό για τη δημιουργία και ανάπτυξη ενός business-to customer site δεν είναι και τόσο εύκολο. Τα κόστη που εμπλέκονται στην κατάστρωση του προϋπολογισμού αφορούν τόσο συγκεκριμένα πακέτα εργασιών και λειτουργιών, που είναι εύκολο να οριστούν, όσο και εργασίες, που υπολογίζονται και κοστολογούνται με βάση το χρόνο. Έτσι, οι γενικές κατηγορίες εξόδων περιλαμβάνουν τα σταθερά έξοδα, όπως το κόστος ενός συγκεκριμένου πακέτου λογισμικού ή εξοπλισμού, τα έξοδα ανά μονάδα χρόνου όπως η εργασία προγραμματιστών και υπαλλήλων για την κατασκευή του site καθώς και τρέχοντα έξοδα λειτουργίας όπως οι μισθοί όσων παρακολουθούν τη λειτουργία και συντηρούν το site, το κόστος ενοικίασης server, τα διαφημιστικά έξοδα και διάφορα άλλα που εξαρτώνται από τις επιλογές της εταιρείας ή του ιδιώτη στον οποίο ανήκει το site.

• Ένα site μπορεί να διαφέρει σε πάρα πολλά σημεία από άλλα του ίδιου αντικειμένου, με αποτέλεσμα σημαντικές διαφορές και στον προϋπολογισμό του. Οι απαιτήσεις σε κόστος ενός site εξαρτώνται άμεσα από τον προσανατολισμό της επιχείρησης, στην οποία ανήκει, και τον σκοπό που αυτή έχει επιλέξει για να εξυπηρετήσει.

 Παρακάτω τίθενται κάποιες γενικές λειτουργίες και οντότητες, που επιβαρύνουν οικονομικά, και αφορούν την ανάπτυξη ενός Site. Η παράθεση των στοιχείων γίνεται με βάση όσα έχουν αναφερθεί μέχρι τώρα, χωρίς όμως να φαίνονται τα αντίστοιχα κόστη, αφού τα περιθώρια στα οποία αυτά κυμαίνονται απέχουν πολύ μεταξύ τους, ανάλογα με τις απαιτήσεις και τις προδιαγραφές σε ποιότητα και λειτουργίες[5]:

## **1ο στάδιο – Προετοιμασία.**

- § Προσωπικό (υπάλληλοι και σύμβουλοι).
- § Hardware (όλος ο εξοπλισμός που απαιτείται, όπως ηλεκτρονικοί υπολογιστές, modems, κτλ).
- § Software (HTML editors, graphics programs, word processing software, transaction and database servers, web-server, κτλ).

## **2ο στάδιο. Σχεδιασμός.**

§ Εργατοώρες για το σχεδιασμό των προδιαγραφών και των απαιτήσεων (μέγεθος του site, αρχιτεκτονική, πλοήγηση, κτλ).

§ Εργατοώρες για σχεδίαση εικόνων και γραφικών και για διάφορες

παρουσιάσεις αυτών.

#### **3ο στάδιο. Υλοποίηση.**

- § Συγγραφή περιεχομένων.
- § Κωδικοποίηση σε HTML.
- § Προγραμματισμός των scripts.
- § Δημιουργία γραφικών και χρήση πολυμέσων.
- § Δημιουργία διεπαφών (interfaces) με βάσεις δεδομένων και επεξεργασία και δημιουργία αλληλεπιδραστικού συστήματος για εφαρμογές εμπορίου.
- § Δοκιμές του site σε εικονικό server.
- § Δοκιμές του site σε κάποιον ενεργό server με όλες τις φόρμες και τα scripts ενεργά.
- § Έλεγχος των συνδέσμων (links).
- § Προετοιμασία όλου του απαραίτητου υλικού marketing και προώθησης του site.
- § Τελική μεταφορά του site στον server που θα τον φιλοξενεί.
- § Δημοσιοποίηση του site (συμβόλαια για διαφημίσεις σε άλλα sites και μηχανές αναζήτησης, κτλ.

## **4ο στάδιο – Συντήρηση.**

- § Εργατοώρες για έλεγχο και επιδιόρθωση λειτουργιών και συνδέσμων που έχουν υποστεί ζημιά.
- § Εργατοώρες για την ενημέρωση του site με νέα περιεχόμενα και την παρακολούθηση της κίνησης και των συναλλαγών.
- § Κόστος ενοικίασης ή λειτουργίας ιδιωτικού server.
- § Κόστος διαφημίσεων.

 Τα παραπάνω σημεία του προϋπολογισμού είναι πολύ γενικά. Εσκεμμένα δεν παρουσιάζονται κόστη αφού οι επιλογές για το κάθε ένα από αυτά είναι πολλές, π.χ. το είδος των γραφικών (μπορεί να σημαίνει ότι για τη δημιουργία τους ενδεχομένως θα πρέπει να εργαστούν ειδικοί γραφίστες) οι τρόποι διαφήμισης, το μέγεθος του Site και της πολυπλοκότητας του. Σε επόμενη, ωστόσο, παράγραφο αναφέρονται δειγματοληπτικά κάποια στοιχεία που αφορούν την ελληνική αγορά και στα οποία υπάρχει κοστολογική εκτίμηση.

## **ΚΕΡΔΗ**

Τα οφέλη από την ύπαρξη μιας τοποθεσίας στο διαδίκτυο που αφορά

ηλεκτρονικό εμπόριο (business to customer) ποικίλουν και φυσικά η ύπαρξη μιας τέτοιας τοποθεσίας δεν είναι πάντα κερδοφόρα. Από τη στιγμή που το αντικείμενο είναι η εξέταση μιας τέτοιας τοποθεσίας γενικά, χωρίς να καθορίζεται συγκεκριμένη εφαρμογή, ακολουθεί η παρουσίαση γενικών πηγών κέρδους άμεσων ή έμμεσων, πέρα από το προφανές κέρδος που προκύπτει από τις παραγγελίες των πελατών:

- § Διεύρυνση του αγοραστικού κοινού πέρα από το κοινό των πραγματικών καταστημάτων της εταιρείας (εάν φυσικά υπάρχουν).
- § Πρόσβαση σε μεγάλο κοινό χωρίς περιορισμούς γεωγραφικούς, οικονομικούς και πολιτικούς, πέρα από τα σύνορα της χώρας.
- § Μείωση του κόστους των πωλήσεων, αφού για την πραγματοποίηση τους δεν απαιτούνται πωλητές και καταστήματα, πράγμα που συνεπάγεται την ελάττωση των λειτουργικών εξόδων της εταιρείας.

 Φυσικά, όπως αναφέρθηκε και παραπάνω τα κέρδη (όπως και τα έξοδα) που προκύπτουν από την ύπαρξη ενός web-site εξαρτώνται από όλες εκείνες τις επιλογές που χαρακτηρίζουν το ύφος και την ποιότητά του. Ένα φτωχό από κάθε άποψη (εμφάνιση – λειτουργικότητα ,δομή – ασφάλεια) web-site λογικά θα αποδώσει λίγα ή και τίποτα σε αντίθεση με εκείνο που θα έχει σχεδιαστεί προσεκτικά εκθέτοντας όπως πρέπει τα προς πώληση προϊόντα. Το κέρδος που αποφέρει ένα site, όντας συνέπεια της προτίμησης που δείχνουν για αυτό οι πελάτες, σχετίζεται και με άλλους παράγοντες που έχουν σχέση κυρίως με την εταιρεία – τους ιδιοκτήτες του δηλαδή – και όχι μόνο με το ίδιο το site. Αυτό σημαίνει ότι πίσω από αυτό θα έχει αναπτυχθεί τέτοια υποδομή που θα επιτρέπει ανταπόκριση στις παραγγελίες των πελατών με συνέπεια και σε μικρούς χρόνους (μία έως τρεις μέρες).

## **ΠΑΡΟΥΣΙΑΣΗ ΣΤΟΙΧΕΙΩΝ**

 Ένα web-site μπορεί να είναι από μία απλή εφαρμογή π.χ. το site κάποιου ιδιώτη που πουλά σε μια τοποθεσία κάτι, μέχρι μια πολύ σύνθετη εφαρμογή μεγάλης εταιρείας ή εμπορικού οίκου

που η κατασκευή του θα έχει στοιχίσει μερικές χιλιάδες ευρώ. Εκ των πραγμάτων δεν είναι δυνατό να αναλυθούν όλα τα σημεία που αφορούν τον προϋπολογισμό ενός site, αφού για πολλά δεν υπάρχουν συγκεκριμένες τιμές, όπως για παράδειγμα οι επιλογές που αφορούν την ασφάλεια που εξαρτώνται από το είδος των συναλλαγών που εξυπηρετούνται ή του δικτύου, κτλ.

 Το Διαδίκτυο σας δίνει τη δυνατότητα να κάνετε πωλήσεις 24 ώρες την ημέρα, μέσω μιας πλήρως αυτοματοποιημένης διαδικασίας πώλησης. Το εικονικό κατάστημά σας στο Διαδίκτυο μπορεί να προσελκύσει μια νέα πελατειακή βάση και να παρέχει καλύτερη εξυπηρέτηση στους υπάρχοντες πελάτες.

Το ηλεκτρονικό εμπόριο είναι ένας από τους πιο ραγδαία αναπτυσσόμενους τομείς του Διαδικτύου, με τα πάντα - από φρέσκα λουλούδια και ζεστά γεύματα μέχρι μηχανικά εξαρτήματα και δωρεάν μικρές συμβουλές - να γίνονται αντικείμενο καθημερινής συναλλαγής.

- Παρακάτω θα αναλύσουμε τα εξής:
- Τα οφέλη της online πώλησης
- Τα χαρακτηριστικά ενός επιτυχημένου δικτυακού τόπου
- Τις συνεπαγόμενες δαπάνες

## **Το επιχειρηματικό πλεονέκτημα**

 Η εγκατάσταση ενός καταστήματος στο Διαδίκτυο μπορεί να αποδειχθεί ένας γρήγορος και φθηνός τρόπος να προσθέσετε μια νέα διάσταση στην επιχείρησή σας.

Α. Ένα κατάστημα στο Διαδίκτυο σας παρέχει ένα νέο σημείο πώλησης, αφιερωμένο στα προϊόντα ή τις υπηρεσίες σας και ανοιχτό 24 ώρες το εικοσιτετράωρο.

- Κερδίζετε νέα πελατειακή βάση.
- Νέοι πελάτες που δε γνωρίζουν καν την ύπαρξή σας μπορεί να συναντήσουν τυχαία το κατάστημά σας κατά την αναζήτησή τους για προϊόντα ή πληροφορίες.
- Το Διαδίκτυο έχει δεκάδες «μηχανές αναζήτησης», οι οποίες καταχωρούν αυτόματα σε καταλόγους το δικτυακό τόπο σας, καθώς και τα στοιχεία του καταστήματος και των προϊόντων σας.
- Μπορείτε να βελτιώσετε τις υπηρεσίες υποστήριξης και εξυπηρέτησης μετά την πώληση που παρέχονται τους υπάρχοντες πελάτες σας.
- Οι πελάτες που δεν έχουν πρόσβαση σε ένα τοπικό διανομέα για τα προϊόντα σας μπορούν να παραγγέλνουν τα είδη απευθείας. Αυτό ωστόσο ενδέχεται να επηρεάσει τις σχέσεις με τους αντιπροσώπους σας.
- Θα ενισχύσετε την προβολή σε διεθνείς πελάτες και θα τους διευκολύνετε κατά την αγορά των προϊόντων σας.
- Οι πελάτες μπορούν να παραγγέλνουν τη στιγμή που επιθυμούν, χωρίς να ανησυχούν για τη διαφορά της ώρας.

Β. Με την εγκατάστασή του, το κατάστημά σας μπορεί να παρέχει μια αποτελεσματική δραστηριότητα πώλησης.

- Χωρίς ενοίκιο και χωρίς υπαλλήλους για τη στελέχωση του καταστήματος, τα έξοδα λειτουργίας είναι χαμηλά.
- Εάν ενεργείτε ως μεσάζων και οι προμηθευτές σας παραδίδουν απευθείας στους πελάτες σας, δεν θα χρειάζεται να διατηρείτε απόθεμα.
- Αν διατηρείτε ο ίδιος απόθεμα, ακόμα και ένα σχετικά χαμηλό επίπεδο αποθέματος μπορεί να αρκεί για τις δραστηριότητές σας.
- Οι πελάτες συνήθως δέχονται να γίνει η παράδοση εντός λίγων ημερών, σε αντίθεση με τους πελάτες ενός κανονικού καταστήματος, όπου ο πελάτης περιμένει να αγοράσει το προϊόν επί τόπου.
- Μπορείτε να παρακολουθείτε τις ιδιαίτερες αγοραστικές συνήθειες των πελατών, ώστε να τους διευκολύνετε κατά την επαναγορά των αγαπημένων τους προϊόντων.
- Αν πουλάτε πληροφορίες, λογισμικό, μουσική ή εικόνες, μπορείτε να προσφέρετε τη δυνατότητα στους αγοραστές να κατεβάζουν τις αγορές τους άμεσα από το δικτυακό σας τόπο.

Γ. Μπορείτε να δοκιμάζετε νέες ιδέες, να τις προσαρμόζετε και να τις εφαρμόζετε σε μεγαλύτερη κλίμακα γρήγορα και οικονομικά.

- Η επιτυχία μπορεί να έρθει γρήγορα, αν εντοπίσετε τη σωστή αγορά και κάνετε τη σωστή προσφορά.
- Αποκτάτε χρήσιμες πληροφορίες σε καθημερινή ή ακόμα και ωριαία βάση.
- Αν η ιδέα σας για ένα κατάστημα στο Διαδίκτυο δε λειτουργήσει, μπορείτε εύκολα να αποχωρήσετε και να δοκιμάσετε μια άλλη προσέγγιση.
- Δε χρειάζεται να ανησυχείτε για απολύσεις προσωπικού καταστήματος, μισθώσεις χώρων ή την απόσβεση των δαπανών επίπλωσης του καταστήματος.

## **Τι μπορείτε να πουλάτε**

Τα είδη που μπορούν να πωληθούν ευκολότερα στο Διαδίκτυο είναι τα προϊόντα που προτιμούν οι χρήστες του Διαδικτύου.

Α. Οι περισσότεροι χρήστες του Διαδικτύου είναι νέοι (ηλικίας 18-40).

- Έχουν σχετικά υψηλά διαθέσιμα εισοδήματα και πολλοί ακολουθούν μια τεχνική κατεύθυνση.
- Τα προϊόντα αναψυχής των καταναλωτών, όπως η μουσική και τα ταξίδια πουλάνε, επομένως, καλά.
- Το λογισμικό και ο εξοπλισμός ηλεκτρονικού υπολογιστή είναι επίσης ελκυστικά προϊόντα για την ομάδα αυτή.

Β. Το Διαδίκτυο παρέχει εύκολη πρόσβαση σε ειδικά προϊόντα, τα οποία συνήθως θα ήταν δύσκολο να βρει κανείς.

- Το Διαδίκτυο ενδείκνυται για την πώληση οποιουδήποτε συλλεκτικού είδους, όπως για παράδειγμα παλιών κοσμημάτων.
- Ορισμένοι προμηθευτές βιολογικών κρεάτων και λαχανικών κάνουν τώρα επιτυχημένες πωλήσεις μέσω καταστημάτων στο Διαδίκτυο.

Γ. Οι αγοραστές ελκύονται επίσης από προσφορές σε είδη καθημερινής χρήσης. Το όφελος μπορεί να είναι το ευρύ φάσμα προϊόντων, η ευκολία, οι χαμηλές τιμές ή και τα τρία.

- Για παράδειγμα, ορισμένα σούπερ μάρκετ δίνουν τη δυνατότητα στους πελάτες να παραγγέλνουν τα προϊόντα από το Διαδίκτυο και να τους παραδίδονται για ευκολία στο σπίτι.
- Ορισμένα προϊόντα όπως τα βιβλία και τα CD που δε διαφέρουν σε θέματα ποιότητας, οι πελάτες προτιμούν να τα αγοράζουν σε χαμηλές τιμές μέσω του Διαδικτύου.

Δ. Μπορείτε να πουλάτε πληροφορίες. Το Διαδίκτυο παρέχει ένα έτοιμο κανάλι διανομής, το οποίο σας δίνει τη δυνατότητα να γίνετε ένας ειδικευμένος εκδότης με ελάχιστες επενδύσεις.

• Μπορεί να υπάρχει αγορά για ένα ηλεκτρονικό περιοδικό (newsletter) με ένα ειδικό θέμα, όπως τα κλασσικά αυτοκίνητα ή τους υπολογιστές.

## **Τι χρειάζεστε από τεχνικής άποψης**

- Αν διεξάγετε για πρώτη φορά εμπορικές δραστηριότητες στο Διαδίκτυο, συνίσταται να ξεκινήσετε σε μια μέτρια κλίμακα.
- Αφού συνειδητοποιήσετε τι είναι αποτελεσματικό αν όντως είναι– μπορεί να αυξήσετε τις δραστηριότητές και τις φιλοδοξίες σας από τεχνικής άποψης.

Α. Ο Παροχέας Υπηρεσιών Διαδικτύου σας παρέχει συνήθως το δικτυακό χώρο για το ηλεκτρονικό κατάστημά σας.

Β. Μπορεί να θελήσετε να αγοράσετε το δικό σας όνομα περιοχής στο Διαδίκτυο (domain name), παρόλο που πολλοί παροχείς υπηρεσιών διαδικτύου σας το παρέχουν δωρεάν.

Γ. Το ηλεκτρονικό κατάστημα ελέγχεται μέσω ειδικού λογισμικού, το οποίο οργανώνει το φάσμα των προϊόντων, δίνει τη δυνατότητα στον πελάτη να πλοηγείται στο δικτυακό τόπο και δέχεται παραγγελίες.

- Το πιο συνηθισμένο είδος λογισμικού πακέτου λιανικής είναι το λεγόμενο λογισμικό «καλαθιού αγορών», το οποίο δημιουργεί ένα εικονικό καλάθι αγορών, το οποίο κρατά τις προσωρινές αγορές του πελάτη.
- Στο τέλος της επίσκεψης, ο αγοραστής επιβεβαιώνει την τελική επιλογή και έπειτα πληρώνει σε μια σελίδα εξόδου.
- Τα καλά συστήματα λογισμικού καλαθιών αγορών, μπορούν να υπολογίσουν τα ταχυδρομικά τέλη και τους φόρους που συνδέονται με κάθε αγορά.

Δ. Θα χρειαστείτε εγκαταστάσεις για τη διεκπεραίωση των πληρωμών.

Ε. Το ηλεκτρονικό σας κατάστημα χρειάζεται αποτελεσματικό σχεδιασμό και ελκυστικό περιεχόμενο.

- Θα πρέπει πιθανώς να προσλάβετε ένα σχεδιαστή για το δικτυακό σας τόπο, ώστε να διασφαλίσετε ότι το κατάστημα είναι ελκυστικό και εύκολο στη χρήση.
- Οι υπάλληλοί σας θα πρέπει να είναι σε θέση να τηρούν ενημερωμένο το περιεχόμενό του. Εδώ περιλαμβάνονται πληροφορίες για ειδικές προσφορές, τιμές, μεθόδους αποστολής και τιμές συναλλάγματος για πελάτες στο εξωτερικό.
- Εάν δεν υπάρχει διαχειριστής δικτύου, θα χρειαστείτε τουλάχιστον κάποιον με επαρκή τεχνική κατάρτιση για να υποστηρίζει τη λειτουργία του συστήματος.

ΣΤ. Η εκκίνηση ενός ηλεκτρονικού καταστήματος θα απαιτήσει τις συμβουλές ειδικών.

- Φροντίστε να αποφύγετε καταστάσεις κατά τις οποίες δεσμεύεστε με σύμβαση να παρέχετε κάτι που δε μπορείτε να προμηθευτείτε.
- Σκεφτείτε το ενδεχόμενο να χρησιμοποιήσετε ένα σύμβουλο για να σας βοηθήσει να προβάλλετε αποτελεσματικά το δικτυακό τόπο σας.

Ζ. Ο παράγοντας από τον οποίο πιθανότατα θα κριθεί το αν θα βουλιάξετε ή θα κολυμπήσετε, είναι η επένδυση που θα κάνετε για το μάρκετινγκ του δικτυακού τόπου σας.

- Αν δεν έχετε την οικονομική δυνατότητα να ξοδέψετε πολλά χρήματα για το μάρκετινγκ, θα χρειαστεί να αντισταθμίστε την έλλειψη χρημάτων αφιερώνοντας τον απαραίτητο χρόνο, καθώς και την απαραίτητη προσπάθεια και ενέργεια.
- Θα πρέπει να διαφημίζετε και να δημοσιοποιείτε το δικτυακό τόπο σας όπου μπορείτε, τόσο στο Διαδίκτυο, όσο και στον υπόλοιπο κόσμο.

## **Δημιουργία ενός επιτυχημένου δικτυακού τόπου**

Τα πιο επιτυχημένα ηλεκτρονικά καταστήματα επικεντρώνονται σε ένα είδος προϊόντος και παρέχουν πολλές σχετικές πληροφορίες.

Α. Σχεδιάστε το κατάστημα κατά τέτοιο τρόπο ώστε να είναι εύκολο να το γυρίσει ο επισκέπτης και να κάνει τις αγορές του.

• Προτιμήστε απλή σχεδίαση, χωρίς μεγάλες εικόνες ή πολύπλοκα γραφικά, η οποία θα φορτώνει γρηγορότερα και θα εξοικονομεί χρόνο για τους πελάτες. Οι επισκέπτες χάνουν γρήγορα την υπομονή τους όταν ένας δικτυακός τόπος είναι αργός.

Β. Παρέχετε στους επισκέπτες λόγους για να ξαναγυρίσουν στο δικτυακό τόπο σας. Δεσμεύστε τους όσο το δυνατό περισσότερο.

- Οι ειδικοί πιστεύουν ότι η καλύτερη ευκαιρία πώλησης παρουσιάζεται όταν ένα άτομο επιστρέφει για τρίτη ή τέταρτη φορά.
- Δώστε την εντύπωση στα άτομα που επισκέπτονται το δικτυακό τόπο σας ότι είναι μέλη μιας κοινότητας. Σκεφτείτε το ενδεχόμενο να παρέχετε ειδήσεις, φόρουμ συζητήσεων, καθώς και κριτικές.
- Για παράδειγμα, ορισμένοι δικτυακοί τόποι-βιβλιοπωλεία προσκαλούν συγγραφείς να σχολιάσουν τα βιβλία τους και τους επισκέπτες να υποβάλλουν τις κριτικές τους.
- Συμπεριλάβετε πολλές πληροφορίες για τα προϊόντα σας.

• Να αλλάζετε και να ενημερώνετε τακτικά το δικτυακό τόπο σας, ώστε να υπάρχει πάντα κάτι καινούριο. Να ανακοινώνετε τα προσεχή προϊόντα προσέλκυσης.

Γ. Παρέχετε σελίδες υποστήριξης που βοηθούν τους χρήστες να αξιοποιήσουν στο μέγιστο το προϊόν ή την υπηρεσία σας.

- Συμπεριλάβετε μελέτες περιπτώσεων και απαντήσεις σε συχνές ερωτήσεις ώστε να βοηθήσετε τους πελάτες να χρησιμοποιήσουν επιτυχώς το προϊόν σας.
- Δημοσιεύετε στο δικτυακό τόπο νέα σχετικά με αναθεωρήσεις προϊόντων, βραβεία και συστάσεις.
- Παρέχετε πληροφορίες σχετικά με δικαιώματα πελατών, χρόνους παράδοσης, εγγυήσεις και πολιτικές συναλλάγματος ώστε να περιορίσετε τα προβλήματα σε περίπτωση διαφορών.

Δ. Συμπεριλάβετε συνδέσεις με άλλους σχετικούς δικτυακούς τόπους, οργανισμούς και κατασκευαστές.

• Οι χρήστες θα αρχίσουν να βλέπουν το δικτυακό τόπο σας ως σημαντική πηγή πληροφοριών για το είδος του προϊόντος σας.

Ε. Πληροφορήστε τον κόσμο ότι το κατάστημά σας έχει ανοίξει και τον περιμένει.

- Διαφημίστε το κατάστημά σας σε σχετικούς δικτυακούς τόπους, είτε πληρώνοντας για διαφημιστικό χώρο τύπου «πανό» (banner) είτε μέσω της ανταλλαγής αμοιβαίων συνδέσμων (links).
- Για παράδειγμα, αν ειδικεύεστε στα ανταλλακτικά κιβώτια ταχυτήτων, μπορείτε να ανταλλάξετε διαφημίσεις «πανό» με ένα προμηθευτή μεταχειρισμένων κινητήρων.
- Χρησιμοποιείτε τη διαφήμιση μέσω ηλεκτρονικού ταχυδρομείου, ώστε να πείθετε νέους πελάτες να επισκέπτονται το δικτυακό τόπο σας.
- Συμπεριλάβετε τα στοιχεία του ηλεκτρονικού σας καταστήματος στη γραφική ύλη σας, τα έντυπα μάρκετινγκ, καθώς και τις διαφημίσεις σας.

 Αναπτύξτε το δικτυακό τόπο σας σύμφωνα με τις χρήσιμες πληροφορίες που λαμβάνετε από πελάτες. Όταν αλλάζετε σελίδες ή εισάγετε νέα στοιχεία, να επιστρέφετε και να ελέγχετε την εργασία σας. Είναι εύκολο να κάνετε λάθη, έτσι πάντα να ελέγχετε δεύτερη φορά, διεξάγοντας μια δοκιμαστική επίσκεψη, σαν να ήσασταν πελάτης.

## **Πόσο θα κοστίσει;**

 Το κόστος εγκατάστασης ενός ηλεκτρονικού καταστήματος μπορεί να περιοριστεί σε μερικές εκατοντάδες, αντί για χιλιάδες Ευρώ. Τα λειτουργικά έξοδα είναι επίσης πολύ χαμηλότερα από τα λειτουργικά έξοδα ακόμα και του πιο μικρού παραδοσιακού καταστήματος.

Α. Θα έχετε τα έξοδα εγκατάστασης για το κατάστημά σας, καθώς και για την αγορά του λογισμικού καλαθιού αγορών.

- Η εγκατάσταση μικρών καταστημάτων που πωλούν ένα μικρό φάσμα ειδών γίνεται ορισμένες φορές καταβάλλοντας μια συμβολική τιμή.

Β. Η μεγαλύτερη προβλεπόμενη δαπάνη σας μπορεί να είναι το μάρκετινγκ του δικτυακού τόπου, τόσο κατά το στάδιο εκκίνησης όσο και κατά τη διάρκεια λειτουργίας του.

Γ. Τα κύρια έξοδα λειτουργίας θα είναι οι μισθοί για τους υπαλλήλους που θα ενημερώνουν το δικτυακό τόπο.

- Μπορεί επίσης να πληρώνετε μια βασική χρέωση στον παροχέα υπηρεσιών διαδικτύου σας για το δικτυακό τόπο σας.

Ορισμένοι εξειδικευμένοι παροχείς υπηρεσιών Διαδικτύου προσφέρουν μικρούς δικτυακούς τόπους για αγορές δωρεάν, για να ενθαρρύνουν την κίνηση των επισκεπτών.

Δ. Η τράπεζα ή το γραφείο που έχει αναλάβει τη διεκπεραίωση των συναλλαγών με πιστωτικές κάρτες σας θα σας χρεώσει μια μικρή αμοιβή διαχείρισης.

Ε. Υπάρχουν διάφορες "έτοιμες λύσεις", σχεδιασμένες για να σας εξοικονομούν χρόνο και κόπο. Καταβάλλετε μια αρχική αμοιβή και κάποιες φορές ένα πρόσθετο ποσοστό προμήθειας ανάλογα με τις πωλήσεις.

- Μπορείτε να ενοικιάσετε χώρο σε ένα "εμπορικό κέντρο" μαζί με άλλα ηλεκτρονικά καταστήματα.

Ορισμένοι φορείς παροχής προσφέρουν ασφαλή διεκπεραίωση συναλλαγών ως μέρος της συμφωνίας.

- Οι μεγάλες πύλες αναζήτησης, και ειδικότερα η Yahoo.com, προσφέρουν τώρα δικτυακούς τόπους αγορών έτοιμους προς χρήση, οι οποίοι δε χρειάζονται προγραμματισμό.

Όσο πιο εξελιγμένος και περίπλοκος είναι ο δικτυακός τόπος και ο τρόπος πληρωμής σας, τόσο περισσότερο ενδέχεται να κοστίσει.

## ΠΕΡΙΓΡΑΦΗ ΕΡΓΑΣΙΑΣ ΚΟΣΤΟΣ (ΕΝΔΕΙΚΤΙΚΟ ΚΟΣΤΟΛΟΓΙΟ eShopper)

- Άδεια χρήσης Eshopper 1 έτος: 450 EUR + ΦΠΑ = 535,50 EURΟ
- $\bullet$  Ανανέωσης άδειας χρήσης για 1 έτος: 190 EUR + ΦΠΑ = 226 EUR
- Άδεια χρήσης εφόρου ζωής: 900 EUR + ΦΠΑ = 1.071 EUR
- Αναβάθμιση ετήσιας άδειας σε άδεια χρήσης "εφόρου ζωής": 569 EUR + ΦΠΑ = 678 EUR
- ü Πρόσθετες λειτουργίες (προαιρετική αγορά) ~~~~~~~~~~~~~~~~~~~~~~~~~~~~~~~~~

Πρόγραμμα στατιστικών Google Analytics: 150 EUR + ΦΠΑ = 178,50 EUR

- ü Εργαλείο Live Chat: 75,63 EUR + ΦΠΑ = 90 EUR
- ü Διαθεσιμότητα αποθήκης: 200 EUR + ΦΠΑ = 238 EUR
- ü Ομαδοποίηση πελατών: 200 EUR + ΦΠΑ = 238 EUR
- ü Σύνθετα Προϊόντα: 200 EUR + ΦΠΑ = 238 EUR
- ü Δημοσίευση προϊόντων στο Pathfinder Shopping: 100 EUR + ΦΠΑ = 119 EUR
- ü Δημοσίευση προϊόντων στο Skroutz.gr & ePrice.gr: 149,58 EUR + ΦΠΑ = 178 EUR
- ü Αξιολογήσεις προϊόντων από τους χρήστες: 49,58 EUR + ΦΠΑ = 59 EUR
- ü Σχετικά Προϊόντα: 100 EUR + ΦΠΑ = 119 EUR

#### **Εναλλακτικά, μπορείτε να αγοράσετε το** ΠΑΚΕΤΟ ΟΛΩΝ ΤΩΝ ΠΑΡΑΠΑΝΩ MODULES **με μόνο 587,39 EUR + ΦΠΑ = 699 EUR**

#### **Γιατί να επιλέξετε το eShopper;**

- Είναι πολύ οικονομικό (από 600 € +ΦΠΑ) κι χρηματοδοτείται από τα προγράμματα επιδοτήσεων της Ε.Ε.
- Είναι 100% ελληνικό προϊόν και συνδέεται με τις Ελληνικές τράπεζες για συναλλαγές με κάρτες.
- Αναβαθμίζεται ΔΩΡΕΑΝ με διορθώσεις & νέες δυνατότητες.
- Έχει συνεχή και γρήγορη ΔΩΡΕΑΝ τεχνική υποστήριξη από την dnHost.
- Είναι εύκολο στη χρήση, ασφαλές και παραμετροποιήσιμο σύμφωνα με τις ανάγκες σας.

## **ΠΕΡΙΛΗΨΗ**

 Οι εφαρμογές ηλεκτρονικού εμπορίου business-to-customer κερδίζουν συνεχώς έδαφος. Αντικείμενο της εργασίας είναι η ανάλυση κέρδους-κόστους και γενικά ο προϋπολογισμός μιας τοποθεσίας (web-site) που εξυπηρετεί μια τέτοια εφαρμογή. Ωστόσο, το είδος της τοποθεσίας ποικίλει από εφαρμογή σε εφαρμογή, και δεν εξαρτάται μόνο από το είδος των αγαθών ή των υπηρεσιών που προσφέρονται, αλλά και από τις επιλογές των ιδιοκτητών της. Έτσι, παρατίθενται τα γενικά σημεία της μελέτης προϋπολογισμού, που θα πρέπει να προηγηθεί της δημιουργίας μιας τέτοιας τοποθεσίας, καθώς και οι γενικές πηγές κέρδους.

## **4.2 Διαφορά παραδοσιακών και ηλεκτρονικών επιχειρηματικών συναλλαγών**

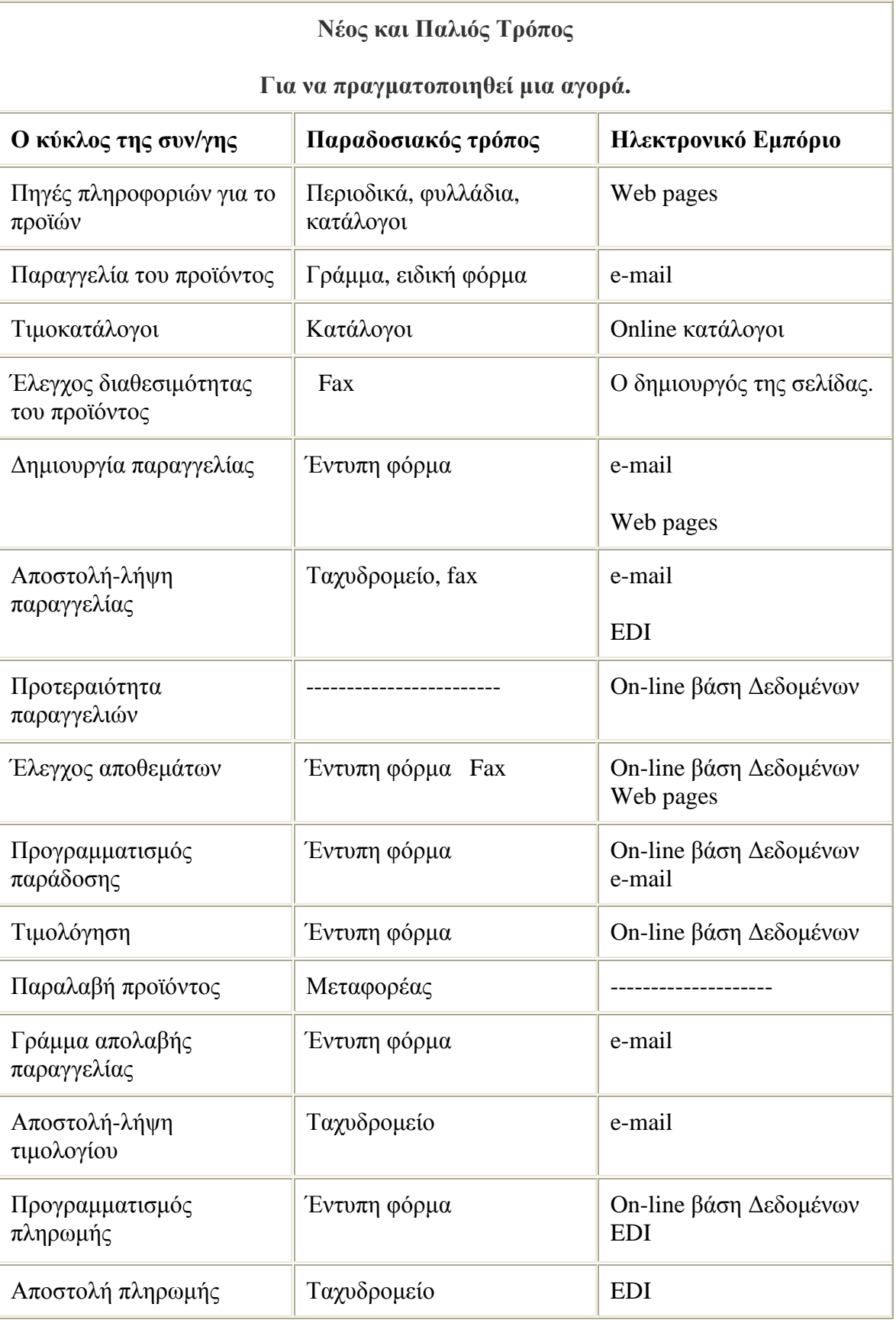

# **4.3 Γενικά πλεονεκτήματα ηλεκτρονικού εμπορίου**

#### § **Βελτίωση της λειτουργίας των επιχειρήσεων**

 Το ηλεκτρονικό εμπόριο επιτρέπει τη βελτίωση πολλών πλευρών της λειτουργίας μιας επιχείρησης, σε τομείς όπως: μάρκετινγκ, πρόσβαση σε νέες αγορές, περιορισμός του άμεσου κόστους, ταχύτερη παράδοση προϊόντων, καλύτερη εξυπηρέτηση των πελατών, βελτίωση της δημόσιας εικόνας της επιχείρησης.

#### § **Μάρκετινγκ**

 Το ηλεκτρονικό εμπόριο μπορεί να βελτιώσει σε μεγάλο βαθμό την προώθηση των προϊόντων μέσα από την άμεση, πλούσια σε πληροφορίες και αμφίδρομη επικοινωνία με τους πελάτες. Τα ψηφιακά δίκτυα επιτρέπουν στους πωλητές να προσφέρουν αναλυτικές πληροφορίες για τα προϊόντα τους μέσα από τη δημοσίευση οδηγών και καταλόγων. Το πλεονέκτημα της ηλεκτρονικής δημοσίευσης σε σύγκριση με τα παραδοσιακά μέσα διαφήμισης είναι ότι το περιεχόμενο μπορεί να είναι εξατομικευμένο και να καθορίζεται με βάση τους χειρισμούς του ίδιου του πελάτη (αλληλενεργό περιεχόμενο). Επίσης οι πληροφορίες μπορούν να αλλάζουν συχνά και είναι διαθέσιμες όλο το 24-ωρο σε όλο τον πλανήτη, με την προϋπόθεση ότι ο πελάτης διαθέτει την κατάλληλη πρόσβαση στο δίκτυο. Τα χαρακτηριστικά αυτά είναι πολύ σημαντικά σε ένα κόσμο όπου οι υποψήφιοι πελάτες βομβαρδίζονται με διαφημιστικά μηνύματα, τα περισσότερα από τα οποία δεν τους ενδιαφέρουν και απλά τους ενοχλούν.

## § **Πρόσβαση σε νέες αγορές**

 Χάρη στην παγκόσμια διάδοση των ψηφιακών δικτύων και τον αμφίδρομο χαρακτήρα της επικοινωνίας, το ηλεκτρονικό εμπόριο αντιπροσωπεύει ένα νέο κανάλι για την πώληση υπαρχόντων προϊόντων. Αρκετοί υποστηρίζουν ότι το ηλεκτρονικό εμπόριο είναι κατάλληλο για δυο μορφές προϊόντων, υλικά προϊόντα (π.χ. αλεύρι ή βιβλία) και προϊόντα που μπορούν να παραδοθούν μέσω του δικτύου (π.χ. πληροφορίες ή λογισμικό). Η άποψη αυτή είναι πολύ περιοριστική. Ένας πολύ μεγάλος αριθμός επιχειρήσεων δραστηριοποιείται στον τομέα των υπηρεσιών, και οι δυνατότητες χρήσης του ηλεκτρονικού εμπορίου από τις επιχειρήσεις αυτές είναι προφανείς. Για παράδειγμα, οι αεροπορικές εταιρίες δεν πωλούν υλικά αγαθά, ούτε αυτό που προσφέρουν μπορεί να παραδοθεί μέσα από το δίκτυο. Παρέχουν μια υπηρεσία. Μπορούν όμως να χρησιμοποιήσουν το ψηφιακό δίκτυο για την κράτηση θέσεων, την πώληση εισιτηρίων, και φυσικά για το μάρκετινγκ των υπηρεσιών τους.

#### § **Περιορισμός του άμεσου κόστους**

 Η χρήση ενός ψηφιακού δικτύου για τη δημοσίευση και τη μετάδοση πληροφοριών σε ηλεκτρονική μορφή μπορεί να μειώσει το κόστος σε σύγκριση με την επικοινωνία και τη δημοσίευση σε έντυπη μορφή. Ακόμη, η χρήση ενός δημόσιου δικτύου, όπως το Internet, έχει πολύ μικρότερο κόστος από τη δημιουργία και τη συντήρηση ενός ιδιωτικού δικτύου. Μερικοί τομείς όπου η μείωση του κόστους είναι άμεσα ορατή, είναι η ψηφιακή μετάδοση εγγράφων, η επικοινωνία μεταξύ τμημάτων της επιχείρησης και μεταξύ επιχείρησης και προμηθευτών, καθώς και η υποστήριξη των πελατών σε 24-ωρη βάση χωρίς την ανάγκη λειτουργίας ενός τηλεφωνικού κέντρου. Ένα πολύ καλό παράδειγμα πρόσθετης μείωσης του κόστους είναι η παράδοση προϊόντων σε ηλεκτρονική μορφή, όπως για παράδειγμα μια σύνθεση ενός γραφίστα ή μια έκθεση ενός συμβούλου επιχειρήσεων.

#### § **Ταχύτερη παράδοση προϊόντων**

 Χάρη στην αμεσότητα της πρόσβασης στις νέες πληροφορίες, το ηλεκτρονικό εμπόριο επιτρέπει τη συντόμευση του χρόνου που απαιτείται για την παραγωγή και την παράδοση πληροφοριών και υπηρεσιών. Αυτό είναι ιδιαίτερα σημαντικό σε κλάδους που εξαρτώνται από την έγκαιρη παράδοση κρίσιμων πληροφοριών, όπως τα μέσα ενημέρωσης και η χρηματιστηριακή αγορά. Ειδικά στα μέσα ενημέρωσης, το ψηφιακό δίκτυο είναι ένα χαρακτηριστικό παράδειγμα μαζικής παραγωγής εξατομικευμένων προϊόντων: οι ηλεκτρονικές εφημερίδες μπορούν να διαμορφώνουν το περιεχόμενό τους ανάλογα με τις προτιμήσεις που υποβάλλει κάθε συνδρομητής, και να του στέλνουν μόνο τις πληροφορίες που τον ενδιαφέρουν, με αμεσότητα και ακρίβεια.

#### § **Καλύτερη εξυπηρέτηση των πελατών**

 Το ηλεκτρονικό εμπόριο μπορεί να βελτιώσει σε πολύ μεγάλο βαθμό την εξυπηρέτηση των πελατών, αυτοματοποιώντας τη διαδικασία απάντησης στις πιο συχνές και συνηθισμένες ερωτήσεις, και επιτρέποντας έτσι στο ανθρώπινο δυναμικό της επιχείρησης να ασχοληθεί με τις περιπτώσεις που πραγματικά απαιτούν ιδιαίτερη προσοχή. Η διαθεσιμότητα της υποστήριξης των πελατών σε 24-ωρη βάση και όλες τις ημέρες του χρόνου, είναι ένα πολύ ισχυρό ανταγωνιστικό εργαλείο. Παράλληλα, ένα μεγάλο μέρος της δραστηριότητας για την υποστήριξη των πελατών περνά στην ευθύνη των ίδιων των πελατών, που έχουν τη δυνατότητα να

μελετήσουν τις ηλεκτρονικά δημοσιευμένες οδηγίες και προδιαγραφές των προϊόντων, ή να πάρουν αυτόματα απαντήσεις στις περισσότερες ερωτήσεις τους. Έτσι, μια σημαντική πηγή κόστους πρακτικά παύει να υπάρχει. Χάρη στην παγκόσμια πρόσβαση του δικτύου, μια μεγάλη επιχείρηση μπορεί με μικρό αριθμό προσωπικού να διατηρεί ένα μόνο κέντρο υποστήριξης με 24-ωρη δυνατότητα άμεσης απάντησης στα ερωτήματα εκείνα των πελατών, από όλο τον κόσμο, που δεν μπορούν να απαντηθούν αυτόματα από τη βάση δεδομένων του συστήματος. Από

την άλλη πλευρά, η προσφορά πληροφοριών και εκτεταμένης υποστήριξης στους πελάτες μέσα από το δίκτυο, επιτρέπει στην επιχείρηση να αντλεί πληροφορίες σχετικά με τα ενδιαφέροντα και τη συμπεριφορά των πελατών (π.χ. μελετώντας τις ερωτήσεις που υποβάλλονται από διαφορετικές ομάδες πελατών). Η γνώση αυτή είναι πολύτιμη και μπορεί να οδηγήσει στη βελτίωση προϊόντων ή στην ανάπτυξη νέων προϊόντων. Δυο γνωστές Αμερικανικές εταιρίες μεταφοράς δεμάτων, Federal Express [\(www.fedex.com\)](http://www.fedex.com)) και UPS [\(www.ups.com\)](http://www.ups.com)) χρησιμοποιούν σε μεγάλο βαθμό αυτή την προσέγγιση.

#### § **Βελτίωση της δημόσιας εικόνας της επιχείρησης**

 Το ηλεκτρονικό εμπόριο μπορεί να αποτελέσει ένα εξαιρετικά θετικό στοιχείο της δημόσιας εικόνας μιας επιχείρησης, ιδιαίτερα όταν η επιχείρηση αυτή απευθύνεται σε τμήματα της αγοράς με ευνοϊκή στάση απέναντι στη νέα τεχνολογία. Η δημόσια εικόνα (ή επωνυμία) είναι ένα από τα πολυτιμότερα άυλα κεφάλαια μιας επιχείρησης. Πολλές επιχειρήσεις επενδύουν τεράστια κεφάλαια για την καλλιέργεια και τη διατήρηση μιας ισχυρής επωνυμίας. Αυτό ισχύει κυρίως στις ανταγωνιστικές αγορές, όπου οι διαφορές μεταξύ των προϊόντων είναι βασικά μικρές και δεν επαρκούν για να κερδίσουν την προτίμηση των καταναλωτών. Το ηλεκτρονικό εμπόριο μπορεί να αποτελέσει ένα τρόπο για την ενίσχυση της δημόσιας εικόνας μιας επιχείρησης με πολύ μικρό σχετικό κόστος.

#### **· Χαμηλότερες τιμές προϊόντων**

 Η μείωση των τιμών είναι ένα έμμεσο αποτέλεσμα του χαμηλότερου κόστους συναλλαγής. Σύμφωνα με τη θεωρία του κόστους συναλλαγών, για κάθε δραστηριότητα της αλυσίδας αξιών μια επιχείρηση πρέπει να αποφασίσει αν θα την αναθέσει σε εξωτερικό προμηθευτή ή αν θα την εκτελέσει η ίδια. Το κριτήριο της απόφασης αυτής είναι το σχετικό κόστος των δυο επιλογών. Το ηλεκτρονικό εμπόριο επιτρέπει την απλοποίηση και την αυτοματοποίηση πολλών δραστηριοτήτων, ιδίως αυτών που αφορούν την επικοινωνία με πελάτες ή προμηθευτές. Έτσι, ο συνολικός κύκλος από τη σχεδίαση του προϊόντος ως την παράδοση στον τελικό καταναλωτή απλοποιείται, πολλά στάδια που περιλάμβαναν τη χρήση ενδιαμέσων καταργούνται ή ενοποιούνται, και το κόστος παραγωγής και διάθεσης των προϊόντων μειώνεται.

#### **· Αυξημένος ανταγωνισμός**

 Το ηλεκτρονικό εμπόριο δεν γνωρίζει γεωγραφικά σύνορα. Ο καθένας μπορεί να δημιουργήσει μια «ιδεατή επιχείρηση», που μέσα από τη ψηφιακή υποδομή θα είναι προσιτή σε όλο τον κόσμο. Οι τοπικοί προμηθευτές κάθε περιοχής παύουν να προστατεύονται από τη γεωγραφική απόσταση, με αποτέλεσμα μια αύξηση του ανταγωνισμού, που συμπιέζει τις τιμές σύμφωνα με το νόμο της προσφοράς και της ζήτησης. Βέβαια η τιμή κάθε προϊόντος έχει ένα κατώτατο όριο, που εξαρτάται από το κόστος παραγωγής του. Αν οι τιμές έχουν ήδη πλησιάσει αρκετά αυτό το όριο, ο ανταγωνισμός μπορεί να ωθήσει τους πωλητές να προσφέρουν προϊόντα αυξημένης αξίας. Η πρόσθετη αξία μπορεί να έχει τη μορφή βελτιωμένης ποιότητας ή δωρεάν υπηρεσιών υποστήριξης.

#### **· Αυξημένη αγοραστική παραγωγικότητα**

 Το μέτρο της παραγωγικότητας ενός αγοραστή είναι το κόστος και ο χρόνος που απαιτούνται για την επιλογή προμηθευτή-προϊόντος και τη λήψη της απόφασης αγοράς. Αν ο

αγοραστής είναι μια επιχείρηση που παράγει προστιθέμενη αξία, η αύξηση της αγοραστικής παραγωγικότητας μεταφράζεται άμεσα σε μείωση του κόστους των δικών της προϊόντων ή υπηρεσιών. Το ηλεκτρονικό εμπόριο διευκολύνει σε μεγάλο βαθμό τη διερεύνηση της αγοράς και τον εντοπισμό του κατάλληλου προϊόντος στην κατάλληλη τιμή σε συντομότερο χρόνο και με σχεδόν μηδενικό κόστος.

## **· Καλύτερος έλεγχος αποθεμάτων**

 Οι ηλεκτρονικές επικοινωνίες επιταχύνουν την ολοκλήρωση των συναλλαγών, αυξάνοντας έτσι την ευελιξία στις προμήθειες των επιχειρήσεων. Πολλές επιχειρήσεις αξιοποιούν τη δυνατότητα αυτή με την εφαρμογή του συστήματος JIT (Just-In-Time, «Την τελευταία στιγμή»), που μειώνει τα περιθώρια ανανέωσης των αποθεμάτων, περιορίζοντας έτσι σημαντικά το κόστος παραγωγής/διάθεσης των προϊόντων τους. Στην πραγματικότητα ο μηδενισμός των αποθεμάτων δεν είναι κάτι εφικτό, και πάντοτε υπάρχει ανάγκη για ένα ελάχιστο απόθεμα ασφαλείας. Ο κρίσιμος παράγοντας, που επιτρέπει τον περιορισμό της ελάχιστης απαραίτητης ποσότητας αποθεμάτων, είναι ο χρόνος. Όσο λιγότερος χρόνος απαιτείται για την ολοκλήρωση μιας παραγγελίας, τόσο μικρότερο απόθεμα είναι υποχρεωμένη να κρατά μια επιχείρηση, ώστε να μην υπάρξει διακοπή στις δραστηριότητές της. Οι ηλεκτρονικές επικοινωνίες κάνουν δυνατή τη στιγμιαία επικοινωνία μεταξύ των τμημάτων μιας επιχείρησης και μεταξύ της επιχείρησης και των προμηθευτών της. Επίσης, η συνεχής παρακολούθηση των αποθεμάτων από το σύστημα μηχανογράφησης επιτρέπει την πραγματοποίηση προβλέψεων για το επίπεδο των αναγκών στο άμεσο μέλλον. Υπάρχει μάλιστα η δυνατότητα σύνδεσης των συστημάτων της επιχείρησης με αυτά του προμηθευτή, ώστε ο προμηθευτής να χρησιμοποιεί τις προβλέψεις για τον έλεγχο των δικών του αποθεμάτων και να καλύπτει αυτόματα (και έγκαιρα) τις ανάγκες της επιχείρησης.

## **4.4 Πλεονεκτήματα του ηλεκτρονικού εμπορίου για τον καταναλωτή**

- § Τα ηλεκτρονικά καταστήματα είναι ανοιχτά 24 ώρες το 24ωρο. Με άλλα λόγια οποιαδήποτε στιγμή το επιθυμείτε, μπορείτε να αγοράσετε π.χ. ένα CD, ένα αεροπορικό εισιτήριο, ή ακόμα και τα μονωτικά υλικά που χρειάζονται για την οικοδομή σας.
- § Το κόστος των προϊόντων που πωλούνται μέσω Internet είναι κατά γενικό κανόνα πολύ χαμηλότερο από τις τιμές του εμπορίου, αφού ένα ηλεκτρονικό κατάστημα είναι απαλλαγμένο από μεγάλο μέρος του λειτουργικού κόστους ενός πραγματικού καταστήματος (ενοικίαση χώρου και «αέρα», ηλεκτρικό, νερό κλπ) και γενικά απαιτεί πολύ λιγότερο υπαλληλικό προσωπικό.
- § Η αγορά είναι πραγματικά παγκόσμια. Με άλλα λόγια, μπορείτε μέσω του υπολογιστή σας να αγοράσετε ακόμα και κάτι το οποίο δεν κυκλοφορεί στην Ελλάδα, χωρίς να πρέπει πια να περιμένετε πότε κάποιος φίλος σας θα ταξιδέψει στο εξωτερικό για να σας το φέρει.
- § Η συναλλαγή είναι γρήγορη και άμεση. Με άλλα λόγια, από τη στιγμή που ολοκληρώνετε την παραγγελία σας, το αργότερο σε 3-4 ημέρες την έχετε λάβει, ακόμα και αν εκείνη τη στιγμή το προϊόν βρισκόταν στην άλλη άκρη του πλανήτη. Αλλά το πιο πρακτικό και πιο σημαντικό όφελος για τον καταναλωτή από το ηλεκτρονικό εμπόριο είναι το ότι:
- § Ο καθένας βρίσκει αυτό που θέλει, όποτε το θέλει, χωρίς να κάνει βήμα, χωρίς δηλαδή κόπο και χωρίς καμία σπατάλη χρόνου. Με άλλα λόγια απλά και εύκολα ψώνια από το σπίτι ή το γραφείο!!!

# **4.5 Μειονεκτήματα ηλεκτρονικού εμπορίου**

## ü **Δυσκολία αναδιάρθρωσης επιχειρηματικών διαδικασιών**

Η προετοιμασία μιας επιχείρησης για την υιοθέτηση του ηλεκτρονικού εμπορίου είναι χρονοβόρα και δύσκολη. Η αντίσταση προς το ηλεκτρονικό εμπόριο συχνά είναι μια ένδειξη για τους πόρους που είναι αναγκαίο να επενδυθούν. Η μετατροπή σε ηλεκτρονική μορφή των υπαρχόντων εντύπων και διαδικασιών μπορεί να αποτελέσει ένα σημαντικό φραγμό για την υιοθέτηση του ηλεκτρονικού εμπορίου. Οι μεγαλύτερες επιχειρήσεις είναι επίσης πιθανό να διαπιστώσουν πως ο υπάρχων εξοπλισμός τους σε Η/Υ και λογισμικό, οι τύποι αρχείων και οι προδιαγραφές τους, δεν είναι συμβατά με τη νέα τεχνολογία. Μπορεί επίσης να υπάρξουν οργανωτικοί φραγμοί. Τα τεχνολογικά

προβλήματα γενικά μπορούν να ξεπεραστούν, με την προϋπόθεση ότι θα διατεθούν οι αναγκαίοι πόροι. Τα προβλήματα που οφείλονται στον ανθρώπινο παράγοντα είναι δυσκολότερο να λυθούν. Οι άνθρωποι συχνά αντιδρούν στις αλλαγές, όχι μόνο το προσωπικό της ίδιας της επιχείρησης, αλλά επίσης οι πελάτες και οι προμηθευτές της. Ακόμη όμως και αν υπάρξει αντίσταση στην αλλαγή, τα αναμενόμενα πλεονεκτήματα μπορεί να βαρύνουν πολύ περισσότερο από την προσπάθεια που θα απαιτηθεί για την υλοποίησή της.

## ü **Δυσκολία της χρήσης πολύπλοκων ηλεκτρονικών συστημάτων πληροφορικής**

Η εκθετική αύξηση της ποσότητας των πληροφοριών που είναι διαθέσιμες μέσα από τη ψηφιακή υποδομή, κάνει διαρκώς δυσκολότερο το διαχωρισμό και την ανεύρεση συγκεκριμένων πληροφοριών. Οι χρήστες επιθυμούν να μπορούν να βρουν πληροφορίες με την ελάχιστη δυνατή προσπάθεια, αλλά συχνά δεν διαθέτουν τα εργαλεία και τις γνώσεις που απαιτούνται για μια αποτελεσματική αναζήτηση. Οι επιχειρήσεις που επιθυμούν να στηρίξουν τις δραστηριότητές τους πάνω στη ψηφιακή υποδομή αντιμετωπίζουν δυσκολίες στην επιλογή του κατάλληλου εξοπλισμού Η/Υ και λογισμικού, κάτι που όχι σπάνια οφείλεται στην απουσία ή στη συνεχή αλλαγή των προδιαγραφών. Επίσης, ακόμη και αν μια επιχείρηση έχει βρει τη «σωστή λύση», οι υποψήφιοι πελάτες της μπορεί να έχουν πρόβλημα να βρουν την επιχείρηση, μια τυπική περίπτωση φαύλου κύκλου.

## ü **Έλλειψη ασφάλειας στο δίκτυο Internet**

Μια πολύ σημαντική συνιστώσα του ηλεκτρονικού εμπορίου, σε σχέση με τη ψηφιακή υποδομή, είναι η δυνατότητα αποστολής ευαίσθητων πληροφοριών, όπως οι αριθμοί πιστωτικών καρτών, με ασφάλεια. Είναι επίσης απαραίτητο να μπορεί να επιβεβαιωθεί η ταυτότητα του αποστολέα ενός μηνύματος, ώστε ο αποδέκτης να είναι σίγουρος πως το μήνυμα προέρχεται πράγματι από αυτόν που το υπογράφει και δεν έχει παραποιηθεί ή πλαστογραφηθεί από κάποιον τρίτο.

## ü **Δυσκολία εκτίμησης των πλεονεκτημάτων έναντι του κόστους των νέων εφαρμογών**

Πολλές επιχειρήσεις εμφανίζονται αρνητικές ή διστακτικές όταν εξετάζουν τις δυνατότητες επέκτασής τους, και λαμβάνουν υπόψη μόνο το άμεσο κόστος και τα άμεσα πλεονεκτήματα, αποτυγχάνοντας να δουν τα μακροπρόθεσμα οφέλη. Το κόστος της απαιτούμενης επένδυσης είναι γενικά ευδιάκριτο, αλλά τα πλεονεκτήματα μπορεί να απαιτούν ένα πιο μακροπρόθεσμο ορίζοντα. Έτσι είναι δυσκολότερο να εκτιμηθούν, και κατά συνέπεια είναι δύσκολο να δικαιολογηθεί η αρχική επένδυση. Επίσης, τα μεγαλύτερα πλεονεκτήματα συχνά βρίσκονται σε μάλλον «υποκειμενικούς» τομείς, όπως η εξυπηρέτηση των πελατών και η αποτελεσματικότητα των υπαλλήλων. Η σημασία αυτών των φραγμών αλλάζει με την πάροδο του χρόνου, λόγω της τεχνολογικής προόδου στους τομείς του ηλεκτρονικού εμπορίου και των συστημάτων πληροφορικής που χρησιμοποιούνται ως ψηφιακή υποδομή. Για παράδειγμα:

- § Οι επιχειρήσεις βαθμιαία αναγνωρίζουν τα μακροπρόθεσμα πλεονεκτήματα, όπως η αυξημένη ικανοποίηση των πελατών που οδηγεί σε υψηλότερα κέρδη.
- § Σχεδόν όλα τα τεχνικά προβλήματα μπορούν να λυθούν με το χρόνο. Αυτό βαθμιαία γίνεται φανερό στις επιχειρήσεις, με την εμφάνιση διάφορων μεθόδων ηλεκτρονικής πληρωμής και συστημάτων που επιλύουν τα προβλήματα ασφάλειας.
- § Ο όγκος των διαθέσιμων πληροφοριών δεν θα σταματήσει να αυξάνεται. Η λύση ίσως βρίσκεται σε εργαλεία που αυτοματοποιούν τη διήθηση και την αναζήτηση των πληροφοριών. Η δημιουργία ευρετηρίων σε διάφορες μορφές παίζει ένα σημαντικό ρόλο προς την κατεύθυνση αυτή.

Οι τρεις από τους παραπάνω φραγμούς θα μπορέσουν σχετικά εύκολα να ξεπεραστούν. Αντίθετα, η αντίσταση που οφείλεται στον ανθρώπινο παράγοντα θα είναι μάλλον η πιο προβληματική.

# **5. Ασφάλεια συναλλαγών**

# **5.1 Απαιτήσεις ασφαλείας**

Οι βασικές απαιτήσεις για την ασφαλή διεξαγωγή του Ηλεκτρονικού Εμπορίου είναι η Εμπιστευτικότητα (Confidentiality), η Ακεραιότητα (Integrity), και o Έλεγχος Αυθεντικότητας (Authentication).

ü **Εμπιστευτικότητα (Confidentiality).** Η εμπιστευτικότητα είναι απαραίτητο στοιχείο της ιδιωτικότητας του χρήστη (user privacy) καθώς και της προστασίας των μυστικών πληροφοριών. Η εμπιστευτικότητα είναι συνυφασμένη με την αποφυγή μη εξουσιοδοτημένης τροποποίησης μιας πληροφορίας και παρέχεται μέσο κρυπτογράφησης. Σε ένα ηλεκτρονικό περιβάλλον θα πρέπει να υπάρχει η βεβαιότητα ότι το περιεχόμενο των μηνυμάτων που ανταλλάσσονται παραμένει αναλλοίωτο.

- ü **Ακεραιότητα (Integrity)**. Ακεραιότητα σημαίνει αποφυγή μη εξουσιοδοτημένης τροποποίησης των πληροφοριών που ανταλλάσσονται και παρέχεται μέσο ψηφιακής υπογραφής. Τα δεδομένα που αποστέλλονται ως μέρος της συναλλαγής πρέπει να είναι μη τροποποιήσιμα κατά τη διάρκεια της μεταφοράς και αποθήκευσής τους στο δίκτυο.
- ü **Έλεγχος Αυθεντικότητας (Authentication).** Η διαδικασία επαλήθευσης της ορθότητας του ισχυρισμού ενός χρήστη ότι κατέχει μια συγκεκριμένη ταυτότητα, αλλά και η βεβαιότητα ότι το περιεχόμενο του μηνύματος παρέμεινε αναλλοίωτο κατά την μεταφορά οριοθετούν την έννοια του ελέγχου αυθεντικότητας . Σύμφωνα με τον παραπάνω ορισμό η πιστοποίηση της ταυτότητας των επιχειρήσεων που συμμετέχουν σε μία συναλλαγή είναι απαραίτητη ώστε, κάθε συναλλασσόμενο μέρος να μπορεί να πεισθεί για την ταυτότητα του άλλου. Ο έλεγχος αυθεντικότητας παρέχεται μέσο ψηφιακής υπογραφής.
- ü **Εξουσιοδότηση (Authorization)**. Η εξουσιοδότηση αφορά την παραχώρηση δικαιωμάτων από τον ιδιοκτήτη στον χρήστη. Για παράδειγμα, ο πελάτης εξουσιοδοτεί τον έμπορο ώστε ο τελευταίος να ελέγξει αν ο αριθμός της πιστωτικής κάρτας είναι έγκυρος και αν τα χρήματα στον λογαριασμό μπορούν να καλύψουν το ποσό των συναλλαγών.
- ü **Εξασφάλιση (Assurance**). Η εμπιστοσύνη, ότι κάποιος αντικειμενικός σκοπός ή απαίτηση επιτυγχάνονται. Για παράδειγμα, μια από τις απαιτήσεις του πελάτη είναι η βεβαιότητα ότι ο έμπορος με τον οποίο συναλλάσσεται είναι νόμιμος και έμπιστος.
- ü **Μη αποποίηση ευθύνης (Non-repudiation).** Κανένα από τα συναλλασσόμενα μέρη δεν πρέπει να έχει τη δυνατότητα να αρνηθεί τη συμμετοχή του σε μια συναλλαγή.

## **5.2 Μηχανισμοί ασφαλείας**

Οι μηχανισμοί ασφάλειας μέσο των οποίων εκπληρώνονται οι απαιτήσεις προκειμένου να επιτευχθεί εμπιστευτικότητα των πληροφοριών των ηλεκτρονικών συναλλαγών, δημοσίου ή ιδιωτικού κλειδιού είναι:

**· Συμμετρική κρυπτογράφηση (Symmetric key encryption)**. κρυπτογράφηση ιδιωτικού κλειδιού ή συμμετρική κρυπτογράφηση βασίζεται σε ένα κοινό κλειδί το οποίο διαμοιράζεται μεταξύ των συναλλασσομένων μερών. Το κλειδί αυτό χρησιμοποιείται τόσο για την κρυπτογράφηση όσο και για την αποκρυπτογράφηση των μηνυμάτων (σχήμα 9.7). Ο Kerberos και το Data Encryption Standard είναι οι πλέον παραδοσιακές τεχνολογίες ιδιωτικού κλειδιού. Το βασικό πρόβλημα της κρυπτογράφησης του τύπου αυτού αφορά τη δημιουργία, την αποθήκευση και την μετάδοση του μυστικού κλειδιού (key management).

## Συγκεκριμένα:

Και τα δύο συναλλασσόμενα μέρη θα, πρέπει να συμφωνήσουν για ένα κοινό μυστικό κλειδί. Κάθε χρήστης θα πρέπει να έχει τόσα μυστικά κλειδιά όσα και τα μέλη με τα οποία συναλλάσσεται. Δεν ικανοποιείται η απαίτηση για, αυθεντικότητα, γιατί δεν μπορεί να αποδειχθεί η ταυτότητα των συναλλασσόμενων μερών. Από την στιγμή που δυο άτομα κατέχουν το ίδιο κλειδί, τότε και οι δυο μπορούν να κρυπτογραφήσουν κάποιο μήνυμα και να ισχυριστούν ότι το έστειλε το άλλο άτομο. Κατά συνέπεια, η μη αποποίηση της ευθύνης (nοn reputation) για, την αποστολή ενός μηνύματος καθίσταται και αυτή αδύνατη. Το πρόβλημα αυτό επιλύεται με την κρυπτογράφηση δημοσίου κλειδιού ή ασύμμετρη κρυπτογράφηση.

**· Ασύμμετρη κρυπτογράφηση (Asymmetric key encryption)** κρυπτογράφηση δημοσίου κλειδιού βασίζεται σε ένα ζεύγος κλειδιών εκ των οποίων το ένα είναι δημόσια γνωστό ενώ το άλλο είναι ιδιωτικό . Στην κρυπτογράφηση δημοσίου κλειδιού οτιδήποτε κρυπτογραφείται με το ένα κλειδί μπορεί να αποκρυπτογραφηθεί χρησιμοποιώντας μόνο το άλλο κλειδί. Το κύριο πλεονέκτημα που προσφέρει η κρυπτογράφηση δημοσίου κλειδιού είναι η αυξημένη ασφάλεια που παρέχει.

Η κρυπτογράφηση δημοσίου κλειδιού θεωρείται κατάλληλη για το Ηλεκτρονι Ηλεκτρονικό Εμπόριο για τους εξής λόγους:

- i. Εξασφαλίζει την εμπιστευτικότητα του μηνύματος.
- ii. Παρέχει πιο ευέλικτα μέσα αυθεντικοποίηση των χρηστών. Υποστηρίζει ψηφιακές υπογραφές (ακεραιότητα μηνύματος).
- iii. Τα δυο αυτά κλειδιά μπουν να χρησιμοποιηθούν με δυο διαφορετικούς τρόπους: για να εξασφαλίσουν την εμπιστευτικότητα του μηνύματος και να αποδείξουν την αυθεντικότητα του δημιουργού του.

## **5.3 Ψηφιακές υπογραφές**

Οι χειρόγραφες υπογραφές χρησιμοποιούνται καιρό τώρα ως απόδειξη της συγγραφής ενός κειμένου, ή τουλάχιστο ως ένδειξη συμφωνίας με όσα αναφέρει το κείμενο. Οι ιδιότητες που προσφέρει η υπογραφή συνοψίζονται παρακάτω: κειμένου, ή τουλάχιστο ως ένδειξη συμφωνίας με όσα αναφέρει το κείμενο. Οι ιδιότητες που<br>προσφέρει η υπογραφή συνοψίζονται παρακάτω:<br>1. Η υπογραφή είναι γνήσια. Πείθει τον παραλήπτη ότι ο υπογράφων ενήργησε σκόπιμα.<br>2. Η

1. Η υπογραφή είναι γνήσια. Πείθει τον παραλήπτη ότι ο υπογράφων ενήργησε σκόπιμα.

άλλος, ηθελημένα υπέγραψε το έγγραφο.

3. Η υπογραφή δεν μπορεί να χρησιμοποιηθεί ξανά. Αποτελεί μέρος του κειμένου και δεν μπορεί κάποιος απατεώνας να την μετακινήσει.

4. Το υπογεγραμμένο κείμενο είναι αμετάβλητο.

5. Ο υπογράφων δεν μπορεί να αρνηθεί την υπογραφή του, καθώς το έγγραφο και η υπογραφή είναι φυσικές οντότητες. Στην πραγματικότητα, καμιά από τις παραπάνω ιδιότητες δεν ισχύει απόλυτα.

Οι υπογραφές μπορούν να παραχαραχθούν, μπορούν να μεταφερθούν από έγγραφο σε έγγραφο, και τα έγγραφα μπορούν να αλλοιωθούν μετά την υπογραφή τους. Είμαστε, όμως, διατεθειμένοι να παραβλέψουμε αυτούς τους κινδύνους, επειδή είναι δύσκολο να γίνουν. Θα θέλαμε να υλοποιήσουμε την έννοια της υπογραφής και στους υπολογιστές, α αλλά υπάρχουν δυσκολίες. Καταρχήν ένα αρχείο είναι πολύ απλό να αντιγραφεί. Ακόμα και αν ήταν δύσκολο να παραχαραχθεί μια υπογραφή (μια σκαναρισμένη εικόνα της υπογραφής), είναι εύκολο με διαδικασίες cut και paste να την τοποθετήσουμε σε όποιο ηλεκτρονικό έ έγγραφο θέλουμε. Δεύτερον, τα αρχεία των υπολογιστών είναι εύκολο να αλλοιωθούν μετά την υπογραφή.

# **6. Προβολή στο μέλλον**

Μια πρόσφατη έρευνα της IDC (International Data Corporation) μας δίνει περισσότερα στοιχεία για την ευρωπαϊκή αγορά, η οποία και μας ενδιαφέρει σε μεγαλύτερο βαθμό. Μεταξύ των χωρών που συμμετείχαν στη συγκεκριμένη έρευνα είναι και η Ελλάδα, η οποία μολονότι δεν βρίσκεται στις κορυφαίες θέσεις όσον αφορά τις πωλήσεις, συμπεριλαμβάνεται στην ομάδα υψηλής ανταπόκρισης μαζί με τις Γερμανία, Σουηδία, Δανία, Πορτογαλία και Ολλανδία. Σύμφωνα με την ίδια έρευνα οι Έλληνες χρήστες του Internet ξοδεύουν κατά μέσο όρο 78 δολάρια το μήνα για αγορές μέσω του Διαδικτύου. Τα προϊόντα που βρίσκονται υψηλότερα στις προτιμήσεις των καταναλωτών είναι τα βιβλία, τα CD - ROM's, τα προγράμματα υπολογιστών, ενώ ακολουθούν τα είδη περιποιήσεως προσώπου και ρουχισμού για γυναίκες. Η χρήση του Internet, των intranets και extranets αναπτύσσεται ραγδαία. Η EDI και άλλα πρωτόκολλα αυξάνονται και αυτά εξαιτίας της κατανόησης των δυνατοτήτων των ηλεκτρονικών επικοινωνιών μέσω του Internet. Το μέλλο μέλλον ωθεί τους υπολογιστές σε τηλευπολογιστές και έτσι θα μπορούμε να επικοινωνούμε με μια επιχείρηση τους υπολογιστές σε τηλευπολογιστές και έτσι θα μπορούμε να επικοινωνούμε με μια επιχείρηση<br>μέσα από τον προσωπικό μας υπολογιστή, συμπεριλαμβανομένων και των τηλεφωνικών κλήσεων και του τηλεδιασκέψεων. τάλληλη για το Ηλεκτρονικό Εμπόριο για τους<br>ματος.<br>ματος.<br>ψατος.<br>ψατος.<br>ύηση των χρηστών. Υποστηρίζει ψηφιακές<br>ηθούν με δυο διαφορετικούς τρόπους: για να<br>νύματος και να αποδείξουν την αυθεντικότητα<br>φύματος και να αποδείξο

## **7. Η ορολογία (γλωσσάριο) του e-commerce**

**Acceptable Use Policy (AUP)** - Είναι η *Αποδεκτή Πολιτική Χρήσης* ενός δικτυακού τόπου από τους επισκέπτες του. Μεγάλες εταιρείες, σχολικές μονάδες και παροχείς υπηρεσιών Internet (ISPs) μπορούν να δημιουργήσουν δικά τους AUPs με στόχο την πρόληψη του spamming ή της πειρατείας ή και άλλων παράνομων ενεργειών.

**Acquiring Bank** - Αποδίδεται στα ελληνικά με τον όρο *Τράπεζα Υποδοχής* και είναι η τράπεζα στην οποία μπορεί να ανοίξει λογαριασμό ένας επιχειρηματίας ώστε να δέχεται τις πληρωμές για τις ηλεκτρονικές του συναλλαγές.

**Ad Click** - Είναι το κλικ που κάνουμε με το ποντίκι σε μια διαφήμιση που υπάρχει σε μια ιστοσελίδα, από την οποία μεταβαίνουμε σε μια άλλη ιστοσελίδα, συνήθως του διαφημιζόμενου. Τα Ad Clicks μετριούνται από ειδικούς servers, τους Ad Servers.

**Ad Impression** - Η ολοκληρωμένη εμφάνιση μιας online διαφήμισης, όπως μπορεί να είναι ένα Banner, μέσα σε μια ιστοσελίδα.

**Ad Management** - Όρος που αναφέρεται στη διαχείριση των online διαφημίσεων (Banners, Buttons) μέσω κάποιου ειδικού προγράμματος διαχείρισης.

**Ad Server** - Ειδικό πρόγραμμα για τη διαχείριση των διαφημιστικών εκστρατειών, το οποίο είναι εγκατεστημένο σε κάποιον server και που η δουλειά του είναι ο προγραμματισμός και η εμφάνιση των online διαφημιστικών εκστρατειών. Παρέχει χρήσιμα στατιστικά στοιχεία για την απόδοση της διαφημιστικής εκστρατείας.

**Ad Units** - Τρόπος ταξινόμησης τύπων διαφήμισης. Στο Διαδίκτυο ad units είναι τα *banners*, τα *buttons*, τα *micro buttons*, τα *pop-ups*, οι *ουρανοξύστες (skyscrapers)*, οι *σύνδεσμοι (links)*, τα *interstitials*, τα *superstitials* κ.ά.

**ADSL (Asymmetric Digital Subscriber Line)** - Καινούργια τεχνολογία για τη μετάδοση ψηφιακών πληροφοριών μέσα από τα ήδη υπάρχοντα τηλεφωνικά καλώδια. Πλεονεκτεί έναντι της τεχνολογίας ISDN στο ότι παρέχει συνεχή σύνδεση με το Internet επί 24ωρου βάσεως, χωρίς να χρειάζεται να κάνουμε κλήση (dial up) κάθε φορά που θέλουμε να συνδεθούμε. Ο συνδρομητής δεν χρεώνεται με το κόστος της κάθε κλήσης που κάνει για σύνδεση στο Internet αλλά μ' ένα σταθερό μηνιαίο πάγιο, ανάλογα με την ταχύτητα σύνδεσης που έχει επιλέξει απ' αυτές που του προσφέρει ο Παροχέας (ISP). Με την ADSL σύνδεση έχουμε και τη δυνατότητα για ταυτόχρονη χρήση δύο τηλεφωνικών γραμμών και το modem της ADSL γραμμής μπορεί να παίξει και τον ρόλο του δρομολογητή (router) σ' ένα τοπικό δίκτυο υπολογιστών (LAN). Η τεχνολογία ADSL παρέχει ασυμμετρικό εύρος δεδομένων (bandwidth) μέσω ενός ζεύγους καλωδίων, το οποίο πρακτικά σημαίνει ότι το εισερχόμενο bandwidth (από το δίκτυο προς τον χρήστη) είναι μεγαλύτερο από το εξερχόμενο (από τον χρήστη προς το δίκτυο).

**Affiliate Marketing** - Διαφημιστικό σύστημα σύμφωνα με το οποίο ένας δικτυακός τόπος μπορεί να προβάλλει δωρεάν τα banners των διαφημιζομένων και να λαμβάνει ποσοστά κάθε φορά που γίνεται κάποια πώληση ή εγγραφή από τους επισκέπτες του συγκεκριμένου banner.

**Affinity Marketing** - Μια προσπάθεια προβολής και διαφήμισης ενός δικτυακού τόπου που περιλαμβάνει e-mail marketing, banner ή και συμβατικά μέσα και προσπαθεί να εντοπίσει τις καταναλωτικές (αγοραστικές) συνήθειες των χρηστών του Διαδικτύου. Για παράδειγμα ένα βιβλιοπωλείο που εξειδικεύεται σε νομικά βιβλία, μπορεί να στείλει ένα διαφημιστικό μήνυμα ηλεκτρονικού ταχυδρομείου σ' όλους τους πελάτες του που έχουν αγοράσει στο παρελθόν βιβλία πληροφορικής, με θέμα μηνύματος "Δίκαιο και Internet" και να αναφέρεται σε καινούργιες κυκλοφορίες σχετικών βιβλίων.

**Aggregator** - Όρος που αναφέρεται σε ειδικά προγράμματα που προσπαθούν να εξυπηρετήσουν τους χρήστες που κάνουν αγορές με ηλεκτρονικό εμπόριο, βοηθώντας τους να επιλέξουν ανάμεσα σε ανταγωνιστικές εταιρίες. Τα προγράμματα αυτά συγκεντρώνουν πληροφορίες για την αγορά και τους προμηθευτές και παρέχουν αυτά τα στοιχεία σ' έναν δικτυακό τόπο.

**Authentication** - Αποδίδεται στα ελληνικά με τον όρο *Ταυτοποίηση* ή *Πιστοποίηση* και είναι η διαδικασία επιβεβαίωσης με τη χρήση ψηφιακών ταυτοτήτων ή πιστοποιητικών, τού ότι το άτομο ή η εταιρεία που ζητάει μια συναλλαγή είναι όντως αυτός ή αυτή που ισχυρίζεται ότι είναι.

**Authorization** - Αποδίδεται στα ελληνικά με τον όρο *Εξουσιοδότηση* και είναι η διαδικασία σύμφωνα με την οποία γίνεται ο απαραίτητος έλεγχος από την τράπεζα του πελάτη (πληρωτή) ως προς το υπόλοιπο του λογαριασμού του, έτσι ώστε να δοθεί η σχετική εντολή πληρωμής στην τράπεζα του αποδέκτη.

**B2B (Βusiness-to-Βusiness)** - Όρος που αναφέρεται στο Ηλεκτρονικό Εμπόριο ανάμεσα σε εταιρείες, επιχειρήσεις ή και οργανισμούς (χονδρική πώληση).

**B2C (Business-to-Consumer)** - Όρος που αναφέρεται στο Ηλεκτρονικό Εμπόριο ανάμεσα σε

επιχειρήσεις και στο ευρύτερο καταναλωτικό κοινό (λιανική πώληση).

**B2G (Business-to-Government)** - Όρος που αναφέρεται στο Ηλεκτρονικό Εμπόριο ανάμεσα σε επιχειρήσεις και κυβερνητικούς ή δημόσιους οργανισμούς.

**Banner** - Όρος που αναφέρεται σε μια διαφημιστική εικόνα που χρησιμοποιείται σε μια online διαφήμιση. Τα banners διακρίνονται σε στατικά, που είναι ακίνητα δισδιάστατα γραφικά, και σε κινούμενα (animated), που είναι κινούμενα γραφικά. Τα interactive banners έχουν κι έναν σύνδεσμο (link) προς την ιστοσελίδα του διαφημιζόμενου.

**Brochureware** - Ένας είδος δικτυακού τόπου που έχει την εμφάνιση μιας ηλεκτρονικής μπροσούρας, μπορεί να περιέχει δηλαδή τα στοιχεία επικοινωνίας της εταιρείας, μια σύντομη περιγραφή των προϊόντων ή/και των υπηρεσιών της, γενικότερες πληροφορίες για την επιχείρηση, συχνές ερωτήσεις-απαντήσεις (FAQs) κ.ά.

**Burnout** - Έκφραση που αναφέρεται στο «κάψιμο» μιας online διαφημιστικής εκστρατείας λόγω του ότι έμεινε για μεγάλο χρονικό διάστημα με τα ίδια διαφημιστικά στοιχεία (banners, buttons). Η διαφήμιση δεν αποδίδει τα αναμενόμενα και το Click Through Rate μειώνεται καθώς οι χρήστες έχουν βαρεθεί να βλέπουν το ίδιο banner με το ίδιο διαφημιστικό μήνυμα. Υπολογίζεται ότι ένα banner έχει πετύχει τον σκοπό του μετά από τρεις εμφανίσεις ανά χρήστη και τότε θα πρέπει να αλλαχθεί. Οι Ad Servers χρησιμοποιούν ειδικά φίλτρα και Cookies ώστε να αντιμετωπίσουν αυτό το πρόβλημα και έτσι μόλις ο ίδιος χρήστης δει τρεις φορές ένα συγκεκριμένο banner, τότε τού εμφανίζεται ένα άλλο.

**Business Intelligence (BI)** - Αποδίδεται στα ελληνικά ως *Επιχειρηματική*

*Ευφυΐα/Νοημοσύνη* και αναφέρεται στην αμφίδρομη διαδικασία ανάλυσης και αξιοποίησης κάποιων καλά οργανωμένων και δομημένων πληροφοριών, με τη βοήθεια των οποίων η διοίκηση μιας επιχείρησης παρακολουθεί αποτελεσματικότερα τις νέες τάσεις και τα νέα καταναλωτικά πρότυπα, εξάγει χρήσιμα συμπεράσματα και μπορεί να λάβει έτσι σωστότερες αποφάσεις. Η Επιχειρηματική Ευφυΐα αφορά σε πελάτες, προϊόντα, υπηρεσίες ή και ανταγωνιστές.

**Certification Authority (CA/TTP)** - Αποδίδεται στα ελληνικά μ' έναν από τους όρους *Οργανισμός Πιστοποίησης* ή *Έμπιστη Τρίτη Οντότητα* ή και *Πάροχος Υπηρεσιών Πιστοποίησης* και αναφέρεται στους Οργανισμούς ή Εταιρείες που έχουν το δικαίωμα (άδεια) να εκδίδουν ψηφιακές ταυτότητες και να εγγυώνται μ' αυτόν τον τρόπο τη διασφάλιση (απόρρητο) των επικοινωνιών.

**Click Through Rate** - Όρος που αναφέρεται στον λόγο (αναλογία) μεταξύ των εμφανίσεων (Ad Impressions) μιας online διαφήμισης σε μια ιστοσελίδα και των κλικ (Ad Clicks) που έκαναν σ' αυτήν οι χρήστες. Μ' άλλα λόγια, το Click Through Rate φανερώνει το ποσοστό των χρηστών που έκαναν κλικ σε μια online διαφήμιση σε σχέση μ' αυτούς που την είδαν. Υπολογίζεται ως το πηλίκο των συνολικών Ad Clicks ανά εκατό εμφανίσεις (Ad Impressions). Για παράδειγμα ένα 5% Click Through Rate σημαίνει ότι στους 100 χρήστες που θεωρητικά είδαν ένα banner, έκαναν κλικ οι 5. Το Click Through Rate υπολογίζεται αυτόματα από τους Ad Servers και κυμαίνεται συνήθως μεταξύ 0,5% - 2%.

**Commerce Service Provider (CSP)** - Εταιρεία Παροχής Υπηρεσιών Διαδικτύου (ISP) που εξειδικεύεται σε υπηρεσίες ηλεκτρονικού εμπορίου αλλά και όσοι προσφέρουν ειδικό λογισμικό ή υποστήριξη γι' αυτές τις υπηρεσίες.

**Conversion Rate** - Ποσοστό χρηστών που αφού είδαν και έκαναν κλικ σε μια διαφήμιση, επισκέφτηκαν το site του διαφημιζόμενου και τελικά αγόρασαν μια υπηρεσία ή ένα προϊόν. Αποτελεί συνήθως το 1% - 5% των επισκεπτών που προέρχονται από μια διαφήμιση.

**CPO (Cost per Order)** - Όρος που αναφέρεται στο κόστος της αγοράς ενός προϊόντος ή μιας υπηρεσίας από έναν χρήστη, η οποία αγορά έγινε μέσα από μια online διαφήμιση. Υπολογίζεται αν διαιρέσουμε το κόστος της διαφημιστικής εκστρατείας με τις συνολικές αγορές που τελικά έγιναν.

**CRM (Customer Relationship Management)** - Όρος που αναφέρεται στη διαχείριση των σχέσεων μιας επιχείρησης με τους πελάτες της. Ο όρος περιλαμβάνει όλα τα μέτρα που πρέπει να πάρει η επιχείρηση ώστε να προσελκύσει και να εξυπηρετήσει όλους τους πελάτες της.

**Cybercash** - Όρος που αναφέρεται στο εικονικό χρήμα ή στο μέσο πληρωμής που μπορεί να φορτωθεί μέσω ενός ανοικτού δικτύου, όπως είναι το Internet.

**Data Mining** - Αποδίδεται στα ελληνικά με τον όρο *Εξόρυξη Δεδομένων* και αναφέρεται στην επεξεργασία και την αξιολόγηση των δεδομένων με βάση τη συμπεριφορά των χρηστών (επισκεπτών) του δικτυακού τόπου μιας εταιρείας. Η εταιρεία μπορεί να εκμεταλλευτεί (αξιοποιήσει) αυτά τα δεδομένα για να βελτιώσει την εικόνα της στην αγορά και να αυξήσει έτσι σημαντικά τις πωλήσεις της.

**Deep linking** - Αναφέρεται σ' έναν σύνδεσμο (link) ο οποίος μας κατευθύνει σε μια εσωτερική

ιστοσελίδα ενός δικτυακού τόπου και όχι στην αρχική του σελίδα (home page). Μερικές εταιρείες είναι αντίθετες μ' αυτήν την πρακτική καθώς, όπως ισχυρίζονται, οι χρήστες (επισκέπτες του δικτυακού τόπου) δεν είναι σε θέση να δουν τα διαφημιστικά banners που υπάρχουν στην αρχική σελίδα του Web site.

**Demand Aggregators** - Αναφέρεται σε ειδικούς οργανισμούς (εταιρείες) οι οποίες απασχολούνται με το να καταμετρούν και να συγκεντρώνουν την καταναλωτική ζήτηση που υπάρχει για ένα συγκεκριμένο προϊόν. Με τον τρόπο αυτό μπορούν και οι καταναλωτές να επιτυγχάνουν μεγαλύτερες εκπτώσεις (καλύτερες τιμές) στις αγορές που κάνουν μέσω του Internet, αλλά και οι ίδιες οι εταιρείες έχουν τη δυνατότητα να πωλούν προϊόντα που διαφορετικά θα έπρεπε να είχαν μείνει στο στοκ.

**Digital ID/Certificate** - Αποδίδεται στα ελληνικά με τον όρο *Ψηφιακή Ταυτότητα* ή *Ψηφιακή Βεβαίωση* ή και *Ψηφιακό Πιστοποιητικό* και πρόκειται για μια κρυπτογραφημένη ταυτότητα που την εκδίδουν ειδικά εξουσιοδοτημένοι Οργανισμοί Παροχής Υπηρεσιών Πιστοποίησης, με την οποία επιβεβαιώνεται η γνησιότητα των στοιχείων του κατόχου, το ότι αυτός που στέλνει το μήνυμα είναι όντως αυτός που ισχυρίζεται ότι είναι και ότι δεν γίνεται ηλεκτρονική απάτη ή πλαστοπροσωπία. Μπορεί να την χρησιμοποιήσει ο κάτοχός της για να κάνει ασφαλείς ηλεκτρονικές συναλλαγές και επικοινωνία μέσω του Internet. Η ψηφιακή ταυτότητα περιλαμβάνει την ψηφιακή υπογραφή του κατόχου της (digital signature) και το δημόσιο κλειδί του (public key).

**Digital Money** - Αποδίδεται στα ελληνικά με τον όρο *Ψηφιακό Χρήμα* και αναφέρεται στο εικονικό (άυλο) χρήμα που διακινείται μέσω του Internet, είτε με πιστωτικές κάρτες είτε με ειδικούς ψηφιακούς λογαριασμούς. Οι καταθέσεις και οι αναλήψεις γίνονται κανονικά στις τράπεζες των συναλλασσομένων και φαίνονται κατά την ενημέρωση των βιβλιαρίων τους.

**Digital Signature** - Αποδίδεται στα ελληνικά με τον όρο *Ψηφιακή Υπογραφή* και πρόκειται για ειδικό αρχείο το οποίο δημιουργείται από κείμενο που το υπογράφει και το κρυπτογραφεί (κωδικοποιεί) ο κάτοχός του. Ο παραλήπτης του μηνύματος θα πρέπει να κάνει αποκρυπτογράφηση του κειμένου, σύγκριση της ψηφιακής υπογραφής και πιστοποίηση (επιβεβαίωση) της ταυτότητας του αποστολέα του μηνύματος.

**Digital Wallet**- Αποδίδεται στα ελληνικά με τον όρο *Ψηφιακό Πορτοφόλι* και αναφέρεται σ' έναν εικονικό πορτοφόλι που μπορεί να δημιουργήσει ένας χρήστης και να αποθηκεύσει στον υπολογιστή του ενώ πραγματοποιεί τις αγορές του στο Internet. Με τη βοήθεια του ψηφιακού πορτοφολιού μπορεί να δημιουργηθεί το προφίλ του online καταναλωτή που να περιέχει τα στοιχεία της πιστωτικής του κάρτας, τη διεύθυνση κατοικίας κ.ά., αλλά και ένα αρχείο με τα στοιχεία της κάθε συναλλαγής που κάνει στο Διαδίκτυο. Με το ψηφιακό πορτοφόλι, οι καταναλωτές μπορούν να αποφεύγουν την συνεχή συμπλήρωση των στοιχείων τους κάθε φορά που επισκέπτονται και συναλλάσσονται μ' ένα ηλεκτρονικό κατάστημα. Επίσης, σ' ένα ψηφιακό πορτοφόλι μπορούν να αποθηκευθούν οι προτιμήσεις του καταναλωτή, τυχόν ενημερώσεις (ειδοποιήσεις) για καινούργια προϊόντα που τον ενδιαφέρουν κ.ά.

**Direct Marketing** - Έτσι αποκαλείται η διαδικασία κατά την οποία μια εταιρεία στέλνει διαφημιστικά μηνύματα απευθείας στους πιθανούς της πελάτες. Το direct marketing μέσω ηλεκτρονικού ταχυδρομείου κερδίζει

συνεχώς έδαφος τελευταία, ενώ είναι πολύ ενοχλητικό για τον περισσότερο κόσμο το λεγόμενο *spamming* ή στα ελληνικά η *μη ζητηθείσα εμπορική επικοινωνία*, με πιο απλά λόγια ο βομβαρδισμός των e-mails των χρηστών του Internet με συνεχή διαφημιστικά μηνύματα.

**Domain Name Service (DNS)** - Αποδίδεται στα ελληνικά με τον όρο *Υπηρεσία Ονομάτων Περιοχής* ή και *Υπηρεσία Ονομάτων Χώρου* (σύμφωνα με τον Ν. 2867/2000) και πρόκειται για μια διαδικασία όπου αντιστοιχίζεται το όνομα περιοχής (domain name) μιας διεύθυνσης URL με την πραγματική IP διεύθυνση του υπολογιστή που περιέχει την ιστοσελίδα που επιθυμούμε να προσπελάσουμε. Η Υπηρεσία DNS πραγματοποιείται με ειδικές βάσεις δεδομένων που βρίσκονται εγκατεστημένες στους λεγόμενους DNS Servers, οι οποίοι βρίσκονται διάσπαρτοι σ' όλον τον κόσμο σε κομβικά σημεία (ISPs, Πανεπιστήμια, Ερευνητικά Κέντρα και αλλού) και ενημερώνονται συνεχώς με τις αλλαγές (προσθήκες, διαγραφές, μεταβολές) των ονομάτων περιοχής (domain names).

**Dotcom** - Με τον όρο αυτό χαρακτηρίζονται οι εταιρείες που κάνουν τις συναλλαγές τους αποκλειστικά μέσω του Internet. Χαρακτηριστικό παράδειγμα αποτελεί η Amazon, ένα από τα πρώτα και πιο πετυχημένα διεθνή διαδικτυακά βιβλιοπωλεία, με παραρτήματα σε πολλές χώρες. Πολλές επιχειρήσεις dotcom ενώ ξεκίνησαν με ενθουσιασμό και προοπτικές, δεν βρήκαν την ανάλογη ανταπόκριση από το καταναλωτικό κοινό και οδηγήθηκαν σε πτώχευση.

**E-Auction** - Δημοπρασία που γίνεται online στο Διαδίκτυο.

**E-Banking** - Με τον όρο αυτό είναι γνωστές οι τραπεζικές συναλλαγές, όπως για παράδειγμα οι καταθέσεις και οι αναλήψεις, που γίνονται μέσω του Internet.

**E-Business** - Αποδίδεται στα ελληνικά με τον όρο *Ηλεκτρονικό Επιχειρείν* και αναφέρεται στην πραγματοποίηση των επιχειρηματικών συναλλαγών μέσω του Internet, δηλ. στην ανάπτυξη του νέου επιχειρηματικού μοντέλου με αντικείμενο μόνο το Internet.

**E-Cash** - Γενικός όρος που αναφέρεται στις ηλεκτρονικές χρηματικές

συναλλαγές που πραγματοποιούνται μέσω του Internet.

**E-Commerce** - Αποδίδεται στα ελληνικά με τον όρο *Ηλεκτρονικό Εμπόριο* και αναφέρεται στην πραγματοποίηση όλων των ειδών των συναλλαγών με ηλεκτρονικά μέσα και κυρίως μέσω του Internet. Το ηλεκτρονικό εμπόριο διακρίνεται σε B2B (Business To Business), δηλ. ανάμεσα σε επιχειρήσεις, B2C (Business To Consumer), δηλ. ανάμεσα σε επιχειρήσεις και καταναλωτές κ.ά.

**EDI (Electronic Data Interchange)** - Αποδίδεται στα ελληνικά με τον όρο *Ηλεκτρονική Ανταλλαγή Δεδομένων* και αναφέρεται στη νόμιμη έκδοση τιμολογίων και άλλων εμπορικών παραστατικών μέσω του Internet.

**EDIFACT (Electronic Data Interchange For Administration, Commerce and Transport)** - Σύστημα Ανταλλαγής Ηλεκτρονικών Δεδομένων Διοίκησης, Εμπορίου και Μεταφορών.

**EFT (Electronic Funds Transfer)** - Όρος που αναφέρεται στην ηλεκτρονική μεταφορά κεφαλαίου (χρημάτων) από λογαριασμό σε λογαριασμό.

**Electronic Catalog (E-Catalog)** - Ειδικός μηχανισμός που δημιουργείται με δυναμικές ιστοσελίδες και που παρουσιάζει ομαδοποιημένα και συγκεντρωμένα τα προϊόντα ή/και τις υπηρεσίες μιας εταιρείας και όπου έχουν τη δυνατότητα οι χρήστες να κάνουν παραγγελίες προϊόντων ή υπηρεσιών από το ηλεκτρονικό κατάστημα.

**E-Mail (Electronic Mail)** - Αποδίδεται στα ελληνικά με τον όρο *Ηλεκτρονικό Ταχυδρομείο* ή και *Ηλεκτρονική Αλληλογραφία* και είναι η υπηρεσία (πρόγραμμα πελάτης) για την αποστολή και λήψη των μηνυμάτων ηλεκτρονικής αλληλογραφίας, τα οποία μπορούν να περιέχουν και συνημμένα αρχεία κειμένου ή εικόνας ή video ή ήχου και η οποία διεξάγεται μέσω του Internet. Δημοφιλή προγράμματα για e-mail είναι τα Outlook και Outlook Express της εταιρείας Microsoft, το Netscape Communicator, το Eudora και τώρα τελευταία και το ThunderBird της Mozilla. Μπορούμε να δημιουργήσουμε έναν λογαριασμό ηλεκτρονικής αλληλογραφίας (e-mail account) είτε στον Παροχέα Υπηρεσιών Internet (ISP) που μας εξυπηρετεί είτε σ' ειδικά portals, όπως είναι το hotmail, το yahoo, το in.gr κ.ά. Στη δεύτερη περίπτωση έχουμε το λεγόμενο *Webmail*.

**ERP (Enterprise Resource Planning)** - Αποδίδεται στα ελληνικά με τον όρο *Σύστημα Ενδοεπιχειρησιακού Σχεδιασμού* και πρόκειται για ειδικό πρόγραμμα με το οποίο μπορούμε να διαχειρισθούμε τις ενδο-επιχειρησιακές διεργασίες μιας εταιρείας, δηλαδή τη διακίνηση των εμπορευμάτων, τα αποθέματα, την τήρηση των βιβλίων, την οργάνωση της παραγωγής και του προσωπικού κ.ά.

**E-Shop** - Αποδίδεται στα ελληνικά με τον όρο *Ηλεκτρονικό Κατάστημα* και αναφέρεται σ' ένα κανονικό κατάστημα πώλησης προϊόντων που λειτουργεί μέσω του Διαδικτύου με ολοκληρωμένη διαδικασία παραγγελίας, πώλησης, τιμολόγησης, αποστολής εμπορευμάτων κλπ.

**E-Tailing** - Η λιανική πώληση (Retailing) προϊόντων μέσα από ένα ηλεκτρονικό κατάστημα (e-Shop).

**E-Trade** - Όρος που αναφέρεται στην πραγματοποίηση των χρηματοοικονομικών συναλλαγών μέσω του Internet.

**E-Wallet** - Αποδίδεται στα ελληνικά με τον όρο *Ηλεκτρονικό Πορτοφόλι* και αναφέρεται σ' ένα εξειδικευμένο πρόγραμμα που έχει τη δυνατότητα να διαχειρίζεται ηλεκτρονικά τους τραπεζικούς λογαριασμούς ή την πιστωτική κάρτα ενός χρήστη.

**Extranet** - Αναφέρεται στην επέκταση του εσωτερικού δικτύου (Intranet ή Ενδοδίκτυο) μιας εταιρείας, ώστε να έχουν πρόσβαση σ' αυτό ειδικά εξουσιοδοτημένα άτομα που μπορεί είναι πελάτες ή προμηθευτές της εταιρείας.

**E-zine** - Περιοδικό που εκδίδεται σε ηλεκτρονική μορφή και απευθύνεται συνήθως σε συγκεκριμένο (εξειδικευμένο) αναγνωστικό κοινό.

**First-Party Loss** - Αποδίδεται στα ελληνικά με τον όρο *Άμεσες Απώλειες* και είναι οι απώλειες μιας εταιρείας που έχουν να κάνουν με το η- επιχειρείν, δηλαδή με την εμπορική δραστηριότητα της εταιρείας στο Διαδίκτυο και τέτοιες μπορεί να είναι για παράδειγμα η καταστροφή ή και η αλλοίωση του πληροφοριακού κεφαλαίου της εταιρείας εξαιτίας ενός ιού (virus) ή ενός σκουληκιού (worm) ή η παρακολούθηση της δραστηριότητας και των απόρρητων στοιχείων της εταιρείας μέσω

ενός δούρειου ίππου (trojan horse) ή ακόμα και μια επίθεση κάποιου hacker ή κάποιου cracker κ.ά. **Firewall** - Αποδίδεται στα ελληνικά με τον όρο *Πύρινο Τείχος* ή και *Τείχος Προστασίας* και είναι ένα ειδικό σύστημα hardware (μηχάνημα, εξοπλισμός) ή και ειδικό πρόγραμμα (software) που προστατεύει το δίκτυο μιας επιχείρησης ή ενός οργανισμού ή ακόμη και τον προσωπικό υπολογιστή ενός χρήστη, απαγορεύοντας την πρόσβαση των χρηστών του σε συγκεκριμένα sites του Internet ή και το αντίθετο, απαγορεύοντας την πρόσβαση στο δίκτυο της εταιρείας από εξωτερικούς χρήστες ή και ιστοσελίδες. Μπορεί να ρυθμισθεί ώστε να απαγορεύει την πρόσβαση σε συγκεκριμένους χρήστες και για συγκεκριμένες ημέρες ή ώρες της ημέρας.

**FTP (File Transfer Protocol)** - Αποδίδεται στα ελληνικά με τον όρο *Πρωτόκολλο Μεταφοράς Αρχείων* και είναι μια από τις χρήσιμες υπηρεσίες του Internet, όπου με τη βοήθειά της μπορούμε να κατεβάσουμε (download) προγράμματα ή αρχεία από διάφορα sites του Internet ή και να δημοσιεύσουμε (publish) ή να ανεβάσουμε (upload) δικά μας αρχεία ή/και ιστοσελίδες για δημοσίευση στο Internet. Οι υπολογιστές που προσφέρουν αρχεία για κατέβασμα αποκαλούνται FTP Servers και αν υπάρχει η δυνατότητα να κατεβάσει αρχεία ένας οποιοσδήποτε χρήστης, τότε μιλάμε για *ανώνυμο (anonymous) ftp*, όπου θα πρέπει να δώσουμε ως username το anonymous και ως password το e-mail μας για να μπορέσουμε να συνδεθούμε. Εξυπακούεται ότι τα αρχεία που διατίθενται ελεύθερα για download είναι περιορισμένα. Αν έχουμε εξουσιοδότηση σε κάποιον FTP Server, τότε θα μας έχει παραχωρήσει δικά μας username και password και θα μπορούμε έτσι με τη βοήθεια ειδικών προγραμμάτων να κατεβάσουμε ή και να ανεβάσουμε αρχεία από ή προς τον FTP Server. Η διαδικασία του FTP μπορεί να γίνει και με τη χρήση του προγράμματος Εξερεύνησης των Windows και ενός browser, όπου στον browser θα πρέπει να γράψουμε την ftp διεύθυνση με την οποία θέλουμε να συνδεθούμε, όπως για παράδειγμα [ftp://www.myftp.gr,](ftp://www.myftp.gr) να δώσουμε το username και password για να μπορέσουμε να συνδεθούμε και μετά να κάνουμε μεταφορά ή copy/paste των αρχείων που θέλουμε από το ένα παράθυρο στο άλλο. Μέσα στο παράθυρο του FTP Server μπορούμε να δημιουργήσουμε φακέλους (καταλόγους), να μετονομάσουμε και να αντιγράψουμε αρχεία και γενικά να εργαστούμε σαν να πρόκειται για ένα παράθυρο του δικού μας υπολογιστή.

**Gateway** - Αποδίδεται στα ελληνικά με τον όρο *Πύλη* και πρόκειται για ειδική συσκευή που αναλαμβάνει να διασυνδέσει δύο ή και περισσότερα δίκτυα που χρησιμοποιούν εντελώς διαφορετικά πρωτόκολλα.

#### **GUI (Graphical User Interface)** - Αποδίδεται στα ελληνικά με τον όρο

*Γραφικό Περιβάλλον Χρήστη* και αναφέρεται στην ευκολία διαχείρισης που παρέχει το γραφικό περιβάλλον σ' όλους τους χρήστες των υπολογιστών και ιδιαίτερα στους αρχάριους. Στο γραφικό περιβάλλον επικοινωνίας με τον υπολογιστή χρησιμοποιείται πολύ το ποντίκι σ' αντίθεση με το πληκτρολόγιο που χρησιμοποιείτο στα παλαιότερα λειτουργικά συστήματα.

**House Ads** - Ειδικός τύπος διαφημιστικού banner που προβάλλει ένας δικτυακός τόπος στον δικό του δικτυακό τόπο, όταν δεν υπάρχει πληρωμένη καταχώρηση τρίτων. Συνήθως αφορά στην προώθηση προϊόντων ή υπηρεσιών του ίδιου του δικτυακού τόπου.

**Home Page** - Αποδίδεται στα ελληνικά με τον όρο *Αρχική Σελίδα* ή *Κεντρική Σελίδα* ή και *Οικοσελίδα* και είναι η ιστοσελίδα που εμφανίζεται πρώτη όταν εισερχόμαστε σ' έναν δικτυακό τόπο. Αποτελεί την πύλη εισόδου μας σ' έναν δικτυακό τόπο και θα πρέπει να περιέχει κάτι σαν έναν πίνακα περιεχομένων για να είναι έτσι πιο φιλική η περιήγησή μας στο Web site.

#### **HTML (HyperText Maskup Language)** - Αποδίδεται στα ελληνικά ως

*Γλώσσα Σήμανσης Υπερκειμένου* και πρόκειται για γλώσσα σήμανσης ή μορφοποίησης περισσότερο και όχι για γλώσσα προγραμματισμού, η οποία χρησιμοποιεί τα λεγόμενα tags (ετικέτες), όπως είναι τα <b>, <i>, <a href>, <table> και πολλά άλλα, ώστε να μπορέσει να καταλάβει ο φυλλομετρητής (browser) που θα διαβάσει τον HTML κώδικα, πώς θα πρέπει να εμφανίσει το κείμενο στην οθόνη του υπολογιστή. Ένα αρχείο που περιέχει HTML κώδικα είναι γνωστό σαν ιστοσελίδα (Web page) και αποθηκεύεται με την επέκταση (extension) .htm ή .html.

**HTTP (HyperText Transfer Protocol)** - Αποδίδεται στα ελληνικά ως *Πρωτόκολλο Μεταφοράς Υπερκειμένου* και είναι ένα ειδικό πρωτόκολλο επικοινωνίας που χρησιμοποιείται για τη μεταφορά κειμένου και εικόνων μέσω του Internet. Τα γνωστά σύμβολα http:// που χρησιμοποιούμε πριν από μια URL διεύθυνση σημαίνουν απλά ότι θα πρέπει να χρησιμοποιηθεί το πρωτόκολλο HTTP. Άλλα γνωστά πρωτόκολλα είναι το https://, δηλ. το ασφαλές (secure) http, το ftp://, το news:, το POP3, το SMTP κ.ά.

**IMAP (Internet Message Access Protocol)** - Πρωτόκολλο που χρησιμοποιείται στην υπηρεσία ηλεκτρονικού ταχυδρομείου (e-mail).

**Interactive Relationship Managers (IRM)** - Εταιρείες που η δουλειά τους είναι να

συγκεντρώνουν πληροφορίες (στοιχεία) για τους πελάτες των Παροχέων Υπηρεσιών Internet (ISPs) σχετικά με τους συνηθέστερους τόπους στους οποίους κάνουν πλοήγηση καθώς και τις προτιμήσεις τους. Τα στοιχεία αυτά μπορούν να αξιοποιηθούν για το marketing και την προώθηση των προϊόντων άλλων εταιρειών που είναι πλέον πελάτες σε μια εταιρεία IRM.

**Interstitial** - Ειδική μορφή διαφήμισης που παρεμβάλλεται ανάμεσα στην διεπαφή ενός χρήστη με μια ιστοσελίδα. Όταν ο χρήστης καλέσει μια συγκεκριμένη ιστοσελίδα ενός δικτυακού τόπου, βλέπει αρχικά μια διαφήμιση που καταλαμβάνει ολόκληρη την οθόνη και η οποία έχει συγκεκριμένη διάρκεια και μετά εμφανίζεται η κανονική ιστοσελίδα που είχε αρχικά ζητηθεί. Τα interstitials είναι παρόμοια με τα superstitials, με τη διαφορά ότι η διαδικασία φόρτωσής τους γίνεται αντιληπτή στον χρήστη και μπορεί να είναι ενοχλητική βέβαια για μερικούς.

**Intranet** - Αποδίδεται στα ελληνικά με τον όρο *Ενδοδίκτυο* και πρόκειται για ένα εσωτερικό δίκτυο μιας επιχείρησης ή ενός οργανισμού, το οποίο χρησιμοποιεί αυστηρούς περιοριστικούς κανόνες ως προς την επικοινωνία των χρηστών του με το Internet και για να μπορέσει να μπει ένας εξωτερικός χρήστης (συνεργάτης) στο ενδοδίκτυο μιας εταιρείας θα πρέπει να διαθέτει ειδικό λογαριασμό (user name και password).

**IP (Internet Protocol)** - Αποδίδεται στα ελληνικά με τον όρο *Πρωτόκολλο του Internet* και είναι το ένα από τα δύο βασικότερα πρωτόκολλα του Internet, όπου το άλλο είναι το TCP. Το πρωτόκολλο IP αναλαμβάνει τη δρομολόγηση των πακέτων που παραλαμβάνει από το πρωτόκολλο TCP, ώστε αυτά να φθάσουν με ασφάλεια στον προορισμό τους.

**Island Position** - Όρος που αναφέρεται σε μια διαφημιστική καταχώρηση στο Διαδίκτυο η οποία είναι περικυκλωμένη από κείμενο, χωρίς να υπάρχουν άλλες διαφημιστικές καταχωρήσεις στην ίδια ιστοσελίδα, οι οποίες συνήθως αποσπούν την προσοχή του κοινού. Από τον τρόπο της τοποθέτησής της πήρε και το όνομα island.

**Issuing Bank** - Αποδίδεται στα ελληνικά με τον όρο *Τράπεζα Έκδοσης* και είναι η τράπεζα στην οποία έχουμε λογαριασμό και μας εκδίδει την πιστωτική ή "έξυπνη" κάρτα (smart card).

**Java** - Πολύ δημοφιλής αντικειμενοστραφής γλώσσα προγραμματισμού, που δημιουργήθηκε από την εταιρεία Sun Microsystems, και που μπορεί να δημιουργήσει αυτόνομες εφαρμογές ή μικροεφαρμογές, που αποκαλούνται *applets*, για ενσωμάτωση μέσα σε ιστοσελίδες. Τα πηγαία αρχεία της Java έχουν την επέκταση .java, ενώ αυτά που δημιουργούνται με τη μεταγλώττιση (compilation) έχουν επέκταση .class και αποτελούν έναν ενδιάμεσο κώδικα (bytecode) που μπορούν να αναγνωρίσουν οι φυλλομετρητές και να εκτελέσουν μέσα από μια ιστοσελίδα. Υπάρχουν πάρα πολλές έτοιμες εφαρμογές σε Java στο Διαδίκτυο, όπου στις περισσότερες είναι κρυμμένος ο πηγαίος κώδικας. Οι εφαρμογές της Java δίνουν ζωντάνια στις ιστοσελίδες μας καθώς μπορούμε να δημιουργήσουμε πολύ ωραία εφέ αλλά και να υπάρχει μια αλληλεπίδραση (interaction) με τον χρήστη.

**JavaScript** - Πολύ δημοφιλής γλώσσα προγραμματισμού, που δημιουργήθηκε από την εταιρεία Netscape και είναι ανταγωνιστική της γλώσσας προγραμματισμού VBScript, της εταιρείας Microsoft. Οι γλώσσες αυτές αποκαλούνται *γλώσσες συγγραφής σεναρίων (scripting languages)*, δηλ. μπορούμε να γράψουμε μικρά προγράμματα ή σενάρια (scripts) και να τα ενσωματώσουμε μέσα στον HTML κώδικα μιας ιστοσελίδας. Η JavaScript δεν είναι τόσο αντικειμενοστραφής όσο η Java, αλλά είναι πιο απλή στη σύνταξή της και έχει το πολύ καλό πλεονέκτημα ότι μπορούμε να δούμε τον πηγαίο κώδικά της. Με τις γλώσσες αυτές επιτυγχάνουμε το λεγόμενο *client-side scripting*, δηλ. το γράψιμο προγραμμάτων στην πλευρά του χρήστη-πελάτη (client) και όχι του server.

**Landing Page** - Είναι η ιστοσελίδα στην οποία πηγαίνουμε αφού έχουμε κάνει κλικ σε κάποιο διαφημιστικό banner. Ο απώτερος σκοπός μιας τέτοιας ιστοσελίδας είναι η περαιτέρω προώθηση της υπηρεσίας ή του προϊόντος που αναφέρεται στην αρχική καταχώρηση ενός δικτυακού τόπου.

**LAN (Local Area Network)** - Αποδίδεται στα ελληνικά με τον όρο *Τοπικό Δίκτυο Υπολογιστών* και είναι ένα δίκτυο υπολογιστών που καλύπτει μια μικρή γεωγραφική έκταση, όπως είναι το κτίριο μιας υπηρεσίας ή ενός σχολείου κλπ. Τα τοπικά δίκτυα υπολογιστών έχουν γίνει πολύ δημοφιλή τελευταία καθώς είναι πολύ εύκολη και φθηνή η διασύνδεση των υπολογιστών τους, ενώ οι υπολογιστές του τοπικού δικτύου μπορούν να λειτουργήσουν και αυτόνομα. Για τη σύνδεση των υπολογιστών ενός τοπικού δικτύου απαιτείται η χρήση ενός κατανεμητή ή πλήμνης (hub ή switch) και με τη βοήθεια ενός δρομολογητή (router) είναι δυνατή η πρόσβαση στο Internet χωρίς να παρεμβάλλεται κατ' ανάγκην ο υπολογιστής server του τοπικού δικτύου. Στα πλεονεκτήματα ενός τοπικού δικτύου συγκαταλέγεται και η δυνατότητα για ταχύτατη μεταφορά αρχείων από υπολογιστή σε υπολογιστή καθώς και η κοινή χρήση εκτυπωτών, scanners και άλλων

περιφερειακών συσκευών.

**MIME (Multi-Purpose Internet Mail Extensions)** - Πρόκειται για μια επέκταση του πρωτοκόλλου που χρησιμοποιείται στο ηλεκτρονικό ταχυδρομείο (e-mail) και η οποία επέκταση δίνει τη δυνατότητα για ανταλλαγή αρχείων πολυμέσων (εικόνας και ήχου) και όχι μόνο κειμένου.

**Mobile Commerce (m-commerce)** - Όρος που αναφέρεται στο κινητό ηλεκτρονικό εμπόριο και γενικότερα σε εφαρμογές η-επιχειρείν μέσω κινητής τηλεφωνίας, όπως είναι για παράδειγμα η χρηματιστηριακή ενημέρωση, οι πληροφορίες πλοήγησης, οι υπηρεσίες πρόβλεψης καιρού και οι αεροπορικές κρατήσεις που πραγματοποιούνται μέσω υπολογιστή παλάμης (PDA) ή κινητού τηλεφώνου.

**New Economy** - Αποδίδεται στα ελληνικά με τον όρο *Νέα Οικονομία* είναι ένας σύγχρονος όρος που αναφέρεται στην καινούργια νοοτροπία που δημιουργεί η οικονομία του Internet. Mε την ευρύτερη έννοια περιλαμβάνει τομείς υλικού (hardware) και λογισμικού (software), μέσα ενημέρωσης και τηλεπικοινωνίες. Τα όρια μεταξύ των μεμονωμένων αυτών τομέων δεν είναι πλέον σαφή όπως και ο διαχωρισμός της νέας από την παλιά (συμβατική) οικονομία. Αυτό οφείλεται ιδιαίτερα στο γεγονός ότι οι παραδοσιακές επιχειρήσεις βασίζουν πλέον όλο και περισσότερο μεγάλο μέρος της δραστηριότητάς τους στο Internet.

**Opt In/Opt Out** - Όρος που αναφέρεται στην αποδοχή εκ μέρους ενός χρήστη της λήψης ενημερωτικών/διαφημιστικών μηνυμάτων ηλεκτρονικού ταχυδρομείου από έναν δικτυακό τόπο (opt in) και αντίστοιχα η επιλογή που δίνει ο δικτυακός τόπος στον χρήστη να ζητήσει όποτε θελήσει τη διαγραφή της ηλεκτρονικής του διεύθυνσης από τη λίστα αποδεκτών του προωθητικού υλικού (opt out). Με τον τρόπο αυτό μια επιχείρηση μπορεί να προωθήσει τις υπηρεσίες ή/και τα προϊόντα της αποτελεσματικά, χωρίς να αναγκάζεται να καταφεύγει σε ενέργειες spamming, που είναι πολύ ενοχλητικές για τους περισσότερους χρήστες αλλά και δημιουργούν άσχημη εικόνα για την εταιρεία.

**Packet** - Αποδίδεται στα ελληνικά με τον όρο *Πακέτο* και αναφέρεται στα κομμάτια δεδομένων στα οποία διασπάται ένα μήνυμα ώστε να μπορέσει να φθάσει πιο αποτελεσματικά στον προορισμό του. Το κάθε πακέτο έχει μια δική του αρίθμηση έτσι ώστε να γίνεται σωστά η επανασύνδεση των πακέτων όταν αυτά φθάσουν στον τελικό παραλήπτη. Το κάθε πακέτο μπορεί να ακολουθήσει διαφορετική διαδρομή μέχρι τον τελικό προορισμό του και αν κάποιο πακέτο χαθεί ή δεν φθάσει έγκαιρα στον προορισμό του θα πρέπει να ζητηθεί από τον παραλήπτη η αποστολή του εκ νέου. Στη φιλοσοφία αυτή στηρίχθηκε το σύστημα άμυνας των ΗΠΑ απέναντι σε ενδεχόμενη σοβιετική πυρηνική επίθεση στις δεκαετίες του '50 και του '60 και αποτέλεσε και τη βάση για τη λειτουργία του Internet.

**PGP (Pretty Good Privacy)** - Αποτελεί ένα από τα πιο δημοφιλή προγράμματα που χρησιμοποιούνται για την κρυπτογράφηση μηνυμάτων και την αποστολή τους μέσω του Internet. Χρησιμοποιεί την κρυπτογράφηση με συνδυασμό δημόσιου και ιδιωτικού κλειδιού (public key private key). Θεωρείται απόλυτα ασφαλές. Το δημόσιο κλειδί είναι γνωστό σ' όλους και μπορούμε να το κατεβάσουμε (download) από κάποια ιστοσελίδα ή να μας στείλει ο κάτοχός του, ενώ το ιδιωτικό κλειδί είναι αυστηρά προσωπικό για τον κάθε χρήστη. Ότι κωδικοποιείται με το ένα κλειδί μπορεί να αποκωδικοποιηθεί με το άλλο και αντίστροφα. Όμως, είναι εξαιρετικά δύσκολη, αν όχι αδύνατη, η εύρεση του ιδιωτικού κλειδιού όταν γνωρίζουμε το δημόσιο κλειδί ενός χρήστη. Όταν ένα μήνυμα κωδικοποιείται με το ιδιωτικό κλειδί ενός χρήστη, μπορεί να αποκωδικοποιηθεί από οποιονδήποτε τρίτο με το γνωστό δημόσιο κλειδί του ίδιου χρήστη, αλλά αυτό αποτελεί μια επιβεβαίωση της ταυτότητας του χρήστη. Επίσης, η κωδικοποίηση ενός μηνύματος με το δημόσιο κλειδί ενός χρήστη εξασφαλίζει το ότι μόνο ο συγκεκριμένος χρήστης θα μπορέσει να το αποκωδικοποιήσει και συνεπώς να το διαβάσει.

**Pop-Up Window (Ad)** - Μια από τις πιο δημοφιλείς μορφές διαφήμισης, σύμφωνα με την οποία εμφανίζεται ένα μικρό παράθυρο μπροστά ή και πίσω από τον φυλλομετρητή του χρήστη τη στιγμή που αυτός εισέρχεται στην κεντρική ιστοσελίδα ενός δικτυακού τόπου. Μέσα σ' ένα Pop Window, που είναι γνωστό και ως Ad, μπορεί να εμφανίζεται μια απλή εικόνα ή και μια ολόκληρη ιστοσελίδα με διάφορες πληροφορίες. Τα Pop Windows μπορούν να εμφανίζονται μπροστά, οπότε αποκαλούνται *Pop-Up*, ή και πίσω από τον φυλλομετρητή (Web Browser) του χρήστη, οπότε αποκαλούνται *Pop-Under*.

**POP3 (Post Office Protocol 3)** - Ένα από τα πιο δημοφιλή πρωτόκολλα που χρησιμοποιείται για τη λήψη μηνυμάτων ηλεκτρονικού ταχυδρομείου (e-mail).

**Portal** - Αποδίδεται στα ελληνικά με τον όρο *Πύλη* και αναφέρεται σε ειδικούς δικτυακούς τόπους (Web sites), όπου ο χρήστης μπορεί να κάνει εγγραφή και να αποκτήσει προσωπικό username και

password, να έχει δική του θυρίδα μηνυμάτων, να βλέπει τρέχουσες ειδήσεις που τον ενδιαφέρουν, ειδήσεις για τον καιρό, να συμμετέχει σε fora συζητήσεων, σε δημοσκοπήσεις, σε guest books, να χρησιμοποιεί μηχανές αναζήτησης κ.ά. Η δημιουργία δικτυακής πύλης και όχι δικτυακού τόπου είναι πολύ δημοφιλής τελευταία στο Internet καθώς υπάρχει πληθώρα προγραμμάτων, όπως τα PHP Nuke, PostNuke, PHP Mambo κ.ά., και είναι πολύ εύκολη η διαχείρισή τους, η οποία μπορεί να γίνει από οποιονδήποτε υπολογιστή έχει σύνδεση στο Internet.

**Promo Text** - Μορφή διαφήμισης που ξεκίνησε από τα e-mail newsletters και τώρα εφαρμόζεται με επιτυχία και σε ιστοσελίδες. Είναι ένα μικρό κείμενο διαφημιστικού περιεχομένου (τίτλος και περιγραφή) που μπορεί να τοποθετηθεί σ' οποιοδήποτε σημείο μέσα σ' έναν δικτυακό τόπο.

**Public Key Encryption** - Αποδίδεται στα ελληνικά με τον όρο *Κρυπτογράφηση με Δημόσιο Κλειδί* και πρόκειται για ένα σύστημα κρυπτογράφησης που χρησιμοποιεί έναν συνδυασμό από ένα δημόσιο και ένα ιδιωτικό κλειδί για την κρυπτογράφηση των μηνυμάτων. Με τον τρόπο αυτό αποφεύγουμε την αποστολή του κλειδιού από τον αποστολέα στον παραλήπτη, κάτι που είναι πολύ επικίνδυνο για υποκλοπή.

**ROI (Return of Investment)** - Αποδίδεται στα ελληνικά με τον όρο *Απόδοση Επένδυσης* και αναφέρεται κυρίως σε επένδυση που έγινε σε μια διαφημιστική εκστρατεία στο Διαδίκτυο και στο αποτέλεσμα που είχε η διαφημιζόμενη εταιρεία.

**Router** - Αποδίδεται στα ελληνικά με τον όρο *Δρομολογητής* και είναι ειδική δικτυακή συσκευή που αναλαμβάνει να δρομολογήσει (κατευθύνει) τα πακέτα των μηνυμάτων προς τον προορισμό τους καθώς και να διασυνδέσει τοπικά δίκτυα υπολογιστών (LANs). Ένας router διαθέτει στατική IP διεύθυνση και μπορεί να προγραμματισθεί με τη χρήση φορητού υπολογιστή ή και από μακριά (τηλεχειρισμός). Αν συνδεόμαστε στο Internet μέσω τοπικού δικτύου (LAN) και router, τότε η IP διεύθυνσή μας που φαίνεται προς τα έξω είναι αυτή του router, ενώ τοπικά διαθέτουμε άλλη IP διεύθυνση που την αποδίδει ο router ανάλογα με τη σειρά που συνδέονται οι υπολογιστές του τοπικού δικτύου.

**RSA** - Μια μέθοδος κρυπτογράφησης δημόσιου κλειδιού που μπορεί να χρησιμοποιηθεί και για την κρυπτογράφηση μηνυμάτων και για τη δημιουργία ψηφιακών υπογραφών, δηλ. για την επιβεβαίωση της ταυτότητας του αποστολέα ενός μηνύματος.

**Secret Key Encryption** - Αποδίδεται στα ελληνικά με τον όρο *Κρυπτογράφηση με Κρυφό Κλειδί* και πρόκειται για ένα σύστημα κρυπτογράφησης με το οποίο αποστέλλεται στον παραλήπτη το κλειδί που χρησιμοποιήθηκε για την κρυπτογράφηση ενός μηνύματος.

**Secure Electronic Transaction (SET)** - Πρόκειται για ένα σύστημα ασφαλών τραπεζικών πληρωμών που έχει δημιουργηθεί από γνωστές εταιρείες πιστωτικών καρτών. Χρησιμοποιεί τη λεγόμενη *Έμπιστη Τρίτη Οντότητα (Third Trusted Party)* στις συναλλαγές εμπόρου-πελάτη, δηλ. μια ιδιωτική εταιρεία εμπιστοσύνης που παρεμβάλλεται ως τρίτος στις συνδιαλλαγές και εκδίδει τα ψηφιακά πιστοποιητικά ταυτότητας των συναλλασσομένων.

**Secure HyperText Transfer Protocol (HTTPS)** - Πρόκειται για μια ασφαλή μορφή του γνωστού πρωτοκόλλου μεταφοράς υπερκειμένου HTTP, ώστε να είναι εξασφαλισμένη η ανταλλαγή πληροφοριών ανάμεσα στον φυλλομετρητή και τον Web server.

**Secure Sockets Layer (SSL)** - Πρόκειται για ένα σύστημα (πρωτόκολλο) κρυπτογράφησης που έχει δημιουργήσει η γνωστή εταιρεία Netscape, με σκοπό την ασφαλή σύνδεση (επικοινωνία) ενός φυλλομετρητή με τον Web server. Τα δεδομένα που στέλνονται ανάμεσα στους δύο είναι κρυπτογραφημένα αλλά το σύστημα δεν εξασφαλίζει την ταυτότητα ούτε του αποστολέα ούτε του παραλήπτη.

**Secure Web Server** - Ένας Web server που εργάζεται με πιστοποιητικά (πρωτόκολλα) ασφαλείας. Οι συνδέσεις που γίνονται μ' έναν τέτοιο Web server είναι ασφαλείς και όλα τα μηνύματα (δεδομένα) που ανταλλάσσονται με τους πελάτες (clients) του είναι κρυπτογραφημένα.

**Shopping Cart** - Αποδίδεται στα ελληνικά με τον όρο *Καλάθι Αγορών* και είναι ένα εικονικό καλάθι αγορών που εμφανίζεται κατά την περιήγησή μας σ' ένα ηλεκτρονικό κατάστημα. Μπορούμε ανά πάσα στιγμή να προσθέσουμε ή και να αφαιρέσουμε είδη από το καλάθι αγορών και να βλέπουμε το συνολικό κόστος τους. Όταν κάνουμε οριστικοποίηση της παραγγελίας μας, εμφανίζεται μια προεπισκόπηση του συνόλου των ειδών που διαλέξαμε και μπορούμε να επιλέξουμε τρόπο πληρωμής και τρόπο αποστολής των εμπορευμάτων μας.

**Shopping Mall** - Όρος που αναφέρεται στα εικονικά εμπορικά κέντρα του Internet.

**Smart Card** - Αποδίδεται στα ελληνικά με τον όρο *Έξυπνη Κάρτα* και είναι ένα είδος πιστωτικής κάρτας που περιέχει μια CPU (μικροεπεξεργαστή) και όπου μπορούμε να προσθέσουμε ή να αφαιρέσουμε ψηφιακό (ηλεκτρονικό), δηλ. εικονικό, χρήμα.

**SMTP (Simple Mail Transfer Protocol)** - Είναι το πιο διαδεδομένο πρωτόκολλο για την αποστολή μηνυμάτων ηλεκτρονικού ταχυδρομείου (email).

**Splash Page** - Είναι γνωστή και ως jump page και αποτελεί μια ειδική σελίδα υποδοχής σ' έναν δικτυακό τόπο, αλλά κάτι διαφορετικό από τη γνωστή μας αρχική σελίδα (home page). Χρησιμοποιείται για καθαρά διαφημιστικούς λόγους με στόχο να στέλνονται οι χρήστες που έκαναν κλικ σε συγκεκριμένα διαφημιστικά banners σε μια άλλη ιστοσελίδα και να λαμβάνουν περισσότερες πληροφορίες για κάποιο προϊόν που τους ενδιαφέρει.

**Start-Up** - Μικρή εταιρία που ξεκινά την δραστηριότητά της στον χώρο του Internet.

**StoreFront** - Η διεπαφή (interface) ενός ηλεκτρονικού καταστήματος στο Internet, όπου ο πελάτης μπορεί να ενημερωθεί για τους καταλόγους των προσφερόμενων προς πώληση προϊόντων, μπορεί να συμπληρώσει τις φόρμες παραγγελίας, να δει όλες τις απαραίτητες πληροφορίες για το ηλεκτρονικό κατάστημα, να ενημερωθεί για τους όρους της συναλλαγής, τους τρόπους πληρωμής και αποστολής των εμπορευμάτων καθώς για τα συστήματα διασφάλισης της όλης διαδικασίας.

**Superstitial** - Ένα είδος online διαφήμισης που φορτώνεται χωρίς αυτό να γίνεται αντιληπτό από τον χρήστη και προβάλλεται αφού έχει φορτωθεί όλο το σύνολο του περιεχομένου του, σ' ένα νέο παράθυρο του φυλλομετρητή. Τα superstitials προτιμώνται από τους διαφημιστές, καθώς επιτρέπουν μεγαλύτερες σε μέγεθος και περισσότερο διαδραστικές διαφημίσεις απ' ότι το κοινό (απλό) banner και γιατί είναι λιγότερο ενοχλητικά στους χρήστες απ' ό,τι τα pop-up windows και τα interstitials.

**Targeting** - Αποδίδεται στα ελληνικά με τον όρο *Στόχευση* και

χρησιμοποιείται σε online διαφημιστικές εκστρατείες οι οποίες διενεργούνται υπό συγκεκριμένα κριτήρια και απευθύνονται σε συγκεκριμένο καταναλωτικό κοινό. Για παράδειγμα, μπορεί να εμφανίζονται διαφημιστικά μηνύματα μόνο για γιατρούς συγκεκριμένης ειδικότητας ή μόνο σ' όσους κατοικούν σε μια συγκεκριμένη πόλη ή νομό. Μια εταιρεία μπορεί να επιλέξει το λεγόμενο *target group (ομάδα στόχευσης)*, δηλ. συγκεκριμένη ομάδα ή κατηγορία καταναλωτών στην οποία θα πρέπει να απευθυνθεί για να έχει περισσότερες πιθανότητες παραγγελιών.

**Telnet** - Είναι μια από τις πιο παλιές εφαρμογές του Internet, όπου έχουμε τη δυνατότητα για απομακρυσμένη διαχείριση ενός υπολογιστή από έναν άλλον, συνήθως μακρινό υπολογιστή. Με το πρόγραμμα αυτό μπορεί να γίνει και ο προγραμματισμός από απόσταση (τηλεχειρισμός) ενός δρομολογητή (router).

**Traffic Manager** - Όρος που αναφέρεται στο άτομο που έχει την ευθύνη της διαχείρισης και της παρακολούθησης των διαφημιστικών εκστρατειών ενός δικτυακού τόπου μέσω ειδικών προγραμμάτων (Ad Servers). Οι αρμοδιότητές του περιλαμβάνουν την τοποθέτηση των διαφημιστικών εκστρατειών και των δημιουργικών τους (creatives) καθώς και την δημιουργία αναφορών (reports) για την αποτελεσματικότητα της διαφημιστικής εκστρατείας.

**UECA (Uniform Electronic Transactions Act)** - Νομοθεσία σχετικά με το ηλεκτρονικό εμπόριο, που στηρίζεται στο μοντέλο του ΟΗΕ (Οργανισμός Ηνωμένων Εθνών).

**URL (Uniform Resource Locator)** - Αποδίδεται στα ελληνικά με τον όρο *Ομοιόμορφος Εντοπιστής Πόρων* και αναφέρεται στην πλήρη διεύθυνση μιας ιστοσελίδας στο Internet, που περιέχει το πρωτόκολλο, το domain name, την διαδρομή με τους φακέλους (αν υπάρχει) καθώς και το όνομα του αρχείου της ιστοσελίδας, όπου το προκαθορισμένο (default) όνομα αρχείου είναι συνήθως το index.html.

**User Tracking** - Όρος που περιγράφει σε γενικές γραμμές την διαδικασία παρακολούθησης ή/και αναγνώρισης ενός χρήστη και καταγραφής της συμπεριφοράς του και των προτιμήσεών του καθώς αυτός πλοηγείται ανενόχλητος στο Internet. Η παρακολούθηση (tracking) ενός χρήστη μπορεί να γίνεται είτε για την κατανόηση των αναγκών του και την καλύτερη έτσι αυτόματη εξυπηρέτησή του είτε για την προβολή διαφημιστικών banners στην οθόνη του ανάλογα με τις προτιμήσεις του. Κάτι ανάλογο μπορεί να γίνει και με τη βοήθεια των cookies. Οι τεχνικές αυτές αποτελούν πολύτιμους αρωγούς του σύγχρονου marketing (e-marketing).

**Verisign** - Μια από τις πιο γνωστές διεθνώς εταιρείες που λειτουργεί ως Πάροχος Υπηρεσιών Πιστοποίησης (ΠΥΠ) και εκδίδει ψηφιακές ταυτότητες (digital ID's) σε τρίτους (ιδιώτες ή και εταιρείες). Οι εταιρείες αυτές αποκαλούνται και Έμπιστες Τρίτες Οντότητες (ΕΤΟ), δηλ. Trusted Third Parties (TTP), ή και Αρχές Πιστοποίησης (CA, Certification Authorities). Μια εταιρεία Παροχής Υπηρεσιών Πιστοποίησης μπορούν να εξουσιοδοτήσει άλλες εταιρείες σ' άλλες χώρες ή και σ' άλλες πόλεις για να κάνουν πιστοποιήσεις ατόμων ή εταιρειών και να σχηματιστεί έτσι ένα δένδρο από τους Οργανισμούς Πιστοποίησης.

**Viral (Virual Marketing)** - Ένας τρόπος έμμεσης διαφήμισης ενός δικτυακού τόπου, ο οποίος
χρησιμοποιεί τους ίδιους τους χρήστες του ως διαφημιστές. Για παράδειγμα, οι περισσότεροι δικτυακοί τόποι που προσφέρουν δωρεάν λογαριασμούς ηλεκτρονικού ταχυδρομείου (e-mail) επισυνάπτουν κι ένα σύντομο διαφημιστικό ή ενημερωτικό μήνυμα στο τέλος του κάθε e-mail που στέλνουν οι χρήστες τους.

**WAN (Wide Area Network)** - Αποδίδεται στα ελληνικά με τον όρο *Δίκτυο Ευρείας Περιοχής* και είναι ένα δίκτυο υπολογιστών που καλύπτει μεγάλη γεωγραφική έκταση, όπως είναι τα δίκτυα των Τραπεζών, των αεροπορικών εταιρειών κ.ά. σε αντίθεση με τα Τοπικά Δίκτυα (LANs), που καλύπτουν περιορισμένη γεωγραφική έκταση, όπως είναι ο χώρος ενός σχολείου ή μιας εταιρείας ή μιας υπηρεσίας κ.ά.

**Web Browser** - Αποδίδεται στα ελληνικά με τον όρο *Φυλλομετρητής* ή

*Πρόγραμμα Περιήγησης* ή *Πρόγραμμα Ανάγνωσης Ιστοσελίδων* ή *Πλοηγός* ή και *Ιστηλάτης* και είναι ένα ειδικό λογισμικό (πρόγραμμα) για την πρόσβαση σε δικτυακούς τόπους (Web sites) και την προβολή και αποθήκευση στον υπολογιστή του χρήστη των ιστοσελίδων (Web pages) που αυτοί περιέχουν, δηλ. αρχείων με επέκταση .html ή .htm ή και άλλα. Με τα προγράμματα αυτά μπορούμε σήμερα εκτός από την υπηρεσία του Παγκόσμιου Ιστού (World Wide Web) να εκμεταλλευτούμε και άλλες υπηρεσίες του Internet, όπως είναι το Web mail για λήψη και αποστολή μηνυμάτων ηλεκτρονικού ταχυδρομείου (e-mails), το FTP για αποστολή (uploading) και κατέβασμα (downloading) αρχείων από τους Web servers κ.ά. Οι πιο γνωστοί φυλλομετρητές είναι σήμερα ο Internet Explorer της εταιρείας Microsoft, ο Netscape, ο Mozilla και ο Opera.

**Web Campaign** - Όρος που αναφέρεται σε μια διαφημιστική εκστρατεία που προορίζεται ή εκτελείται αποκλειστικά στο Internet.

**Web Hosting** - Έτσι αποκαλείται η υπηρεσία παροχής χώρου (Web space) για την φιλοξενία ή και υποστήριξη της δημιουργίας και της συντήρησης ενός δικτυακού τόπου (Web site). Παρέχεται συνήθως από τους λεγόμενους Παροχείς Υπηρεσιών Internet (ISPs - Internet Service Providers).

**Web Page** - Αποδίδεται στα ελληνικά με τον όρο *Ιστοσελίδα* και είναι ένα αρχείο με επέκταση .html ή .htm ή .shtml ή και .asp, .php, .cfm, .jsp, αν πρόκειται για δυναμικά παραγόμενες ιστοσελίδες. Πολλές ιστοσελίδες μαζί, κατάλληλα οργανωμένες και με τους σχετικούς συνδέσμους (links) αποτελούν έναν δικτυακό τόπο (Web site). Μπορούμε να δημιουργήσουμε ένα αρχείο ιστοσελίδας είτε μ' ένα από τα γνωστά προγράμματα όπως είναι το FrontPage και το Dreamweaver ή και να γράψουμε απευθείας σε κώδικα HTML μέσα από ένα πρόγραμμα όπως είναι το Σημειωματάριο (Notepad) των Windows και να κάνουμε αποθήκευση με μια από τις αποδεκτές επεκτάσεις που αναφέραμε νωρίτερα.

**Web Promotion** - Όρος που αναφέρεται στις online προσφορές που μπορούν να αξιοποιηθούν μέσω του Internet. Εκτός από τις online διαφημίσεις, κατάλληλες τεχνικές promotion μπορούν να θεωρηθούν ότι αποτελούν και οι καταχωρήσεις σε μηχανές αναζήτησης (search engines) ή οι αντίστοιχες ανακοινώσεις σε ομάδες ειδήσεων ή καταλόγους ηλεκτρονικού ταχυδρομείου κ.ά.

**Web Server** - Αποδίδεται στα ελληνικά με τον όρο *Εξυπηρετητής Παγκόσμιου Ιστού* και είναι ένας ειδικός server που βρίσκεται στις εγκαταστάσεις ενός Παροχέα Υπηρεσιών Internet (ISP - Internet Service Provider), περιέχει αποθηκευμένες τις ιστοσελίδες των χρηστών (πελατών) του ISP και αναλαμβάνει να εξυπηρετήσει όσους τρίτους ζητήσουν κάποια από τις ιστοσελίδες αυτές.

**Web Site** - Αποδίδεται στα ελληνικά με τον όρο *Δικτυακός Τόπος* ή *Ιστοχώρος* ή *Ιστότοπος* και είναι ένα σύνολο από κατάλληλα οργανωμένες ιστοσελίδες με τους σχετικούς συνδέσμους (links) ανάμεσά τους, ώστε να μπορούμε να πλοηγούμαστε στον δικτυακό τόπο. Ένας δικτυακός τόπος θα πρέπει να διαθέτει και μια αρχική σελίδα ή οικοσελίδα (Home Page), που θα αποτελεί την πύλη εισόδου μας στον δικτυακό τόπο, θα πρέπει να περιέχει δηλαδή κάτι σαν έναν εύχρηστο πίνακα περιεχομένων για να είναι έτσι πιο φιλική η περιήγησή μας.

# **8. Βιβλιογραφία**

# Ø **ΕΛΛΗΝΙΚΗ**

- Πομπόρτσης, Α., & Τσούλφας, Α. (2002). Εισαγωγή στο Ηλεκτρονικό Εμπόριο, Εκδόσεις Τζιόλα.[1]
- Μάρκελλος Κ., Μαρκέλλου Π., Ρήγκου Μ., Συρμακέσης Σ., Τσακαλίδης Α., (2005).

• e-Επιχειρηματικότητα από την ιδέα στην υλοποίηση, Εκδόσεις Ελληνικά Γράμματα (γ' έκδοση). [2]

# Ø **ΞΕΝΗ**

- COMPUTER SECURITY AND CRYPTOGRAPHY by ALAN G. KONHEIM[3]
- Applied cryptography by Bruce Shneier[4]
- W. DIFFIE AND M. E. HELLMAN, "Multiuser Cryptographic Techniques," National Computer Conference[5]
- R. B. FOUGNER, "Public Key Standards and Licenses", RFC 1170, January 1991[6].
- M. E. HELLMAN AND R. C. MERKLE, U.S. Patent No. 4,218,582, "Public Key Cryptographic Apparatus and Method",[7]
- M. E. HELLMAN B. W. DIFFIE, AND R. C. MERKLE, U.S. Patent No. 4,200,770, "Cryptographic Apparatus and Method",[8]
- R. L. RIVEST, A. SHAMIR, AND M. ADLEMAN, U.S. Patent No. 4,405,829, "Cryptographic Communications System and Method",[9]
- U.S. Patent No. 4,218,582, "Public Key Cryptographic Apparatus and Method", Martin E. Hellman and Ralph C. Merkle<sup>[10]</sup>
- U.S. Patent No. 4,405,829, "Cryptographic Communications System and Method", Ronald L. Rivest, Adi Shamir and Leonard M. Adleman[11]
- Ghosh A. K., *E–Commerce Security*, John Wiley & Sons, 1998.[12]
- Gollmann D., *Computer Security*, J. Wiley & Sons, 1999.[13]
- Higgins R. & Woods R., The business of the Internet, *Telecommunications[14].*
- Howard J. D., *An analysis of security incidents on the Internet 1989–1995*, Ph.[15]
- D. Thesis, Carnegie Mellon University, Pittsburgh, 1997[16].
- ISO 7498–2, *OSI/RM Security Architecture*.[17]
- Kou W., *Networking Security and Standards*, Kluwer Academic Publishers, 1997.[18]
- Loeb L., *Secure Electronic Transactions*, Artech House, 1998.[19]
- Meinel C. P., *Meinel C. P., <b>Meinel How* Hackers Break In ... and How They Are Caught, *Scientific*[20]
- Muftic S., *Security Mechanisms for Computer Networks*, Ellis Horwood, 1989.[21]
- Purser M., *Secure Data Networking*, Norwood, MA, Artech House,1993.[22]
- Rubin A. D. and Geer D. E., A Survey of Web Security, *IEEE Computer*, 1998[23]
- Stallings W., *Cryptography and Network Security. Principles and* Practice[24].
- Stallings W., Network and Internetwork Security: Principles and Practice.[25]

# Ø **ΗΛΕΚΤΡΟΝΙΚΗ**

- [www.inegsee.gr/enimerwsi-40-doc2.htm](http://www.inegsee.gr/enimerwsi-40-doc2.htm)[26]
- [www.lawnet.gr/lawnet/meletes.asp?PageLabel=3&MeletID=91](http://www.lawnet.gr/lawnet/meletes.asp?PageLabel=3&MeletID=91) [27]
- [www.tee.gr/online/news/2000/2132/](http://www.tee.gr/online/news/2000/2132/)[28]
- www.etl.uom.gr/greek/projects/e c/chapter1001.htm[29]
- [www.internetservices.gr/ecommerce1\\_k.htm](http://www.internetservices.gr/ecommerce1_k.htm)[30]

# **Κεφάλαιο Joomla**

# **1. Εισαγωγή - Στόχοι**

Το Joomla, όπως και όλα τα CMS αποτελείται από δύο εφαρμογές:

- 1. Content Management Application (CMA)
- 2. Content Delivery Application (CDA)
	- Ø Το CMA επιτρέπει στο διαχειριστή της εφαρμογής να δημιουργήσει και να οργανώσει το περιεχόμενο της εφαρμογής.
	- Ø Το CDA παρουσιάζει το περιεχόμενο της εφαρμογής στον τελικό χρήστη, δηλαδή τον χρήστη που εισέρχεται στην ιστοσελίδα μας.

Joomla : ένα πλήρες σύστημα διαχείρισης περιεχομένου.

Γεμάτο δυνατότητες αλλά και ταυτόχρονα εξαιρετικά ευέλικτο και φιλικό, το Joomla! είναι η

εφαρμογή που χρειάζεστε για να δημοσιεύσετε στο διαδίκτυο μια προσωπική ιστοσελίδα, αλλά και έναν ολόκληρο εταιρικό δικτυακό τόπο. Είναι προσαρμόσιμο σε περιβάλλοντα επιχειρηματικής κλίμακας όπως τα intranets μεγάλων επιχειρήσεων ή οργανισμών. Οι δυνατότητες επέκτασής του είναι πρακτικά απεριόριστες.

### Το Joomla! είναι εφαρμογή ανοικτού κώδικα.

Η χρήση του Joomla! είναι απολύτως δωρεάν. Είστε ελεύθεροι να το χρησιμοποιήσετε, να το τροποποιήσετε και να διερευνήσετε τις δυνατότητές του χωρίς να πρέπει να πληρώσετε κάποια άδεια χρήσης σε κανέναν.

### Πώς λειτουργεί :

Το Joomla! εγκαθίσταται σε έναν κεντρικό υπολογιστή, τον web server. Ο χρήστης, εσείς δηλαδή, έχετε πρόσβαση στο περιβάλλον διαχείρισης μέσω ενός browser , όπως είναι ο Internet Explorer ή ο Firefox. Από τη στιγμή που είστε εσείς ο διαχειριστής, μπορείτε να προσθέσετε οποιοδήποτε κείμενο ή γραφικό και έτσι να δημιουργήσετε τις ιστοσελίδες σας.

### Απαραίτητες γνώσεις για χρησιμοποίηση του Joomla :

Εάν γνωρίζετε τη χρήση ενός επεξεργαστή κειμένου, βρίσκεστε σε καλό δρόμο. Σε γενικές γραμμές, εξαρτάται από το τι θέλετε να κάνετε με το Joomla! Θα υπάρξουν και περιπτώσεις που θα χρειαστείτε την υποστήριξη ενός επαγγελματία, όταν χρειάζεστε να αξιοποιήσετε εξειδικευμένες και προηγμένες δυνατότητες του Joomla! Σε κάθε περίπτωση πάντως, έχετε τον έλεγχο: δημοσιεύετε ότι και όποτε εσείς θέλετε, με το πάτημα ενός κουμπιού.

#### Τι μπορώ να κάνω με Joomla;

Αυτό εξαρτάται από εσάς. Οι δυνατότητες χρήσης του Joomla! περιορίζονται μόνον από τη δημιουργικότητά σας. Κάποιοι χρησιμοποιούν το Joomla! για διασκέδαση, για τη κατασκευή μιας προσωπικής ή οικογενειακής ιστοσελίδας. Ενσωματώνοντας διάφορα, διαθέσιμα δωρεάν, πρόσθετα εργαλεία / επεκτάσεις, διευρύνονται οι δυνατότητες και λειτουργίες του Joomla!, κάνοντάς το μια εφαρμογή αξιόπιστη για την ανάπτυξη εταιρικών δικτυακών τόπων.

#### Διαφοροποίηση εμφάνισης ιστοσελίδας Joomla :

Το Joomla! χρησιμοποιεί μια ισχυρή templating engine που σας δίνει τη δυνατότητα να χρησιμοποιήσετε δικό σας, εξατομικευμένο, template. Για το σκοπό αυτό μπορείτε είτε να δημιουργήσετε δικό σας template, είτε να κατεβάσετε από το διαδίκτυο ένα από τα χιλιάδες που διατίθενται δωρεάν, είτε να αγοράσετε κάποιο από αυτά που πωλούνται, είτε να παραγγείλετε την κατασκευή ενός σε έναν επαγγελματία. Από τη στιγμή που θα δημιουργήσετε το δικό σας template, δεν χρειάζονται παρά τρία κλικ, ώστε το περιεχόμενο του δικτυακού σας τόπου να προσαρμοστεί στη μορφή του.

#### Οι δυνατότητες του Joomla! που ξεχωρίζουν :

Το Joomla! έχει τόσα πολλά χαρακτηριστικά γνωρίσματα που είναι δύσκολο να αναφερθούμε σε όλα. Επιγραμματικά, αναφέρουμε τις πιο δημοφιλείς δυνατότητες:

- o Μπορείτε να προσθέσετε περιεχόμενο στον ιστότοπό σας από οποιονδήποτε υπολογιστή διαθέτει σύνδεση στο διαδίκτυο. Πληκτρολογήστε το κείμενο, ανεβάστε τις φωτογραφίες, δημοσιεύσετε!.
- o Χρησιμοποιήστε το Joomla! για να συνεργαστείτε με όσους μπορούν να συμβάλλουν στην επεξεργασία του περιεχομένου. Δώστε τη δυνατότητα σε συνεργάτες σας να δημοσιεύσουν περιεχόμενο, στο πλαίσιο ασφαλώς των αρμοδιοτήτων τους. Είναι εύκολο. Μπορούν να το κάνουν από κάθε υπολογιστή με σύνδεση στο διαδίκτυο.
- o Δημοσιεύστε απεριόριστες σελίδες, χωρίς να περιορίζεστε από το Joomla! Χωρίς κανένα πρόβλημα, μπορείτε να κάνετε αναζητήσεις περιεχομένου και να τις αρχειοθετήσετε.
- o Η εφαρμογή υποστηρίζει τα διαφημιστικά banners: προωθήστε δικά σας προϊόντα και υπηρεσίες, ή χρησιμοποιήστε τα ως διαφημιστικό μέσο για τρίτους.

o Προσθέστε forum, photo galleries, βιβλιοθήκες αρχείων, βιβλία επισκεπτών και φόρμες επικοινωνίας: λίγες από τις εκατοντάδες πρόσθετες εφαρμογές που κυκλοφορούν για το Joomla!

# **2.1 Εγκατάσταση joomla σε windows**

Το πρώτο βήμα για την εγκατάσταση είναι να κατεβάσουμε τα αρχεία εγκατάστασης του joomla και να τα αποθηκεύσουμε προσωρινά σε ένα φάκελο , που θα δημιουργήσουμε στην επιφάνεια εργασίας , με την ονομασία joomla. Αυτό πραγματοποιείται κατεβάζοντας, εντελώς δωρεάν και γρήγορα, το αρχείο joomla. **Joomla\_1.5.20-Stable-Full\_Package.zip** από την επίσημη ιστοσελίδα του Joomla: [www.joomla.org](http://www.joomla.org) ή από την ελληνική κοινότητα υποστήριξης του joomla: [www.joomla.gr](http://www.joomla.gr) όπως βλέπουμε στην επόμενη εικόνα.

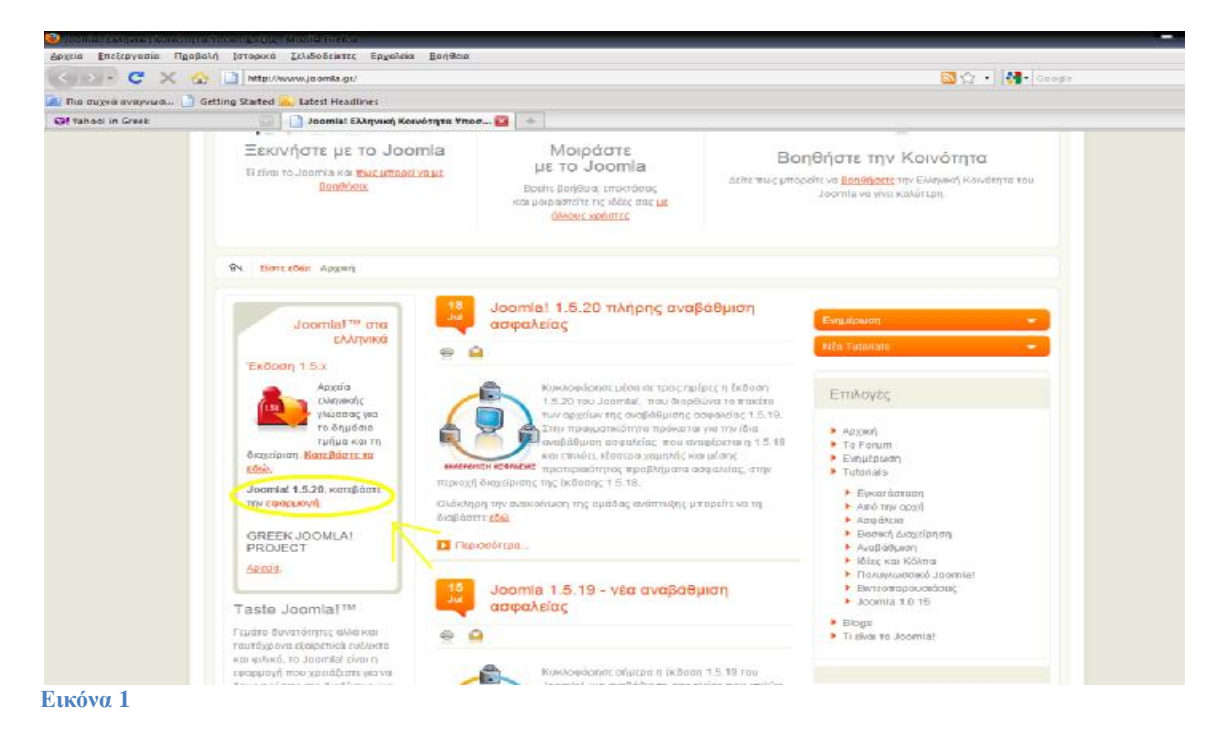

Πατάμε '**εφαρμογή**' για να κατεβάσουμε το αρχείο και το αποθηκεύουμε όπως βλέπουμε στην επόμενη εικόνα.

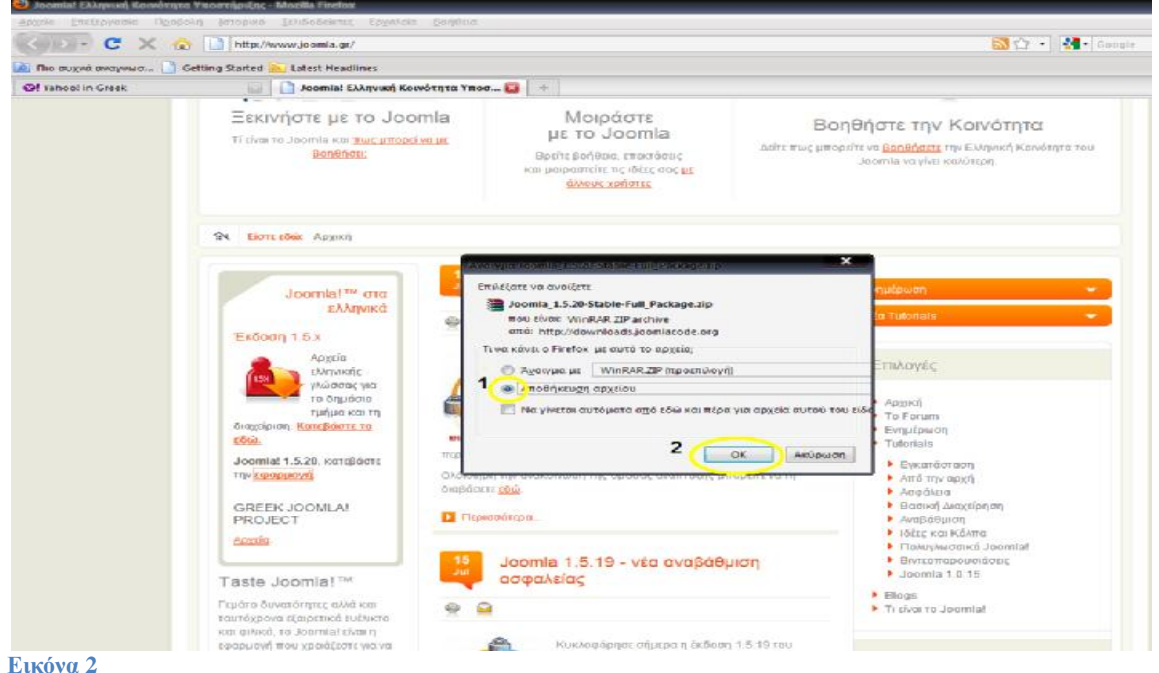

[40] Στη συνέχεια για να κατεβάσουμε τα αρχεία ελληνικής γλώσσας πατάμε ''**Περισσότερα**'' από την αρχική σελίδα που λέει 'joomla! 1.5.20, μόλις δημοσιεύθηκε.

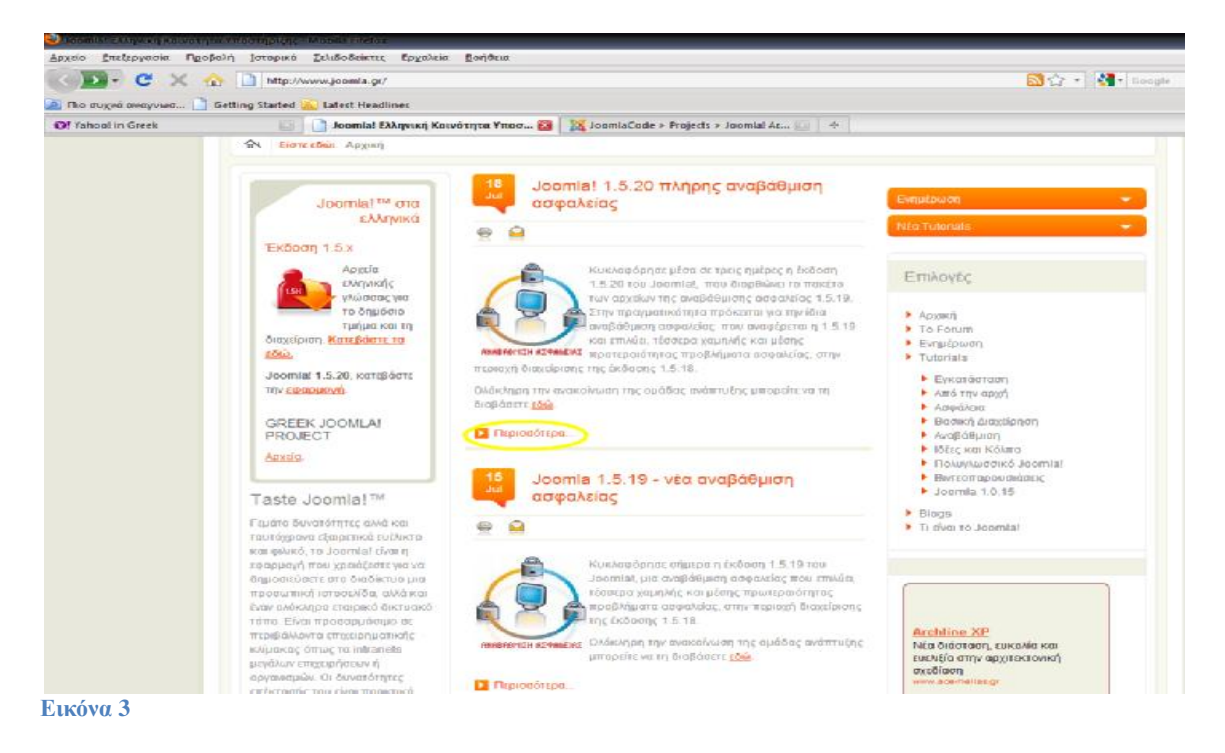

Και εμφανίζετε η παρακάτω εικόνα. Για να κατεβάσουμε τα αρχεία της ελληνικής γλώσσας για την τελευταία έκδοση του joomla 1.5.20 πατάμε "**από εδώ**" όπως βλέπουμε στην εικόνα 4.

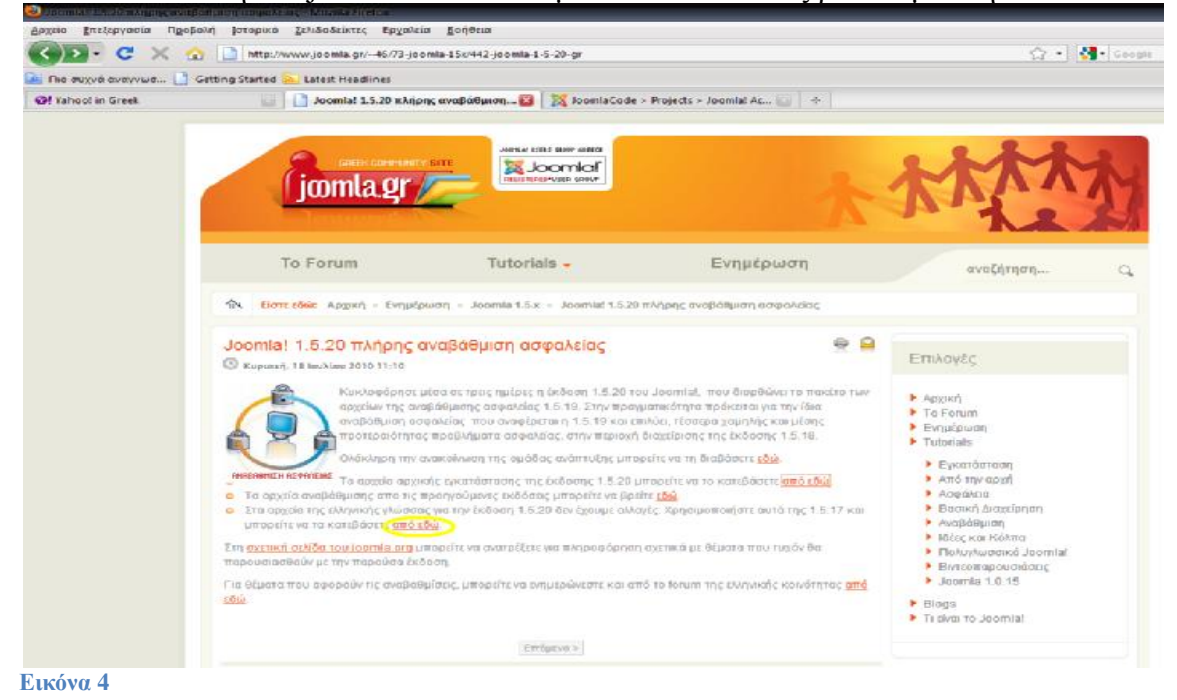

Και θα μας εμφανίσει την παρακάτω εικόνα.

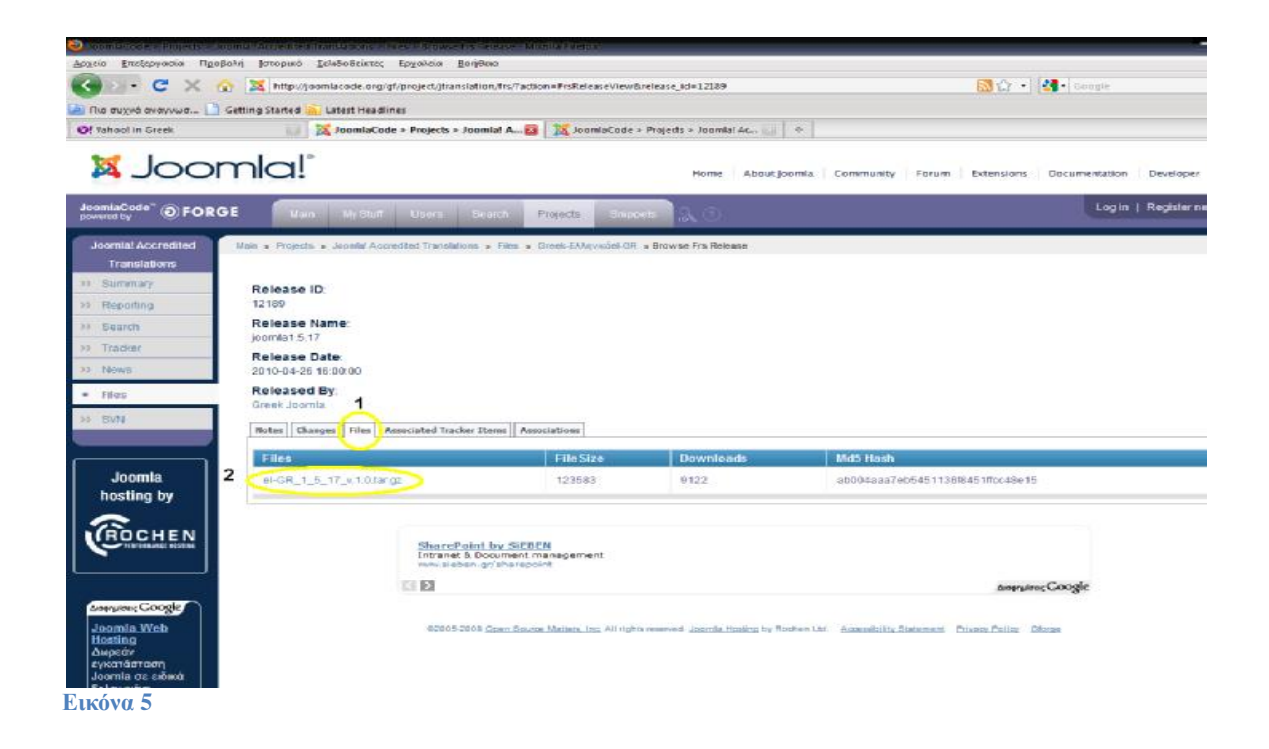

Επιλέγοντας (1) Files θα δούμε το αρχείο (2) **el-GR\_1\_5\_17\_v.1.0.tar.gz**  Κάνουμε κλικ πάνω του για να το κατεβάσουμε και αρχικά το αποθηκεύουμε.

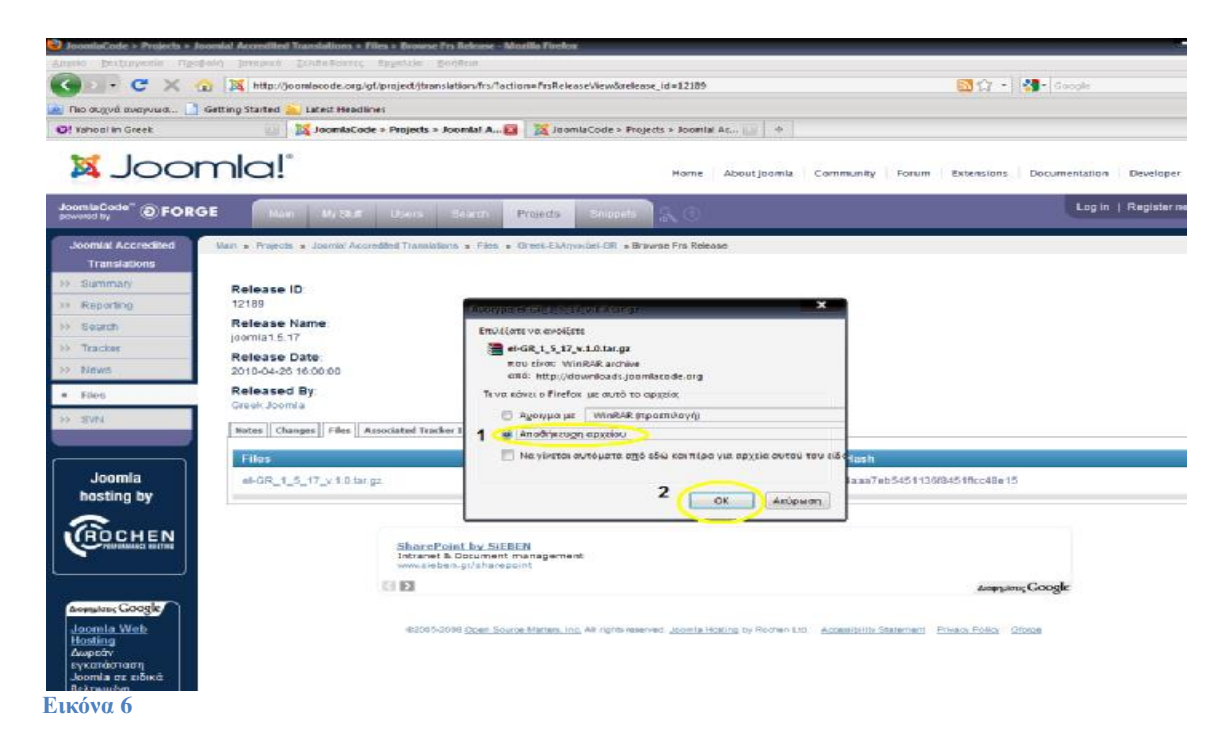

Τώρα θα πρέπει να κατεβάσουμε το αρχείο **XAMPP for Windows** από την ιστοσελίδα: <http://www.apachefriends.org>

Επιλέγουμε το **"XAMPP"** όπως βλέπουμε στην παρακάτω εικόνα**.** 

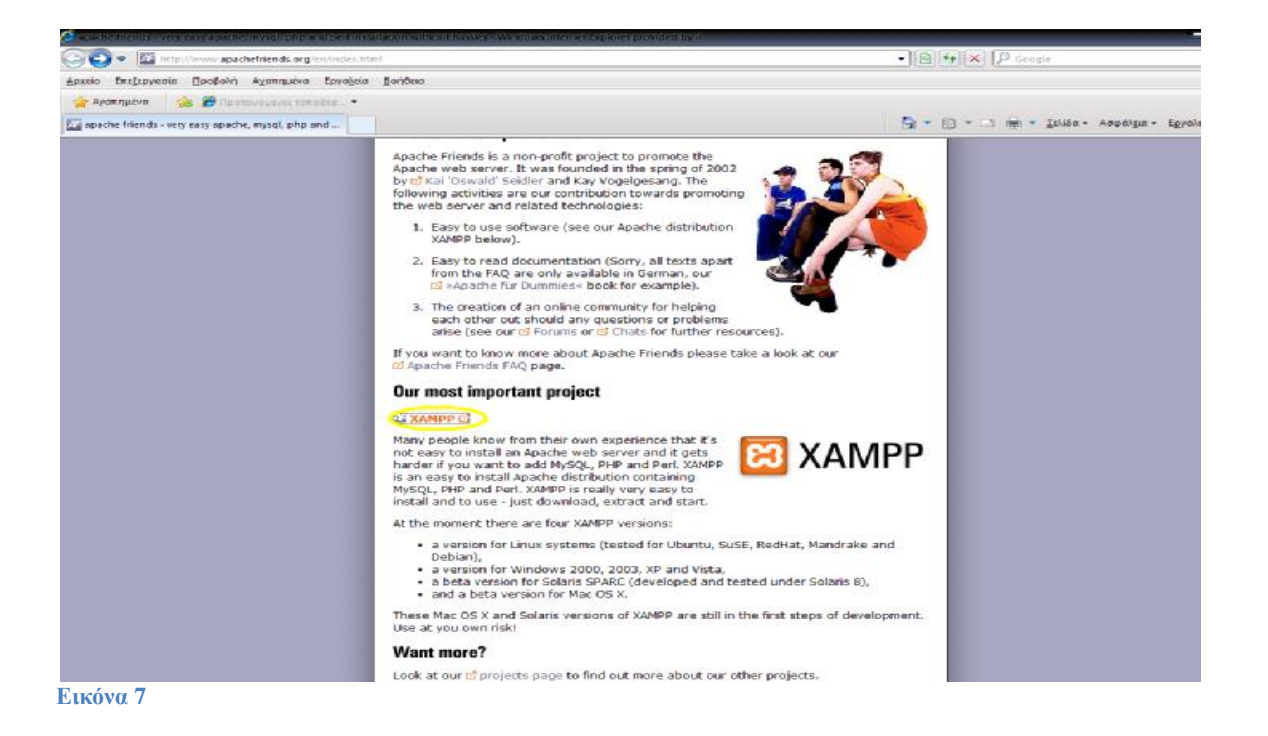

## Επιλέγουμε το **"XAMPP for Windows"** όπως βλέπουμε στην παρακάτω εικόνα.

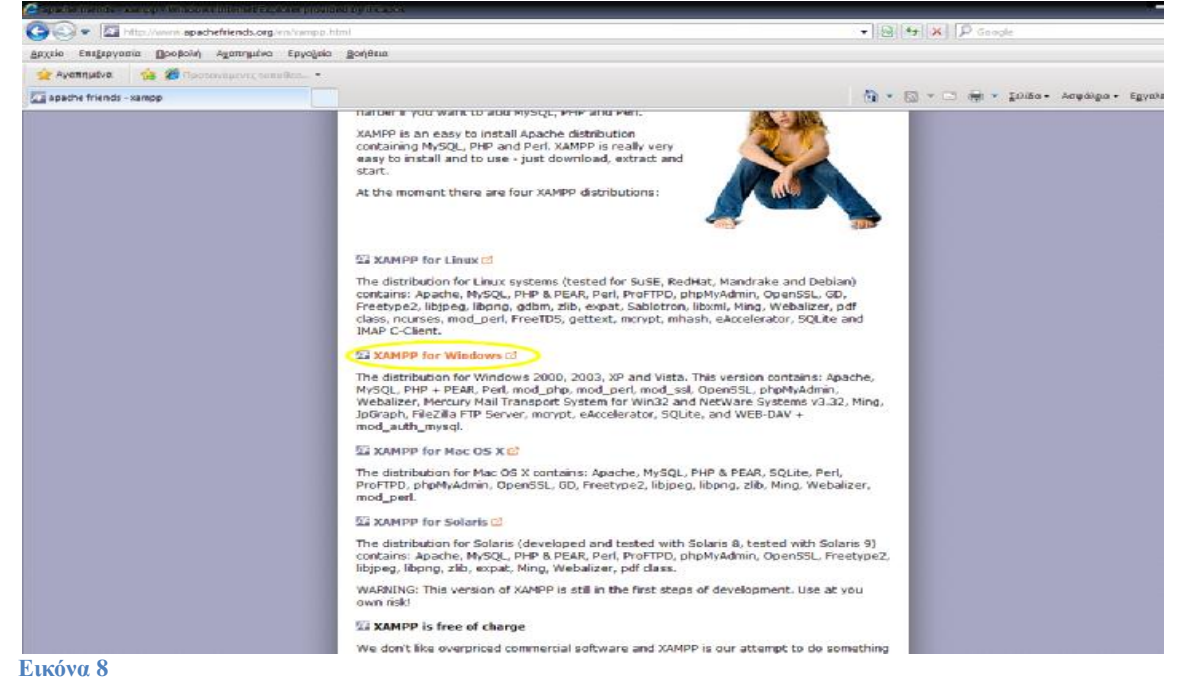

Επιλέγουμε από το **XAMPP Windows 1.7.3** την επιλογή **"exe"** όπως βλέπουμε στην παρακάτω εικόνα. (Για την εγκατάστασή μας χρησιμοποιήθηκε η πιο πρόσφατη έκδοση **xampp-win32- 1.7.3.exe)** 

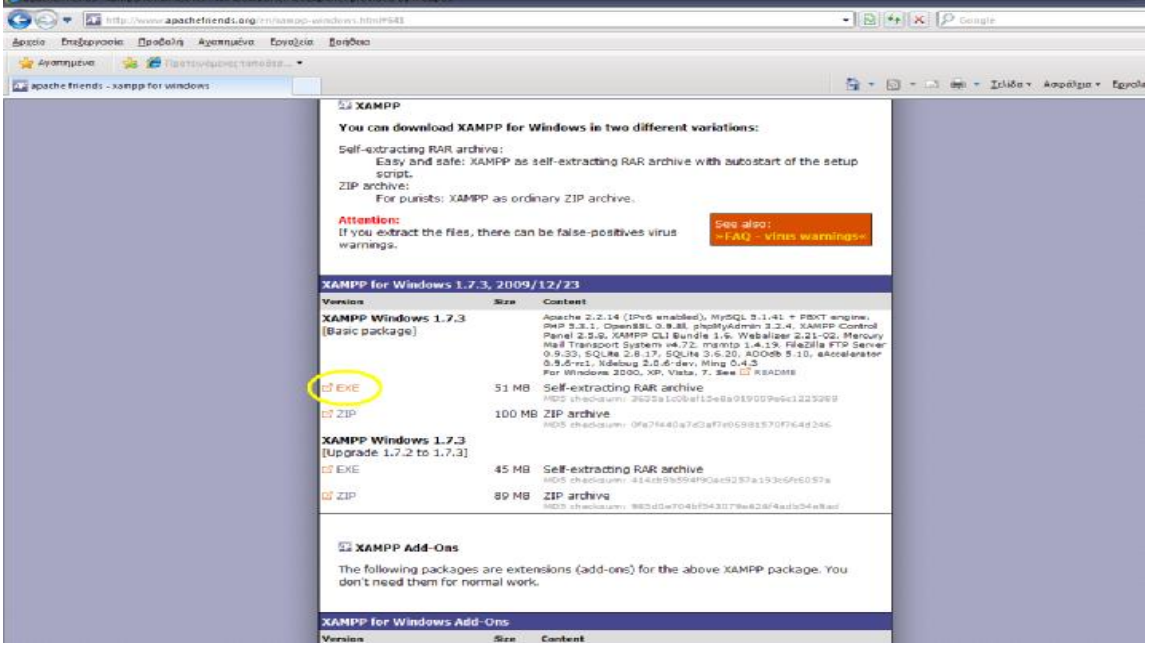

**Εικόνα 9**

Επιλέγουμε το **"Download Now"** όπως βλέπουμε στην παρακάτω εικόνα.

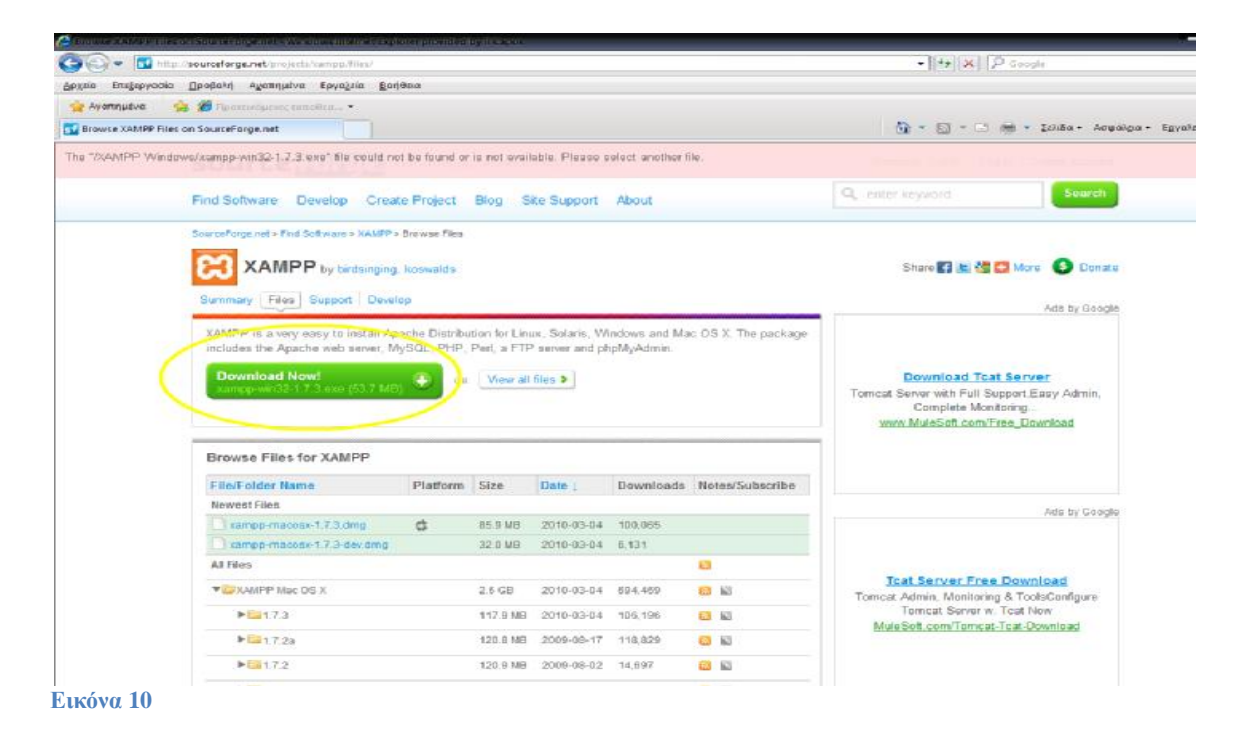

Επιλέγουμε **"Εκτέλεση" ,** ώστε να αποθηκεύσει και να τρέξει αυτόματα το XAMPP στον υπολογιστή μας. (Εάν δεν είναι δυνατή αυτή η επιλογή, τότε πατάμε **"Αποθήκευση"** και στη συνέχεια εκτελούμε το πρόγραμμα).

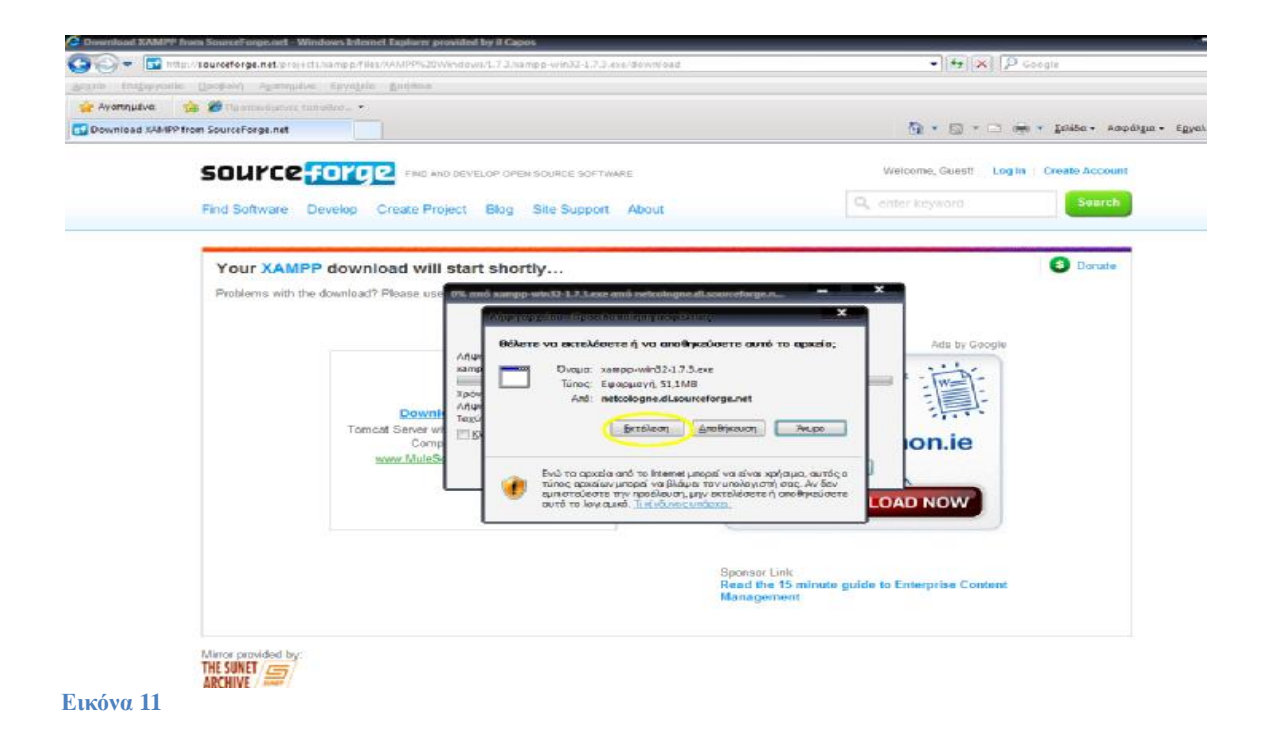

Οπότε εμφανίζεται η επόμενη εικόνα και ξεκινάει η διαδικασία της εγκατάστασης του XAMPP στον υπολογιστή μας.

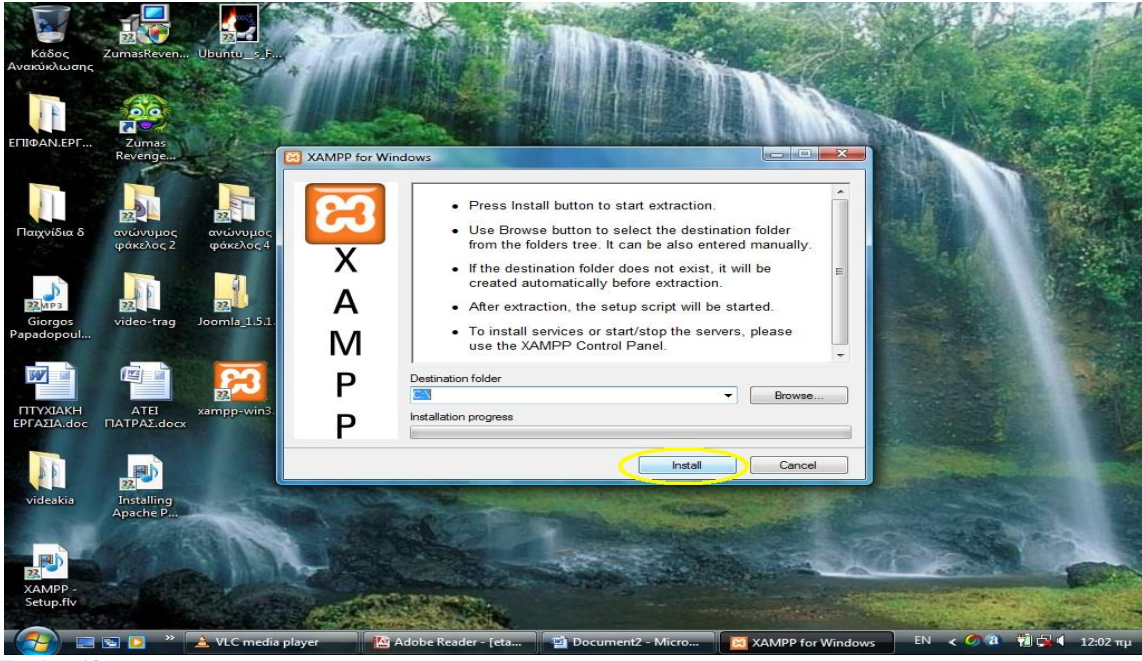

**Εικόνα 12** 

Πατάμε Install

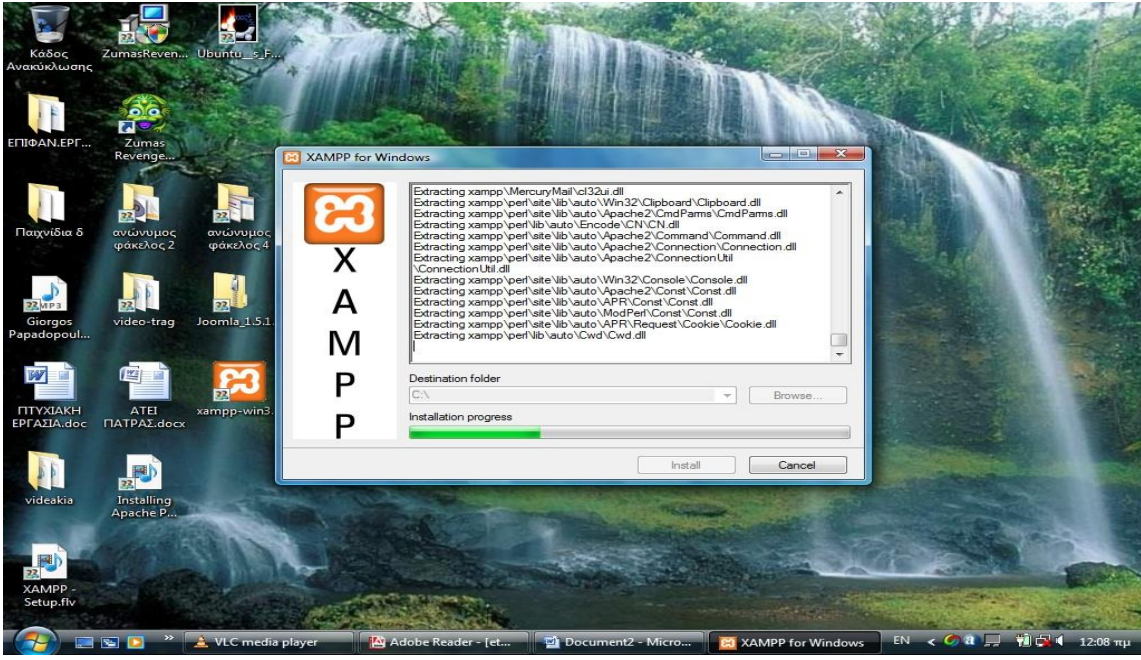

**Εικόνα 13**

Μόλις γεμίσει το installation progress εμφανίζεται η επόμενη εικόνα.

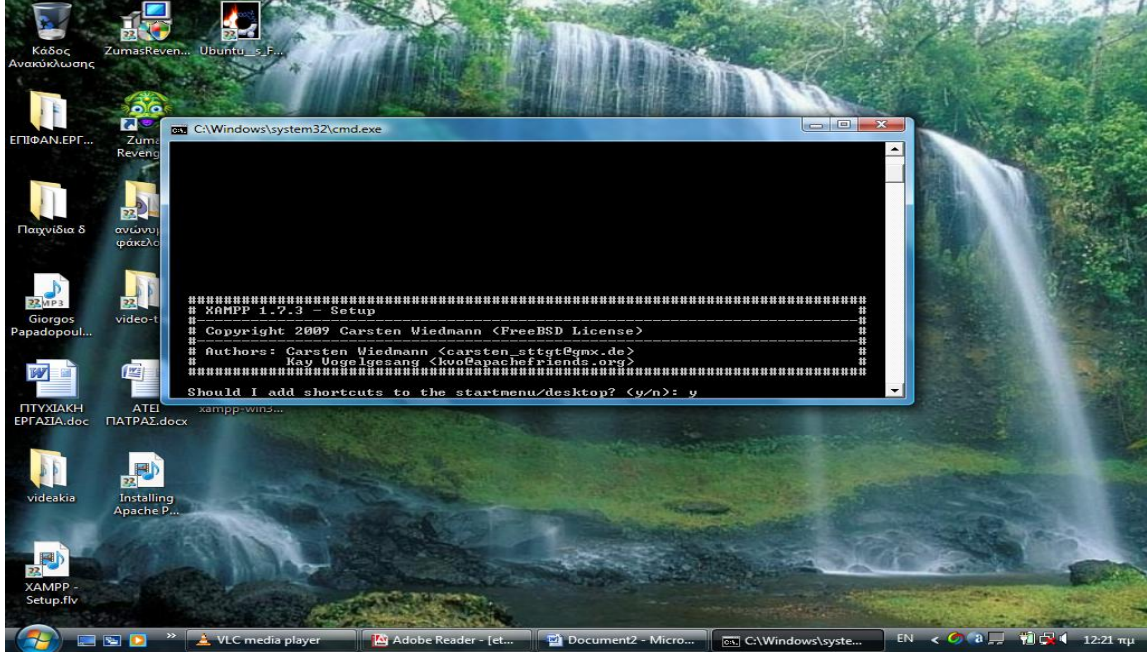

**Εικόνα 14**

Στην ερώτηση: Should I add shortcuts to the startmenu/desktop? Πατάμε y -> Enter και συνεχίζουμε. To " $y = yes$ ".

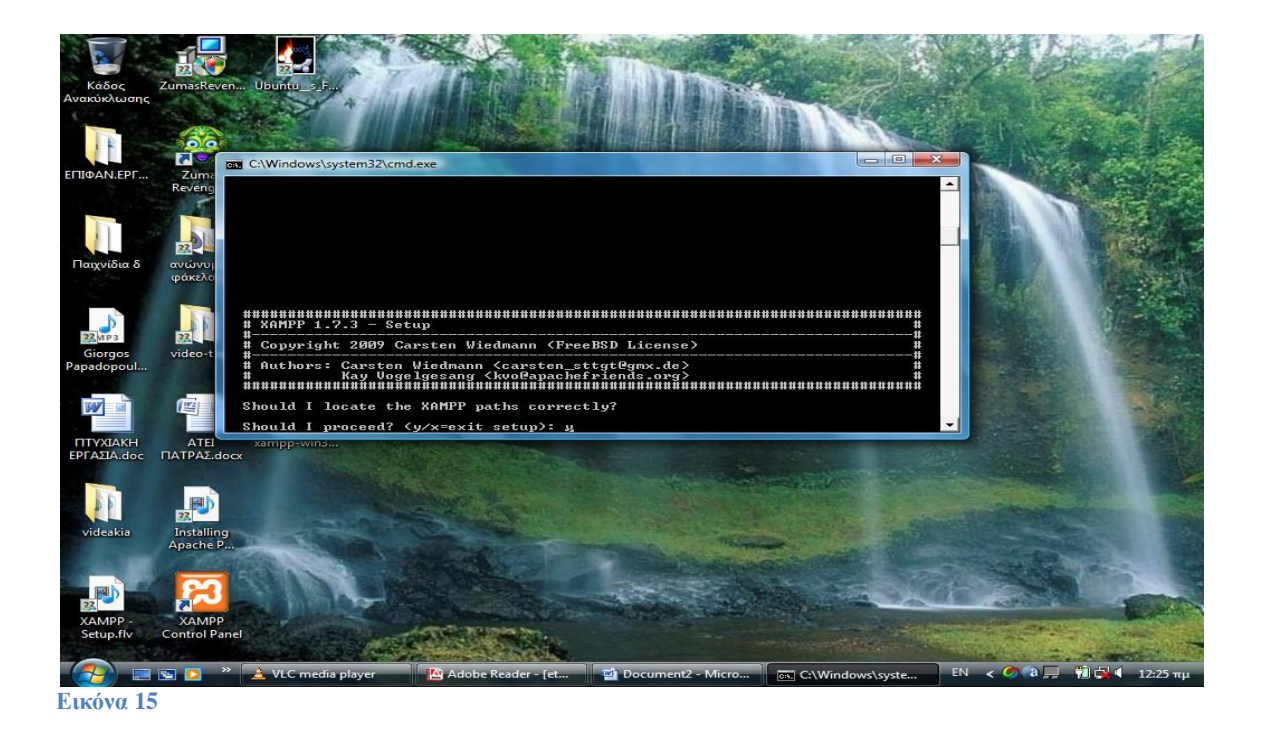

Στην επόμενη ερώτηση: Should I proceed? Πάλι πατάμε y à Enter. Επόμενη ερώτηση.

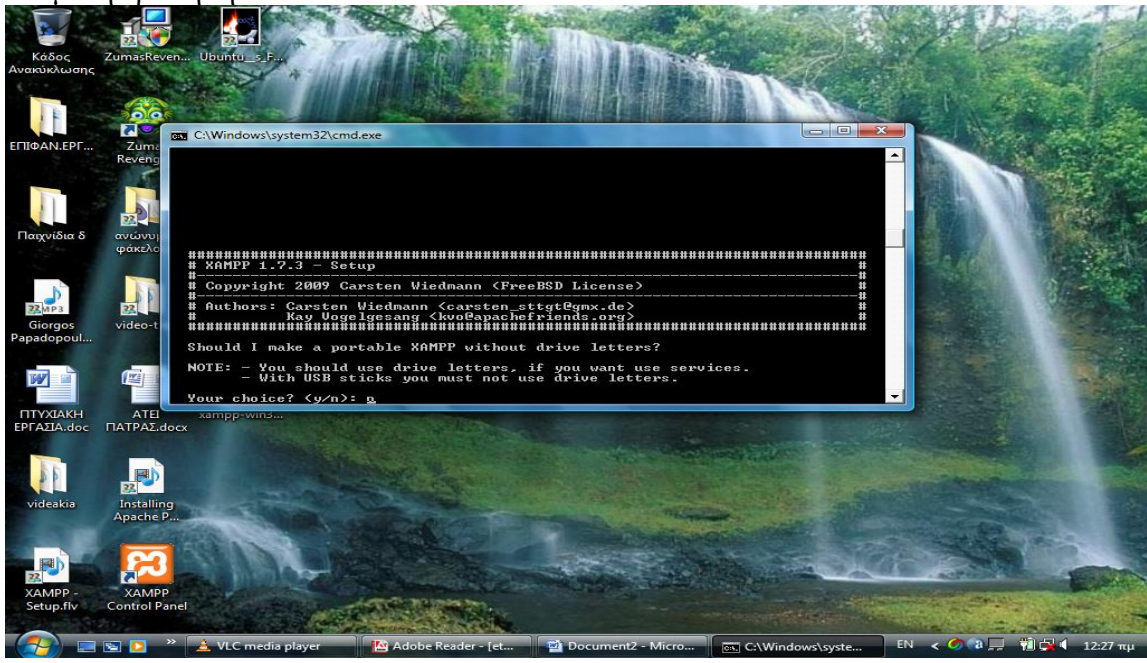

**Εικόνα 16** 

Στην ερώτηση: Should I make a portable XAMPP without drive letters? Πατάμε n - > Enter  $Omega$ πού "n= no" Εμφανίζεται η παρακάτω εικόνα.

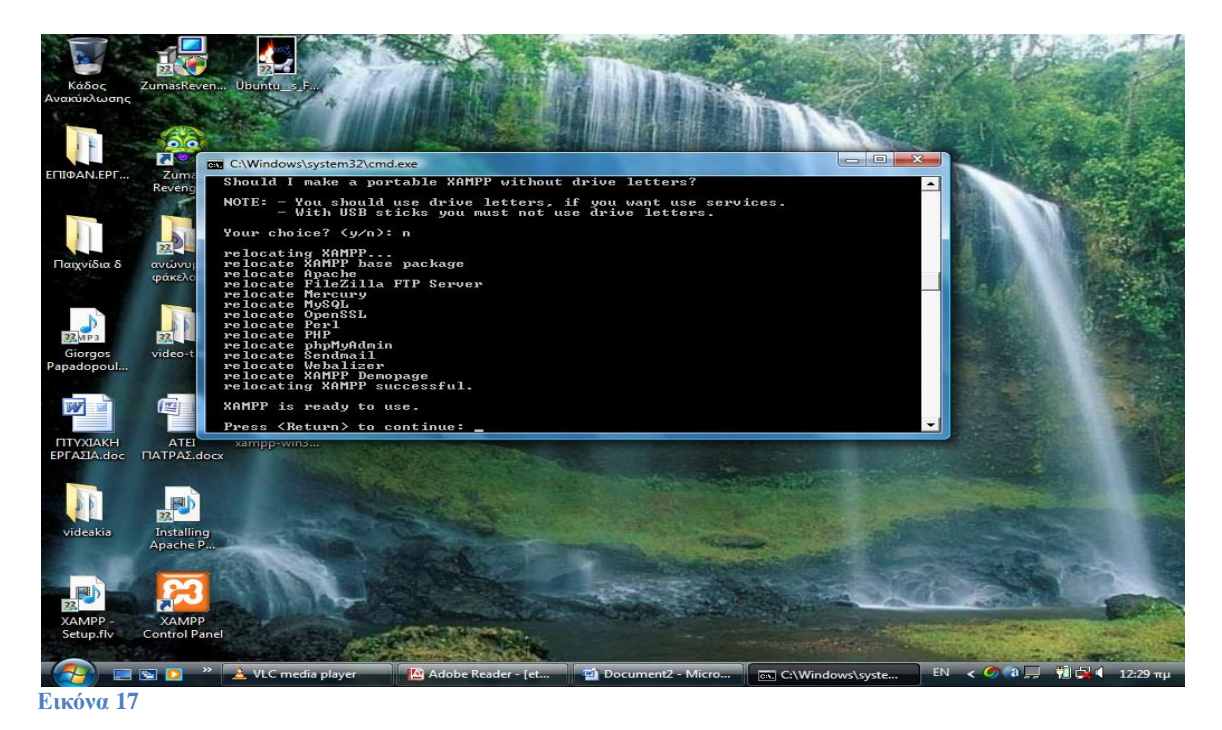

Το XAMPP είναι έτοιμο για χρήση. Πατάμε Enter και εμφανίζει την εξής εικόνα.

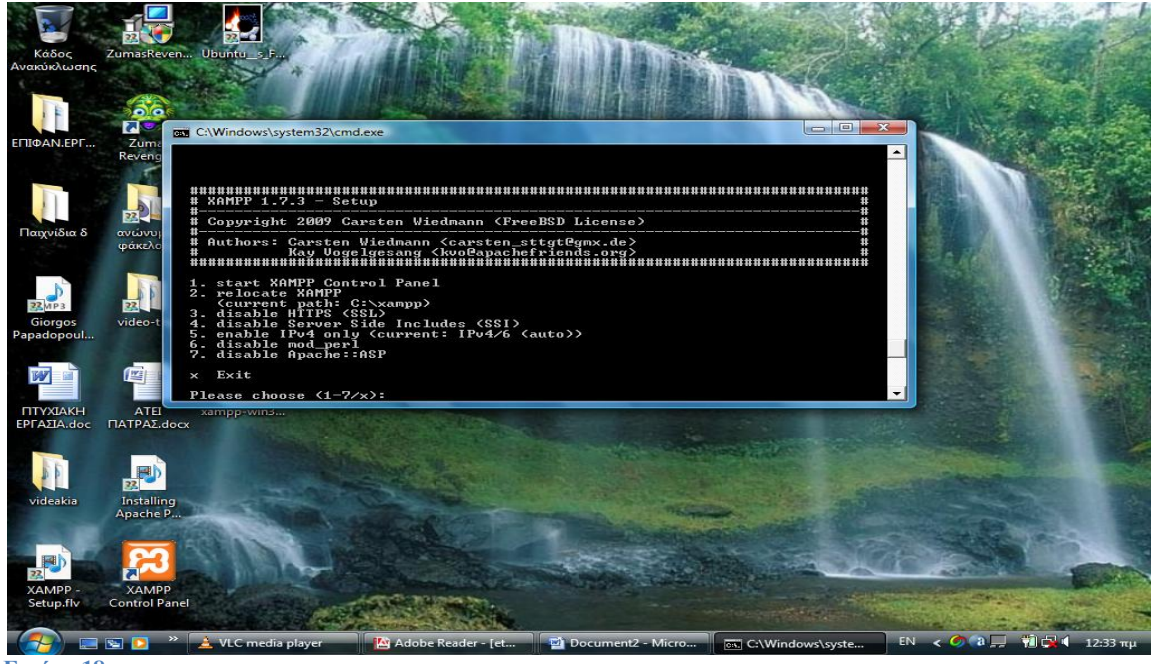

**Εικόνα 18**

Επιλέγουμε το **1** (start XAMPP Control Panel) ->**Enter** και έχουμε την επόμενη εικόνα.

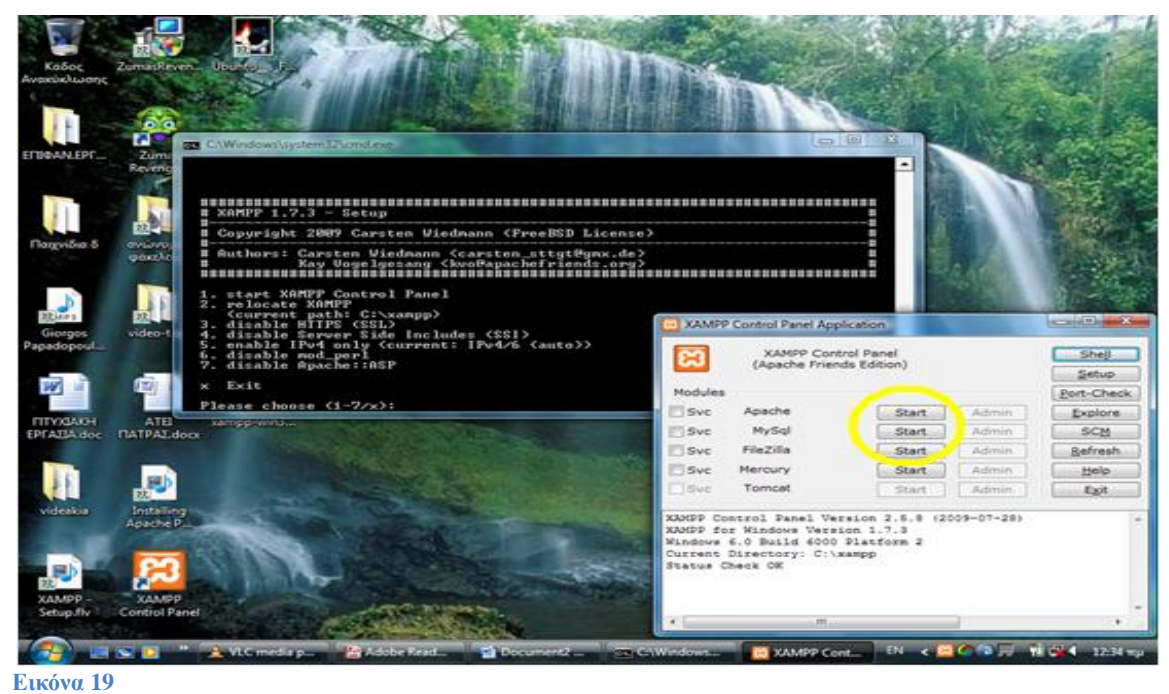

Πατάμε το "Start" και στα 3 (Apache, MySql, Filezilla).

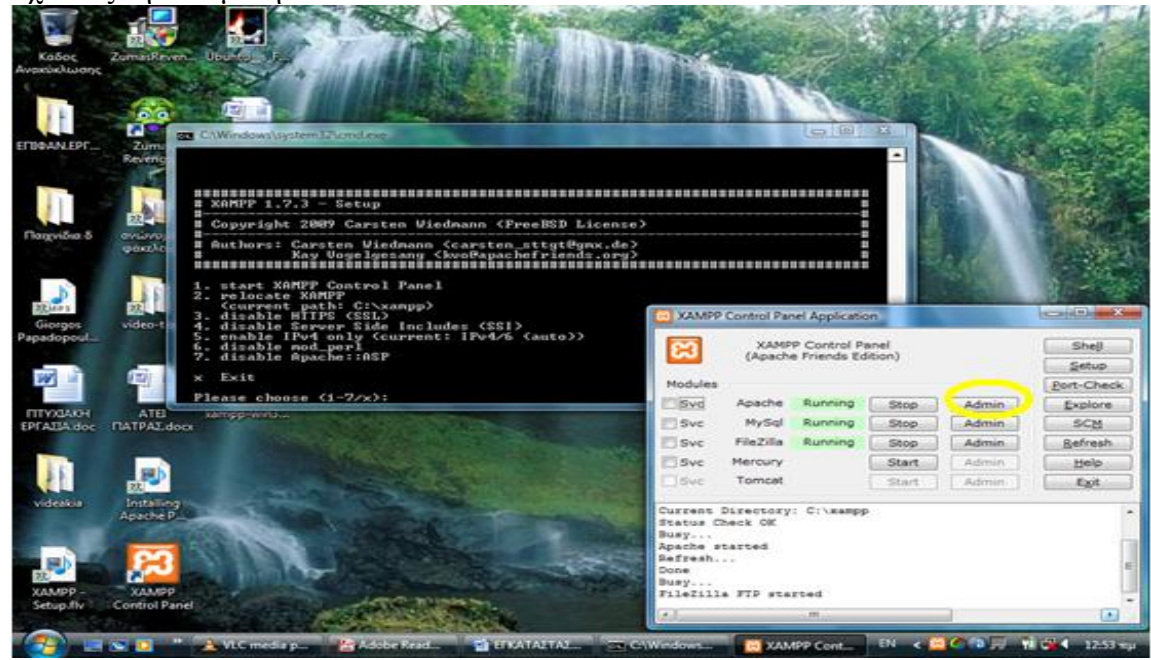

Έχοντας την επόμενη εικόνα.

**Εικόνα 20**

Πατάμε στην πρώτη γραμμή, που βρίσκεται ο Apache, το **Admin** και μας εμφανίζει την παρακάτω εικόνα.

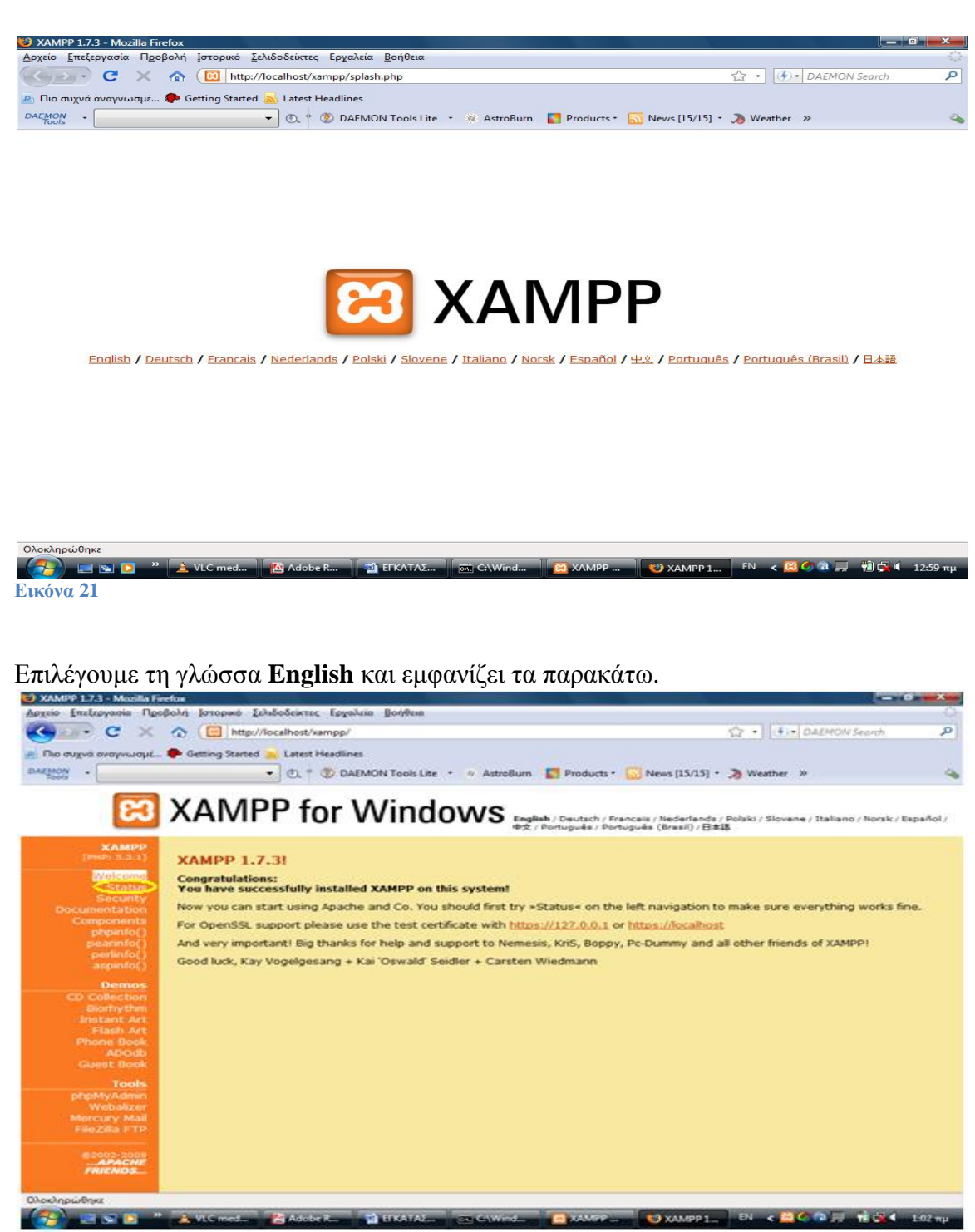

**Εικόνα 22**

Πατώντας το '**Status**' βλέπουμε τί λειτουργίες τρέχουν και μπορούμε να επεξεργαστούμε.

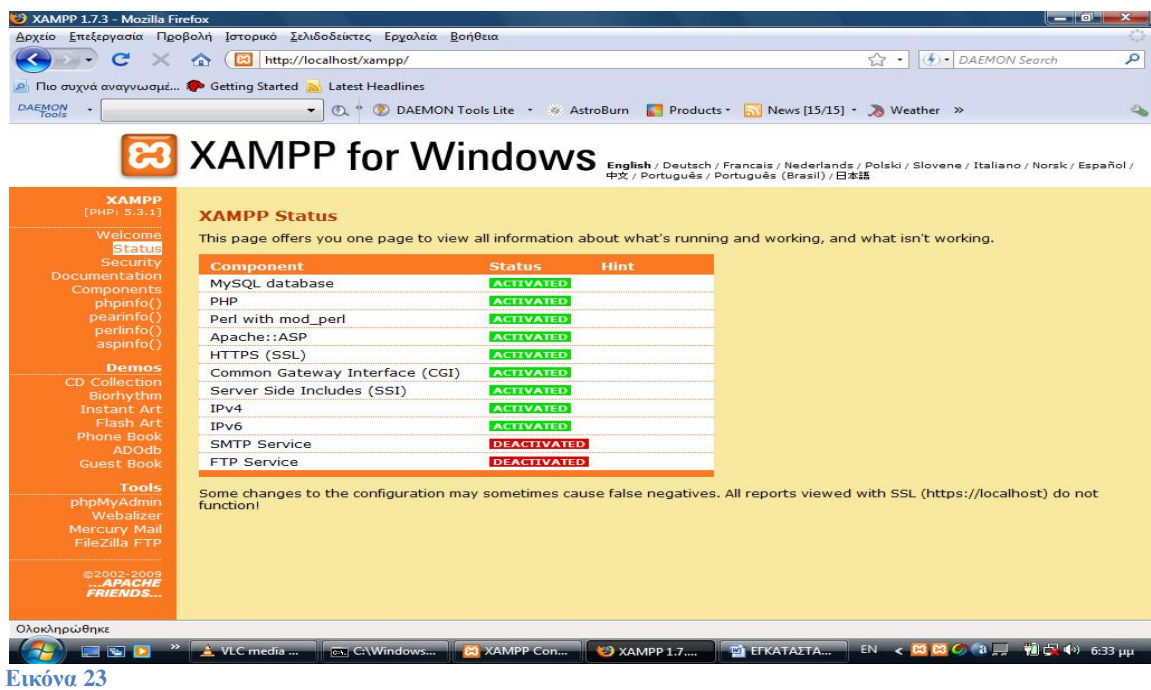

Πατώντας από αριστερά το '**Security**' βλέπουμε την επόμενη εικόνα.

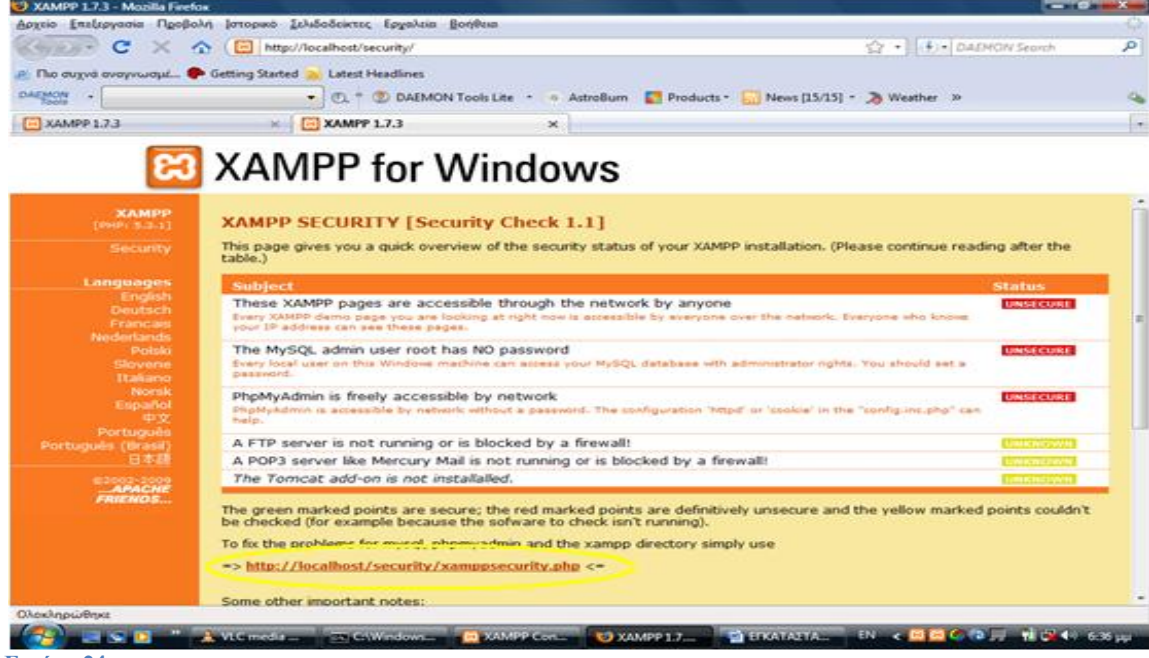

**Εικόνα 24**

Τώρα πρέπει να κάνουμε τις ρυθμίσεις ασφαλείας για την MySQL για αυτό πατάμε <http://localhost/security/xamppsecurity.php>

από την πάνω εικόνα. Εμφανίζεται η παρακάτω εικόνα και ρυθμίζουμε τα εξής: **New password**: hlectroni

**Repeat the new password**: hlectroni -> (πατάμε) **Password changing**  (\*ΜΠΟΡΟΥΜΕ ΝΑ ΒΑΛΟΥΜΕ ΟΤΙ ΚΩΔΙΚΟ ΕΠΙΘΥΜΟΥΜΕ)

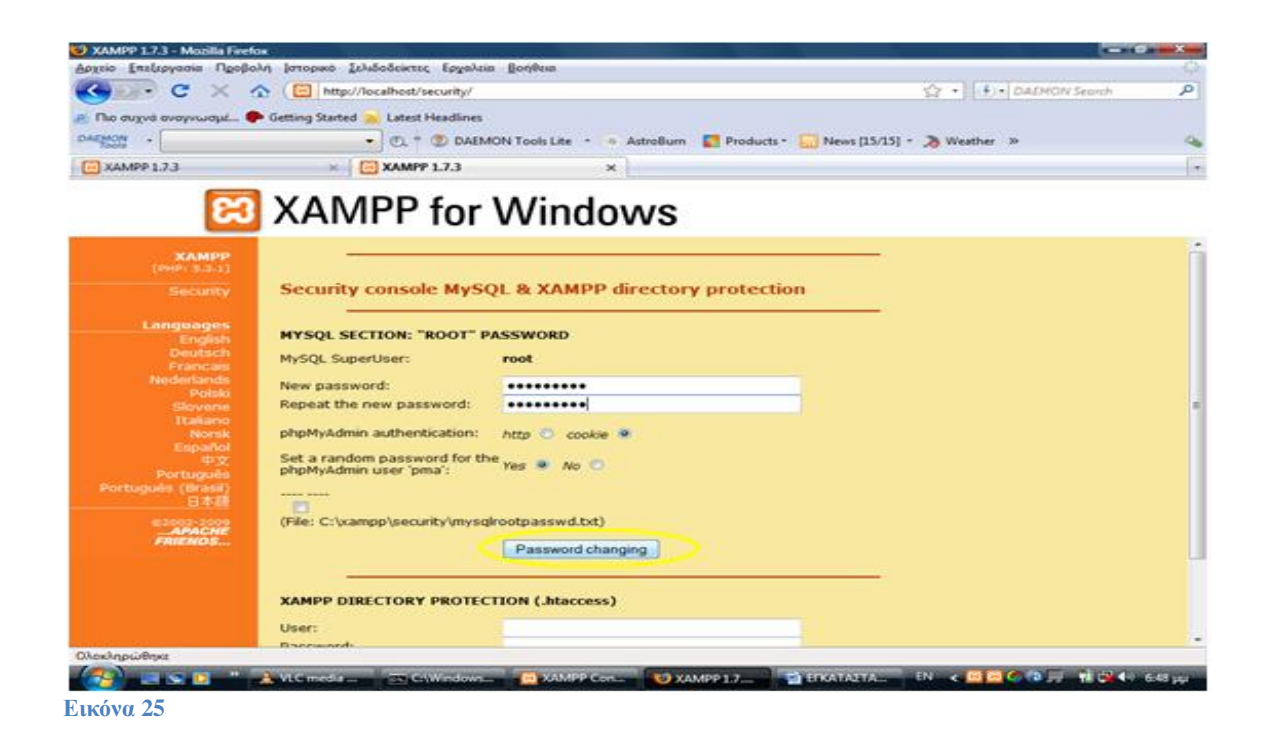

Ανοίγουμε το XAMPP Control Panel Application και πατάμε 'stop' στο MySql και πάλι 'start'.

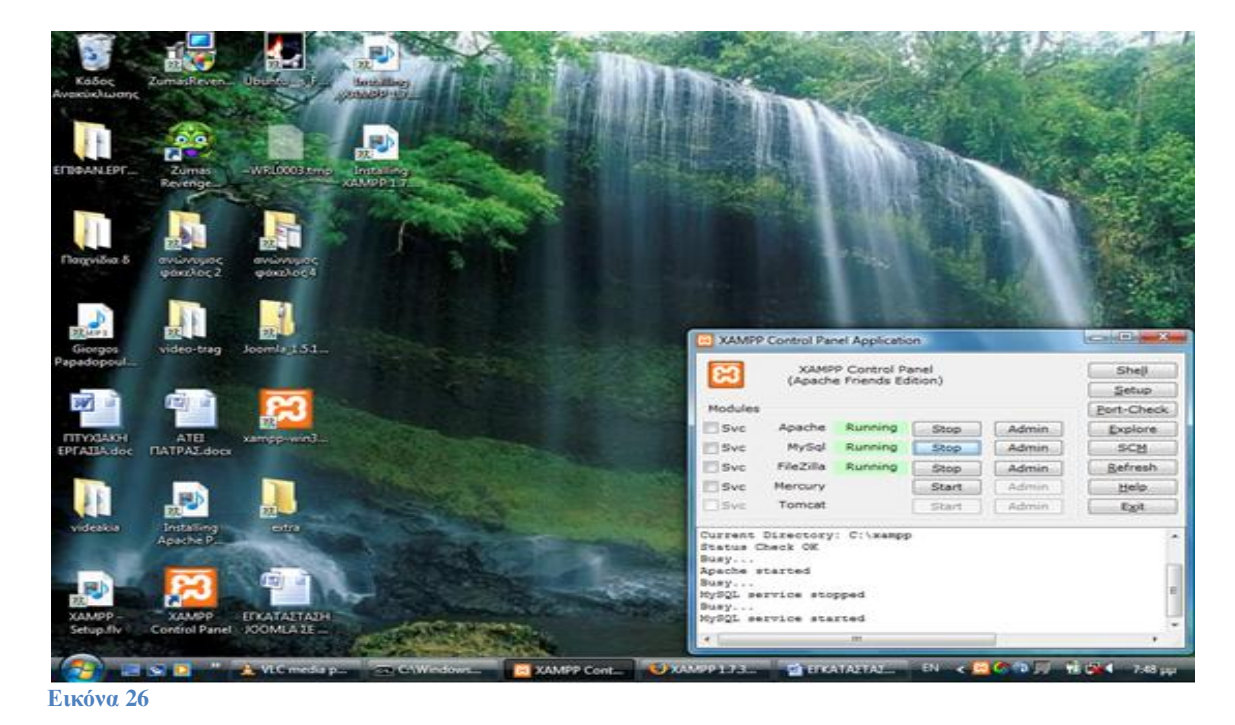

Στη συνέχεια κλείνουμε το XAMPP Control Panel Application και στην επόμενη εικόνα που θα έχουμε από την διαδικασία που αναφέραμε στην (εικόνα 25) θα έχουμε την εξής εικόνα για ρύθμιση του XAMPP directory.

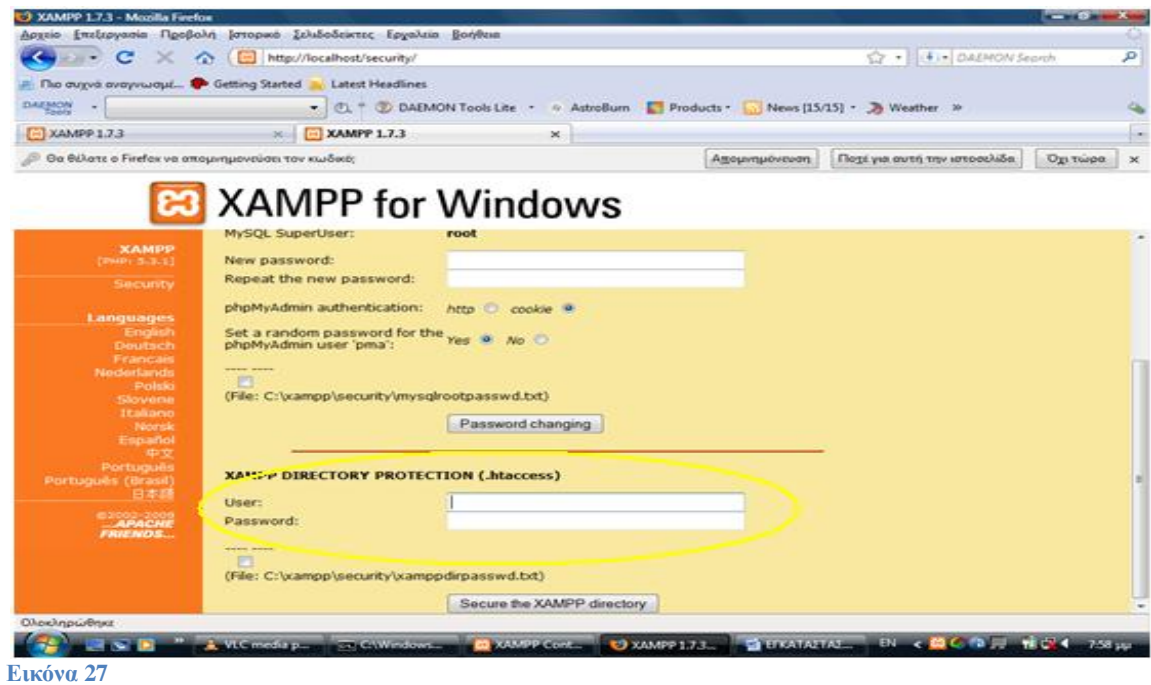

# Οπότε για **User**: admin

**Password**: hlectroni -> (πατάμε) **Secure the XAMPP directory** 

Επόμενη κίνηση είναι να πατήσουμε, στην σελίδα που θα εμφανιστεί, αριστερά το '**Security**' και θα έχουμε την επόμενη εικόνα.

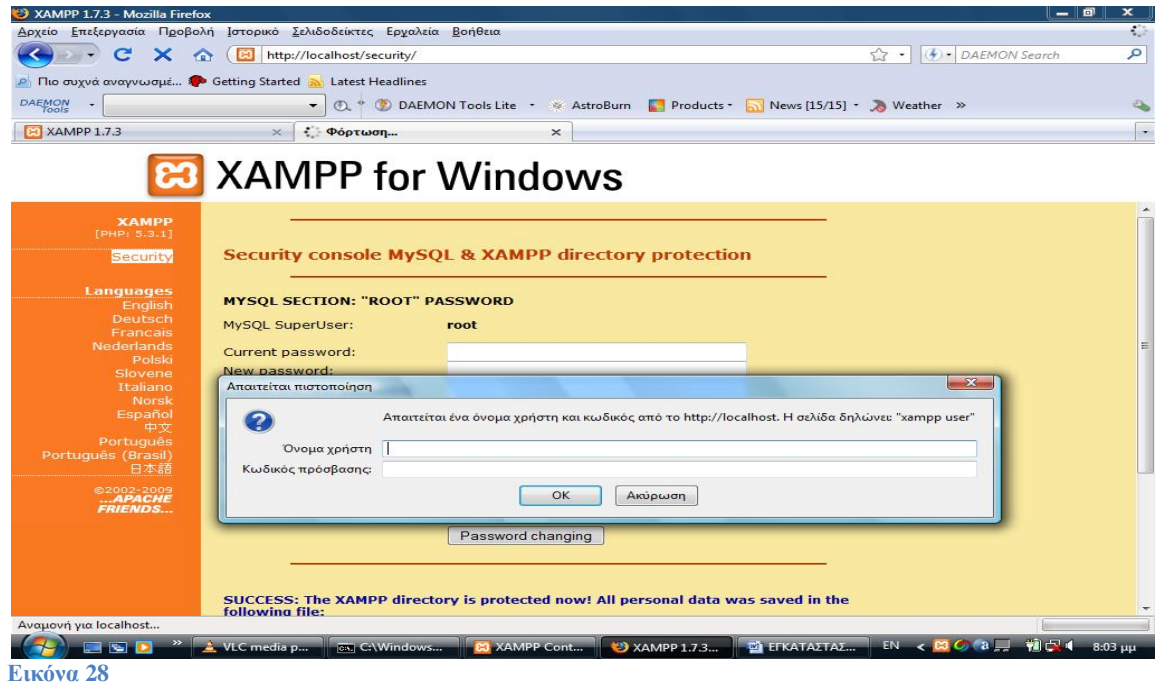

# Για **Όνομα χρήστη**: admin **Κωδικός πρόσβασης**: hlectroni ->**OK**

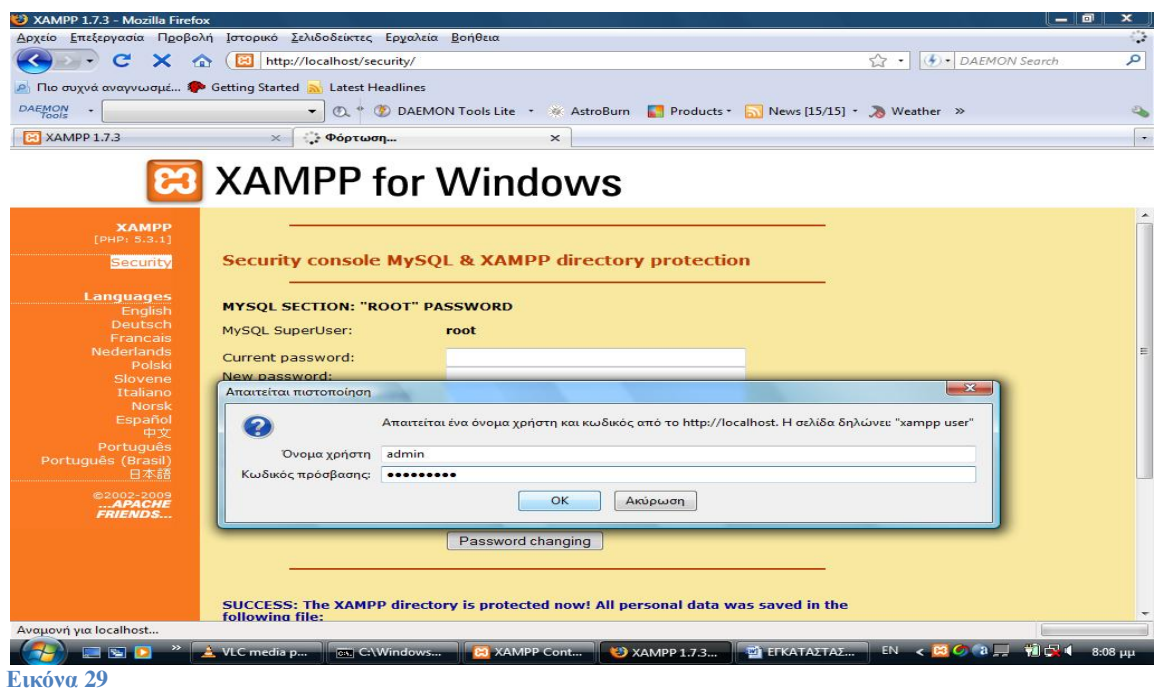

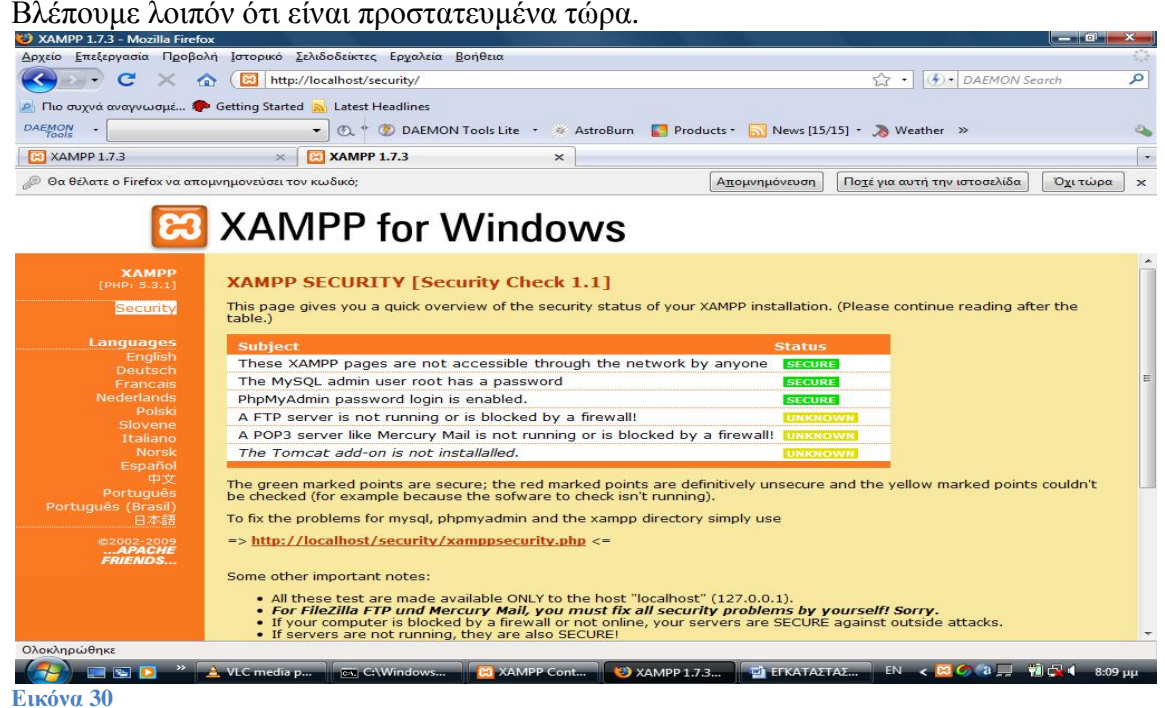

Γράφουμε στον browser στην γραμμή διευθύνσεων http://localhost/xampp Και πατάμε στο **'phpmyadmin'** για να το ρυθμίσουμε.

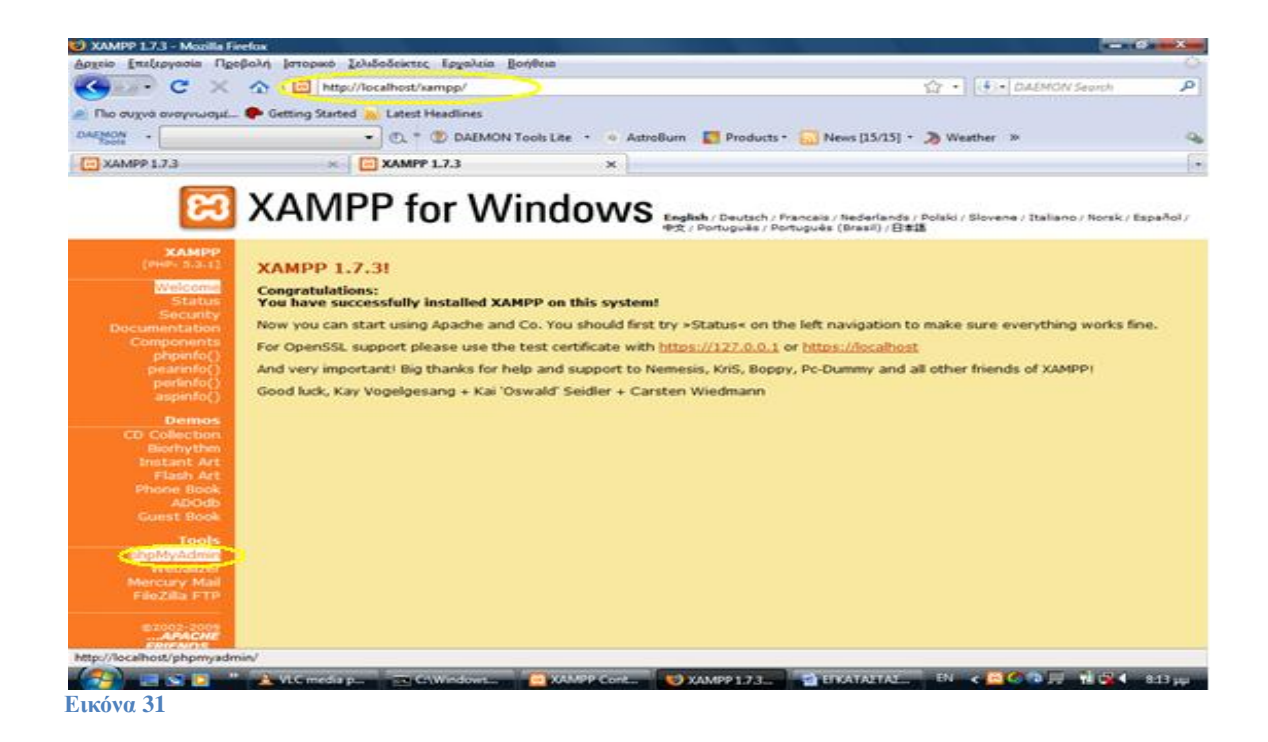

### Εμφανίζεται η επόμενη εικόνα.

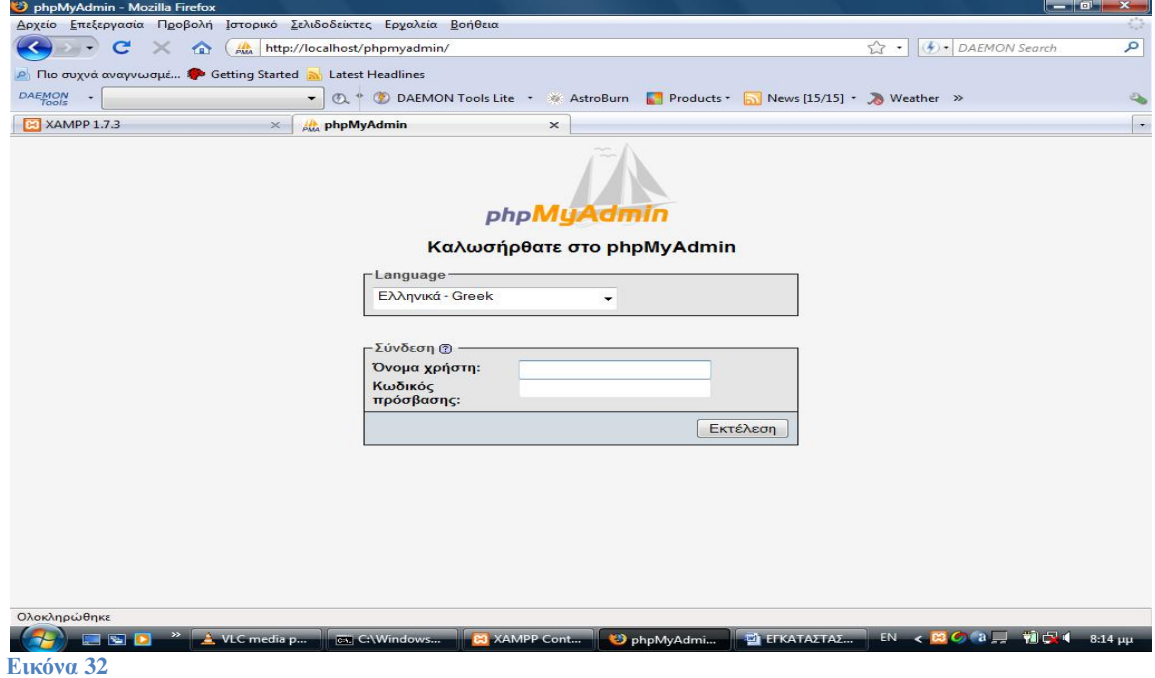

Επιλέγουμε **γλώσσα** Ελληνικά – Greek

**Όνομα χρήστη**: root **Κωδικός πρόσβασης**: hlectroni ->Εκτέλεση Και εμφανίζεται η επόμενη εικόνα.

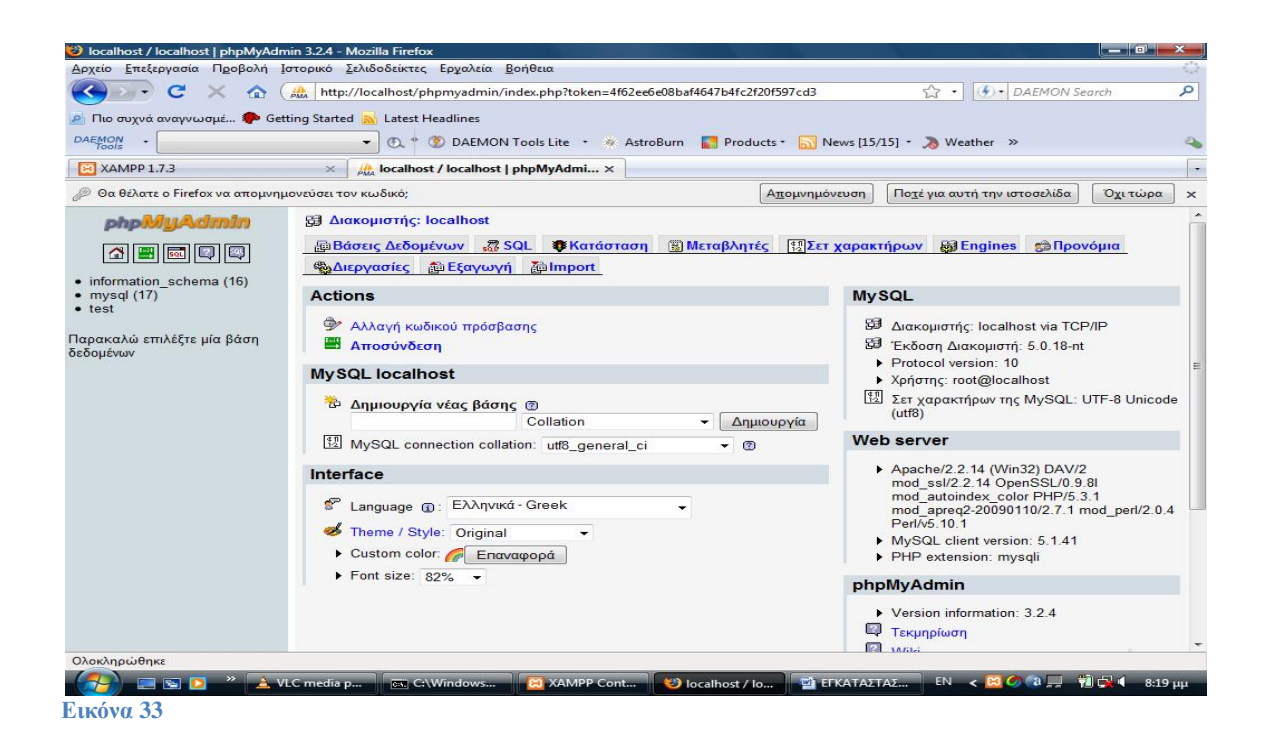

# Στη **MySQL localhost** -> '**Δημιουργία νέας βάσης**' γράφουμε **dbcc** και πατάμε '**Δημιουργία**'

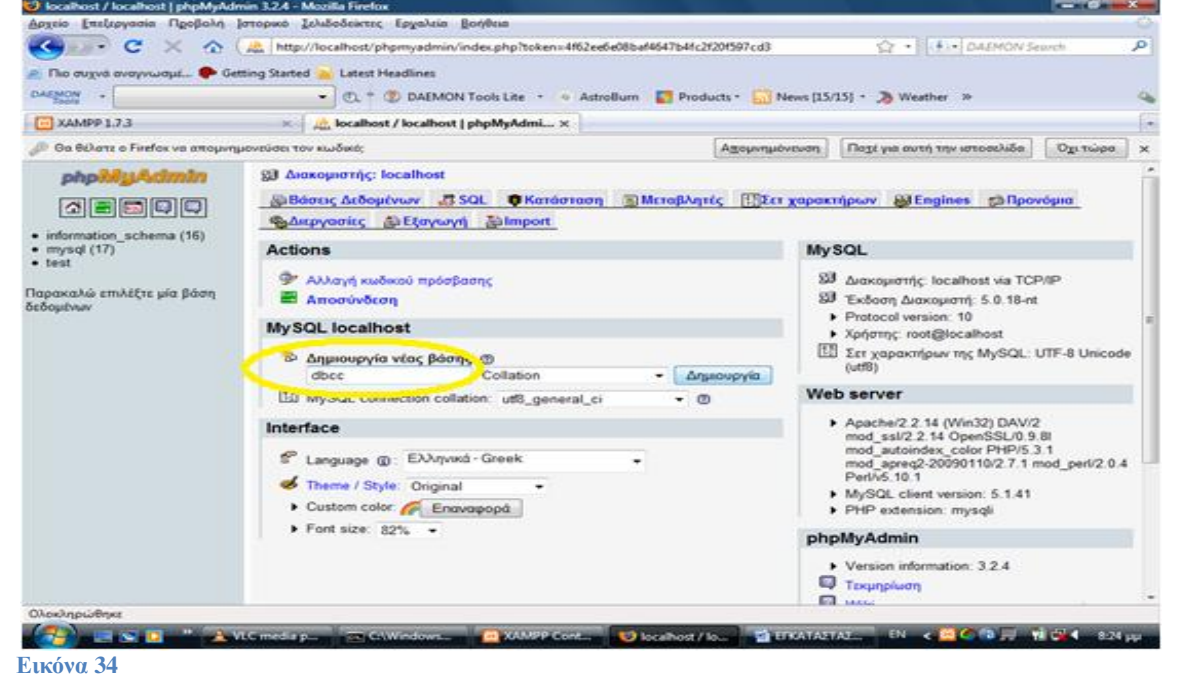

Και έχουμε την παρακάτω εικόνα.

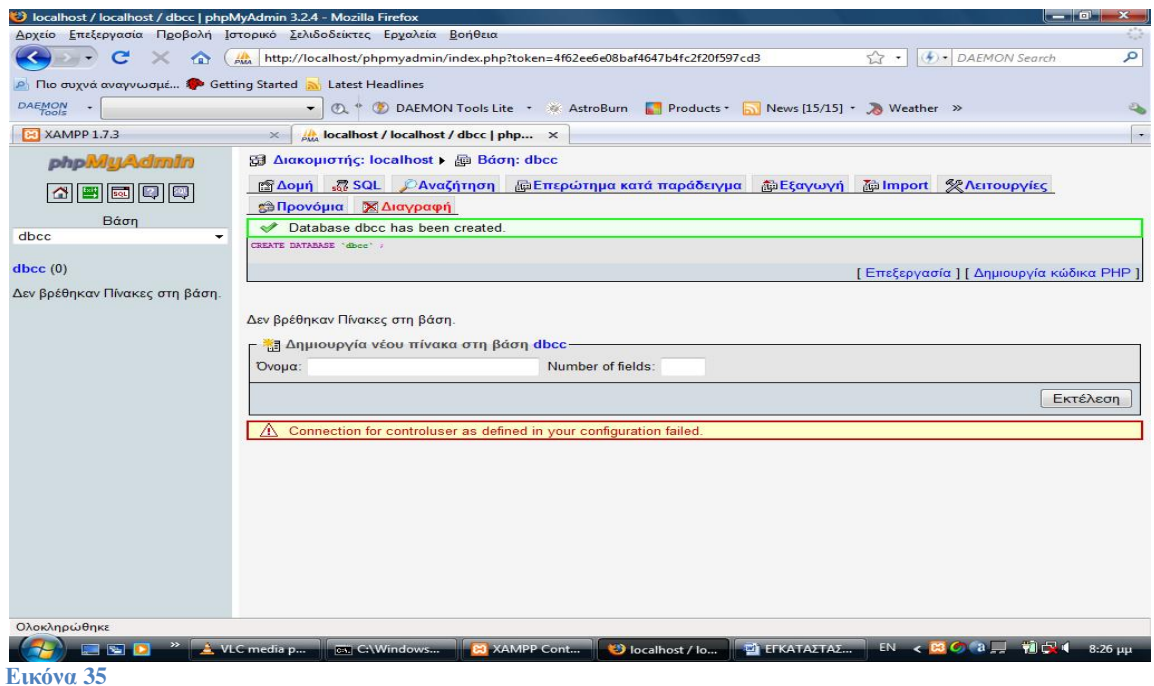

Τώρα κάνουμε την εξής διαδρομή.

# **Υπολογιστής** -> **Τοπικός δίσκος (C:)** ->**xampp** -> **htdocs**

Δημιουργούμε έναν καινούριο φάκελο με όνομα **joomla150** και επικολλούμε το αρχείο joomla που έχουμε κατεβάσει, κάνοντας **αποκοπή** και **επικόλληση** μέσα στο φάκελο αυτό και κάνουμε αποσυμπίεση.

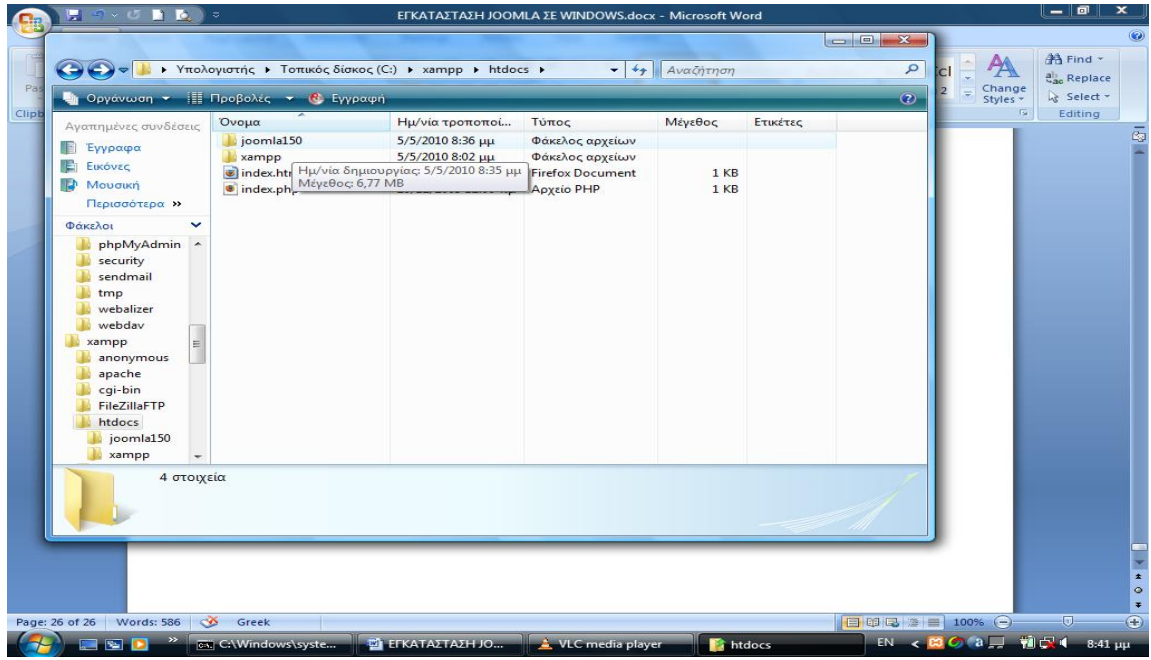

**Εικόνα 36**

Αποσυμπιέζουμε το αρχείο στο φάκελο που είπαμε πριν.

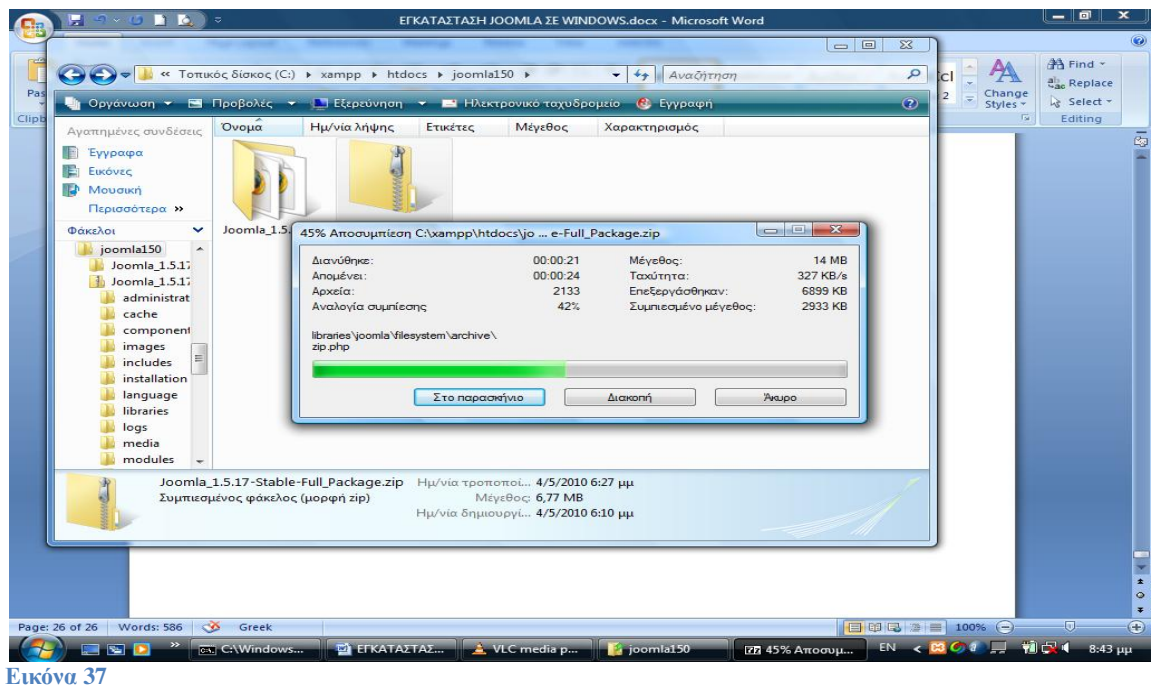

Ανοίγουμε τον **Browser** και γράφουμε: http://localhost/joomla150 και πατάμε Enter.

Από εδώ και πέρα γίνετε η εγκατάσταση του **JOOMLA.**  Στο **βήμα 1** επιλέγουμε την **γλώσσα** που θέλουμε (Ελληνικά) και πατάμε Επόμενο.

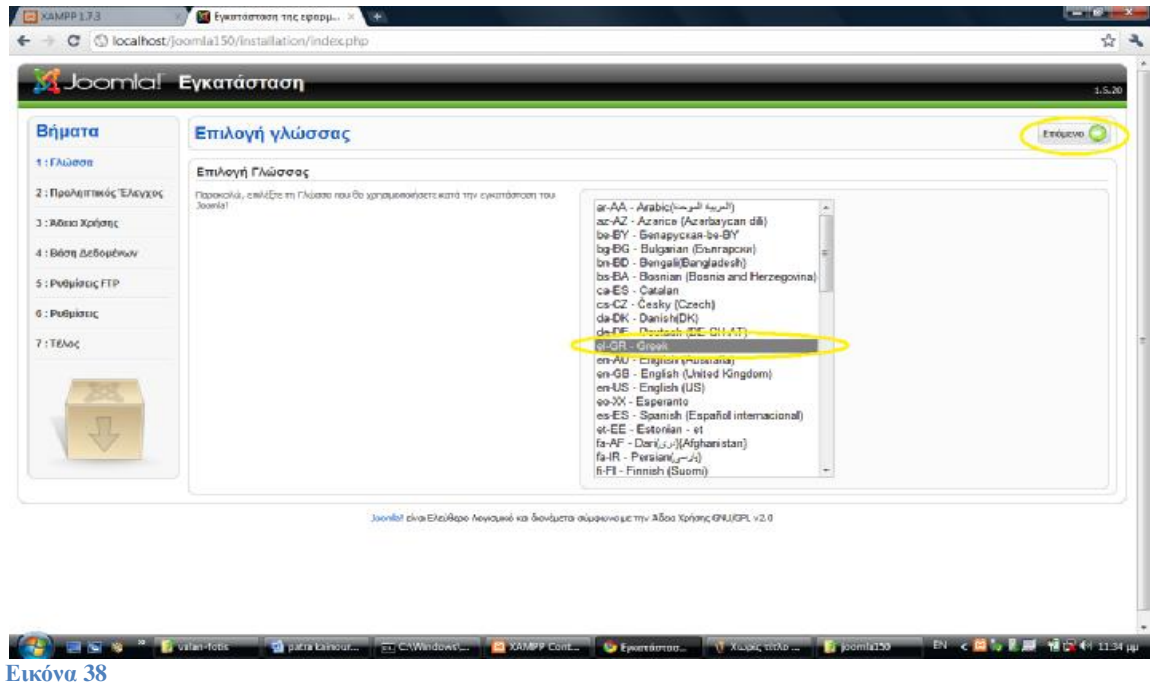

Στο **βήμα 2** είναι ο **Προληπτικός Έλεγχος** και πατάμε **Επόμενο**.

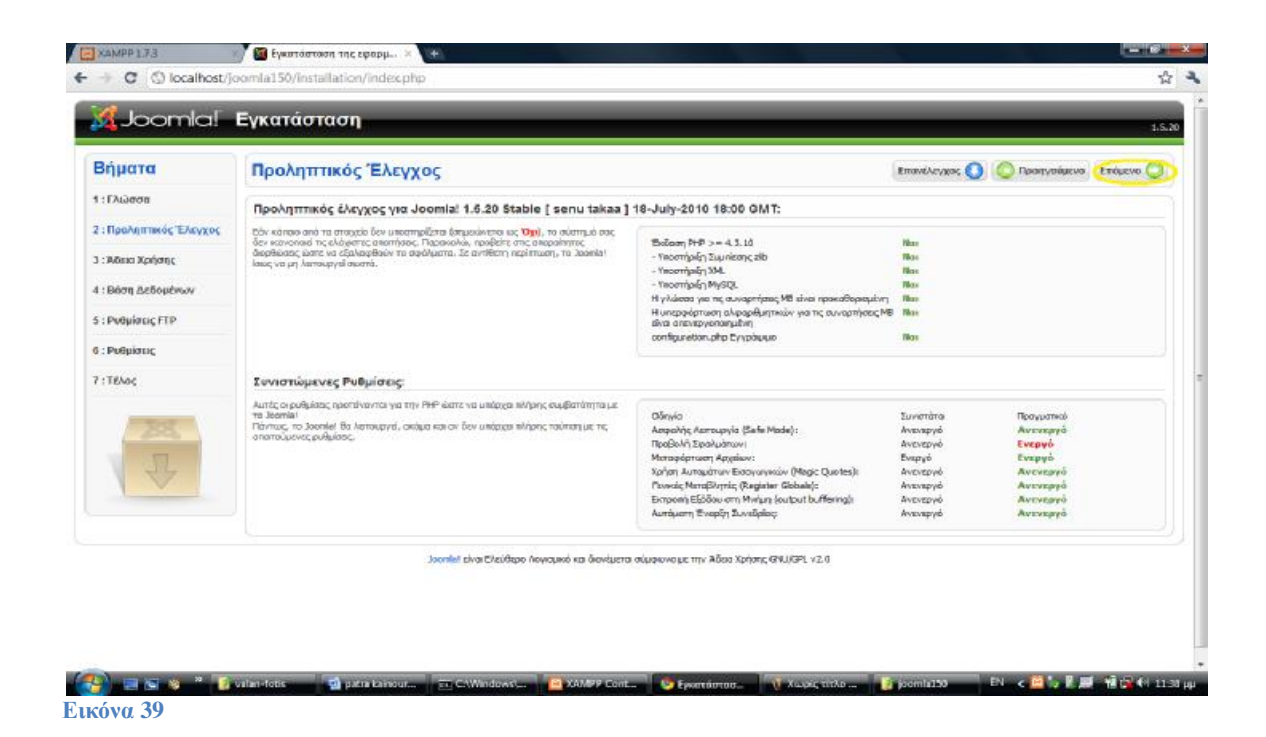

# Στο **βήμα** 3 βλέπουμε την **Άδεια Χρήσης** και πατάμε **Επόμενο**.

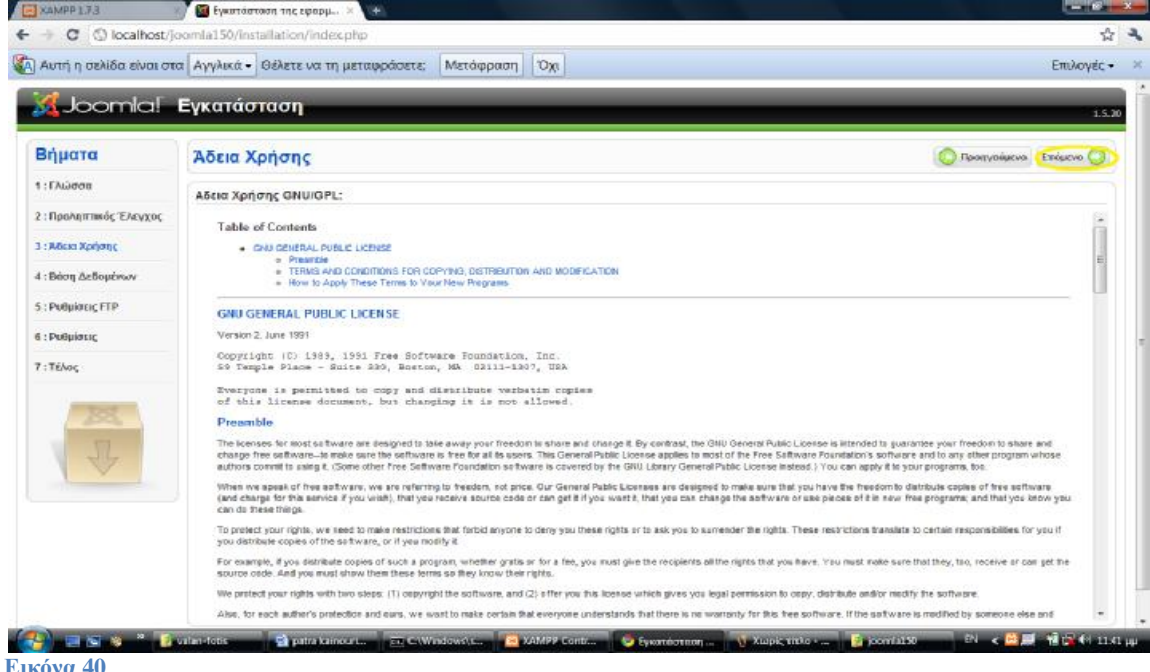

Στο **βήμα 4** καθορίζουμε την **Βάση Δεδομένων**. **Είδος Βάσης Δεδομένων**: mysql **Όνομα Διακομιστή**: localhost **Όνομα Χρήστη**: root **Κωδικός**: hlectroni **Όνομα Βάσης Δεδομένων**: dbcc Και πατάμε **Επόμενο**.

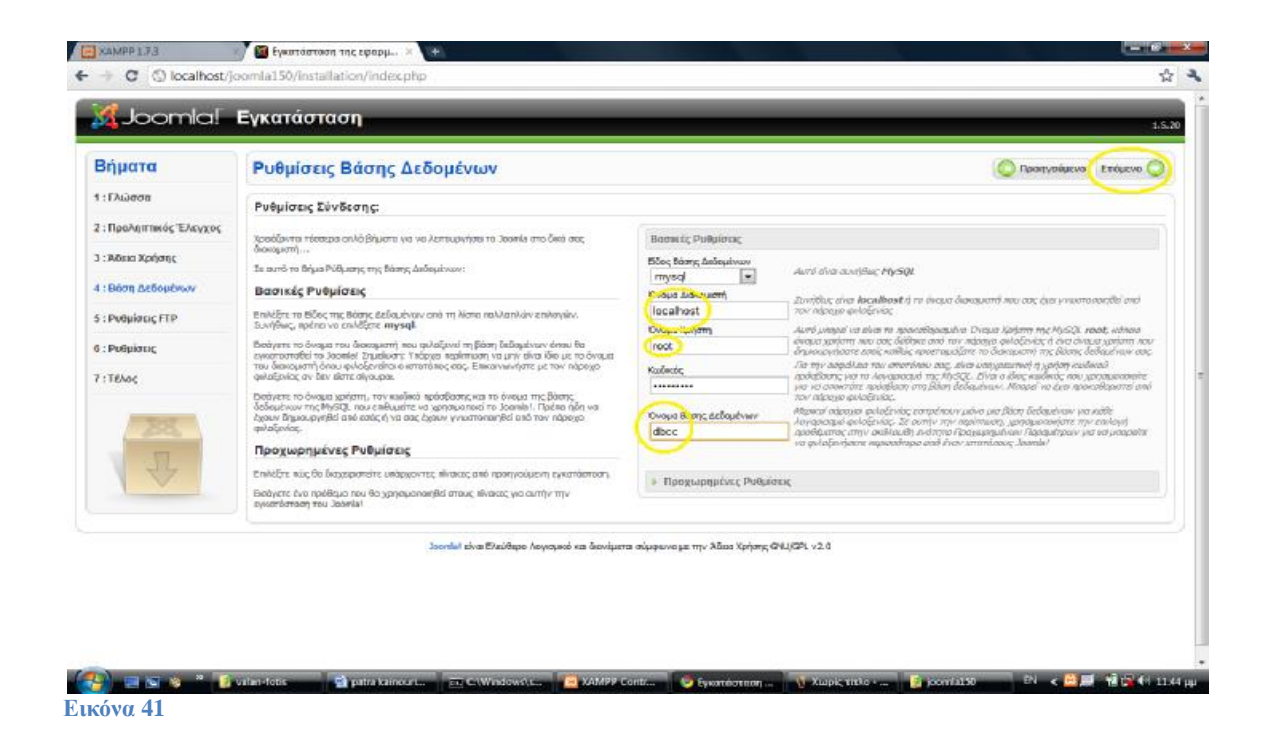

## Στο **βήμα 5** βλέπουμε **Ρυθμίσεις FTP** και πατάμε **Επόμενο**.

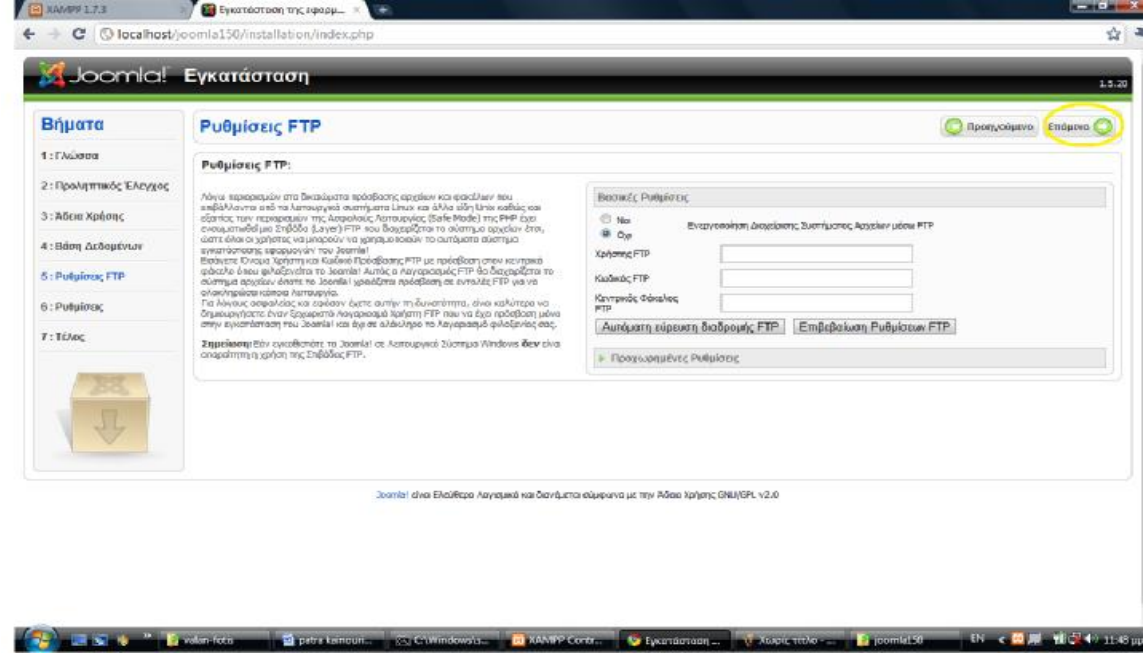

**Εικόνα 42**

Στο **βήμα 6** κάνουμε τις παρακάτω **Ρυθμίσεις Όνομα Ιστότοπου**: My Site **Διεύθυνση ηλεκτρονικού ταχυδρομείου**: [mysite@yahoo.gr](mailto:mysite@yahoo.gr) **Κωδικός Διαχειριστή**: hlectroni **Επιβεβαίωση Κωδικού Διαχειριστή**: hlectroni και πατάμε **Εισαγωγή Ενδεικτικού Περιεχομένου** και μετά **Επόμενο**.

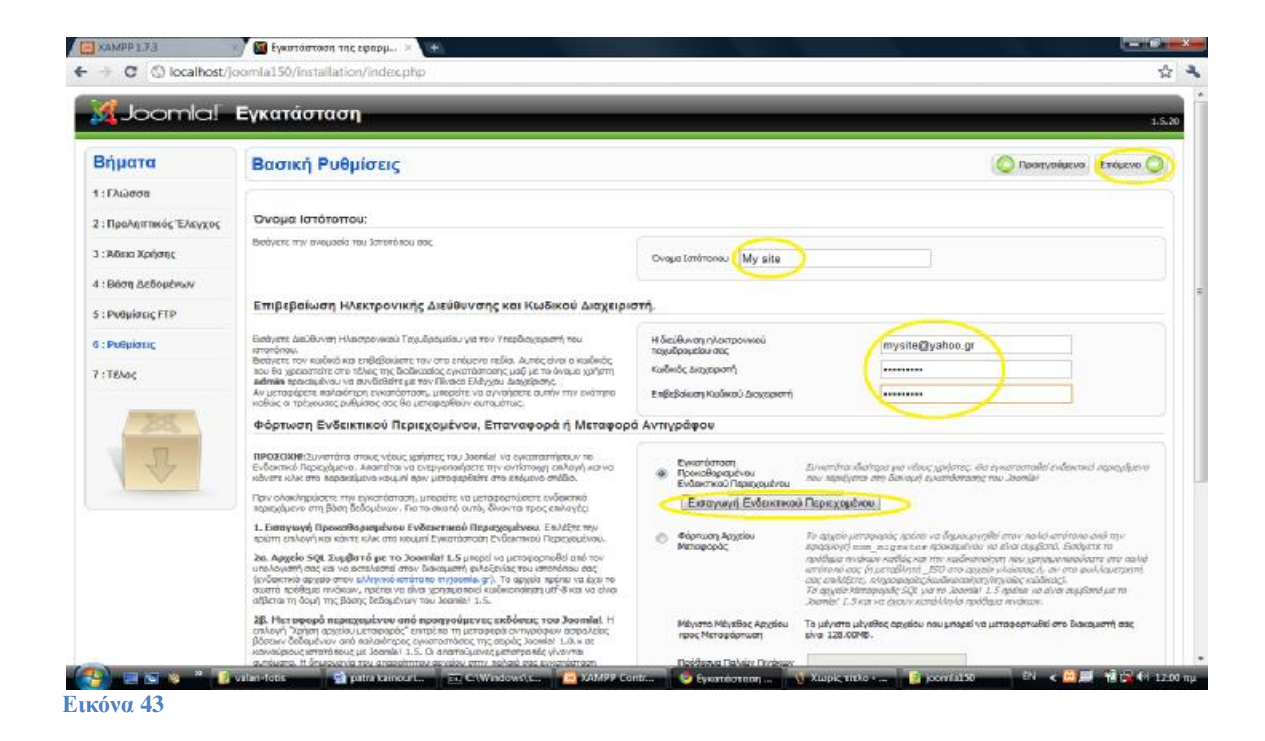

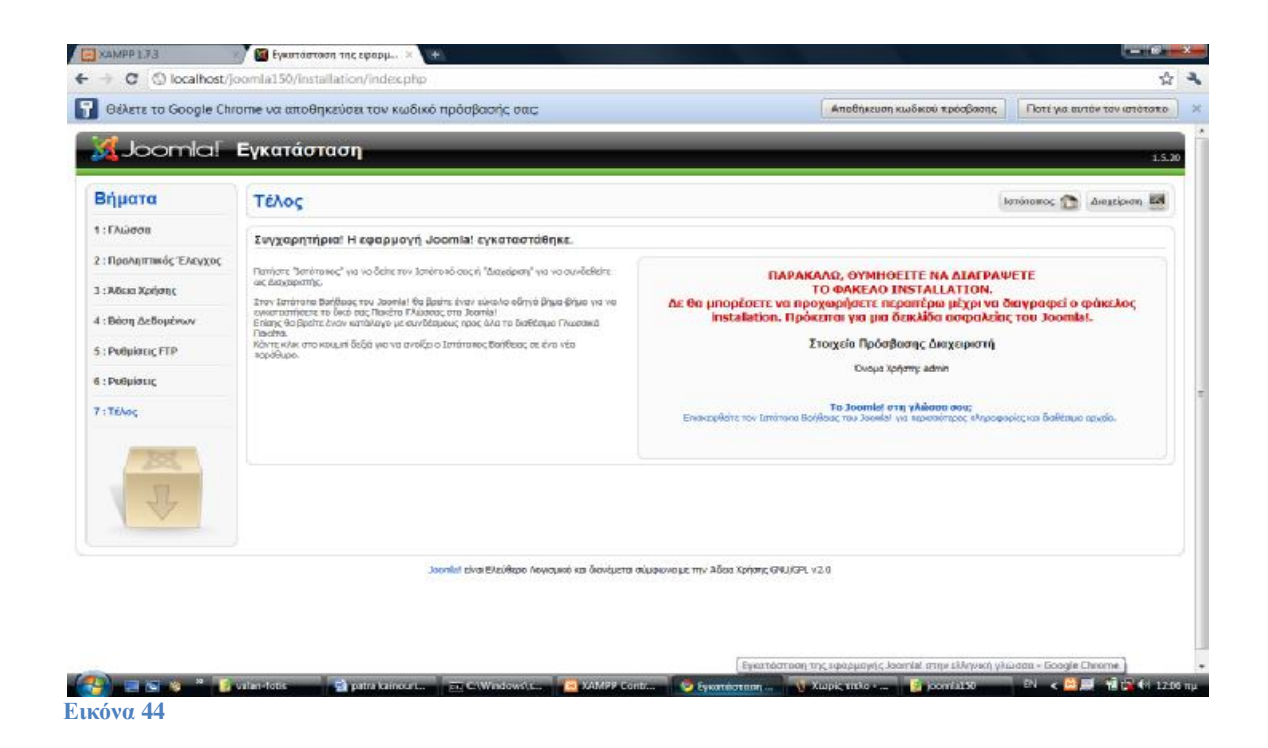

Στο τελευταίο **βήμα 7** ολοκληρώνεται η εγκατάσταση του Joomla.

Μας ζητάει να **διαγράψουμε** το φάκελο **installation** από το joomla150 -> Joomla\_1.5.20-Stable-Full\_Package

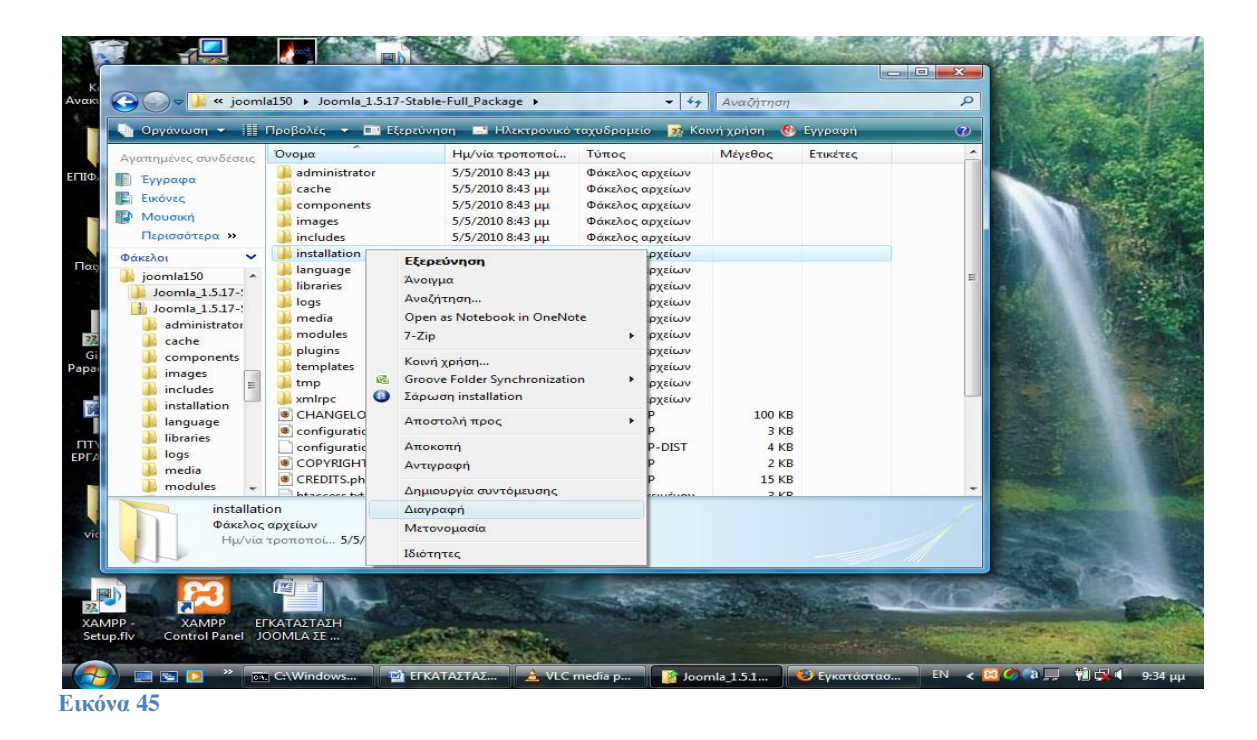

Τώρα πατάμε **"Διαχείριση"** πάνω δεξιά όπως βλέπουμε στην εικόνα 41 και εμφανίζεται η παρακάτω εικόνα.

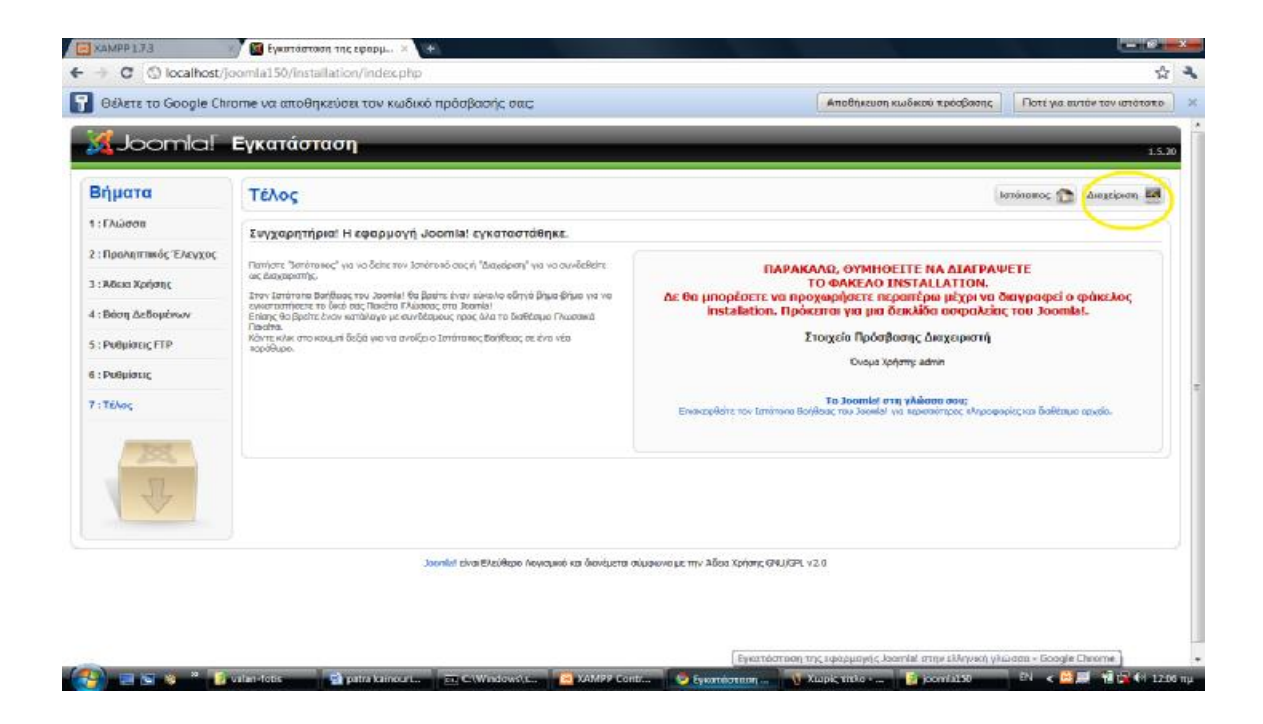

#### **Εικόνα 46**

Πλέον εισερχόμαστε στην διαχείριση του Joomla.

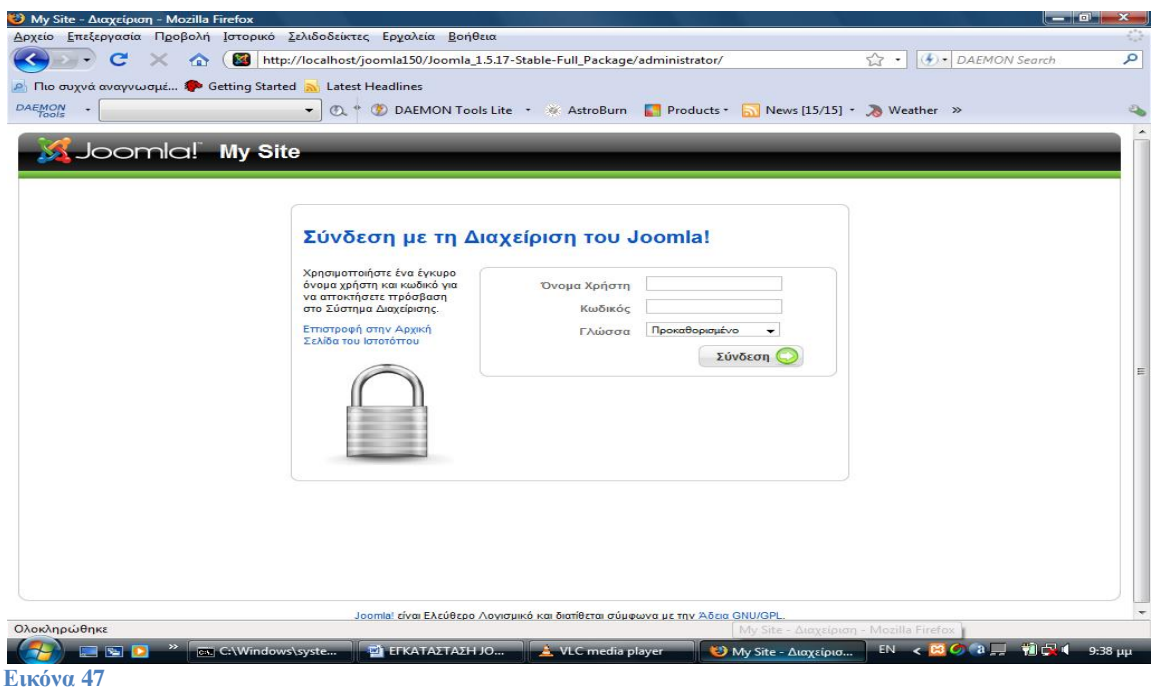

# Πληκτρολογούμε στο:

- **Όνομα Χρήστη**: admin
- **Κωδικός**: hlectroni

# Και πατάμε **Σύνδεση.**

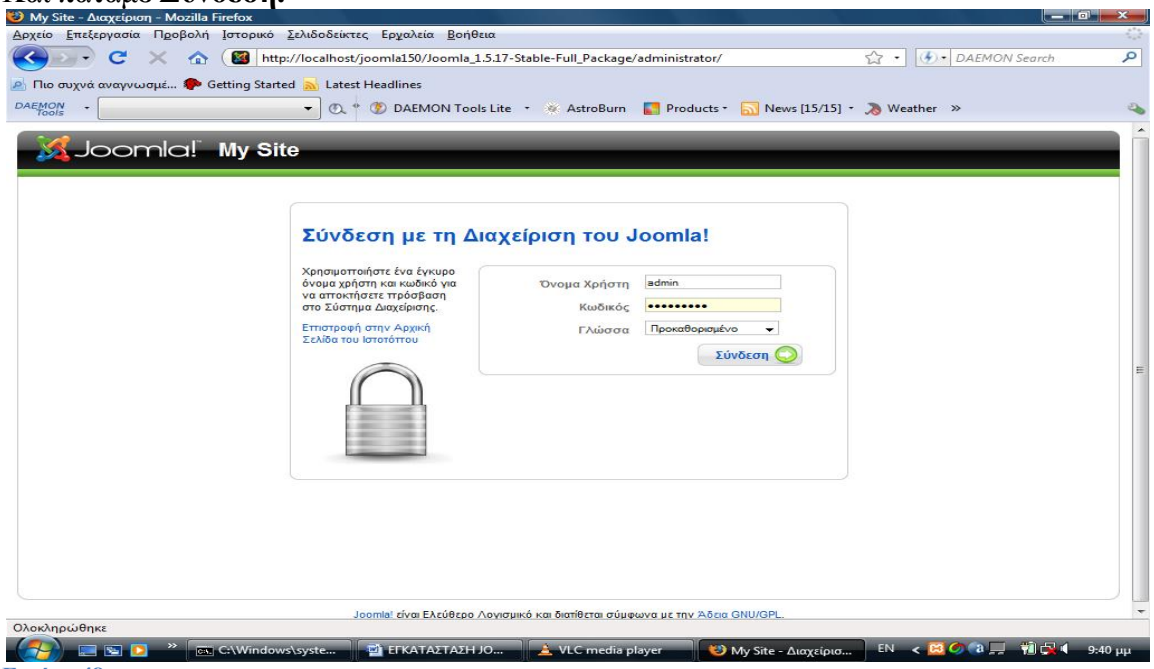

#### **Εικόνα 48**

Και έτσι εισερχόμαστε στη διαχείριση του Joomla.

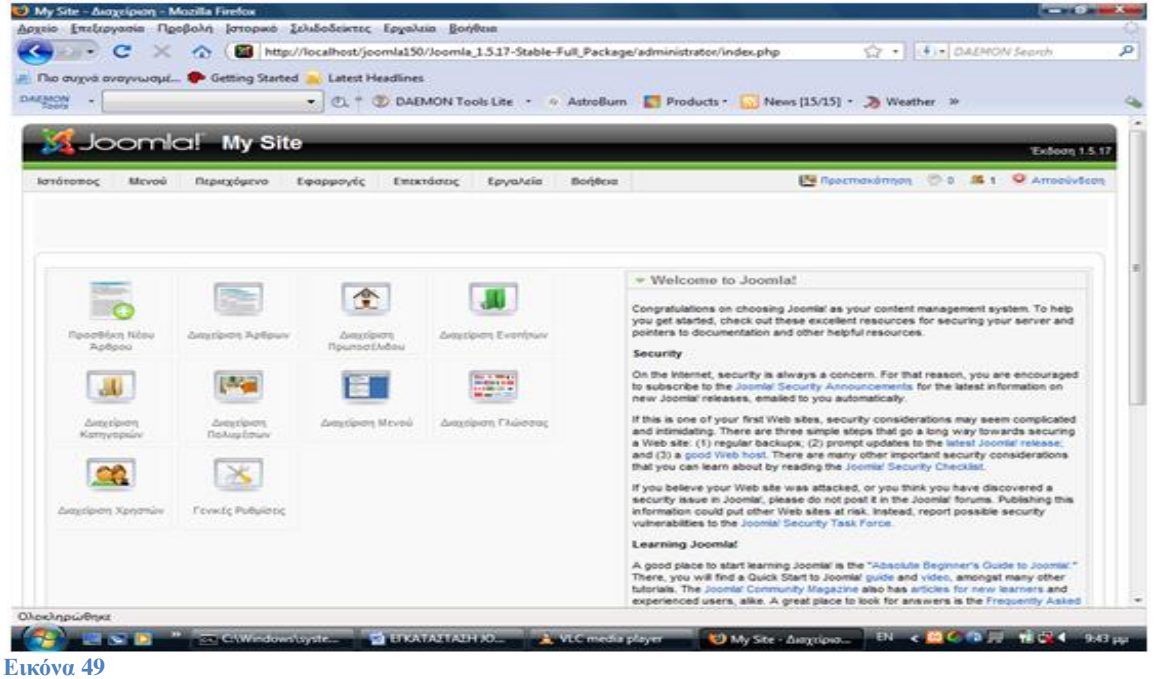

Το **Joomla** απαιτεί να εγκατασταθεί σε σύστημα **Server**, κατά προτίμηση σε **Apache Server** και η βάση δεδομένων **MySQL** καθώς επίσης και η γλώσσα προγραμματισμού **PHP** να είναι εγκαταστημένες σε αυτό τον **Server**. Το **XAMPP** περιλαμβάνει όλα αυτά τα πακέτα μαζί σε ένα και μπορεί να χρησιμοποιηθεί και σε **Windows** και σε **Linux**. Όμως σε Linux υπάρχουν αυτές οι εφαρμογές και απλά χρειάζονται εγκατάσταση και ρύθμιση. Στη συνέχεια θα σας παρουσιάσουμε όλη τη διαδικασία σε **Linux Ubuntu**.

# **2.2 Εγκατάσταση joomla σε linux ubuntu**

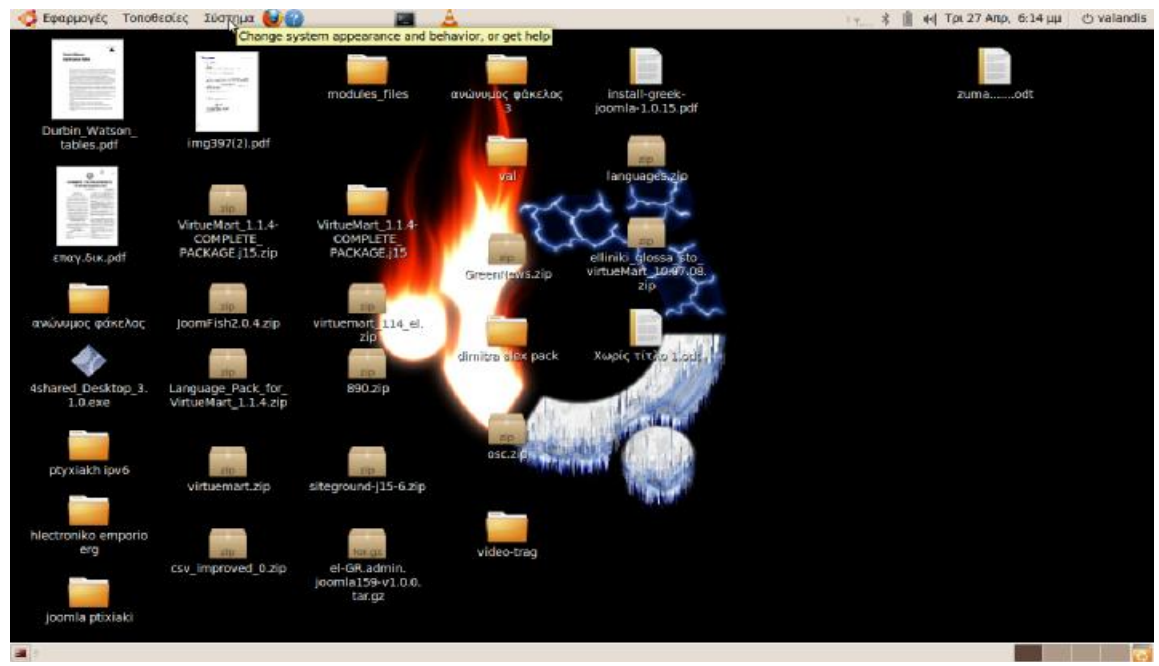

#### **Εικόνα 50**

Αρχικά επιλέγουμε από τη γραμμή εργαλείων πάνω

Σύστημα --> Διαχείριση συστήματος --> Synaptic Package Manager

και θα μας ζητήσει κωδικό συστήματος. Ο κωδικός αυτός είναι ο αντίστοιχος κωδικός που βάζουμε για να εισέλθουμε στο Linux. Πατώντας enter μετά τον κωδικό θα μας εμφανίσει στην οθόνη την παρακάτω εικόνα.

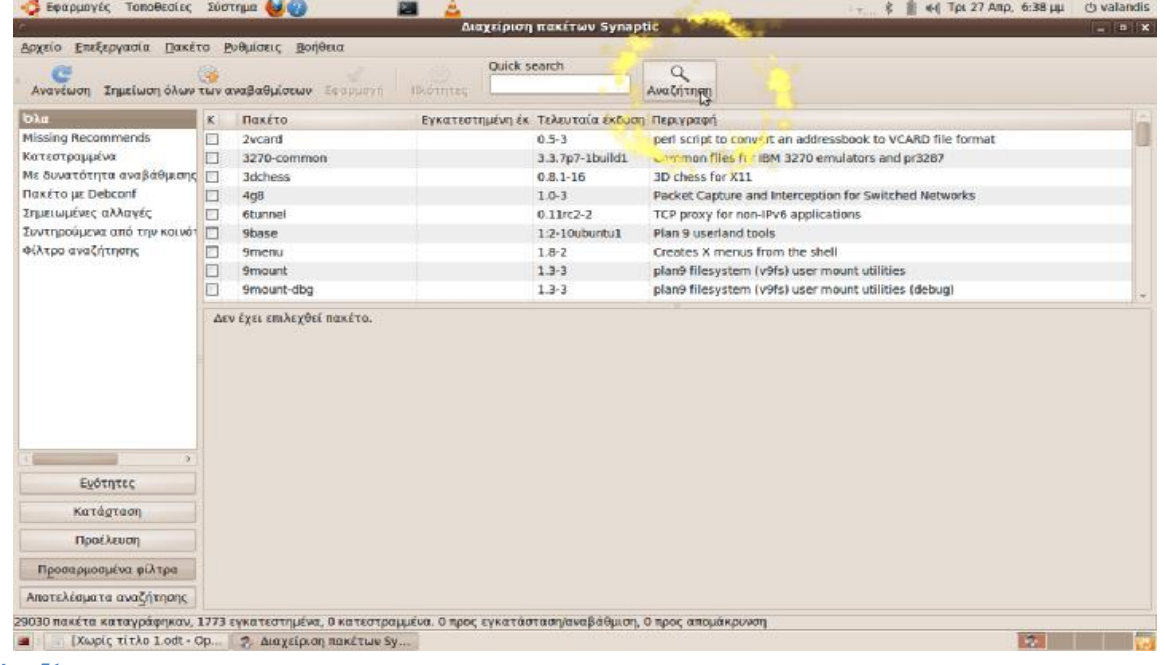

**Εικόνα 51**

Πατάμε τώρα 'Αναζήτηση' και θα μας εμφανίσει την εικόνα.

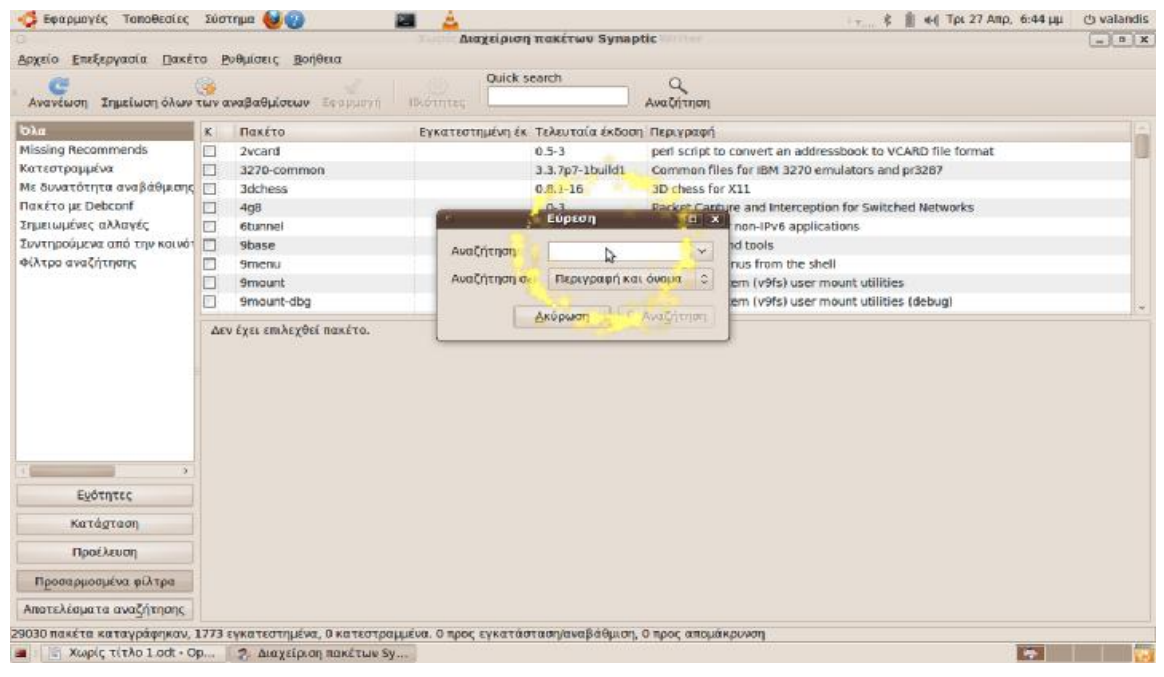

#### **Εικόνα 52**

Τώρα θα γράψουμε μέσα στο κουτί 'Αναζήτηση' που βρίσκεται το ποντίκι στην προηγούμενη εικόνα, **vsftpd** και θα πατήσουμε το κουμπί Αναζήτηση, όπως φαίνεται στην επόμενη εικόνα.

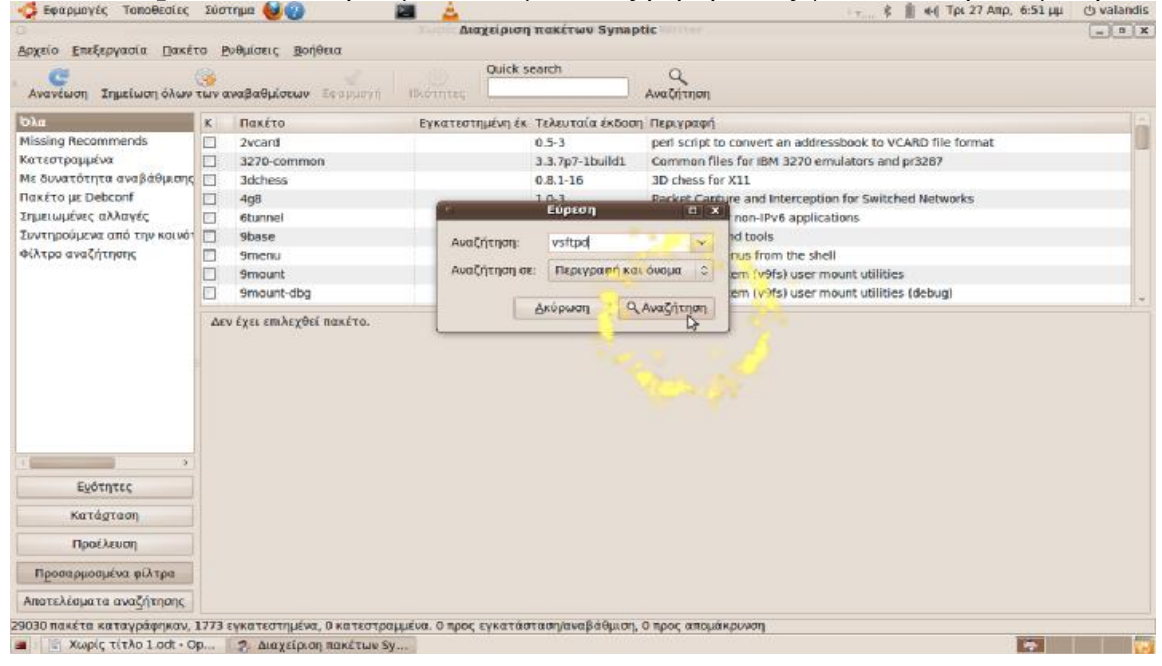

**Εικόνα 53**

Εμφανίζετε η εικόνα.

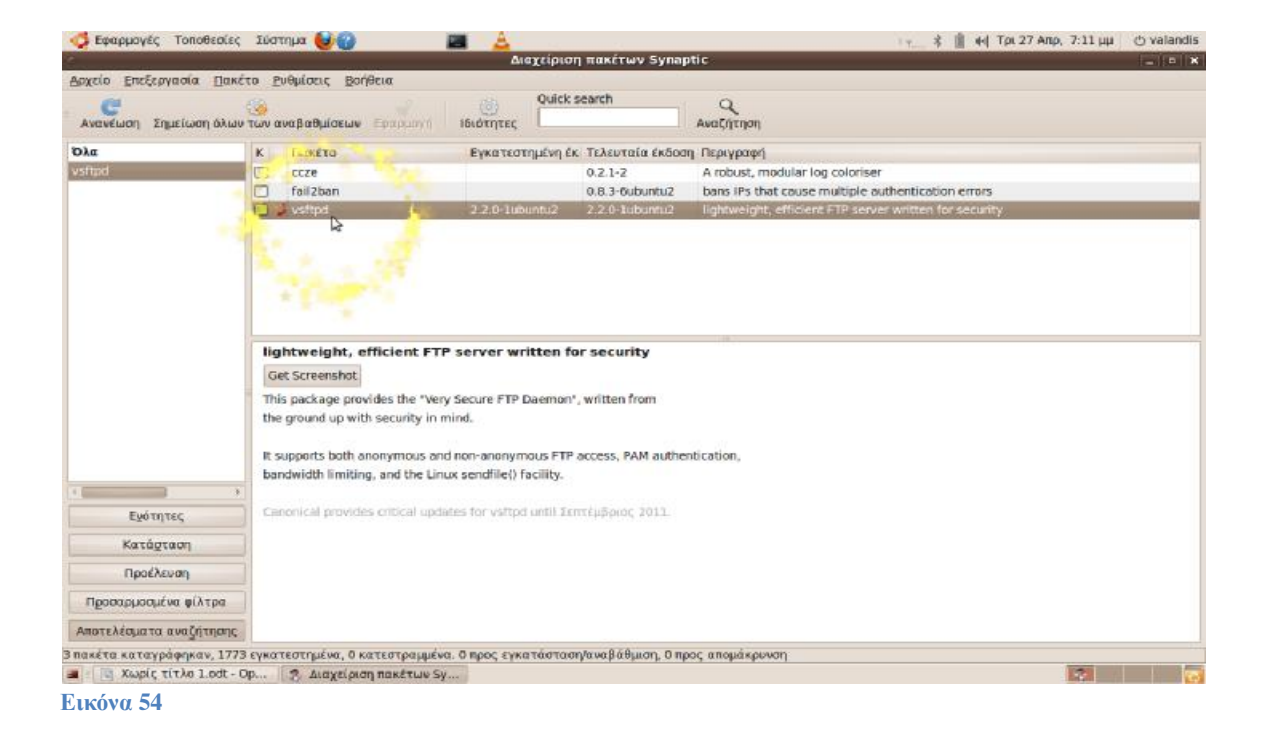

### Πατάμε **δεξί κλικ** στο **vsftpd** --> Σημείωση για εγκατάσταση

Στη συνέχεια πατάμε πάλι αναζήτηση όπως φαίνεται στην επόμενη εικόνα.<br>Σεφαρμονές τοποθεσίες πιστημα ενα **Maxrician Rakétiav Synapti Real X** Αρχείο Επεξεργασία Πακέτο Ρυθμίσεις Βοήθεια  $\alpha$ Ανανέωση Σημείωση όλων των αναβαθμίσεων Εφαρμογή **IBIOTITEC** Avachtnon OA Κ Πακέτα Εγκατεστημένη έκ Τελευταία έκ<mark>διοη</mark> Περιγραφή vsfta n  $rrn$ 0.2.1-2 A robust, modular log coloriser<br>0.8.3-Oubuntu2 bans IPs that rouse multiple outhentication errors fail2bar **MO** weight skilders FTP sen lightweight, efficient FTP server written for security Get Screenshot This package provides the "Very Secure FTP Daemon", written from the ground up with security in mind. It supports both anonymous and non-anonymous FTP access. PAM authentication. bandwidth limiting, and the Linux sendfile() facility.  $\mathbf{C}$ lical provides critical updates for vsftpd until Σεπτέμβριος 2011 Εγότητες Κατάσταση Προέλευση Προσαρμοσμένα φίλτρα Αποτελέσματα αναζήτησης .<br>3 πακέτα καταγράφηκαν, 1773 εγκατεστημένα, 0 κατεστραμμένα. 1 προς εγκατάσταση/αναβάθμιση, 0 προς απομάκρυνση  $\mathbb{R}$  .  $\mathbb{R}$ 2 2 Διαχείριση πακέτων Sy... | [Χωρίς τίτλο 1.odt - Op.

#### **Εικόνα 55**

Γράφουμε τώρα μέσα στην 'Αναζήτηση' **mysql** και θα πατήσουμε το κουμπί Αναζήτηση, όπως φαίνεται στην επόμενη εικόνα.

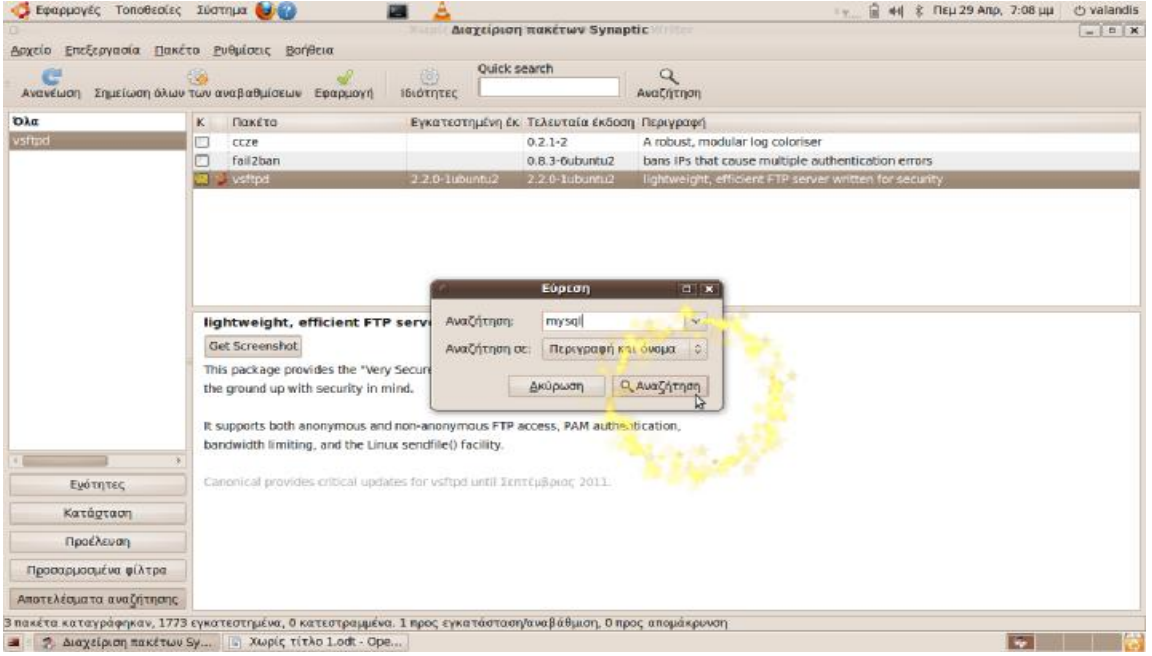

#### **Εικόνα 56**

Ψάχνουμε να βρούμε **mysql-server** όπως βλέπουμε παρακάτω.

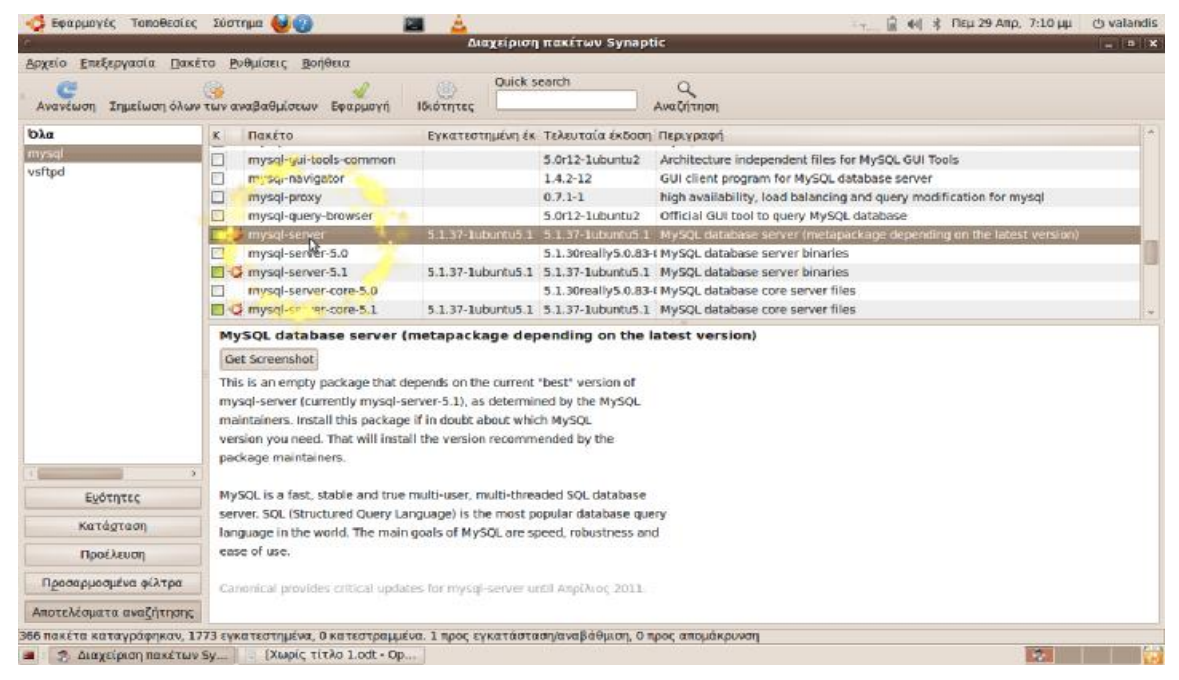

**Εικόνα 57**

Με την ίδια διαδικασία πατάμε πάλι 'Αναζήτηση' και γράφουμε **php** --> Αναζήτηση Όπως φαίνεται παρακάτω.

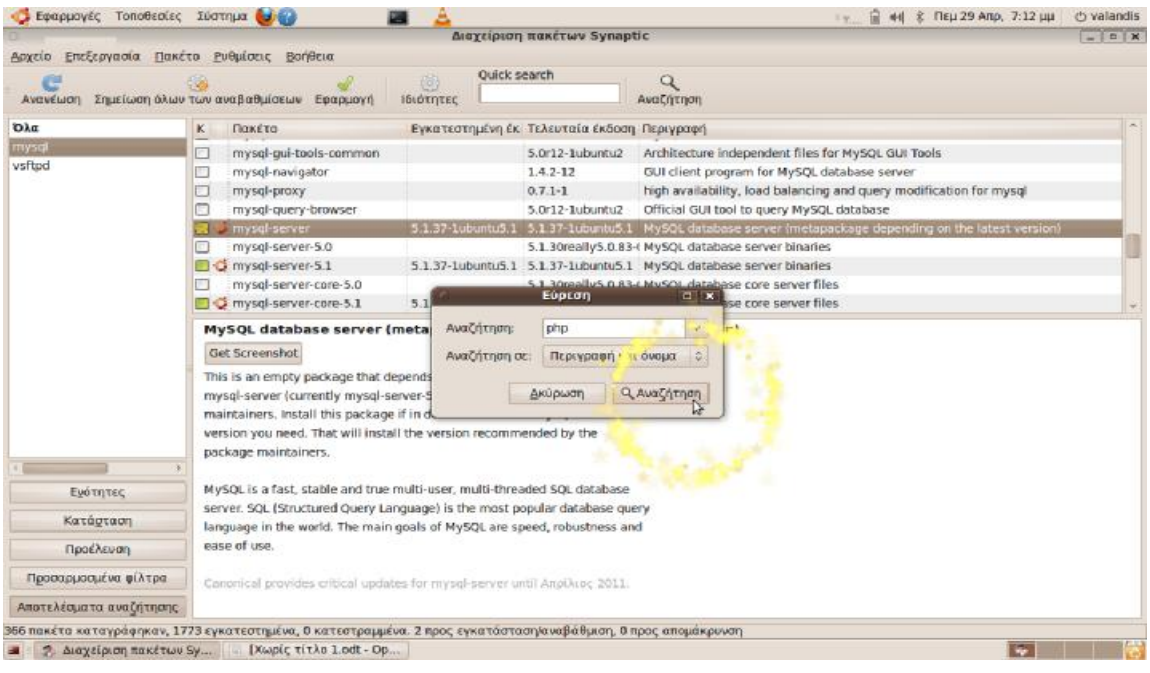

**Εικόνα 58**

Ψάχνουμε να βρούμε **php5** (γιατί είναι η πιο πρόσφατη) όπως βλέπουμε παρακάτω.

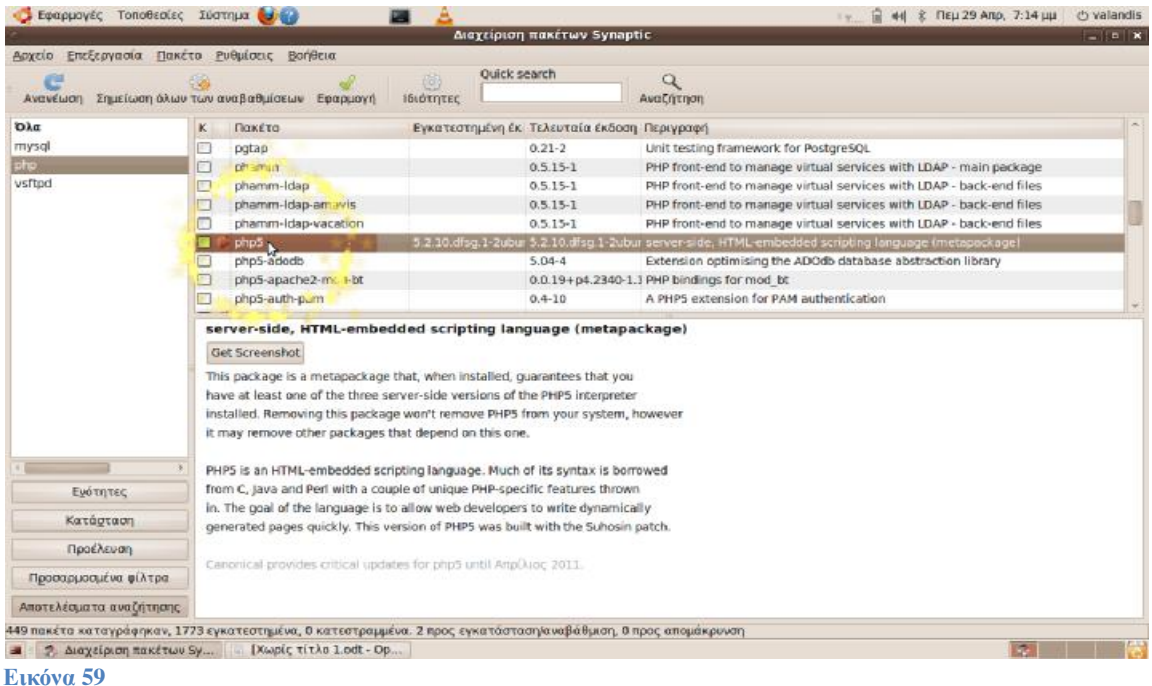

Πατάμε **δεξί κλικ** στο **php5** --> Σημείωση για εγκατάσταση --> Σημείωση Πάλι 'Αναζήτηση' και γράφουμε **apache** --> Αναζήτηση Όπως φαίνεται παρακάτω.

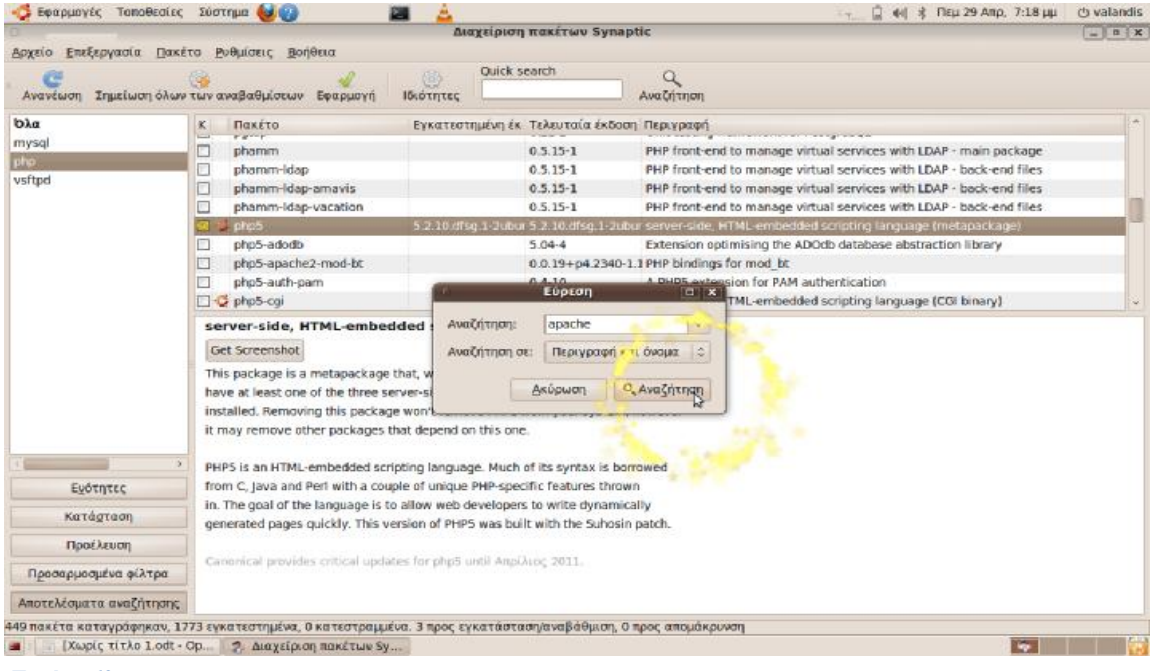

**Εικόνα 60**

Βρίσκουμε **apache2** (γιατί είναι ο πιο πρόσφατος) και πατάμε **δεξί κλικ** πάνω του --> Σημείωση για εγκατάσταση.

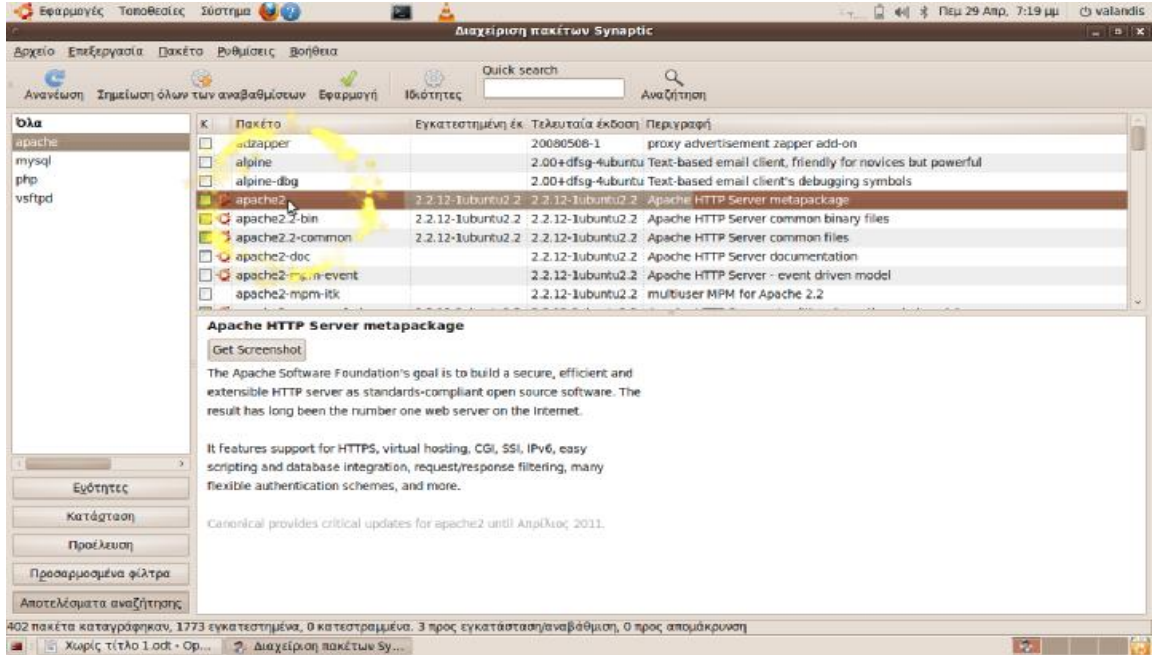

#### **Εικόνα 61**

Για τελευταία φορά πατάμε 'Αναζήτηση' και γράφουμε **phpmyadmin** --> Αναζήτηση Όπως βλέπουμε στην κάτω εικόνα.

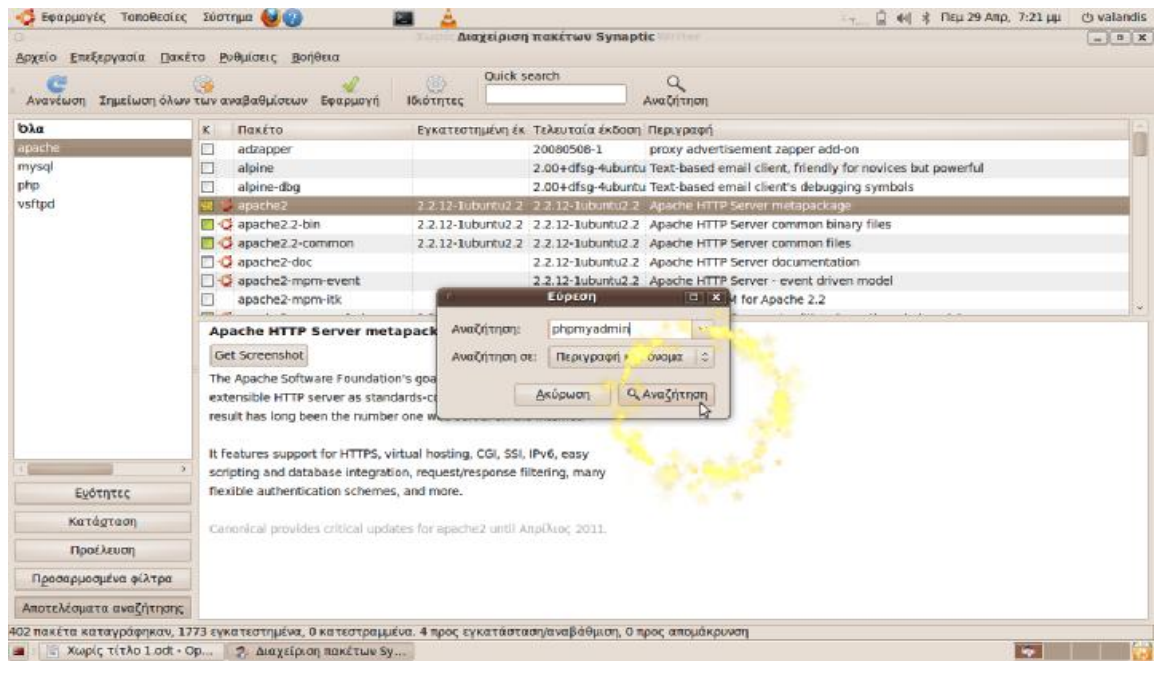

#### **Εικόνα 62**

Όπως και στα προηγούμενα πατάμε **δεξί κλικ** στο **phpmyadmin** --> Σημείωση για εγκατάσταση -- > Σημείωση

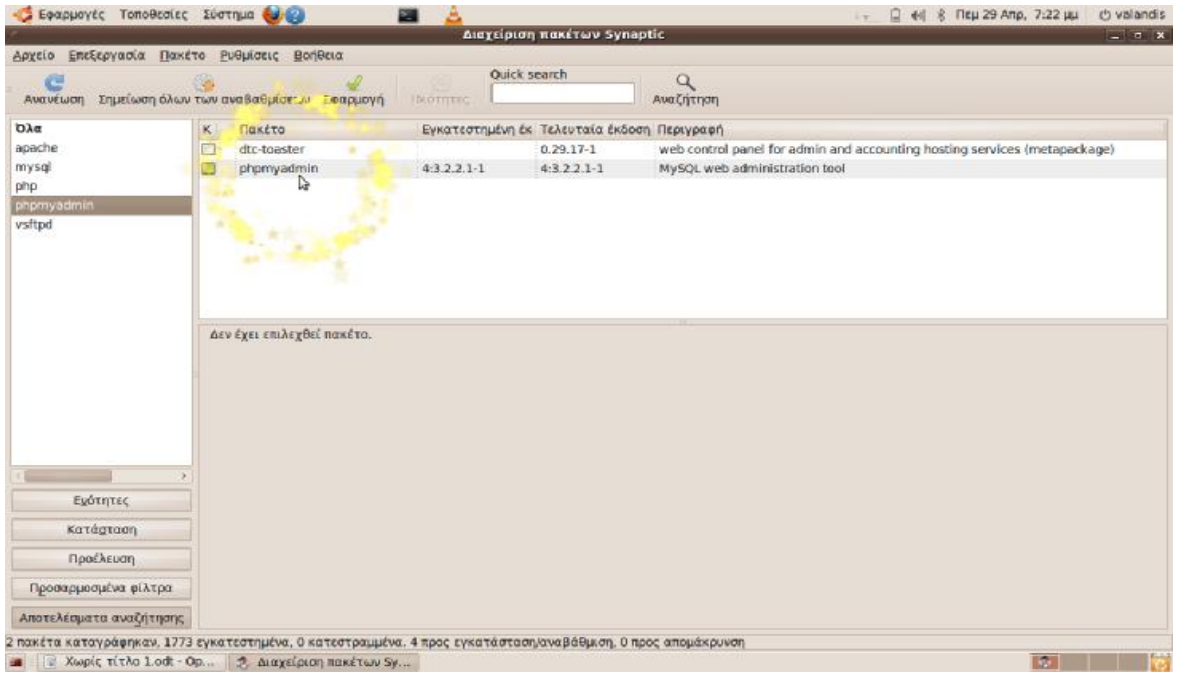

**Εικόνα 63** 

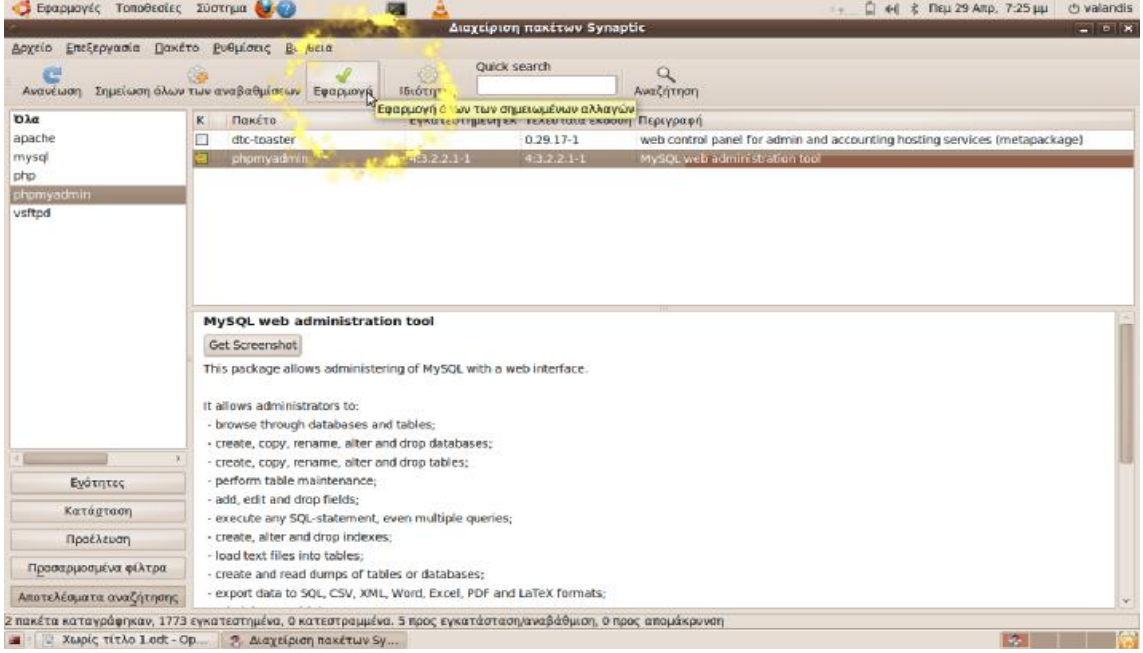

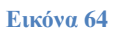

# Εμφανίζετε η παρακάτω εικόνα και επιλέγουμε Εφαρμογή.

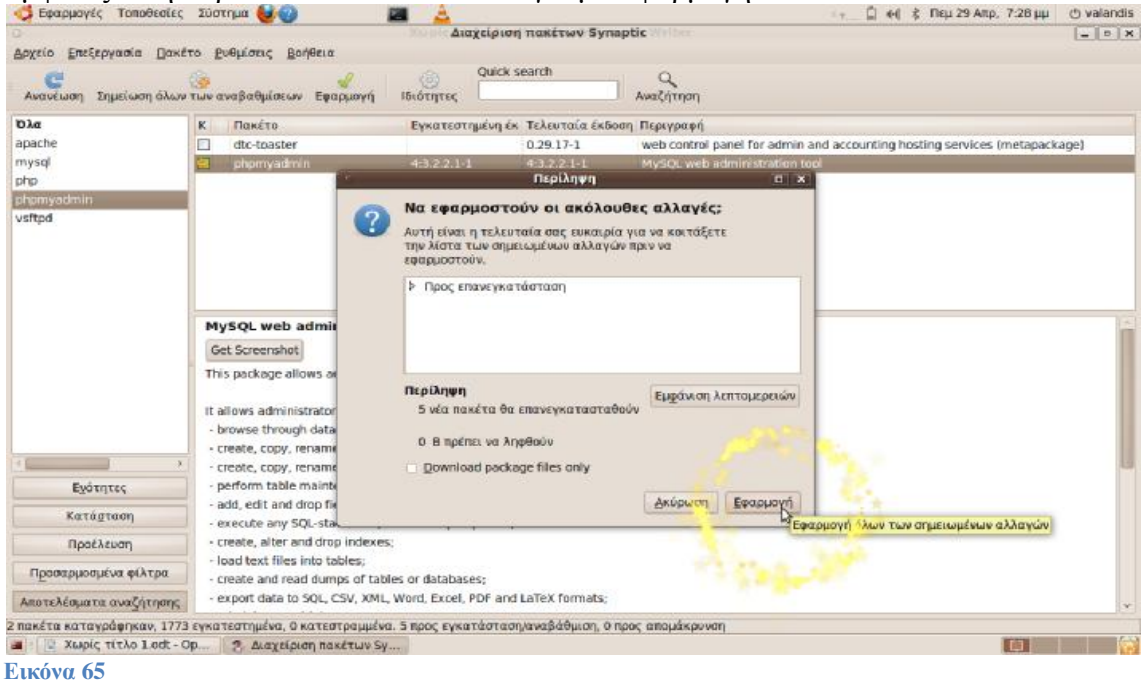

Μετά από αυτά, θα δείτε την επόμενη διαδικασία στις 3 επόμενες εικόνες.
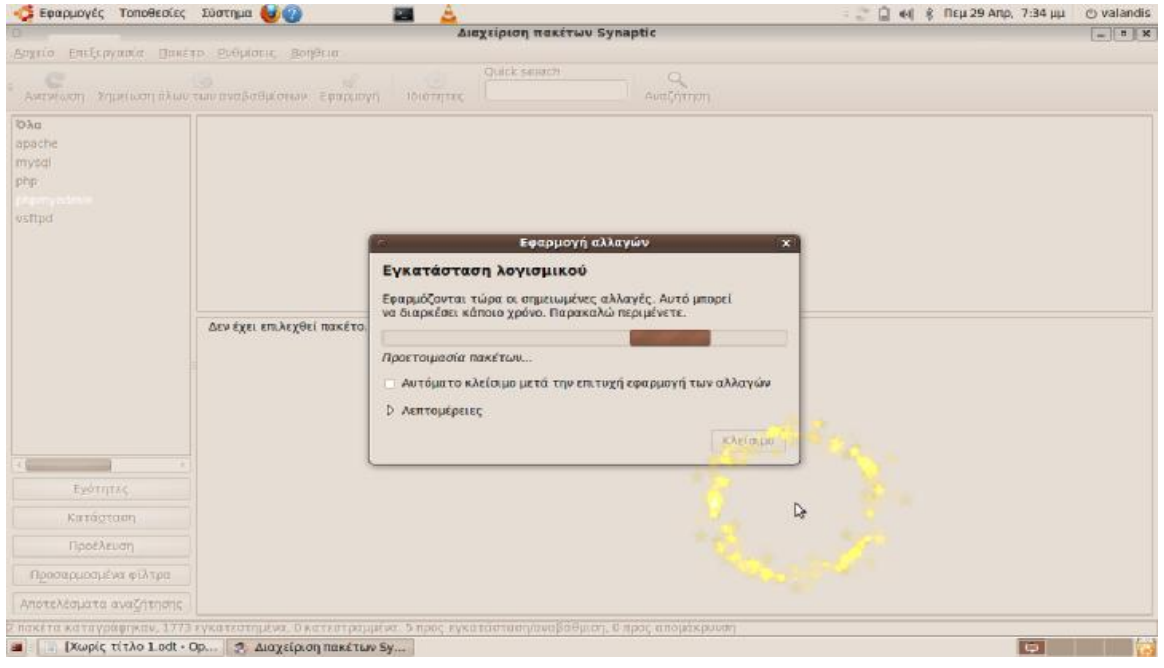

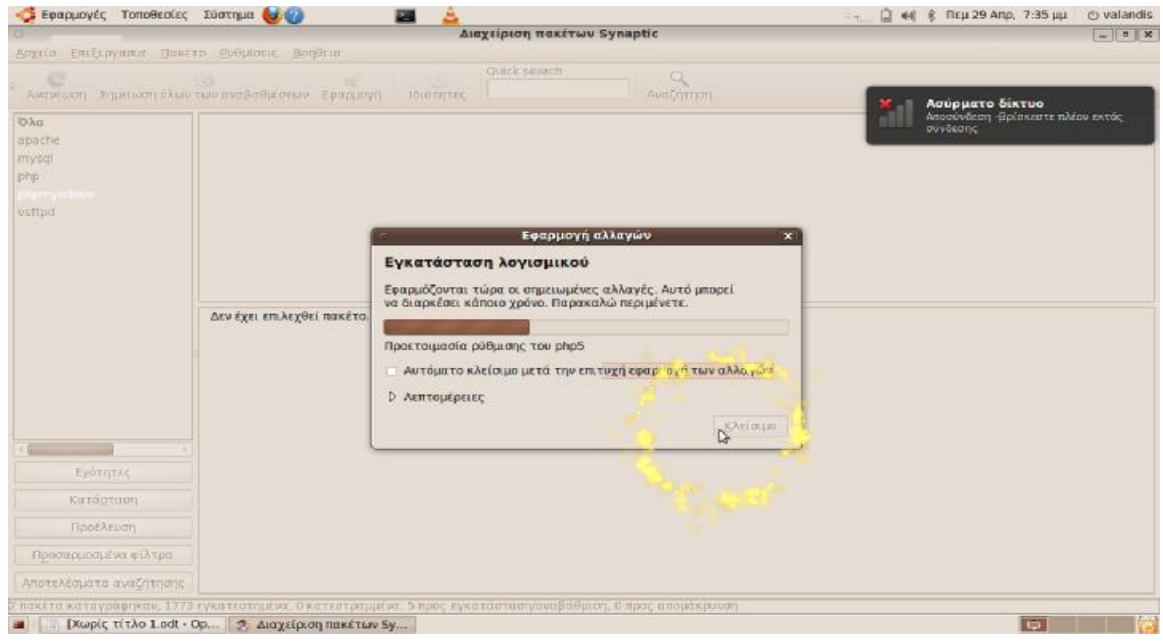

#### **Εικόνα 67**

Για να ολοκληρωθεί η εγκατάσταση πρέπει να κάνουμε ρύθμιση του '**mysql-server-5.1**' το οποίο εμφανίζεται αυτόματα και ζητάει νέο password.

Ενδεικτικά μπορούμε να βάλουμε ως **νέο password**: hlectroni

και πατάμε --> Μπροστά

Ζητάει να επαναλάβουμε το password και πατάμε--> Μπροστά

Καθώς 'γεμίζει' η εγκατάσταση λογισμικού εμφανίζεται αυτόματα και η ρύθμιση του '**phpmyadmin**' και απλά κάνουμε κλικ στο apache2 και πατάμε --> Μπροστά

Εάν είναι η πρώτη φορά που κάνετε μια τέτοια εγκατάσταση (όπως ήταν η δική μας) θα υπάρξουν 3 ακόμα ρυθμίσεις του '**phpmyadmin**'.

1) Ζητάει Password of the database's administrative user:

Ενδεικτικά βάζουμε: hlectroni και πατάμε --> Μπροστά

2) Ζητάει MySQL application password for phpmyadmin:

## Ενδεικτικά βάζουμε: hlectroni και πατάμε --> Μπροστά 3) Ζητάει Password confirmation: Ενδεικτικά βάζουμε: hlectroni και πατάμε --> Μπροστά

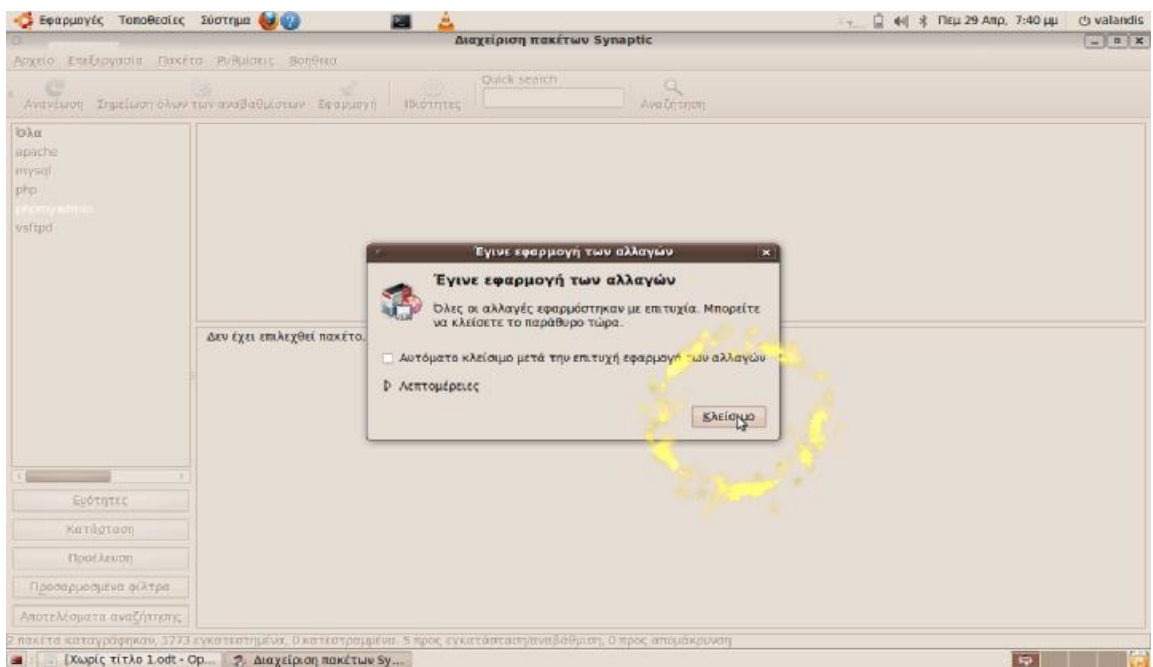

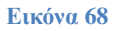

Αφού έγινε η εφαρμογή των αλλαγών πατάμε το Κλείσιμο, όπως βλέπουμε στην παραπάνω εικόνα και μετά πατώντας το x κλείνουμε τη Διαχείριση πακέτων Synaptic.

Επόμενη κίνηση που πρέπει να κάνουμε είναι να πάμε πάνω στην γραμμή εργαλείων και να πατήσουμε Σύστημα --> Διαχείριση συστήματος --> Χρήστες και Ομάδες --> κλικ στο εικονίδιο με τα κλειδιά (όπως βλέπουμε στην επόμενη εικόνα).

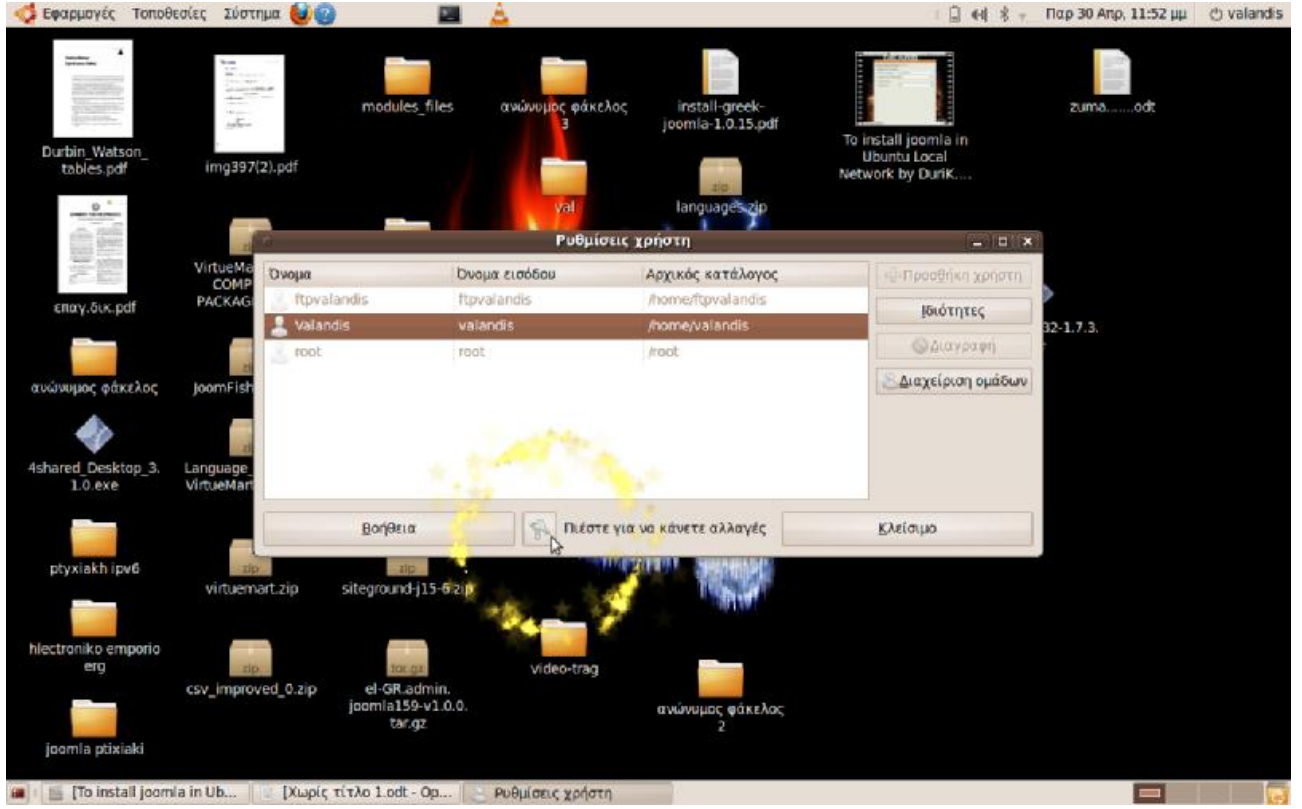

Θα μας ζητήσει πιστοποίηση και για αυτό βάζουμε το κωδικό που χρησιμοποιούμε για την εισαγωγή μας στο linux. Τώρα 'Προσθήκη Χρήστη' εμφανίζεται μία καρτέλα που λέει: '**Νέος λογαριασμός χρήστη**'

και συμπληρώνουμε την φόρμα όπως βλέπουμε στην παρακάτω εικόνα.

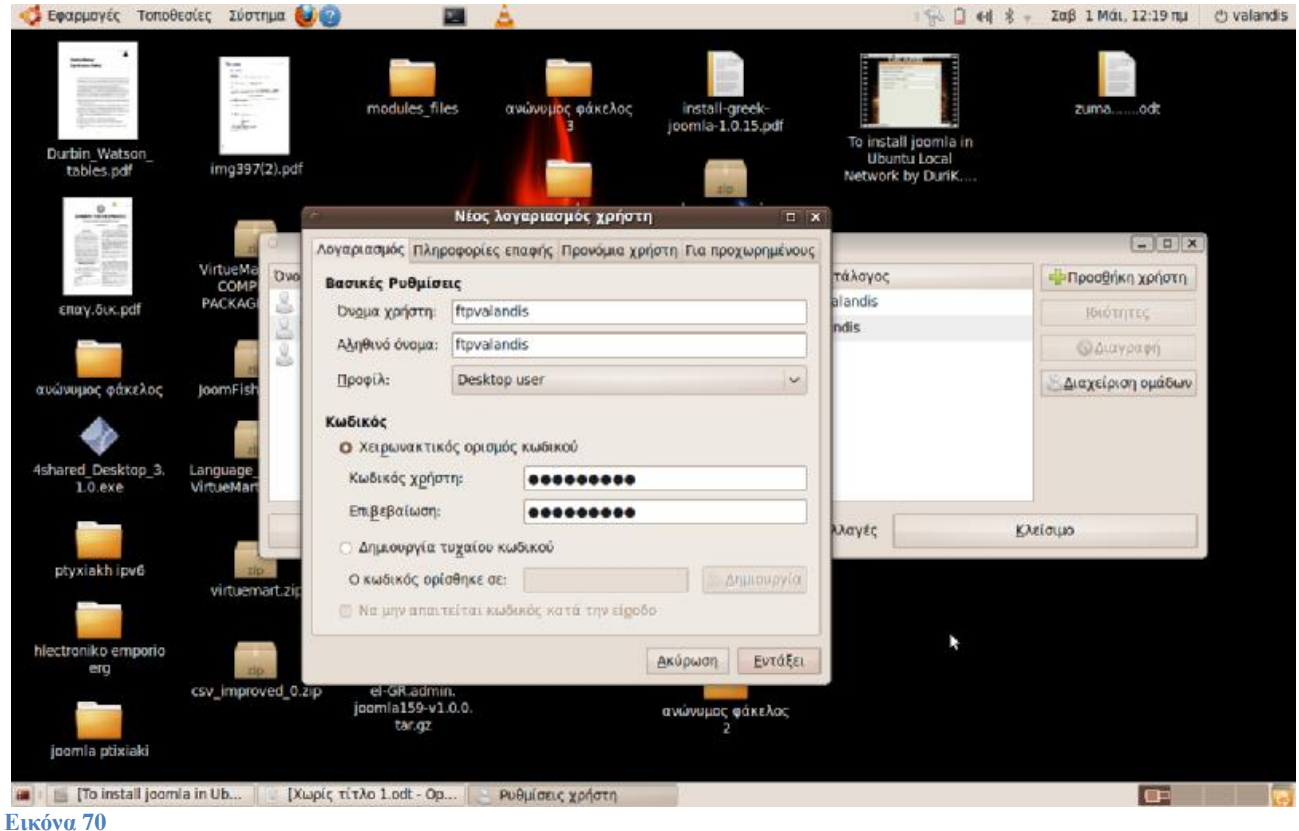

Στο Χειρωνακτικό ορισμό κωδικού --> Κωδικός χρήστη

Επιλέγουμε την καρτέλα 'Για προχωρημένους' και συμπληρώνουμε Κέλυφος: **/var/www**  και πατάμε εντάξει --> κλείσιμο Όπως βλέπουμε στην επόμενη εικόνα.

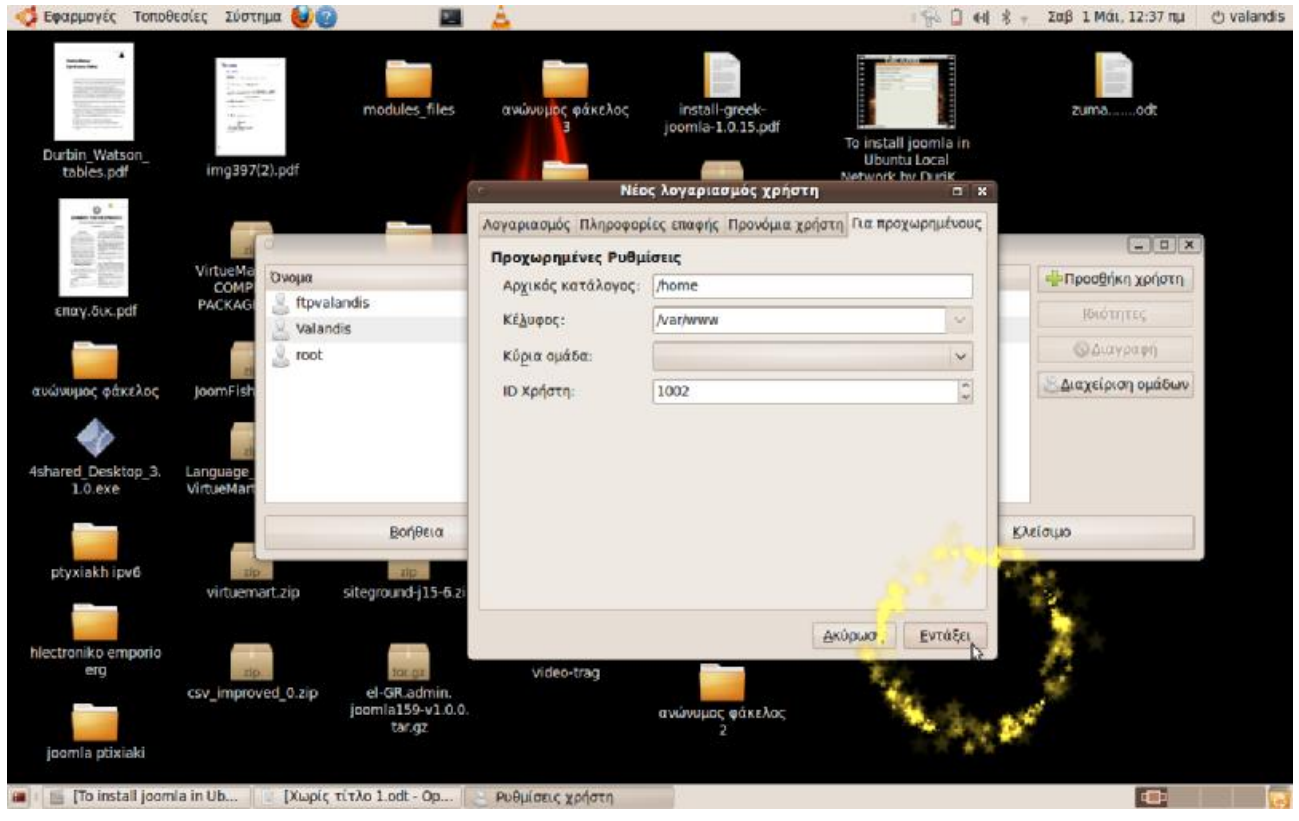

**Εικόνα 71**

Κατεβάζουμε το **joomla 1.5.15** που είναι η τελευταία ελληνική έκδοση, από το site [www.joomla.gr](http://www.joomla.gr)  Υπάρχει τώρα στην επιφάνεια εργασίας σε μορφή **.zip** όπως βλέπουμε στην επόμενη εικόνα.

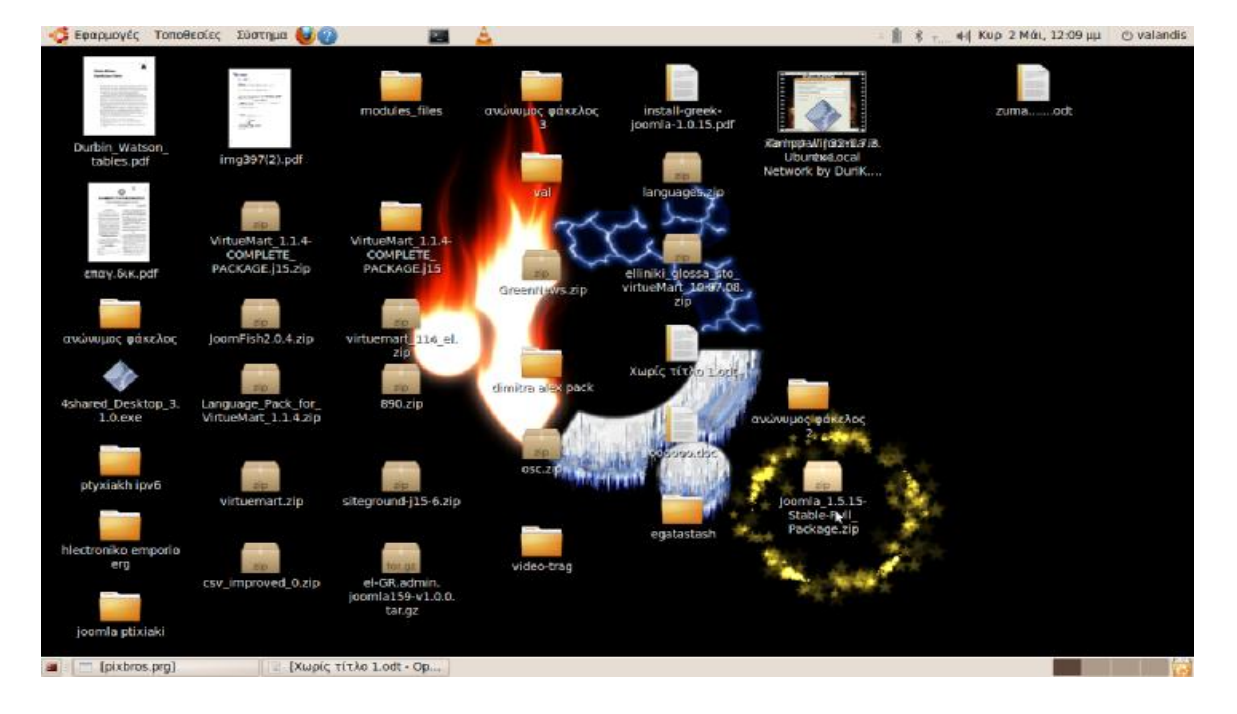

Πατάμε **δεξί κλικ** --> **Αποκοπή** πάνω στο joomla 1.5.15 Stable-Full Package.zip

Και στη συνέχεια από τη γραμμή εργαλείων πάνω πατάμε **Τοποθεσίες** --> **Υπολογιστής** --> **Σύστημα Αρχείων** --> **var** --> **www** και **επικολλούμε εδώ** το joomla και κάνουμε **αποσυμπίεση**. (Πατώντας δεξί κλικ πάνω του και μετά αποσυμπίεση εδώ)

Το var και το www είναι φάκελος και υποφάκελος αντίστοιχα. Στις επόμενες εικόνες βλέπουμε συνοπτικά τα βήματα.

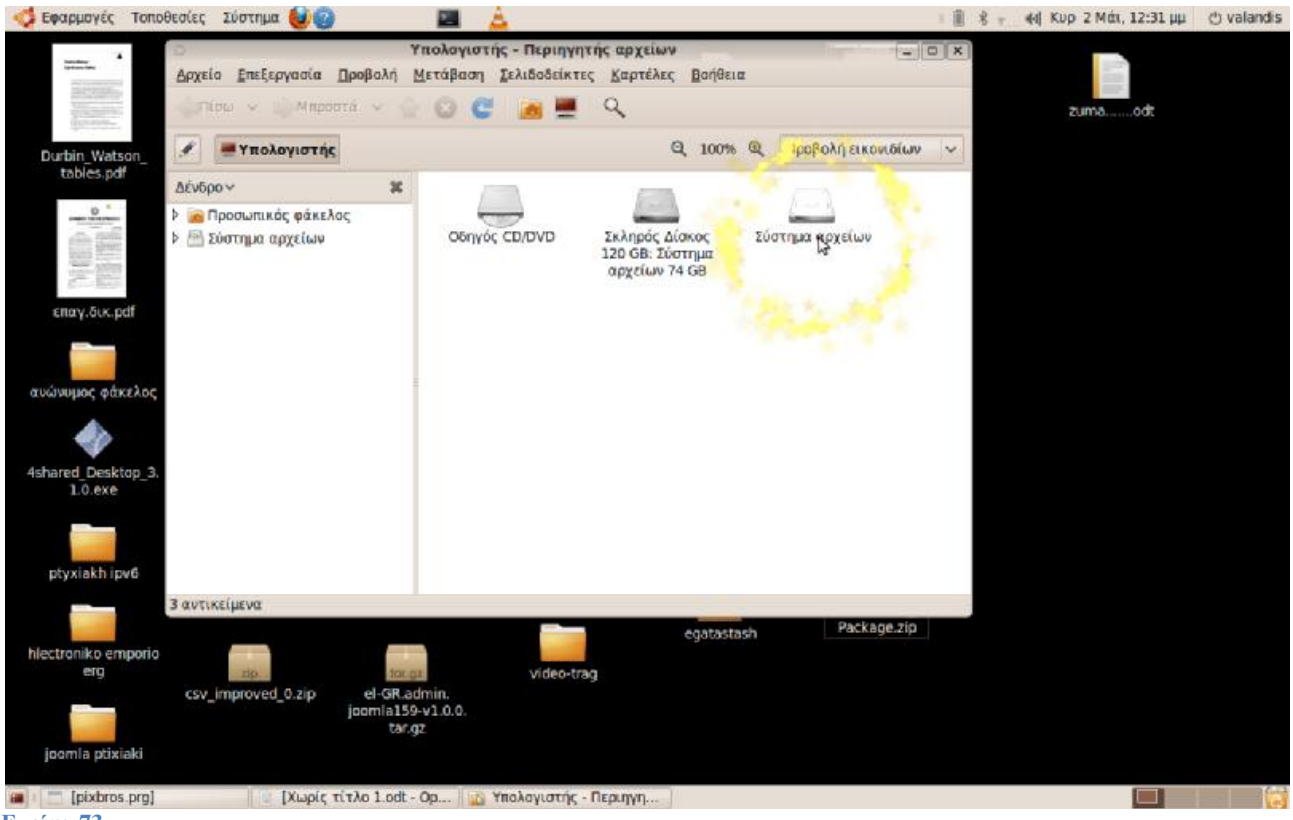

**Εικόνα 73** 

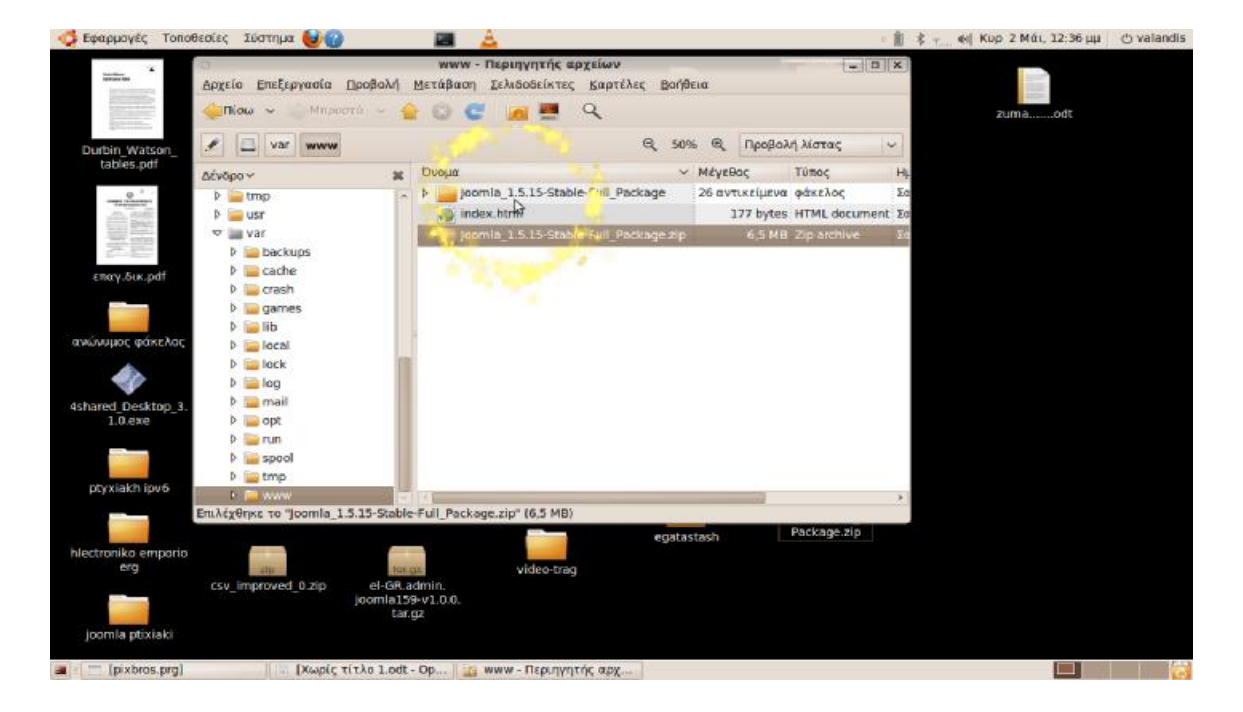

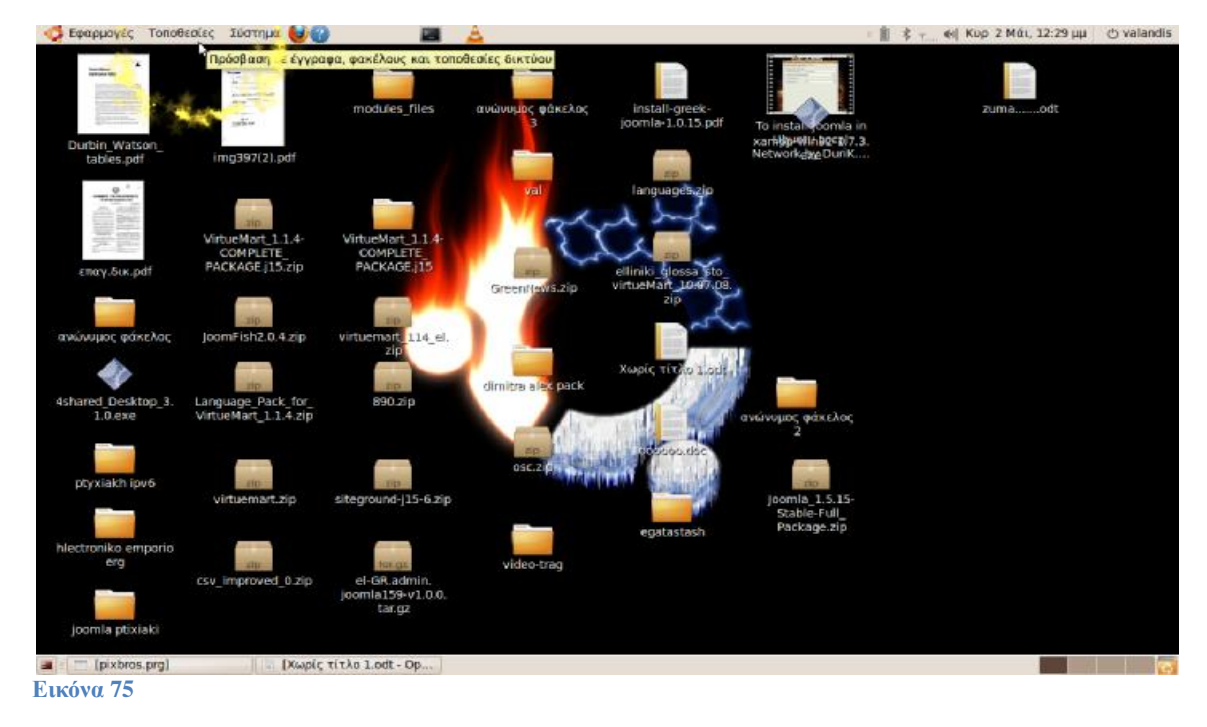

Τώρα ανοίγουμε το **Τερματικό**.

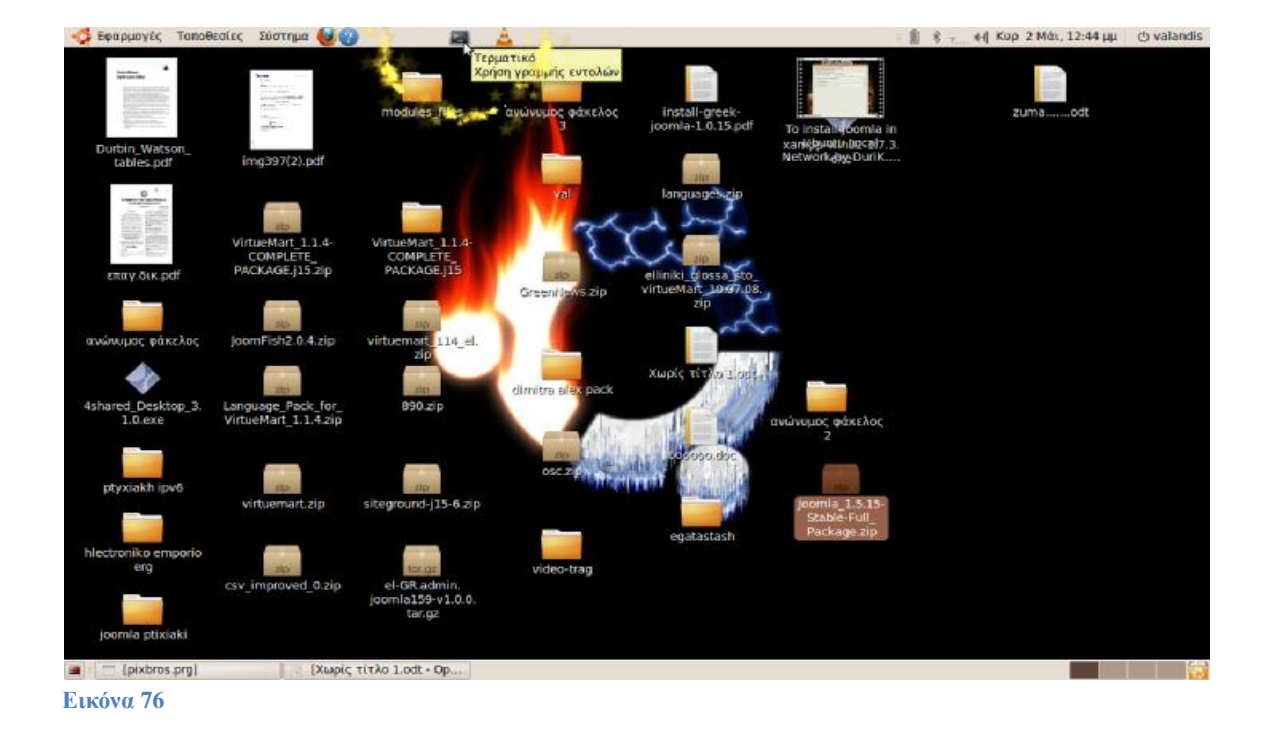

Στο Τερματικό γράφουμε: *sudo chmod -R 777 /var/www* 

## και πατάμε **Enter**.

Θα μας ζητήσει τον **κωδικό** ο οποίος είναι αυτός που χρησιμοποιούμε για την είσοδο σε linux, και μετά πατάμε **Ente**r. (Προσοχή όταν πατήσουμε τον κωδικό στο Τερματικό δεν θα φαίνεται ότι πατάμε τίποτα).

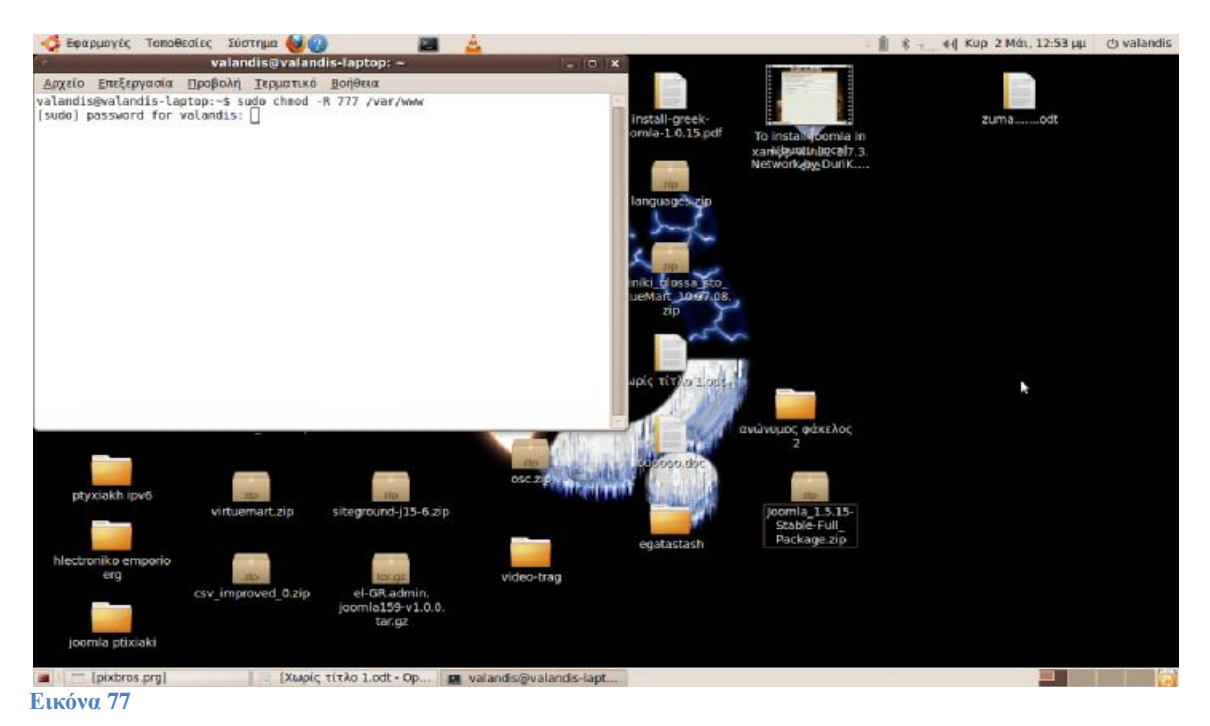

Τώρα ανοίγουμε άλλο **Τερματικό** και γράφουμε: *sudo chown -R ftpvalandis:ftpvalandis /var/www*  και πατάμε **Enter** --> βάζουμε **κωδικό\*** --> **Enter \*(**για τον κωδικό ισχύουν αυτά που αναφέραμε πιο πάνω**)**.

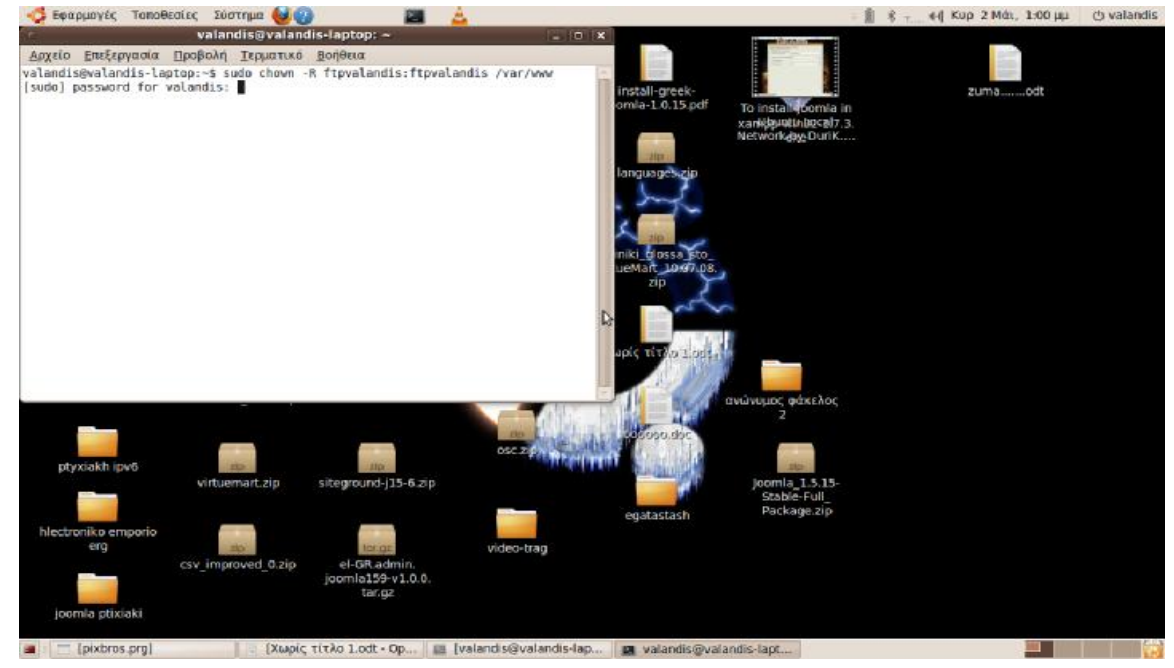

Ανοίγουμε το **Firefox** Web Browser και γράφουμε: http://localhost/phpmyadmin/

Επιλέγουμε γλώσσα **Ελληνικά** Όνομα χρήστη: **root** --> **Εκτέλεση** Κωδικός πρόσβασης: **hlectroni**  Όπως βλέπουμε στην παρακάτω εικόνα.

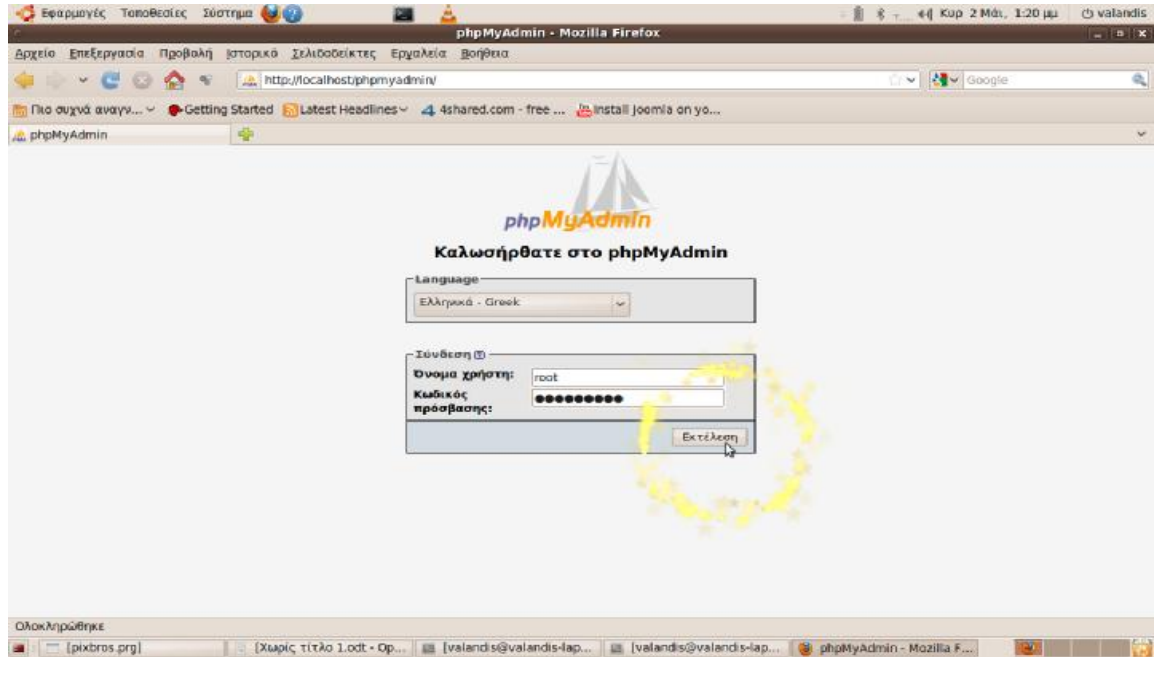

**Εικόνα 79**

Εμφανίζετε η επόμενη εικόνα & εμείς επιλέγουμε '**Προνόμια**'.

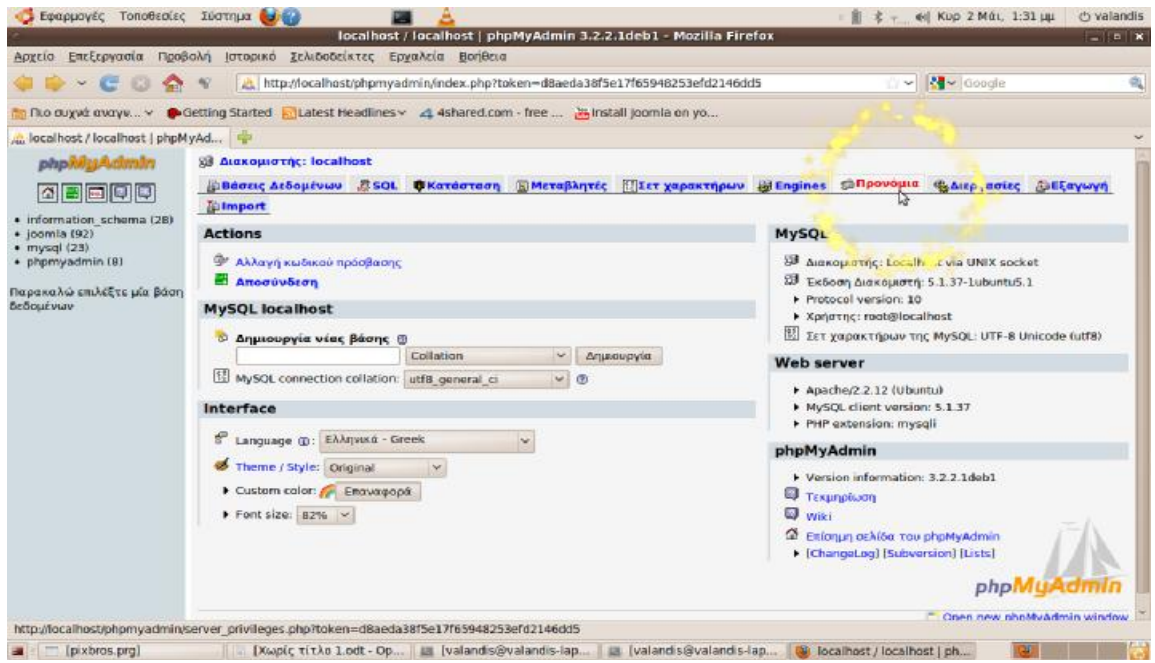

**Εικόνα 80** 

#### Θα εμφανίσει την επόμενη εικόνα & θα επιλέξουμε 'Προσθήκη νέου χρήστη'.

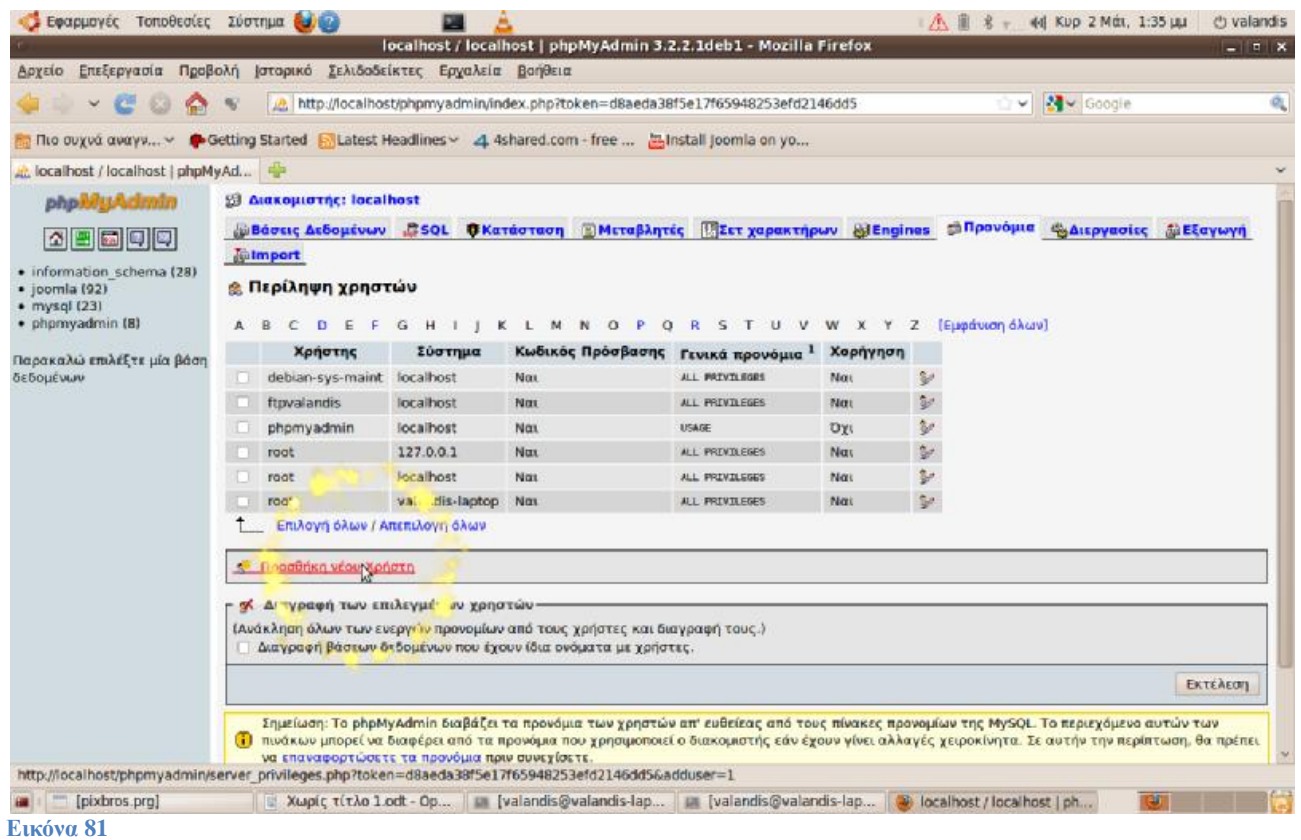

Τώρα συμπληρώνουμε τις '**Πληροφορίες Σύνδεσης**' Όνομα χρήστη: Χρησιμοποίησε το πεδίο: **ftpvalandis**  Σύστημα: **Τοπικό**: localhost Κωδικός Πρόσβασης: Χρησιμοποίησε το πεδίο: **hlectroni**  Όπως βλέπουμε στην επόμενη εικόνα.

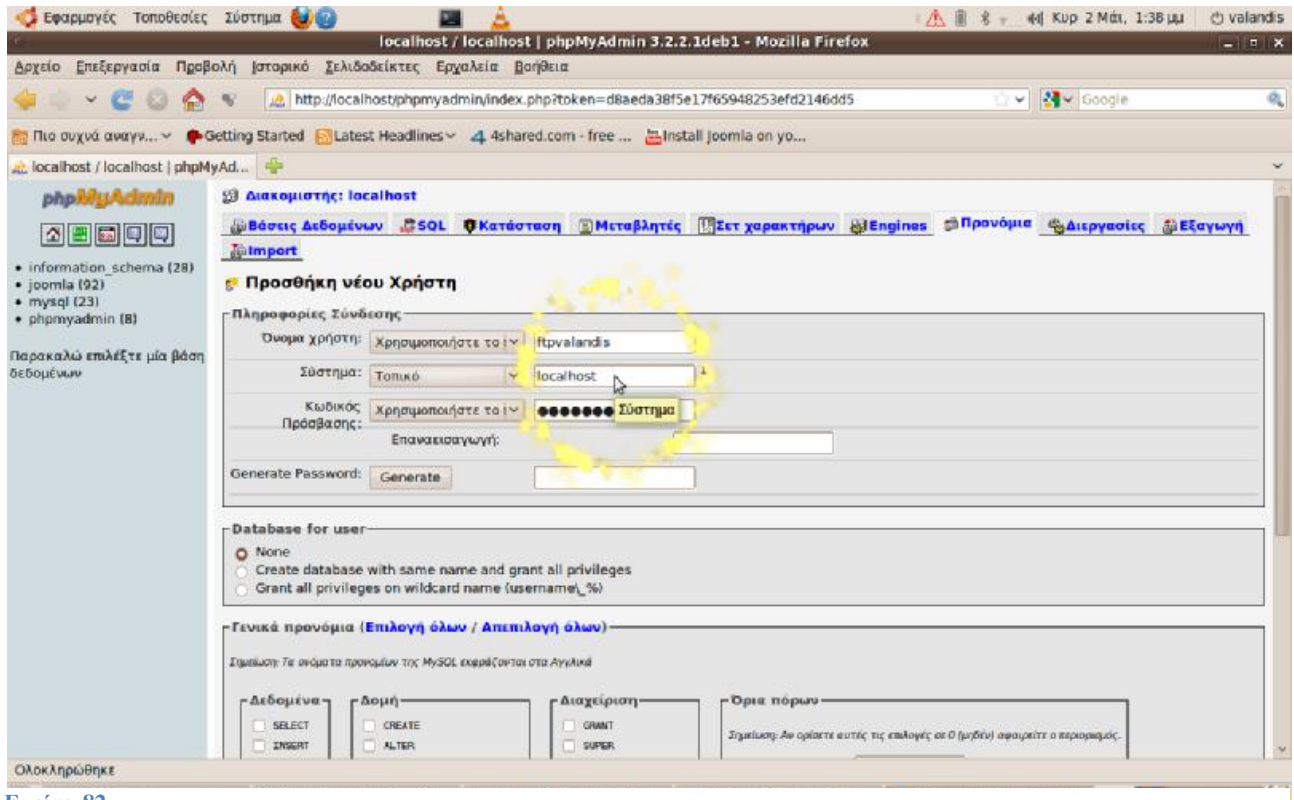

#### Στα '**Γενικά προνόμια**' πατάμε '**Επιλογή όλων**' όπως βλέπουμε στην παρακάτω εικόνα & μετά '**Εκτέλεση**'

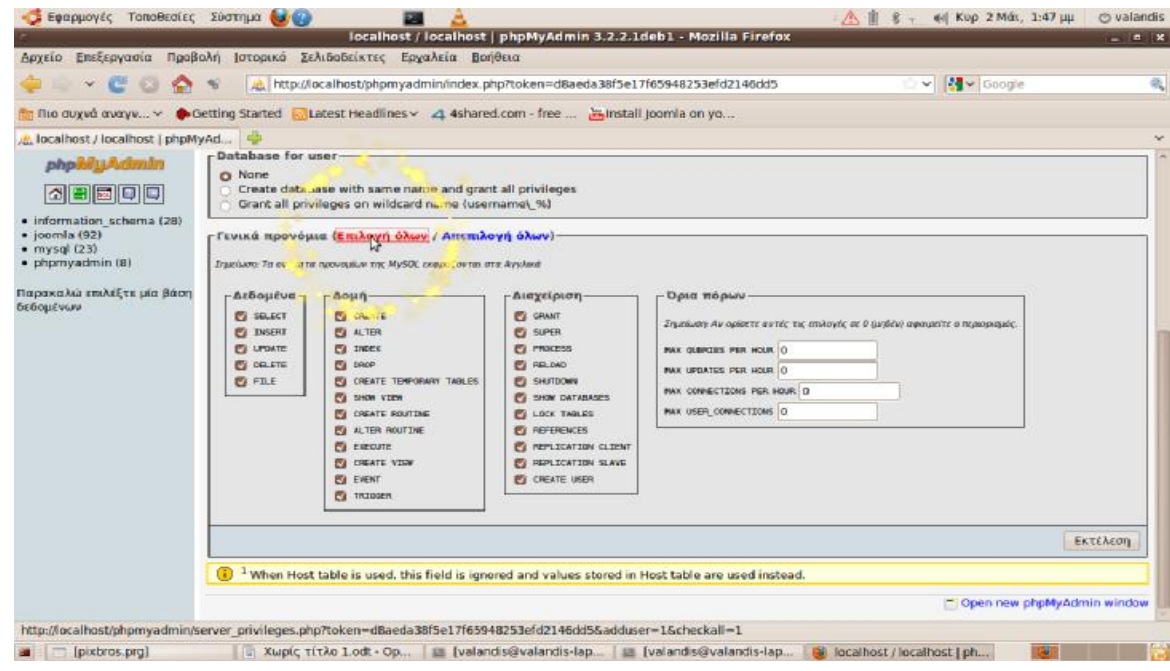

#### **Εικόνα 83**

Εάν τώρα κάνουμε την εξής διαδρομή (δηλαδή εκεί που αποσυμπιέσαμε το joomla 1.5.15) **Τοποθεσίες** --> **Υπολογιστής** --> **Σύστημα Αρχείων** --> **var** --> **www** --> **δεξί κλικ** στο φάκελο **joomla 1.5.15** --> **ιδιότητες**

θα δούμε στα δικαιώματα ότι δεν έχουμε.

Πάμε λοιπόν και ανοίγουμε τον Firefox και γράφουμε:

# **3. Εγκατάσταση Ελληνικών**

Εάν επιθυμούμε το περιβάλλον διαχείρισης και παρουσίασης να χρησιμοποιεί τα ελληνικά, πρέπει πρώτα να τα εγκαταστήσουμε (εάν δεν έχουμε κατεβάσει την ελληνική εγκατάσταση).

Τα αρχεία που θα εγκαταστήσουμε είναι διαθέσιμα στην ιστοσελίδα <http://www.joomla.gr> ή <http://joomlacode.org>

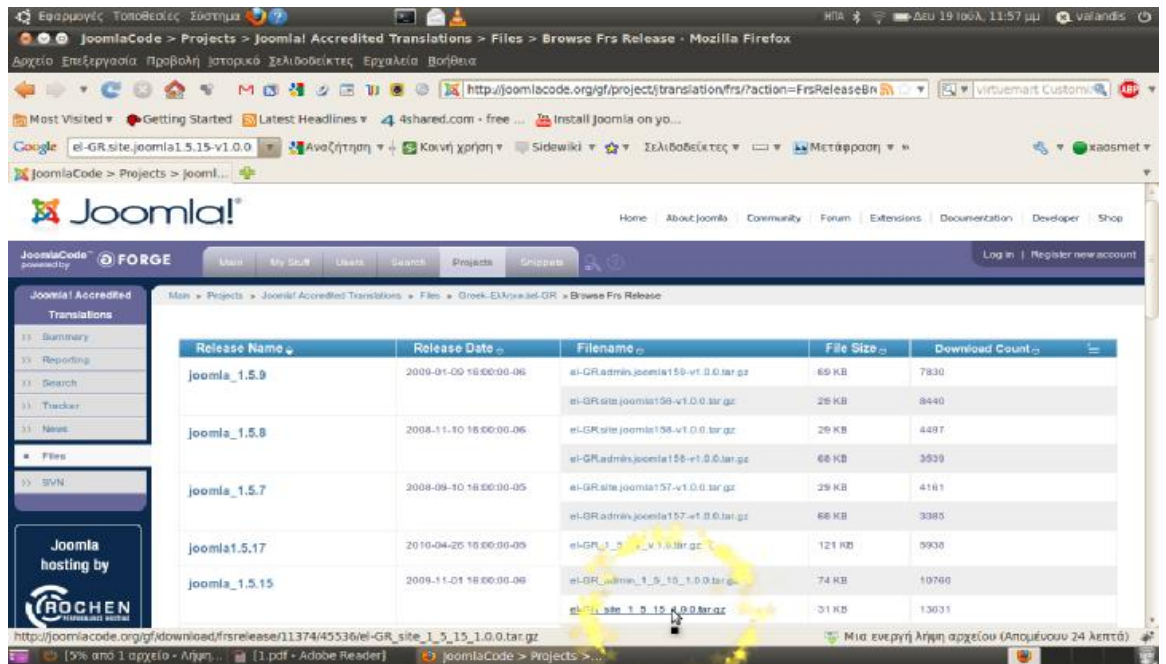

**Εικόνα 84**

• el-GR\_admin\_1\_5\_15\_1.0.0.tar.gz

• el-GR site  $1\,5\,15\,1.0.0$ .tar.gz

Αποθηκεύουμε τα αρχεία στο desktop μας και συνδεόμαστε στο περιβάλλον διαχείρισης του site μας.

Από το οριζόντιο μενού επιλέγουμε "Extensions" και στην συνέχεια κάνουμε κλικ στο "Install/Uninstall" ή στα ελληνικά

Από το οριζόντιο μενού επιλέγουμε "Επεκτάσεις" και στην συνέχεια κάνουμε κλικ στο "Εγκατάσταση/ Απεγκατάσταση".

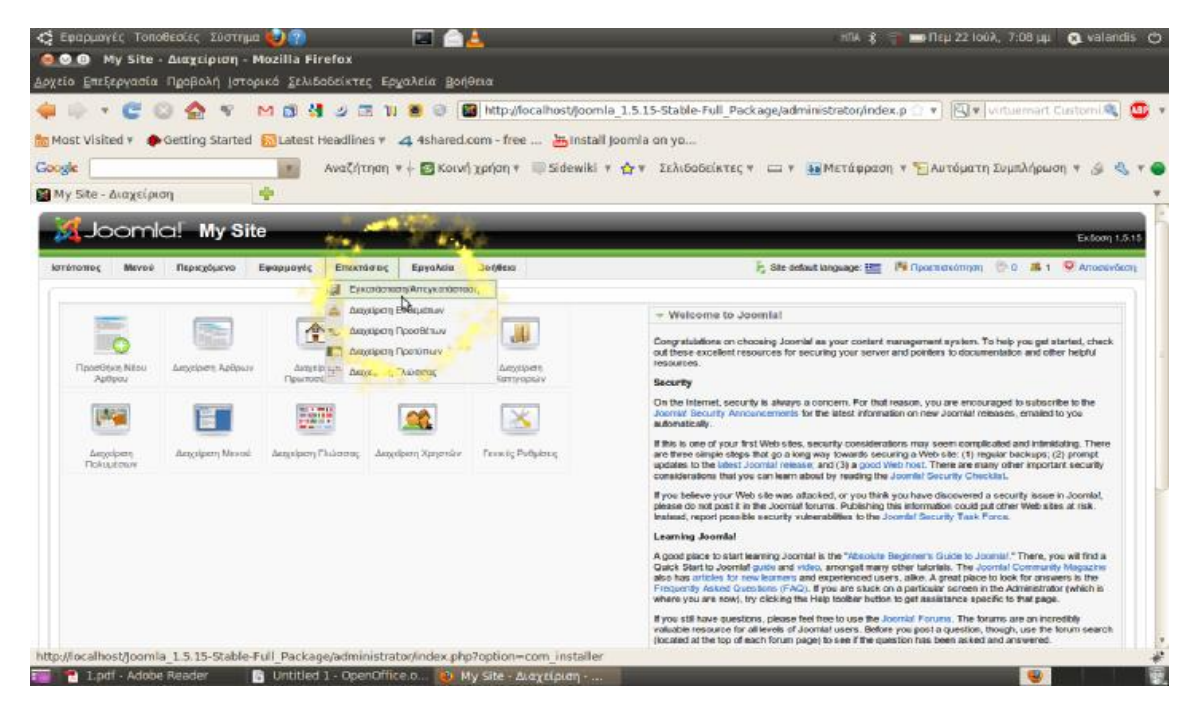

**Εικόνα 85**

- Στο πεδίο "Upload Package File Package File" κάνουμε κλικ στο "Browse" (Στο πεδίο "Μεταφόρτωση Αρχείου Εγκατάστασης" κάνουμε κλικ στο "Αναζήτηση") και επιλέγουμε το αρχείο που έχουμε αποθηκεύσει στο desktop μας, el-GR\_admin\_1\_5\_15\_1.0.0.tar.gz .
- Στη συνέχεια κάνουμε κλικ στο κουμπί "Upload File & Install" ("Μεταφόρτωση Αρχείου & Εγκατάσταση"). **Προσοχή :** Στα Windows XP ενδέχεται να σας εμφανίσει το ακόλουθο σφάλμα. "Error! Could not find an XML setup file in the package".

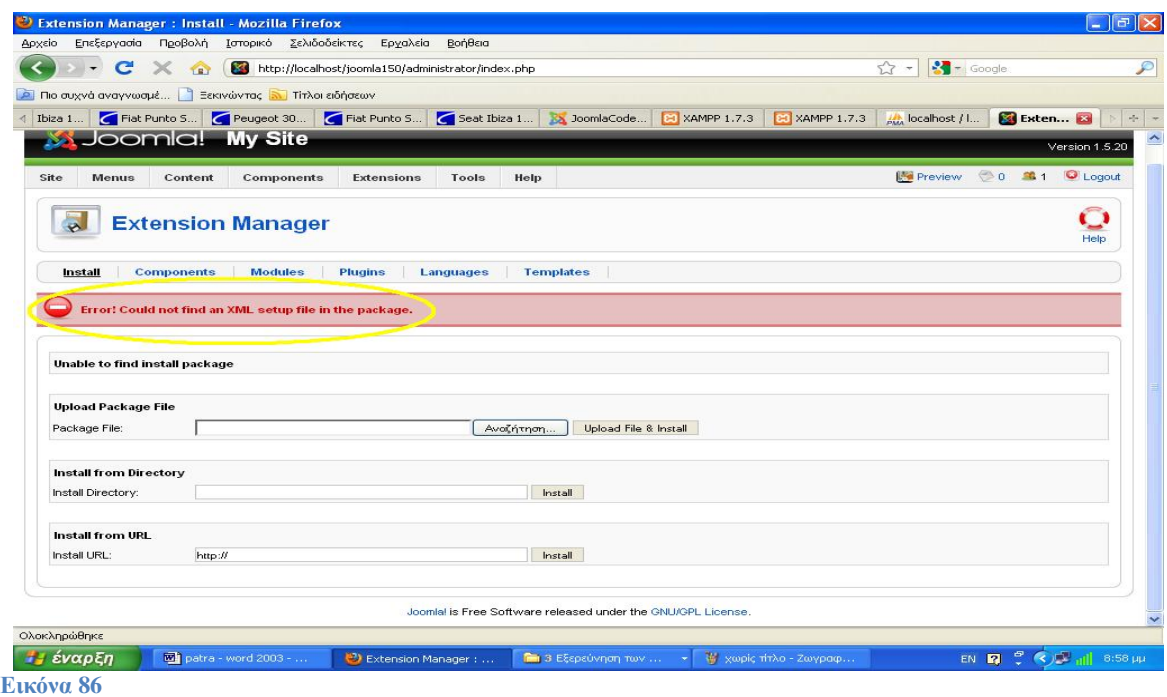

Κάνουμε αντιγραφή και επικόλληση το αρχείο της ελληνικής γλώσσας el-GR\_1\_5\_17\_v.1.0.tar που κατεβάσαμε από την σελίδα του Joomla στο φάκελο C:\xampp\htdocs\joomla150\language και στη συνέχεια το αποσυμπιέζουμε. Θα εμφανιστούν δυο επιπλέον φάκελοι όπως φαίνεται στην

παρακάτω εικόνα.

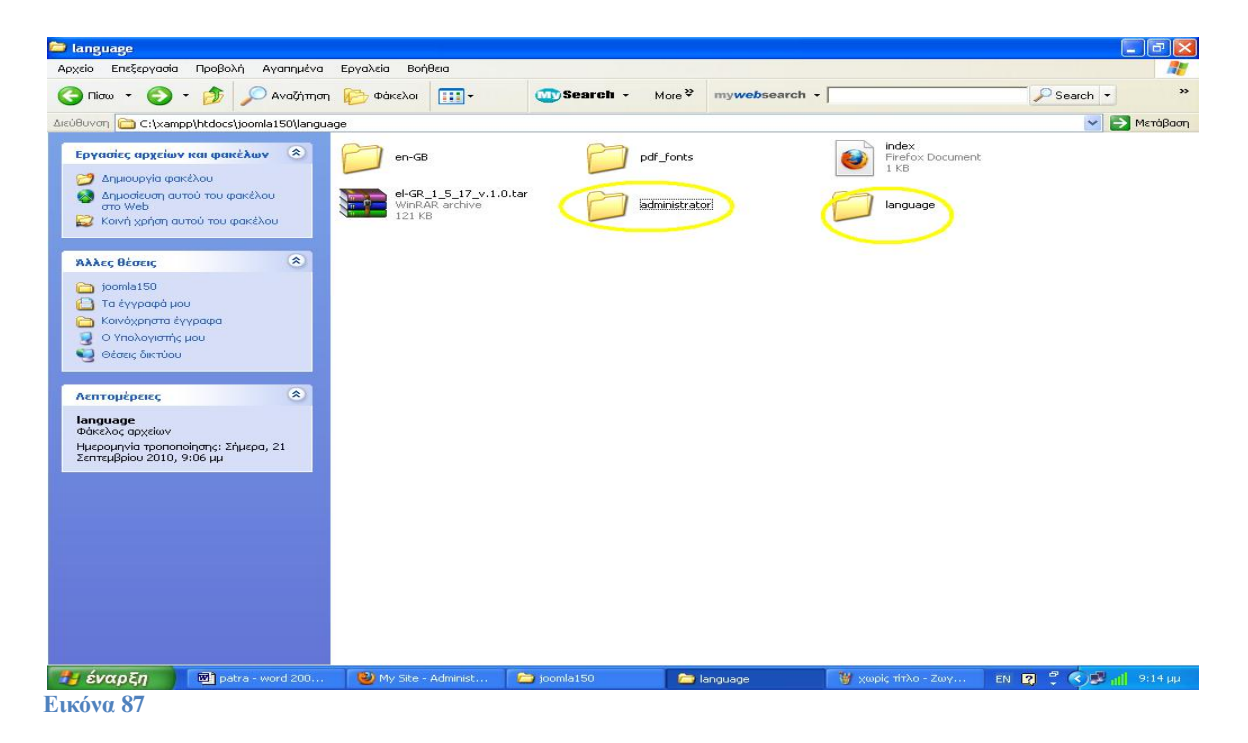

Μετά μπαίνουμε στον νέο φάκελο language που δημιουργήθηκε και αντιγράφουμε το αρχείο el-GR και το επικολλούμε στο φάκελο C:\xampp\htdocs\joomla150\language. Πλέον είναι δυνατή η επιλογή της ελληνικής γλώσσα εκτός της αγγλικής.

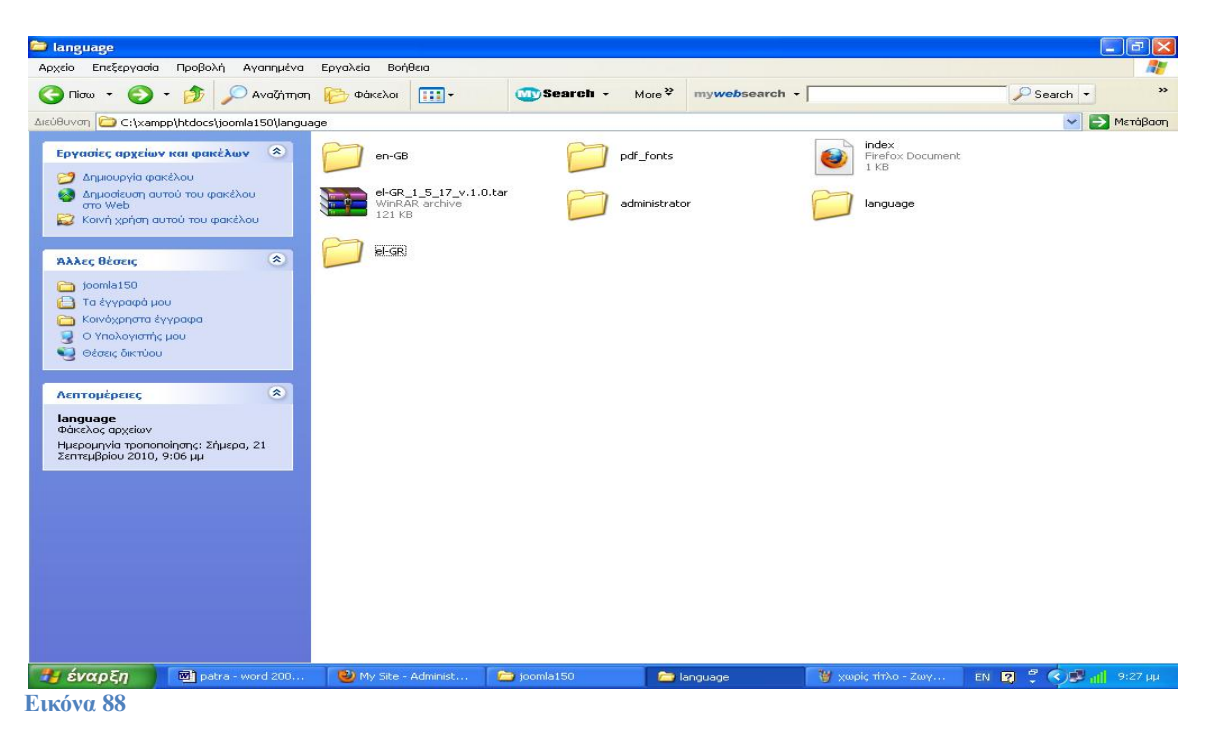

Για να ενεργοποιηθεί η ελληνική γλώσσα πηγαίνουμε extensions "language manager, κάνουμε κλικ στην επιλογή **Greek** και στην συνέχεια κάνουμε κλικ στο **Default** όπως φαίνεται στην παρακάτω εικόνα.

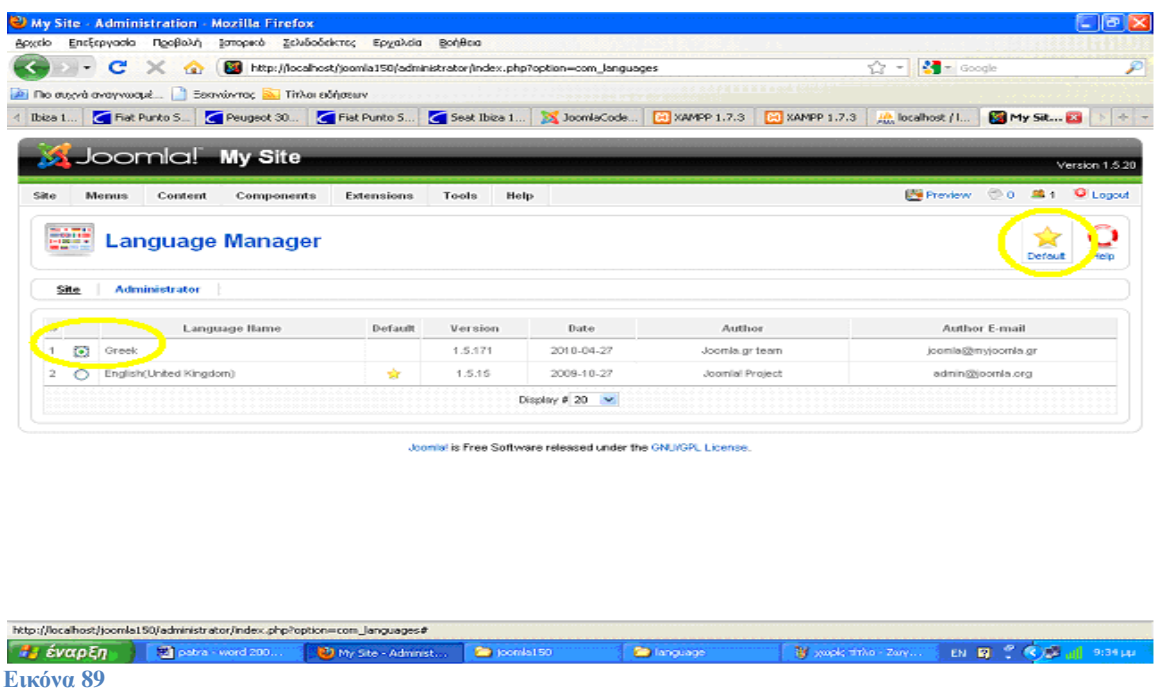

Τέλος για να εγκατασταθεί η γλώσσα των ελληνικών και στον Πίνακα Ελέγχου (Control Panel) μπαίνουμε στον νέο φάκελο administrator/language που δημιουργήθηκε και αντιγράφουμε το αρχείο el-GR και το επικολλούμε στο φάκελο C:\xampp\htdocs\joomla150\administrator\language.

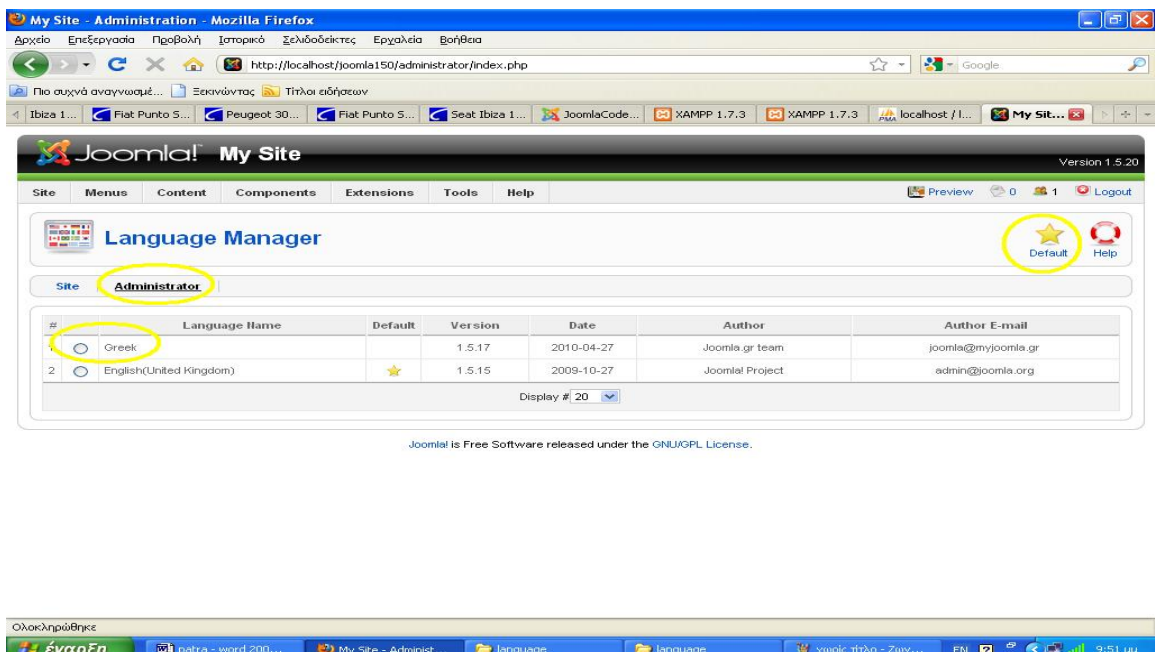

**Εικόνα 90**

Για να ενεργοποιηθεί η ελληνική γλώσσα πηγαίνουμε extensions "language manager/**administrator**, κάνουμε κλικ στην επιλογή **Greek** και στην συνέχεια κάνουμε κλικ στο **Default** όπως φαίνεται στην παραπάνω εικόνα.

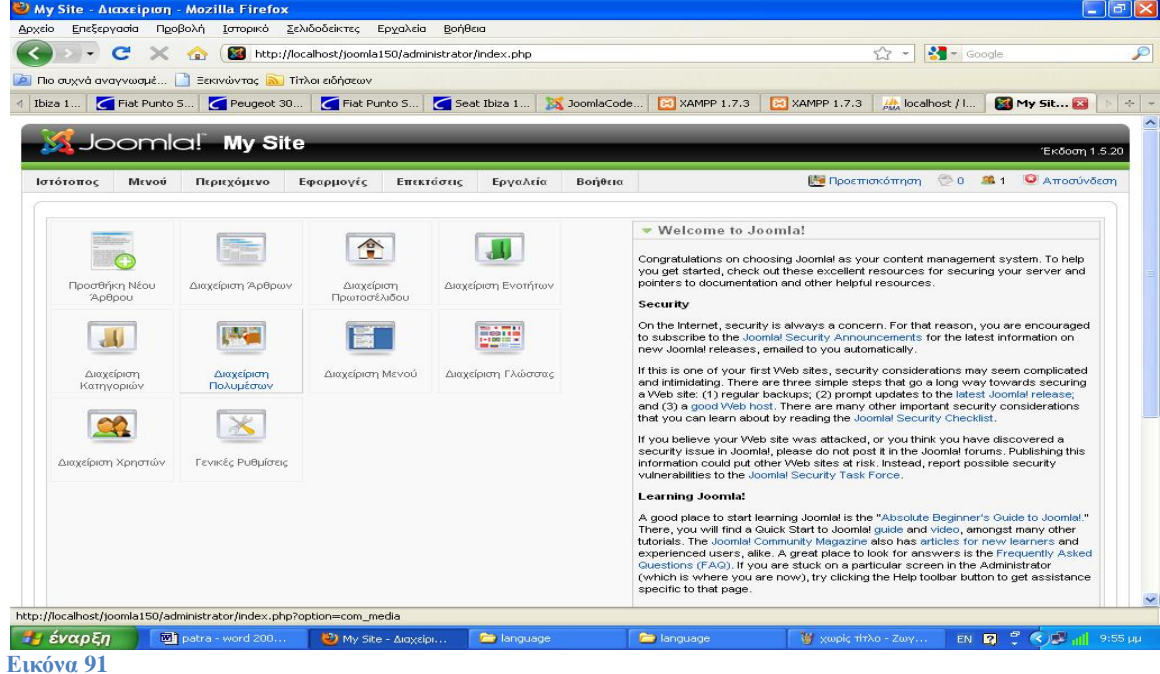

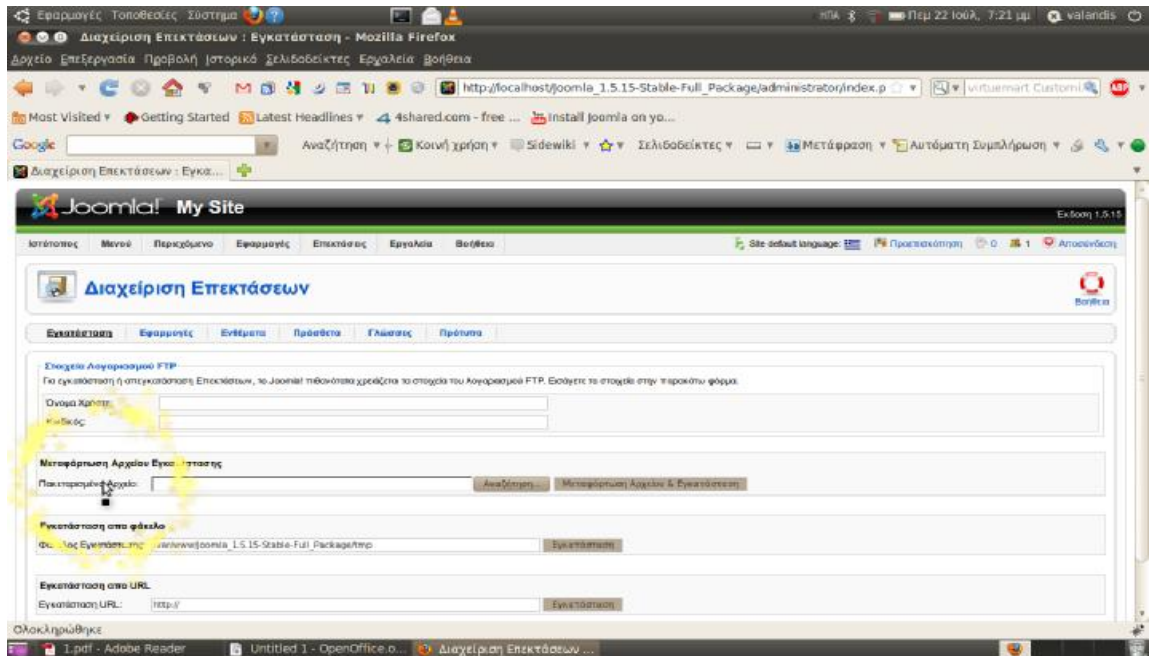

Μετά την ολοκλήρωση της διαδικασίας, θα μας εμφανιστεί το μήνυμα "Install Language Success". Επαναλαμβάνουμε τα προηγούμενα βήματα και για το δεύτερο αρχείο, el GR\_site\_1\_5\_15\_1.0.0.tar.gz .

Πολλές φορές όταν κατεβάζεις την ελληνική έκδοση εγκατάστασης του joomla περιλαμβάνει τα ελληνικά μόνο για την εγκατάσταση – διαχείριση (admin) οπότε εμείς, με την διαδικασία που περιγράψαμε παραπάνω, θα πρέπει να εγκαταστήσουμε μόνο το αρχείο ελληνικών για το site.

Μετά την επιτυχή εγκατάσταση του/των αρχείου/ αρχείων, από το βασικό μενού κάνουμε κλικ στην επιλογή "Language Manager" ("Διαχείριση Γλώσσας") που βρίσκεται στην κατηγορία "Extensions" ("Επεκτάσεις") και ορίζουμε ως προεπιλογή τα ελληνικά κάνοντας επιλογή δίπλα από το "Greek" και στην συνέχεια πατώντας το κουμπί "Default" ("Προκαθορισμένο") που βρίσκεται πάνω δεξιά.

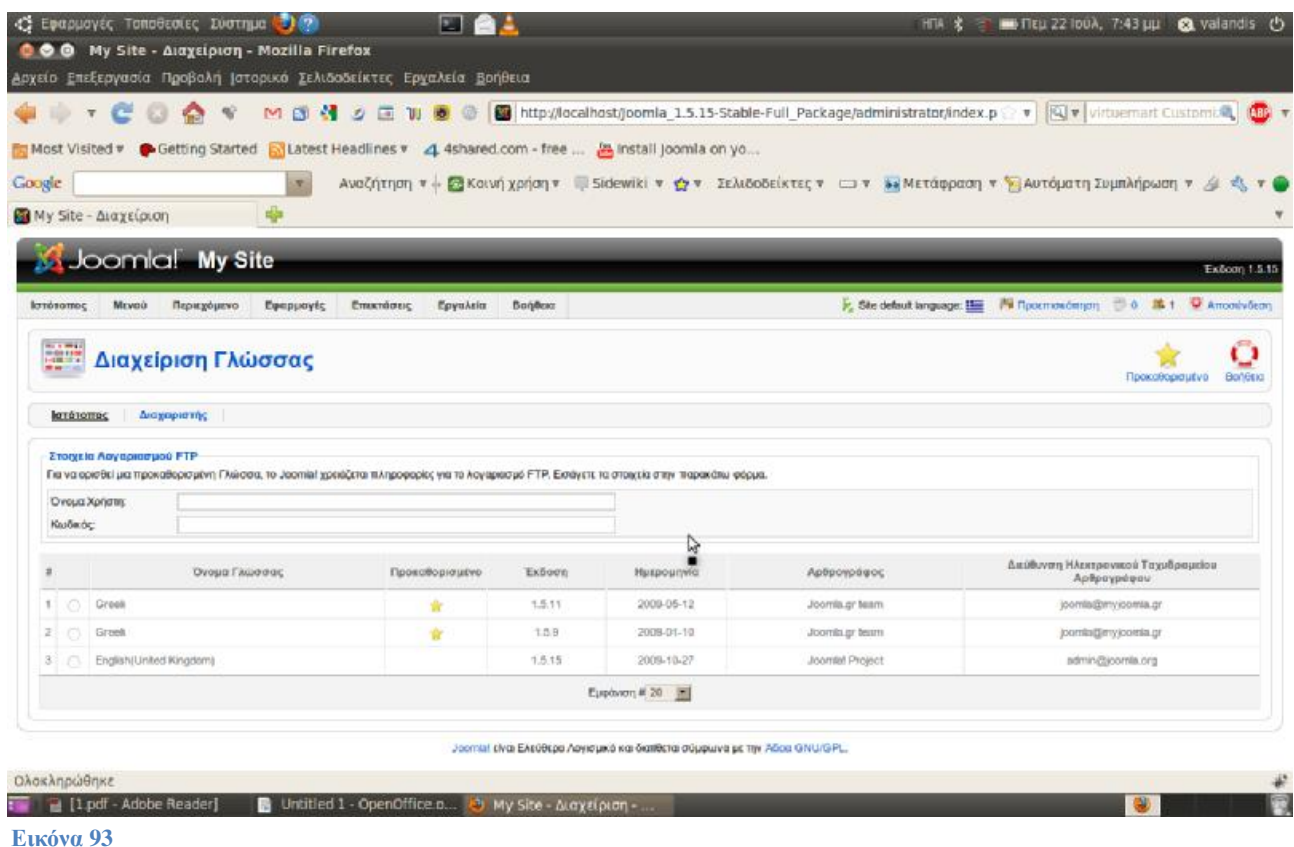

Αυτή η διαδικασία πρέπει να γίνει και για τις δύο καρτέλες, Site (Ιστότοπος) και Administrator (Διαχειριστής).

Την επόμενη φορά που θα συνδεθούμε ως διαχειριστές θα παρατηρήσουμε ότι το μενού παρουσιάζεται στα ελληνικά, όπως και κάποιο από το περιεχόμενο που είναι εμφανές στον τελικό χρήστη.

# **4. Δημιουργία Περιεχομένου**

# **Εισαγωγή Περιεχομένου στην Αρχική Σελίδα.**

Από το Βασικό Μενού (ΒΜ) του Control Panel (CP) κάνουμε κλικ στο «Προσθήκη Νέου Άρθρου».

• Στο πεδίο «Τίτλος» εισάγουμε το όνομα του άρθρου μας. Αυτό θα είναι ορατό στου χρήστες. Πχ. «Καλωσορίσατε στο site μας!»

• Κάνουμε κλικ στο «Ναι» στο «Δημοσιευμένο» για να φαίνετε στην σελίδα μας. Διαφορετικά αν κάνουμε κλικ στο «Όχι», απλά θα το αποθηκεύσει στην βάση δεδομένων μας.

• Στο «Πρωτοσέλιδο» επιλέγουμε εάν θέλουμε το άρθρο μας να φαίνεται στην πρώτη σελίδα. Επιλέγουμε «Ναι».

• Στα πεδία «Ενότητα» και «Κατηγορία» να είναι επιλεγμένο το «Εκτός Κατηγορία» αφού δεν έχουμε δημιουργήσει ενότητες και κατηγορίες ακόμα.

•Τέλος κάνουμε κλικ στο κουμπί «Αποθήκευση» που βρίσκεται πάνω-δεξιά και το άρθρο μας αποθηκεύετε και εμφανίζεται στην αρχική σελίδα.

#### *ΣΗΜΕΙΩΣΗ* **\*: ΑΠΟ ΕΔΩ ΚΑΙ ΠΕΡΑ ΚΑΘΕ ΦΟΡΑ ΠΟΥ ΔΗΜΙΟΥΡΓΟΥΜΕ ΚΑΤΙ ΝΕΟ, ΓΙΑ ΝΑ ΜΠΟΡΕΣΟΥΜΕ ΝΑ ΔΟΥΜΕ ΠΩΣ ΕΜΦΑΝΙΖΕΤΑΙ ΣΤΗΝ ΙΣΤΟΣΕΛΙΔΑ ΜΑΣ ΘΑ ΚΑΝΟΥΜΕ ΚΛΙΚ ΣΤΟ ΚΟΥΜΠΙ "***Προεπισκόπηση***" ΠΟΥ ΒΡΙΣΚΕΤΑΙ ΠΑΝΩ ΔΕΞΙΑ ΓΩΝΙΑ ΣΤΟΝ BROWSER! (στη διαχείριση του joomla).**

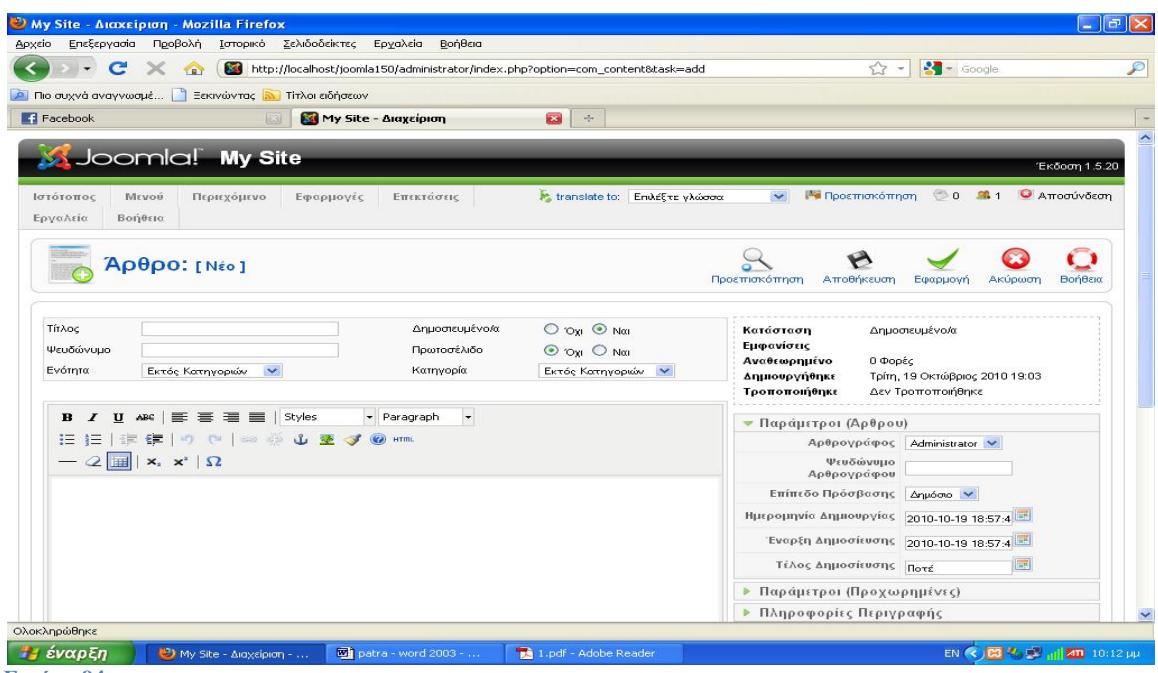

**Εικόνα 94** 

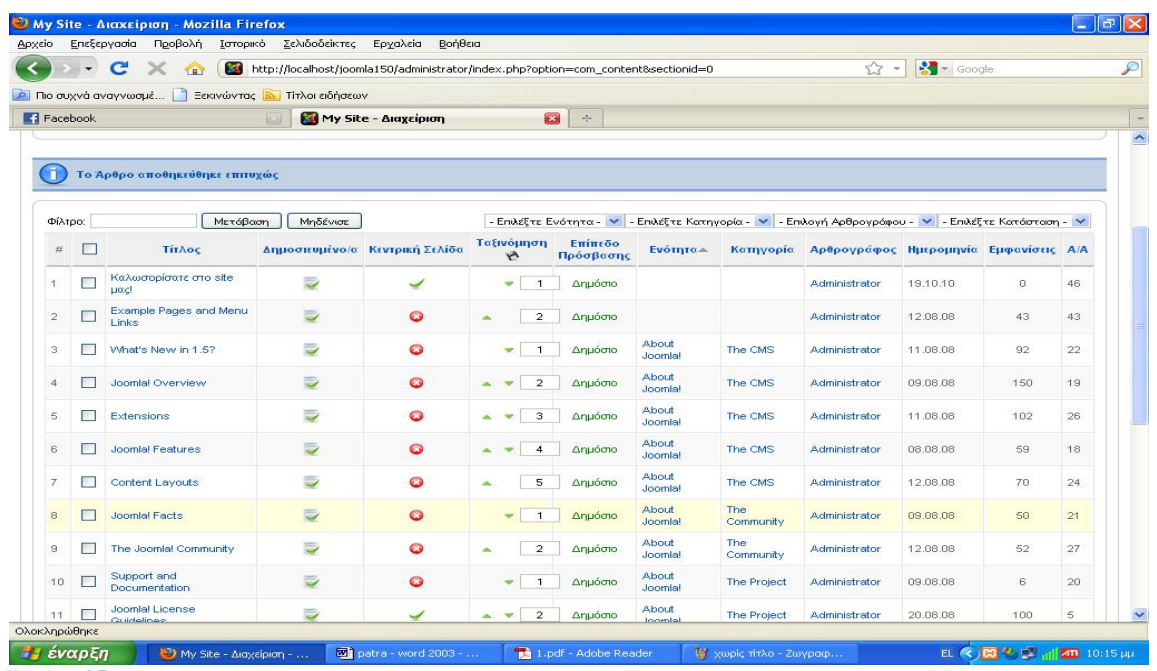

Σε περίπτωση που θέλουμε από το άρθρο μας να εμφανίζεται αρχικά ένα μόνο μέρος του κειμένου και να αναγκάζεται ο χρήστης να κάνει κλικ σε ένα κουμπί για να διαβάσει ολόκληρο το άρθρο, τότε κάνουμε το εξής.

- o Κάνουμε κλικ στο κουμπί «Προσθήκη Νέου Άρθρου» από το ΒΜ και ακολουθώντας τα βήματα που περιγράψαμε προηγουμένως, δημιουργούμε ένα νέο άρθρο. Αυτή τη φορά θα το ονομάσουμε «Παρουσιάσεις Νέων Βιβλίων» και θα προσθέσουμε μερικές παραγράφους dummy text. Οι υπόλοιπες επιλογές παραμένουν οι ίδιες όπως παραπάνω αλλά πριν το αποθηκεύσουμε θα κάνουμε κάποιες επιπλέον αλλαγές για να έχουμε το επιθυμητό αποτέλεσμα.
- o Εισάγουμε το κέρσορα στο τέλος της πρώτης παραγράφου και στη συνέχεια κάνουμε κλικ στο κουμπί «Περισσότερα..» που βρίσκεται στο κάτω μέρος του editor. Μετά πατάμε αποθήκευση. Εάν επιστρέψουμε στην αρχική σελίδα του site μας, θα δούμε το άρθρο που συντάξαμε να εμφανίζεται πρώτο αλλά αυτή τη φορά μόνο η πρώτη παράγραφος και από κάτω το κουμπί «Περισσότερα..».

| Επεξεργασία<br>Προβολή<br>Σελιδοδείκτες<br>Εργαλεία<br>Βοήθεια<br>Αρχείο<br>Ιστορικό<br>$S = \text{Google}$<br>$\mathbf{C}$<br>http://localhost/ioomla150/administrator/index.php?option=com_content&sectionid=0<br>☆<br>×<br>$\sim$<br>LR1<br><b>P</b> Πιο συχνά αναγνωσμέ<br>Ξεκινώντας <b>Δ</b> Τίτλοι ειδήσεων<br>N8<br>Facebook<br>My Site - Amgripion<br>$\mathbf{x}$<br>Εκδηλώσεις ΝΑΧ - Παρουσιάσεις νέων β<br>$\sigma_{\rm C}^2$<br>Joomla! My Site |                    |
|----------------------------------------------------------------------------------------------------|--------------------|
|                                                                                                    |                    |
|                                                                                                    |                    |
|                                                                                                    |                    |
|                                                                                                    |                    |
|                                                                                                    |                    |
|                                                                                                    | Έκδοση 1.5.20      |
| ◎0 单1<br><b><i><u>Ι-Α</u></i></b> Προεπισκόπηση<br>translate to:<br>$\checkmark$<br>Ιστότοπος<br>Μενού<br>Επεκτάσεις<br>Επιλέξτε γλώσσα<br>Περιεχόμενο<br>Εφαρμονές                                                                                                    | Ο Αποσύνδεση       |
| Εργαλεία<br>Βοήθεια                                                                                                    |                    |
| e e                                                                                                    |                    |
|                                                                                                    |                    |
| Néo<br>Επανάφερε από το αρχείο<br>Αρχείο<br>Δημοσίευση<br>Απόσυρση<br>Μετακίνηση<br>Απορίμματα<br>Επεξεργασία<br>Παράμετροι<br>Αντιγραφή                                                                                                    | Βοήθεια            |
|                                                                                                    |                    |
| Διαχείριση Άρθρων                                                                                                    |                    |
|                                                                                                    |                    |
|                                                                                                    |                    |
|                                                                                                    |                    |
|                                                                                                    |                    |
| п<br>Το Αρθρο αποθηκεύθηκε επιτυχώς                                                                                                    |                    |
|                                                                                                    |                    |
|                                                                                                    |                    |
| Μετάβαση<br>Μηδένισε<br>- Επιλέξτε Ενότητα - V - Επιλέξτε Κατηγορία - V - Επιλογή Αρθρογράφου - V - Επιλέξτε Κατάσταση - V<br>Φίλτρο:                                                                                                    |                    |
| Ταξινόμηση<br>Επίπεδο<br><b>B</b><br>$\frac{1}{2\pi}$<br>Τίτλος<br>Δημοσιευμένο/α Κεντρική Σελίδα<br><b>Ενότητα</b> »<br>Αρθρογράφος Ημερομηνία Εμφανίσεις Α/Α<br>Κατηγορία<br>$\mathcal{P}$<br>Πρόσβασης                                                                                                    |                    |
| Παρουσιάσεις Νέων<br>$\overline{\phantom{a}}$<br>p.<br>$\circ$<br>$\overline{1}$<br>Δημόσιο<br>Administrator<br>19.10.10<br>$\mathbf{v}$<br>Βιβλίων                                                                                                    | 47                 |
| Καλωσορίσατε στο site                                                                                                    | 46                 |
| ತ<br><b>PR</b><br>$\overline{2}$<br>$\overline{2}$<br>Δημόσιο<br>19.10.10<br>$\overline{0}$<br>Administrator<br><b>Liatel</b>                                                                                                    |                    |
| <b>Example Pages and Menu</b><br>$\overline{\phantom{a}}$<br>$\Box$<br>$\bullet$<br>3<br>3<br>Δημόσιο<br>Administrator<br>12.08.08<br>43<br>Links                                                                                                    | 43                 |
| About<br>$\Rightarrow$<br>$\circ$<br>$\mathbf{1}$<br>$\overline{4}$<br><b>COL</b><br>What's New in 1.5?<br>Δημόσιο<br>Administrator<br>11.08.08<br>92<br>The CMS<br>$\mathbf{v}$<br>Joomla!                                                                                                    | 22                 |
| About<br>$\Rightarrow$<br>$\bullet$<br>$\mathsf S$<br><b>The Second</b><br>Joomlal Overview<br>$\overline{2}$<br>150<br>Δημόσιο<br>The CMS<br>Administrator<br>09.08.08<br><b>A V</b><br><b>Joonla!</b>                                                                                                    | 19                 |
| javascript:void(0);                                                                                                    |                    |
| έναρξη<br>patra - word 2003 -<br><b>på</b> 1.pdf - Adobe Reader<br><b>P3 46 EX</b><br>My Site - Alaxsipion -<br>EL <<                                                                                                    | <b>ИП</b> 10:29 µµ |

**Εικόνα 96** 

o Κάνοντας κλικ στο κουμπί «Περισσότερα…» θα μεταφερθούμε σε ολόκληρο το άρθρο. Στη ουσία χρησιμοποιούμε την πρώτη παράγραφο ως εισαγωγή στο άρθρο μας και γλυτώνουμε χώρο στην σελίδα που παρουσιάζουμε τα άρθρα μας.

# Δημιουργία Συνδέσμου Μενού για άρθρα

Δημιουργούμε ένα καινούργιο άρθρο και το ονομάζουμε «Κριτικές Βιβλίων» και επιλέγουμε το άρθρο μας να είναι δημοσιευμένο αλλά αυτή τη φορά να μην εμφανίζεται στην αρχική σελίδα. Όπως και πριν το άρθρο μας είναι «Εκτός Κατηγορίας».

Στον editor μας εισάγουμε 2 παραγράφους dummy text και μία γραμμή στο τέλος με το κείμενο «Πηγή :<http://www.lipsum.com/>»

Αποθηκεύουμε το άρθρο μας και επιστρέφουμε στην σελίδα «Διαχείριση Άρθρων» όπου παρατηρούμε ότι το άρθρο μας κάτω από την κατηγορία «Κεντρική Σελίδα» εμφανίζει ένα Χ, αυτό σημαίνει ότι το άρθρο μας δεν θα εμφανιστεί στην αρχική σελίδα.

Για να μπορέσει ο επισκέπτης του site μας να διαβάσει αυτό το άρθρο θα δημιουργήσουμε ένα

σύνδεσμο στο Main Menu. Από το οριζόντιο μενού στο control panel μας, επιλέγουμε «Μενού» και κάνουμε κλικ στο «Main Menu \*».

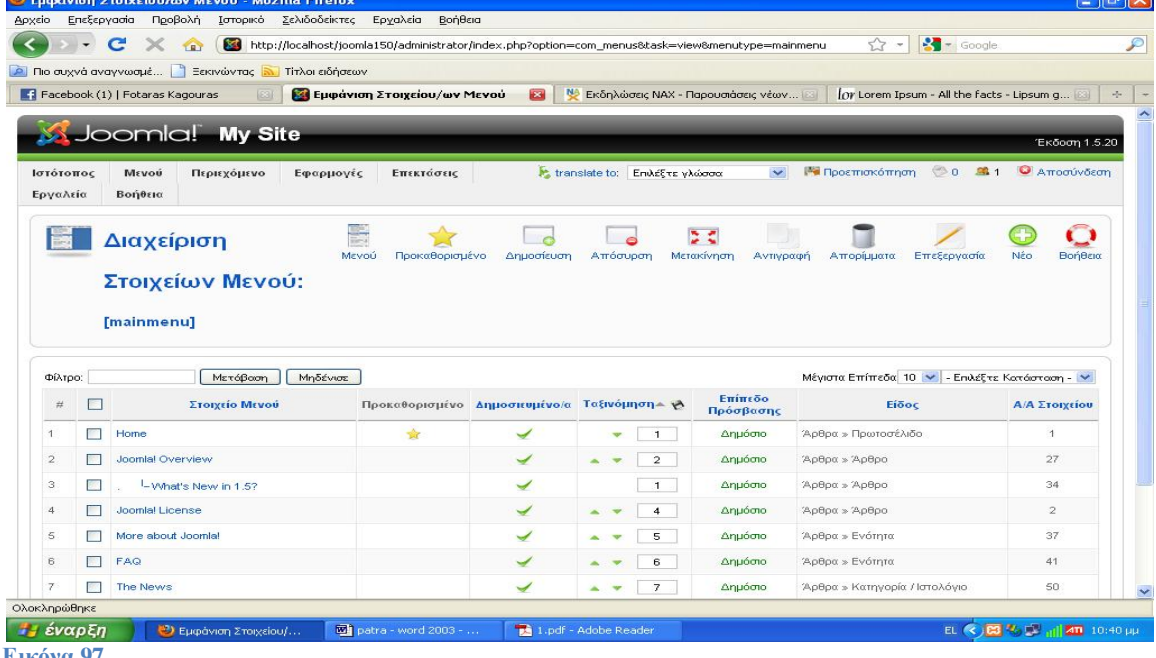

**Εικόνα 97** 

Στην σελίδα αυτή θα εμφανιστεί ένα μόνο στοιχείο, το «Home». Για να δημιουργήσουμε ένα νέο στοιχείο που θα αποτελέσει και τον σύνδεσμο μας με το άρθρο που έχουμε δημιουργήσει, κάνουμε κλικ στο «Νέο» (Πάνω- δεξιά, πράσινος κύκλος με το +).

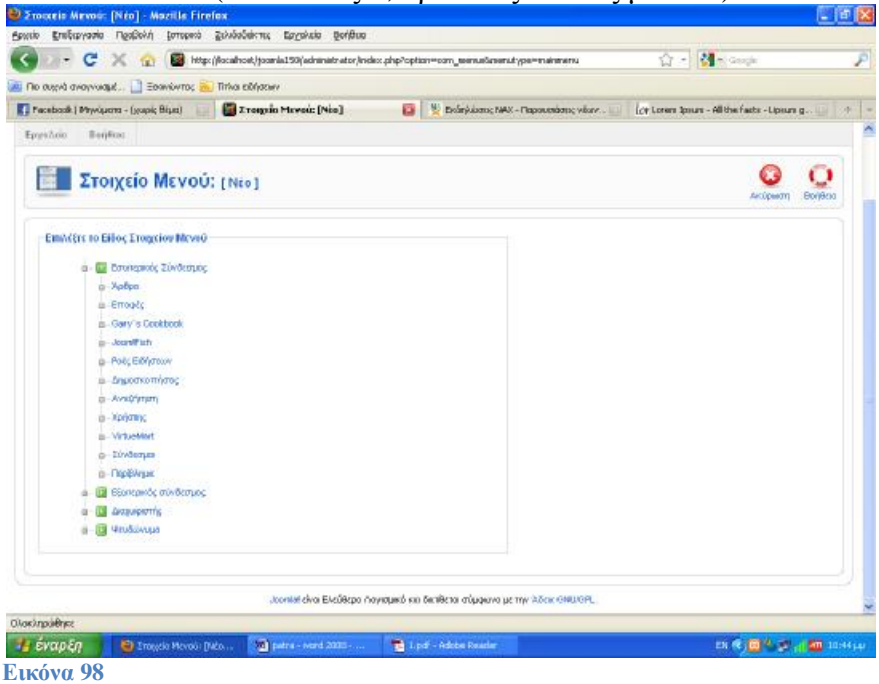

Από την λίστα που μας εμφανίζεται στην νέα σελίδα, κάνουμε κλικ στο «Άρθρα» και από την υποκατηγορία «Άρθρο», επιλέγουμε «Σελιδοποίηση Άρθρου». (Το Joomla μας παρέχει επεξήγηση για το κάθε στοιχείο της λίστας εάν σύρουμε τον δείκτη του ποντικιού πάνω από το στοιχείο της επιλογής μας.) Στην σελίδα που θα μεταφερθούμε θα χρειαστεί να εισάγουμε κάποια δεδομένα για να δημιουργήσουμε το σύνδεσμό μας.

• Στο πεδίο «Τίτλος» εισάγουμε το όνομα του συνδέσμου που θέλουμε να εμφανίζεται.

Εισάγουμε «Κριτικές».

• Για να επιλέξουμε το άρθρο που θέλουμε να εμφανίζεται όταν κάνει κλικ ο χρήστης στον σύνδεσμό μας, κάνουμε κλικ στο κουμπί «Επιλογή» από το πίνακα «Παράμετροι (Βασικές)» και στην συνέχει κάνουμε απλά κλικ στο «Κριτικές Βιβλίων» από το αναδυόμενο παράθυρο. Τέλος, αποθηκεύουμε τις αλλαγές μας.

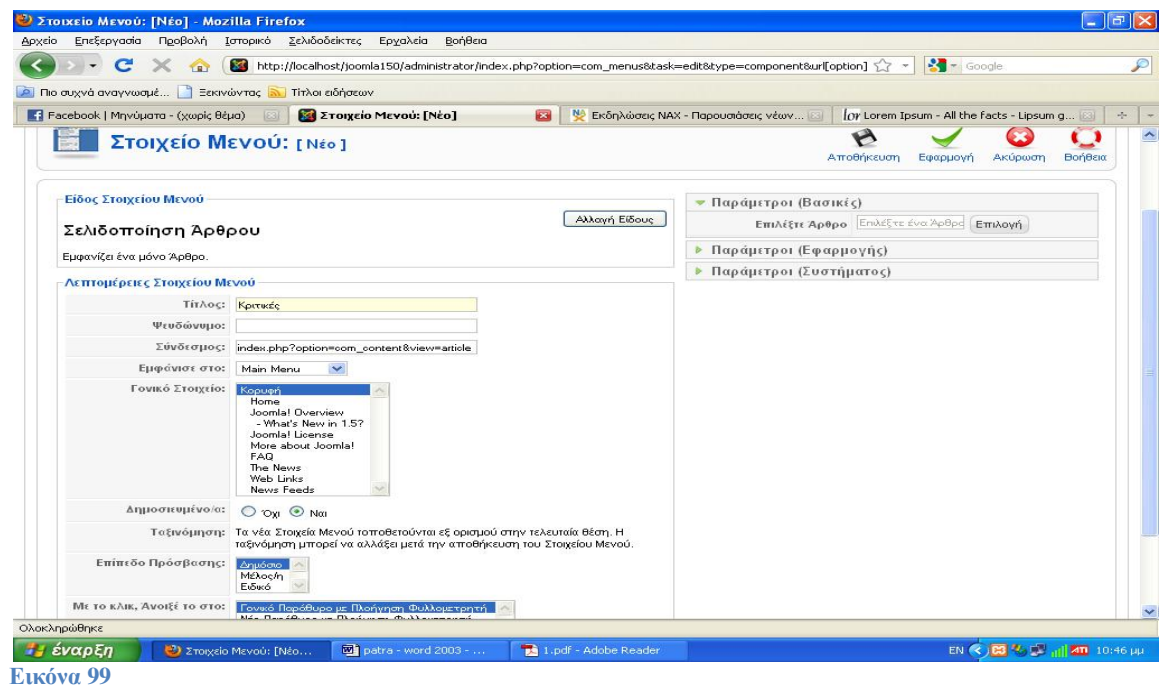

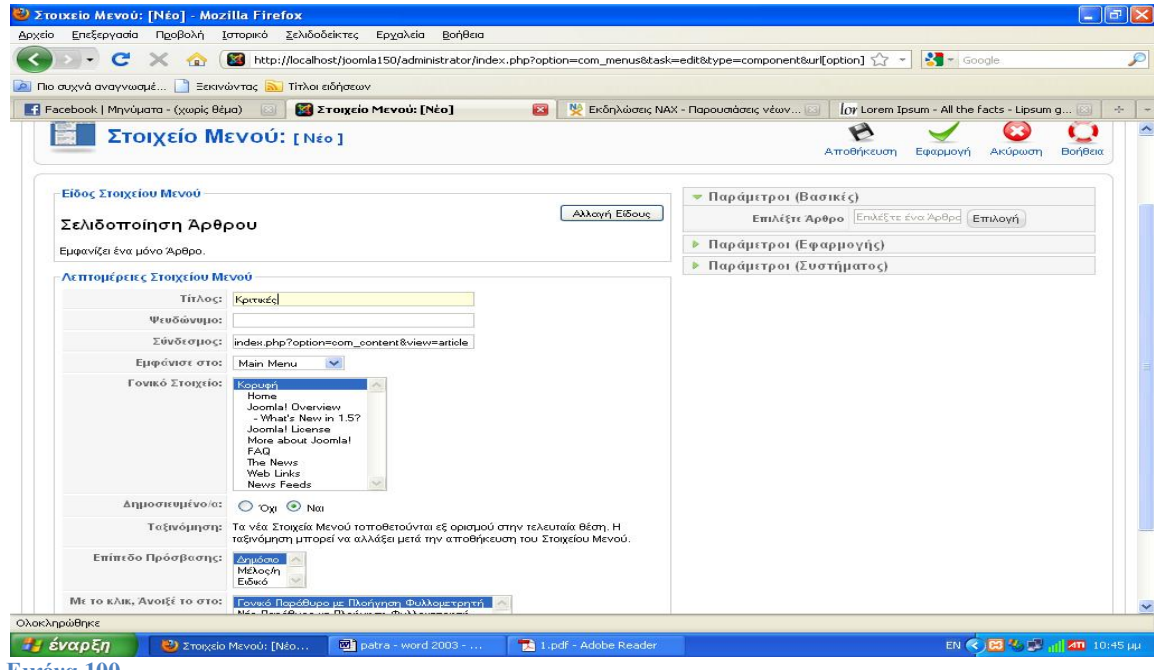

**Εικόνα 100** 

Στην σελίδα «Διαχείριση Στοιχείων Μενού» για το Main Menu θα δούμε ότι έχει προστεθεί ο σύνδεσμος που δημιουργήσαμε.

Εάν επιστρέψουμε στο site μας θα δούμε ότι έχει προστεθεί ο σύνδεσμος «Κριτικές» κάτω από το «Home» στο Main Menu. Όταν κάνουμε κλικ στον νέο αυτόν σύνδεσμο, θα μεταφερθούμε στο άρθρο «Κριτικές Βιβλίων».

#### **Δημιουργία Πίνακα Περιεχομένων σε άρθρα**

Την τεχνική αυτή τη χρησιμοποιούμε όταν έχουμε ένα αρκετά μεγάλο άρθρο και θέλουμε να δώσουμε την επιλογή στον χρήστη να διαβάζει μόνο ένα μέρος του άρθρου κάθε φορά ή όλο μαζί. Από το οριζόντιο μενού του control panel μας, επιλέγουμε «Περιεχόμενο» και στην συνέχεια «Διαχείριση Άρθρων». Στην συνέχεια κάνουμε κλικ στο άρθρο «Παρουσιάσεις Νέων Βιβλίων» για να το επεξεργαστούμε.

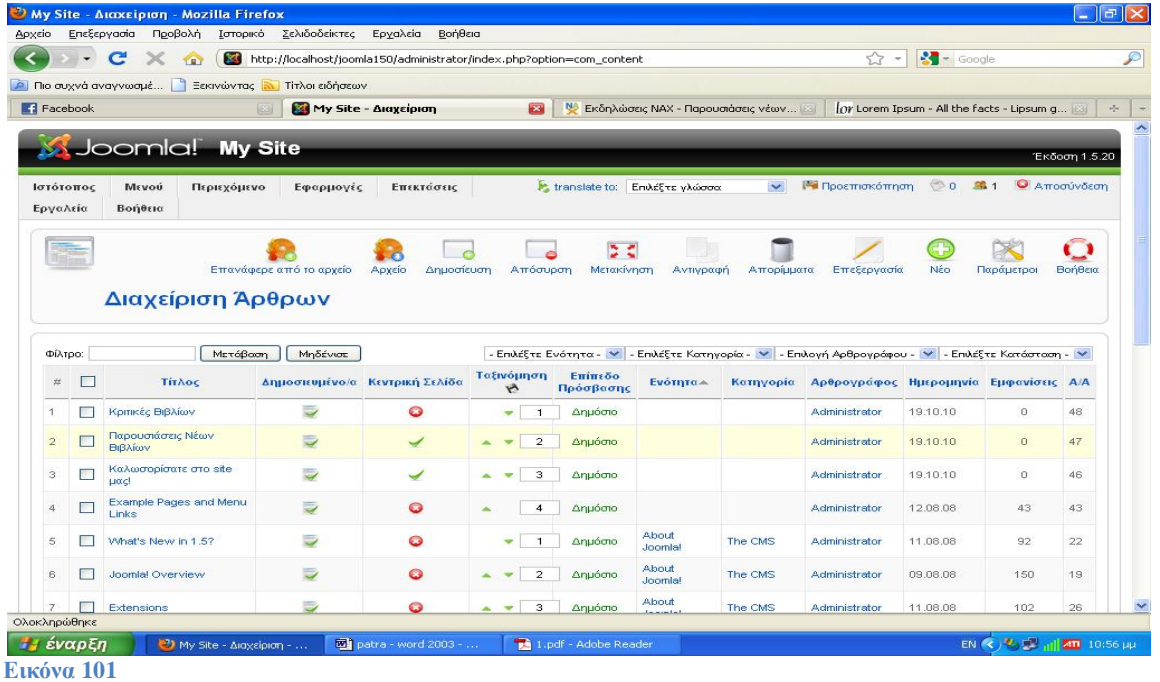

Στο άρθρο αυτό έχουμε ήδη εισάγει ένα κουμπί «Περισσότερα» όπως φαίνεται και από την κόκκινη γραμμή. Εισάγουμε τον κέρσορα μας στην κενή γραμμή ανάμεσα στην κόκκινη οριζόντια γραμμή και την 2η παράγραφο(ή στην αρχή της παραγράφου) και στην συνέχεια κάνουμε κλικ στο κουμπί «Αλλαγή Σελίδας» που βρίσκεται στο κάτω μέρος του editor μας. Στο αναδυόμενο παράθυρο που θα εμφανιστεί έχουμε δύο πεδία για να συμπληρώσουμε. Το πεδίο «Τίτλος Σελίδας», όπως μπορείτε να καταλάβετε θα είναι και ο τίτλος της σελίδας που θα εμφανίζεται όταν ο χρήστης βλέπει το συγκεκριμένο κομμάτι του άρθρου. Εισάγουμε το εξής : «Σελίδα 2» Στο πεδίο «Πίνακας Ψευδωνύμων Περιεχομένου» εισάγουμε το όνομα που θέλουμε να εμφανίζεται στον πίνακα περιεχομένων. Αυτός θα είναι ο σύνδεσμος που θα κάνει κλικ ο χρήστης για να δει τα περιεχόμενα της 2ης παραγράφου. Εισάγουμε τα εξής: «Περιεχόμενο 2»

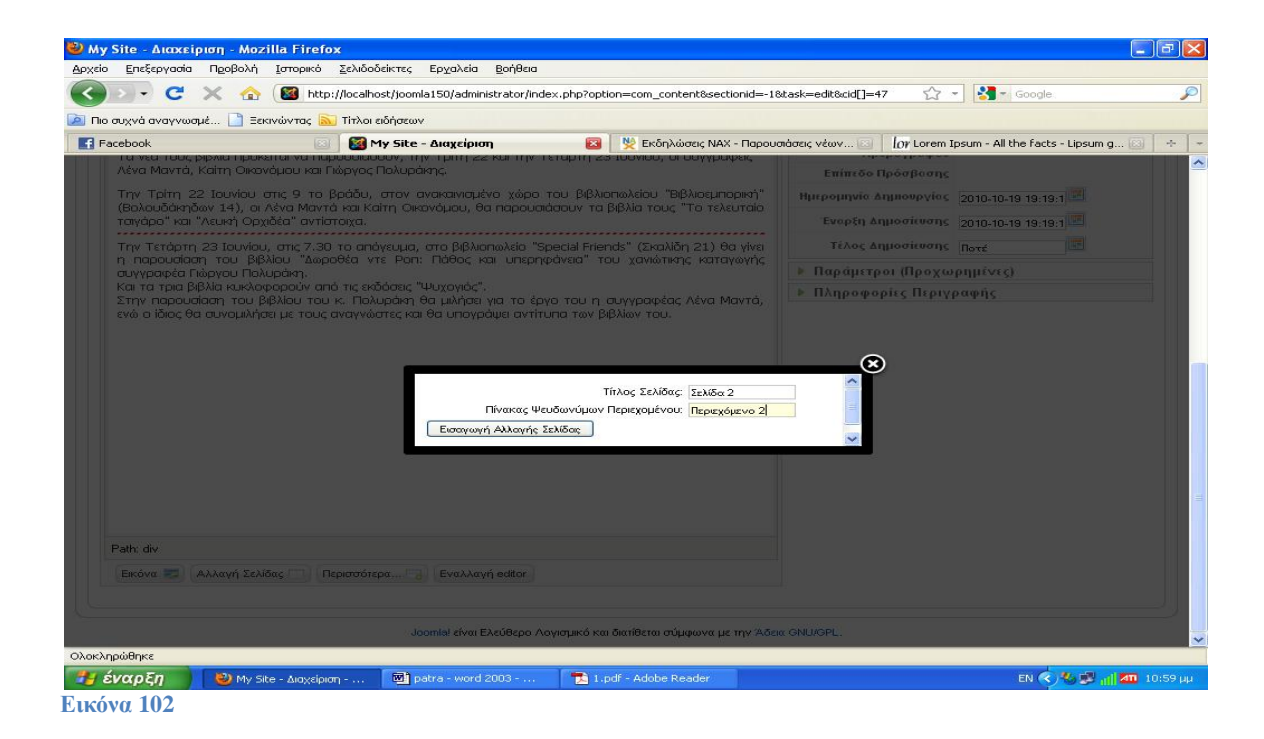

Επαναλαμβάνουμε τα παραπάνω για τις υπόλοιπες παραγράφους, εισάγοντας «Σελίδα/Περιεχόμενο 3» και «Σελίδα/Περιεχόμενο 4». Τέλος αποθηκεύουμε τις αλλαγές μας. Εάν επιστρέψουμε στην αρχική σελίδα του site μας και κάνουμε κλικ στο κουμπί «Περισσότερα..» στο άρθρο «Παρουσιάσεις Νέων Βιβλίων» θα παρατηρήσουμε ότι στη νέα σελίδα θα εμφανιστεί μόνο η πρώτη παράγραφος, ένας πίνακας περιεχομένων στα δεξιά και τα κουμπιά «Προηγούμενο» και «Επόμενο» στο κάτω μέρος.

#### **Επεξήγηση Στοιχείων Editor**

1. Δημιουργία Νέου Άρθρου (Δημοσιευμένο/Οχι στην Πρώτη Σελίδα/Εκτός Κατηγορίας)

- 2. Τίτλος : «Οι συντάκτες του Online Bookstore»
- 3. Κείμενο: Οι συντακτική ομάδα του Online Bookstore:

[valandissavvakis@e-bookstore.gr](mailto:valandissavvakis@e-bookstore.gr) [terligakisfotis@e-bookstore.gr](mailto:terligakisfotis@e-bookstore.gr) [katerinabaxebanou@e-bookstore.gr](mailto:katerinabaxebanou@e-bookstore.gr)

- 1. προσθήκη συνδέσμων mailto: στα email
- 2. Επεξήγηση προεπισκόπησης.
- 3. Save
- 4. Δημιουργία Νέου στοιχείου στο μενού- Μενού \_ Main Menu \_ Νέο
- 5. Άρθρα \_ Άρθρο \_ Σελιδοποίηση Άρθρου
- 6. Τίτλος : Συντάκτες
- 7. Επιλογή άρθρου «Οι συντάκτες του Ηλεκτρονικού Βιβλιοπωλείου»
- 8. Save

#### **Εισαγωγή εικόνων σε άρθρο**

- Άνοιγμα του «Κριτικές Βιβλίων»
- Εισαγωγή του κέρσορα στο τέλος του άρθρου και δημιουργία κενού χώρου
- Κλικ κουμπί «Εικόνα»
- Επιλογή «Browse» από το Μεταφόρτωση
- Επιλογή reviews image (τους την παρέχεις εσύ)
- «Έναρξη Μεταφόρτωσης»
- Ξανά επιλογή της εικόνας από τα αρχεία που εμφανίζονται
- Στοίχιση στα δεξιά
- Περιγραφή εικόνας : books
- Τίτλος : Best Reviews
- Click στο Λεζάντα για να προστεθεί ο τίτλος κάτω από την εικόνα.
- Το κείμενο της λεζάντας θα εμφανίζεται και όταν το ποντίκι είναι πάνων από την εικόνα.
- Κλικ στο «Εισαγωγή» (πάνω δεξιά)
- Save

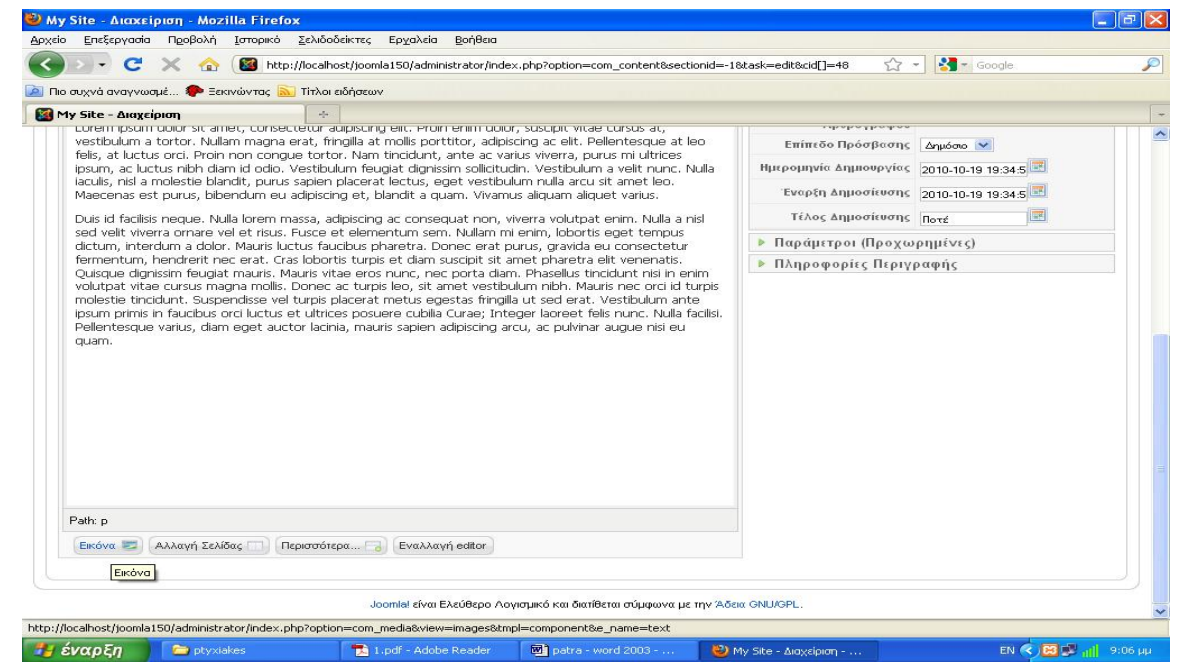

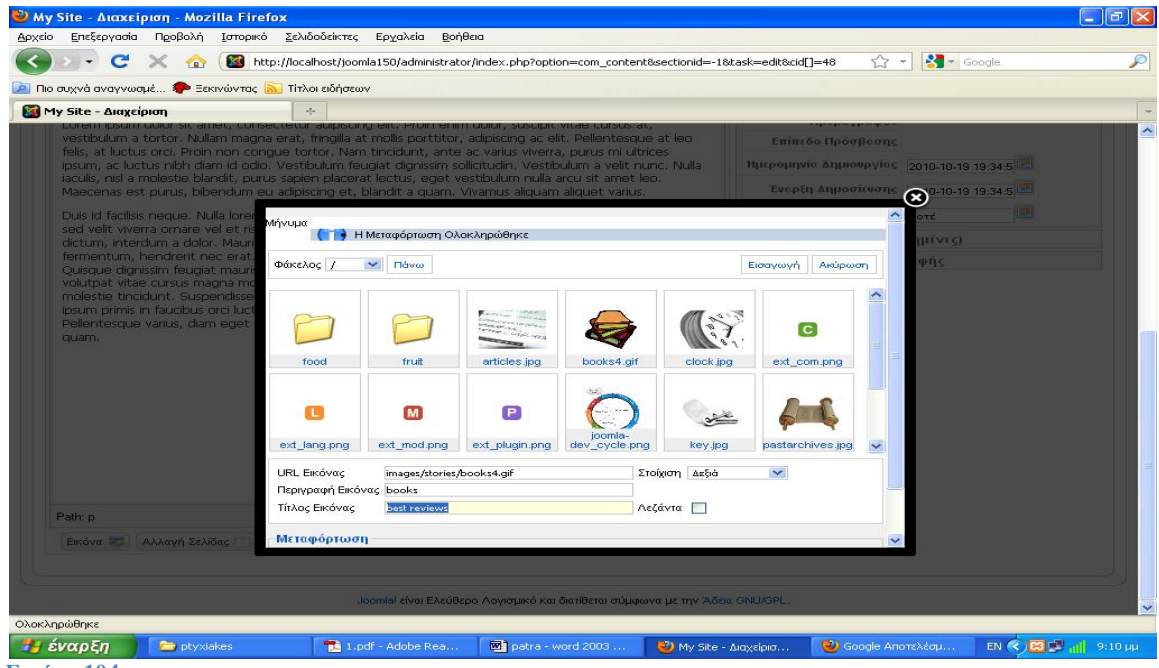

## **Διαγραφή Περιεχομένου**

Το Joomla επιτρέπει να στέλνεις στοιχεία στο κάδο αλλά και να τα αποκαταστήσεις αργότερα. Όπως στα windows. Επεξήγηση – Τα στέλνει στο κάδο και από εκεί μπορούμε να τα κάνουμε restore, αλλά δεν γίνεται αυτόματα publish.

# **5. Δημιουργία Άρθρων**

Θα δημιουργήσουμε **16 άρθρα**. Όλα τα άρθρα θα είναι δημοσιευμένα αλλά όχι πρωτοσέλιδο και εκτός κατηγορίας. Μετά την πρώτη παράγραφο των άρθρων θα εισάγουμε τον σύνδεσμο περισσότερα.

- Το **1<sup>ο</sup>** θα έχει τίτλο Η ΘΗΡΙΩΔΗΣ ΜΟΥΣΑ και θα συνοδεύετε από την ανάλογη φωτογραφία.
- Το **2<sup>ο</sup>** θα έχει τίτλο ΕΠΟΧΗ ΠΑΡΑΔΕΙΣΟΥ και θα συνοδεύετε από την ανάλογη φωτογραφία.
- Το **3<sup>ο</sup>** θα έχει τίτλο Η ΜΥΣΤΙΚΗ ΓΡΑΦΗ και θα συνοδεύετε από την ανάλογη φωτογραφία.
- Το **4<sup>ο</sup>** θα έχει τίτλο ΣΚΟΤΕΙΝΟΣ ΤΟΠΟΣ και θα συνοδεύετε από την ανάλογη φωτογραφία.
- Το **5<sup>ο</sup>** θα έχει τίτλο ΓΥΝΑΙΚΑ ΚΑΙ ΓΗ και θα συνοδεύετε από την ανάλογη φωτογραφία.
- Το **6<sup>ο</sup>** θα έχει τίτλο ΚΟΚΚΙΝΟ ΣΤΗΝ ΠΡΑΣΙΝΗ ΓΡΑΜΜΗ και θα συνοδεύετε από την ανάλογη φωτογραφία.
- Το **7**<sup>ο</sup> θα έχει τίτλο ADVANCES και θα συνοδεύετε από την ανάλογη φωτογραφία.
- Το **8**<sup>ο</sup> θα έχει τίτλο Computers και θα συνοδεύετε από την ανάλογη φωτογραφία.
- Το **9**<sup>ο</sup> θα έχει τίτλο Engines και θα συνοδεύετε από την ανάλογη φωτογραφία.
- Το **10**<sup>ο</sup> θα έχει τίτλο Geometric Algebra και θα συνοδεύετε από την ανάλογη
- φωτογραφία.
- Το **11**<sup>ο</sup> θα έχει τίτλο Για τα μάτια σου και θα συνοδεύετε από την ανάλογη φωτογραφία.
- Το **12**<sup>ο</sup> θα έχει τίτλο Η ασκητική του Αγίου έρωτα και θα συνοδεύετε από την ανάλογη φωτογραφία.
- Το **13**<sup>ο</sup> θα έχει τίτλο Η Χάρις και θα συνοδεύετε από την ανάλογη φωτογραφία.
- Το **14**<sup>ο</sup> θα έχει τίτλο Καφέ κλεμεντέ και θα συνοδεύετε από την ανάλογη φωτογραφία.
- Το **15**<sup>ο</sup> θα έχει τίτλο Μεθυσμένο καράβι και θα συνοδεύετε από την ανάλογη φωτογραφία.
- Το **16**<sup>ο</sup> θα έχει τίτλο Στα χέρια του διαβόλου και θα συνοδεύετε από την ανάλογη φωτογραφία.

#### *ΣΗΜΕΙΩΣΗ* **\*: ΑΠΟ ΕΔΩ ΚΑΙ ΠΕΡΑ ΚΑΘΕ ΦΟΡΑ ΠΟΥ ΔΗΜΙΟΥΡΓΟΥΜΕ ΚΑΤΙ ΝΕΟ, ΓΙΑ ΝΑ ΜΠΟΡΕΣΟΥΜΕ ΝΑ ΔΟΥΜΕ ΠΩΣ ΕΜΦΑΝΙΖΕΤΑΙ ΣΤΗΝ ΙΣΤΟΣΕΛΙΔΑ ΜΑΣ ΘΑ ΚΑΝΟΥΜΕ ΚΛΙΚ ΣΤΟ ΚΟΥΜΠΙ "***Προεπισκόπηση***" ΠΟΥ ΒΡΙΣΚΕΤΑΙ ΠΑΝΩ ΔΕΞΙΑ ΓΩΝΙΑ ΣΤΟΝ BROWSER! (στη διαχείριση του joomla).**

# **6. Ενότητες και κατηγορίες**

Το Joomla χρησιμοποιεί τις ενότητες και τις κατηγορίες για να οργανώνει το περιεχόμενο. Ενότητα ->Κατηγορία ->Άρθρο.

**Πρώτα δημιουργούμε τις ενότητες.**

**Περιεχόμενο** ->**Διαχείριση Ενοτήτων.** 

#### **Νέο** ->**Τίτλος: Παρουσιάσεις (Default τιμές/Δημοσιευμένο)** ->**Αποθήκευση**

Δημιουργήσαμε έτσι την ενότητα «Παρουσιάσεις» που θα περιέχει άρθρα με βιβλία που παρουσιάζουμε. Στην συνέχεια θα δημιουργήσουμε τις κατηγορίες που θα συμπεριλαμβάνονται σε αυτή την ενότητα.

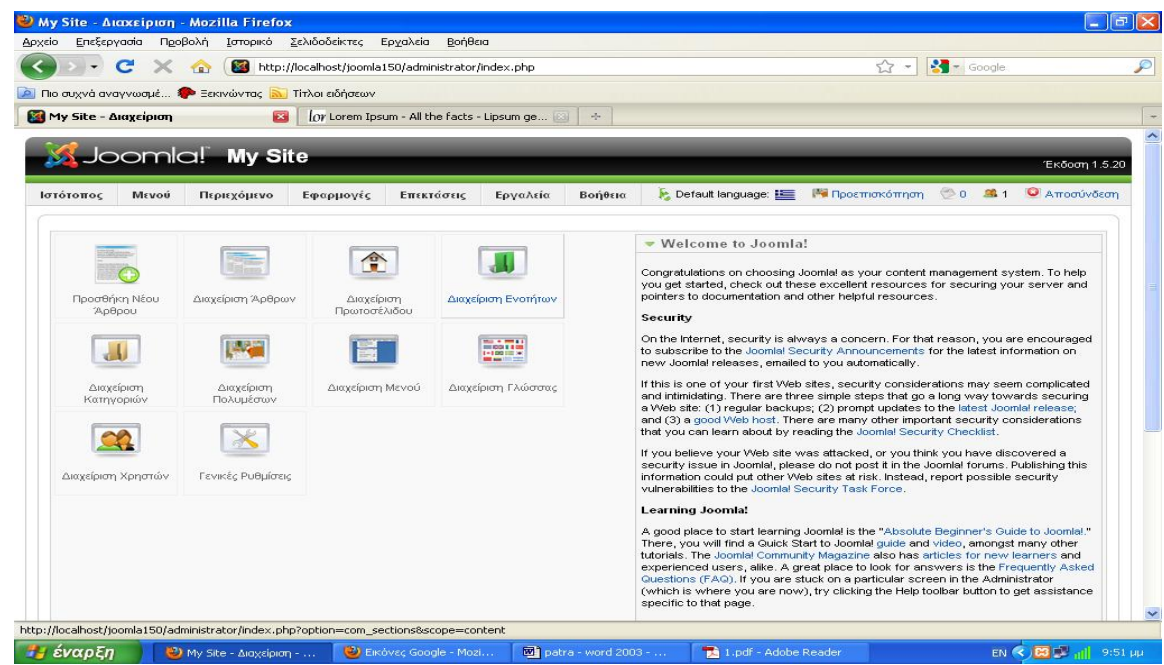

**Εικόνα 105**

#### *ΣΗΜΕΙΩΣΗ* **\*: ΑΠΟ ΕΔΩ ΚΑΙ ΠΕΡΑ ΚΑΘΕ ΦΟΡΑ ΠΟΥ ΔΗΜΙΟΥΡΓΟΥΜΕ ΚΑΤΙ ΝΕΟ, ΓΙΑ ΝΑ ΜΠΟΡΕΣΟΥΜΕ ΝΑ ΔΟΥΜΕ ΠΩΣ ΕΜΦΑΝΙΖΕΤΑΙ ΣΤΗΝ ΙΣΤΟΣΕΛΙΔΑ ΜΑΣ ΘΑΚΑΝΟΥΜΕ ΚΛΙΚ ΣΤΟ ΚΟΥΜΠΙ "***Προεπισκόπηση***" ΠΟΥ ΒΡΙΣΚΕΤΑΙ ΠΑΝΩ ΔΕΞΙΑ ΓΩΝΙΑ ΣΤΟΝ BROWSER! (στη διαχείριση του joomla).**

#### **Δημιουργία Κατηγορίας**

#### **Περιεχόμενο** ->**Διαχείριση Κατηγοριών**

#### **Νέο** ->**Τίτλος: Ποίηση (Default τιμές/Δημοσιευμένο)**

Προς το παρόν έχουμε μία μόνο ενότητα, οπότε στο πεδίο «Ενότητα» θα είναι ήδη επιλεγμένη η τιμή «Παρουσιάσεις» **Αποθήκευση.**

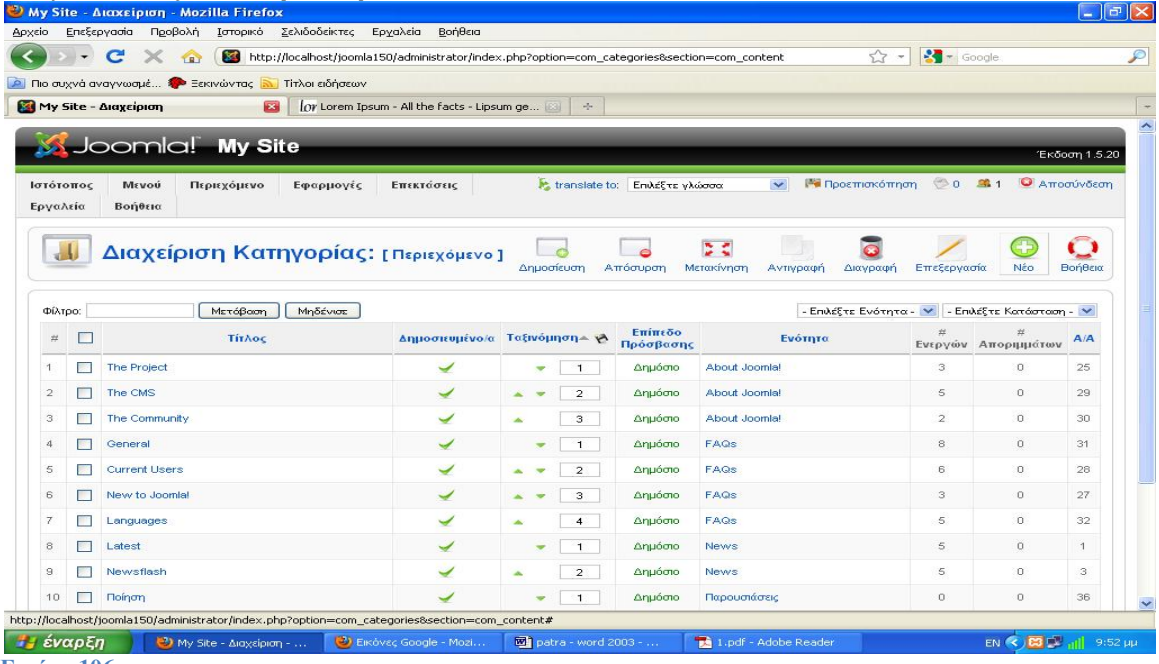

**Εικόνα 106**

**Δημιουργούμε άλλες τρεις κατηγορίες για αυτήν την ενότητα.**

- **Ελληνική Λογοτεχνία**
- **Ξένη Λογοτεχνία**
- **Τεχνικά**

**Επεξήγηση:** Στην διαχείριση κατηγοριών θα βλέπουμε όλες τις υπάρχουσες κατηγορίες, ανεξάρτητα σε ποια ενότητα ανήκουν. Υπάρχει πίνακας που δείχνει σε ποιες ενότητες ανήκουν. **Στην συνέχεια θα δημιουργήσουμε μία νέα ενότητα με το όνομα «Το Βιβλιοπωλείο». Περιεχόμενο** ->**Διαχείριση Ενοτήτων.**

**Νέο** ->**Τίτλος: Το Βιβλιοπωλείο (Default τιμές/Δημοσιευμένο)** ->**Αποθήκευση**

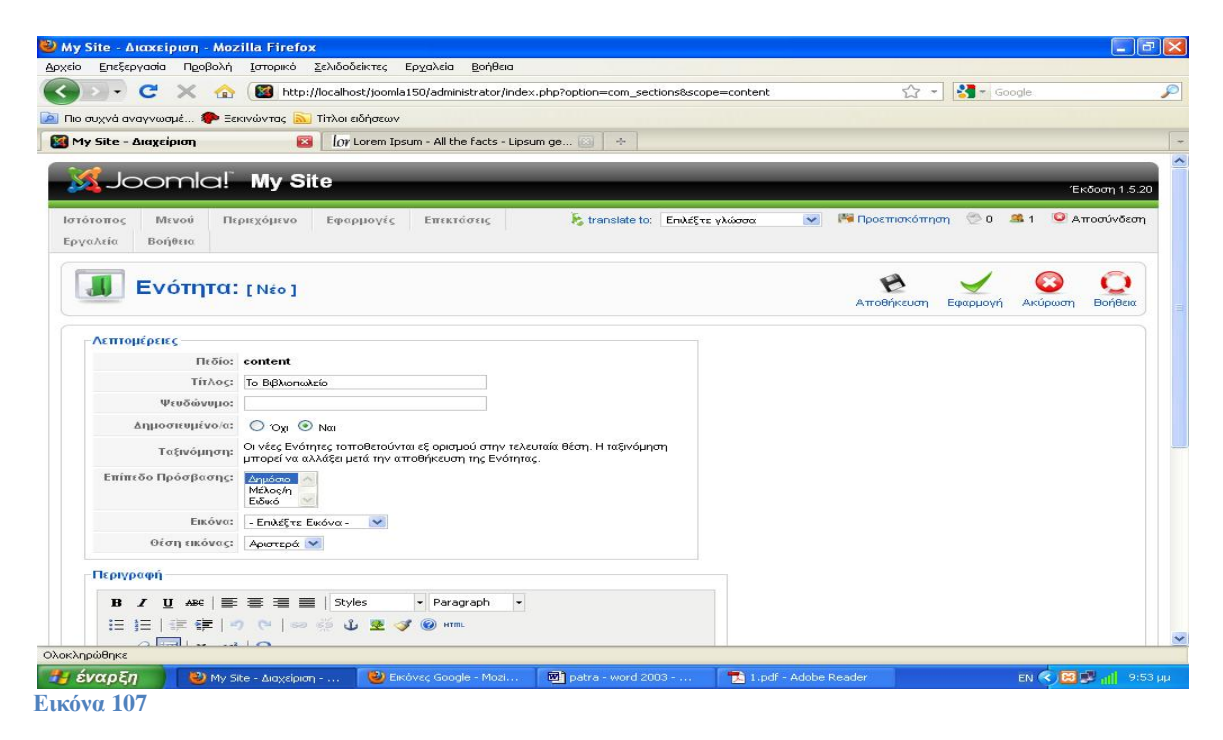

Τώρα θα δημιουργήσουμε και τις κατηγορίες που θα υπάρχουν σε αυτή την ενότητα. **Περιεχόμενο** ->**Διαχείριση Κατηγοριών**

# **Νέο** ->**Τίτλος: Press (Default τιμές/Δημοσιευμένο)**

Αυτή τη φορά θα επιλέξουμε στο πεδίο **«Ενότητα» την τιμή «Το Βιβλιοπωλείο».**  Δημιουργούμε άλλες δύο κατηγορίες για την ενότητα «**Το Βιβλιοπωλείο**» με τους τίτλους.

- **Προσωπικό**
- **Παρουσιάσεις**

## **Τώρα στην «Διαχείριση Κατηγοριών» θα πρέπει να βλέπουμε 6 κατηγορίες, 3 για κάθε ενότητα.**

Στην συνέχεια θα μάθουμε πως βάζουμε τα άρθρα μας στις κατηγορίες που έχουμε δημιουργήσει.

# **Κατηγοριοποίηση Άρθρων**

# **Περιεχόμενο ->Διαχείριση Άρθρων**

Ανοίγουμε το άρθρο «Η ΘΗΡΙΩΔΗΣ ΜΟΥΣΑ» και επιλέγουμε πρώτα από το πεδίο «Ενότητα» την ενότητα με το όνομα «**Παρουσιάσεις**» στην συνέχεια επιλέγουμε την κατηγορία «Ποίηση». Το Joomla δεν θα μας αφήσει να επιλέξουμε κατηγορία εάν δεν έχουμε επιλέξει πρώτα ενότητα. Τα

άρθρα μας λοιπόν θα είναι είτε «Εκτός Κατηγορίας», δηλαδή εκτός ενοτήτων και κατηγοριών, είτε θα ανήκουν σε κάποια κατηγορία, άρα και ενότητα. **Αποθήκευση.**

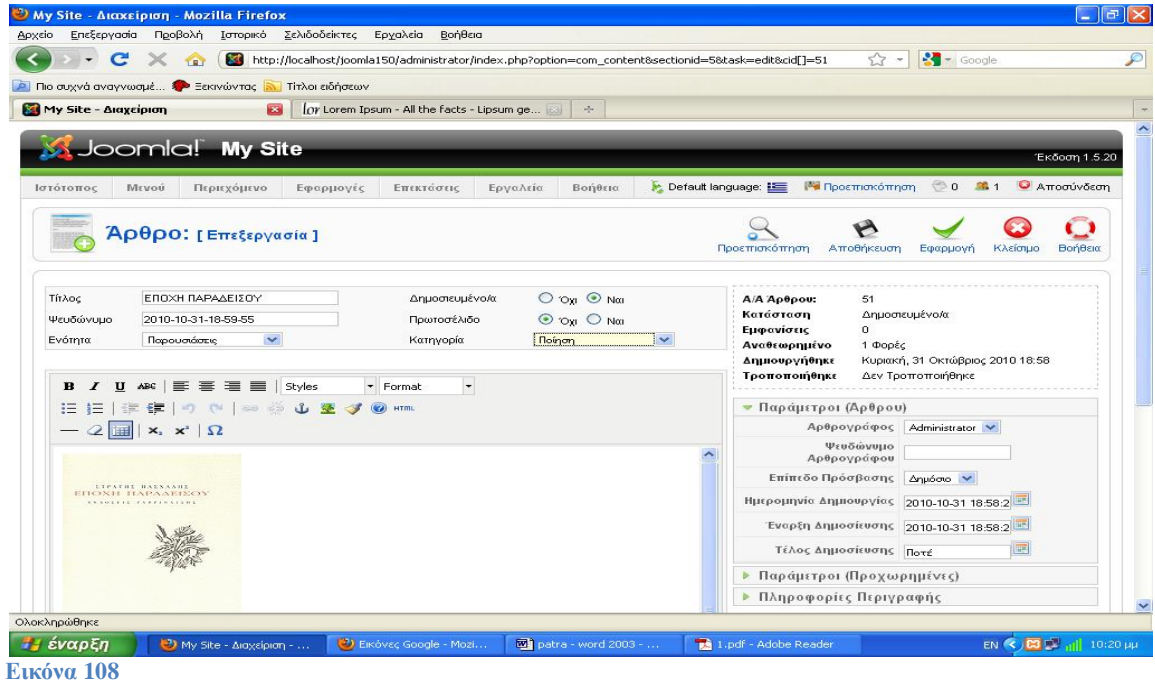

**Κάνουμε τα προηγούμενα βήματα και για τα παρακάτω άρθρα.** 

- **ΕΠΟΧΗ ΠΑΡΑΔΕΙΣΟΥ** ->**Ποίηση**
- **Η ΜΥΣΤΙΚΗ ΓΡΑΦΗ** ->**Ξένη Λογοτεχνία**
- **ΣΚΟΤΕΙΝΟΣ ΤΟΠΟΣ** ->**Ξένη Λογοτεχνία**
- **ΓΥΝΑΙΚΑ ΚΑΙ ΓΗ** ->**Ελληνική Λογοτεχνία**
- **ΚΟΚΚΙΝΟ ΣΤΗΝ ΠΡΑΣΙΝΗ ΓΡΑΜΜΗ** ->**Ελληνική Λογοτεχνία**

Στην συνέχεια θα οργανώσουμε και τα υπόλοιπα άρθρα μας στην ενότητα **«Βιβλιοπωλείο».** 

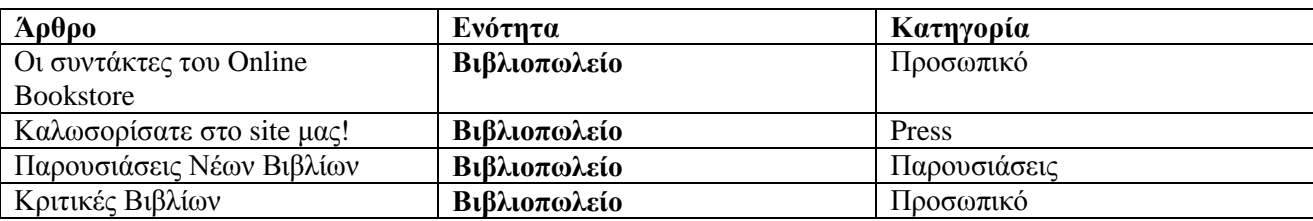

#### **Blog Layout**

# **Σελιδοποίηση Ενότητας ως Ιστολόγιο (Section Blog Layout)**

- Ø **Μενού** ->**Main Menu** ->**Νέο**
- Ø **Άρθρα** ->**Ενότητα** ->**Σελιδοποίηση Ενότητας ως Ιστολόγιο**

# **Από τις παραμέτρους επιλέγουμε την ενότητα που θέλουμε.**

Επειδή επιθυμούμε να φαίνονται τα άρθρα του ανήκουν στην ενότητα **«Παρουσιάσεις»**, επιλέγουμε αυτή τη τιμή.

Στο πεδίο τίτλος εισάγουμε : Παρουσιάσεις Βιβλίων

#### **Αποθήκευση.**

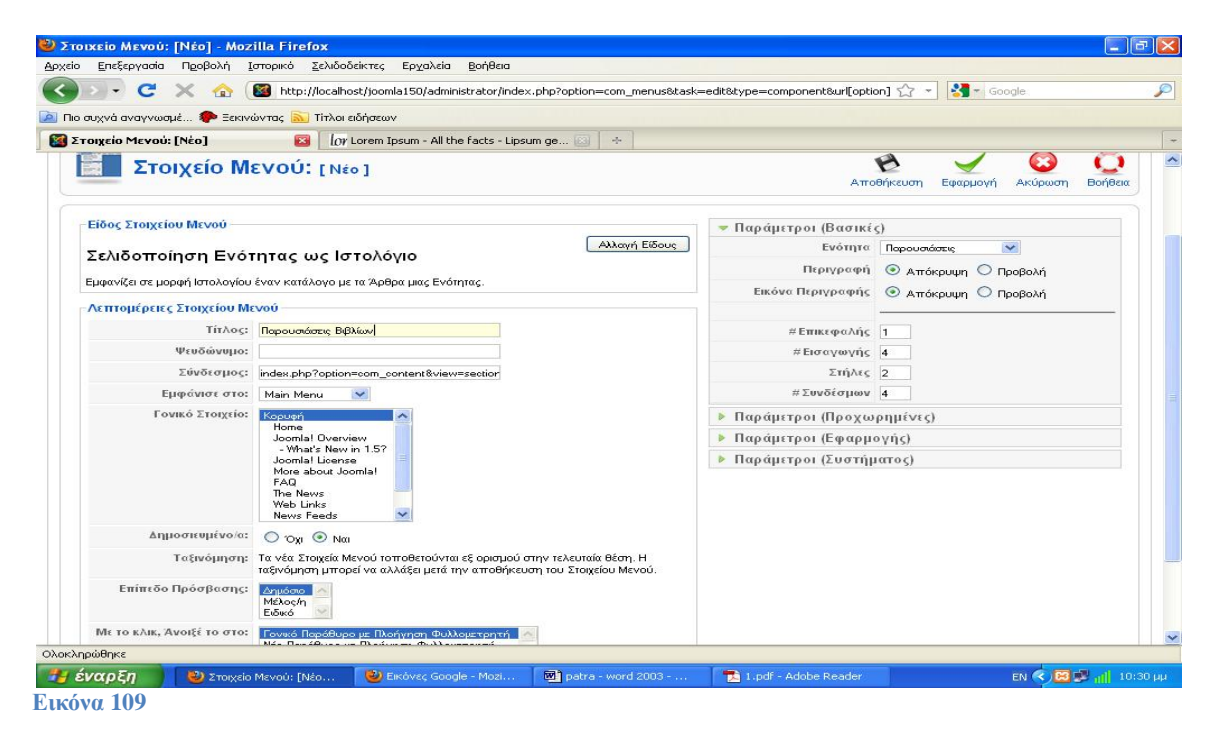

Τώρα έχουμε δημιουργήσει ένα σύνδεσμο στο Main Menu με το όνομα «Παρουσιάσεις Βιβλίων». Όταν το κάνουμε κλικ θα δούμε όλα τα άρθρα που υπάρχουν στην ενότητα «Παρουσιάσεις» σε μορφή blog. Την ίδια τεχνική μπορούμε να χρησιμοποιήσουμε για να δημιουργήσουμε σύνδεσμο που θα δείχνει τα άρθρα σε μία κατηγορία.

# **Σελιδοποίηση Κατηγορίας ως Ιστολόγιο (Category Blog Layout)**

**Μενού** ->**Main Menu** ->**Νέο**

**Άρθρα** ->**Κατηγορία** ->**Σελιδοποίηση Κατηγορίας ως Ιστολόγιο**

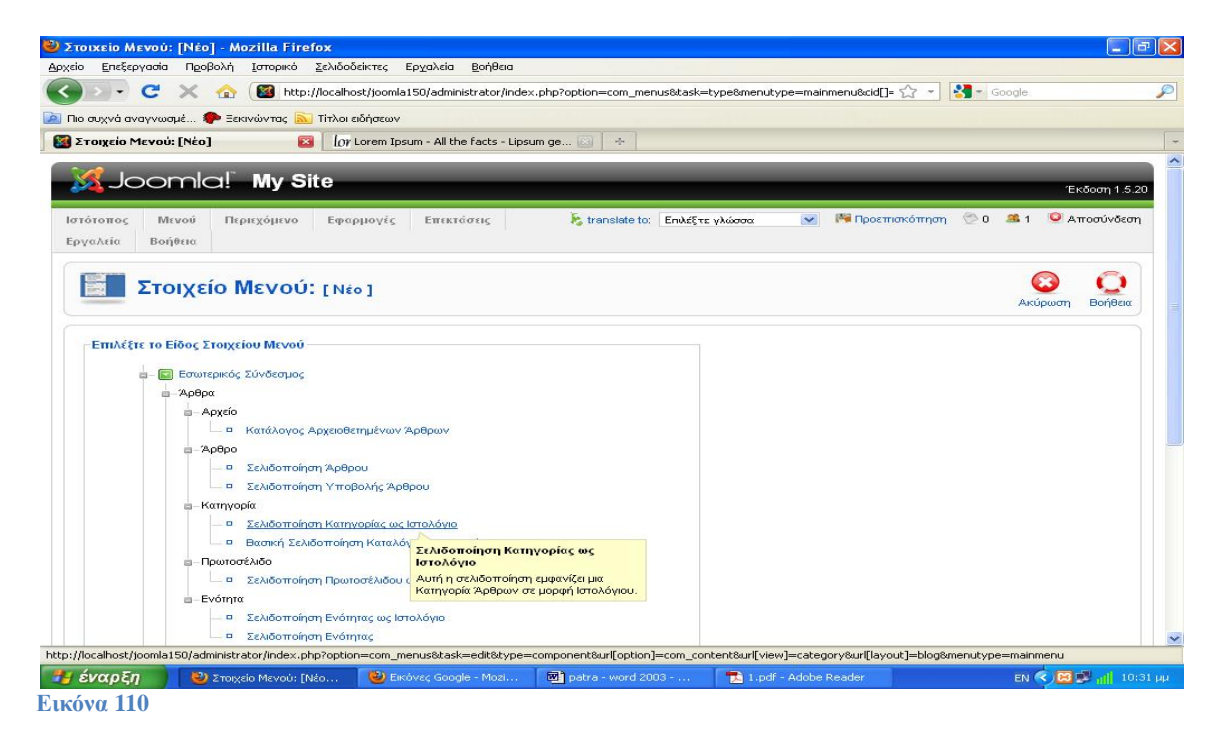

**Από τις παραμέτρους επιλέγουμε την κατηγορία που θέλουμε.** 

Επιλέγουμε : «Το Βιβλιοπωλείο/Προσωπικό» Πάντα θα φαίνεται πρώτα η ενότητα και μετά η κατηγορία. Έτσι θα δούμε τα άρθρα που ανήκουν στην κατηγορία αυτή. Στο πεδίο «Τίτλος»

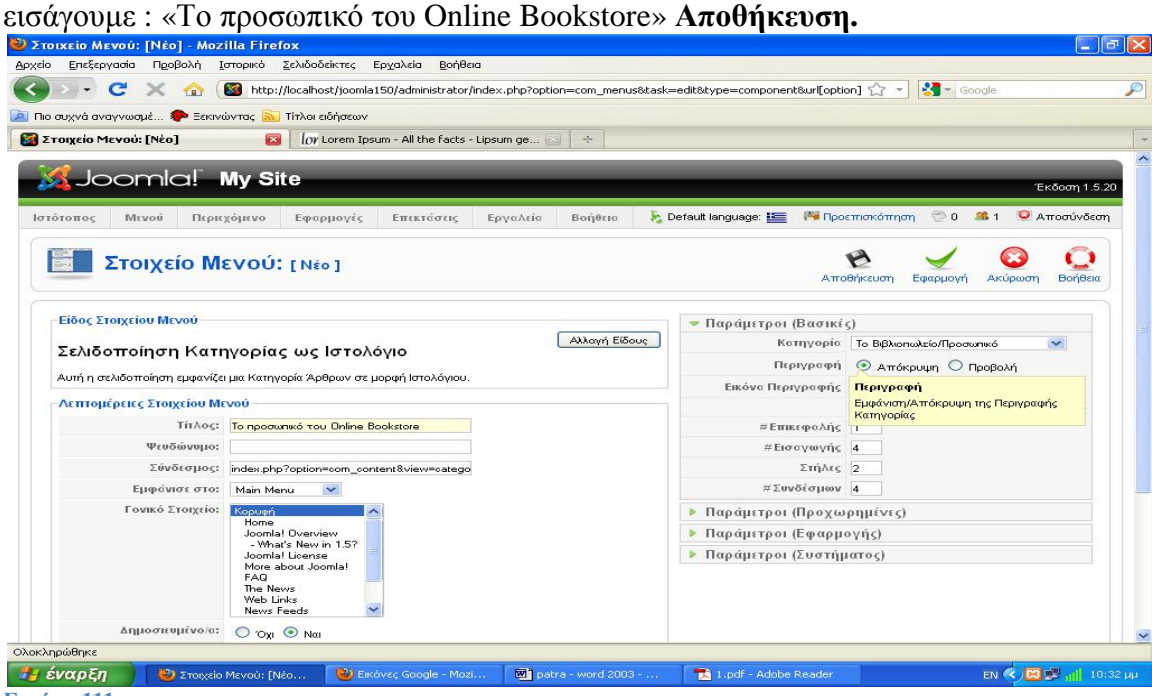

**Εικόνα 111**

#### **Επιστρέφουμε στο Front-End και ελέγχουμε τις αλλαγές που κάναμε.**

#### **List Layout**

Στην περίπτωση που θέλουμε να δημιουργήσουμε ένα σύνδεσμο στο μενού που θα μας οδηγεί σε μία σελίδα όπου θα βλέπουμε τα άρθρα μας σε λίστες κάνουμε τα εξής.

**Σελιδοποίηση Ενότητας (Section List Layout)** 

**Μενού** ->**Main Menu** ->**Νέο**

#### **Άρθρα** ->**Ενότητα** ->**Σελιδοποίηση Ενότητας**

Από τις παραμέτρους επιλέγουμε την ενότητα που επιθυμούμε, επιλέγουμε «**Παρουσιάσεις**». Στον τίτλο εισάγουμε : «**Αρχείο Παρουσιάσεων**» Αποθήκευση.

Ελέγχουμε τις αλλαγές μας.<br>**Explore the Mexico:** [Néo] - Mozilla Firefox

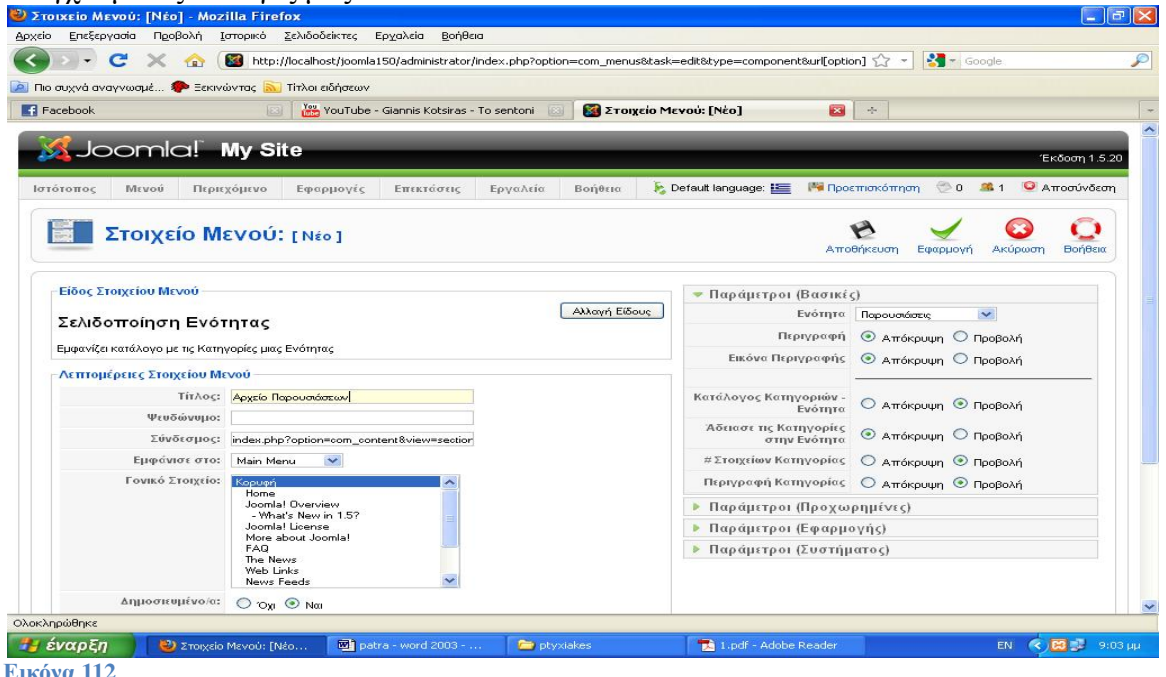

Με αυτό τον τρόπο βλέπουμε όλες τις κατηγορίες που ανήκουν στην ενότητα που διαλέξαμε. Εάν κάνουμε κλικ σε μία από τις κατηγορίες, θα δούμε ένα πίνακα με τα άρθρα που ανήκουν σε αυτήν την κατηγορία. Παρέχεται και φίλτρο αναζήτησης. Σε περίπτωση που θέλουμε να υπάρχει σύνδεσμος στο μενού που να μας δείχνει τον πίνακα αυτών για μία συγκεκριμένη κατηγορία, κάνουμε τα παρακάτω.

## **Σελιδοποίηση Κατηγορίας (Category List Layout)**

#### **Μενού** ->**Main Menu** ->**Νέο**

**Άρθρα** ->**Κατηγορία** ->**Βασική Σελιδοποίηση Καταλόγου Κατηγορίας**

Από τις παραμέτρους επιλέγουμε την κατηγορία που επιθυμούμε, επιλέγουμε

**«Παρουσιάσεις/ Ελληνική Λογοτεχνία»** 

Στον τίτλο εισάγουμε **: Ελληνική Λογοτεχνία Αποθήκευση.** 

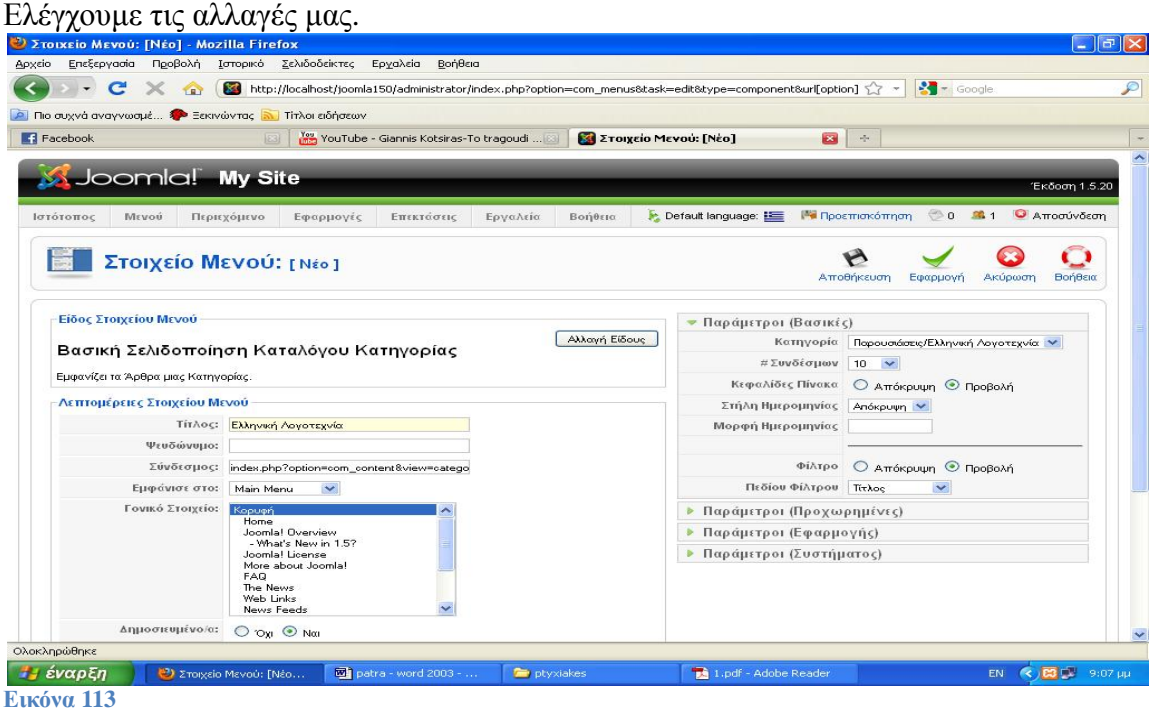

#### **Αλλαγή παραμέτρων Κατηγοριών/Παραμέτρων**

#### **Περιεχόμενο** ->**Διαχείριση Κατηγοριών.**

Επιλέγουμε την κατηγορία «Ποίηση» Εάν επιλέξουμε η κατηγορία μας να μην είναι δημοσιευμένη, τότε δεν θα εμφανίζεται στην ενότητα που ανήκει. Στην ταξινόμηση κατηγοριών αλλάζουμε την σειρά που θα εμφανίζεται η κατηγορία μας. Μπορούμε ακόμα να αλλάξουμε το επίπεδο πρόσβασης στην κατηγορία αυτή καθώς και να προσθέσουμε εικόνα για την περιγραφή της κατηγορία όπως και κείμενο. Κλείστε την κατηγορία. Μην αποθηκεύσετε τυχόν αλλαγές. Κάποια από αυτά γίνονται και από την «Διαχείριση Κατηγοριών/Ενοτήτων» χωρίς να χρειάζεται να επεξεργαστούμε τις κατηγορίες. Έστω τώρα ότι θέλουμε να προσθέσουμε κάποια περιγραφή σε κάποια ενότητα/κατηγορία….

# **Περιεχόμενο** ->**Διαχείριση Ενοτήτων**

Ανοίγουμε την ενότητα «Παρουσιάσεις» για επεξεργασία. Στον editor προσθέτουμε dummy text,(40 words) και αποθηκεύουμε τις αλλαγές μας. Επιστρέφουμε στο front-end και κάνουμε κλικ στο σύνδεσμο «Αρχείο Παρουσιάσεων». Θα παρατηρήσουμε ότι το κείμενο που προσθέσαμε δεν παρουσιάζεται. Για να γίνει αυτό πρέπει να κάνουμε κάποια επιπλέον βήματα. Πίσω λοιπόν στο back-end.

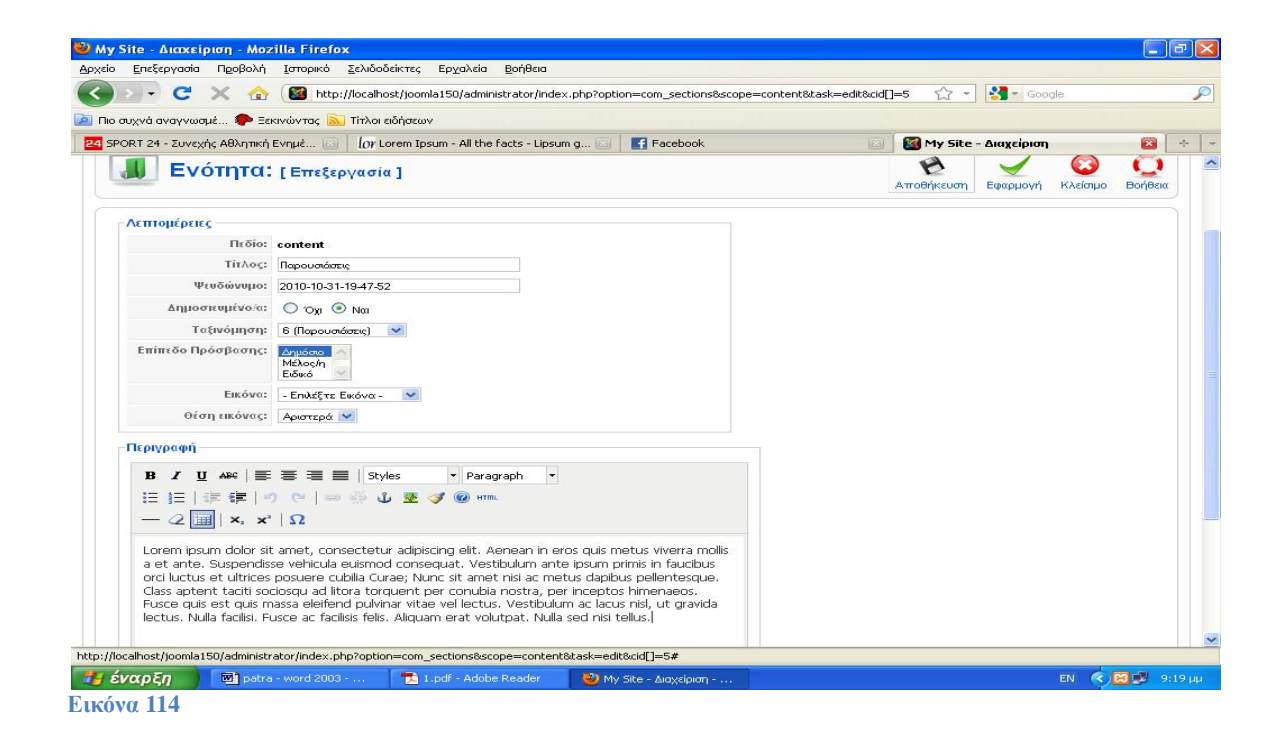

#### **Μενού** ->**Main Menu** ->**«Αρχείο Παρουσιάσεων»**

Από τις βασικές παραμέτρους επιλέγουμε «προβολή» της περιγραφής και αποθηκεύουμε τις αλλαγές μας. Τώρα η περιγραφή θα εμφανίζεται στο front-end αλλά **μόνο για τον συγκεκριμένο σύνδεσμο.**

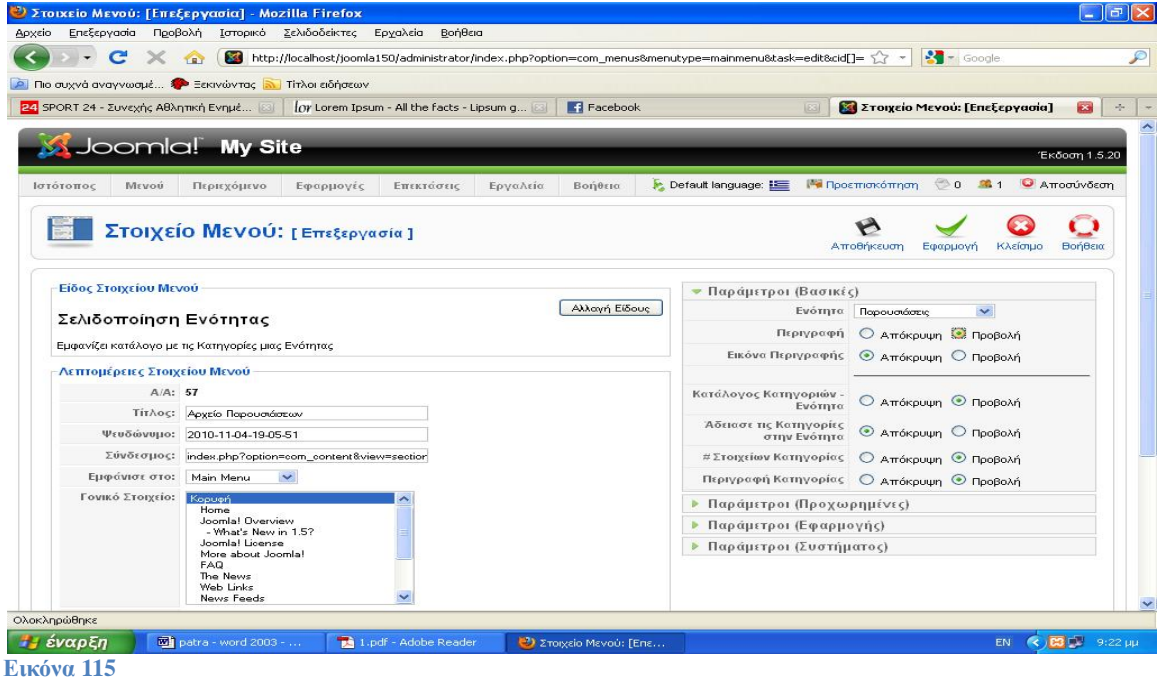

**Εάν θέλουμε να συμβαίνει το ίδιο και για τον σύνδεσμο «Παρουσιάσεις Βιβλίων» θα πρέπει να κάνουμε και εκεί την ίδια αλλαγή.** 

#### Ø **Κατηγορία**

Για να εισάγουμε περιγραφή στην κατηγορία «Ελληνική Λογοτεχνία», ανοίγουμε για επεξεργασία την κατηγορία και εισάγουμε πάλι στον editor ένα κομμάτι κείμενο. Εάν θέλουμε να προσθέσουμε και μία εικόνα στην περιγραφή μας, μπορούμε να επιλέξουμε από την παρεχόμενη λίστα εικόνων που βρίσκεται πάνω από τον editor. Αλλά οι επιλογές μας είναι περιορισμένες(Εμφανίζονται μόνο οι εικόνες που βρίσκονται στον φάκελο stories). Εναλλακτικά κάνουμε κλικ στην αρχή του κειμένου που εισάγαμε και πατάμε το κουμπί «Εικόνα» που βρίσκεται στο κάτω μέρος του editor. Επιλέγουμε την εικόνα που επιθυμούμε. Επιλέγουμε στοίχιση δεξιά και πατάμε εισαγωγή. Τέλος, **Αποθήκευση**.

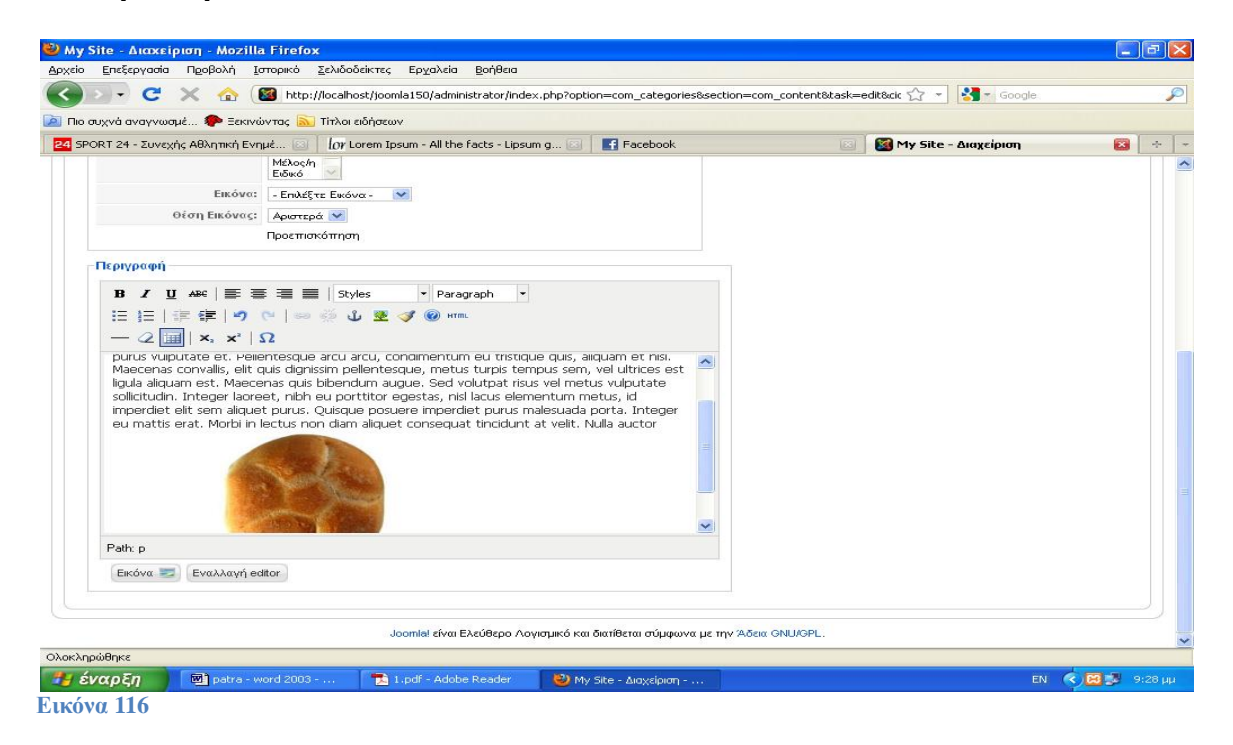

Εάν πάμε τώρα στο front-end και κάνουμε κλικ στον σύνδεσμο «Αρχείο Παρουσιάσεων», θα παρατηρήσουμε ότι εμφανίζεται η περιγραφή που προσθέσαμε. Το ίδιο συμβαίνει όταν κάνουμε κλικ στην Ελληνική λογοτεχνία.

# **7. Παράμετροι Εμφάνισης Περιεχομένου**

# ->**Διαχείριση Άρθρων** ->**Παράμετροι (Δίπλα στην Βοήθεια)**

Στο αναδυόμενο παράθυρο, στο πεδίο «Προβολή Τίτλου Άρθρου» επιλέγουμε «Όχι» και πατάμε αποθήκευση.

#### *ΣΗΜΕΙΩΣΗ* **\*: ΜΗΝ ΞΕΧΝΑΜΕ ΚΑΘΕ ΦΟΡΑ ΠΟΥ ΔΗΜΙΟΥΡΓΟΥΜΕ ΚΑΤΙ ΝΕΟ, ΓΙΑ ΝΑ ΜΠΟΡΕΣΟΥΜΕ ΝΑ ΔΟΥΜΕ ΠΩΣ ΕΜΦΑΝΙΖΕΤΑΙ ΣΤΗΝ ΙΣΤΟΣΕΛΙΔΑ ΜΑΣ ΘΑ**

#### **ΚΑΝΟΥΜΕ ΚΛΙΚ ΣΤΟ ΚΟΥΜΠΙ "***Προεπισκόπηση***" ΠΟΥ ΒΡΙΣΚΕΤΑΙ ΠΑΝΩ ΔΕΞΙΑ ΓΩΝΙΑ ΣΤΟΝ BROWSER! (στη διαχείριση του joomla).**

Εάν επιστρέψουμε τώρα στο front-end, θα δούμε ότι ο τίτλος στα άρθρα δεν θα εμφανίζεται. Επιστρέφουμε και αλλάζουμε την επιλογή μας σε «Ναι» για να εμφανίζεται ο τίτλος.

| Αρχείο       |        | My Site - Alaxsipion - Mozilla Firefox<br>Προβολή<br>Επεξεργασία<br>Ιστορικό | Εργαλεία<br>Σελιδοδείκτες                     | Βοήθεια                                                                                                    |   |                               |                          | $\pi$ $\times$      |                          |
|--------------|--------|------------------------------------------------------------------------------|-----------------------------------------------|----------------------------------------------------------------------------------------------------|---|-------------------------------|--------------------------|---------------------|--------------------------|
|              |        | $\mathbf{C}$<br>×<br>TRY                                                     |                                               | http://localhost/joomla150/administrator/index.php?option=com_content                                                 | ☆ | $S = \text{Google}$<br>$\sim$ |                          |                     | $\mathcal{P}$            |
|              |        | <b>Ο</b> Πιο συχνά αναγνωσμέ <b>Σ</b> Εεκινώντας <b>Α Τίτλοι</b> ειδήσεων    |                                               |                                                                                                    |   |                               |                          |                     |                          |
|              |        | 24 SPORT 24 - Συνεχής Αθλητική Ενημέ                                         | Or Lorem Ipsum - All the facts - Lipsum q [3] | Facebook<br>[83]                                                                                                    |   | My Site - Διαχείριση          |                          | $\mathbf{z}$<br>座   |                          |
|              |        |                                                                              |                                               |                                                                                                    |   | $\infty$                      |                          |                     | $\overline{\phantom{a}}$ |
| Joomlal My   |        |                                                                              | 迷<br>Άρθρα<br>Αποθήκευση<br>Ακύρωση           |                                                                                                    |   | ∼                             |                          | Έκδοση 1.5.20       |                          |
| Ιστότοπος    |        | Περιεχομε<br><b>MEVOU</b>                                                    | Γενικές Ρυθμίσεις                             |                                                                                                    |   |                               | 0 3 1 C Arrogrivosom     |                     |                          |
| Εργαλεία     |        | Bonθεια                                                                      | Προβολή Συνδέσμων<br>εκτός Κατηγοριών         | ⊙ Og O Nat                                                                                                    |   |                               |                          |                     |                          |
|              |        |                                                                              | Προβολή Τίτλου Άρθρου                         | O Oxi O Nat                                                                                                    |   |                               |                          |                     |                          |
|              |        | Επανά                                                                        | Τίτλος με Σύνδεσμο                            | O Oxi O Nat                                                                                                    |   | Não -                         | Παράμετροι :             | <b>BonBerg</b>      |                          |
|              |        | Διαχείριση Ά                                                                 | Προβολή Εισαγωγικού<br>Κειμένου               | Ο Απόκρυψη <sup>Ο</sup> Προβολή                                                                                       |   |                               |                          |                     |                          |
|              |        |                                                                              | Όνομα Ενότητας                                | <b>• Απόκρυψη</b> Ο Προβολή                                                                                           |   |                               |                          |                     |                          |
| Φίλτρο:      |        | METOB                                                                        | Όνομα Ενότητας με<br>Σύνδεσμο                 | O Oxi O Nati                                                                                                    |   |                               |                          |                     |                          |
| $\mathbf{H}$ | П      | <b>TitAoc</b>                                                                | Τίτλος Κατηγορίας                             | <b>6</b> Απόκρυψη Ο Προβολή                                                                                           |   |                               | μερομηνία Εμφανίσεις Α/Α |                     |                          |
| 10           |        | Στα χέρια του διαβόλου                                                       | Τίτλος Κατηγορίας με<br>Σύνδεσμο              | $\odot$ $\odot$ $\odot$ Nox                                                                                           |   | 31 10:10                      | <b>B</b>                 | 65                  |                          |
|              |        | Μεθυσμένο καράβι                                                             |                                               |                                                                                                    |   | 1.1010                        | $-12$                    | 64                  |                          |
| $\mathbf{3}$ | ▅      | Καφέ κλεμεντέ                                                                | Όνομα Αρθρογράφου                             | Ο Απόκρυψη <sup>Ο</sup> Προβολή                                                                                       |   | 31:10:18                      | 381                      | $-63$               |                          |
|              | m      | <b>H XOOIC</b>                                                               | Ημερομηνία και Ώρα<br>Δημιουργίας             | Ο Απόκρυψη <sup>Ο</sup> Προβολή                                                                                       |   | 31.10.10                      | $\overline{B}$           | 62.                 |                          |
| 5.           |        | H ασκητική του Αγίου<br>έρωτα,                                               | Ημερομηνία και Ώρα<br>τροποποίησης            | Ο Απόκρυψη <sup>©</sup> Προβολή                                                                                       |   | 11.10.10                      | <b>SBN</b>               | <b>61</b>           |                          |
| ы            |        | Για τα μάτια σου                                                             | Προβολή Πλοήγησης                             | <sup>●</sup> Απόκρυψη Ο Προβολή                                                                                       |   | 1.10.10                       | $B -$                    | $-BQ$               |                          |
| $7 -$        |        | Geometric Algebra                                                            | Περισσότερα<br>Σύνδεσμος                      | Ο Απόκρυψη <sup>Ο</sup> Προβολή                                                                                       |   | 1.10.10                       | $\Box$                   | 59                  |                          |
| 8.           |        | <b>Engines</b>                                                               | Αξιολόγηση/Ψηφοφορία                          | © Απόκρυψη Ο Προβολή                                                                                                  |   | 1.18.18.                      | $-0$                     | 58.                 | $\checkmark$             |
|              |        |                                                                              |                                               | http://localhost/joomla150/administrator/index.php?option=com_config8controller=component8component=com_content8path= |   |                               |                          |                     |                          |
|              | έναρξη | millipatra - word 2003 -                                                     | 1.pdf - Adobe Reader                          | My Site - Διαχείριση -                                                                                                |   |                               | EN:                      | <b>B3 C</b> 9:30 µµ |                          |

**Εικόνα 117**

#### Ας εξηγήσουμε μερικά.

Προβολή Συνδέσμων εκτός κατηγοριών

Εάν έχουμε αλλάξει την πρόσβαση σε ένα άρθρο ώστε να είναι εμφανές μόνο σε εγγεγραμμένα μέλη και έχουμε ορίσει την τιμή «Ναι» σε αυτή την μεταβλητή, τότε το άρθρο μας θα παρουσιάζεται αλλά το κουμπί «Περισσότερα» θα αλλάξει σε «Εγγραφτείτε για περισσότερα» και θα μας πηγαίνει στην σελίδα εγγραφής. Ας το αλλάξουμε σε «Ναι» και ας αλλάξουμε το επίπεδο πρόσβασης στο άρθρο «Παρουσιάσεις Νέων Βιβλίων» σε «Μέλος». Ελέγχουμε τις αλλαγές μας και το αφήνουμε έτσι.

#### Τίτλος με σύνδεσμο

Επιλέγουμε εάν ο τίτλος του κάθε άρθρου θα είναι και σύνδεσμος προς αυτό το άρθρο. Προβολή Εισαγωγικού Κειμένου Εάν έχει οριστεί σε «Απόκρυψη», τότε όταν κάνουμε κλικ στο κουμπί «Περισσότερα» θα εμφανίζεται **μόνο η συνέχεια του άρθρου**. Παρέχεται επεξήγηση για όλα όταν περάσουμε το ποντίκι πάνω από το επιθυμητό πεδίο. Οι αλλαγές που κάνουμε στον παράθυρο αυτό ισχύουν για όλα τα άρθρα αλλά μπορούμε να κάνουμε τροποποίησης για κάθε άρθρο ξεχωριστά κατά την επεξεργασία του.

#### Παράδειγμα

Σε όλα τα άρθρα μας παρουσιάζεται το όνομα του αρθογράφου και την ημερομηνία που δημοσιεύτηκε. Σε περίπτωση που θέλουμε να κρύψουμε αυτές τις πληροφορίες για ένα συγκεκριμένο άρθρο κάνουμε τα παρακάτω.

#### **Διαχείριση Άρθρων** ->**«**Καλωσορίσατε στο site μας!**»**

Στην σελίδα επεξεργασίας του άρθρου βρίσκουμε τον πίνακα **«Παράμετροι (Προχωρημένες)»** και παρατηρούμε ότι σε όλα έχει οριστεί η τιμή «Χρήση Γενικής Ρύθμισης».

#### Στα πεδία

Όνομα Αρθρογράφου

Ημερομηνία και Ώρα Δημιουργίας

Ημερομηνία και Ώρα τροποποίησης

Επιλέγουμε «Απόκρυψη».

Στη συνέχεια κάνουμε κλικ στο κουμπί «**Εφαρμογή**» και επιστρέφουμε στο front-end για να ελέγξουμε τις αλλαγές μας. Ας αλλάξουμε πάλι τις τιμές στα πεδία αυτά σε «Χρήση Γενικής Ρύθμισης» Αλλάξτε και το επίπεδο πρόσβασης στο «Παρουσιάσεις Νέων Βιβλίων» σε δημόσιο. Το «Ειδικό» επίπεδο πρόσβασης αναφέρεται στου διαχειριστές του συστήματος.

-------------------------------------------

#### ->**Επεξήγηση της ταξινόμησης των άρθρων αλλά μην πατήσεις τίποτα ακόμα.**

Έστω ότι θέλουμε το άρθρο «Καλωσορίσατε στο site μας!**»**» να εμφανίζεται πρώτο στην αρχική σελίδα και από κάτω το άρθρο «Παρουσιάσεις Νέων Βιβλίων». Ας κάνουμε κλικ στο βέλος που κοιτάει προς τα πάνω για να αλλάξουμε την ταξινόμηση του άρθρου αυτού. Εάν επιστρέψουμε στο front-end για να δούμε την αλλαγή θα παρατηρήσουμε ότι δεν έχει γίνει τίποτα. Αυτό συμβαίνει γιατί το Joomla έχει ως γενική ρύθμιση η σειρά ταξινόμησης στα Layout να είναι αντίστροφη της χρονολογικής. Όποιο άρθρο δηλαδή δημιουργήθηκε τελευταίο θα φαίνεται πρώτο.

Για να το αλλάξουμε αυτό και να τεθεί σε εφαρμογή η ταξινόμηση που κάναμε, πηγαίνουμε στο : Μενού ->Main Menu ->Home

Και ορίζουμε την τιμή «Ταξινόμηση» στο πεδίο «Πρωτεύουσα Σειρά», που βρίσκεται στα προχωρημένες παραμέτρους.

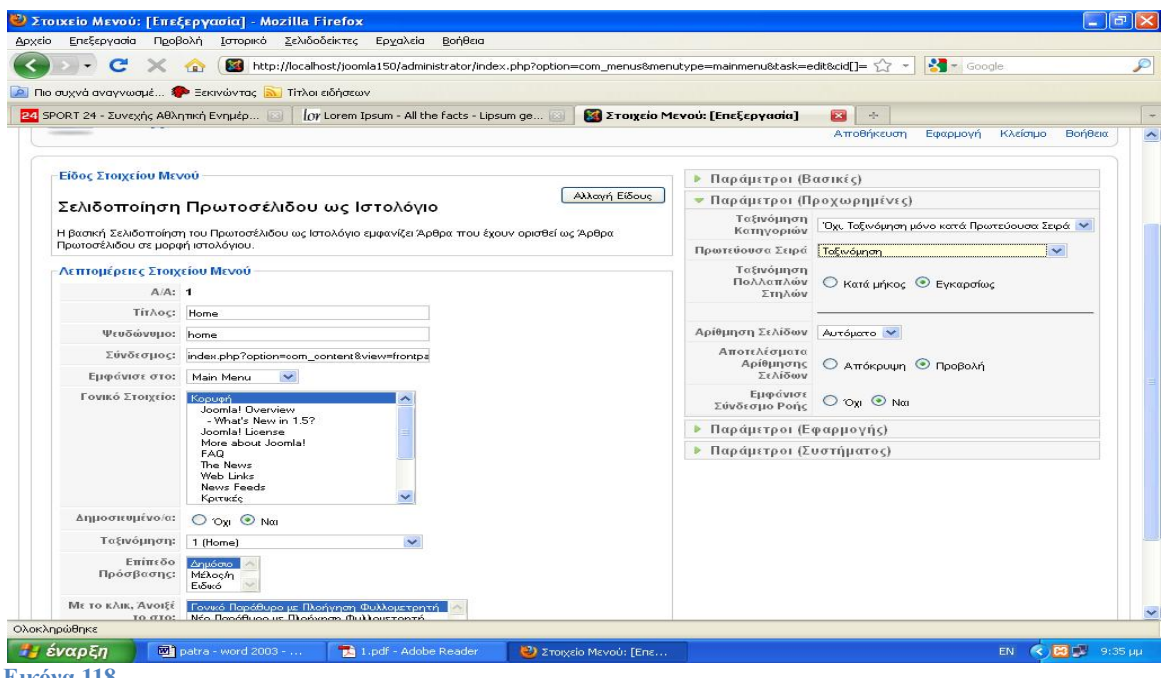

**Εικόνα 118** 

#### **Αποθήκευση και έλεγχος**

Οι προκαθορισμένες ρυθμίσεις του Joomla ορίζουν ότι σε κάθε άρθρο εμφανίζεται το όνομα του αρθρογράφου. Έστω ότι έχουμε ένα άρθρο όμως το οποίο εμείς ως διαχειριστές το έχουμε περάσει στο σύστημα αλλά στην ουσία έχει συνταχθεί από κάποιον άλλο. Καλό θα ήταν να εμφανίζεται το δικό του όνομα ως αρθρογράφος. Γι αν κάνουμε αυτήν την αλλαγή ανοίγουμε για επεξεργασία το άρθρο «Παρουσιάσεις Νέων Βιβλίων».

Στον πίνακα «Παράμετροι (Άρθρου)» εισάγουμε την τιμή «lipsum.com» στο πεδίο «Ψευδώνυμο Αρθρογράφου» και πατάμε «Εφαρμογή» για να ελέγξουμε την αλλαγή μας. Για να αλλάξουμε την ημερομηνία δημιουργίας ενός άρθρου, κάνουμε κλικ στο εικονίδιο με του ημερολογίου δίπλα στο ανάλογο πεδίο και επιλέγουμε την επιθυμητή ημερομηνία.

Δοκιμάστε το (Εφαρμογή).

Σε περίπτωση τώρα που θέλουμε ένα άρθρο να εμφανίζεται στο site μας για μία μόνο χρονική περίοδο αλλάζουμε τις τιμές στα πεδία «Έναρξη Δημοσίευσης» και «Τέλος Δημοσίευσης».

Πχ. Έναρξη : 2 Χρόνια Πριν

Τέλος : Χθες

#### **Εφαρμογή και έλεγχος**

Για να αλλάξουμε αυτήν την ρύθμιση, απλά διαγράφουμε την τιμή στο πεδίο «Τέλος Δημοσίευσης» και πατάμε εφαρμογή. Ελέγχουμε την αλλαγή και μετά αποθηκεύουμε το άρθρο μας.

#### **Εικονίδια Άρθρων**

Σε περίπτωση που δεν θέλουμε να εμφανίζονται τα εικονίδια για pdf, email και εκτύπωση των άρθρων ή θέλουμε να εμφανίζονται μόνο κάποια από αυτά, κάνουμε τα εξής.

Διαχείριση Άρθρων ->Παράμετροι

Στο κάτω μέρος του παραθύρου βρίσκονται οι επιλογές για τα εικονίδια, εάν επιλέξουμε απόκρυψη στο πεδίο εικονίδια και αποθηκεύσουμε την αλλαγή μας, τότε τα εικονίδια αυτά θα αντικατασταθούν με κείμενο. Το ίδιο μπορούμε να κάνουμε για το κάθε άρθρο ξεχωριστά εάν αλλάξουμε τα αντίστοιχα πεδία στην προχωρημένες παραμέτρους κατά την επεξεργασία του άρθρου. Δοκιμή σε άρθρο και επαναφορά στις αρχικές τιμές.

# **METADATA**

Metadata, ονομάζουμε τα δεδομένα που χρησιμοποιούν οι μηχανές αναζήτησης για την ταξινόμηση των ιστοσελίδων. Αποτελούν βασικό κομμάτι στην κατασκευή ιστοσελίδων και δεν πρέπει να παραβλέπονται. Το Joomla ως SEO Friendly CMS προσφέρει αρκετές επιλογές στο συγκεκριμένο κομμάτι.

Ανοίξτε κάποιο άρθρο.

Μπορούμε να εισάγουμε τα metadata για το κάθε άρθρο ξεχωριστά στον πίνακα «Πληροφορίες Περιγραφής». Τα δεδομένα που εισάγουμε εκεί είναι για τις μηχανές αναζήτησης και μόνο. Δεν θα εμφανίζονται στο site και δεν επηρεάζουν την ενσωματωμένη μηχανή αναζήτησης του site. Επεξήγηση Πεδίων.

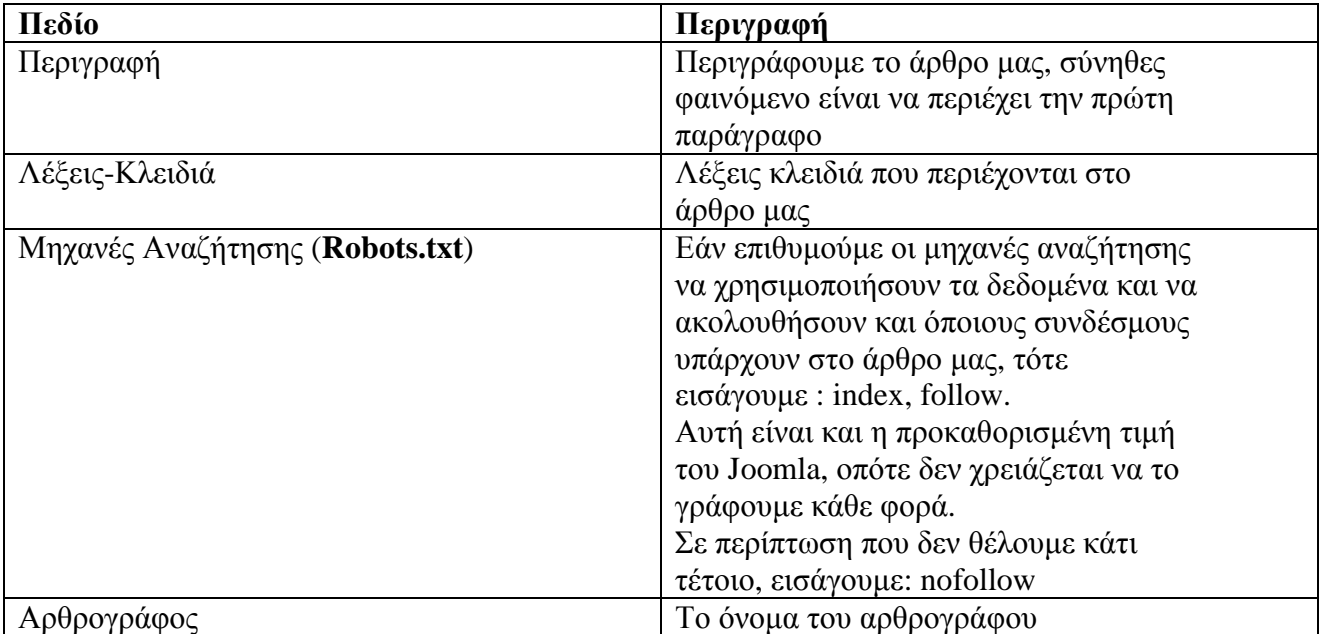

Εισάγεται κάποιες τιμές και αποθηκεύστε.

# **8. Δημιουργία Menu**

Τα μενού στο Joomla είναι είδη modules (ενθέματα). Τα modules είναι σε γενικές γραμμές, μικρά κομμάτια περιεχομένου που μπορούμε να τοποθετήσουμε στην σελίδα μας.

## **Επεκτάσεις ->Διαχείριση Ενθεμάτων ->Main Menu**

Για να αλλάξουμε τον τίτλο που εμφανίζεται στο πάνω μέρος του μενού μας, εισάγουμε στο πεδίο «Τίτλος» : Μενού Πλοήγησης.

- Εμφάνισε Τίτλο
- Ενεργοποιημένο
- Επεξήγηση.

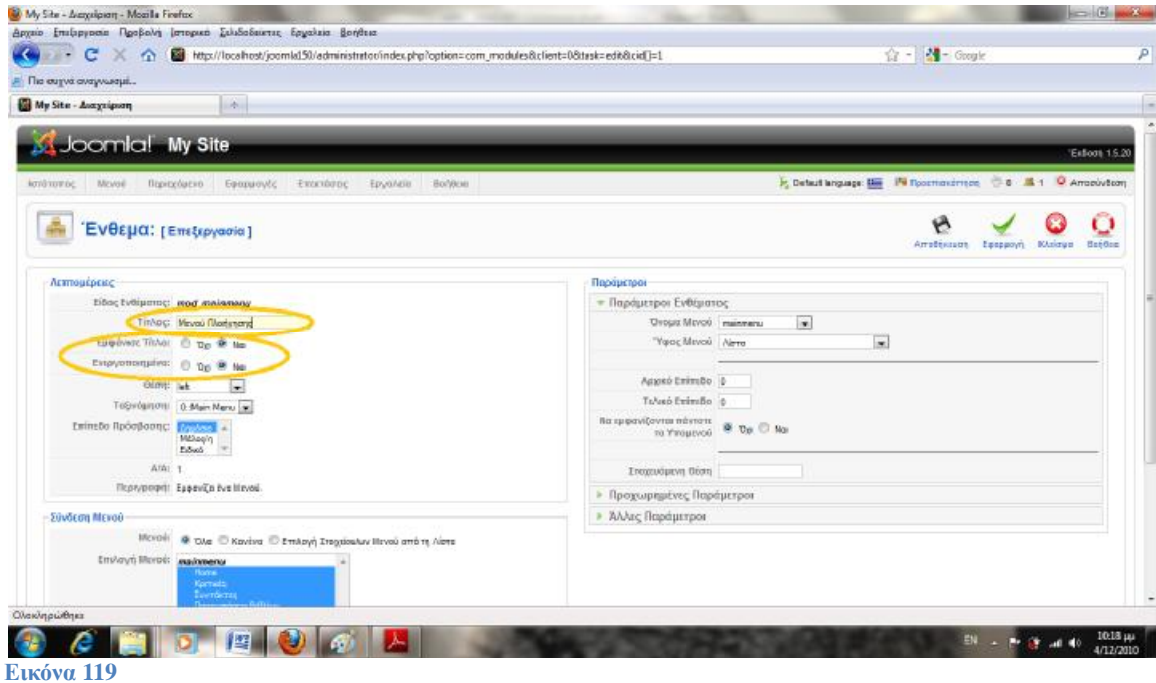

Για να αλλάξουμε την Θέση που εμφανίζεται το μενού μας, αλλάζουμε την τιμή στο πεδίο «Θέση» : right.

Εφαρμογή και ελέγχουμε την αλλαγή μας.

Τώρα το μενού μας εμφανίζεται στα δεξιά αλλά είναι διαφορετικό, αυτό οφείλεται στο template που χρησιμοποιούμε.

Επαναφέρουμε το μενού στα αριστερά (left). **Αποθήκευση.**

## *ΣΗΜΕΙΩΣΗ* **\*: ΜΗΝ ΞΕΧΝΑΜΕ ΚΑΘΕ ΦΟΡΑ ΠΟΥ ΔΗΜΙΟΥΡΓΟΥΜΕ ΚΑΤΙ ΝΕΟ, ΓΙΑ ΝΑ ΜΠΟΡΕΣΟΥΜΕ ΝΑ ΔΟΥΜΕ ΠΩΣ ΕΜΦΑΝΙΖΕΤΑΙ ΣΤΗΝ ΙΣΤΟΣΕΛΙΔΑ ΜΑΣ ΘΑ ΚΑΝΟΥΜΕ ΚΛΙΚ ΣΤΟ ΚΟΥΜΠΙ "***Προεπισκόπηση***" ΠΟΥ ΒΡΙΣΚΕΤΑΙ ΠΑΝΩ ΔΕΞΙΑ ΓΩΝΙΑ ΣΤΟΝ BROWSER! (στη διαχείριση του joomla).**

#### **Μενού** ->**Main Menu** ->**Νέο** ->**Εξωτερικός Σύνδεσμος.**

Τίτλος : SpeedWeb.gr Σύνδεσμος : <http://www.speedweb.gr> [7] Με το κλικ, Άνοιξέ το στο: Νέο παράθυρο με πλοήγηση φυλλομετρητή. **Αποθήκευση.**
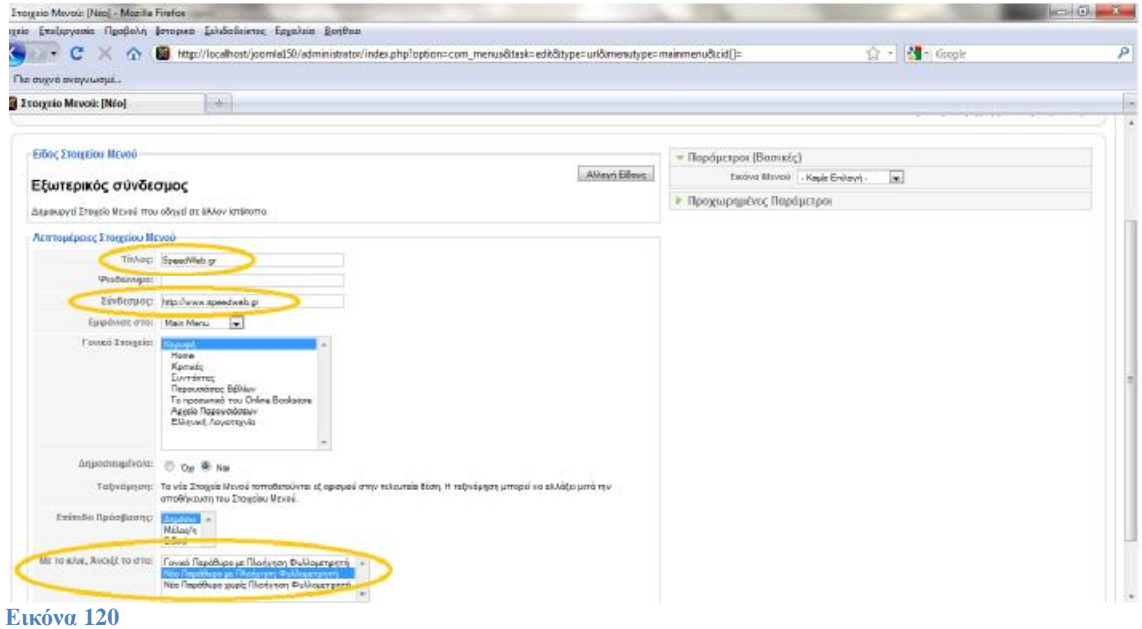

## **Αλλαγή Τίτλου Σελίδας(Για Συνδέσμους).**

Έστω ότι θέλουμε να αλλάξουμε τον τίτλο που εμφανίζεται στην σελίδα μας όταν κάνουμε κλικ σε ένα σύνδεσμο του μενού μας.

#### **Μενού** ->**Main Menu**

Ανοίγουμε το «Παρουσιάσεις Βιβλίων» και πηγαίνουμε στο πίνακα «Παράμετροι (Συστήματος)» Στο πεδίο «Τίτλος Σελίδας» εισάγουμε : Αποκλειστικές Παρουσιάσεις

Τώρα εάν ελέγξουμε την αλλαγή μας θα δούμε τον νέο τίτλο σελίδας. Πριν βλέπαμε τον τίτλο που είχαμε ορίσει για την ενότητα «Παρουσιάσεις». Στο πίνακα αυτό μας παρέχεται ακόμα και η επιλογή απόκρυψης του τίτλου, κλάσης για CSS, εικόνα που θα συνοδεύει τον τίτλο, και επιλογές για το SSL. Όλες αυτές οι επιλογές αφορούν τον συγκεκριμένο σύνδεσμο στο μενού και μόνο.

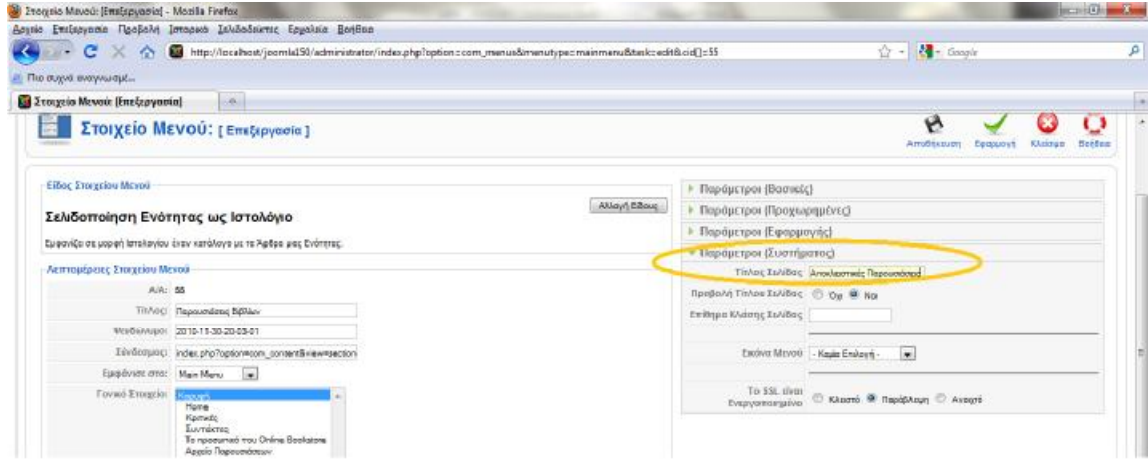

#### **Εικόνα 121**

#### **Δημιουργία Μενού Μενού** ->**Διαχείριση Μενού** ->**Νέο**

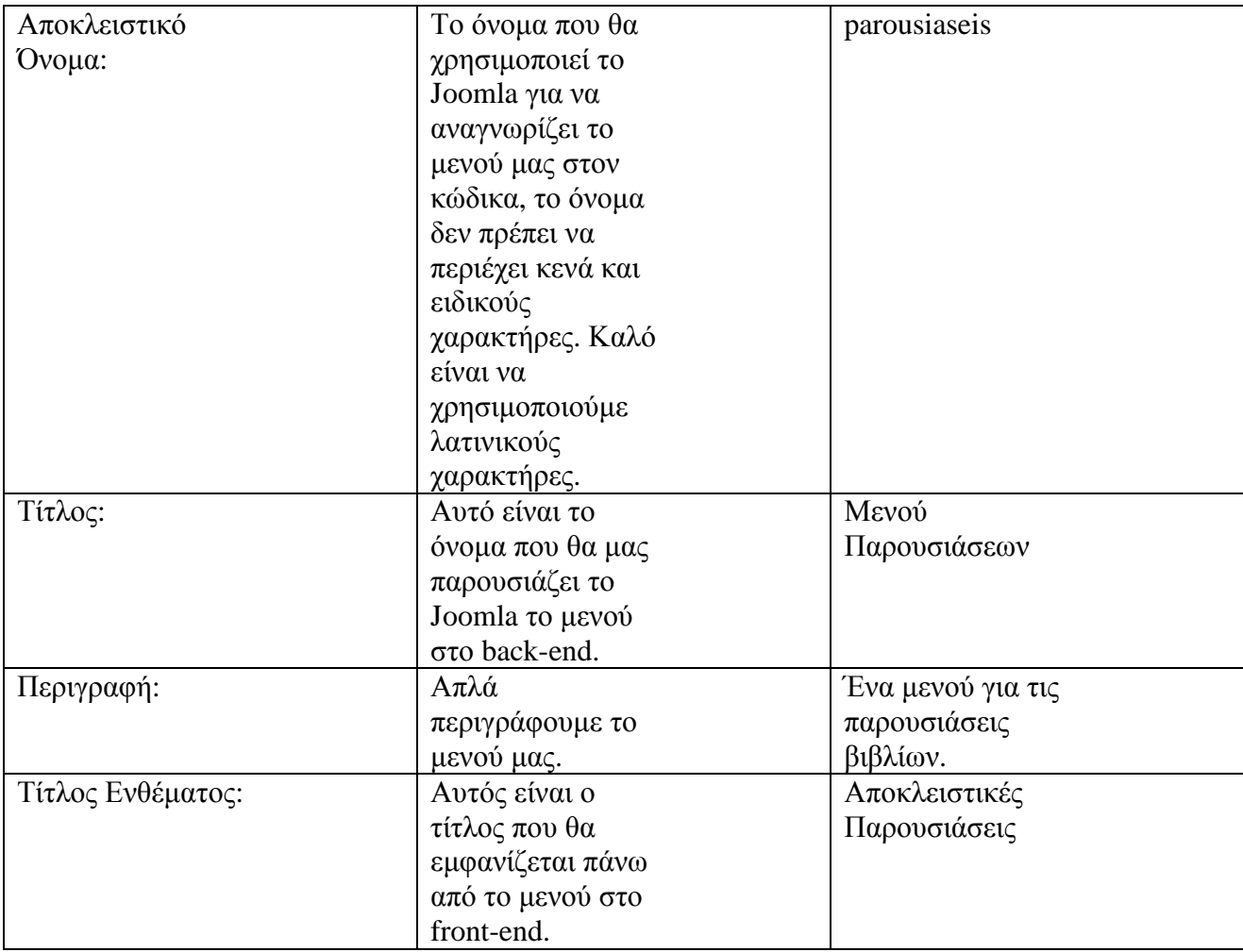

#### **Αποθήκευση.**

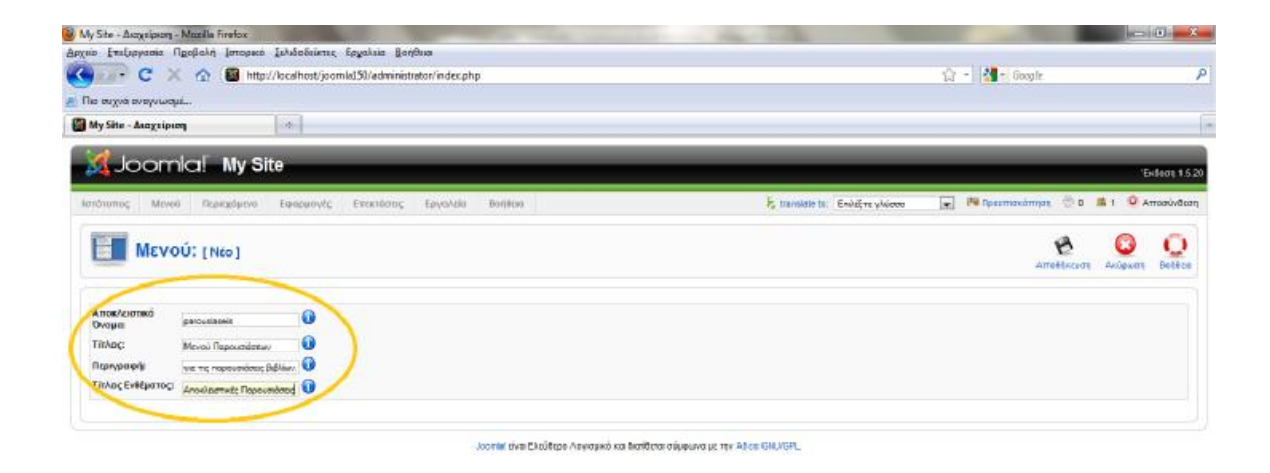

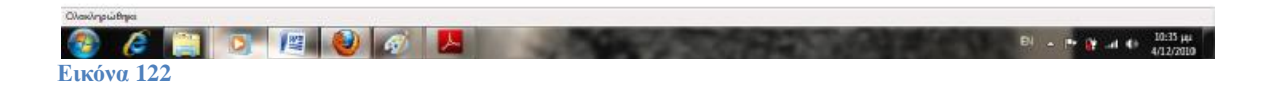

Το μενού μας έχει δημιουργηθεί, αλλά πριν εμφανιστεί στο front –end πρέπει να κάνουμε κάποια επιπλέον βήματα. Πρώτα θα προσθέσουμε συνδέσμους στο μενού μας.

#### **Μενού** ->**Μενού Παρουσιάσεων** ->**Νέο**

**Άρθρα** ->**Κατηγορία** ->**Βασική Σελιδοποίηση Καταλόγου Κατηγορίας.** 

Κατηγορία : Παρουσιάσεις/Ποίηση Τίτλος : Ποίηση **Αποθήκευση.** 

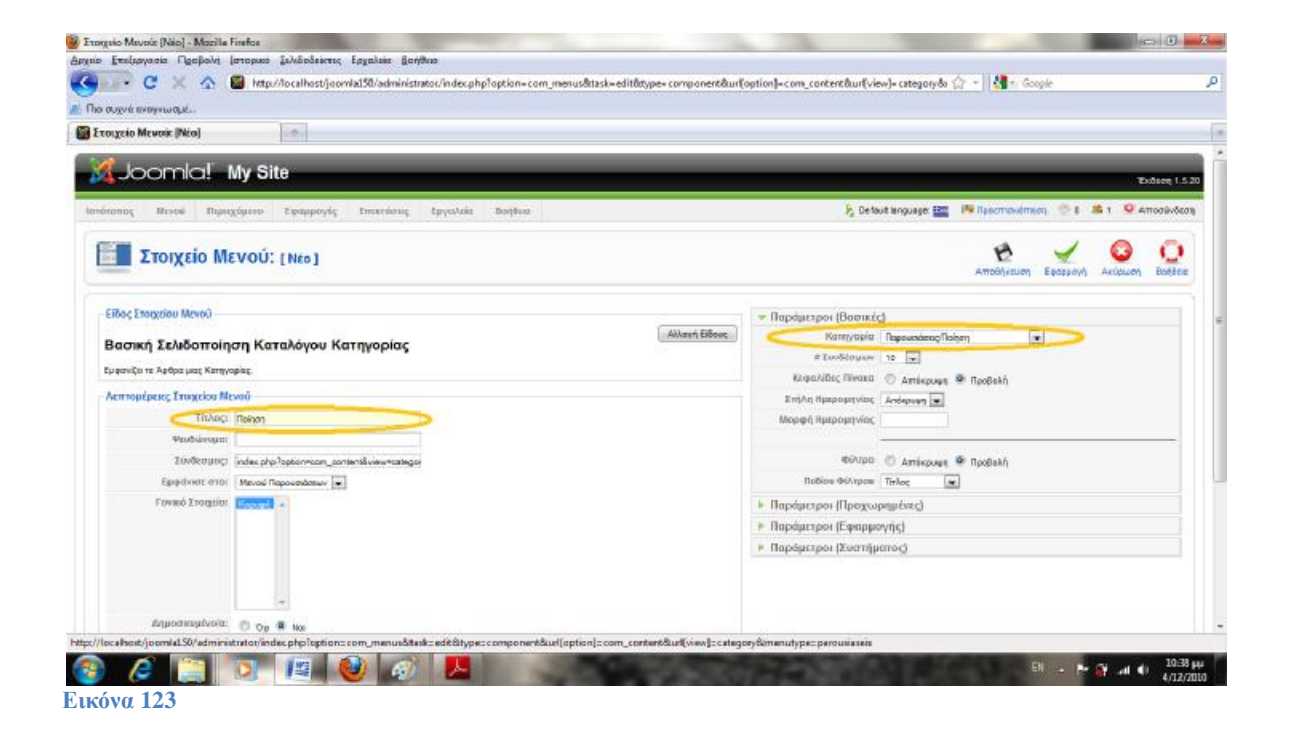

Το ίδιο θα κάνουμε για τις **Ελληνική Λογοτεχνία** , **Ξένη Λογοτεχνία** και **Τεχνικά**. Τώρα έχουμε δημιουργήσει το περιεχόμενο του μενού μας και είναι ώρα να το εμφανίσουμε στην σελίδα μας.

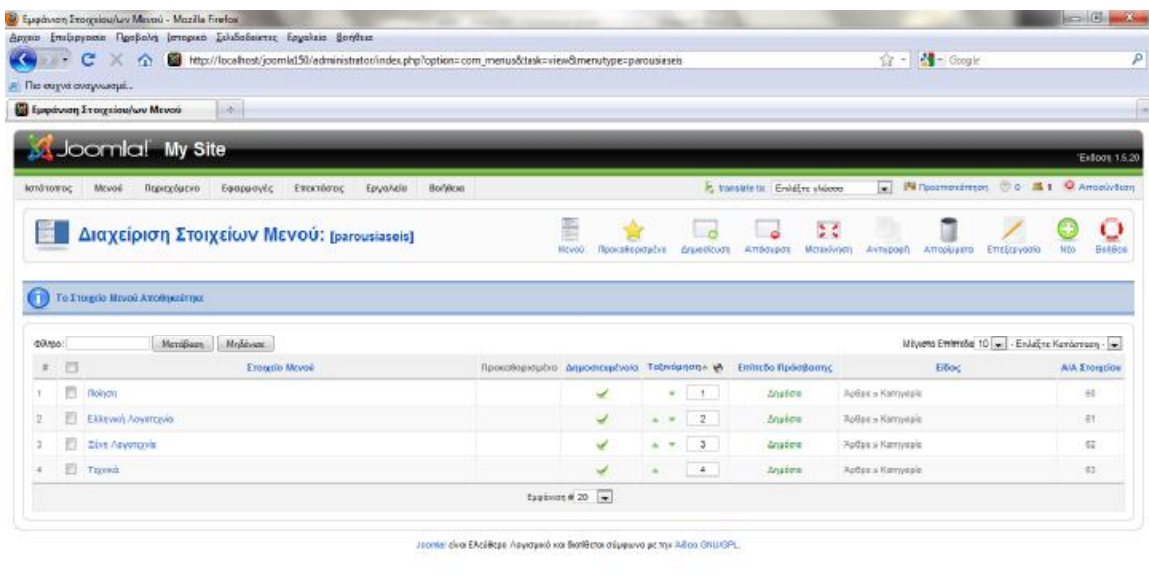

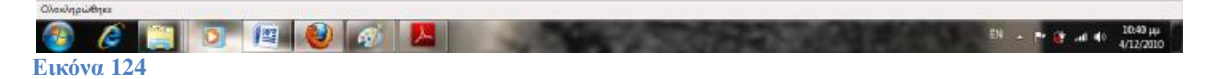

#### **Επεκτάσεις** ->**Διαχείριση Ενθεμάτων**

Εάν κάνουμε κλικ στο εικονίδιο «Χ» για να ενεργοποιήσουμε το μενού μας, τότε αυτόματα θα το παρουσιάσει στα αριστερά και κάτω από το μενού πλοήγησης. Εμείς θέλουμε να το παρουσιάσουμε στα δεξιά. Οπότε το ανοίγουμε για επεξεργασία Κάνουμε κλικ «Ναι» στο πεδίο «Ενεργοποιημένο» και ορίζουμε «right» στο πεδίο «Θέση».

#### **Αποθήκευση.**

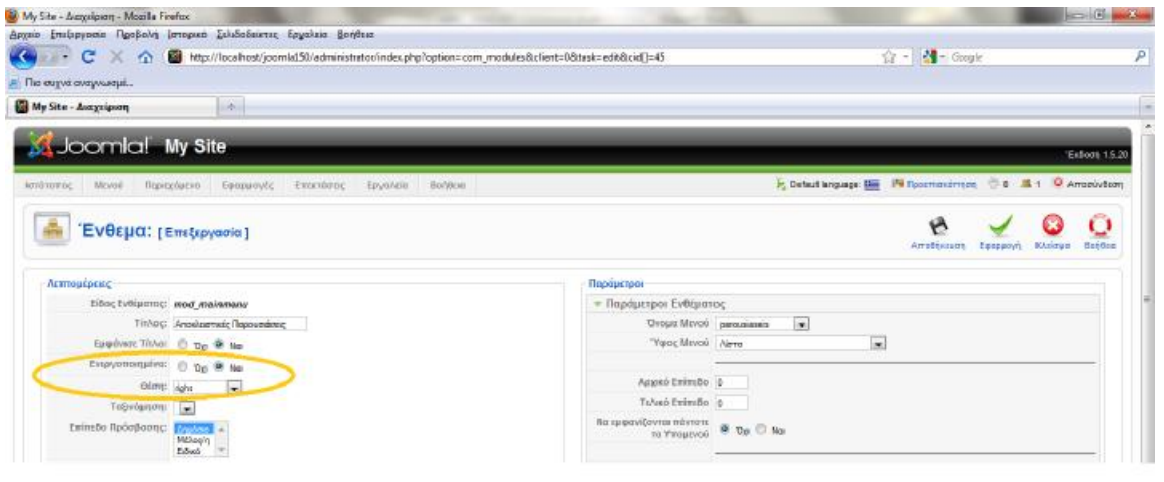

**Εικόνα 125** 

### **Αλλαγή Προκαθορισμένου Συνδέσμου**

Ο προκαθορισμένος σύνδεσμος περιέχει το url που φορτώνεται αυτόματα όταν οι χρήστες επισκέπτονται το site μας. Αυτή τη στιγμή έχει οριστεί το «Home».

Για να το αλλάξουμε και να βλέπουμε τις παρουσιάσεις μοντέλων για παράδειγμα ως αρχική σελίδα, κάνουμε τα εξής:

#### **Μενού** ->**Main Menu**

Κάνουμε κλικ στο κουτάκι δίπλα από το στοιχείο «Παρουσιάσεις Βιβλίων» και στη συνέχεια πατάμε το κουμπί «Προκαθορισμένο» που έχει ως εικονίδιο το αστεράκι.

Επιστρέφουμε στο front-end και ελέγχουμε την αλλαγή μας.

Επιστρέφουμε στο back-end και κάνουμε και πάλι το «Home» προκαθορισμένο σύνδεσμο.

#### **Διαγραφή Μενού**

Η διαγραφή μενού και στοιχείων μενού λειτουργεί το ίδιο με την διαγραφή άρθρων. Ας κάνουμε μία δοκιμή με το στοιχείο «Κριτικές». Όταν το διαγράφουμε, το Joomla το στέλνει στα απορρίμματα αλλά δεν το διαγράφει πλήρως.

Για να το επαναφέρουμε απλά πηγαίνουμε στο «Διαγραμμένα Μενού» και κάνουμε κλικ αποκατάστασης. Το στοιχείο θα επιστρέψει στα στοιχεία μενού αλλά θα είναι μη δημοσιευμένο. Οπότε κάνουμε κλικ για να το δημοσιεύσουμε και πάλι και στη συνέχεια το επιστρέφουμε στην θέση που ήταν χρησιμοποιώντας τα βελάκια ταξινόμησης.

# **9. Ενθέματα**

#### **Modules Sidebar**

**Επεκτάσεις** ->**Διαχείριση Ενθεμάτων** ->**Νέο** ->HTML κατά παραγγελία

Σε αυτό το ένθεμα (module) μπορούμε να εισάγουμε κώδικα HTML και να το παρουσιάσουμε στο site μας. Στον editor εισάγουμε 20 words.

Στο πεδίο τίτλος εισάγουμε το κείμενο που θα φαίνεται πάνω από το κείμενο που εισάγαμε, έχουμε βέβαια και την επιλογή απόκρυψης.

Εισάγουμε : Πληροφορίες

Θέση : Right

Αποθήκευση.

# **Επεξήγηση Θέσεων από το template.**

->Διαχείριση Ενθεμάτων

Μερικά από αυτά τα modules θέλουμε να τα εμφανίζουμε μόνο σε μερικές σελίδες του site μας. Αυτό ορίζουμε από την σελίδα επεξεργασίας των modules.

Έστω ότι θέλουμε το menu «Αποκλειστικές Παρουσιάσεις» να εμφανίζεται μόνο στις σελίδες που αφορούν τις παρουσιάσεις βιβλίων. Το ανοίγουμε για επεξεργασία.

Στον πίνακα «Σύνδεση μενού» θα δούμε ότι έχει επιλεγεί το «Όλα», που σημαίνει ότι θα φαίνεται σε όλες τις σελίδες.

Επιλέγουμε «Επιλογή Στοιχείου από την λίστα» και επιλέγουμε μόνο τα στοιχεία

- Παρουσιάσεις Βιβλίων
- Αρχείο Παρουσιάσεων
- Ελληνική λογοτεχνία
- Ξένη Λογοτεχνία
- Ποίηση
- Τεχνικά

Από το main menu και όλα από το μενού pasousiaseis.

### Αποθήκευση και έλεγχος.

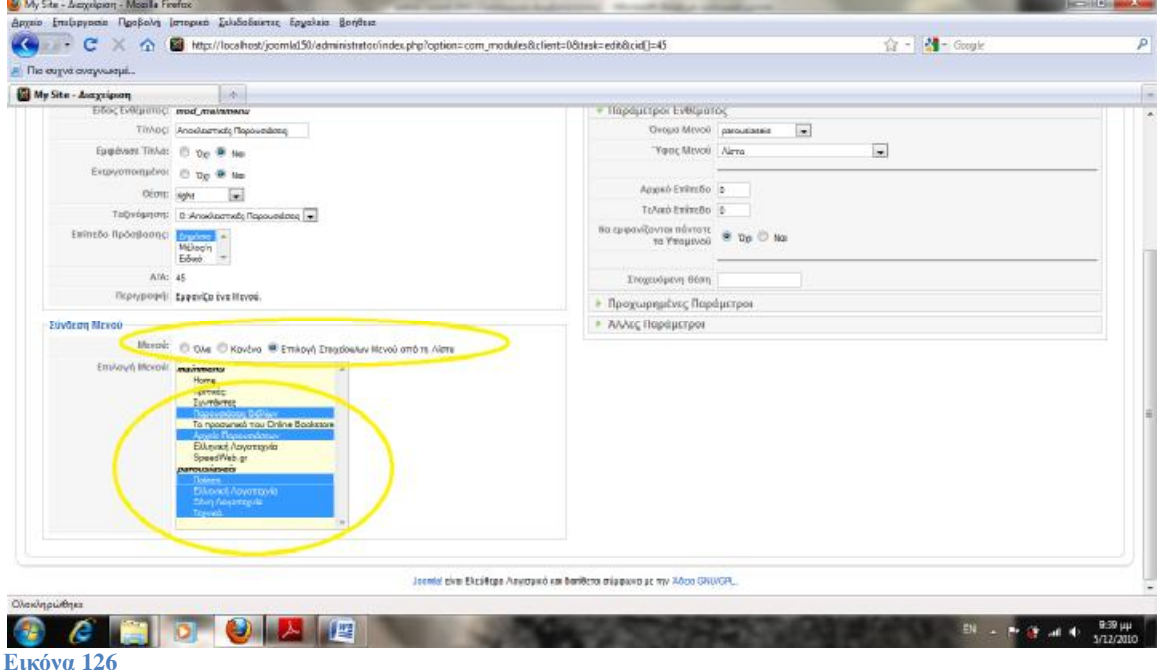

**Login Module** ->Διαχείριση Ενθεμάτων ->Νέο Επιλέγουμε το στοιχείο «Σύνδεση» Στον τίτλο εισάγουμε : Συνδεθείτε

Εμφάνισε Τίτλο : Ναι Ενεργοποιημένο : Ναι Θέση : left Αποθήκευση.

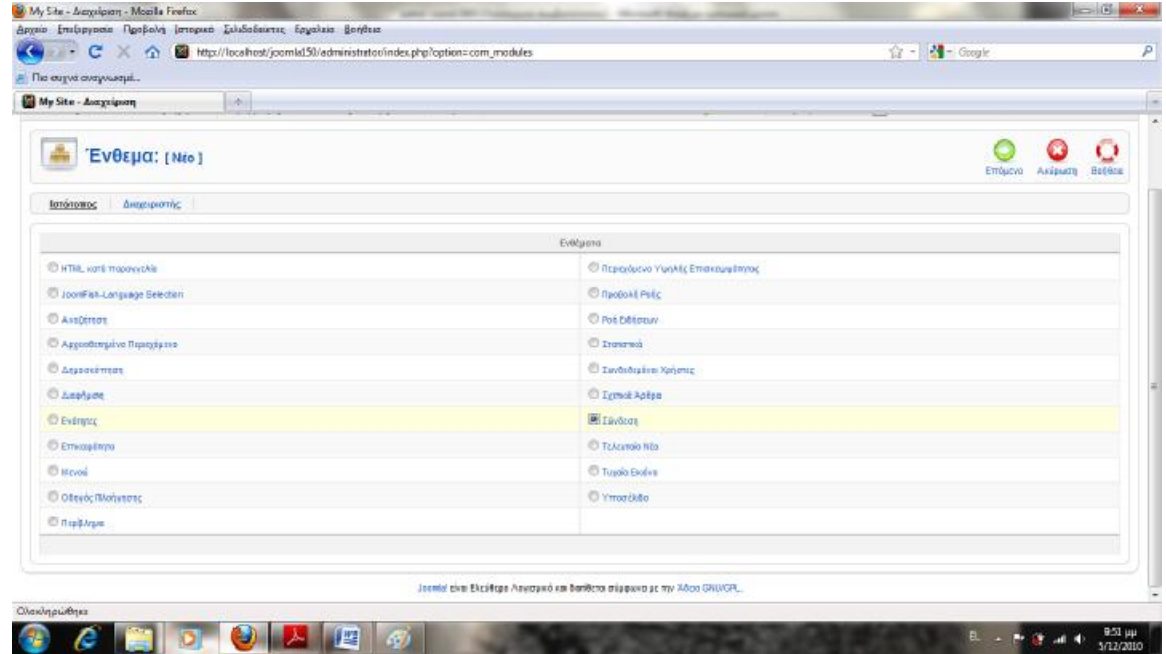

**Εικόνα 127** 

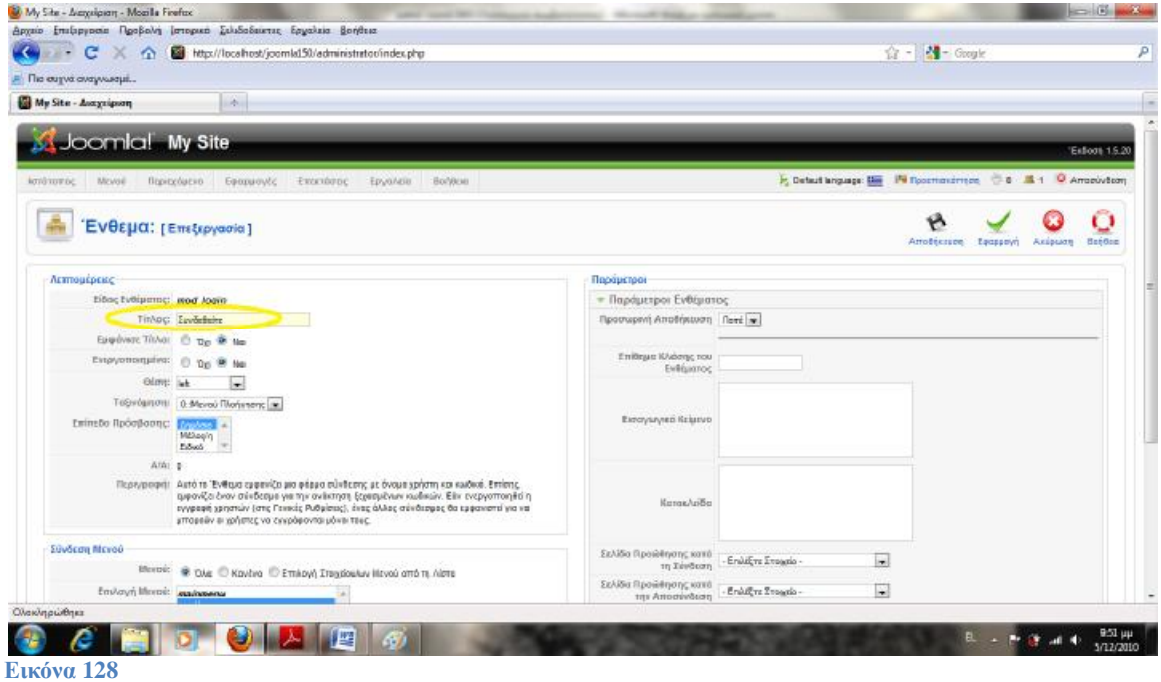

### **Breadcrumb Module**

->Διαχείριση Ενθεμάτων ->Νέο Επιλέγουμε το στοιχείο «Οδηγός Πλοήγησης». Στο πεδίο τίτλος θα εισάγουμε απλά ένα τίτλος για τα το αναγνωρίζουμε στο σύστημα αλλά θα το τον κρύψουμε γιατί θέλουμε να εμφανίζονται μόνο τα στοιχεία πλοήγησης. Τίτλος : Breadcrumb Εμφάνισε Τίτλο : Ναι Ενεργοποιημένο : Ναι

### Θέση : breadcrumb Αποθήκευση και έλεγχος.

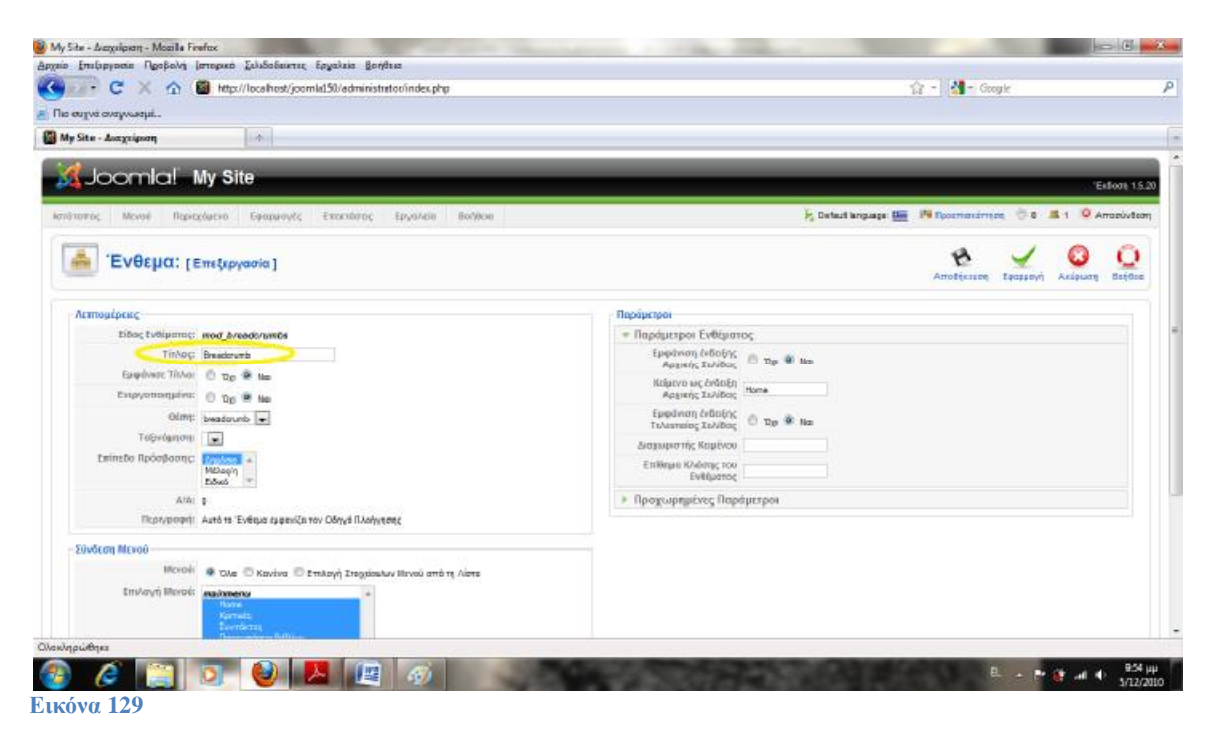

Επιστροφή για απόκρυψη του Home (Εμφάνιση ένδειξης Αρχικής Σελίδας). Αποθήκευση.

### **RSS Feeds**

->Διαχείριση Ενθεμάτων ->Νέο Επιλέγουμε το στοιχείο «Ροή Ειδήσεων». Τίτλος : RSS Feeds Εμφάνισε Τίτλο : Ναι Ενεργοποιημένο : Ναι Θέση : right Έστω ότι θέλουμε να φαίνεται μόνο στην αρχική σελίδα Σύνδεση Μενού->Επιλογή Στοιχείων Μενού από τη λίστα ->Αρχική σελίδα Παράμετροι ->Παράμετροι Ενθέματος->Κείμενο : RSS Αποθήκευση.

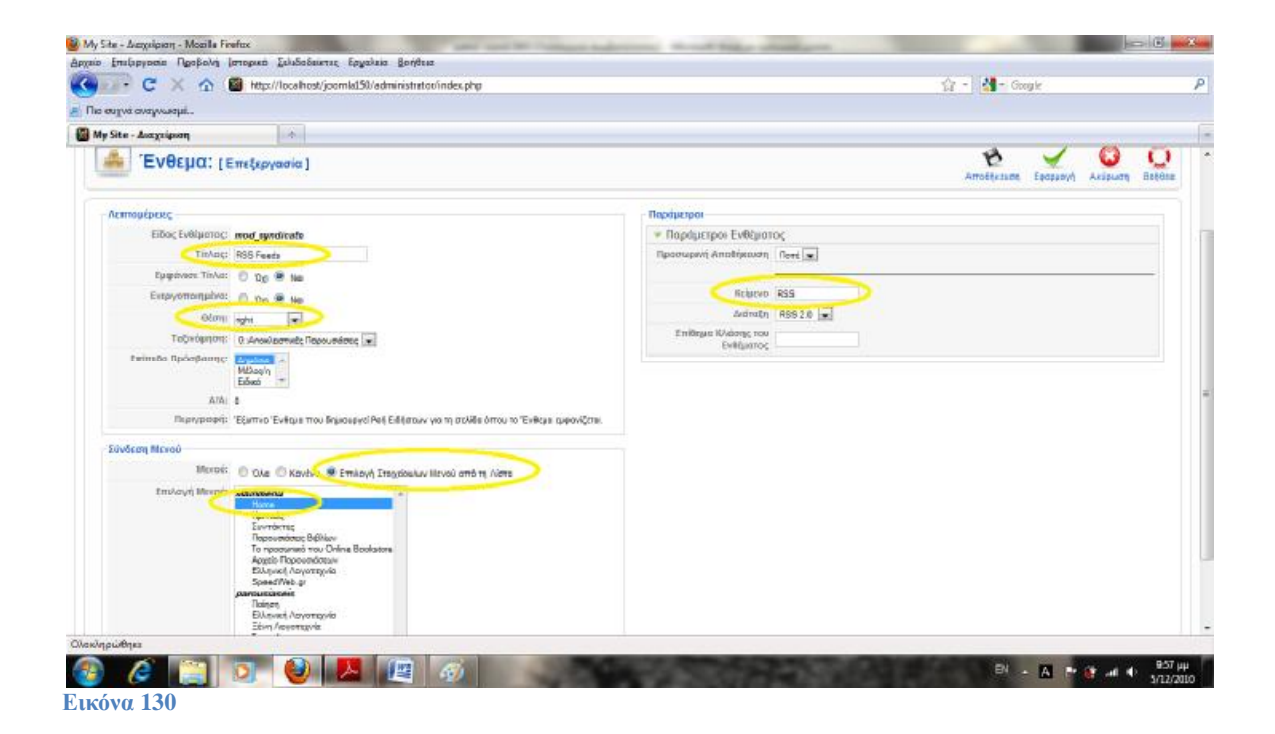

# **10.Components**

Τα components είναι εφαρμογές, η πιο χρήσιμη εφαρμογή είναι αυτή της διαχείρισης περιεχομένου. Για αυτό και έχει ξεχωριστό μενού και έχετε μάθει μέχρι τώρα να το δουλεύετε. Ας τροποποιήσουμε όμως λίγο αυτό το component..

Στην αρχική σελίδα μας έχουμε δύο άρθρα. Το ένα φαίνεται σε πλήρες πλάτος ενώ το δεύτερο είναι πιο μικρό. Αυτό γίνεται γιατί «κρατάει» θέση για το επόμενο άρθρο. Εμείς θέλουμε όλα τα άρθρα στην αρχική σελίδα μας να φαίνονται πλήρως.

->Main Menu ->Home

\_<br>| # Εισαγωγής Ω Στήλες Ω # Συνδέσμων 4  $\overline{\mathbf{c}}$ **# Επικεφαλής** Αποθήκευση και έλεγχος.

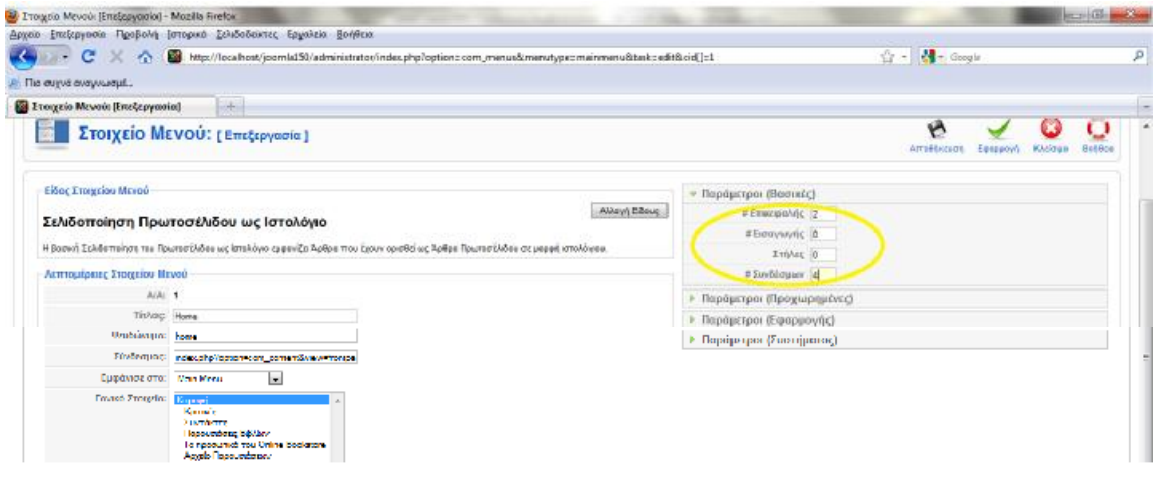

#### **Εικόνα 131**

#### **Contact Component**

#### **Εφαρμογές** ->**Επαφές** ->**Κατηγορία** ->**Νέο**

Πριν δημιουργήσουμε την επαφή μας πρέπει να δημιουργήσουμε την κατηγορία. Οι κατηγορίες περιέχουν τις επαφές μας.

Τίτλος : Διαχείριση

Αποθήκευση.

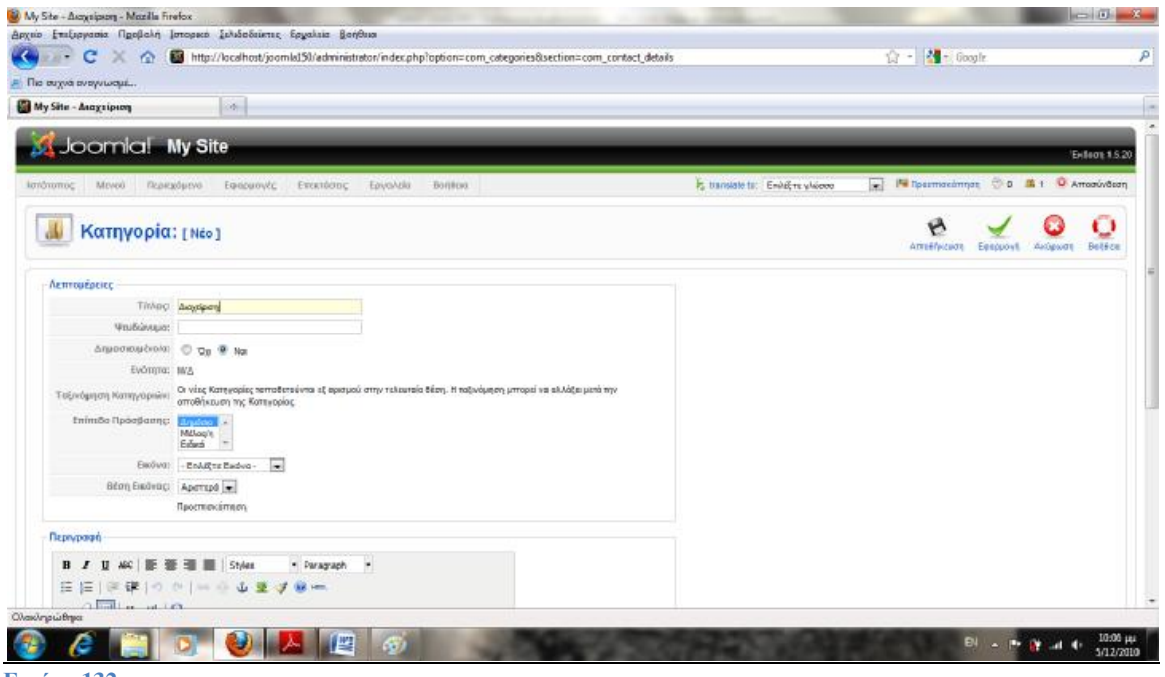

**Εικόνα 132** 

**Εφαρμογές** ->**Επαφές** ->**Επαφές** ->**Νέο** Όνομα: Administrator Δημοσιευμένο : Ναι Κατηγορία : Διαχείριση Συνδεμένο με το χρήστη : Administrator Αποθήκευση.

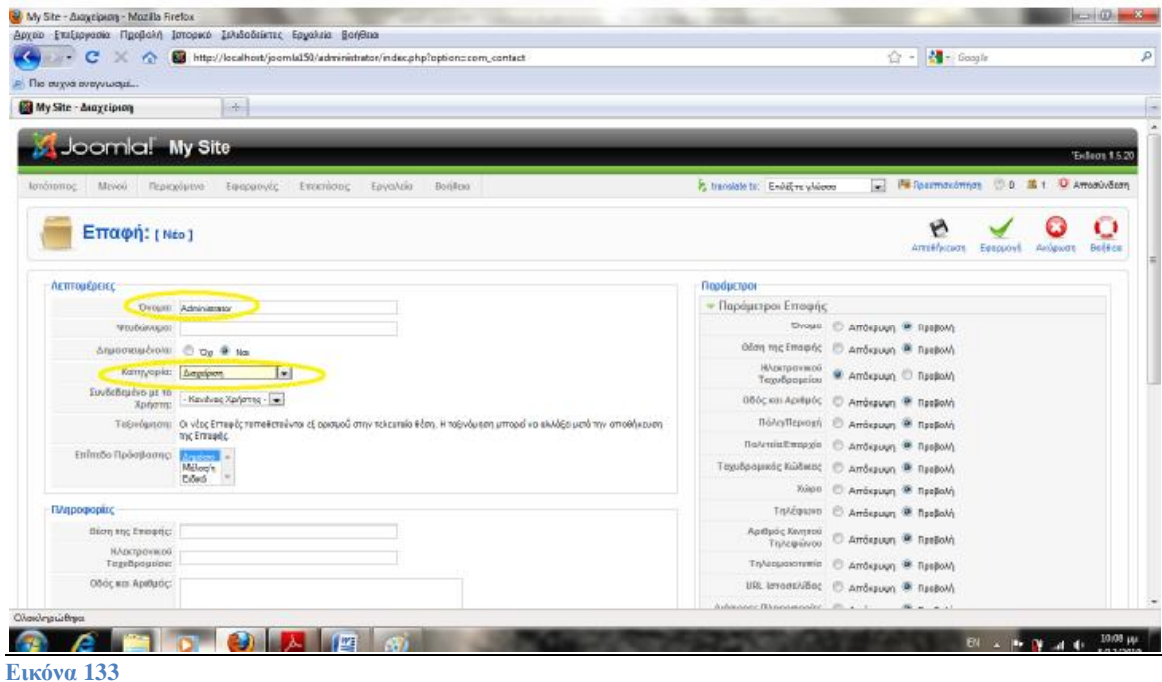

Για να εμφανιστεί όμως η φόρμα επικοινωνίας πρέπει να δημιουργήσουμε ένα στοιχείο μενού. ->Main Menu ->Νέο Επαφές ->Βασική Σελιδοποίηση Επαφής

Τίτλος : Επικοινωνία

Επιλέξτε επαφή : Administrator Αποθήκευση.

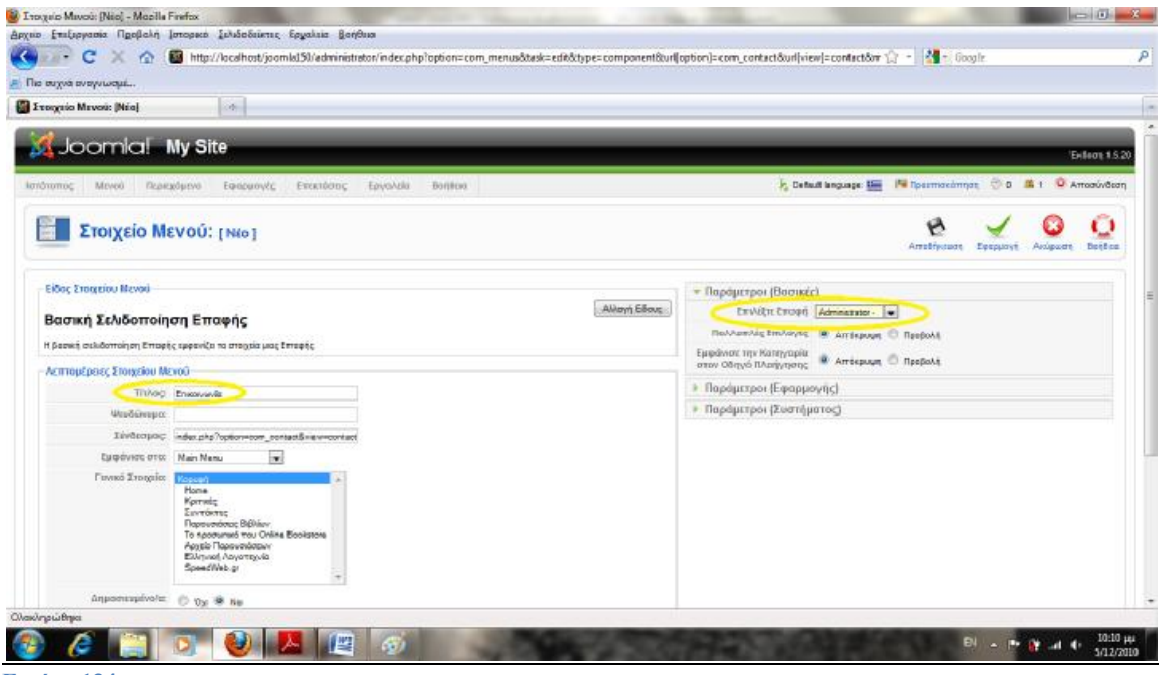

#### **Εικόνα 134**

#### **Δημοσκόπηση**

#### **Εφαρμογές** ->**Δημοσκοπήσεις** ->**Νέο** Τίτλος : Πως σας φαίνεται το site μας?

Δημοσιευμένο : Ναι

- Εξαιρετικό
- Πολύ Καλό
- Καλό
- Μέτριο
- Καθόλου Καλό

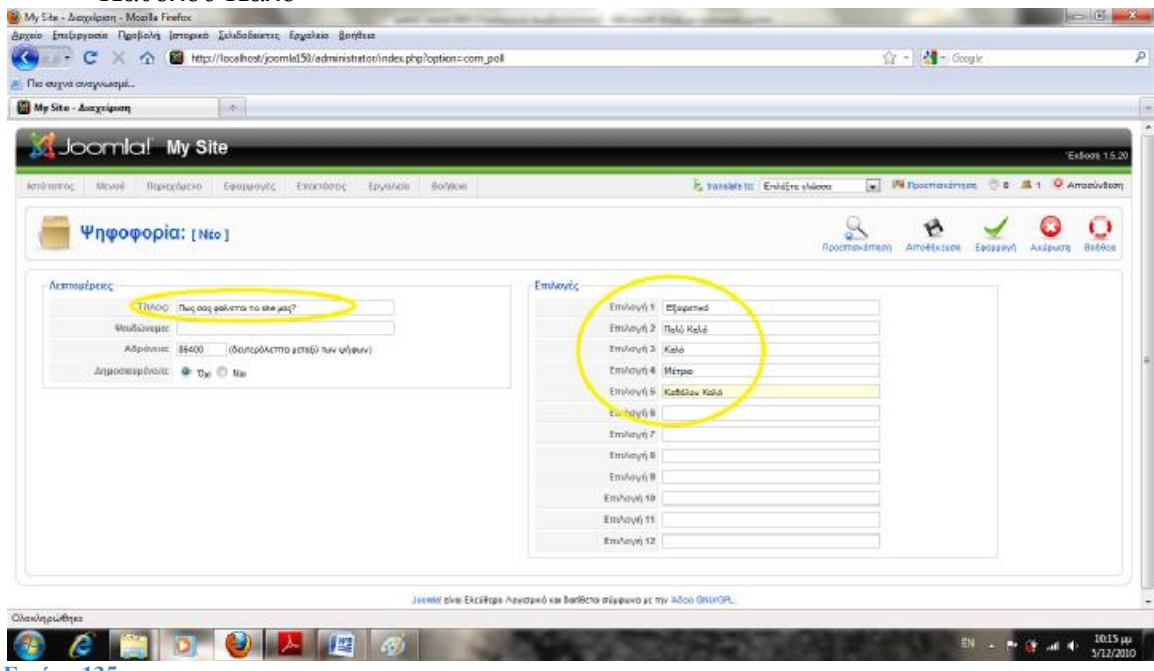

**Εικόνα 135** 

Για να δούμε την δημοσκόπηση μας στο site πρέπει πρώτα να δημιουργήσουμε ένα ένθεμα που θα το περιέχει.

->Διαχείριση Ενθεμάτων ->Νέο ->Δημοσκόπηση Δημοσκόπηση : Σας αρέσει το site μας; Τίτλος : Πείτε μας την γνώμη σας Θέση : right Αποθήκευση

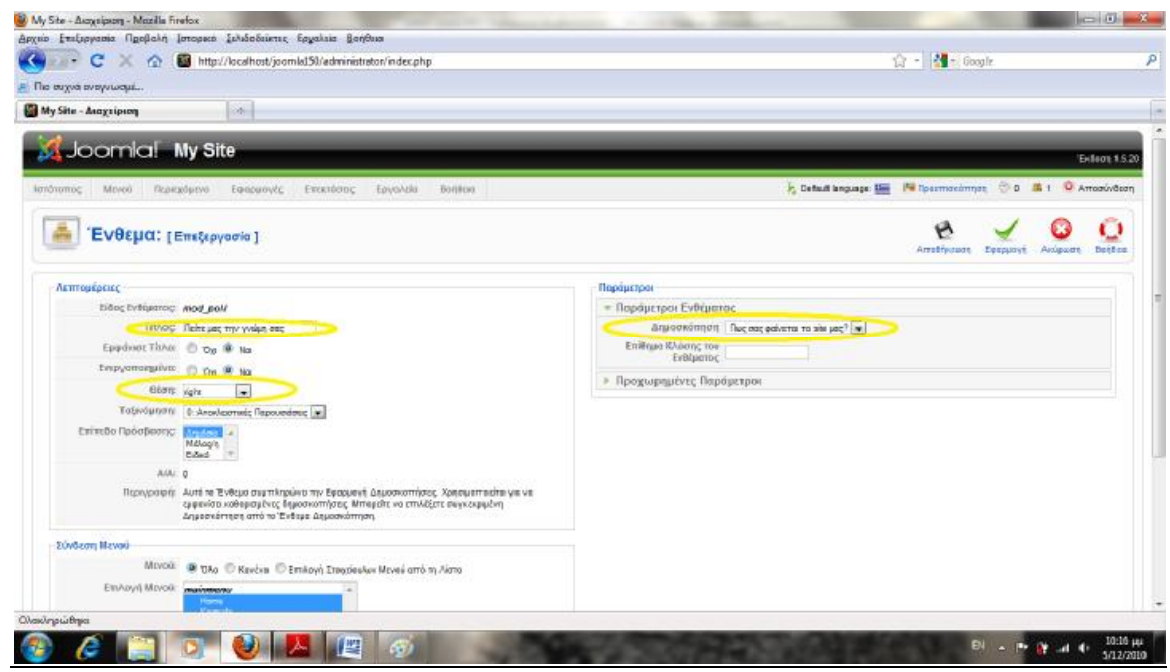

**Εικόνα 136** 

## **Μηχανή αναζήτησης**

Main Menu ->Νέο Αναζήτηση Τίτλος : Search this site Αποθήκευση.

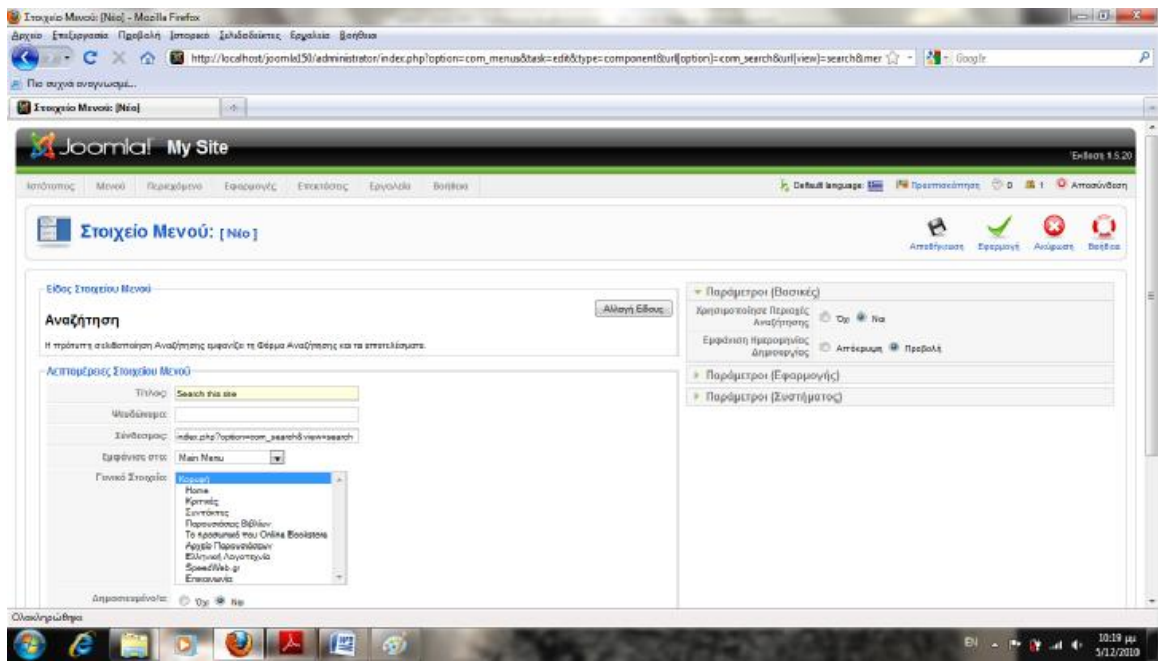

**Εικόνα 137** 

Τοποθετείστε το πάνω από τον διαχωριστή.

Έλεγχος.

Έστω τώρα ότι θέλουμε να κρύψουμε κάποιες από τις διαθέσιμες επιλογές.

Ανοίγουμε το στοιχείο που δημιουργήσαμε.

Χρησιμοποίησε περιοχές αναζήτησης. : Όχι

Αποθήκευση και έλεγχος.

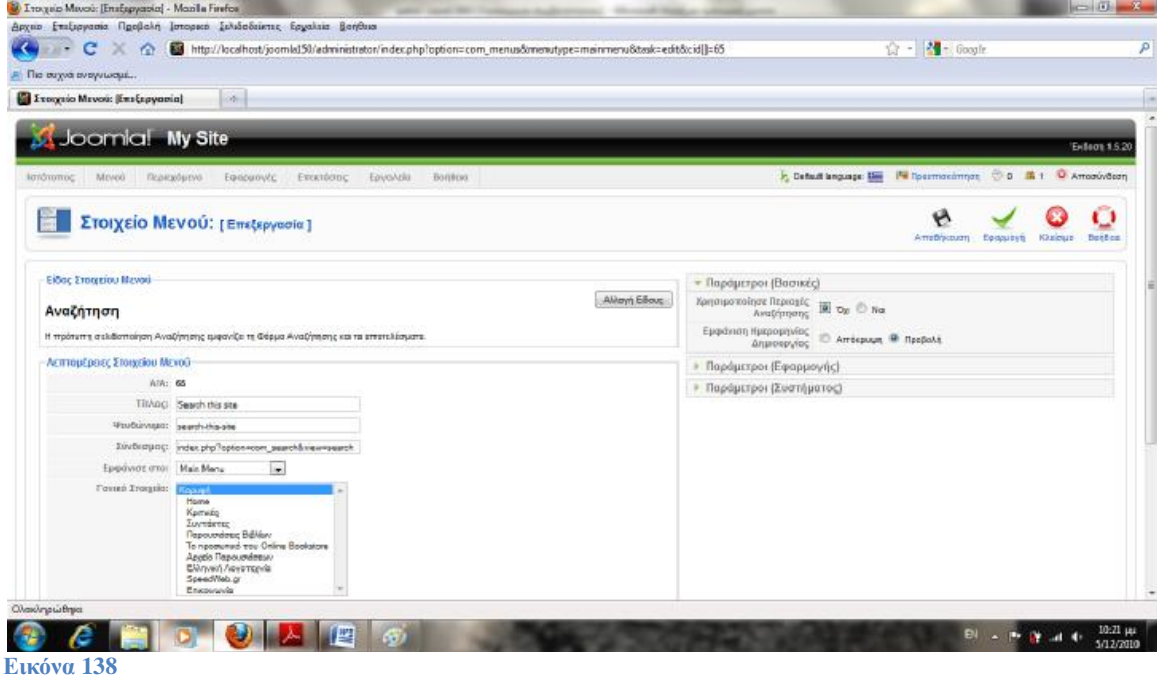

#### Εφαρμογές ->Αναζήτηση Παράμετροι. Συλλογή Στατιστικών : Ναι.

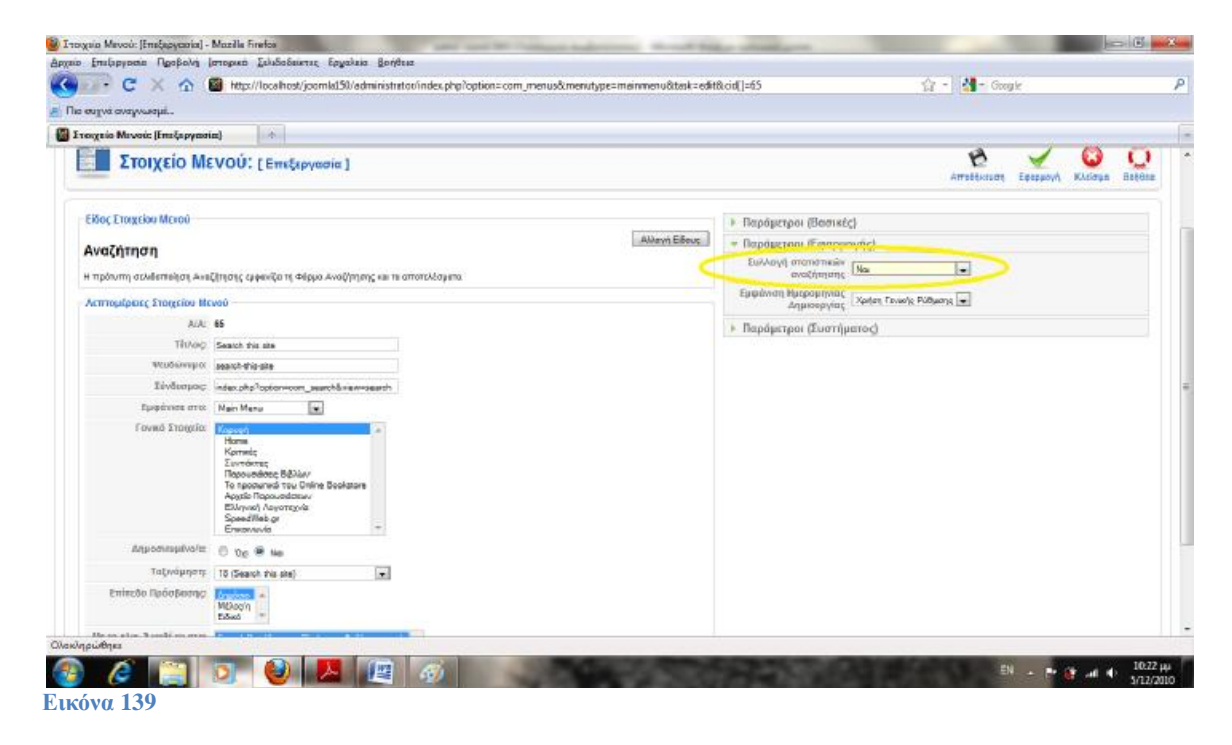

Πάμε πίσω στο front-end και ας κάνουμε μερικές αναζητήσεις. Πίσω στο back-end και ας κάνουμε refresh για να μας παρουσιαστούν τα αποτελέσματα.

Τώρα θα προσθέσουμε ένα πεδίο αναζήτησης που θα είναι εμφανές σε όλο το site.

Επεκτάσεις -> Διαχείριση Ενθεμάτων ->Νέο ->Αναζήτηση

Εισάγουμε τίτλο απλά για να το αναγνωρίζουμε στο back-end. Δεν θα εμφανίζεται στο site μας. Τίτλος : Search Εμφάνισε Τίτλο : Όχι

Θέση : top Εφαρμογή και έλεγχος.

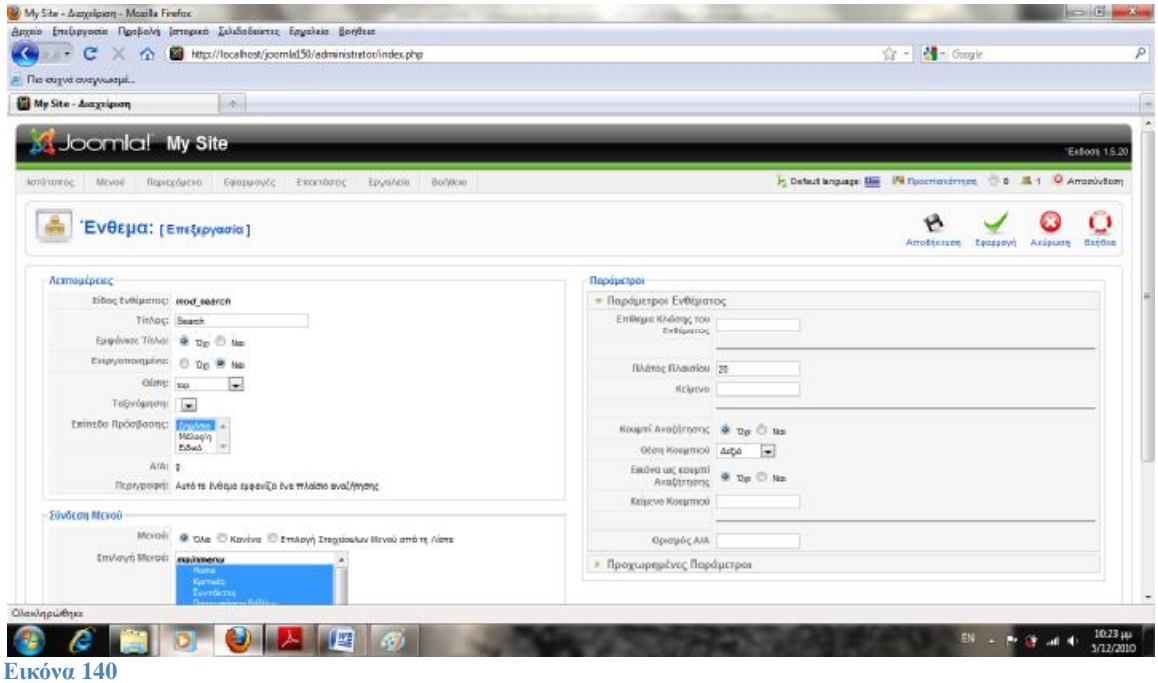

Για να αλλάξουμε το κείμενο που εμφανίζεται στο κουτί απλά αλλάζουμε το πεδίο «Κείμενο» στις παραμέτρους. à Αποθήκευση.

# **11. User Management**

Από το Πίνακα ελέγχου -> "Ιστότοπος" -> Διαχείριση Χρηστών ->Νέο Όνομα : TOTIS Όνομα Χρήστη : POIOTIS Ηλεκτρονικό Ταχυδρομείο : [TOTIS@speedweb.gr](mailto:TOTIS@speedweb.gr) Νέος Κωδικός Εισόδου : 1234 Αποθήκευση.

Πάμε στο front-end και δοκιμάζουμε τα στοιχεία που εισάγαμε.

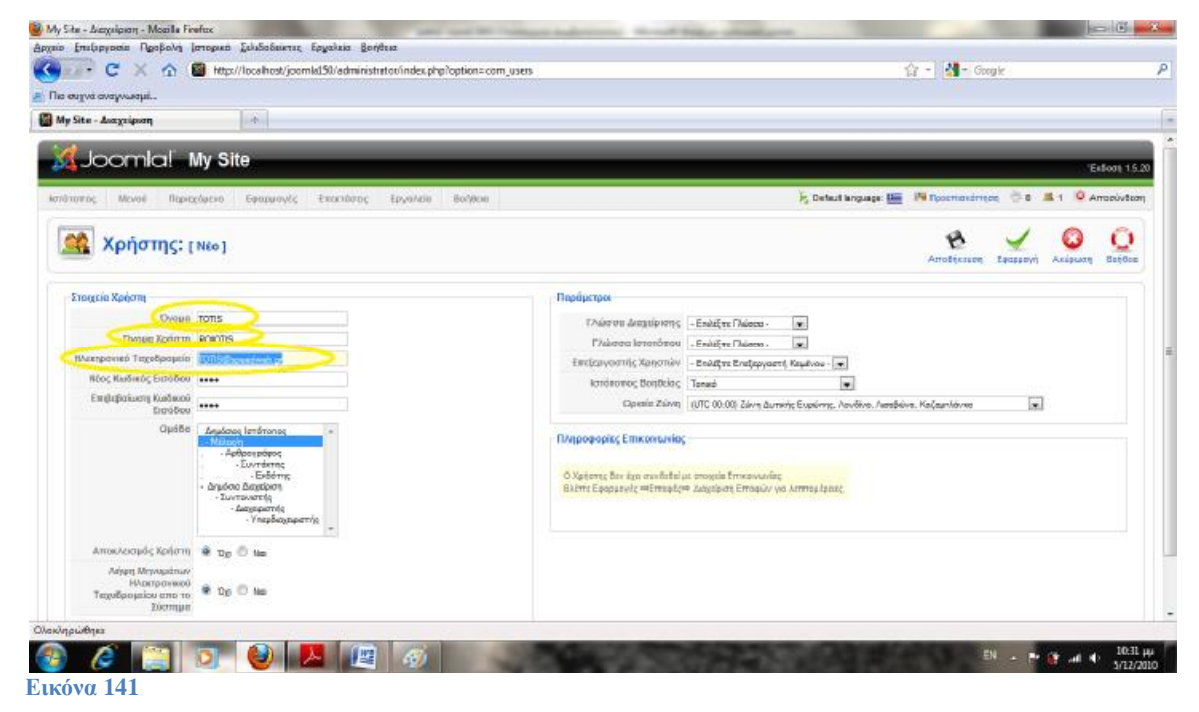

### **Permissions**

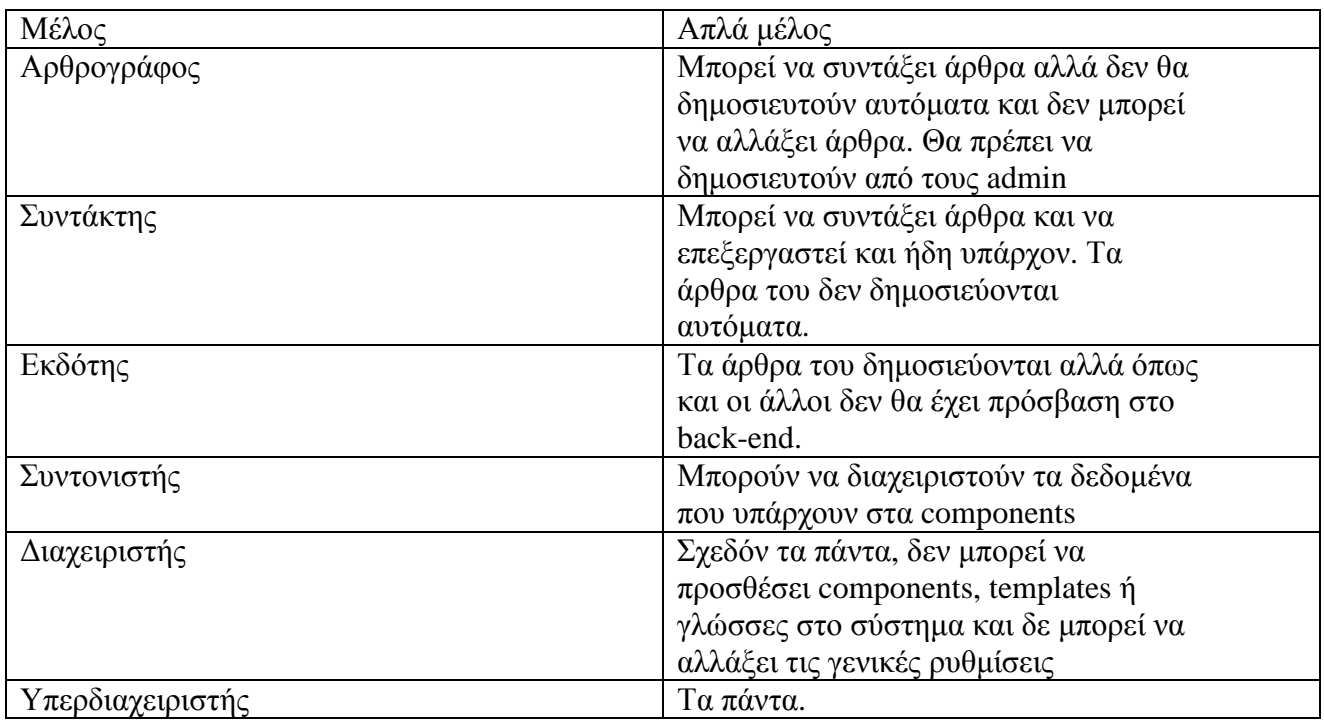

Ας κάνουμε τον TOTIS διαχειριστή. Logout. Log in TOTIS. Κοιτάξτε τις διαφορές στα μενού. Logout. Login as superadmin. Πάμε τώρα πίσω στο font-end και θα κάνουμε εγγραφή ως νέος χρήστης. Κλικ «Δημιουργία Λογαριασμού». User name : user1 Pass : user1 [User1@speedweb.gr](mailto:User1@speedweb.gr)

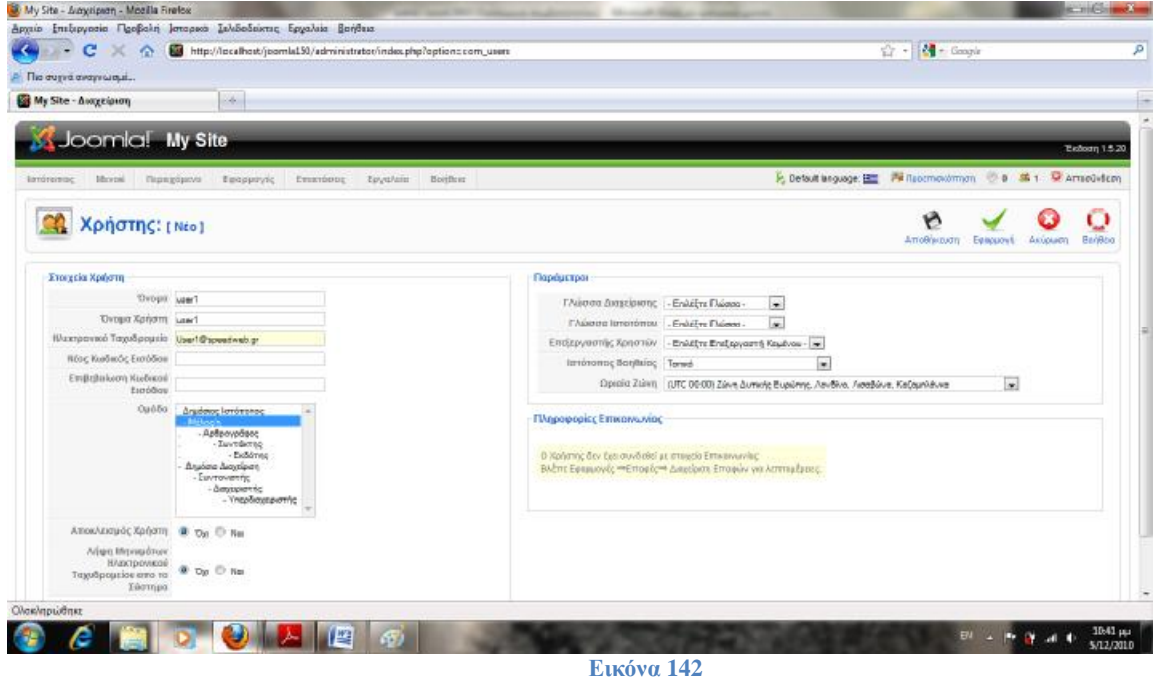

Πίσω στο Back-end και πάμε στη διαχείριση χρηστών. Θα δούμε ότι δεν είναι ενεργοποιημένος γιατί δεν έχει κάνει κλικ στο σύνδεσμο που του στάλθηκε στο email του.

Ας τον ενεργοποιήσουμε εμείς.

Και ας πάμε πίσω στο front-end για να τον δοκιμάσουμε μετά κάντε logout τον χρήστη. Ας δώσουμε τώρα στους χρήστες μία σελίδα για να επεξεργάζονται τα στοιχεία του λογαριασμού τους. Μενού ->Main Menu ->Νέο

Χρήστης ->Σελιδοποίηση φόρμα χρήστη

Τίτλος : Επεξεργασία Προφίλ

Επίπεδο πρόσβασης : Μέλος

Αποθήκευση.

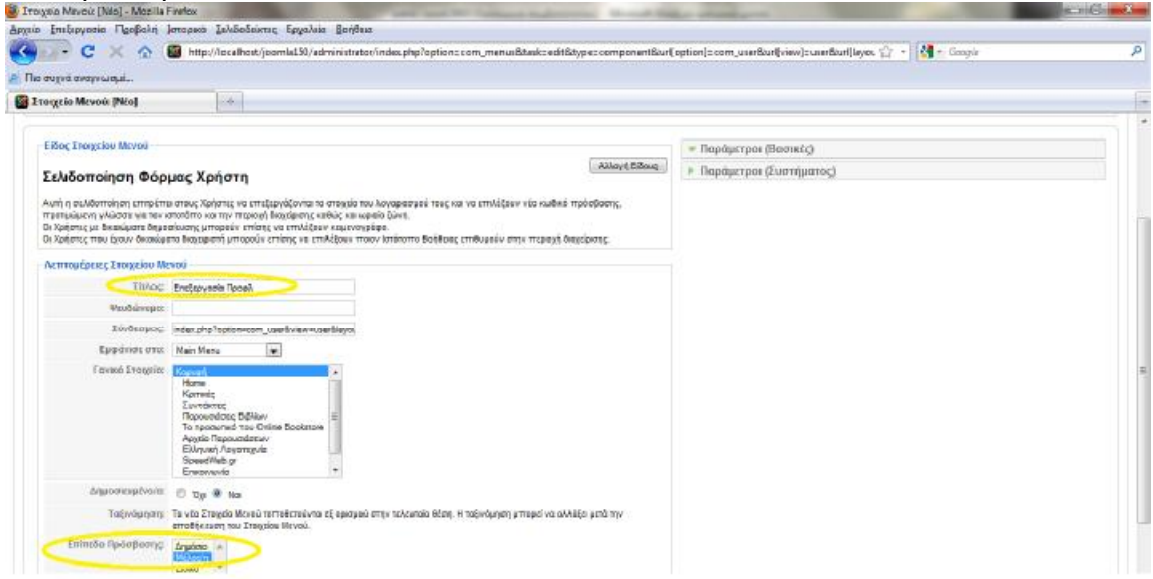

**Εικόνα 143**

# **12. Global Tools**

Ιστότοπος ->Γενικές Ρυθμίσεις Ρυθμίσεις Ιστότοπου

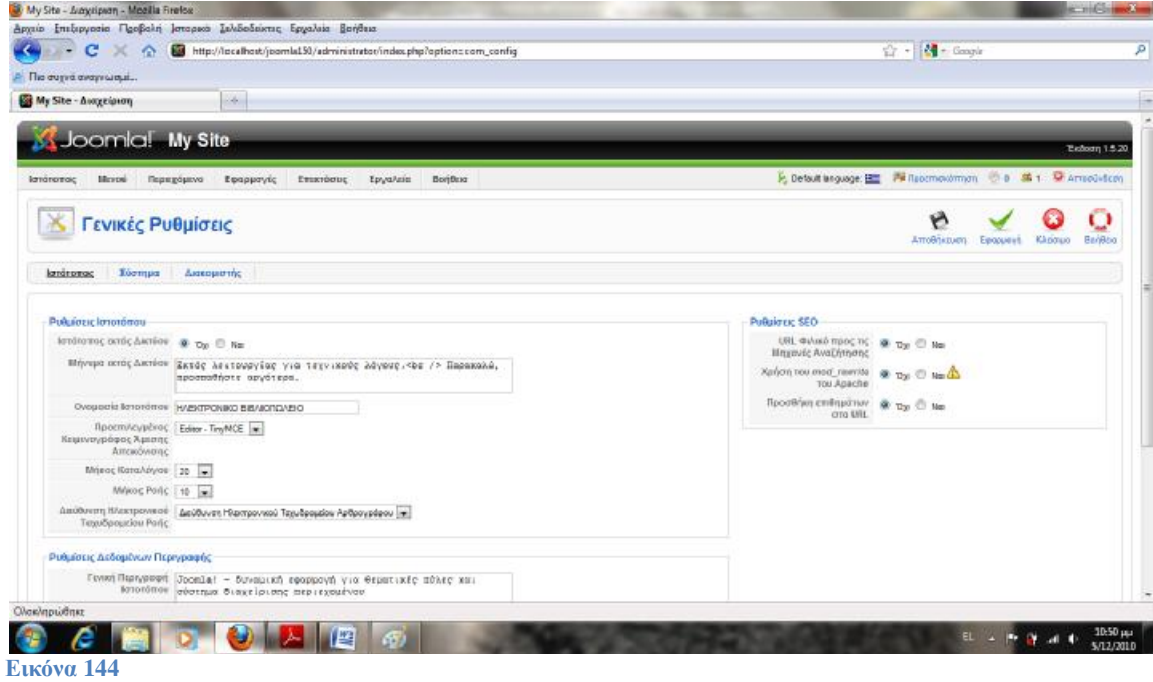

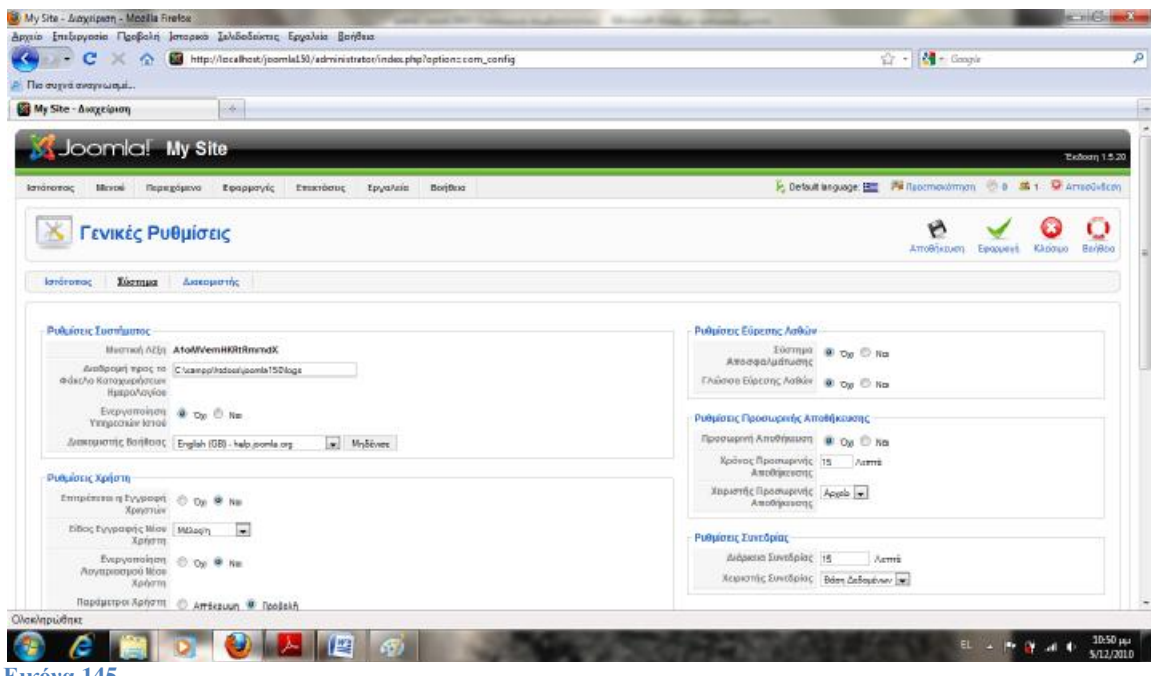

**Εικόνα 145** 

*Μην πειράξετε τίποτα.* 

Ότι αλλαγές κάνουμε σε αυτές τις καρτέλες επηρεάζουν ολόκληρο το site μας.

### **Προσωπικά μηνύματα**

Το Joomla έχει το δικό του σύστημα για την λήψη και αποστολή μηνυμάτων για τους χρήστες του συστήματος.

Για να γράψουμε ένα νέο μήνυμα, πάμε : Εργαλεία ->Ανάγνωση μηνυμάτων ->Νέο Ή Εργαλεία - >Δημιουργία Μηνύματος

Στο πεδίο «σε» επιλέγουμε τον χρήστη που θέλουμε να στείλουμε το μήνυμα. Θα παρατηρήσουμε ότι ενώ έχουμε τρείς χρήστες συνολικά στο σύστημα μας, φαίνονται μόνο δύο. Αυτό συμβαίνει γιατί τα προσωπικά μηνύματα αφορούν μόνο τους χρήστες που έχουν πρόσβαση στην διαχείριση του site μας.

Επιλέξτε τον χρήστη " POIOTIS "

Στο πεδίο «Θέμα» και «Μήνυμα» εισάγεται απλά λίγο κείμενο. Τέλος, πατήστε «Αποστολή».

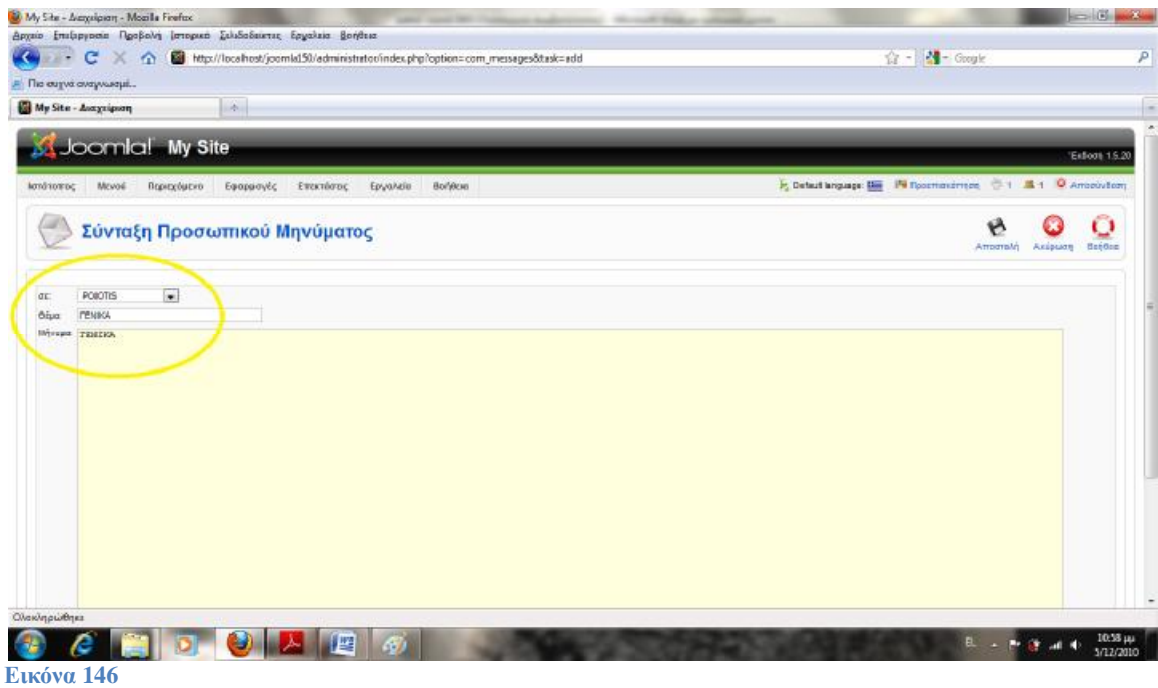

Τα μηνύματα που αποστέλλονται στους χρήστες του Joomla με αυτό τον τρόπο παραμένουν μέσα στο σύστημα, δεν απαιτούν δηλαδή ρυθμίσεις αλληλογραφίας για την λειτουργία τους.

Ας κάνουμε τώρα αποσύνδεση από admin και ας συνδεθούμε ως POIOTIS για να διαβάσουμε το μήνυμα μας.

User : POIOTIS

Pass : 1234

Το Joomla μας ειδοποιεί για 1 νέο μήνυμα όπως μπορούμε να δούμε από το εικονίδιο με τον φάκελο που βρίσκεται πάνω δεξιά στην σελίδα μας. Εάν το πατήσουμε θα μεταφερθούμε στην σελίδα των μηνυμάτων, όπου και θα μας εμφανίζει το θέμα του μηνύματος μας και την ένδειξη «Μη αναγνωσμένο». Κάνουμε κλικ στο θέμα του μηνύματος για να το ανοίξουμε και να το διαβάσουμε.

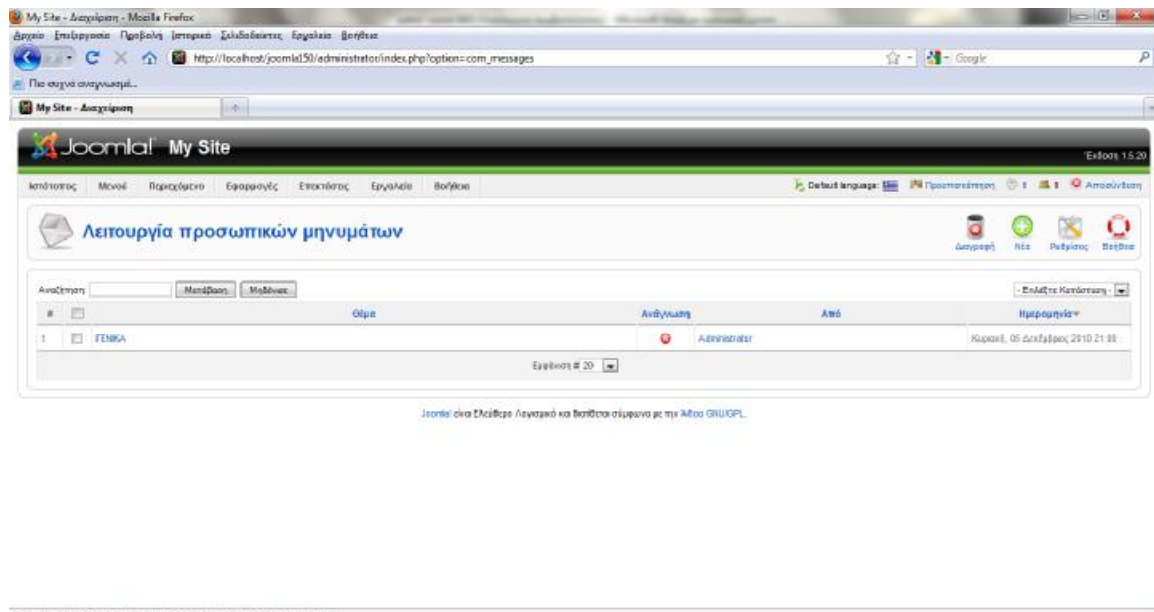

Ας πατήσουμε «Απάντηση» για να απαντήσουμε στο μήνυμά μας. Αφήνουμε τα πεδία «σε» και «θέμα» ως έχουν και ας εισάγουμε λίγο κείμενο στο πεδίο του μηνύματος. Τέλος, «Αποστολή».

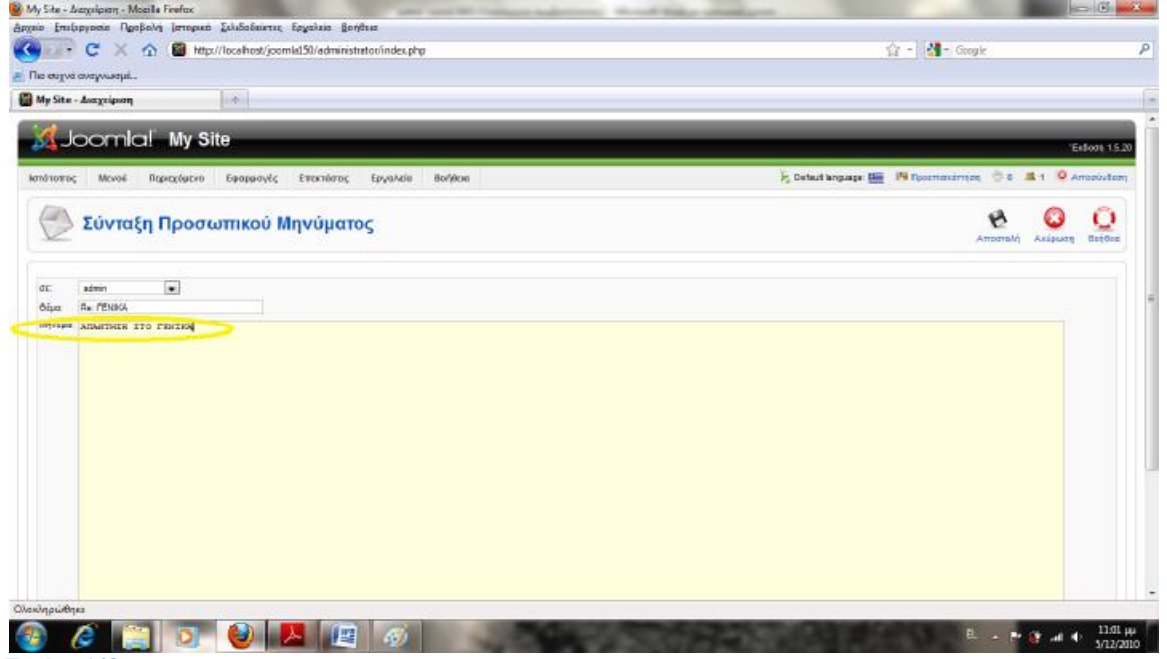

**Εικόνα 148** 

**Εικόνα 147** 

 $\epsilon$ 

**DICIMA PE** 

Για να διαγράψουμε τα μηνύματα μας, απλά τα επιλέγουμε και πατάμε «Διαγραφή» Ας πατήσουμε τώρα στο κουμπί «Ρυθμίσεις» στην σελίδα των προσωπικών μηνυμάτων για να δούμε κάποιες από τις ρυθμίσεις. Εάν επιλέξουμε το κλείδωμα εισερχομένων, τότε δεν θα λαμβάνουμε νέα μηνύματα. Εάν ενεργοποιήσουμε το «Επικοινωνήστε μαζί μου με ένα νέο μήνυμα», τότε το σύστημα θα μας αποστείλει ένα email στον λογαριασμό που έχουμε εισάγει στο σύστημα όταν έχουμε νέο μήνυμα. Τέλος, στο πεδίο «Αυτόματη εκκαθάριση μηνυμάτων» εισάγουμε το αριθμό των ημερών που επιθυμούμε τα μηνύματα μας να παραμένουν στο σύστημα. Πατάμε «Ακύρωση», κάνουμε αποσύνδεση και συνδεόμαστε και πάλι ως admin.

## **Διαχείριση Πολυμέσων**

Για να ανεβάσουμε αρχεία για μελλοντική χρήση ή απλά για να διαχειριστούμε τα ήδη υπάρχων αρχεία, χρησιμοποιούμε την «Διαχείριση Πολυμέσων».

Πίνακας ελέγχου ->Διαχείριση Πολυμέσων | Ιστοτόπος ->Διαχείριση Πολυμέσων

Από αυτή τη σελίδα μπορούμε να διαχειριστούμε το περιεχόμενο που βρίσκεται στον φάκελο «Images».

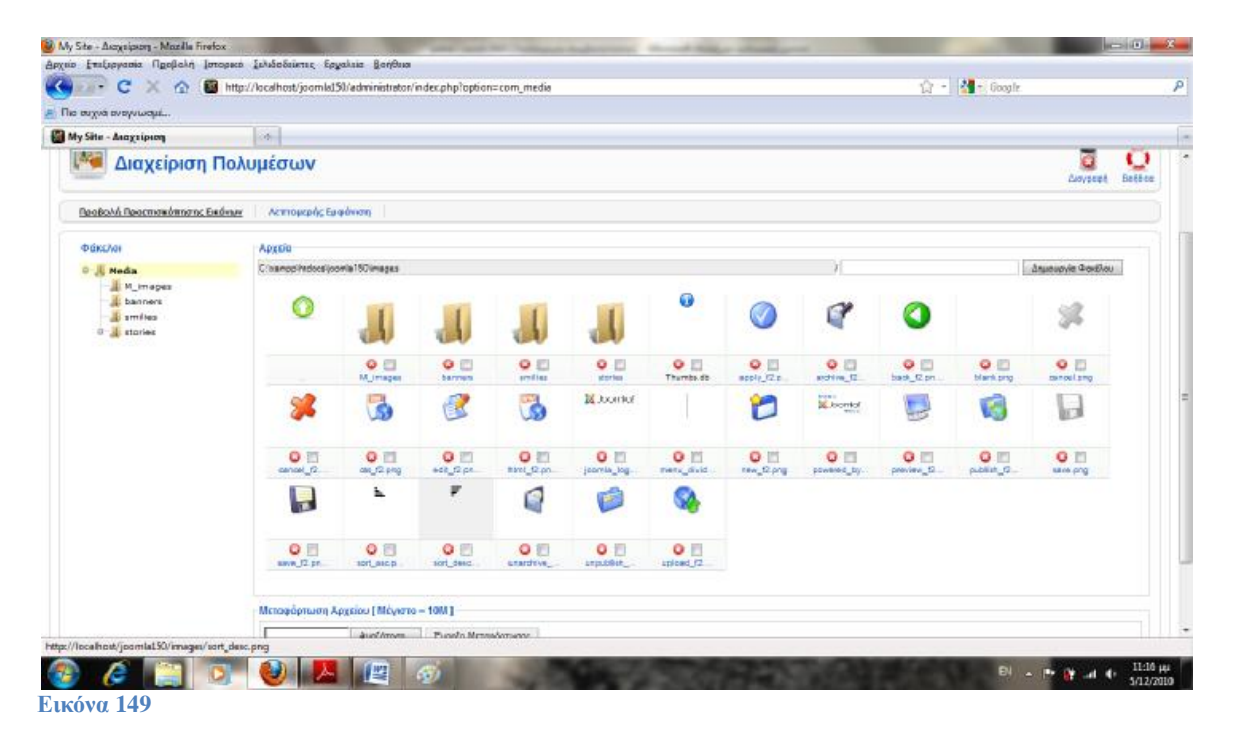

#### **Βοήθεια**

Σε όλες τις σελίδες διαχείρισης του Joomla υπάρχει το κουμπί «Βοήθεια». Εάν το πατήσουμε θα μας δείξει το διαθέσιμο άρθρο βοήθειας για την σελίδα που βρισκόμαστε. Αυτό αφορά και τις σελίδες που επεξεργαζόμαστε ένα αντικείμενο/άρθρο.

# **13. Templates (Πρότυπα)**

Υπάρχουν πολλές πηγές στο internet που προσφέρουν δωρεάν templates για το Joomla. Μπορείτε ακόμα και να επισκεφτείτε τα forums του Joomla για να διαβάσετε τις γνώμες των μελών της κοινότητας. Η πιο απλή περίπτωση είναι να γράψετε, σε κάποια μηχανή αναζήτησης στο διαδίκτυο, (πχ. [www.google.gr](http://www.google.gr) ), "free joomla templates" . Επίσης, επιλογές υπάρχουν και στις παρακάτω ιστοσελίδες:

<http://www.siteground.com/joomla-hosting/joomla15-templates.htm?page=1>

http://www.bestofioomla.com/component/option.com\_bestoftemplate/task,viewcategory/Itemid,46/l imit,20/limitstart,0/

Για να προσθέσουμε το template στο Joomla, πάμε: Επεκτάσεις ->Εγκατάσταση/ Απεγκατάσταση Στην σελίδα αυτή μας παρουσιάζονται τρεις επιλογές.

- Μεταφόρτωση Αρχείου Εγκατάστασης
- Εγκατάσταση από φάκελο
- Εγκατάσταση από URL

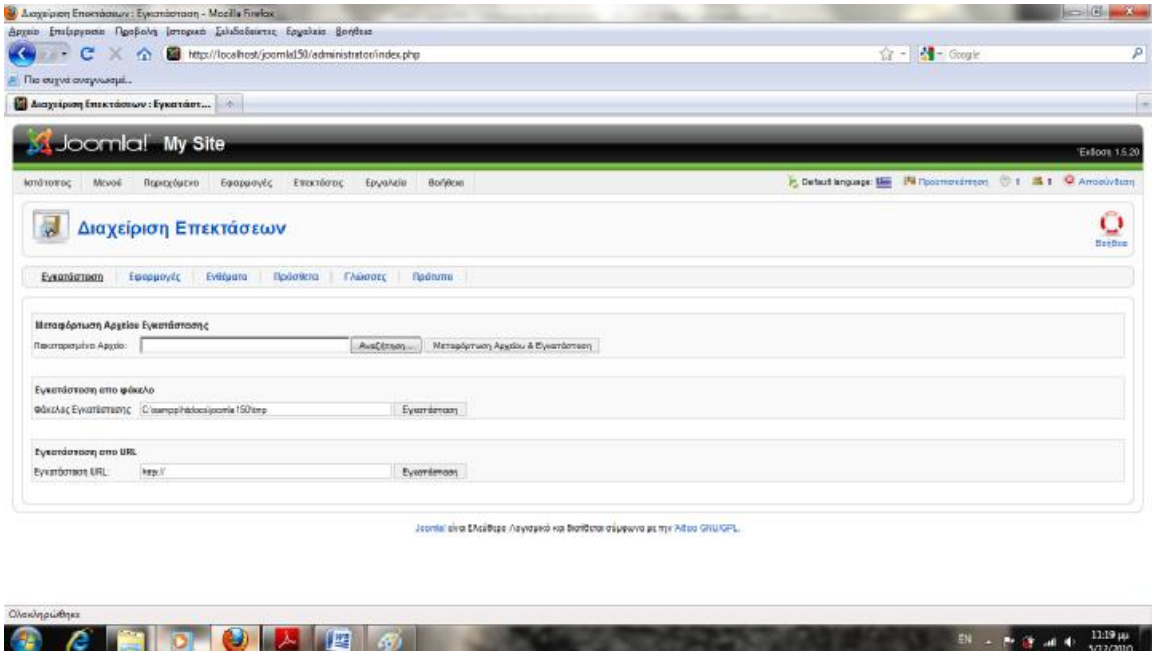

**Εικόνα 150** 

Εμείς χρησιμοποιούμε το template "Books Theme Joomla" που έχει άμεση σχέση με το ηλεκτρονικό μας κατάστημα το οποίο βρήκαμε από την σελίδα [http://www.joomla24.com.](http://www.joomla24.com)

Πατάμε «Browse» για να επιλέξουμε το zip που περιέχει το template μας και στην συνέχεια κάνουμε κλικ στο «Μεταφόρτωση Αρχείου και εγκατάσταση». Εάν όλα έχουν πάει καλά θα μας παρουσιαστεί ένα μήνυμα που θα το επιβεβαιώνει. Για να χρησιμοποιήσουμε το νέο template πάμε στη διαχείριση προτύπων.

Επεκτάσεις ->Διαχείριση Προτύπων

Επιλέγουμε το νέο template μας με το όνομα « books theme joomla » και στην συνέχεια κάνουμε κλικ στο κουμπί «Προκαθορισμένο».

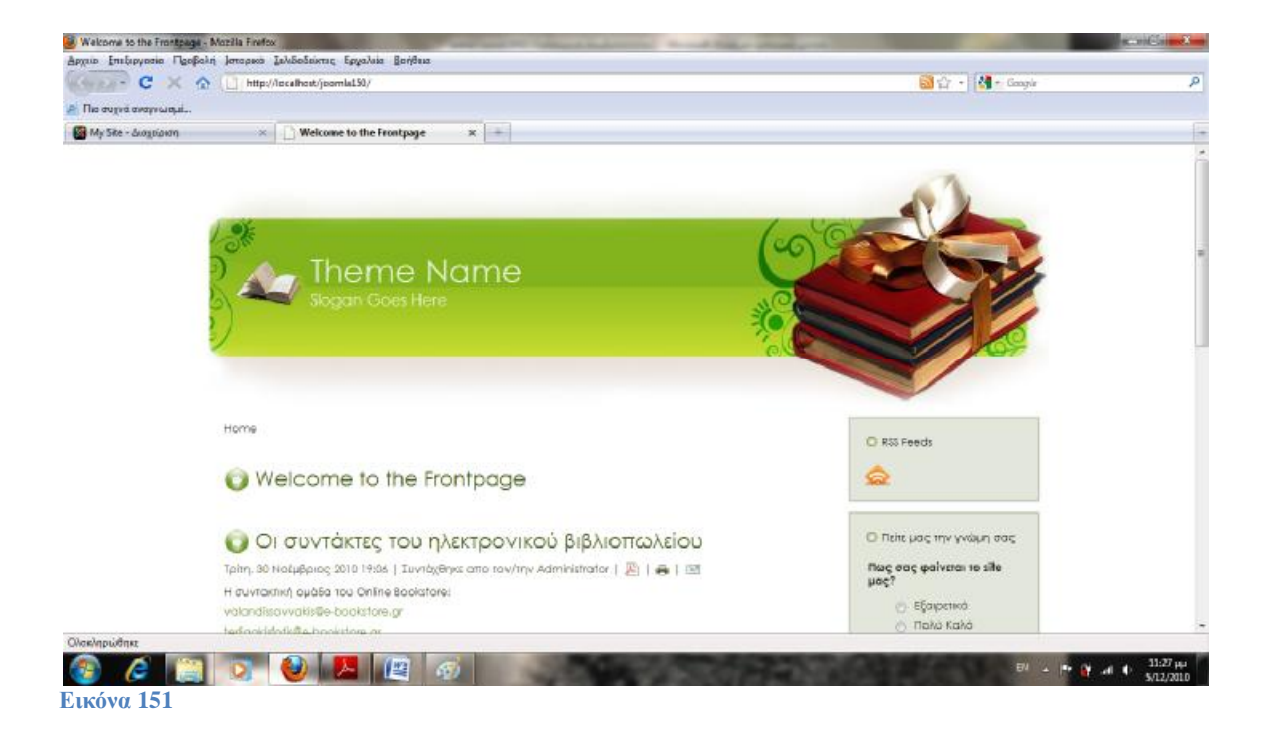

Δοκιμάζουμε στο front-end την αλλαγή μας και επιστρέφουμε στο τέλος στο back-end και ορίζουμε και πάλι το "Rhuk\_milkyway" ως το προκαθορισμένο template.

Μερικές φορές ίσως θελήσουμε να χρησιμοποιήσουμε διαφορετικό template για κάποιες σελίδες του ιστοτόπου μας.

Για να το κάνουμε αυτό, πάμε στην διαχείριση προτύπων και κάνουμε κλικ στο όνομα του template που εγκαταστήσαμε ( books theme joomla ).

Στον πίνακα «Σύνδεση Μενού» μπορούμε να επιλέξουμε ποιες σελίδες θα χρησιμοποιούν το συγκεκριμένο template.

Κάνουμε πρώτα κλικ στο πεδίο «Επιλέξτε από λίστα» και στην συνέχεια επιλέγουμε το στοιχείο «Το προσωπικό του Online Bookstore».

Τέλος, «Αποθήκευση».

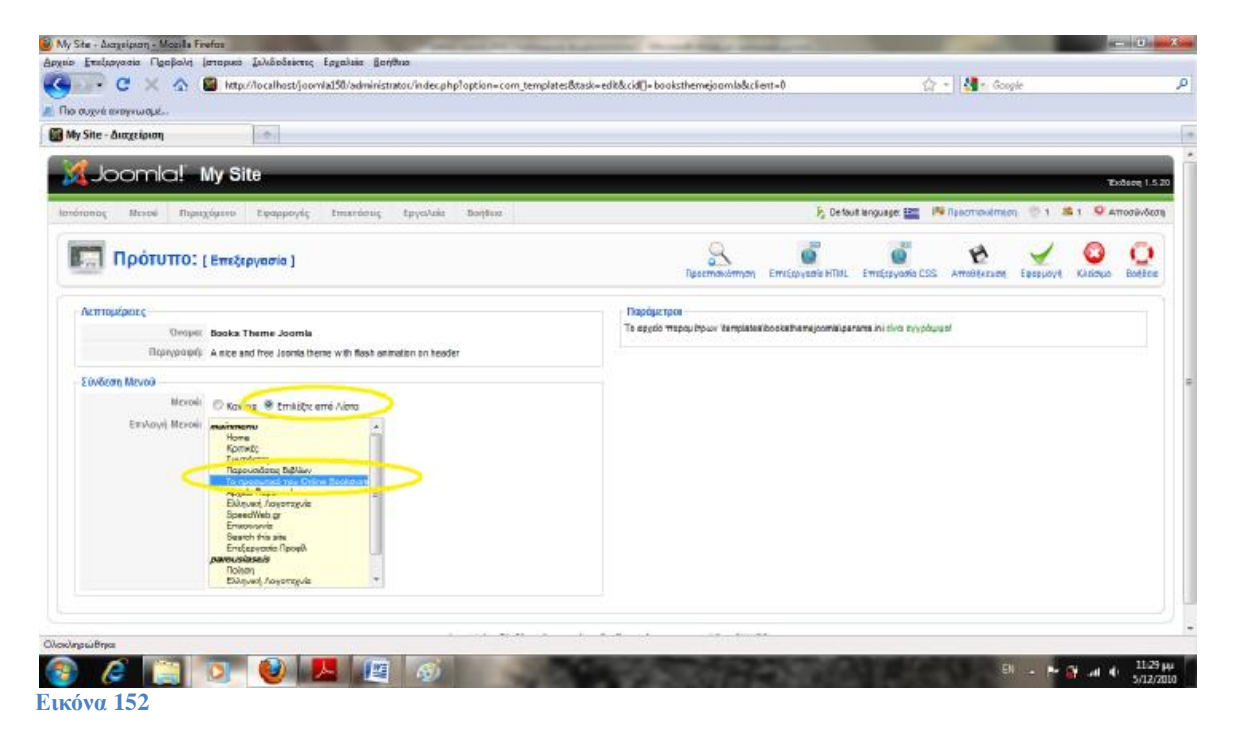

**14. Plug - ins και extensions**

**Plug-ins** 

Τα plug-ins έχουν στόχο την λειτουργικότητα, την ευκολία. Η φόρμα που εισάγουμε τα στοιχεία μας για να κάνουμε log in στο site είναι ένα plugin. Ένα άλλο plug-in είναι ο editor που χρησιμοποιούμε για να συντάξουμε τα άρθρα μας.

Για να διαχειριστούμε τα υπάρχοντα plug-in πρέπει να πάμε στην σελίδα διαχείρισης προσθέτων. Επεκτάσεις ->Διαχείριση Προσθέτων

Σε αυτήν την σελίδα παρουσιάζονται όλα τα διαθέσιμα πρόσθετα του συστήματος. Μερικά από τα είδη τον Plug-in είναι :

- Authentication
- Editor
- Content
- Search
- System
- User

Κάποια από αυτά είναι απενεργοποιημένα. Αυτό αφορά τα πρόσθετα που δεν χρησιμοποιούνται συχνά από τους χρήστες του Joomla κατά την κατασκευή του site ή πρόσθετα που επιβαρύνουν το site όταν είναι ενεργοποιημένα και χρησιμοποιούνται. Η ενεργοποίηση ωστόσο αυτών των προσθέτων είναι πολύ απλή.

## **Legacy και Native**

Όταν ψάχνουμε για διάφορα extension ή templates για να εγκαταστήσουμε στο Joomla, θα παρατηρήσουμε ότι στις πληροφορίες των αρχείων θα συμπεριλαμβάνεται και η ένδειξη 1.5 Legacy ή 1.5 Native. Τι ακριβώς σημαίνει αυτό;

Προφανώς το 1.5 αναφέρεται στην έκδοση του Joomla 1.5.x.

Το Native δηλώνει ότι το extension/template έχει δοκιμαστεί στην έκδοση 1.5 και μπορούμε να το εγκαταστήσουμε χωρίς προβλήματα. To Legacy δηλώνει ότι για να εγκαταστήσουμε το αρχείο αυτό στο σύστημα μας, πρέπει να έχουμε ενεργοποιημένο το legacy mode. Το legacy mode προσομοιώνει παλαιότερες εκδόσεις του Joomla. Το αρχείο μας δηλαδή έχει φτιαχτεί για την έκδοση 1.0.x αλλά θα μπορέσουμε να το χρησιμοποιήσουμε στην 1.5 εάν ενεργοποιήσουμε το legacy mode. Η ενεργοποίηση όμως του legacy mode θα επιβαρύνει το σύστημα μας και καλό είναι να αποφεύγεται εάν δεν κρίνεται απαραίτητο.

Για να ενεργοποιήσουμε το legacy mode:

## Επεκτάσεις ->Διαχείριση προσθέτων

Εκεί βρίσκουμε το «System – Legacy» και το ενεργοποιούμε. Συνήθως βρίσκεται στην 2<sup>η</sup> σελίδα της λίστας. Εάν δεν το έχουμε ενεργοποιημένο και προσπαθήσουμε να εγκαταστήσουμε κάποιο αρχείο που το απαιτεί, θα μας παρουσιαστεί ένα μήνυμα κατά την διαδικασία εγκατάστασης. Σε περίπτωση που θέλουμε να εγκαταστήσουμε /απεγκαταστήσουμε κάποιο πρόσθετο από το σύστημα μας, πρέπει να πάμε στην σελίδα διαχείρισης επεκτάσεων.

Επεκτάσεις ->Εγκατάσταση/ Απεγκατάσταση

Η πρώτη καρτέλα «Εγκατάσταση» χρησιμοποιείται για να εγκαταστήσουμε επεκτάσεις στο σύστημα μας. Οι υπόλοιπες καρτέλες χρησιμοποιούνται για την απεγκατάσταση των επεκτάσεων

αυτών, ανάλογα το είδος τους. Όπως θα παρατηρήσετε, δεν μπορούμε να απεγκαταστήσουμε κάποια από αυτά και αυτό γιατί αποτελούν βασικά στοιχεία του συστήματος.

### **Joomla Community**

Το Joomla ως open source CMS βασίζεται στους χρήστες του για την ανάπτυξή του. Είτε αυτό αφορά την βελτίωση του κώδικα που χρησιμοποιεί το Joomla, είτε την επέκταση του με την δημιουργία extensions.

Το [www.Joomla.org](http://www.Joomla.org) είναι το σημείο συνάντησης αυτής της κοινότητας χρηστών. Εκεί μπορείτε να κατεβάσετε την τελευταία έκδοση του Joomla, να ενημερωθείτε για τα τρέχοντα νέα, να βρείτε λύσεις στα προβλήματα που παρουσιάζονται και πολλά άλλα. Στο site αυτό παρέχεται και αναζήτησης extensions που καλύπτουν τις ανάγκες σας. Πιο συγκεκριμένα, στο <http://extensions.joomla.org> υπάρχουν όλα τα διαθέσιμα extensions για το Joomla, χωρισμένα σε κατηγορίες (παρέχεται και μηχανή αναζήτησης)

### **Joomla Documentation**

Το 'User Manual' (ας το πούμε έτσι) του Joomla, είναι διαθέσιμο στην διεύθυνση <http://Docs.joomla.org>. Εκεί μπορείτε να βρείτε αναφορές για όλες τις λειτουργίες του Joomla. **Ελληνική κοινότητα υποστήριξης**

Στο [www.Joomla.gr](http://www.Joomla.gr) θα βρείτε την ελληνική κοινότητα υποστήριξης του Joomla. Στις σελίδες του περιέχονται και οδηγοί (tutorials) που θα σας βοηθήσουν στην κατασκευή του Joomla site σας.

# **15. Υποβολή Άρθρου και Συνδέσμου**

## **Δημιουργία Συνδέσμου για την σύνταξη άρθρου**

Έχουμε ήδη δείξει πως δημιουργούμε σύνδεσμο στο μενού μας για την διαχείριση των στοιχείων του κάθε χρήστη.

Η δημιουργία συνδέσμου για την σύνταξη άρθρου ακολουθεί την ίδια λογική.

Μενού ->Main Menu ->Νέο

Άρθρα ->Άρθρο ->Σελιδοποίηση Υποβολής Άρθρου

Τίτλος : Υποβολή άρθρου

Δημοσιευμένο : Ναι

Επίπεδο πρόσβασης : Ειδικό

#### **Αποθήκευση.**

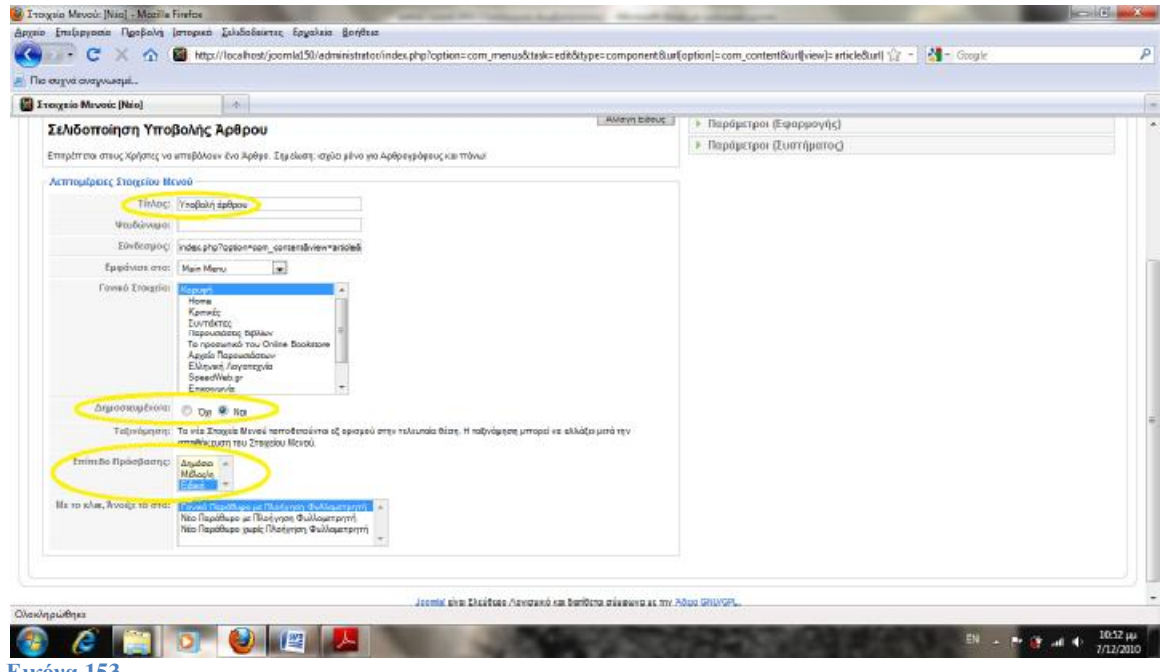

**Εικόνα 153** 

Επιλέξαμε το επίπεδο πρόσβασης να είναι ειδικό γιατί το Joomla επιτρέπει μόνο στους χρήστες που αντιστοιχούν στο ειδικό επίπεδο να συντάξουν άρθρο.

Εάν πάμε τώρα και ελέγξουμε την προσθήκη μας, θα παρατηρήσουμε ότι ο σύνδεσμος θα εμφανίζεται μόνο για αρθρογράφους, συντάκτες, εκδότες και χρήστες που έχουν πρόσβαση στην διαχείριση του site μας.

Τα άρθρα που έχουν συνταχθεί αλλά δεν έχουν δημοσιευτεί ακόμα θα παρουσιαστούν στην διαχείριση άρθρων ως μη δημοσιευμένα. Ας κάνετε μερικές δοκιμές με διαφορετικά επίπεδα πρόσβασης για να καταλάβετε καλύτερα τις επιλογές που προσφέρει το Joomla. Στην σελίδα υποβολής άρθρου θα παρατηρήσετε ότι προσφέρονται οι βασικές μόνο επιλογές και ότι διαφοροποιούνται από το επίπεδο πρόσβασης του κάθε χρήστη. Όταν υπάρχει καινούργιο άρθρο στο σύστημα θα αποσταλεί ένα προσωπικό μήνυμα στους διαχειριστές που θα τους ειδοποιεί για το νέο άρθρο.

# **16. Δημιουργία Διαφημιστικού Banner**

Εφαρμογές ->Διαφήμιση-> Κατηγορίες ->Νέο Τίτλος : Just a banner Αποθήκευση.

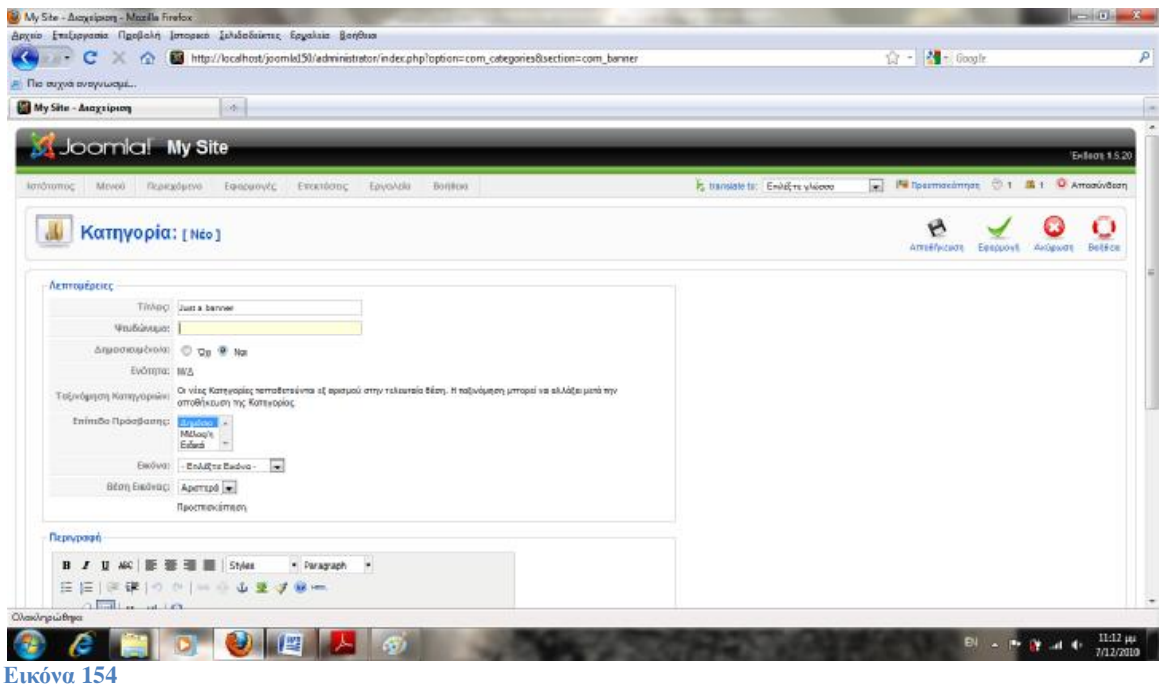

Στην συνέχεια επιλέγουμε την καρτέλα πελάτες ή πηγαίνουμε από το μενού : Εφαρμογές -> Διαφήμιση-> Πελάτες ->Νέο Τίτλος : Just a banner Client Όνομα Υπευθύνου : client1 Email: [client1@speedweb.gr](mailto:client1@speedweb.gr) (Πρέπει να συμπληρωθούν και τα τρία πεδία.) Αποθήκευση.

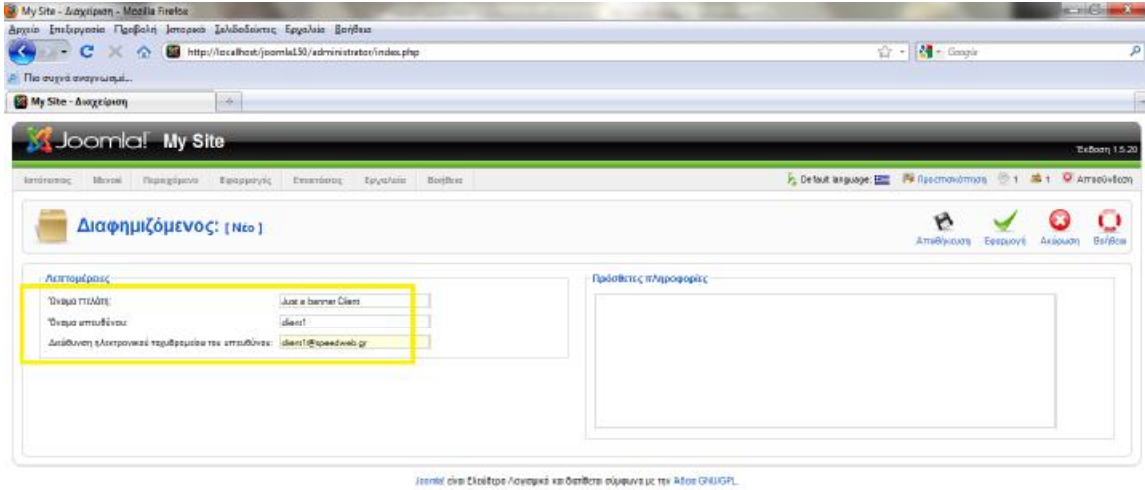

OCHDOBA  $\|H\| = \|\nabla \cdot \mathbf{p}\| \leq \|\mathbf{p}\| + \frac{1189 \text{ }\mu\text{m}}{771220 \text{ }\mu\text{m}}$ **Εικόνα 155** 

Στην συνέχεια πηγαίνουμε στην καρτέλα «Διαφημίσεις» και κάνουμε κλικ στο «Νέο». Τίτλος : Just a Banner1

Κατηγορία : Just a banner

Όνομα Πελάτη : Just a banner client

Προώθηση στο URL: [www.joomla.org](http://www.joomla.org) (χωρίς http://) [8]

Επιλογή εικόνας διαφήμισης: επιλέξτε 1 (εμφανίζονται οι εικόνες από τον φάκελο banners) Αποθήκευση.

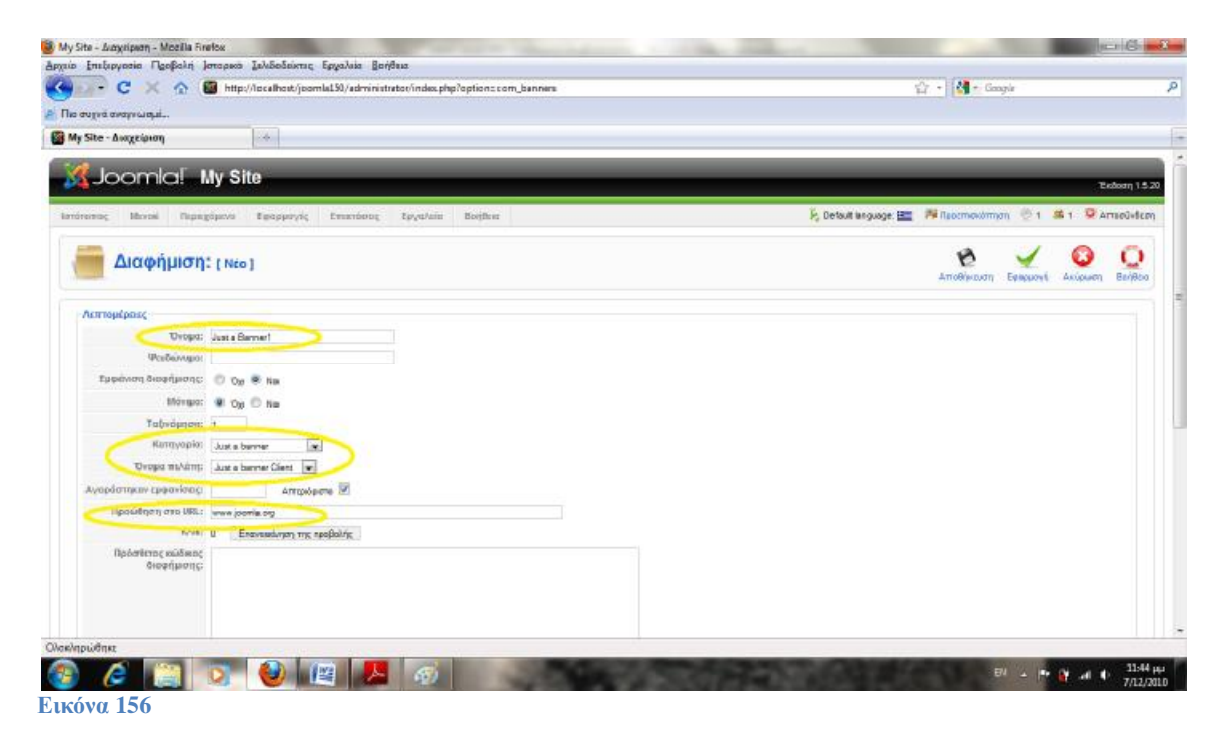

Όπως καταλάβατε για να δημιουργήσουμε νέα διαφήμιση στο Joomla πρέπει να δημιουργήσουμε τον πελάτη της διαφήμισης και την κατηγορία στην οποία ανήκει. Για να εμφανιστεί όμως το διαφημιστικό banner στο site μας, πρέπει να δημιουργήσουμε το ένθεμα που θα το περιέχει. Επεκτάσεις ->Διαχείριση Ενθεμάτων ->Νέο ->Διαφήμιση

Τίτλος : Banner1 Θέση : footer Διαφημιζόμενος : Just a banner Client Κατηγορία : just a banner **Αποθήκευση και έλεγχος των αλλαγών μας.**

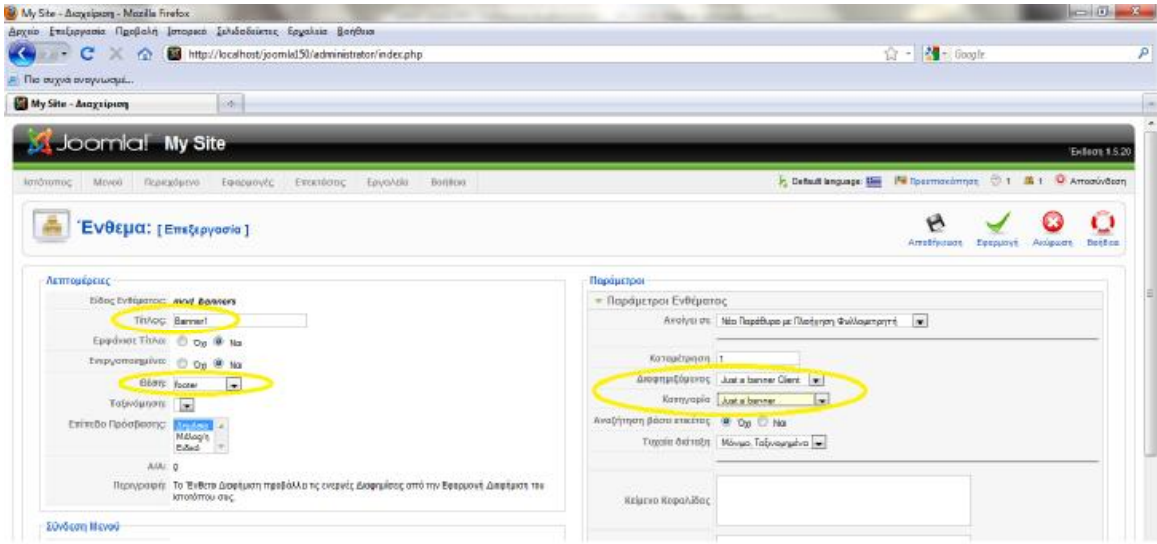

**Εικόνα 157** 

# **17. Εγκατάσταση πολυγλωσσικού εργαλείου Joomfish**

Το Joomfish είναι ένα πολυγλωσσικό εργαλείο για να μεταφράζουμε τις ιστοσελίδες σε άλλες γλώσσες. Κατεβάζουμε το αρχείο από το <http://joomlacode.org/gf/download/frsrelease/14438/63034/JoomFish2.1.6.zip> Και στην συνέχεια πηγαίνουμε επεκτάσεις " εγκατάσταση / απεγκατάσταση

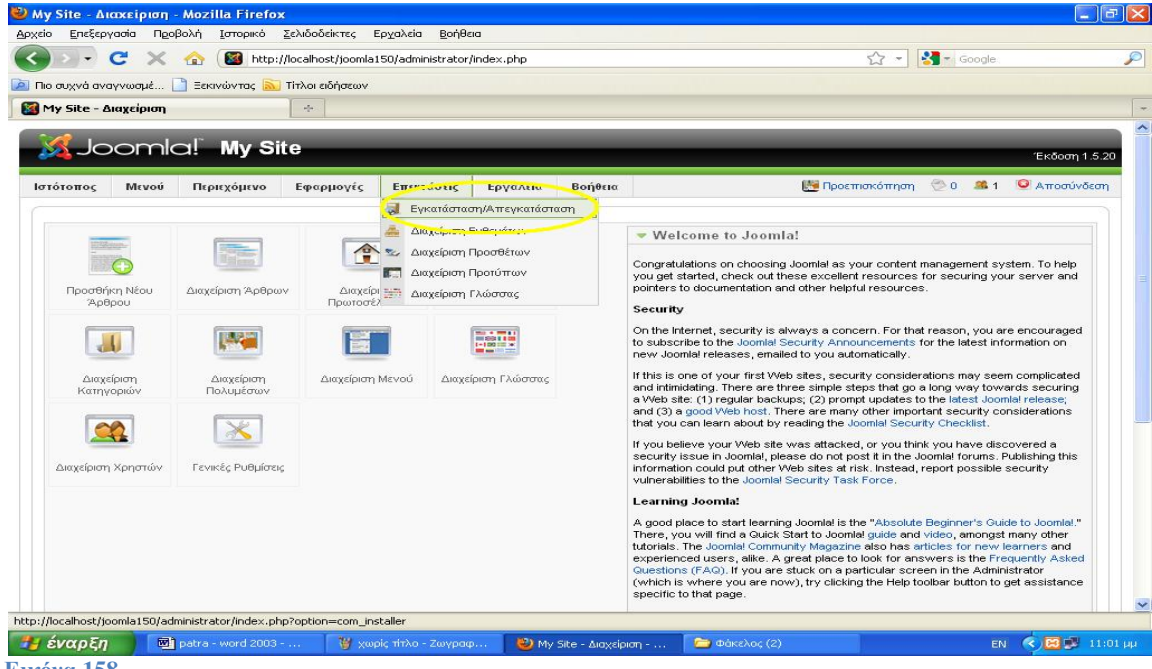

**Εικόνα 158**

Μόλις εμφανιστεί η παρακάτω οθόνη πατάμε αναζήτηση και βρίσκουμε το αρχείο Joomfish και πατάμε Μεταφόρτωση αρχείου & εγκατάσταση.

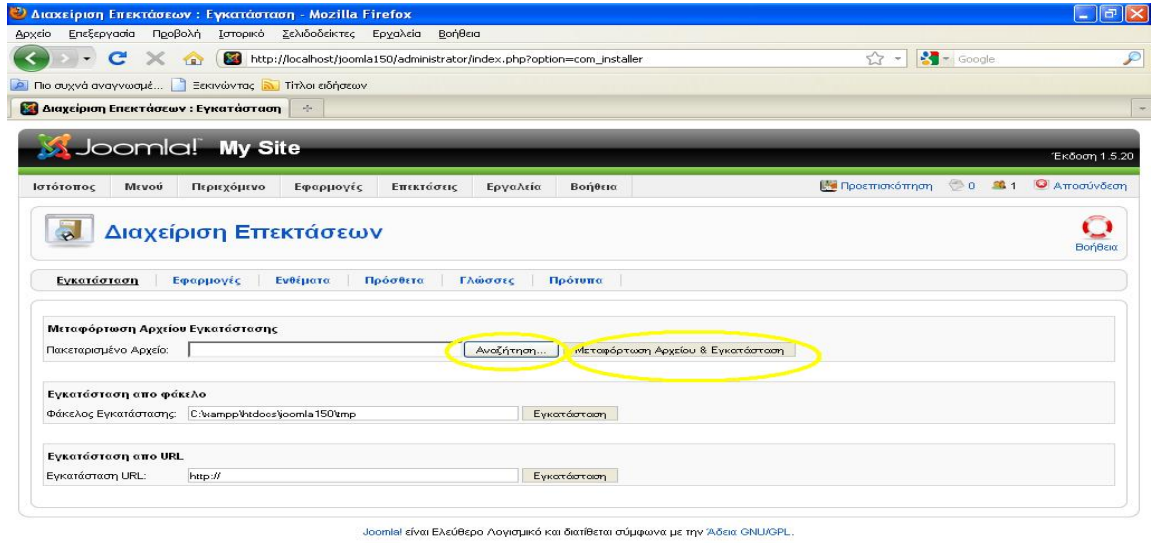

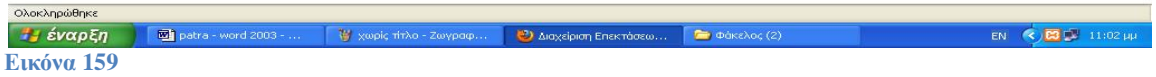

Αμέσως μετά θα μας εμφανίσει ότι εγκαταστάθηκε εφαρμογή με επιτυχία.

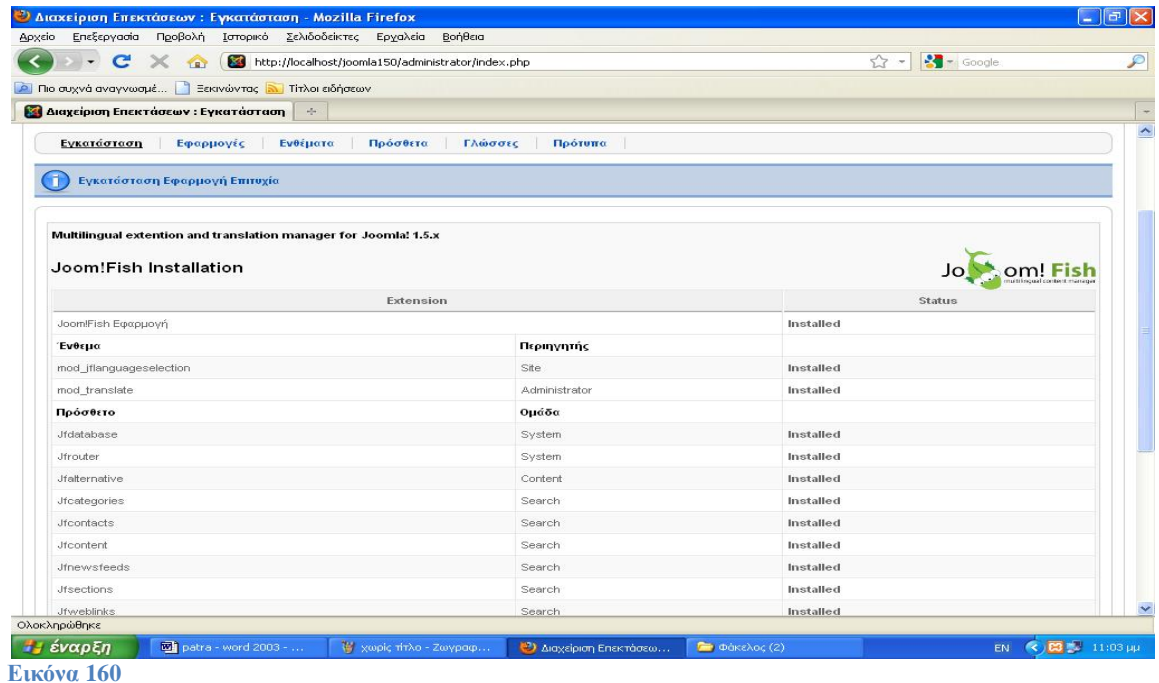

Για να εγκαταστήσουμε την ελληνική γλώσσα αντίστοιχα κατεβάζουμε το αρχείο από το Internet [http://joomlacode.org/gf/download/frsrelease/10215/45451/JoomFishGreekLanguage\\_2.0.3.zip](http://joomlacode.org/gf/download/frsrelease/10215/45451/JoomFishGreekLanguage_2.0.3.zip) και κάνουμε κλικ στην αναζήτηση και βρίσκουμε το αρχείο της ελληνικής γλώσσας που κατεβάσαμε και στην συνέχεια κάνουμε κλικ στην Μεταφόρτωση αρχείου & εγκατάσταση.

Μόλις γίνουν οι ενέργειες που αναφέραμε θα μας εμφανίσει το μήνυμα Εγκατάσταση γλώσσας επιτυχία.

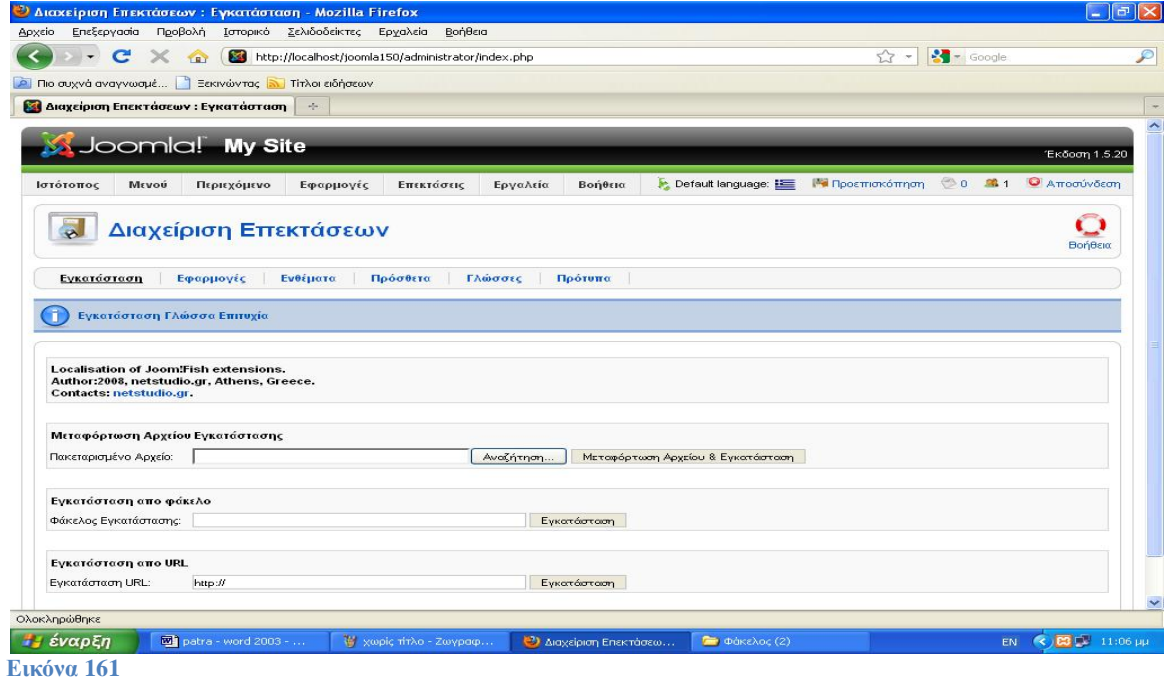

Για να ενεργοποιηθεί η ελληνική γλώσσα Εφαρμογές " Joomfish"Languages όπως φαίνεται στην παρακάτω εικόνα.

| C Joom!Fish :: Πίνακας Ελέγχου - Mozilla Firefox                                                                                                    | $\Box$                   |
|----------------------------------------------------------------------------------------------------|--------------------------|
| Ιστορικό Σελιδοδείκτες Εργαλεία Βοήθεια<br>Προβολή<br>Επεξεργασία<br>Αρχείο                                                                                                    |                          |
| $S =$ Google<br>52<br>C<br>http://localhost/ioomla150/administrator/index.php?option=com_joomfish<br>作                                                                                                    |                          |
| <b>2</b> Πιο συχνά αναγνωσμέ   Εεκινώντας <b>Α Τίτλοι ειδήσεων</b>                                                                                                    |                          |
| (83)<br>$\mathcal{A}_{\mathcal{P}}$ .<br><b>34 Joom Fish :: Πίνακας Ελεγχου</b><br>$\mathbf{E}$<br>Welcome to Joom!Fish                                                                                                    |                          |
| Joomlal My Site<br>Έκδοση 1.5.20<br>◎0 单1<br><b>ΓΑ</b> Προεπισκόπηση<br>A ποσύνδεση<br>Η Προεπιλεγμένη γλώσσα του site: Ε<br>Εφαρμογές<br>Επεκτάσεις<br>Εργαλεία<br>Ιστότοπος<br>Μενού<br>Περιεχόμενο                                                                                                    | $\overline{\phantom{a}}$ |
| Βοήθεια<br>Διαφήμιση                                                                                                    |                          |
| Επαφές<br>$Joom!Fish :: \Delta R$<br>/λωσσου Περιεχομένου για το Joomla!<br>Gary's Cookbook<br>Παράμετροι<br>Βοήθεια<br>Control Panel<br>Joom!Fish<br>$\bullet$                                                                                                    |                          |
| Ροες Εισησεων<br>$\pm$<br>Translation<br>Στοιχεία Περιεχομένου<br>Διαμόρφωση Γλώσσας<br>Πίνακας Ελέγχου<br>Μετάφραση<br>cs<br>Βοήθεια & Οδηγοί<br>Δημοσκοπήσεις<br>Orphan Translations<br>Αναζήτηση<br>Manage Translations                                                                                                    |                          |
| VirtueMart<br>Statistics<br>• Καλώς ήρθατε στο Joom!Fish<br>Δικτυακοί Σύνδεσμοι<br>Χρησιμοποιείτε την τελευταία έκδοση της ώριμης πολύνλωσσης επέκτασης νια το<br><b>PERSON</b><br>Languages<br>$80 -$<br>Joomla!. Πολλά νέα χαρακτηριστικά έχουν ενταχθεί, για να κάνουν τα site σας να<br>αποδίδουν καλύτερα και να σας δώσουν πλήρη χρήση των νέων χαρακτηριστικών<br>Content clements                                                                                             |                          |
| tou Joomlal<br>Μετάφραση<br>Ορφανά<br>Διαχείριση<br>Μεταφράσεων<br>Plugins<br>To Club rou Joom!Fish                                                                                                    |                          |
| Help & Tips<br>Εαν θέλετε επαγγελματική υποστήριξη και βελτιωμένες λύσεις<br><b>BIRDS</b><br>Join the<br>$1 - 100$<br>νια το πολυγλωσσικό website σας το JoomFish Club είναι αυτο<br>που ζητάτε. Με μία μικρή συνδρομή νίνεστε μέλη του Club και<br>Jo <sub>oph</sub> om! Fish<br>έχετε πρόσβαση σε αυτά τα προνόμια. Η επέκταση σας έχει<br>Στοιχεία Περιεχομένου<br>Βοήθεια & Οδηνοί<br>Διαμόρφωση<br>Manage Plugins<br><b>Club</b><br>βοηθήσει μέχρι τώρα να εισάνετε μέχρι τώρα θ |                          |
| Γλώσσας<br>μεταφράσεις. Αυτό μπορεί να είναι ισοδύνμο με 0.00 EUR<br>(υπολογισμένο με 0,10 EUR/μετάφραση) και αυτό σίγουρα αξίζει μια<br>συνδρομή, ή;<br>Υπηρεσίες του Joom!Fish                                                                                                    |                          |
| Το πακέτο παρέχει διάφορες δωρεάν υπηρεσίες όπως τεκμηρίωση, forum και<br>mearmátear may roareziño uno viario igantish pet. Aelte ta em evanguerite as uío                                                                                                    |                          |
| http://localhost/joomla150/administrator/index.php?option=com_joomfish&task=languages.show                                                                                                    |                          |
| 田も車<br>1.pdf - Adobe Reader<br>έναρξη<br>patra - word 2003 -<br><b>(3)</b> Joom!Fish :: Πίνακας<br>EN <                                                                                                    | $9:57$ uu                |

**Εικόνα 162** 

Κάνουμε κλικ στο κουτάκι που γράφει ενεργό δίπλα από το Greek και μετά κάνουμε κλικ στην αποθήκευση όπως φαίνεται στην παρακάτω εικόνα. Πλέον το joomla μαζί με τις συμπληρωματικές λειτουργίες του είναι έτοιμο για χρήση.

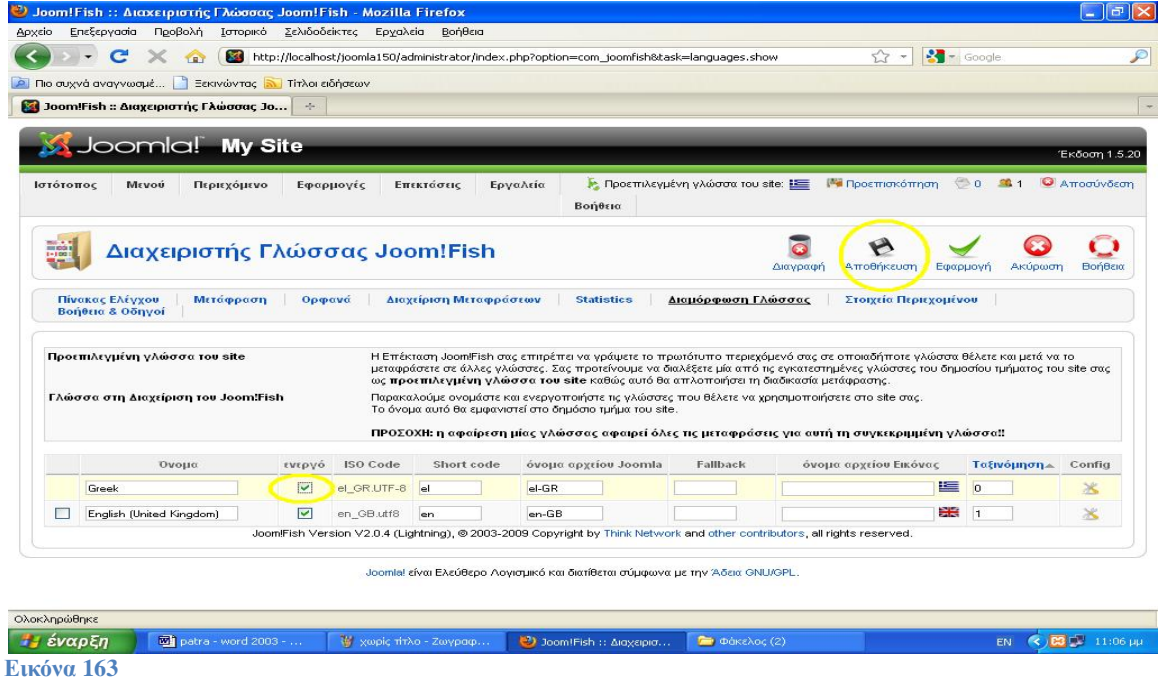

# **18. Upload joomla site to server**

Πολλές φορές χρειάζεται να δουλέψουμε την ιστοσελίδα μας σε τοπικό Web Server και στη συνέχεια, αφού έχουμε τελειώσει, να την "ανεβάσουμε" σε πραγματικό Web Server. Επίσης υπάρχουν οι περιπτώσεις που χρειάζεται να αλλάξουμε Web Server και πρέπει να μετακινήσουμε όλη τη Joomla ιστοσελίδα μας.

Για τη μετακίνηση θα χρειαστούμε το νέο Web server , ένα πρόγραμμα FTP για τη μεταφορά των αρχείων, τη νέα βάση δεδομένων που θα δημιουργήσουμε στο Web Server και φυσικά την εφαρμογή Akeeba Backup που θα βρούμε στο <http://www.akeebabackup.com/> που θα αναλάβει όλη τη διαδικασία της μεταφοράς.

Έχοντας ως δεδομένο την κατοχή ενός Web Server θα δημιουργήσουμε τη βάση δεδομένων. Στη συνέχεια θα εγκαταστήσουμε το Akeeba Backup στην υπάρχον Joomla! ιστοσελίδα μας. Κατόπιν θα πάρουμε ένα αντίγραφο ασφαλείας από τη Joomla! ιστοσελίδα μας. Τέλος θα "ανεβάσουμε" τα αρχεία στο νέο Web Server και θα κάνουμε τη νέα εγκατάσταση.

### Λήψη και εγκατάσταση της εφαρμογής Akeeba Backup

Επισκεπτόμαστε το παρακάτω URL <http://www.akeebabackup.com>και στη δεύτερη ενότητα με τίτλο **Akeeba Backup Core** κάνουμε κλικ στο κουμπί Download now.

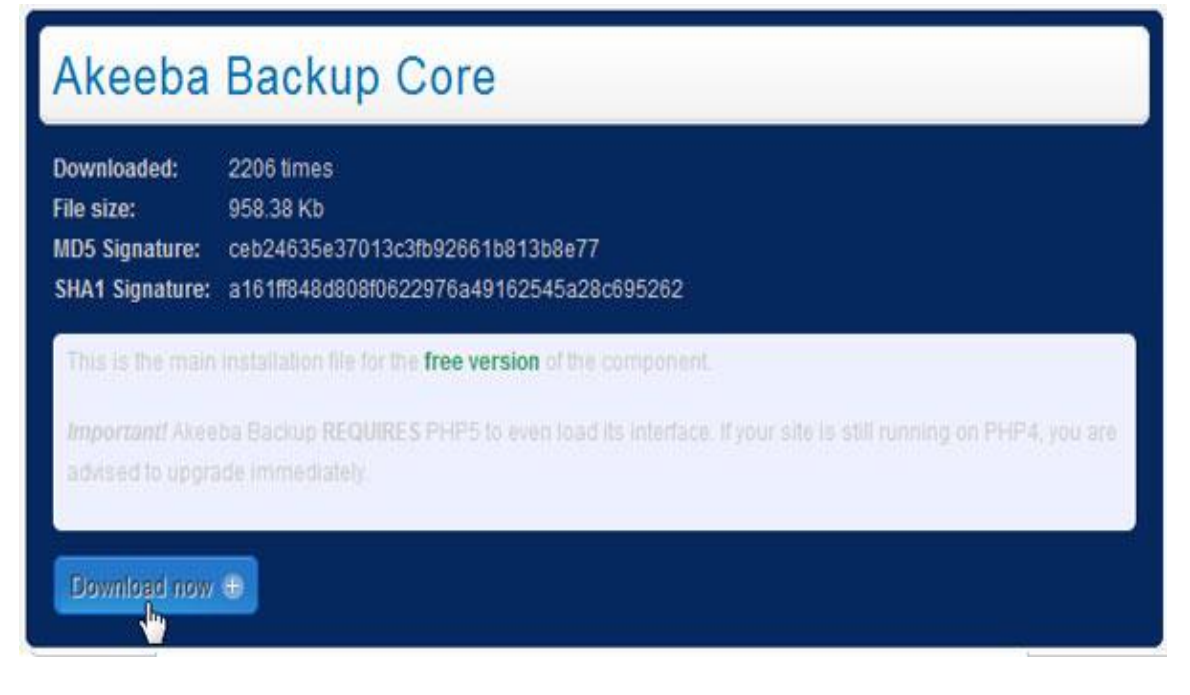

**Εικόνα 164** 

Αποθηκεύουμε το συμπιεσμένο αρχείο στην επιφάνεια εργασίας. Συνδεόμαστε στην **Περιοχή Διαχείρισης** της ιστοσελίδας μας και από το μενού **Επεκτάσεις** επιλέγουμε την εντολή **Εγκατάσταση/Απεγκατάσταση**. Κάνουμε κλικ στο κουμπί **Αναζήτηση** και στο παράθυρο που ανοίγει επιλέγουμε από την επιφάνεια εργασίας το αρχείο **com\_akeeba-3.1.5-core.zip**. Στη συνέχεια κάνουμε κλικ στο κουμπί **Μεταφόρτωση Αρχείου & Εγκατάσταση**. Εμφανίζεται η παρακάτω οθόνη.

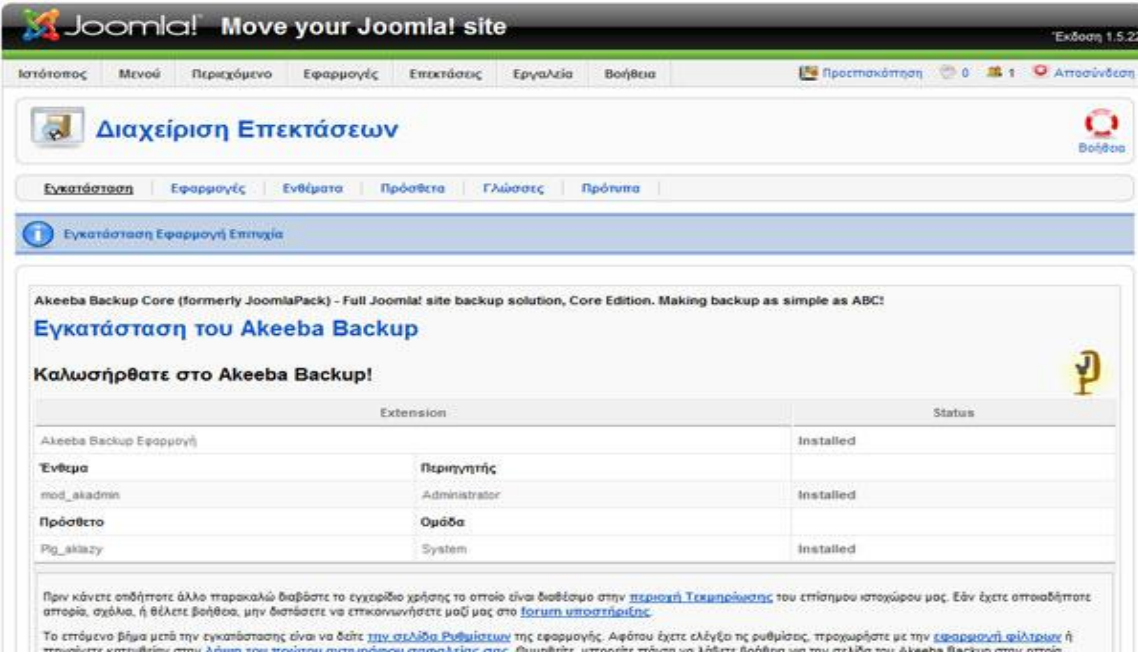

#### **Εικόνα 165**

Λήψη αντιγράφου ασφάλειας με το Akeeba Backup

Το Akeeba Backup μας δίνει τη δυνατότητα να πάρουμε ένα αντίγραφο ασφαλείας με που θα περιέχει δεδομένα διαφόρων τύπων.

- 1. Μόνο τη βάση δεδομένων.
- 2. Μόνο τα αρχεία της ιστοσελίδας
- 3. Τα αρχεία της ιστοσελίδας και τη βάση δεδομένων (full backup)
- 4. Επιλεγμένα αρχεία από την ιστοσελίδα
- 5. Επιλεγμένοι πίνακες από τη βάση δεδομένων

Εμείς φυσικά θα επιλέξουμε το full backup αφού ο στόχος μας είναι η μεταφορά ολόκληρης της ιστοσελίδας (αρχεία & δεδομένα). Από το μενού **Εφαρμογές** επιλέγουμε την εντολή **Akeeba Backup**. Στην οθόνη που εμφανίζεται κάνουμε κλικ στο κουμπί **Ρυθμίσεις**.

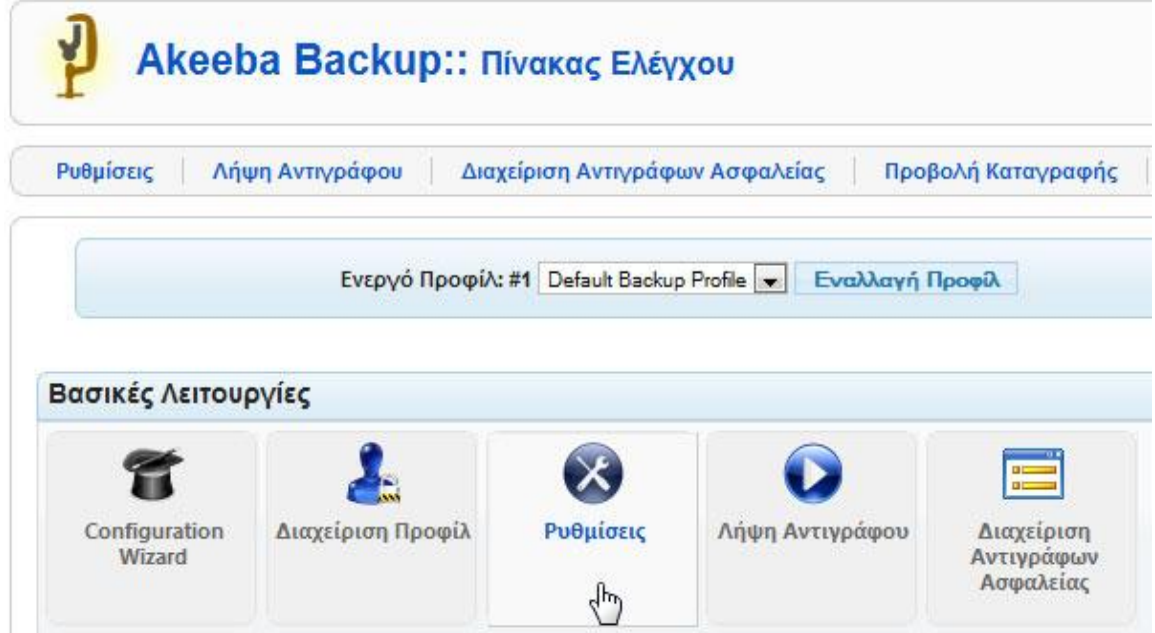

**Εικόνα 166** 

Στην περιοχή των ρυθμίσεων το μόνο που έχουμε να κάνουμε είναι να αλλάξουμε τον τύπο του αρχείου που θα δημιουργηθεί. Στην ενότητα **Ρυθμίσεις για Προχωρημένους** και από την αναδιπλούμενη λίστα **Μηχανή δημιουργίας αρχειοθηκών** επιλέγουμε την εντολή **Μορφή ZIP**. Στη συνέχεια κάνουμε κλικ στο κουμπί **Αποθήκευση**.

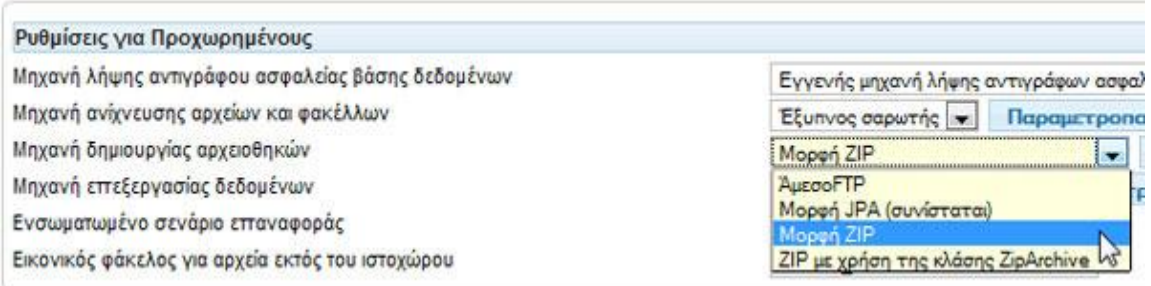

#### **Εικόνα 167**

Είμαστε έτοιμοι να πάρουμε το αντίγραφο ασφαλείας. Κάνουμε κλικ στο κουμπί **Λήψη Αντιγράφου**. Στην επόμενη οθόνη εάν θέλουμε προσθέτουμε κάποια σχόλια σχετικά με το αντίγραφο ασφαλείας. Στη συνέχεια κάνουμε κλικ στο κουμπί **Λήψη Αντιγράφου Τώρα!**.

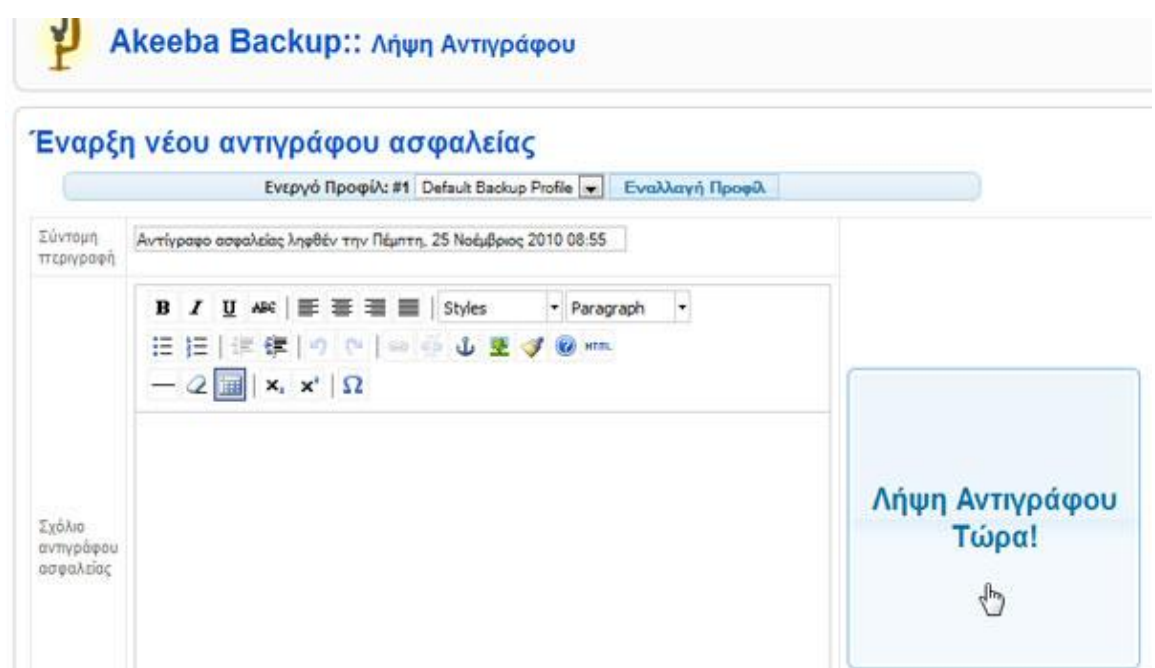

**Εικόνα 168** 

Ξεκινάει η διαδικασία δημιουργίας του αντιγράφου ασφαλείας. Σε καμία περίπτωση δεν πρέπει να διακόψουμε τη διαδικασία ούτε να μετακινηθούμε σε άλλη σελίδα. Ο χρόνος δημιουργίας του αντιγράφου ασφαλείας εξαρτάται από τον όγκο των δεδομένων της ιστοσελίδας. Το **Akeeba Backup** μπορεί να ανταποκριθεί και σε ιστοσελίδες με τεράστιο όγκο αφού χρησιμοποιεί τεχνολογία **Ajax** ώστε να αποφεύγονται οι χρόνοι απόκρισης του Web Server.

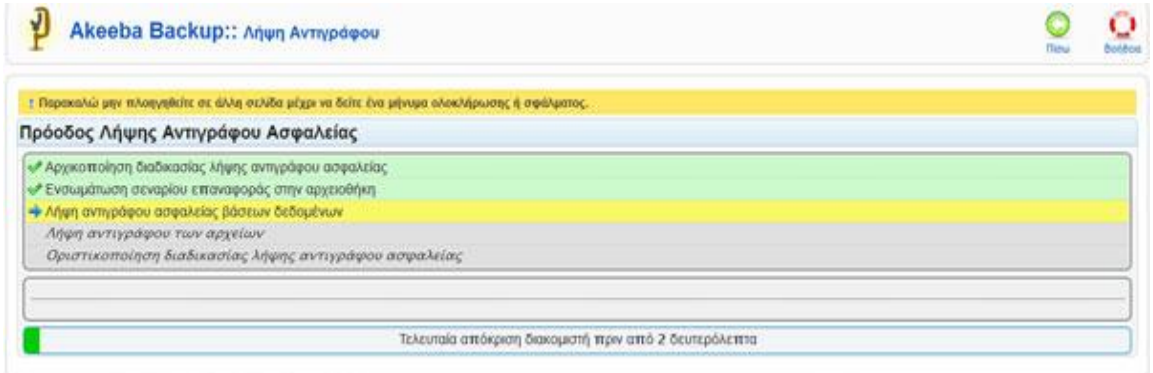

**Εικόνα 169** 

Όταν η διαδικασία ολοκληρωθεί εμφανίζεται η παρακάτω οθόνη. Κάνουμε κλικ στο κουμπί **Διαχείριση Αντιγράφων Ασφαλείας**.

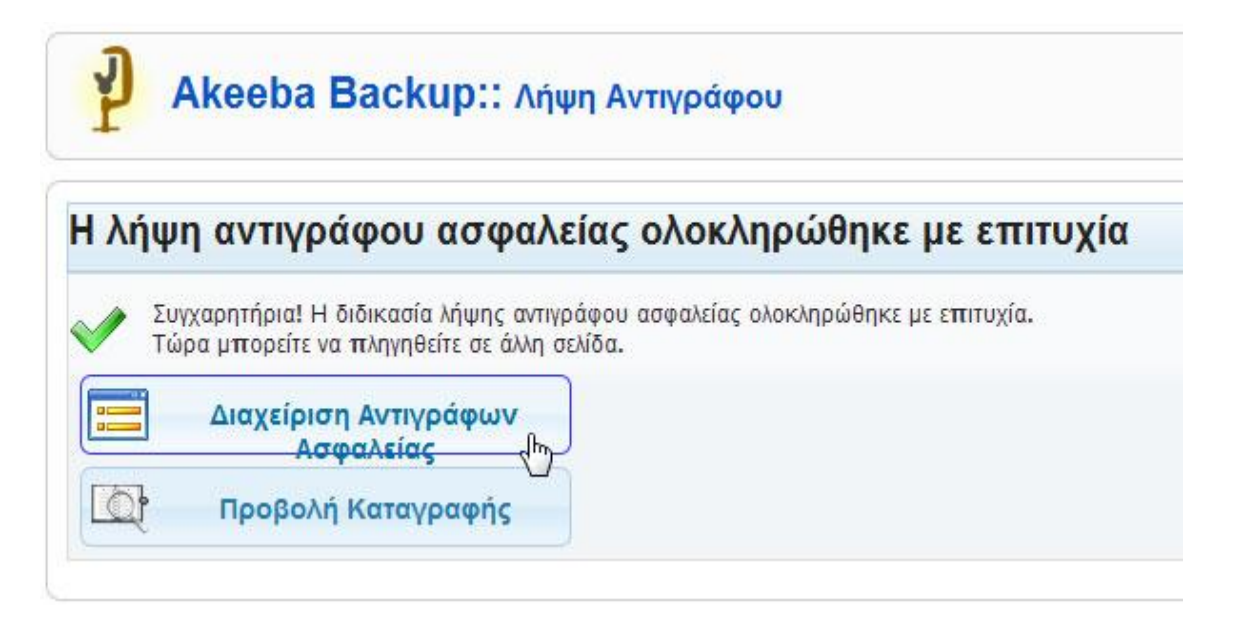

**Εικόνα 170** 

Στην οθόνη που εμφανίζεται βλέπουμε τη λίστα με τα αντίγραφα ασφαλείας που έχουμε δημιουργήσει. Στη λίστα αυτή φαίνεται η ημερομηνία της δημιουργίας, ο όγκος του αντιγράφου, ο χρόνος εκτέλεσης, ο τύπος του αντιγράφου και φυσικά ο σύνδεσμος για τη λήψη του αντιγράφου στο σκληρό μας δίσκο. Κάνουμε κλικ στο σύνδεσμο που βρίσκεται στη στήλη **Αρχειοθήκη** και αποθηκεύουμε το αρχείο του αντιγράφου ασφαλείας στην επιφάνεια εργασίας. Ολοκληρώσαμε τη διαδικασία δημιουργίας του αντιγράφου ασφαλείας.

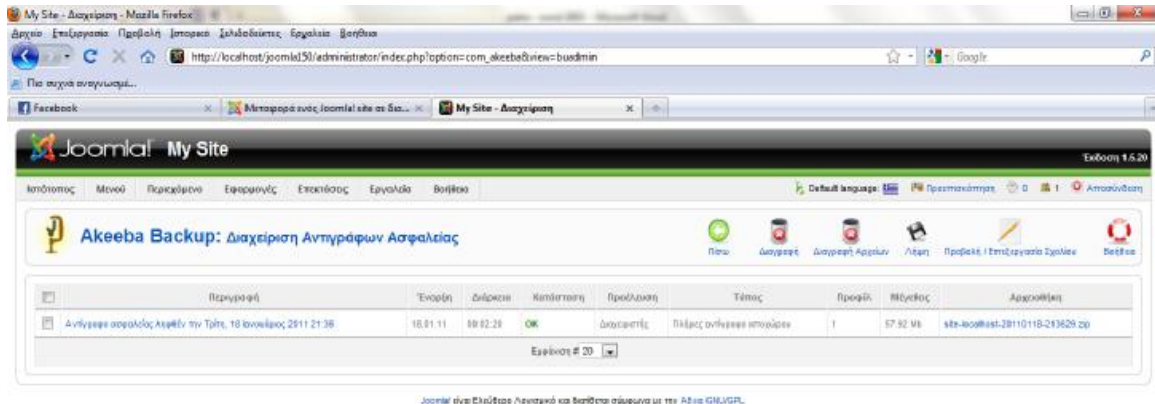

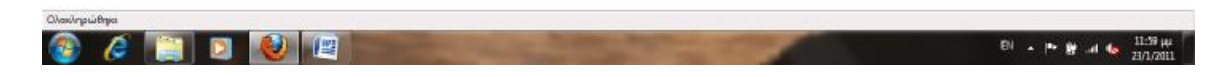

**Εικόνα 171** 

Μεταφόρτωση των αρχείων στον Web Server

Αφού αποσυμπιέσουμε το αρχείο του αντιγράφου ασφαλείας στην επιφάνεια εργασίας στη συνέχεια με ένα πρόγραμμα FTP θα πρέπει να μεταφέρουμε τα αρχεία που θα εξαχθούν στον αρχικό κατάλογο του Web Server ή σε όποιον άλλο φάκελο θέλουμε. Ένα τέτοιο δωρεάν πρόγραμμα είναι το FileZilla. Ο χρόνος της διαδικασίας μεταφοράς εξαρτάται από τον όγκο των δεδομένων.

Εναλλακτικά εάν θέλουμε απλώς να μεταφέρουμε τα αρχεία μας σε έναν άλλο υπολογιστή (local server), για τον οποιονδήποτε λόγο, τότε αφού κάνουμε όλη την διαδικασία της εγκατάστασης του Joomla στον νέο υπολογιστή , πάμε στον φάκελο που έχουμε **δημιουργήσει** για να αποθηκεύονται τα αρχεία του Joomla στο **νέο υπολογιστή** και **διαγράφουμε** τα περιεχόμενά του. Μετά απλώς κάνουμε αντιγραφή και επικόλληση τα **υπάρχω**ν αρχεία του Joomla του **υπολογιστή μας**.(στην περίπτωση μας είναι το joomla150) στον αντίστοιχο φάκελο στον **νέο υπολογιστή** και ξεκινάει η παρακάτω διαδικασία επαναφοράς του backup στον νέο υπολογιστή. C:\xampp\htdocs\joomla150.

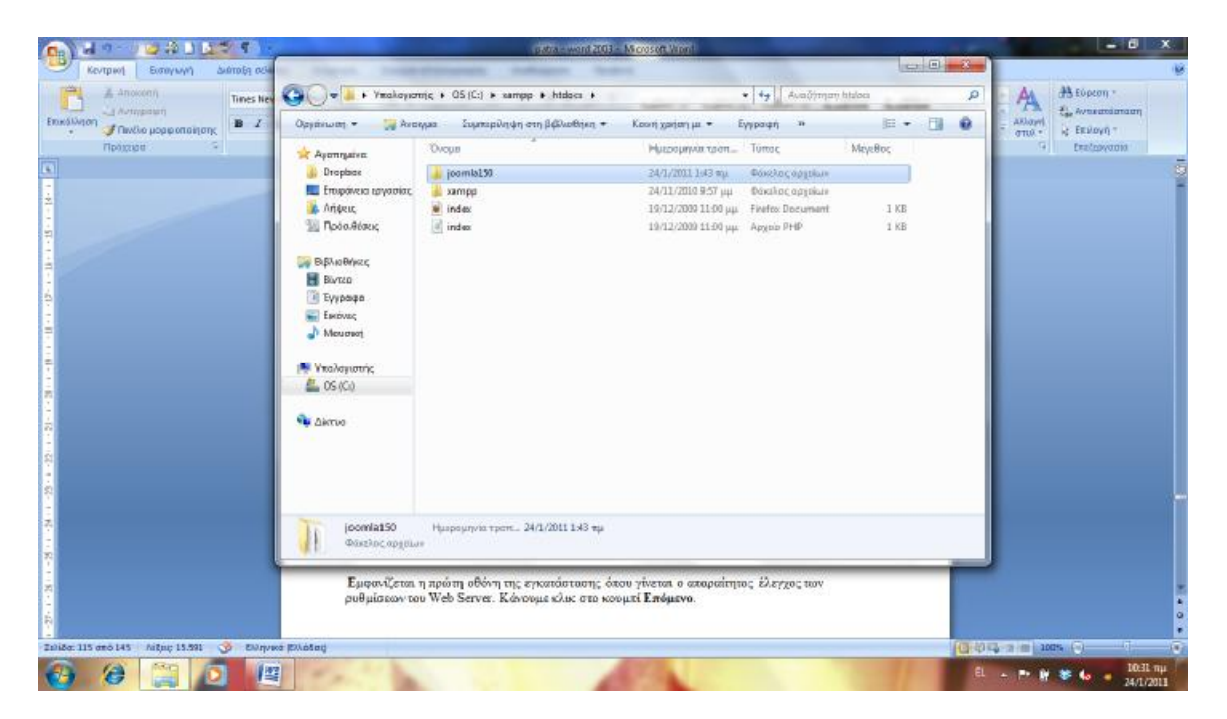

**Εικόνα 172** 

### Εγκατάσταση από το αντίγραφο ασφαλείας

Αφού έχουμε μεταφέρει όλα τα αρχεία στο νέο Web Server πληκτρολογούμε το <http://localhost/joomla150/administrator/index.php> και ξεκινάει η διαδικασία.

Εμφανίζεται η πρώτη οθόνη της εγκατάστασης όπου γίνεται ο απαραίτητος έλεγχος των ρυθμίσεων του Web Server. Κάνουμε κλικ στο κουμπί **Επόμενο**.

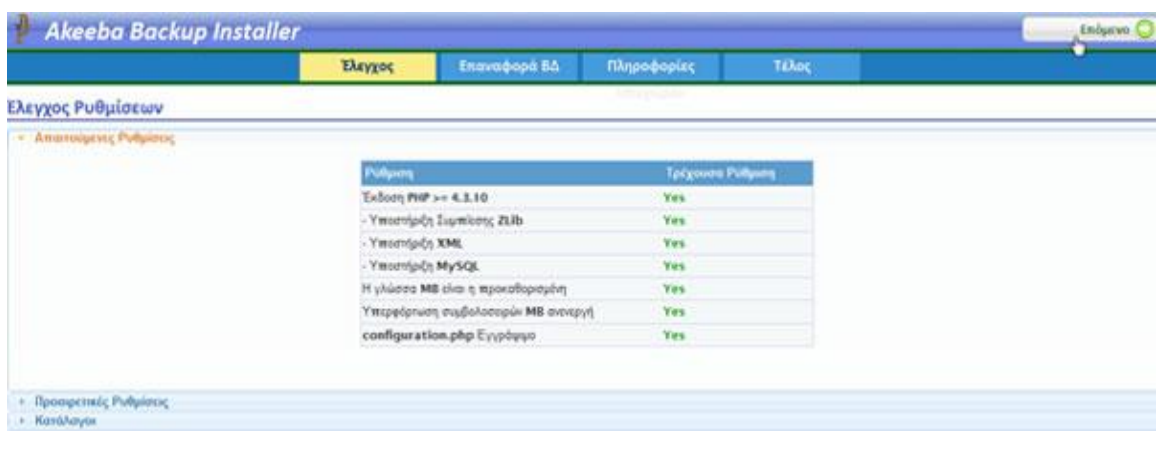

**Εικόνα 173** 

Στην επόμενη οθόνη εισάγουμε τα στοιχεία της βάσης δεδομένων και του χρήστη.

ΠΡΟΣΟΧΗ! Τα στοιχεία αυτά πρέπει να είναι τα νέα στοιχεία που έχουμε ορίσει και όχι τα παλιά που είχε η ιστοσελίδα μας. (Αυτό ισχύει για εγκατάσταση του backup στον ίδιο υπολογιστή, οποιαδήποτε στιγμή θελήσουμε να το κάνουμε).

Αν όμως **έχουμε έτοιμο** το backup και θέλουμε να το εγκαταστήσουμε σε **καινούριο** υπολογιστή **δεν** θα αλλάξουμε τα στοιχεία και για να τα εμφανίσει σωστά θα πρέπει πρώτα να έχουμε εγκαταστήσει (xampp, joomla, virtuemart, joomfish, akeeba backup).

**Υπάρχει περίπτωση να μας εμφανίσει τα στοιχεία από μόνο του, οπότε απλά ελέγχουμε αν είναι σωστά.** Κάνουμε κλικ στο κουμπί **Επόμενο**.

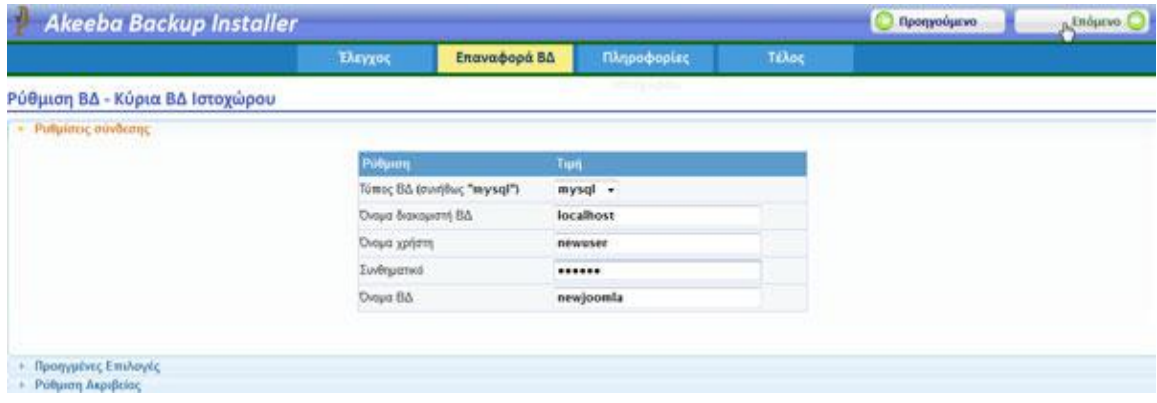

**Εικόνα 174** 

Ξεκινάει η διαδικασία εγκατάστασης και επαναφοράς του αντιγράφου ασφαλείας. Όταν ολοκληρωθεί εμφανίζεται ένα παράθυρο που μας ενημερώνει για την πρόοδο. Κάνουμε κλικ στο κουμπί ΟΚ.
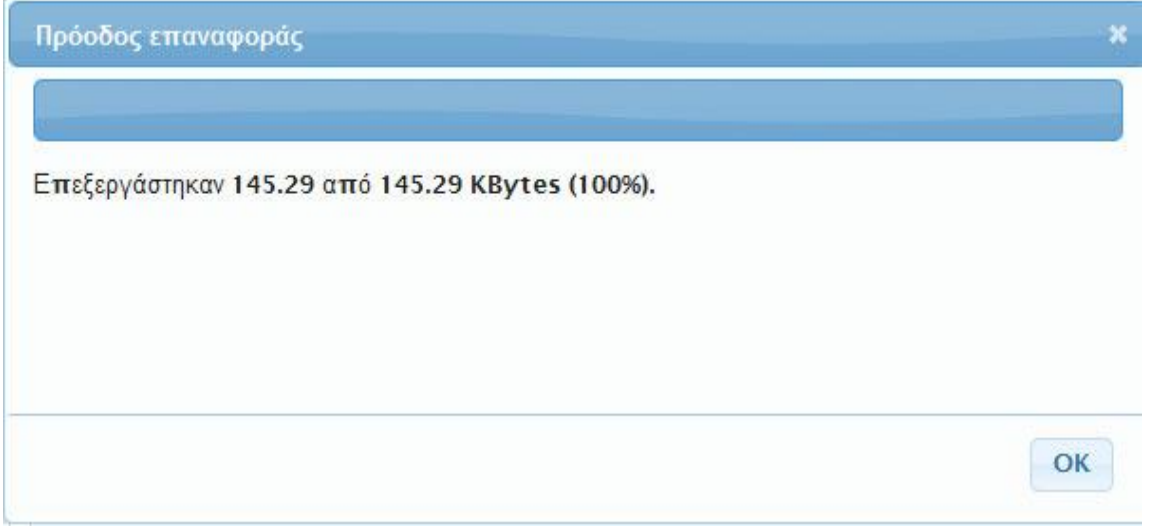

#### **Εικόνα 175**

Στην επόμενη οθόνη ορίζουμε τις πληροφορίες της ιστοσελίδας και τις ρυθμίσεις του διαχειριστή. Όλα τα στοιχεία αυτά μπορούμε να τα επεξεργαστούμε και αργότερα. Κάνουμε κλικ στο κουμπί **Επόμενο**.

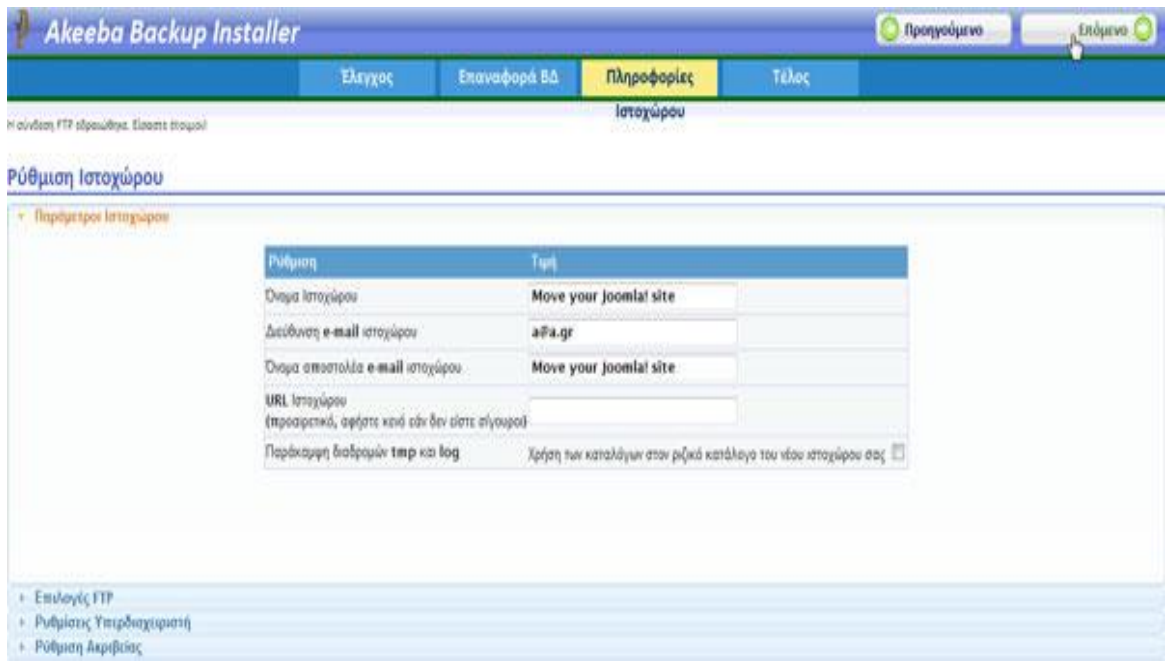

#### **Εικόνα 176**

Πρέπει να διαγράψουμε το φάκελο **Installation** από:

υπολογιστής μου à c à xampp à httdocs à joomla150 à installation

(όπως κάναμε και στην εγκατάσταση του joomla) ή να αφήσουμε το **Akeeba Backup** να το κάνει για εμάς κάνοντας κλικ στο σύνδεσμο **αφαιρέσετε τον φάκελο installation**. Μόλις γίνει αυτό μπορούμε να επισκεφθούμε την ιστοσελίδα μας ή την **Περιοχή Διαχείρισης**.

Το σημαντικό είναι ότι μέσα στα αρχεία και στα δεδομένα της βάσης δεδομένων υπάρχουν όλα τα πρόσθετα που τυχόν είχαμε εγκαταστήσει, τα μενού που είχαμε δημιουργήσεις και γενικά όλες οι ρυθμίσεις. Μπορούμε πλέον να δουλέψουμε στο νέο μας Web Server χωρίς να έχουμε χάσει τίποτα.

Μην ξεχνάτε να δημιουργείτε αντίγραφα ασφαλείας ανά τακτά διαστήματα ώστε να διαθέτετε πάντα την τελευταία έκδοση της ιστοσελίδας σας.

# **SEO (Search Engine Optimization)**

Για να μπορούνε οι χρήστες να βρίσκουν εύκολα το site μας μέσω των μηχανών αναζητήσεων, πρέπει να κάνουμε κάποιες βασικές αλλαγές στο site μας μέσω του Joomla όταν το έχουμε ανεβάσει στο internet.

ΒΜ -> Γενικές Ρυθμίσεις

Στο πίνακα «Ρυθμίσεις Ιστοτόπου» υπάρχει η βασική ρύθμιση ενεργοποίησης ή απενεργοποίησης του site μας και ένα πεδίο για κάποιο μήνυμα που θα παρουσιάζεται όταν το site μας είναι απενεργοποιημένο.

Στον πίνακα «Ρυθμίσεις Δεδομένων Περιγραφής» εισάγουμε τα στοιχεία που θέλουμε οι μηχανές αναζήτησης να διαβάζουν.

Στις ρυθμίσεις SEO ενεργοποιούμε το πρώτο πεδίο, «URL φιλικό προς τις μηχανές αναζήτησης». Στην ουσία αυτό που κάνει είναι να αλλάζει τις διευθύνσεις των σελίδων από

[http://localhost/bookstore/index.php?option=com\\_contact&view=contact&id=1&Itemid=13](http://localhost/bookstore/index.php?option=com_contact&view=contact&id=1&Itemid=13) Σε

<http://localhost/bookstore/index.php/epikoinvnia>

Σε περίπτωση που θέλουμε να μην φαίνεται το index.php στα URL αλλά να είναι : http://localhost/bookstore/epikoinvnia τότε πρέπει να ενεργοποιήσουμε το «Χρήση του mod rewrite του Apache» στις ρυθμίσεις SEO.

Για να λειτουργήσει όμως αυτό, πρέπει πρώτα να μετονομάσουμε το «htaccess.txt», που βρίσκεται στο βασικό φάκελο της εγκατάστασης του Joomla μας, σε «.htaccess».

Για να το κάνουμε αυτό ακολουθούμε τα εξής βήματα:

1. Ανοίγουμε το terminal ("Run") και γράφουμε cmd

2. Γράφουμε την εντολή 'ren directory\htaccess.txt .htaccess'

Όπου 'directοry' εισάγουμε το path που βρίσκεται το αρχείο.

Πχ. C:\xampp\htdocs\bookstore

Η αλλαγή αυτή υποστηρίζεται από κάποιους server και ίσως προκαλέσει προβλήματα στην εγκατάσταση του Joomla στον δικό σας.

Εάν συμβεί κάτι τέτοιο απλά διαγράψτε το αρχείο .htaccess και απενεργοποιήστε την επιλογή mod rewrite από τις ρυθμίσεις SEO.

Τέλος, εάν επιθυμούμε να παρουσιάζεται η κατάληξη .html στο τέλος των URL μας, τότε πρέπει να ενεργοποιήσουμε την επιλογή «Προσθήκη επιθημάτων στα URL» στις ρυθμίσεις SEO.

# **Κεφάλαιο VirtueMart**

# **19. VirtueMart - Εισαγωγή και Εγκατάσταση**

## **Τι είναι το Virtuemart;**

Με λίγα λόγια το Virtuemart είναι ένα πολύ καλό shopping cart φτιαγμένο ειδικά για το Joomla και τον πρόγονο του, Mambo.

Πιο συγκεκριμένα, το Virtuemart είναι ένα component (plugin) που μπορεί να εγκατασταθεί στο Joomla και να δώσει την δυνατότητα στους διαχειριστές/ιδιοκτήτες του Joomla site να παρουσιάζουν και να πωλούν προϊόντα μέσω του sites τους. Όπως και το Joomla, έτσι και το Virtuemart είναι γραμμένο/φτιαγμένο χρησιμοποιώντας PHP. Το Virtuemart δεν μπορεί να εγκατασταθεί μόνο του ως ξεχωριστή εφαρμογή, καθώς έχει φτιαχτεί ειδικά για το Joomla. Το

Virtuemart αποτελεί μία ολοκληρωμένη λύση e-shop, καθώς προσφέρει ολοκληρωμένο περιβάλλον διαχείρισης και δυνατότητα επέκτασης με την χρήση διάφορων modules.

Για να μάθετε περισσότερα για το Virtuemart μπορείτε να επισκεφτείτε το site του ή να διαβάσετε το manual του.

- <http://www.virtuemart.net> (Site) [9]

- [http://virtuemart.net/documentation/User\\_Manual/index.html](http://virtuemart.net/documentation/User_Manual/index.html) (Manual) [10]

### **Πριν την εγκατάσταση**

Όπως έχετε ήδη μάθει από την σειρά μαθημάτων για το Joomla, συνίσταται πριν από κάθε εγκατάσταση plugin/module/component/theme/etc να δημιουργούμε αντίγραφα ασφαλείας, τόσο για τα αρχεία του Joomla που φιλοξενούμε στον χώρο μας όσο και για την βάση δεδομένων που χρησιμοποιεί το Joomla για να αποθηκεύει δεδομένα.

Τα αρχεία μπορείτε να τα βρείτε εδώ:

### - <http://virtuemart.net> [11]

Η έκδοση αυτή του Virtuemart, όπως και οι προηγούμενες, διαμοιράζονται σε διάφορα πακέτα, προσφέροντας έτσι διάφορες επιλογές εγκατάστασης, ανάλογα με την περίσταση.

Ø Complete Package

Περιέχει όλα τα απαραίτητα αρχεία σε ένα συμπιεσμένο αρχείο, για την εγκατάσταση του Virtuemart χρησιμοποιώντας το αυτοματοποιημένο σύστημα εγκατάστασης που παρέχει το Joomla.

Ø Manual Installation Package

Περιέχει όλα τα αρχεία που χρειάζονται για την λειτουργία του Virtuemart και έχει την δομή που χρησιμοποιεί ο φάκελος που περιέχει τα αρχεία του Joomla. Δεν περιέχει στοιχεία που μπορούν να εγκατασταθούν αυτόματα. Τα αρχεία αυτά πρέπει να μεταφερθούν στο site σας μέσω FTP. Συνίσταται η χρήση αυτού του πακέτου σε περιπτώσεις που αναβαθμίζετε το Virtuemart από εκδόσεις 1.0.x σε 1.1.x. PHP Safe Mode.

Σε μερικές περιπτώσεις που είναι ενεργοποιημένη η λειτουργία Safe Mode στην PHP, παρουσιάζονται προβλήματα κατά την αυτοματοποιημένη εγκατάσταση. Σε τέτοιες περιπτώσεις, εγκαθιστούμε το Virtuemart χρησιμοποιώντας το Manual Installation Package.

## **Εγκατάσταση του Virtuemart**

Τα βήματα που ακολουθούν περιγράφουν την εγκατάσταση του Virtuemart χρησιμοποιώντας το Complete Package της έκδοσης 1.1.5 του Virtuemart και την αυτοματοποιημένη εγκατάσταση που προσφέρει το Joomla 1.5.20.

Μπαίνουμε στην ιστοσελίδα του Virtuemart : <http://virtuemart.net>

και κάνουμε κλικ στην κατηγορία "**Downloads**" όπως φαίνεται στην παρακάτω εικόνα.

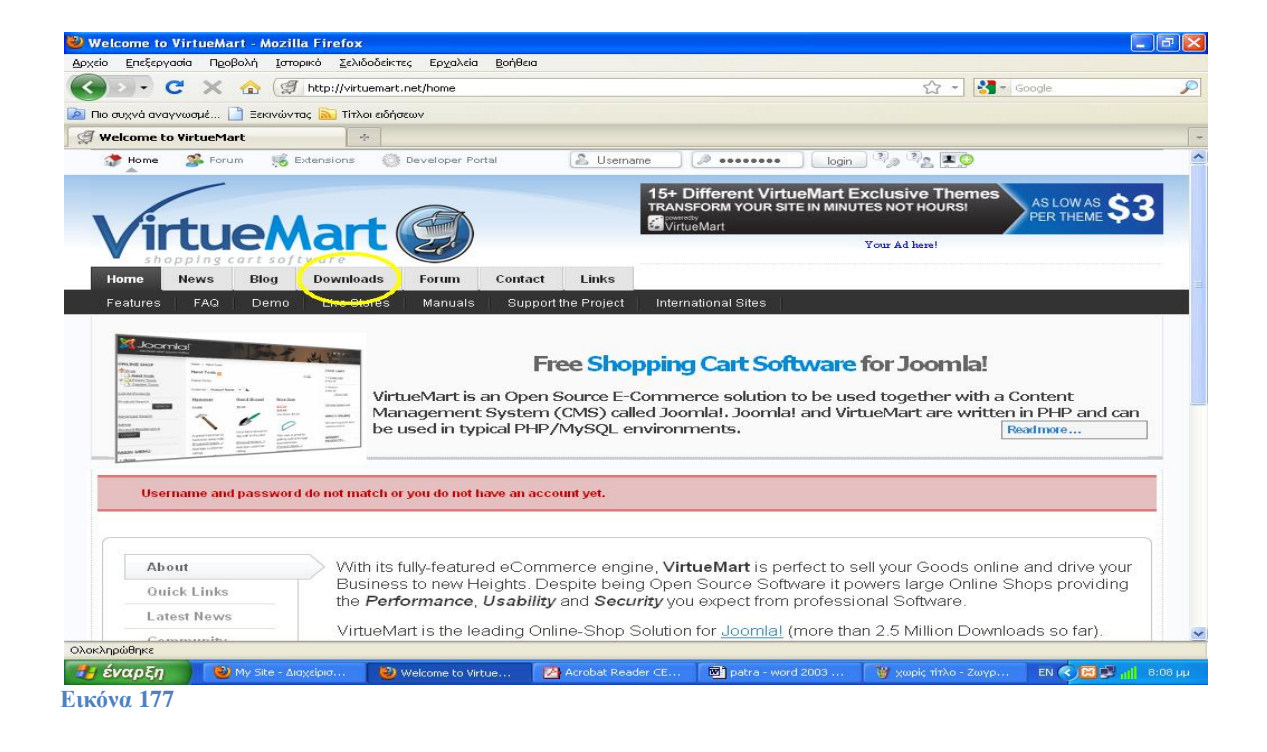

και μας εμφανίζει την παρακάτω εικόνα όπου επιλέγουμε : "Complete Package for Joomla! 1.5"

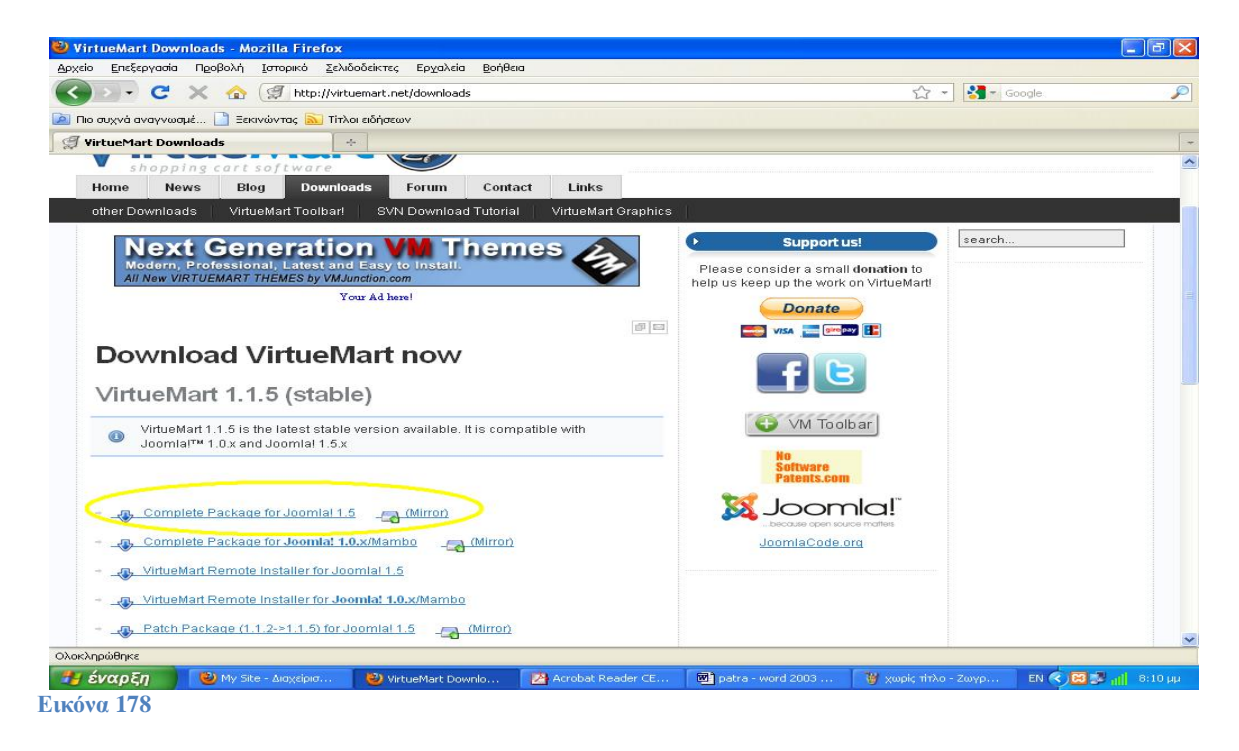

Στην συνέχεια μας εμφανίζει την ακόλουθη εικόνα όπου επιλέγουμε "**αποθήκευση αρχείου**" και "**οκ**"

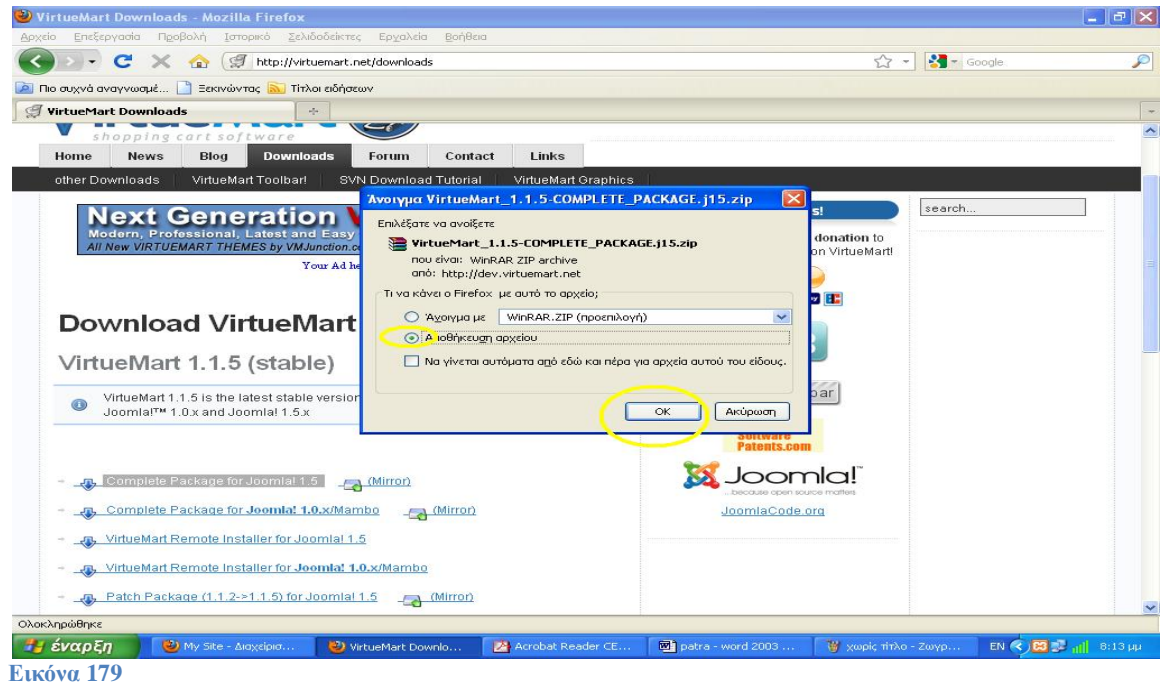

Μόλις κατέβει το αρχείο το αποσυμπιέζουμε και συνδεόμαστε σαν διαχειριστές στο Joomla.(σε περίπτωση που έχουμε αποσυνδεθεί).

Στην συνέχεια κάνουμε κλικ στις Επεκτάσεις " Εγκατάσταση/Απεγκατάσταση

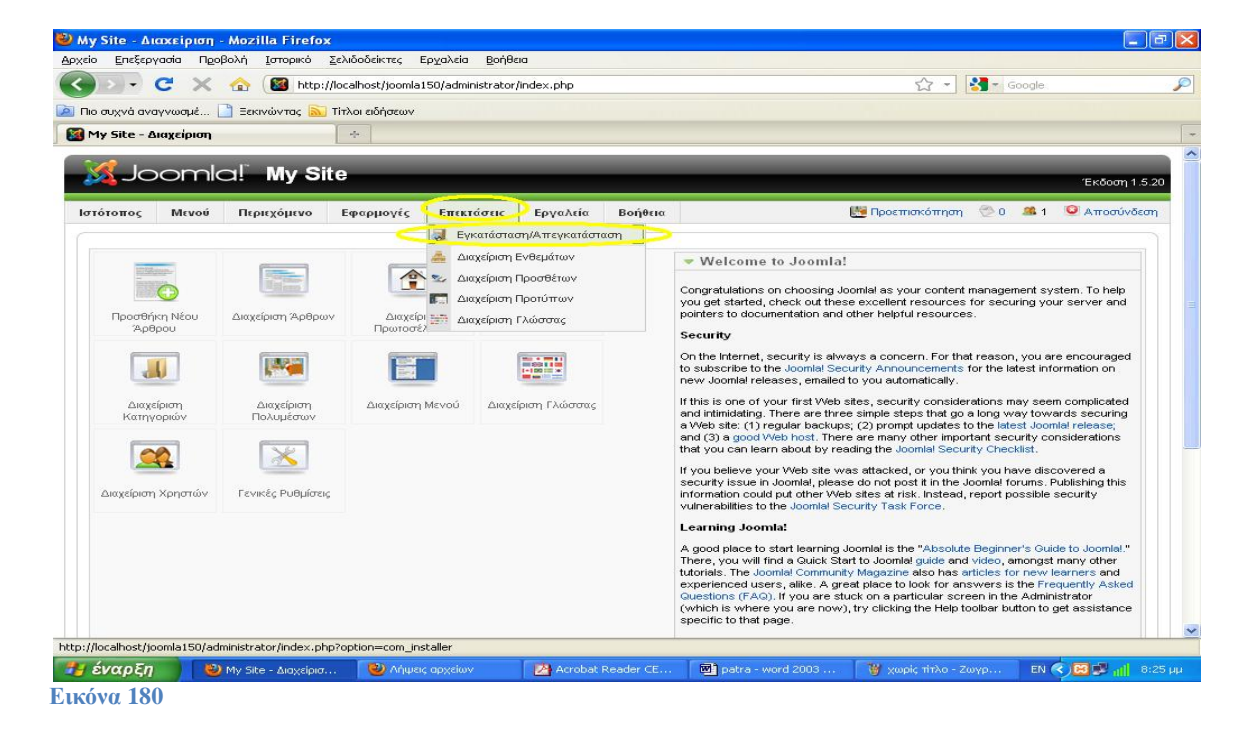

Από το πεδίο «Μεταφόρτωση Αρχείου & Εγκατάσταση», κάνουμε κλικ στο κουμπί «Αναζήτηση»

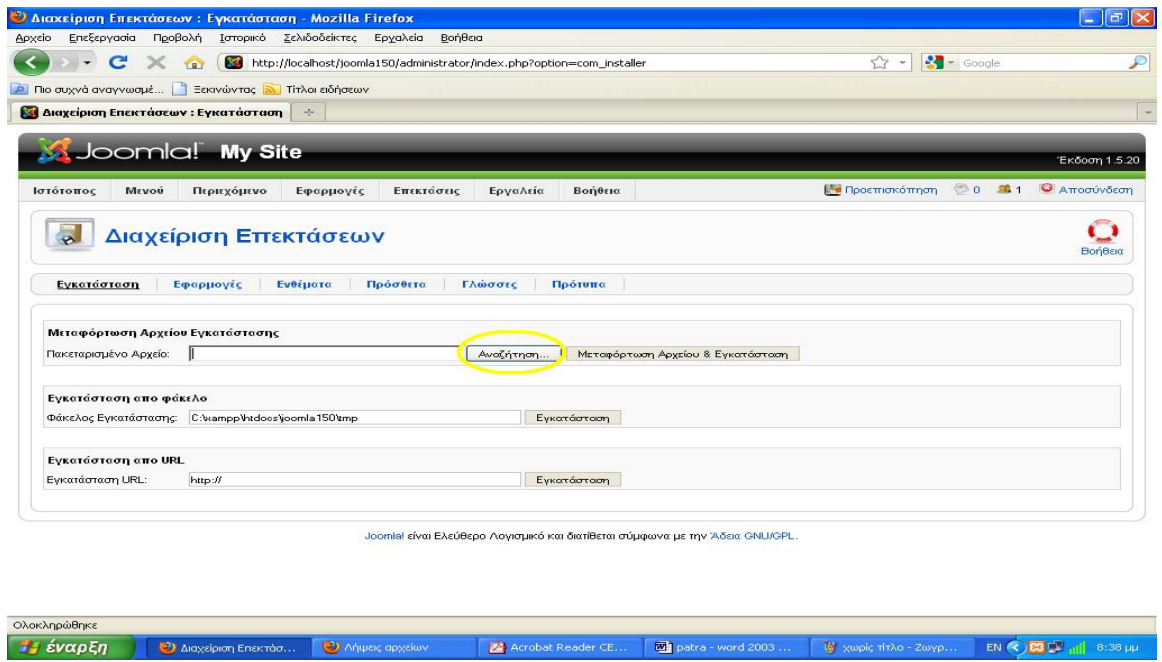

**Εικόνα 181** 

και επιλέγουμε το αρχείο com\_virtuemart\_1.1.5.j15.zip (βρίσκεται στον φάκελο που κάναμε extract τα αρχεία). Στην συνέχεια κάνουμε κλικ στο κουμπί «Μεταφόρτωση Αρχείου & Εγκατάσταση».

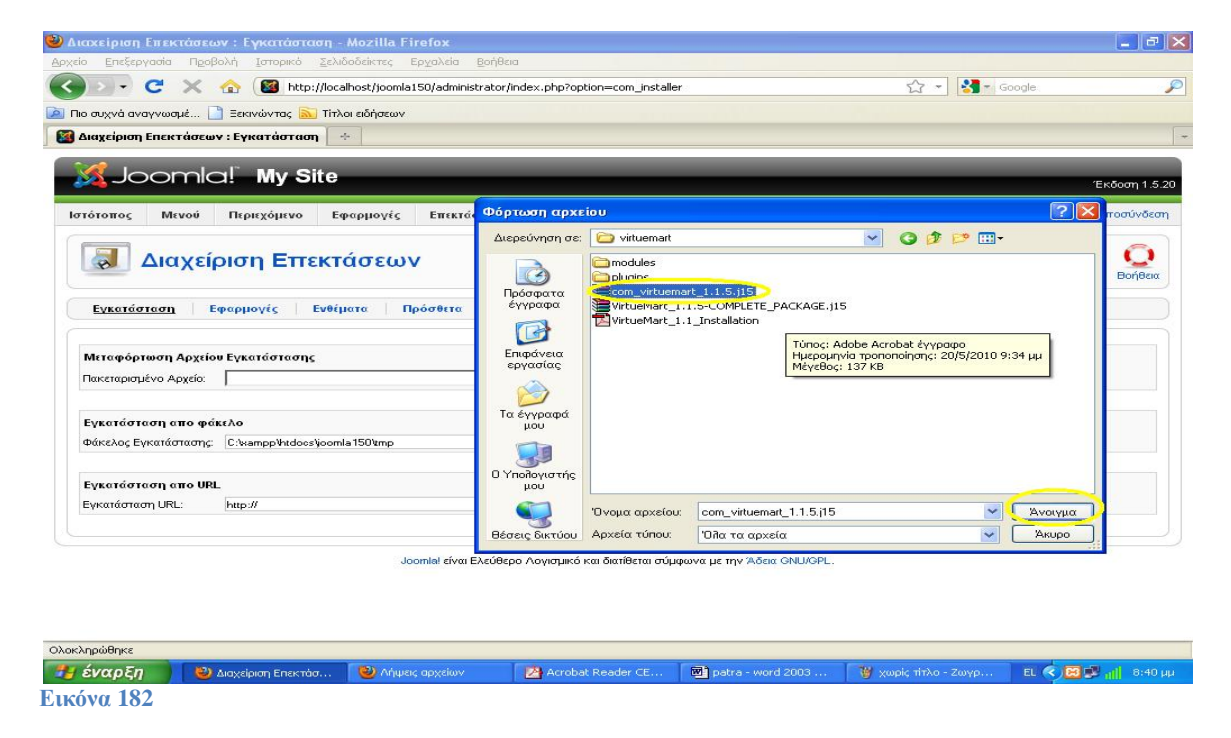

Εφόσον δεν υπάρξει κάποιο πρόβλημα θα μας εμφανίσει την παρακάτω εικόνα ότι εγκαταστάθηκε με επιτυχία.

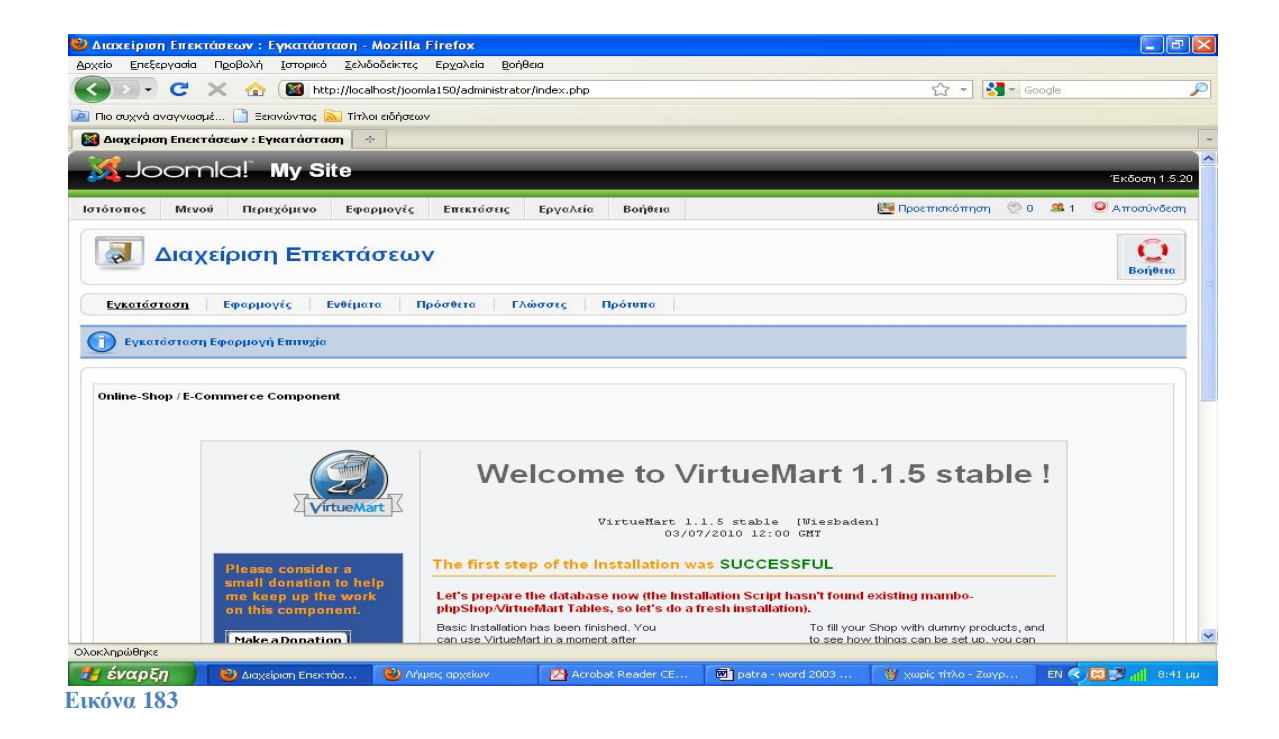

Μετά την επιτυχή εγκατάσταση του αρχείου θα μας παρουσιαστεί ένα πλαίσιο που θα μας ενημερώσει ότι έχουμε δύο επιλογές: **(Go directly to the shop)**

Μας πηγαίνει στην σελίδα διαχείρισης του Virtuemart (Προσοχή! Την πρώτη φορά θα αργήσει να φορτώσει η σελίδα, καθώς εγκαθίστανται κάποια δεδομένα). Με την επιλογή αυτή δεν εγκαθίστανται δοκιμαστικά προϊόντα. **(Install Sample Data)**

Εγκαθιστά κάποια δοκιμαστικά προϊόντα για να δούμε πως θα εμφανίζονται στο site μας.

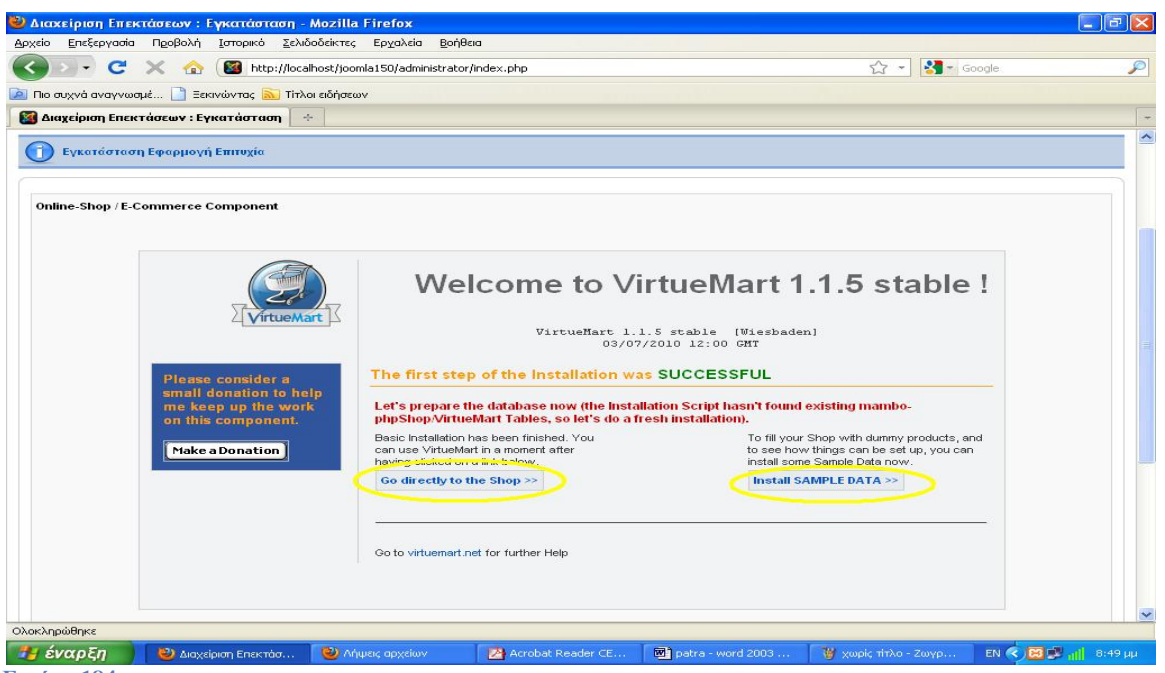

**Εικόνα 184** 

Επιλέγουμε «Go directly to the Shop» και περιμένουμε να ολοκληρωθεί η εγκατάσταση κάποιων δεδομένων για να φορτώσει η σελίδα.

Η σελίδα που εμφανίζεται παρακάτω, αποτελεί την κεντρική σελίδα της διαχείρισης του Virtuemart.

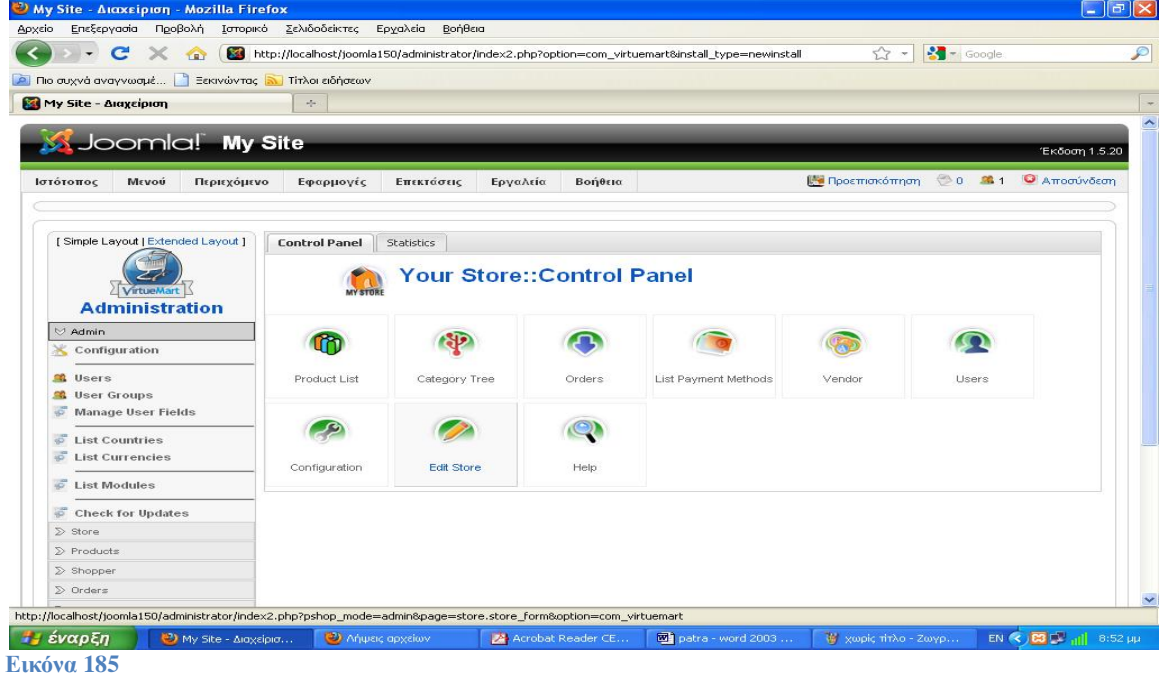

# **20. Εγκατάσταση Ελληνικών Virtuemart**

Για να εγκαταστήσουμε τα Ελληνικά, όπως επίσης και άλλες γλώσσες στο Virtuemart, πρέπει να κατεβάσουμε το Language Pack για την έκδοση του Virtuemart που χρησιμοποιούμε.

<http://www.virtuemart.gr>

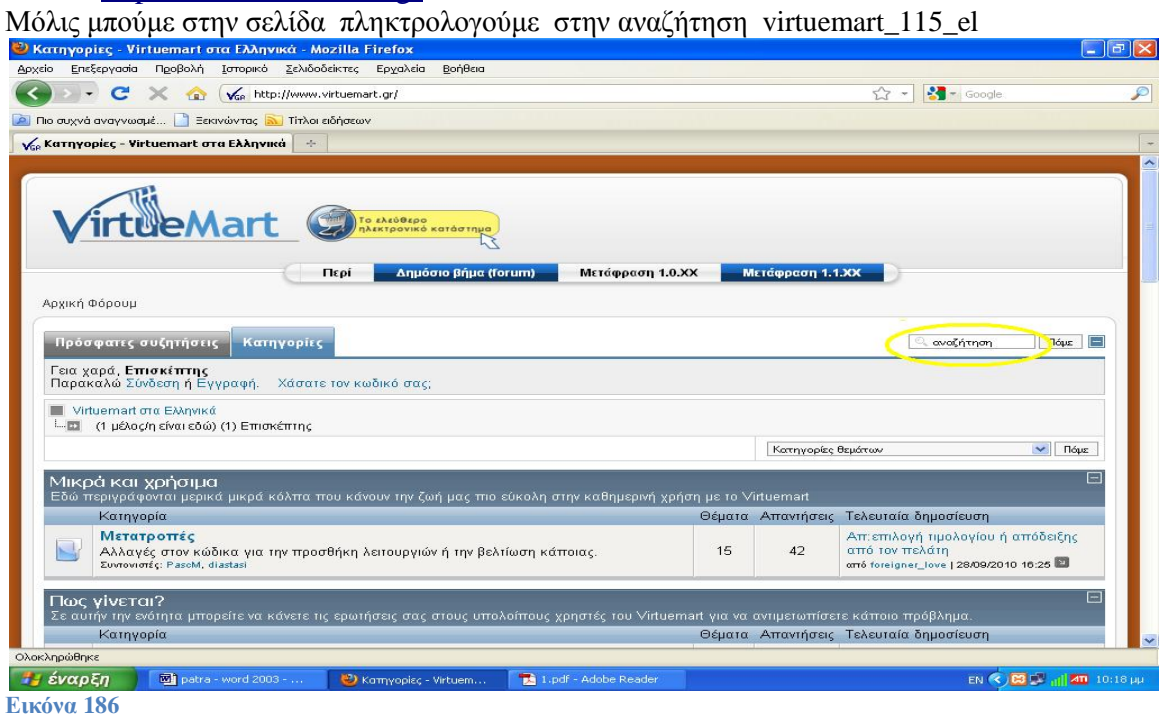

Και μας εμφανίζει την παρακάτω εικόνα όπου κάνουμε κλικ στο Ελληνική γλώσσα για Virtuemart 1.1.5

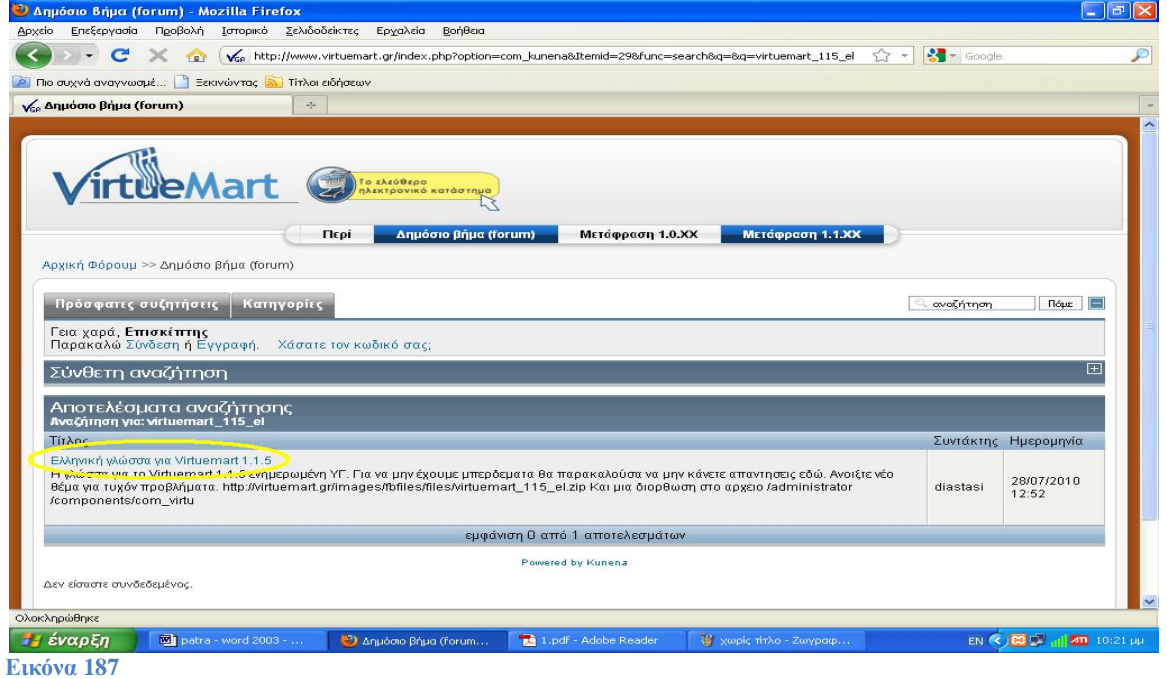

Στην συνέχεια πατάμε αποθήκευση και αποθηκεύεται στον υπολογιστή μας. Μετά κάνουμε αποσυμπίεση τα αρχεία σε ένα φάκελο και μπορούμε να κάνουμε δυο πράγματα:

- είτε να κάνουμε όλο το φάκελο languages (που κάναμε αποσυμπίεση) αντιγραφή και επικόλληση όπως είναι στον αντίστοιχο C:\xampp\htdocs\joomla150\administrator\components\com\_virtuemart\language s
- είτε να πάρουμε με τη σειρά όλους τους υποφακέλους του φακέλου languages (που κάναμε αποσυμπίεση)και να αντιγράψουμε ένα προς ένα το αρχείο ελληνικών στον αντίστοιχο υποφάκελο C:\xampp\htdocs\joomla150\administrator\components\com\_virtuemart\language s
- Η διαφορά είναι ότι αν κάνουμε αντιγραφή το φάκελο languages όπως είναι θα έχουμε μόνο την ελληνική γλώσσα διαθέσιμη και δεν θα υπάρχει η αγγλική γλώσσα επειδή θα έχουν αντικατασταθεί τα αρχεία.

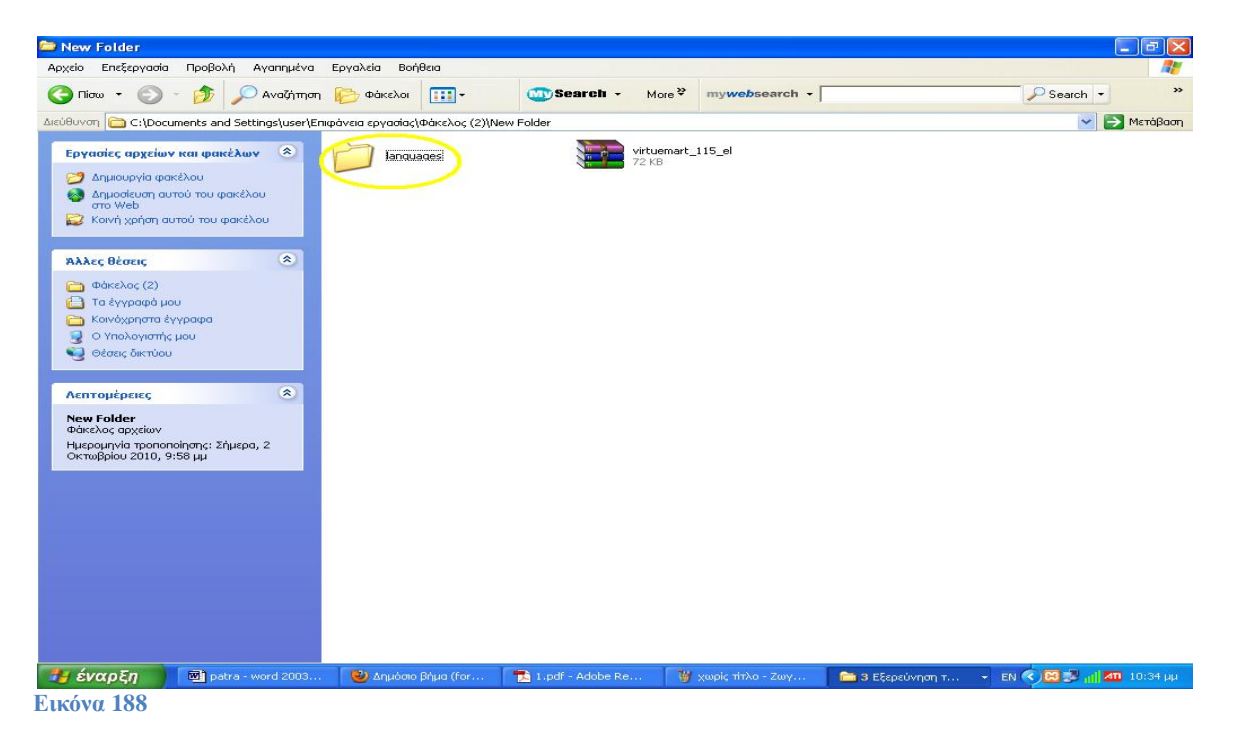

Κάνουμε αντιγραφή και αντικατάσταση τον φάκελο languages μέσα στο C:\xampp\htdocs\joomla150\administrator\components\com\_virtuemart\languages  $\sqrt{|\mathbf{x}|}$ <mark>m\_virtuemart</mark><br>ο Επεξεργασία Προβολή Αγαπημένα Εργαλεία Βοήθεια  $\overline{a}$ niou + 0 + 1 O Avačjimon 1 obiskoval 111  $\overline{\text{Gry}}$ Search - More<sup>22</sup>  $m$ usaheenaala  $D$  Search  $\sim$ v D Μετάβαση C:\xampp\htdocs\ioomla150\administrator\components\com\_virtuemart Εργασίες αρχείων και φακέλων - Α dasses  $\overline{\phantom{a}}$  html anguages) mill Memovouggia aumoù mou ganet kou. του Μετανομασία αυτού του φακελου<br>- Αντιγραφή αυτού του φακέλου<br>- Αντιγραφή αυτού του φακέλου<br>- Δημοσέυση αυτού του φακέλου<br>- στο Web **Example 18**<br>Apxio PHP<br>1 KB <mark>admin.styles</mark><br>Εγγραφο επικαλυπτόμενων φ..  $\bigcap$  sal **BEE** EYY admin.virtuemart.php<br>
Apxcio PHP<br>
7 KB CHANGELOG.php<br>Apxelo PHP<br>163 KB στο Web<br>- Κοινή χρήση αυτού του φακέλου<br>- Ηλεκτρονική ταχυδρόμηση των<br>- αρχείων αυτού του φακέλου cart<br> $98 \times 79$ <br>Escovo GIE 頭 m compat.joomla1.5.php<br>Apxelo PHP<br>7 KB config<br>Έγγραφο XML<br>1 KB COPYRIGHT.php<br>Apxelo PHP<br>4 KB Anyonin' numi mu maritani <es E 333 export.php<br>Apxelo PHP<br>O KB global.php<br>Apxelo PHF<br>10 KB header.php<br>Apxelo PHP<br>29 KB .<br>Άλλες θέσεις  $\overline{\mathbf{r}}$ **Fill** 399 333 ■ components<br>■ Κοινόχρηστα έγγραφα<br>■ Ο Υπολογιστής μου<br>■ Θέσεις δικτύου **install**<br>Έγγραφο επικαλυπτόμ<br>4 KB install.copy.php<br>Apxeio PHP<br>5 KB **index**<br>Firefox Document<br>0 KB m 333  $\bullet$ install.virtuemart.php<br>
1311 Apxelo PHP<br>
13 KB INSTALLATION.php LICENSE.php 399 399 Apxeio<br>19 KB Αρχείο<br>19 KB  $\overline{\bullet}$ **Ashtoukosisc**  $\begin{tabular}{|c|c|} \hline \quad & notify.php \\ \hline \quad \quad & \text{Apxcio PHP} \\ \hline \quad \quad & 21 KB \\ \hline \end{tabular}$ PEAR.php<br>31 KB **README.php**<br>Apxcio PHP<br>8 KB **BEE** languages<br>Φάκελος αρχείων Ημερομηνία τροποποίησης: Σήμερα, 2<br>Οκτωβρίου 2010, 10:01 μμ TODO.php<br>Apxeio PHP toolbar.html.php<br>Aovain PHP Tar.php<br>Apxsio PHP<br>57 KB **FEE** 333 399 Apxe<br>2 KB toolbar.php<br>Apxcio PHP<br>6 KB toolbar.virtuemart.html.php<br>Apxcio PHP<br>15 KB **toolbar.virtuemart.php**<br>Apxelo PHP<br>7 KB 888 888 398 **virtuemart**<br>Έγγραφο XML<br>3 KB **virtuemart.cfg.php**<br>Apxaio PHP<br>7 KB **version.php**<br>Αρχείο PHP<br>3 KB  $\rightarrow$ 333 **FFS** Η έναρξη  $\Box$ **Εικόνα 189**

**21. Εισαγωγή στην Διαχείριση του VirtueMart**

## **Ρυθμίσεις Καταστήματος**

Συνδεόμαστε ως διαχειριστής και ανοίγουμε την σελίδα διαχείρισης του Virtuemart. ->Εφαρμογές ->Virtuemart

Η πρώτη σελίδα που βλέπουμε όταν ανοίγει η σελίδα διαχείρισης του Virtuemart είναι ο γενικός πίνακας ελέγχου του καταστήματος και περιέχει όλα τα στοιχεία που θα χρησιμοποιούμε συνήθως κατά την διαχείριση του καταστήματος. Εάν θελήσουμε αργότερα να την επισκεφτούμε ξανά, επιλέγουμε από το μενού του

Virtuemart:

*Κατάστημα* ->Περίληψη

Οι γενικές ρυθμίσεις καταστήματος που αφορούν την λειτουργία του, βρίσκονται στο:

*Διαχειριστής* ->Ρυθμίσεις

Στην σελίδα αυτή έχουμε την δυνατότητα να αλλάξουμε τις περισσότερες ρυθμίσεις που αφορούν την λειτουργία και παρουσίαση του ηλεκτρονικού μας καταστήματος.

Πχ.

- Να θέσουμε το κατάστημα εκτός λειτουργίας

- Να αλλάξουμε την ασφάλεια του καταστήματος

- Να επιλέξουμε τα στοιχεία που προβάλλονται με τα προϊόντα μας

- Αλλαγής/Επεξεργασία Τρόπου Πληρωμής & Αποστολής **Επεξεργασία Καταστήματος** Για να επεξεργαστούμε τα στοιχεία/πληροφορίες του καταστήματος μας, επιλέγουμε: Κατάστημα ->Επεξεργασία Καταστήματος Στη σελίδα αυτή κάνουμε τις εξής αλλαγές: Κατάστημα Τίτλος: E-Bookstore.gr Όνομα Εταιρείας: E-Bookstore.gr Χώρα: Greece Πληροφορίες Καταστήματος ->Αλλάζουμε την εικόνα που προβάλετε με αυτήν που θέλουμε. Τρόπος Εμφάνισης Νομίσματος Νόμισμα: € Νομισματικό Σύμβολο: € Λίστα Δεκτών Νομισμάτων: Euro Περιγραφή

Εισάγουμε 2 παραγράφους dummy text.

Αφού κάνουμε κλικ στο κουμπί αποθήκευση, θα μεταφερθούμε σε μία σελίδα που θα μας πληροφορεί για τις αλλαγές που έγιναν στις πληροφορίες του καταστήματος και στα στοιχεία επικοινωνίας του καταστήματος.

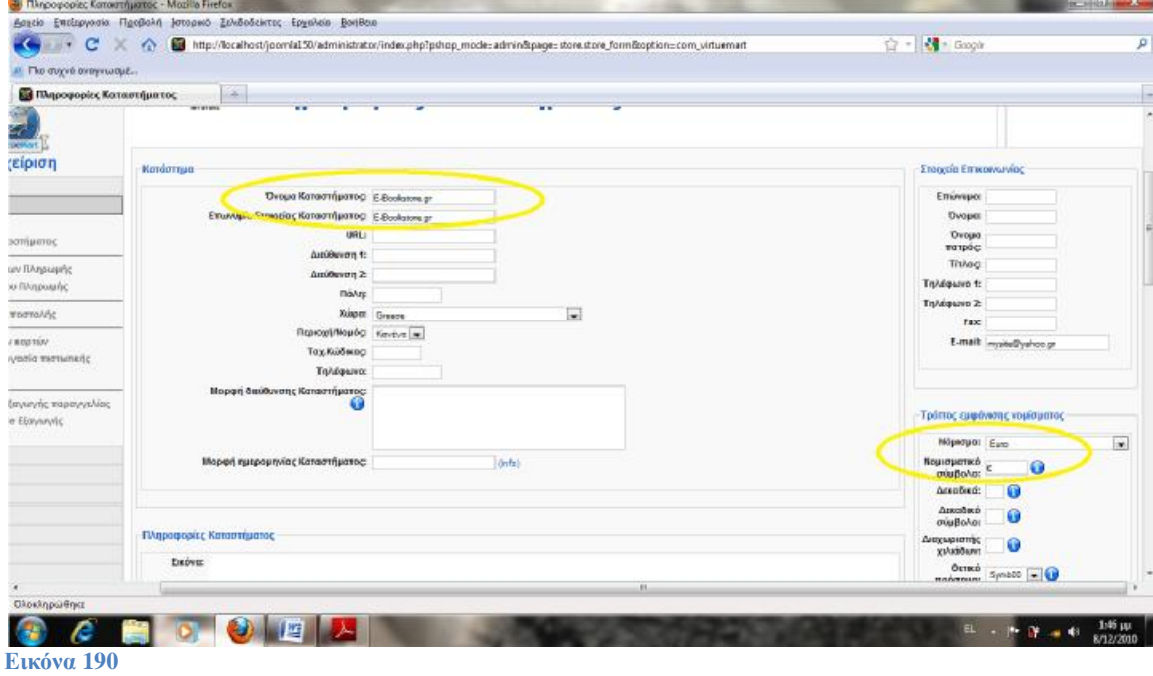

# **Μέθοδοι Πληρωμής**

Για να επεξεργαστούμε τους μεθόδους πληρωμής που θα προσφέρει το κατάστημα μας, επιλέγουμε:

Κατάστημα ->Εμφάνιση Μεθόδων πληρωμής

Στην σελίδα αυτή μπορούμε να ενεργοποιήσουμε ή να απενεργοποιήσουμε τους μεθόδους πληρωμής που επιθυμούμε, καθώς και να ρυθμίσουμε τους εκάστοτε τρόπους πληρωμής.

Φόροι ΦΠΑ Φόροι ->Εμφάνιση Συντελεστών Φόρων ->Νέο Χώρα φόρου: Greece Συντελεστής Φόρου: 0,23 ->Αποθήκευση

Στην συνέχεια διαγράφουμε το φόρο για την Αμερική κάνοντας κλικ στο checkbox του και στην συνέχεια κάνοντας κλικ στο κουμπί «Ακύρωση».

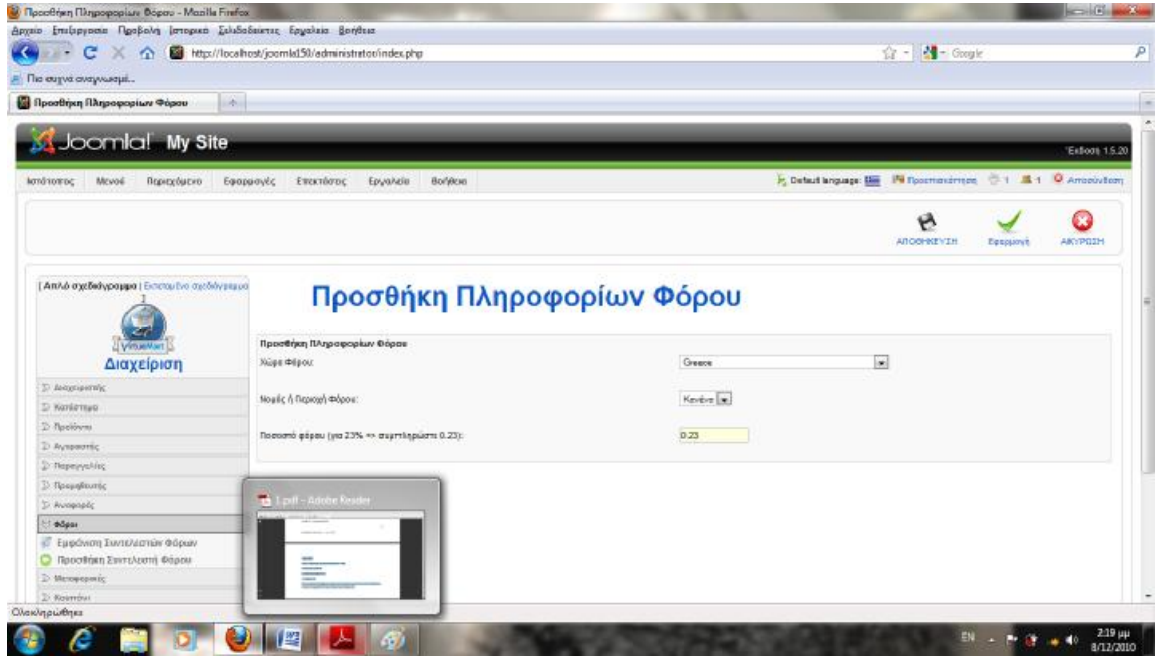

**Εικόνα 191** 

*ΣΗΜΕΙΩΣΗ* **\*: ΜΗΝ ΞΕΧΝΑΤΕ ΚΑΘΕ ΦΟΡΑ ΠΟΥ ΔΗΜΙΟΥΡΓΟΥΜΕ ΚΑΤΙ ΝΕΟ, ΓΙΑ ΝΑ ΜΠΟΡΕΣΟΥΜΕ ΝΑ ΔΟΥΜΕ ΠΩΣ ΕΜΦΑΝΙΖΕΤΑΙ ΣΤΗΝ ΙΣΤΟΣΕΛΙΔΑ ΜΑΣ ΘΑ ΚΑΝΟΥΜΕ ΚΛΙΚ ΣΤΟ ΚΟΥΜΠΙ "***Προεπισκόπηση***" ΠΟΥ ΒΡΙΣΚΕΤΑΙ ΠΑΝΩ ΔΕΞΙΑ ΓΩΝΙΑ ΣΤΟΝ BROWSER! (στη διαχείριση του joomla).** 

# **22. Προσθήκη Προϊόντων**

## **Οργάνωση/Ταξινόμηση Προϊόντων**

Το Virtuemart μας δίνει αρκετές επιλογές για να οργανώσουμε τα προϊόντα μας, διευκολύνοντας έτσι τους πελάτες μας στην ανεύρεση του προϊόντος που ενδιαφέρονται αλλά και στους διαχειριστές την καλύτερη διαχείριση των προϊόντων. Ενώ υπάρχουν αρκετές επιλογές για την διαχείριση των προϊόντων, οι βασικές είναι τρείς.

- Εμφάνιση Προϊόντων

Εκεί μπορούμε να διαχειριστούμε τα ήδη υπάρχον προϊόντα, να προσθέσουμε και να διαγράψουμε προϊόντα.

- Λίστα τύπου προϊόντων

Στην σελίδα αυτή μπορούμε να διαχειριστούμε τους διάφορους τύπους προϊόντων (πχ. Οθόνες, επεξεργαστές, σκληροί δίσκοι)

- Εμφάνιση Κατηγοριών

Στην σελίδα αυτή μπορούμε να επεξεργαστούμε τις διάφορες κατηγορίες προϊόντων.

## **Προσθήκη Προϊόντων**

Καλό θα ήταν, πριν προσθέσουμε τα πρώτα προϊόντα στο site μας, να δημιουργήσουμε κάποιες βασικές κατηγορίες για την ταξινόμηση των προϊόντων μας.

## **Δημιουργία Κατηγορίας**

Προϊόντα ->Εμφάνιση Κατηγοριών ->Νέο Ή Προϊόντα ->Προσθήκη Κατηγορίας Θα δημιουργήσουμε μία νέα κατηγορία με τον τίτλο «Ποίηση». Δημοσίευση: Ναι

Τίτλος: Ποίηση

- Περιγραφή Κατηγορίας

Εισάγουμε την περιγραφή της κατηγορίας

- Σειρά Ταξινόμησης

Την θέση που θα έχει η κατηγορίας μας σε μία λίστα με τις διαθέσιμες κατηγορίες

- Γονική

Εάν η κατηγορία μας αποτελεί υποκατηγορία κάποιας άλλης, επιλέγουμε την μητρική κατηγορία από την λίστα, διαφορετικά επιλέγουμε «Πρώτος Βαθμός».

- Εμφάνισε x προϊόντα ανά σειρά

Εισάγουμε τον αριθμό των προϊόντων που θα παρουσιάζονται ανά σειρά, όταν προβάλλονται τα προϊόντα της κατηγορίας.

- Σελίδα πλοήγησης κατηγορίας

Επιλέγουμε το προσχέδιο για την προβολή των προϊόντων αυτής της κατηγορίας σε λίστα. Στο «managed», το Virtuemart ανατρέχει στον αριθμό που εισάγαμε στην επιλογή «Εμφάνισε x προϊόντα ανά σειρά» και τα παρουσιάζει αναλόγως.

- Σελίδα Κατηγορίας

Επιλέγουμε το προσχέδιο που θα χρησιμοποιείται κατά την προβολή του προϊόντος. Συνήθως το αφήνουμε στην default επιλογή, "flypage.tpl". Στην συνέχεια κάνουμε κλικ στην καρτέλα «Εικόνα» και επιλέγουμε την αντίστοιχη εικόνας της κατηγορίας μας . Τέλος, αποθηκεύουμε τις αλλαγές μας & ελέγχουμε.

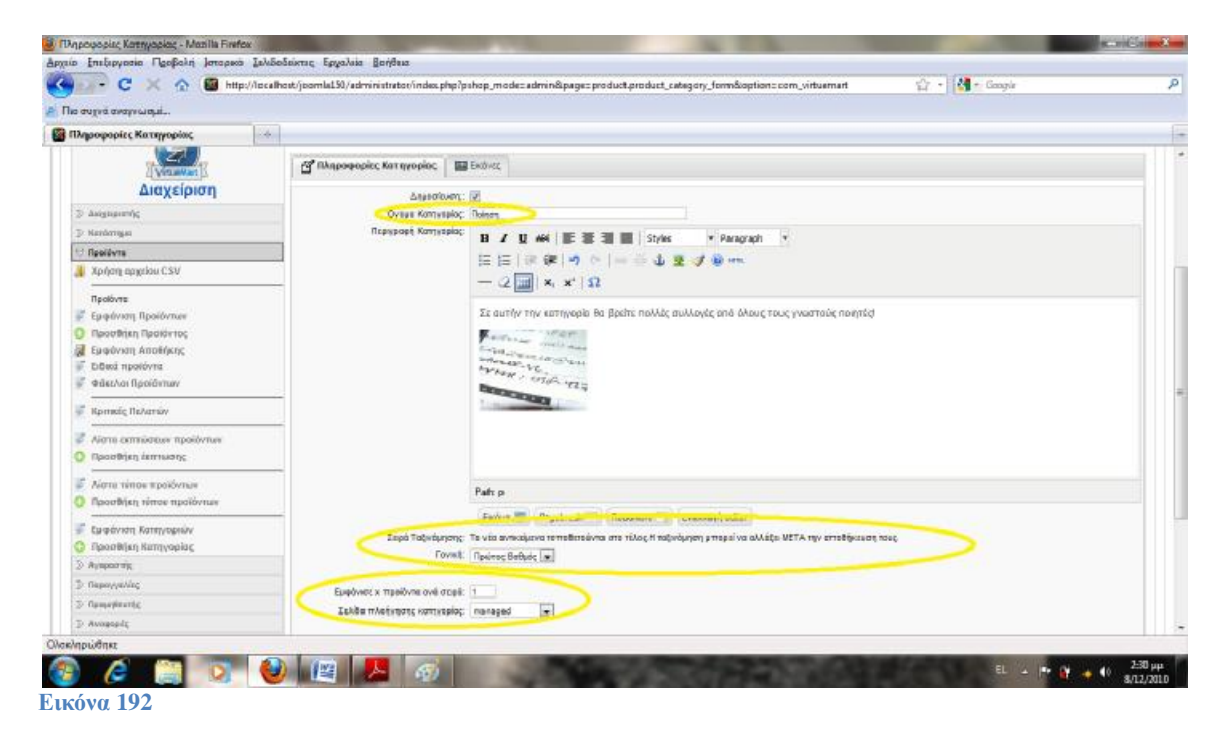

Επαναλαμβάνουμε τα παραπάνω βήματα για να προσθέσουμε δύο νέες κατηγορίες, Ελληνική Λογοτεχνία και Ξένη Λογοτεχνία.

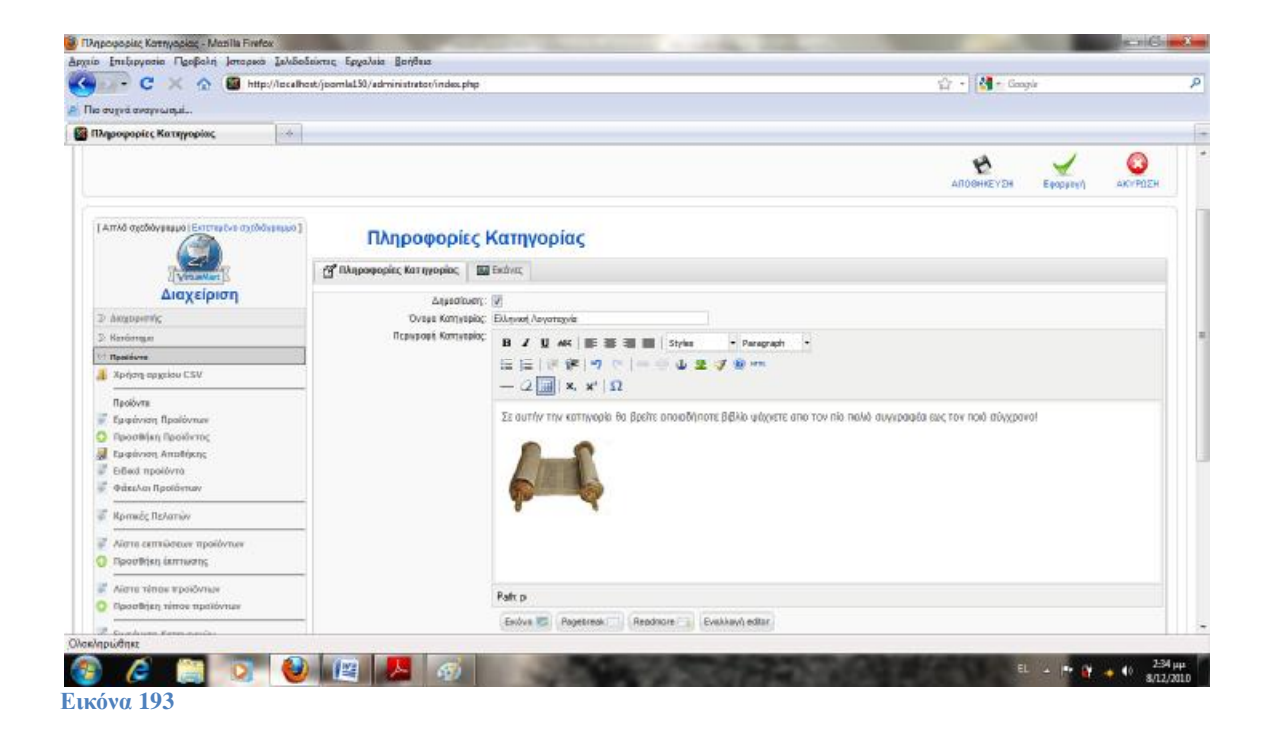

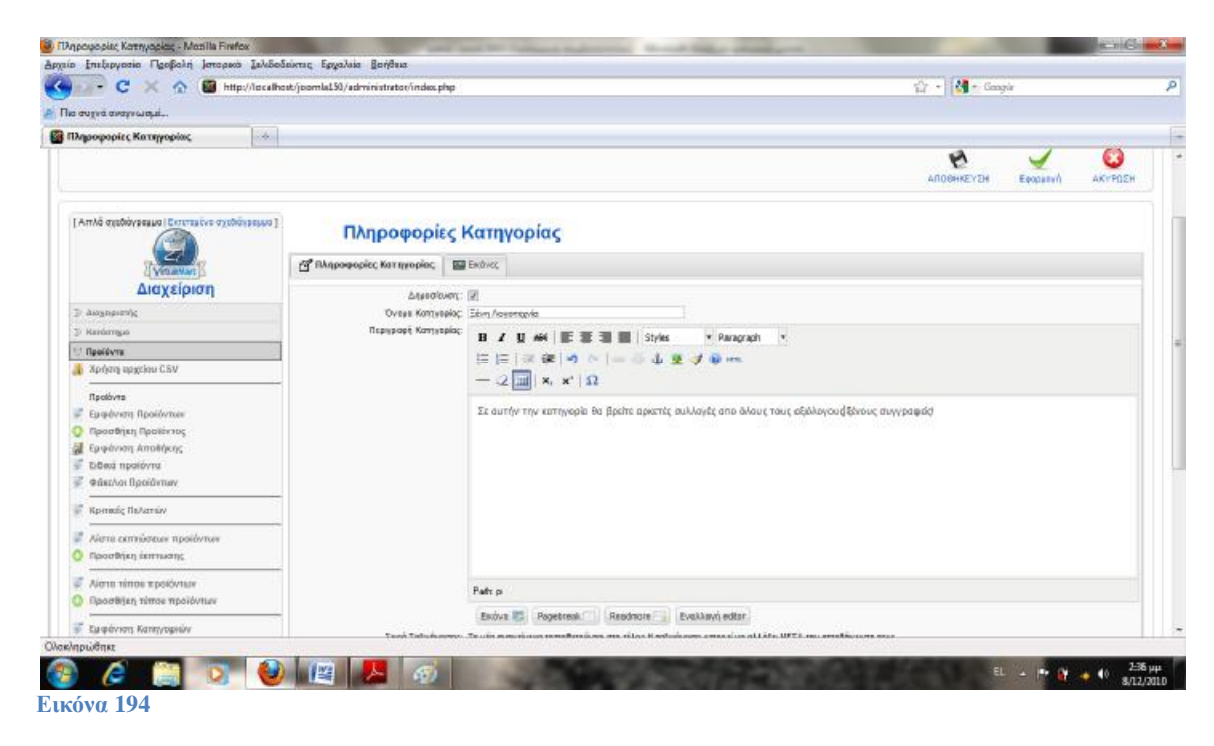

## **Προσθήκη Νέου Προϊόντος**

Προϊόντα ->Εμφάνιση Προϊόντων ->Νέο Ή Προϊόντα ->Προσθήκη Προϊόντος Πληροφορίες Προϊόντος Δημοσίευση: ΝΑΙ Εάν επιλεγεί τότε το προϊόν εμφανίζεται στον κατάλογο του καταστήματος Κωδικός-SKU: ID01 Είναι ένας κωδικός που χαρακτηρίζει μοναδικά το προϊόν στο κατάστημα μας. Μπορεί για παράδειγμα να είναι ο κωδικός αποθήκης σε ένα φυσικό κατάστημα που ίσως έχετε. Όνομα: ΚΟΚΚΙΝΟ ΣΤΗΝ ΠΡΑΣΙΝΗ ΓΡΑΜΜΗ

Το όνομα του προϊόντος όπως αυτό θα φαίνεται στον κατάλογο. μπορεί να περιέχει τον κωδικό του κατασκευαστή καθώς και μια πολύ σύντομη περιγραφή αν είναι απαραίτητο

URL: Διεύθυνση σε σελίδα του κατασκευαστή που περιγράφετε το προϊόν

Προμηθευτής: Σε κατάστημα που δεν έχουν οριστεί προμηθευτές, εμφανίζετε η επωνυμία του καταστήματος μας

Κατασκευαστής: Επιλέγουμε από την λίστα τον κατασκευαστή του προϊόντος

Κατηγορίες: Ελληνική Λογοτεχνία. Επιλέγουμε μια ή περισσότερες κατηγορίες στις οποίες ανήκει το προϊόν

Τιμή Προϊόντος (Καθαρό): 20

Η τιμή λιανικής χωρίς φόρους , πρέπει να επιλέξετε νόμισμα από το μενού δεξιά της

Τιμή Προϊόντος (Μεικτό): Η τιμή λιανικής μαζί με τους φόρους, αφού έχουμε συμπληρώσει

ΦΠΑ: 23% Ο κωδικός φόρου (πχ ΦΠΑ 23%)

Τύπος Έκπτωσης: Επιλέξτε από το μενού έκπτωση για το προϊόν αν το επιθυμείτε

Τιμή με έκπτωση: Εάν θέλουμε έναν διαφορετικό τύπο έκπτωσης ειδικά για αυτό το προϊόν συμπληρώνουμε εδώ

Σύντομη Περιγραφή: Μια σύντομη περιγραφή του προϊόντος. Προτείνετε να μην ξεπερνά τις 5 γραμμές και να είναι περιεκτική

Περιγραφή Σελίδας Προϊόντος: Εισάγουμε μία παράγραφο dummy text.

Εδώ θα πρέπει να γίνει ανάλυση του προϊόντος με όσο το δυνατό περισσότερες Λεπτομέρειες.

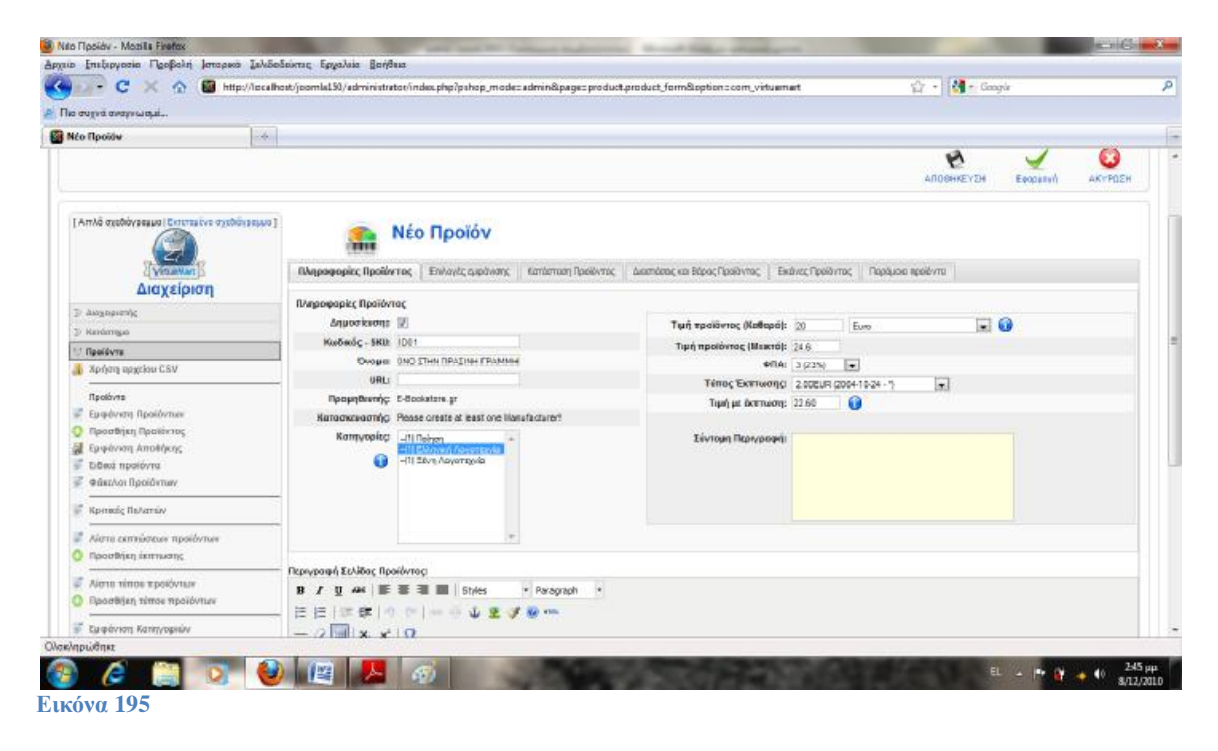

Επιλογές Εμφάνισης

Στην καρτέλα αυτή επεξεργαζόμαστε τον τρόπο παρουσίασης του προϊόντος.

Κατάσταση Προϊόντος

Σε Απόθεμα: 150

Συμπληρώνουμε τον αριθμό αποθέματος για το προϊόν

Ελάχιστη ποσότητα παραγγελίας: 1

Συμπληρώνουμε την ελάχιστη ποσότητα παραγγελίας.

Μέγιστη ποσότητα παραγγελίας: 10

Συμπληρώνουμε την μέγιστη ποσότητα παραγγελίας.

Ημ/νία Διάθεσης:

Βάζουμε την τρέχουσα ημερομηνία ή την ημερομηνία στην οποία περιμένουμε να έρθει από τον προμηθευτή το προϊόν

Διαθεσιμότητα: Επιλέγουμε 2-3d.gif

Γράφουμε το πόσες μέρες χρειάζονται κατ εκτίμηση για να φτάσει το προϊόν στα χέρια του αγοραστή

Εναλλακτικά μπορούμε να επιλέξουμε μια από τις διαθέσιμες εικόνες.

### Σε προσφορά:

Εάν επιλεγεί τότε το προϊόν θα εμφανίζετε στην λίστα των προσφορών

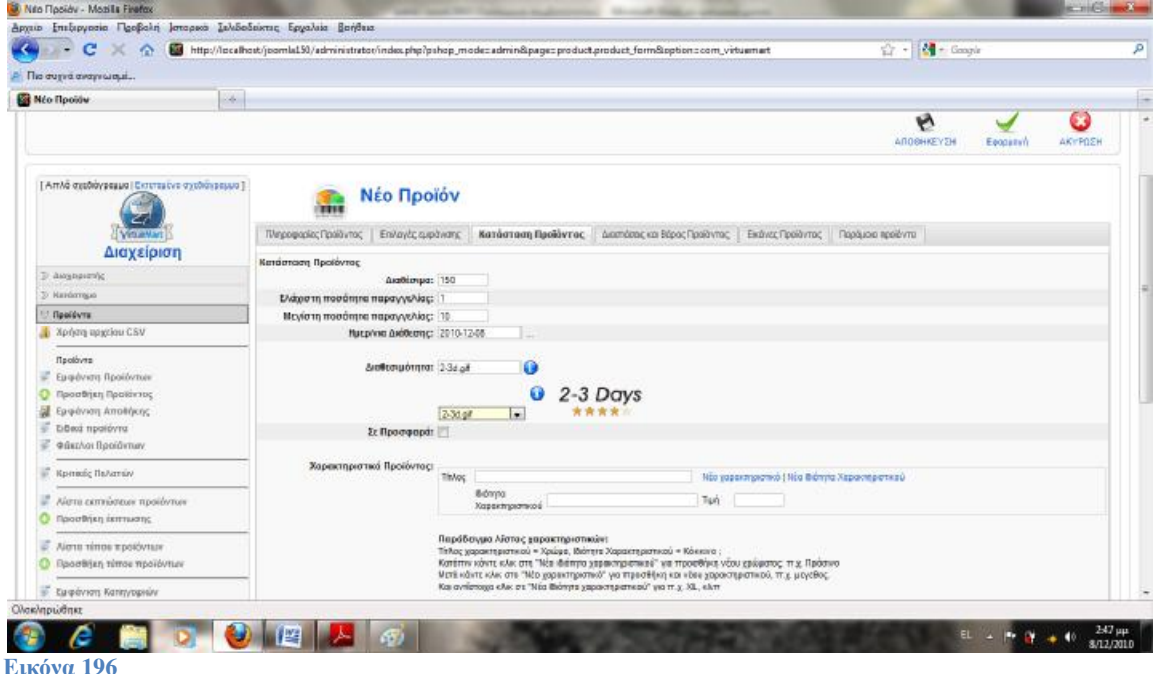

## Κατάλογος Ιδιοτήτων:

Εδώ μπορούμε να θέσουμε χαρακτηριστικά για ένα προϊόν. Για παράδειγμα εάν πουλάμε μπλούζες δεν είναι και τόσο καλό να δημιουργήσουμε από μια καταχώριση στον κατάλογο για κάθε συνδυασμό μεγέθους και χρώματος που μπορεί να έχουμε προς πώληση.

### Για παράδειγμα εάν δώσουμε

Μέγεθος ,XL[+1.99],M,S[-2.99]: Χρώμα ,Κόκκινο, Πράσινο ,Κίτρινο ,Χρυσό [=24.00]; τότε θα έχουμε τα μεγέθη XL, Μ και S σε τέσσερα χρώματα.

Τα μπλουζάκια με μέγεθος XL θα κοστολογηθούν κατά 1.99 περισσότερο στην τιμή λιανικής (+) τα S θα κοστολογηθούν κατά 2.99 λιγότερο από την τιμή λιανικής (-) ενώ το Χρυσό μπλουζάκι θα έχει διαφορετική τιμή λιανικής 24.00 (=)

+ Σημαίνει πρόσθεσε το ποσό στην λιανική τιμή

- Σημαίνει αφαίρεσε το ποσό από την λιανική τιμή
- = Σημαίνει θέσε την τιμή λιανικής

Τροποποιημένος Κατάλογος Ιδιοτήτων:

Δίνουμε την δυνατότητα να δώσουμε επιλογές στον πελάτη σχετικά με το προϊόν. Για παράδειγμα αν στα μπλουζάκια μπορούμε να προσθέσουμε κείμενο τότε προσθέτουμε Κείμενο μπλούζας. Παρατηρήσεις:

Αυτό θα εμφάνιση δύο πλαίσια κειμένου όπου στο πρώτο ο αγοραστής θα γράψει το κείμενο της αρεσκείας του και στο άλλο κάποια σχόλια που θέλει να μας πει, πχ ότι θέλει μια άλλη γραμματοσειρά για την εκτύπωση.

## Διαστάσεις & Βάρος Προϊόντος:

Τα παρακάτω μεγέθη συμπληρώνονται ώστε να μπορεί να γίνει εκτίμηση του πόσο θα κοστίσει η μεταφορά του προϊόντος. Για αυτό προτείνετε να συμπληρώνονται όχι τα στοιχεία του ίδιου του προϊόντος αλλά της συσκευασίας του.

Πχ αν πουλάμε ένα βάζο τότε μετράμε το κουτί που είναι τοποθετημένο.

Αν για το προϊόν έχει ιδιαίτερη σημασία να πούμε τα πραγματικά του στοιχεία (πχ ένα κόσμημα) τότε θα πρέπει να προσθέσουμε ένα εκτιμώμενο κόστος στην τιμή του από την αρχή.

Μήκος: Το μήκος της συσκευασίας του προϊόντος

Πλάτος: Το πλάτος της συσκευασίας

Ύψος: Το ύψος της συσκευασίας

Μονάδα Μέτρησης: Η μονάδα μέτρησης για τις διαστάσεις: Μέτρα, Ίντσες, Πόδια

Βάρος: Μονάδα Μέτρησης: Η μονάδα μέτρησης για το βάρος

Μονάδα: Τεμάχιο, ποσότητα…

Τεμάχια στην συσκευασία: Η συσκευασία στην οποία αποστέλλουμε το προϊόν πόσα τεμάχια (κουτιά) έχει Πχ 100 κουτάκια σπίρτα Τεμάχια στο κουτί: Το κάθε κουτί πόσα τεμάχια έχει Σπίρτα 100 τεμαχίων

Μονάδες στο κιβώτιο: Αριθμός συσκευασιών στο κιβώτιο.

## **Εικόνες Προϊόντος**

Πλήρης Εικόνα: Προσθέτουμε μια εικόνα στο προϊόν μας.

Προτείνετε η εικόνα να έχει πρώτα διορθωθεί ως προς το μέγεθος της με κάποιο πρόγραμμα επεξεργασίας εικόνων, ώστε να είναι σύμφωνη με την εξορισμού διάσταση που επιθυμούμε να έχει το κατάστημά μας. (πχ 400px \* 400px)

Ενέργειες Εικόνας:

- Κανένα

- Αυτόματη δημιουργία εικόνας προεπισκόπησης.

Εάν επιλεγεί η «Αυτόματη…» τότε δημιουργείτε αυτόματα η μικρή εικόνα για το προϊόν μας.

URL: (Προαιρετικό!) Μπορούμε να βάλουμε την εικόνα που βρίσκετε αποθηκευμένη σε άλλο δικτυακό τόπο

Μικρή εικόνα: Προσθέτουμε μια μικτή εικόνα στο προϊόν μας.

## **Παρόμοια Προϊόντα**

Μπορούμε να συσχετίσουμε το προϊόν με άλλα ομοειδή ώστε να δώσουμε στον πελάτη την δυνατότητα να δει και προϊόντα που ίσως τον ενδιαφέρουν.

## Αποθήκευση.

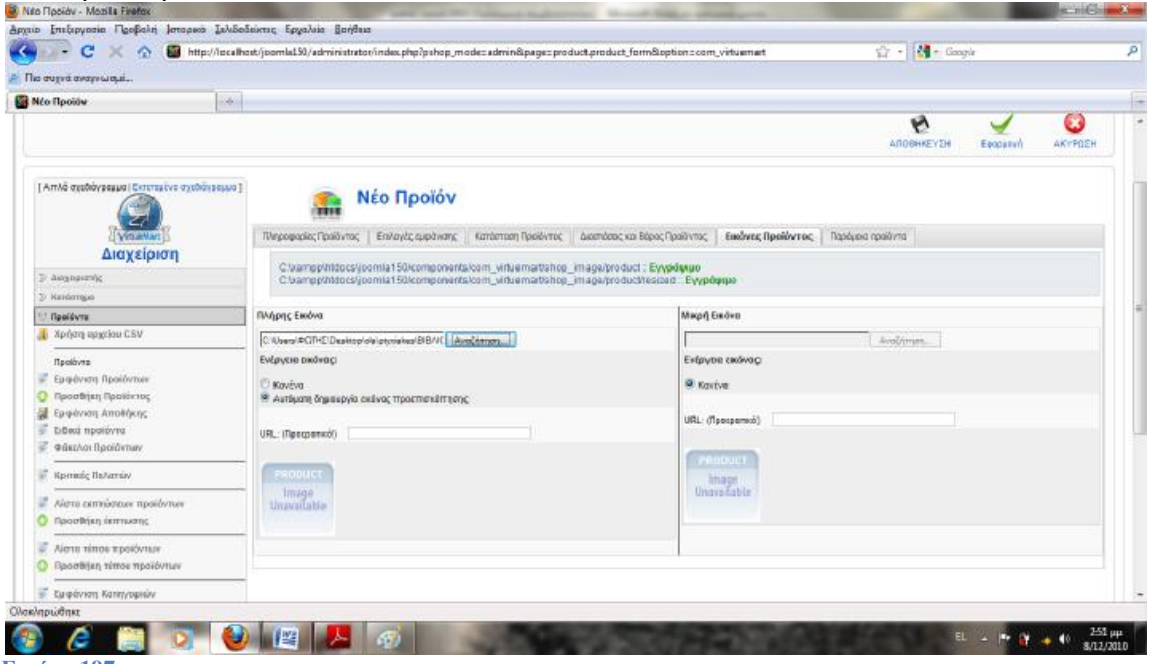

**Εικόνα 197** 

Μετά την αποθήκευση του προϊόντος μας, μας εμφανίζεται μία σελίδα με τις αλλαγές που έχουμε κάνει.

Επιστρέφουμε στην «Λίστα προϊόντων».

Προϊόντα ->Εμφάνιση Προϊόντων

Τώρα θα προσθέσουμε το βιβλίο «ΓΥΝΑΙΚΑ ΚΑΙ ΓΗ».

Επειδή η μόνη διαφορά από το προηγούμενο προϊόν θα είναι ο τίτλος., χρησιμοποιήσουμε την επιλογή «Κλωνοποίηση Προϊόντος».

Κάνουμε κλικ στο κουμπί που εμφανίζεται κάτω από το πεδίο «Κλωνοποίηση προϊόντος» για το πρώτο προϊόν που δημιουργήσαμε.

Στην σελίδα που θα μας παρουσιαστεί, αφήνουμε τα υπόλοιπα στοιχεία όπως είναι και αλλάζουμε μόνο τον Κωδικό-SKU και τον τίτλο.

Κωδικός – SKU: ID2 (Δεν επιτρέπεται να χρησιμοποιήσουμε το ίδιο κωδικό με άλλο προϊόν) Τίτλος: ΓΥΝΑΙΚΑ ΚΑΙ ΓΗ

Αποθήκευση.

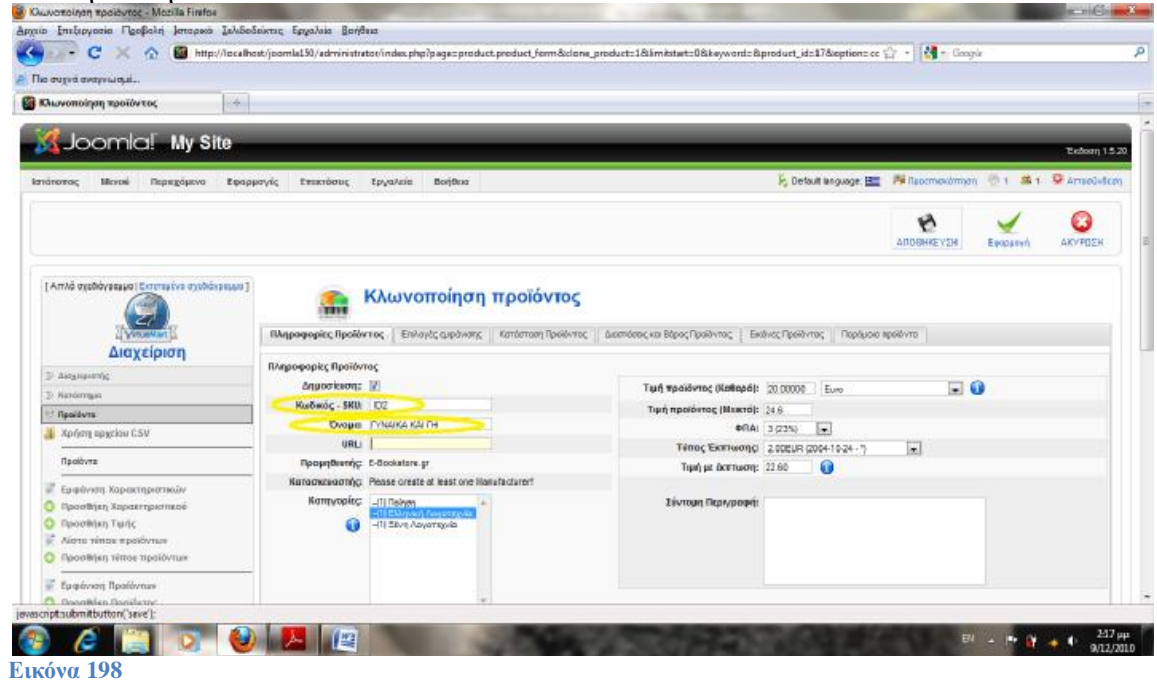

Επαναλαμβάνουμε τα παραπάνω για τα υπόλοιπα βιβλία που παρουσιάζουμε στο site μας, κάνοντας τις αλλαγές που τους αντιστοιχούν.

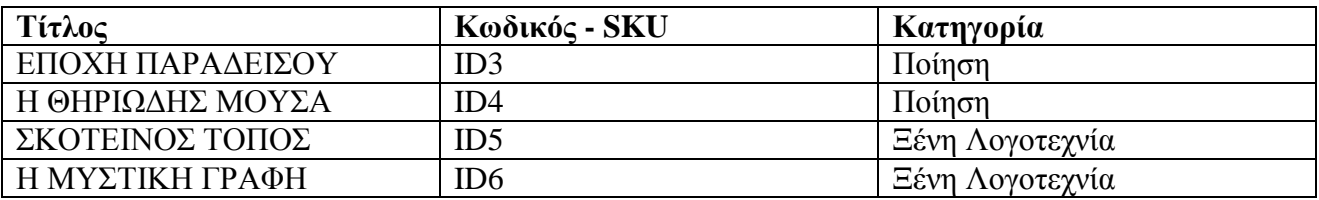

Τώρα έχουμε δημιουργήσει τα αντίστοιχα προϊόντα για τα βιβλία που παρουσιάζουμε στο site μας.

# **23. Διαχείριση Χρηστών**

Virtuemart ->Χρήστες

Στην σελίδα αυτή μπορούμε να δούμε όλους τους διαθέσιμους χρήστες που υπάρχουν στο κατάστημά μας, αυτοί οι χρήστες σαν default ρύθμιση είναι και χρήστες του Joomla site μας.

Για να επεξεργαστούμε τα στοιχεία ενός χρήστη, απλά κάνουμε κλικ στο όνομα του και μεταφερόμαστε στην σελίδα επεξεργασία των στοιχείων του.

Εκεί προσφέρονται διάφορες επιλογές.

Το Virtuemart κατά την εγκατάσταση του δημιουργεί κάποιες ομάδες χρηστών για καλύτερη οργάνωση και διαχείριση αυτών των χρηστών.

Virtuemart ->Ομάδες Χρηστών

Στην σελίδα αυτή παρουσιάζονται οι ομάδες και το επίπεδο τους.

Υπάρχουν τρείς βασικές ομάδες και τα ονόματα αυτών αντιπροσωπεύουν το επίπεδο πρόσβασης τους.

- Admin
- StoreAdmin
- Shopper

Οι ομάδες αυτές δεν μπορούν να επεξεργαστούν, αφού είναι οι βασικές. Επιπλέον έχει δημιουργηθεί μία ακόμα ομάδα, η demo. H οποία έχει το κατώτερο επίπεδο πρόσβασης, 750. Το επίπεδο πρόσβασης αντιπροσωπεύει τα δικαιώματα της ομάδας χρηστών. Όσο πιο μεγάλος είναι αυτός ο αριθμός, τόσο λιγότερα δικαιώματα έχουν οι χρήστες της ομάδας.

- admin έχει επίπεδο 0.
- $\bullet$  storeadmin έχει επίπεδο 250.
- shopper/user έχει επίπεδο 500.

Αυτές είναι οι βασικές ομάδες και συνήθως καλύπτουν πλήρως τις ανάγκες του καταστήματος. Σε περίπτωση όμως κάποιος χρήστης επιθυμεί κάποια επιπλέον προνόμια, όπως πχ να βλέπει τις αναφορές του καταστήματος (Reports) αλλά δεν θέλουμε να του δώσουμε πρόσβαση διαχειριστή, τότε απλά δημιουργούμε μία νέα ομάδα γι αυτόν τον χρήστη και δίνουμε συγκεκριμένα δικαιώματα σε αυτήν την ομάδα.

Διαχειριστή ->Ομάδες Χρηστών ->Νέο Όνομα: View Reports

Επίπεδο: 1500

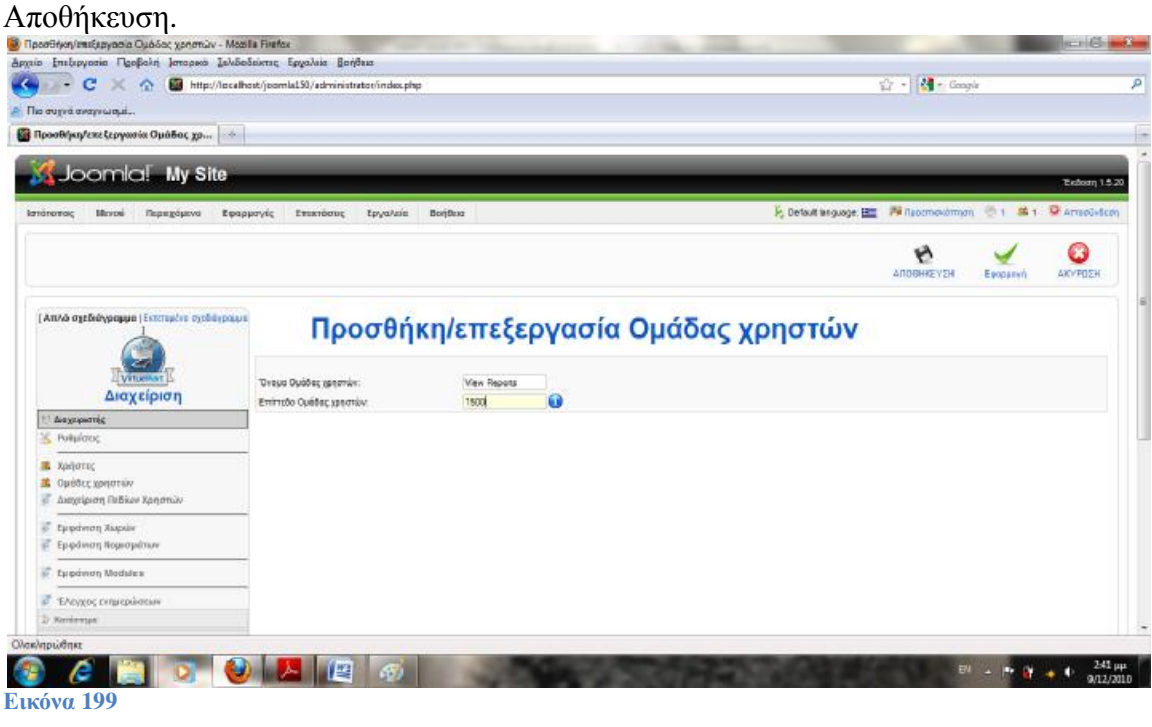

Στην συνέχεια πρέπει να ενεργοποιήσουμε την επιλογή από τα modules του

Virtuemart.

## Διαχειριστής ->Εμφάνιση Module

Στην σελίδα αυτή θα δούμε να έχει δημιουργηθεί ένα νέο πεδίο στην λίστα με το όνομα «View Reports». Κάνουμε κλικ στο checkbox "View Reports" για το module "reportsbasic". Το ίδιο βέβαια πρέπει να γίνει και για τα υπόλοιπα module που θέλουμε να έχουν δικαιώματα οι χρήστες της ομάδας.

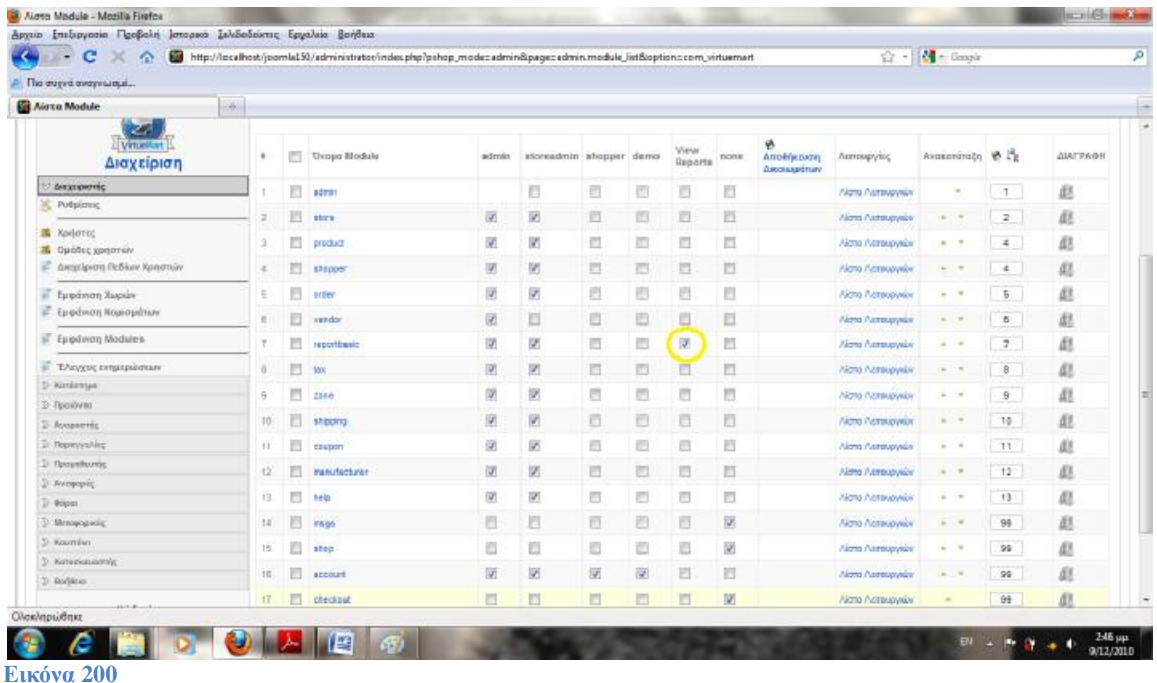

Οι διαχειριστές του καταστήματος ίσως χρειαστεί αργότερα να δημιουργήσουν νέες ομάδες χρηστών/αγοραστών και να τους προσφέρουν διαφορετικές επιλογές. Πχ. Να βλέπουν τις τιμές στα προϊόντα. Να έχουν έκπτωση στα προϊόντα.

Αυτό γίνεται από την καρτέλα του «Αγοραστή» και φυσικά αφορά το group shoppers.

Αγοραστής ->Εμφάνιση ομάδων αγοραστών

Εκεί βλέπουμε να έχει δημιουργηθεί μία ομάδα χρηστών.

• -default-

H -default- ομάδα έχει οριστεί και ως default (προεπιλογή), που σημαίνει ότι όλοι οι νέοι χρήστες θα ανήκουν σε αυτή την ομάδα. Πάντα πρέπει να έχει επιλεχτεί μία και μόνο ομάδα σαν προεπιλογή.

Εάν ανοίξουμε την ομάδα για επεξεργασία θα παρατηρήσουμε ότι έχουμε 4 πεδία για να επεξεργαστούμε την ομάδα.

- Τίτλος/Όνομα ομάδας
- Προβολή τιμών συμπεριλαμβανομένου φόρου
- Έκπτωση στην Εξ ορισμού ομάδα πελατών (%)
- Περιγραφή Ομάδας

## **Πεδία χρηστών.**

Φυσικό είναι να χρειαζόμαστε περισσότερες πληροφορίες για τους χρήστες του καταστήματος μας απ' ότι για τους απλούς χρήστες του site μας.

Διαχειριστής ->Διαχείριση πεδίων χρηστών

Στην σελίδα αυτή μπορούμε να δούμε όλα τα διαθέσιμα πεδία και τις ιδιότητές τους.

- Όνομα πεδίου
- Τίτλος πεδίου
- Τύπος πεδίου
- Απαιτείται
- Δημοσιευμένο
- Εμφάνιση στην φόρμα εγγραφής
- Εμφάνισε στην φόρμα αποστολής
- Εμφάνιση στη συντήρηση λογαριασμού

Για να επεξεργαστούμε κάποιο πεδίο, απλά κάνουμε κλικ στο όνομα του. Για να δημιουργήσουμε νέο πεδίο, κάνουμε κλικ στο κουμπί «Νέο». -> Στην σελίδα δημιουργία έχουμε τις εξής επιλογές:

Τύπος πεδίου: Επιλέγουμε από λίστα (Δεν αλλάζει αργότερα εάν αποθηκεύσουμε το πεδίο).

Όνομα πεδίου: Το όνομα του πεδίου. Χρησιμοποιούμε μόνο λατινικούς χαρακτήρες γιατί δημιουργείται νέο πεδίο στην βάση δεδομένων μας.

Τίτλος πεδίου: Ο τίτλος που θα εμφανίζεται στην φόρμα που εισάγουν/επεξεργάζονται οι χρήστες τα στοιχεία τους.

Περιγραφή: Κείμενο ή HTML: Περιγραφή του πεδίου Απαιτείται: Εμφάνιση στη φόρμα εγγραφής: Εμφάνιση στη συντήρηση λογαριασμού: Εμφάνισε στην φόρμα αποστολής: Μόνο για ανάγνωση: Ότι εισάγουμε σε αυτό το πεδίο θα εμφανίζεται στην φόρμα αλλά δεν θα μπορεί να το αλλάξει ο χρήστης. Δημοσιευμένο: Μήκος πεδίου: Ακύρωση.

# **24. VirtueMart Core Module & Functions**

Τώρα που έχουμε εγκαταστήσει την εφαρμογή/component Virtuemart, πρέπει να εγκαταστήσουμε και κάποια βασικά modules για την παρουσίαση των προϊόντων στο site μας.

# **Main Module**

Shows VirtueMart categories, the shopping cart, a product search field, an administration link, an account maintenance link and a link to the download page.

- è Επεκτάσεις
- è Εγκατάσταση/Απεγκατάσταση

Από τα αρχεία που έχουμε στην διάθεσή μας, επιλέγουμε το mod\_virtuemart\_1.1.3.j15.zip από τον φάκελο modules και το εγκαθιστούμε.

Μετά την επιτυχή εγκατάσταση του Main Module, πηγαίνουμε στην σελίδα διαχείρισης για τα ενθέματα (module) για να το ενεργοποιήσουμε.

 $\hat{\mathbf{e}}$  Επεκτάσεις -> Διαχείριση Ενθεμάτων -> Virtuemart Module

Τίτλος: ΗΛΕΚΤΡΟΝΙΚΟ ΒΙΒΛΙΟΠΩΛΕΙΟ

Εμφάνισε Τίτλο : Ναι Ενεργοποιημένο: Ναι Θέση: Left

Αποθήκευση.

Στην συνέχεια εγκαθιστούμε και τα υπόλοιπα modules, χρησιμοποιώντας την αυτοματοποιημένη εγκατάσταση (->Επεκτάσεις ->Εγκατάσταση/Απεγκατάσταση).

Product Categories Module

Αρχείο: mod\_product\_categories\_1.1.3.j15.zip Παρουσιάζει τις κατηγορίες του προϊόντος που έχουμε θέσει.

Product Scroller Module Αρχείο: mod\_productscroller\_1.1.3.j15.zip It can scroll certain products somewhere on your site using a marquee tag. All-in-one module Αρχείο: mod\_virtuemart\_allinone\_1.1.3.j15.zip Παρουσιάζει τα τελευταία αρθογραφήματα,τα top-ten ή τα προϊόντα σε τυχαία θέση όλα σε ένα module χρησιμοποιώντας tabs.

Mini-Cart Module Αρχείο: mod\_virtuemart\_cart\_1.1.3.j15.zip Displays the mini-cart for the customer with a link to the cart page.

Currency Module Αρχείο: mod\_virtuemart\_currencies\_1.1.3.j15.zip Displays a drop down list of the Currencies, which are available/accepted in your Store.

Featured Products Module Αρχείο: mod\_virtuemart\_featureprod\_1.1.3.j15.zip Can display featured products in your store. Featured products are those which are "on special".

Latest Products Module Αρχείο: mod\_virtuemart\_latestprod\_1.1.3.j15.zip Displays the newest products in your store.

Login Module Αρχείο: mod\_virtuemart\_login\_1.1.3.j15.zip Displays a Login Form for VirtueMart Users.

Manufacturer Module

Αρχείο: mod\_virtuemart\_manufacturers\_1.1.3.j15.zip Shows all manufacturers from your store with a link to find all products of the selected manufacturer.

Random Products Module Αρχείο: mod\_virtuemart\_randomprod\_1.1.3.j15.zip Does what the name says: displays random products from your store or a certain category.

Searchbox Module Αρχείο: mod\_virtuemart\_search\_1.1.3.j15.zip Displays the VirtueMart searchbox (which lets the customer search for products).

Top Ten Products Module Αρχείο: mod\_virtuemart\_topten\_1.1.3.j15.zip Displays the bestsellers from your store. Επίσης θα εγκαταστήσουμε και τα διαθέσιμα plugins που υπάρχουν στον φάκελο «plugins».

Search Bot

Αρχείο: vmxsearch.plugin\_1.1.3.j15.zip

Performs a search on the product table and delivers search results for Joomla's / Mambo's site search. Select the file 'vmxsearch.mambot\_1.1.x.zip' (called 'vmxsearch.plugin\_1.1.x.j15.zip' for Joomla! 1.5) and click 'Upload File & Install'.

ProductSnapshot Mambot/Plugin

Αρχείο: vmproductsnapshots\_1.1.3.j15.zip

Displays product figure/price/add-to-cart link in content items.

Όπως και πριν για το Main Module, τα modules και τα plugins που μόλις εγκαταστήσαμε θα εμφανιστούν στις ανάλογες σελίδες διαχείρισης αλλά δεν θα είναι ενεργοποιημένα.

Προηγουμένως μιλήσαμε για την χρήση των core modules για να αναθέσουμε δικαιώματα σε συγκεκριμένες ομάδες. Ας εξηγήσουμε τώρα λίγο πιο αναλυτικά τι ακριβώς είναι αυτά τα modules. Διαχειριστής ->Modules

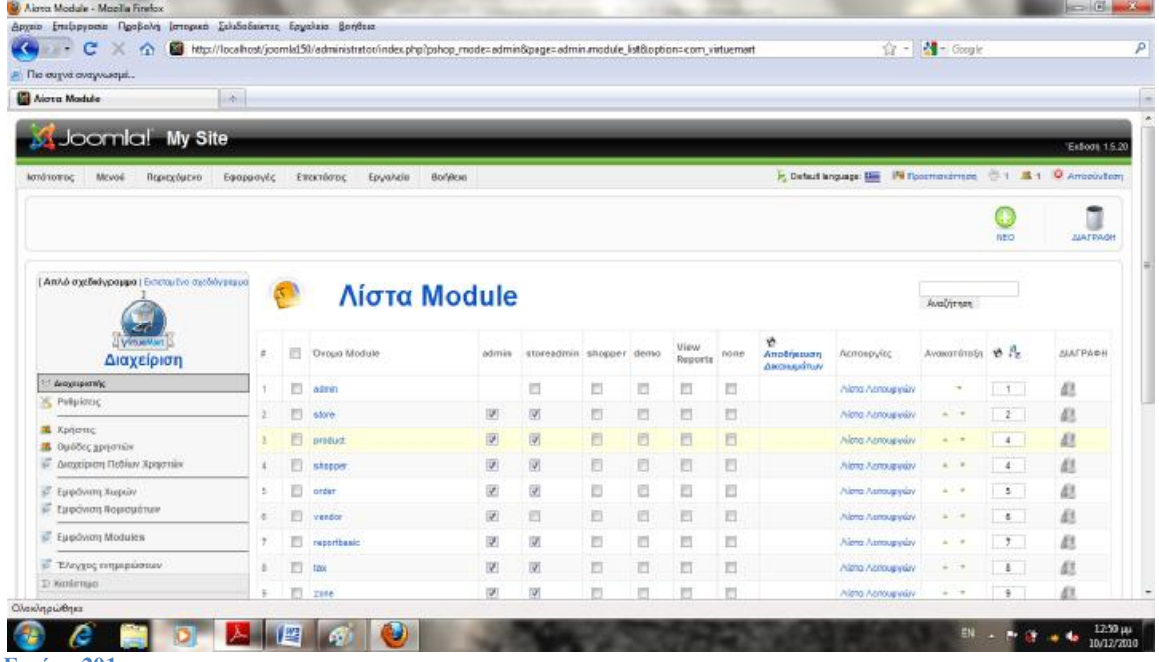

**Εικόνα 201** 

Στην σελίδα αυτή βλέπουμε όλα τα διαθέσιμα modules (ενθέματα) που υπάρχουν στο Virtuemart. Αυτά τα ενθέματα υπάρχουν μόνο στην εφαρμογή του Virtuemart και όχι στο Joomla. Εξαρτώνται πλήρως λοιπόν από το Virtuemart και μπορούν να διαχειριστούν μόνο μέσω της εφαρμογής Virtuemart. Στην πρώτη στήλη του πίνακα που εμφανίζεται βλέπουμε το όνομα του module. Στις επόμενες στήλες εμφανίζονται τα group των χρηστών που έχουμε δημιουργήσει. Στην ουσία τα ενθέματα αυτά αποτελούν ένα σύνολο ιδιοτήτων που έχουν δημιουργηθεί από το Virtuemart και τσεκάροντας τα αντίστοιχα checkboxes στις ομάδες χρηστών μπορούμε να αναθέσουμε αυτές τις ιδιότητες/δυνατότητες σε αυτά τα group χρηστών.

Εάν επιθυμούμε να αναθέσουμε τις λειτουργίες ενός module σε κάποια group χρηστών, τότε απλά κάνουμε κλικ στα αντίστοιχα checkboxes στις στήλες των αντίστοιχων group. Εναλλακτικά μπορούμε να ανοίξουμε για επεξεργασία το module που μας ενδιαφέρει και να επιλέξουμε από την λίστα δικαιωμάτων.

Όπως είπαμε τα modules είναι σύνολα ιδιοτήτων και λειτουργιών. Σε περίπτωση λοιπόν που θέλουμε να επεξεργαστούμε τις λειτουργίες ενός module, κάνουμε κλικ στον σύνδεσμο «Λίστα λειτουργιών» που αντιστοιχεί στο module που μας ενδιαφέρει. Στην σελίδα επεξεργασίας των λειτουργιών ενός module θα δούμε όλες τις λειτουργίες που του έχουμε αναθέσει. Μας δίνετε η δυνατότητα να προσθέσουμε/διαγράψουμε κάποια λειτουργία ή ακόμα και να προσθέσουμε κάποια.

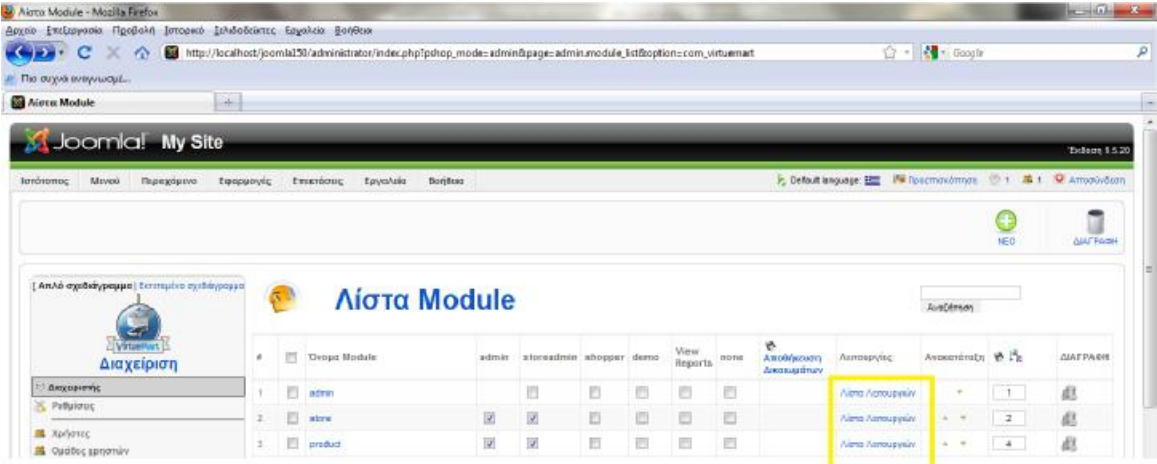

**Εικόνα 202** 

Το κομμάτι αυτό είναι πολύ σημαντικό για την σωστή λειτουργία του καταστήματος. Γι αυτό το λόγο οι αλλαγές που γίνονται στα modules πρέπει να είναι πολύ προσεχτικές. Υπενθύμιση: Οποίες αλλαγές κάνουμε στα modules, πρέπει να αποθηκευτούν για να ενεργοποιηθούν.

->Αποθήκευση Δικαιωμάτων.

Διαφορετικά είναι σαν να μην έγιναν.

# **25. Παραγγελίες**

Όταν έχουμε ανοίξει το κατάστημα μας για το κοινό και είμαστε έτοιμοι να πουλήσουμε τα προϊόντα μας, μπορούμε να δούμε της παραγγελίες που έχουμε δεχτεί στην σελίδα των παραγγελιών.

Παραγγελίες ->Εμφάνιση παραγγελιών

Στην σελίδα αυτή θα μας παρουσιάζονται όλες οι παραγγελίες του καταστήματος μας και η κατάσταση/πληροφορίες τους.

Τα σημαντικά/βασικά πεδία είναι τα εξής:

- Αριθμός Παραγγελίας
- Μοναδικός αριθμός για κάθε παραγγελία.
- Όνομα
- Το όνομα του πελάτη
- Ημερομηνία παραγγελίας
- Η ημερομηνία που έγινε η παραγγελία
- Κατάσταση
- Η κατάσταση της παραγγελίας.
	- Pending
	- Confirmed
	- Cancelled
	- Refunded
	- Shipped
- Ενημέρωση

Επιλέγουμε εάν επιθυμούμε να ενημερωθεί ο πελάτης για αλλαγές στην παραγγελία.

- Μερικό Σύνολο
- Το συνολικό ποσό που πρέπει να πληρώσει ο πελάτης.
- Τα στοιχεία της παραγγελίας μπορούμε να τα δούμε πιο αναλυτικά κάνοντας κλικ στον αριθμό της παραγγελίας και να αλλάξουμε ότι θέλουμε στην σελίδα αυτή.
- Σημαντικό κομμάτι του της διαχείρισης του καταστήματος μας είναι οι αναφορές.

#### Αναφορές ->Αναφορές

Στην σελίδα αυτή μπορούμε να δούμε για την ημερομηνία ή περίοδο που επιλέξουμε, τις συνολικές παραγγελίες, τα έσοδα και το σύνολο των προϊόντων που πουλήσαμε.

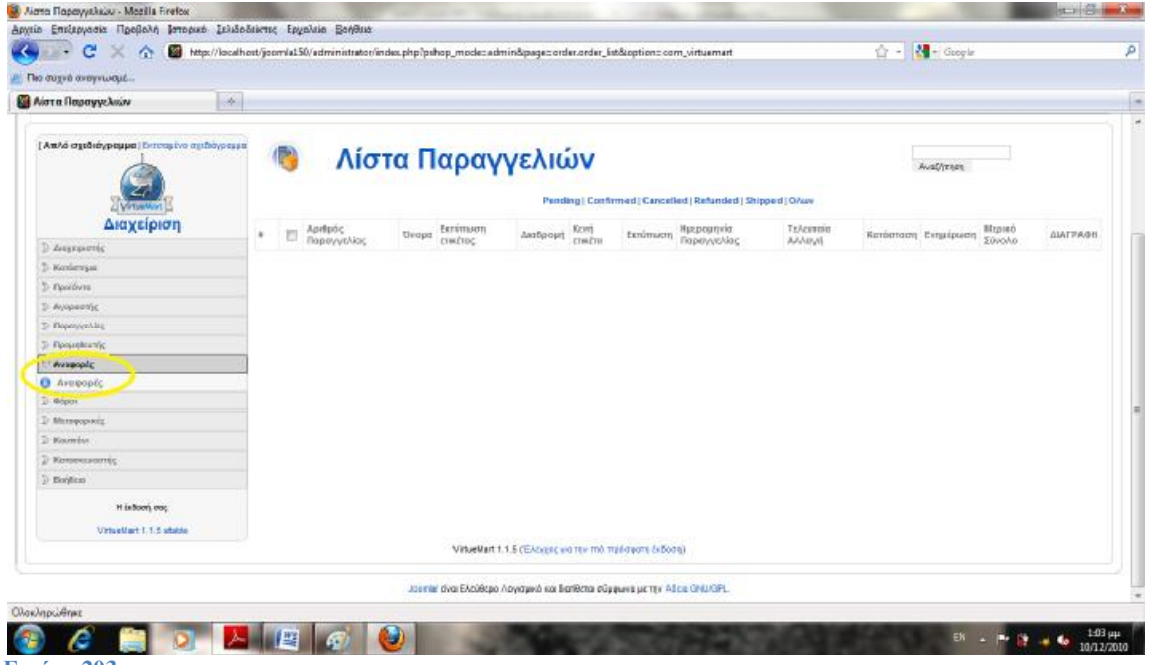

**Εικόνα 203**

# **26. Εγκατάσταση στοιχείων Προτύπου**

Ας δημιουργήσουμε τώρα κάποια στοιχεία για το μενού μας. Υπάρχουν δύο τρόποι για να το κάνουμε αυτό, είτε δημιουργώντας νέα στοιχεία στο μενού μας είτε αντιγράφοντας στοιχεία από άλλα μενού. Ας κάνουμε το δεύτερο.

Μενού ->Main Menu

Ας κάνουμε τσεκ μερικά βασικά στοιχεία (+το Παρουσιάσεις Βιβλίων με το υπό-μενού του) από το μενού μας και στην συνέχεια κλικ στο κουμπί «Αντιγραφή».

Στην σελίδα που εμφανίζεται επιλέγουμε από την λίστα το mainmenu και στην συνέχεια κάνουμε πάλι κλικ στο «Αντιγραφή» για να ολοκληρωθεί η διαδικασία.

Στην επόμενη σελίδα εμφανίζονται τα στοιχεία που αντιγράψαμε στο νέο μας μενού, διατηρώντας όλες τις ρυθμίσεις τους.

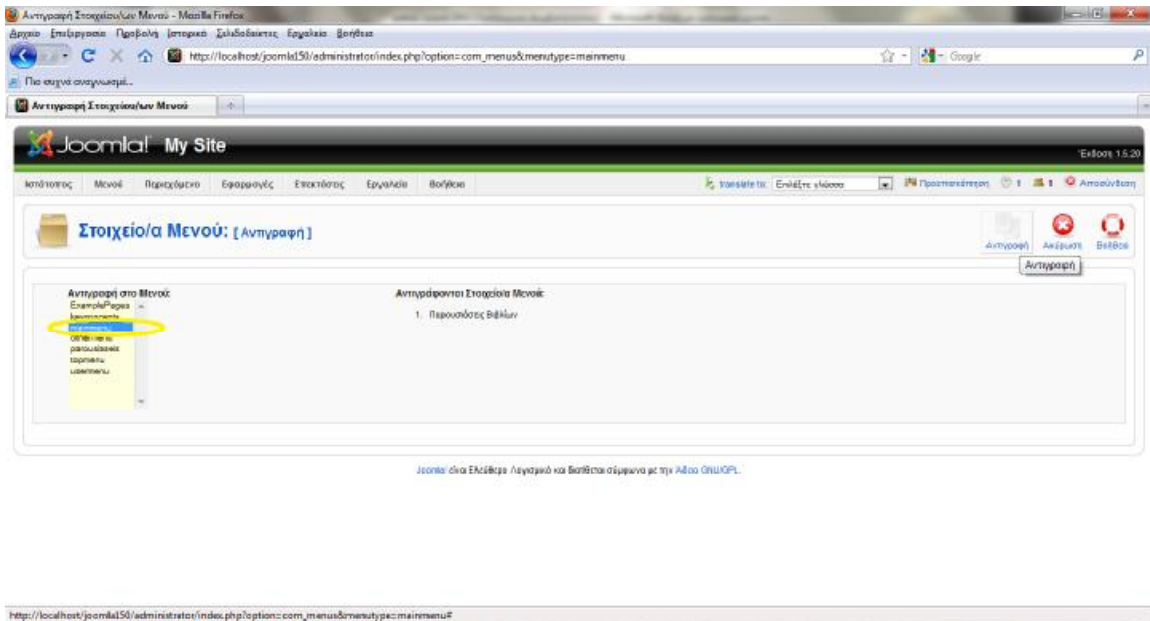

#### **Logo**

**Εικόνα 204** 

Τώρα θα προσθέσουμε το λογότυπο μας στο site μας. Μεταφέρουμε το παρεχόμενο αρχείο logo.png στον φάκελο images/stories. Στην συνέχεια πάμε στην διαχείριση ενθεμάτων και δημιουργούμε ένα νέο ένθεμα.

 $EN = P - QT$  and  $\Phi = \frac{11.04 \text{ }\mu\text{}}{11.027500}$ 

Επεκτάσεις ->Διαχείριση Ενθεμάτων ->Νέο ->HTML κατά παραγγελία

Τίτλος : Logo Εμφάνισε τίτλο : ΟΧΙ Ενεργοποιημένο : ΝΑΙ Θέση: top1

 $\bullet$   $\circ$   $\bullet$   $\bullet$   $\bullet$   $\bullet$ 

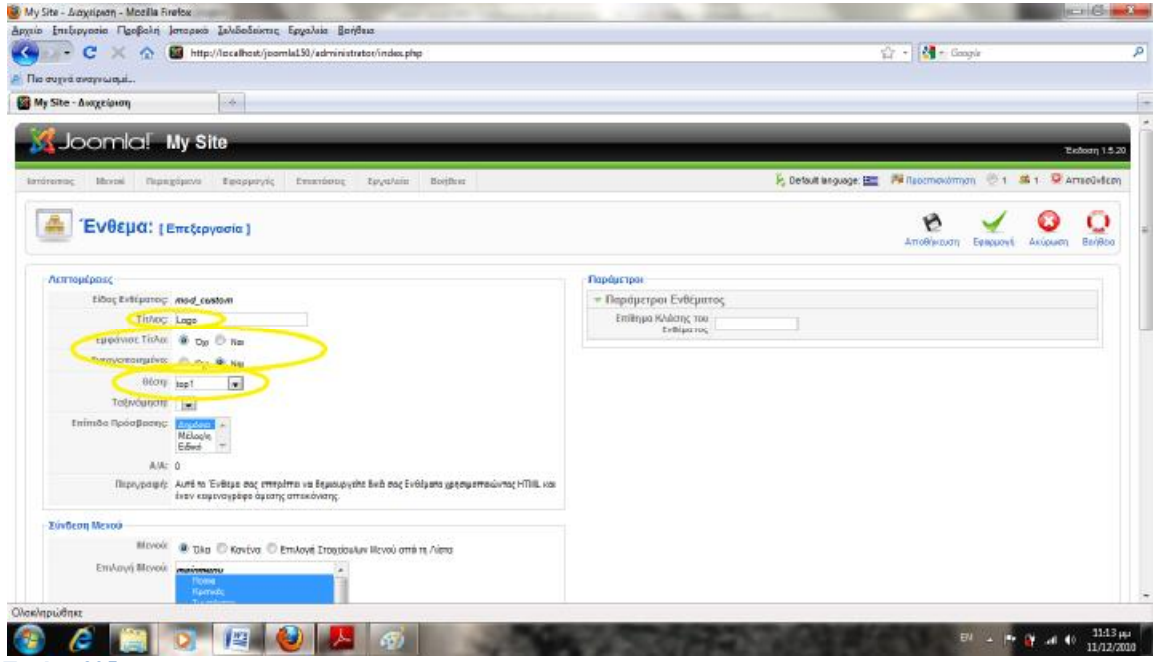

Στην περιοχή του editor εισάγουμε την εικόνα μας.

Περιγραφή & Τίτλος ηλεκτρονικό βιβλιοπωλείο.

Τέλος, συνδέουμε την εικόνα μας με τον υπερσύνδεσμο "index.php"

Έτσι ώστε όταν κάνει ο χρήστης κλικ στην εικόνα μας να μεταφέρεται στην αρχική σελίδα του site μας. Αποθηκεύουμε και ελέγχουμε τις αλλαγές μας.

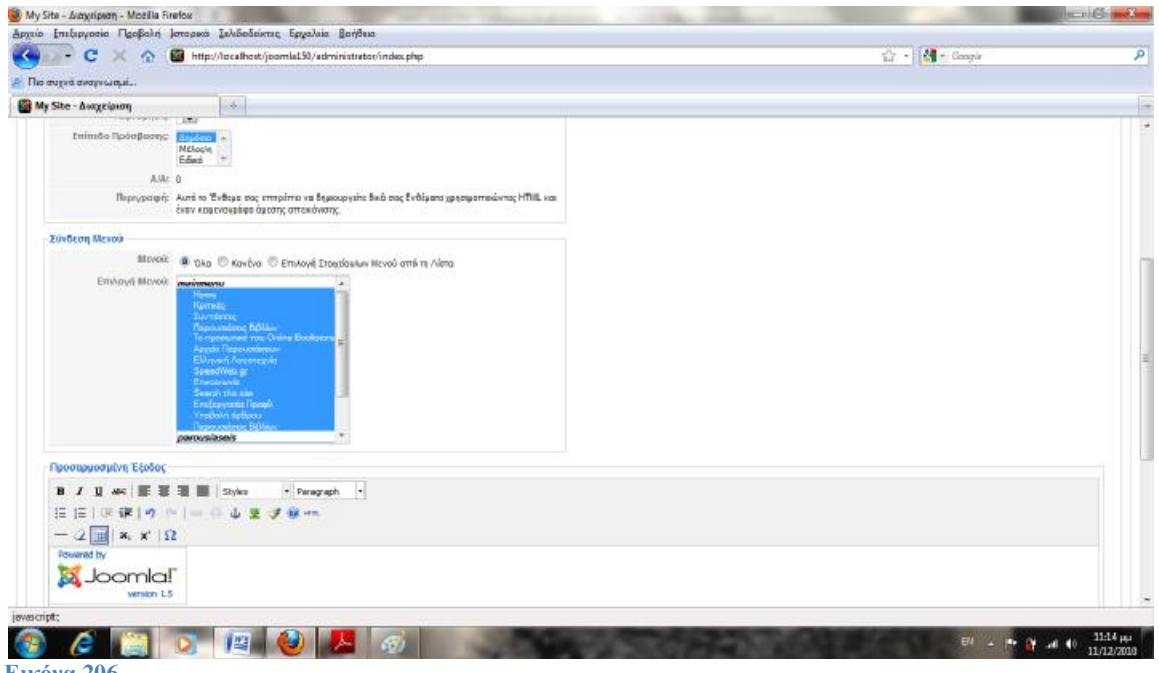

**Εικόνα 206**

## Footer

Για να προσθέσουμε στο site μας footer που θα εμφανίζονται οι πληροφορίες που επιθυμούμε κάνουμε τα εξής:

Επεκτάσεις ->Διαχείριση Ενθεμάτων ->Νέο ->HTML κατά παραγγελία Τίτλος : Footer Εμφάνισε τίτλο : ΟΧΙ Ενεργοποιημένο : ΝΑΙ Θέση : footer Στην περιοχή του editor ας εισάγουμε τα εξής: Online Bookstore © 2010 | Designed by Someone Else Εάν το banner εμποδίζει στο footer, ας του αλλάξουμε την θέση σε mainbottom.

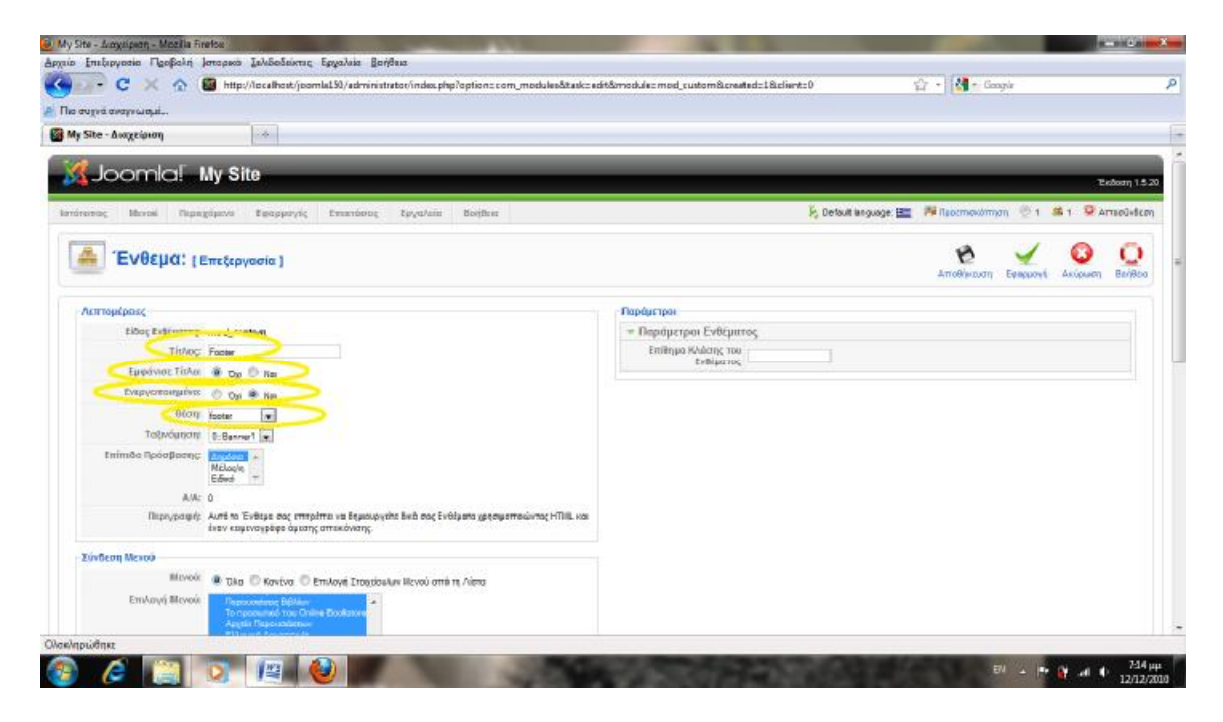

**Εικόνα 207** 

# **27. Αναφορές**

1. Ιστοσελίδα με παρουσίαση και σύγκριση CMSs: <http://cmsmatrix.org/>

2. Η τελευταία έκδοση του Joomla είναι η 1.5.20 και είναι διαθέσιμη για download στο <http://www.joomla.org/> [2]

3.Αρχεία ελληνικής γλώσσας για το περιβάλλον διαχείρισης και το περιβάλλον παρουσίασης μπορείτε να βρείτε εδώ :<http://www.joomla.gr/> [3]

4. Για λόγους εξάσκησης θα εγκαταστήσουμε το Joomla τοπικά στο σύστημα μας χρησιμοποιώντας την εφαρμογή xampp.<http://www.apachefriends.org/en/xampp.html> [4]

5. Στην διεύθυνση http://localhost/bookstore [5] ακολουθούμε τα βήματα για να εγκαταστήσουμε το Joomla στον τοπικό server που έχουμε στήσει.

6. Μπορούμε να χρησιμοποιήσουμε την ιστοσελίδα [www.lipsum.com](http://www.lipsum.com) [6] για να δημιουργήσουμε dummy text.

7. Σύνδεσμος : <http://www.speedweb.gr> [7] -- Κατασκευή και φιλοξενία ιστοσελίδων

8. Προώθηση στο URL: [www.joomla.org](http://www.joomla.org) [8] – Εκπαιδευτική κοινότητα Joomla

9. Για να μάθετε περισσότερα για το Virtuemart μπορείτε να επισκεφτείτε το site του ή να διαβάσετε το manual του. -<http://www.virtuemart.net> (Site) [9]

- [http://virtuemart.net/documentation/User\\_Manual/index.html](http://virtuemart.net/documentation/User_Manual/index.html) (Manual) [10]

10. Θα χρησιμοποιήσουμε την έκδοση 1.1.3 (Stable) του Virtuemart.

Τα αρχεία μπορείτε να τα βρείτε εδώ: - <http://virtuemart.net> [11]

11. Για να εγκαταστήσουμε τα Ελληνικά, όπως επίσης και άλλες γλώσσες στο Virtuemart, πρέπει να κατεβάσουμε το Language Pack για την έκδοση του Virtuemart που χρησιμοποιούμε.

- <http://www.virtuemart.net> [12]

12. Για να μάθετε περισσότερα για την διαχείριση του Virtuemart μπορείτε να επισκεφτείτε τις εξής διευθύνσεις: -<http://www.virtuemart.net> [13] -<http://www.virtuemart.gr> [14]

13. Για τα άρθρα , τα κείμενα των άρθρων και τις εικόνες -<http://www.diavasame.gr/> [15]

14. Επίσης, πληροφορίες αντλήθηκαν από την ελληνική βικιπαίδεια

-[http://el.wikipedia.org/wiki/%CE%9A%CF%8D%CF%81%CE%B9%CE%B1\\_%CE%A3%CE](http://el.wikipedia.org/wiki/%CE%9A%CF%8D%CF%81%CE%B9%CE%B1_%CE%A3%CE)% B5%CE%BB%CE%AF%CE%B4%CE%B1 [16]

16. Για τα τεχνικά βιβλία -<http://www.pcworld-books.co.uk/> [17]

*Η δημιουργία αυτής της ιστοσελίδας έγινε καθαρά για εκπαιδευτικό σκοπό και προσωπική χρήση. Δημιουργήθηκε για τις ανάγκες της πτυχιακής μας εργασίας και όχι με σκοπό την εμπορική χρήση. Δεν προβλέπεται λοιπόν να χρησιμοποιηθεί για εμπορικό σκοπό ή για πώληση βιβλίων στο διαδίκτυο και δεν έχει κανένα κερδοσκοπικό χαρακτήρα .*